# **MANUAL**

**LB8109\*/FB8209\* Unicom Com Unit for PROFIBUS DP/DP-V1 DTM for FDT 1.2**

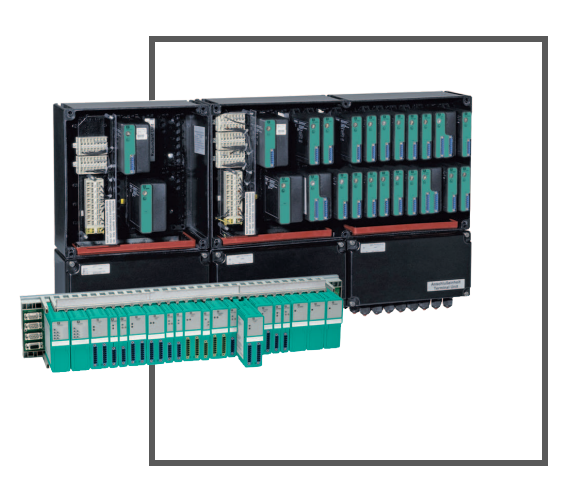

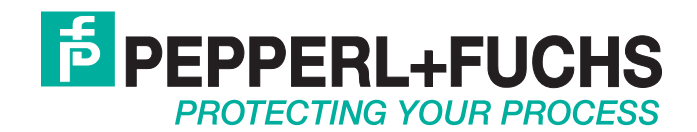

With regard to the supply of products, the current issue of the following document is applicable: The General Terms of Delivery for Products and Services of the Electrical Industry, published by the Central Association of the Electrical Industry (Zentralverband Elektrotechnik und Elektroindustrie (ZVEI) e.V.) in its most recent version as well as the supplementary clause: "Expanded reservation of proprietorship"

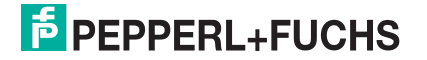

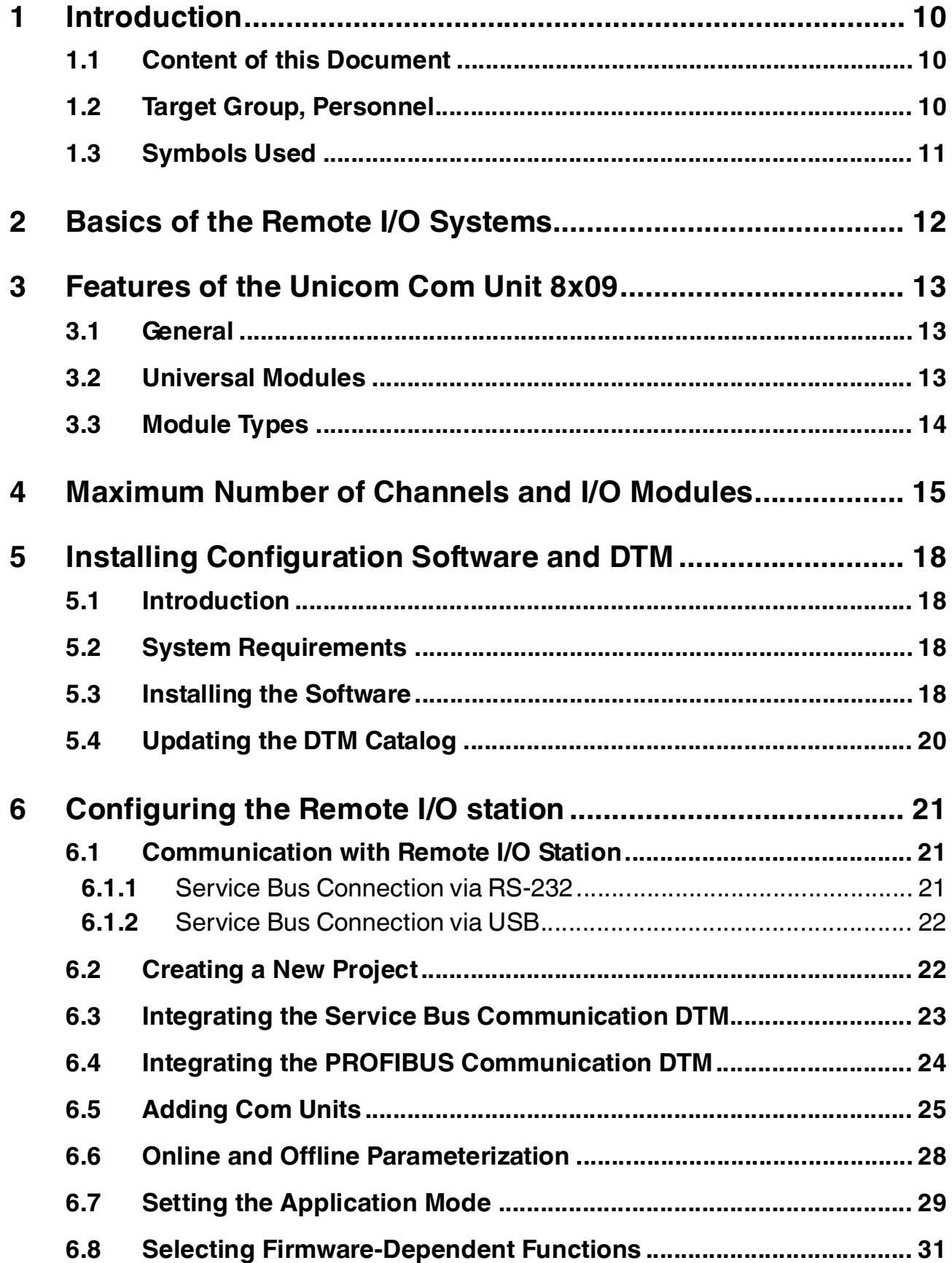

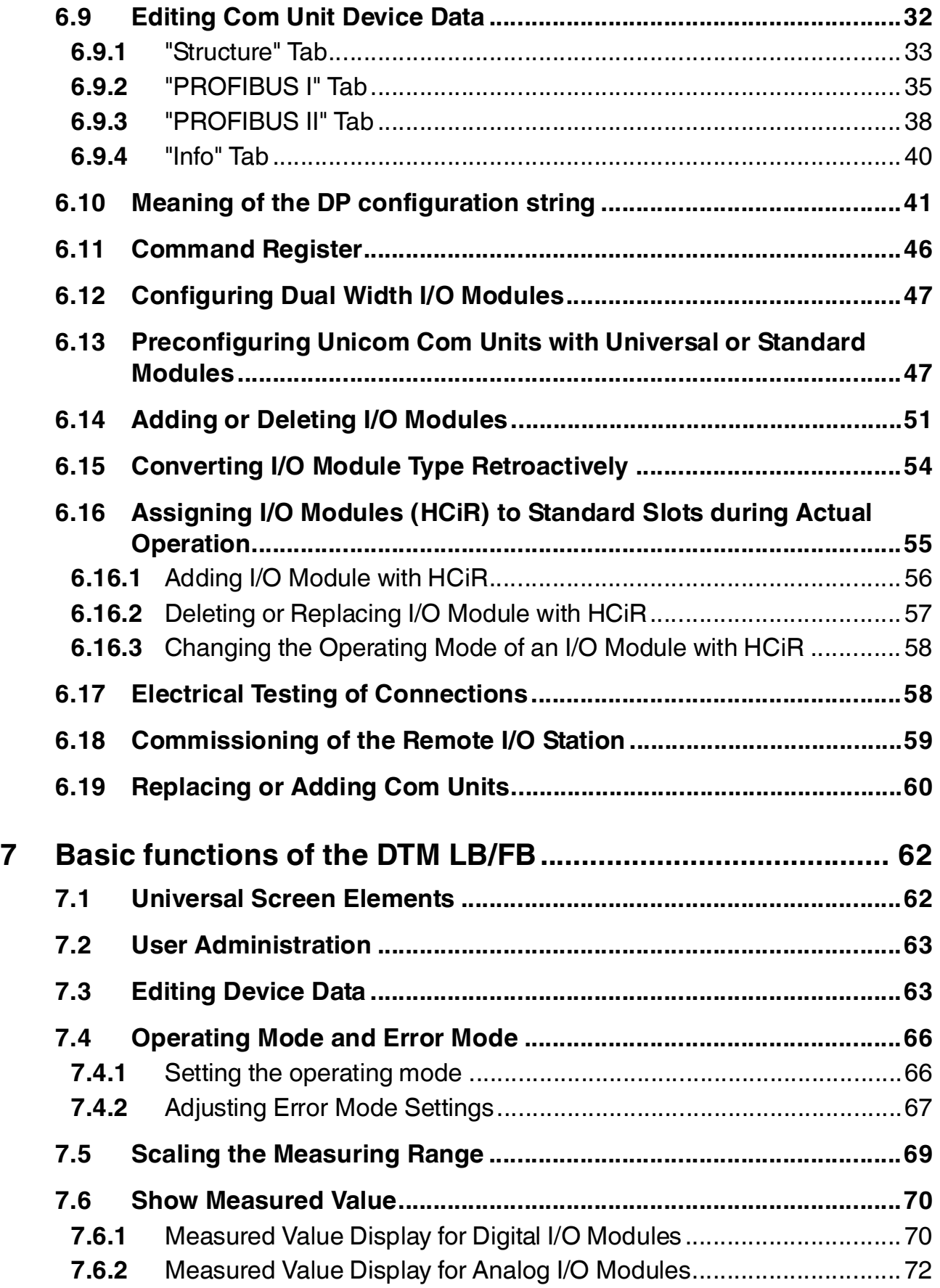

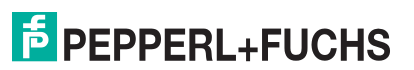

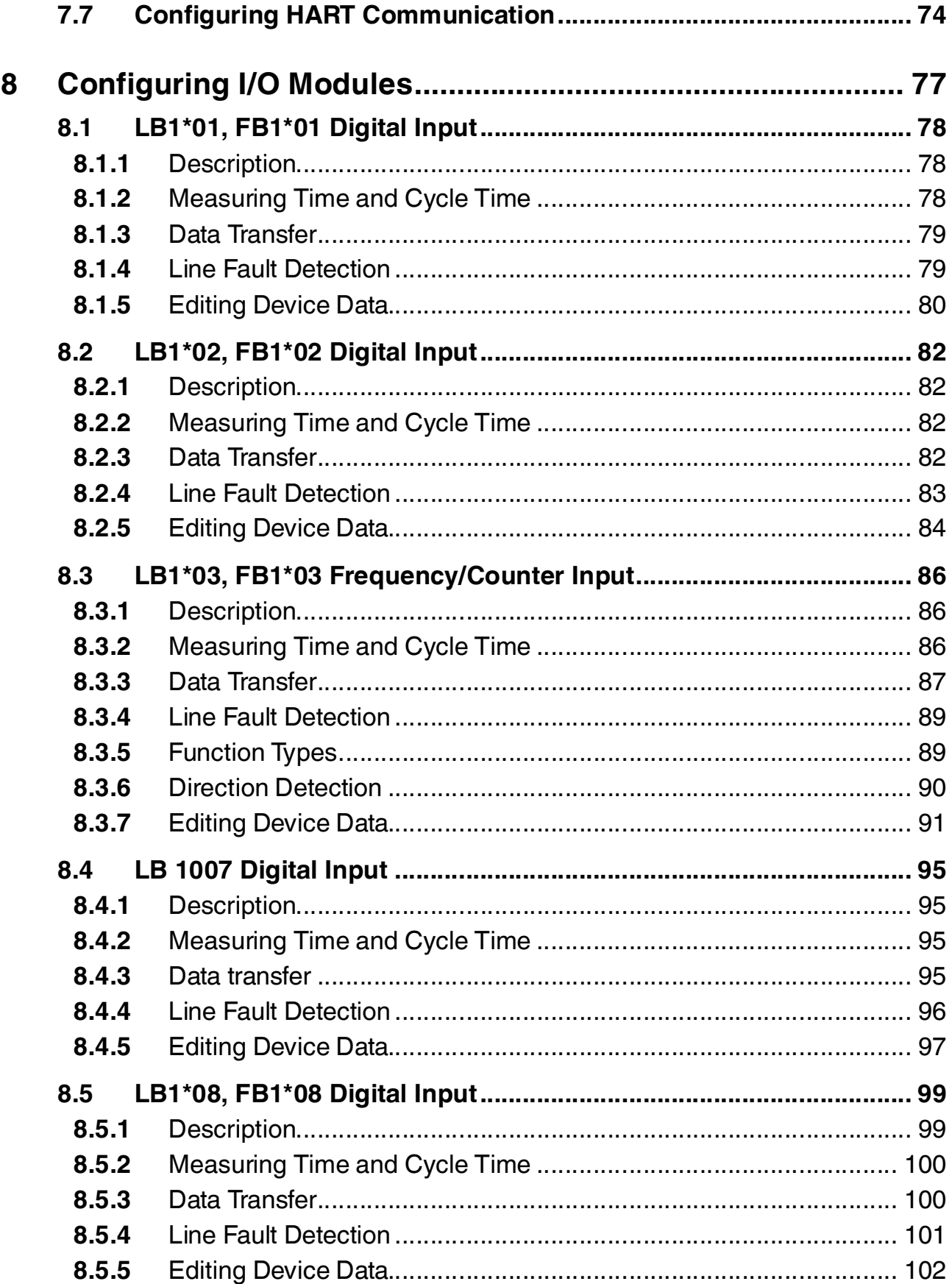

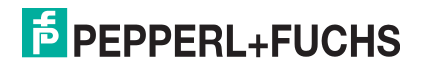

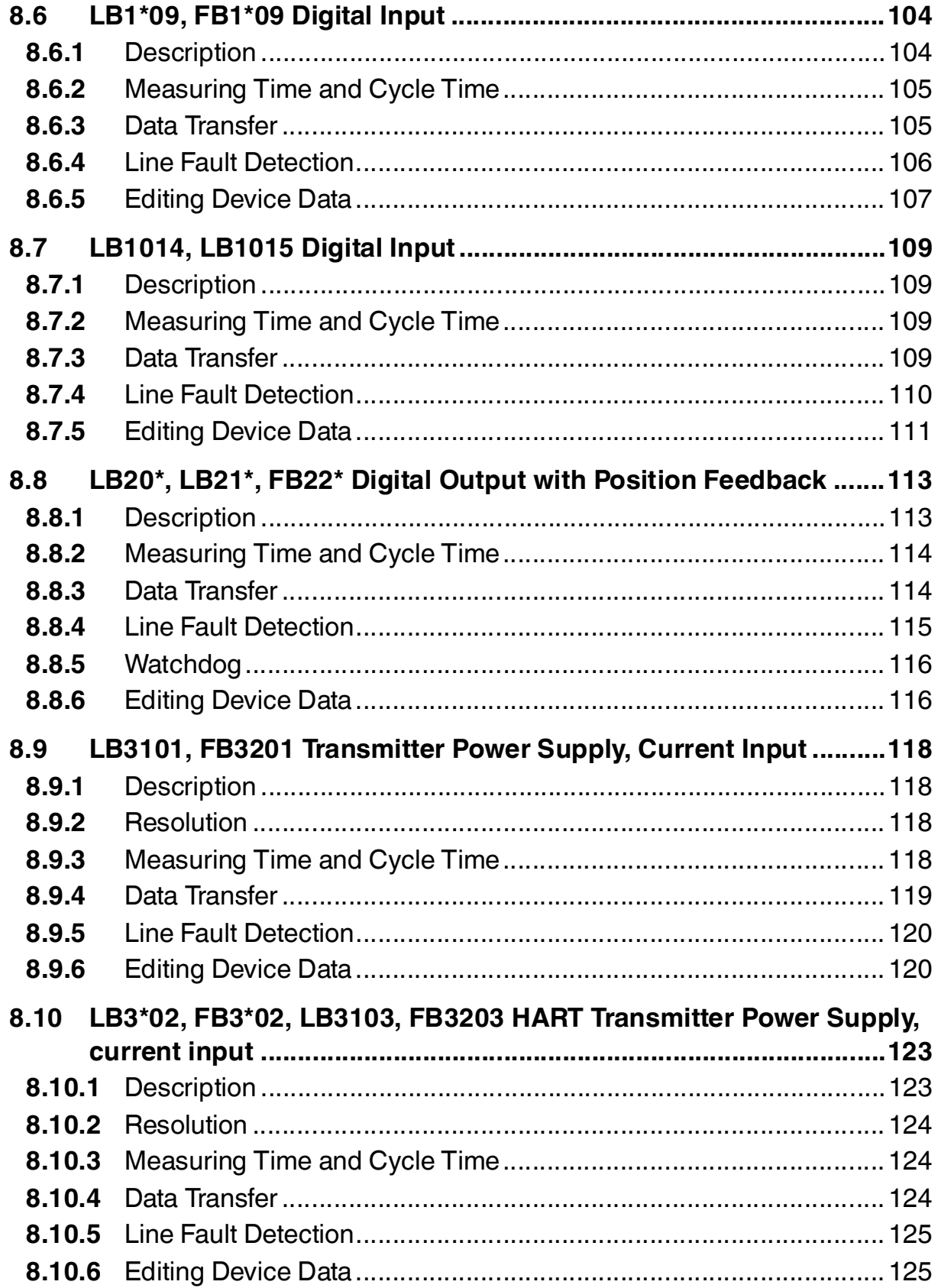

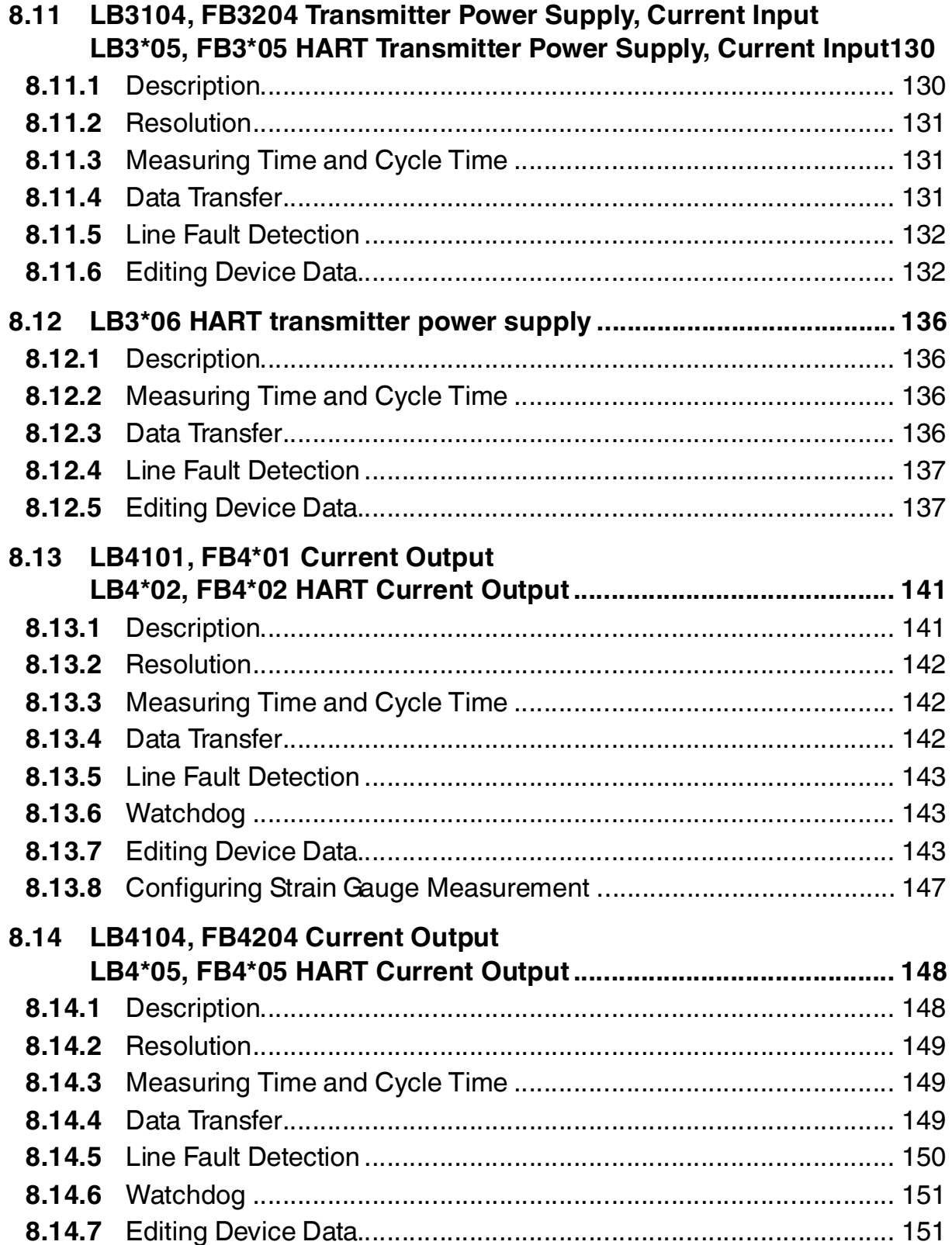

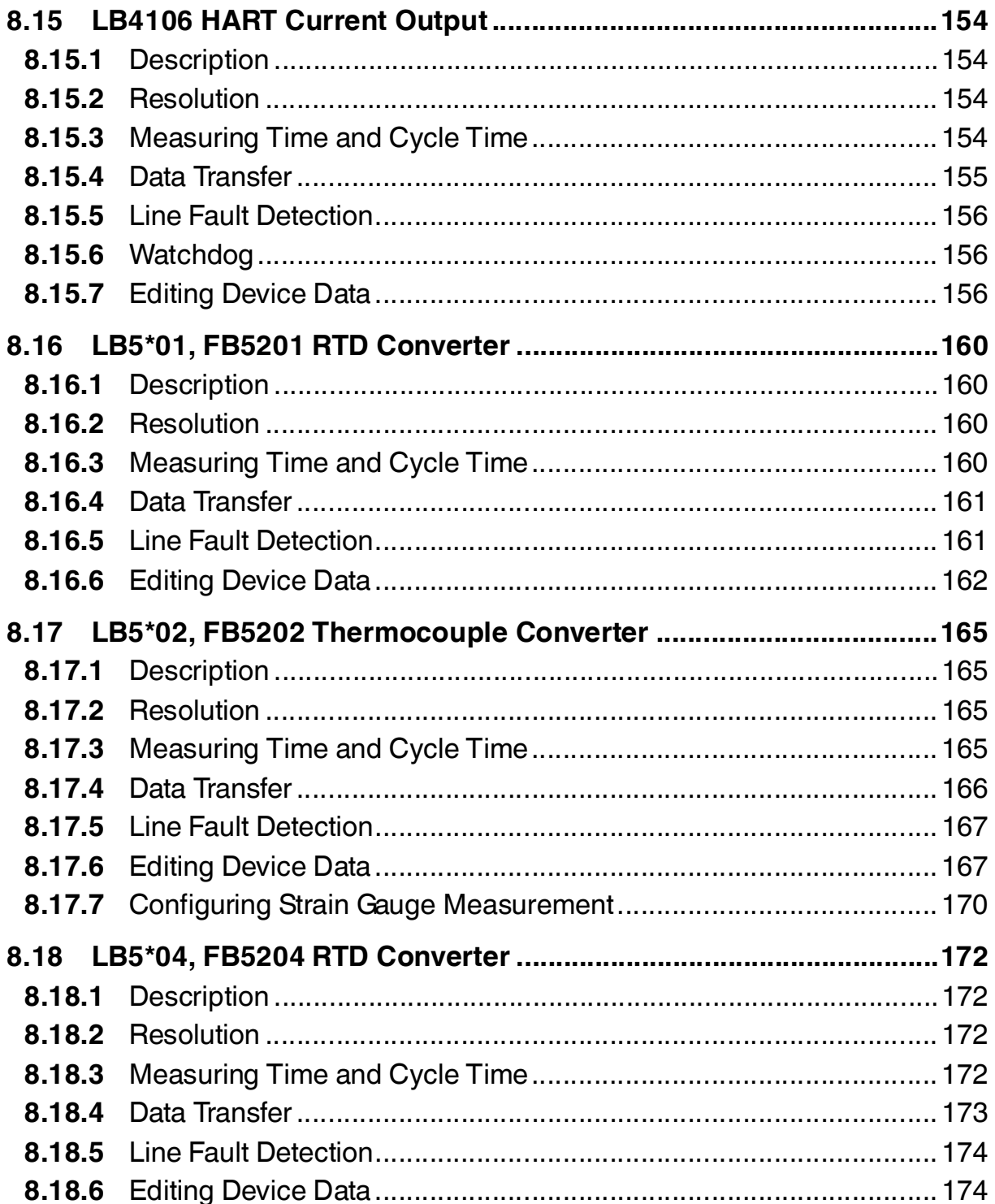

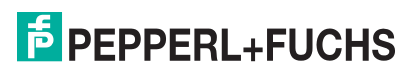

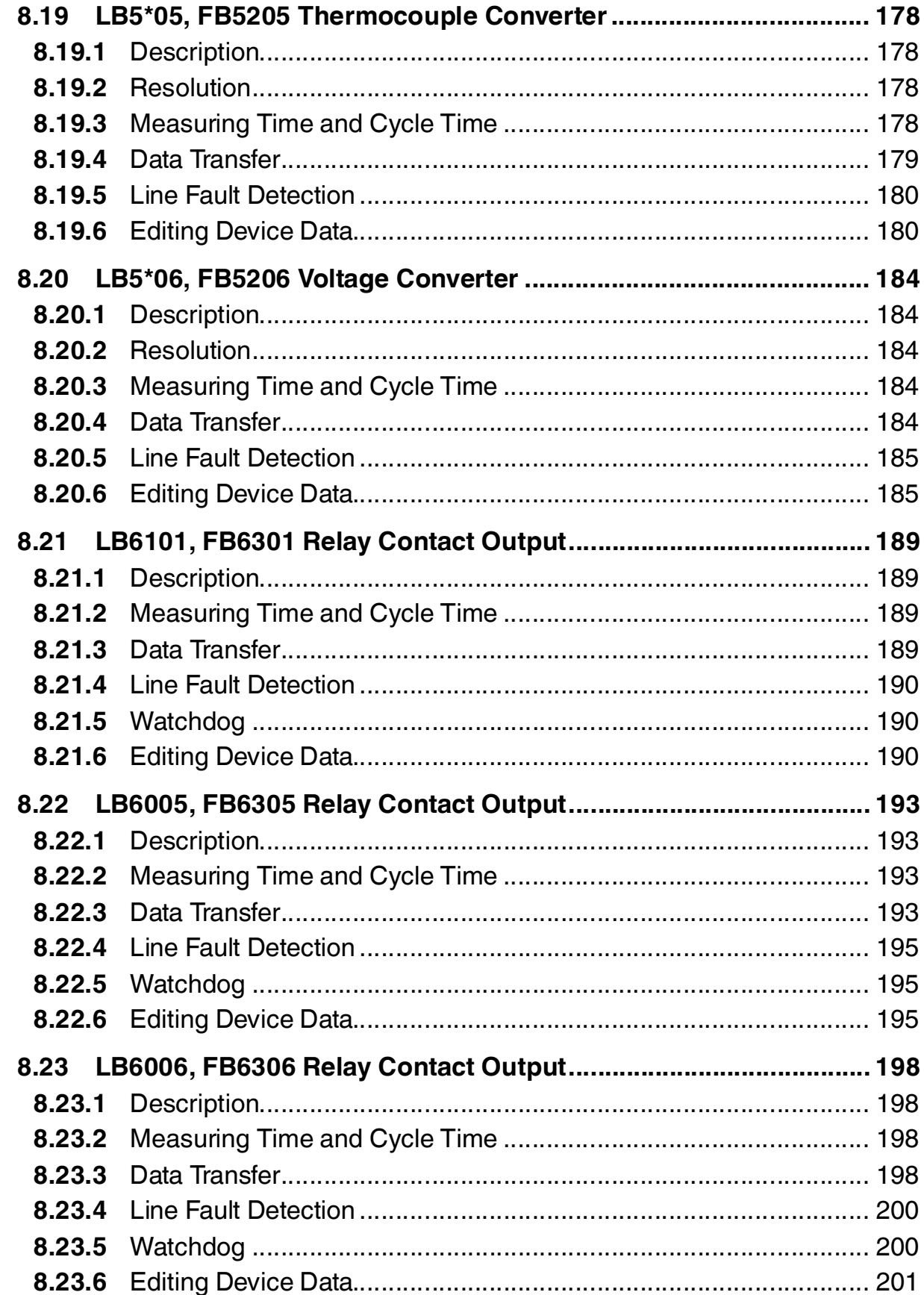

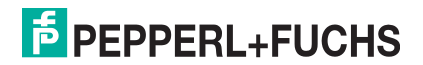

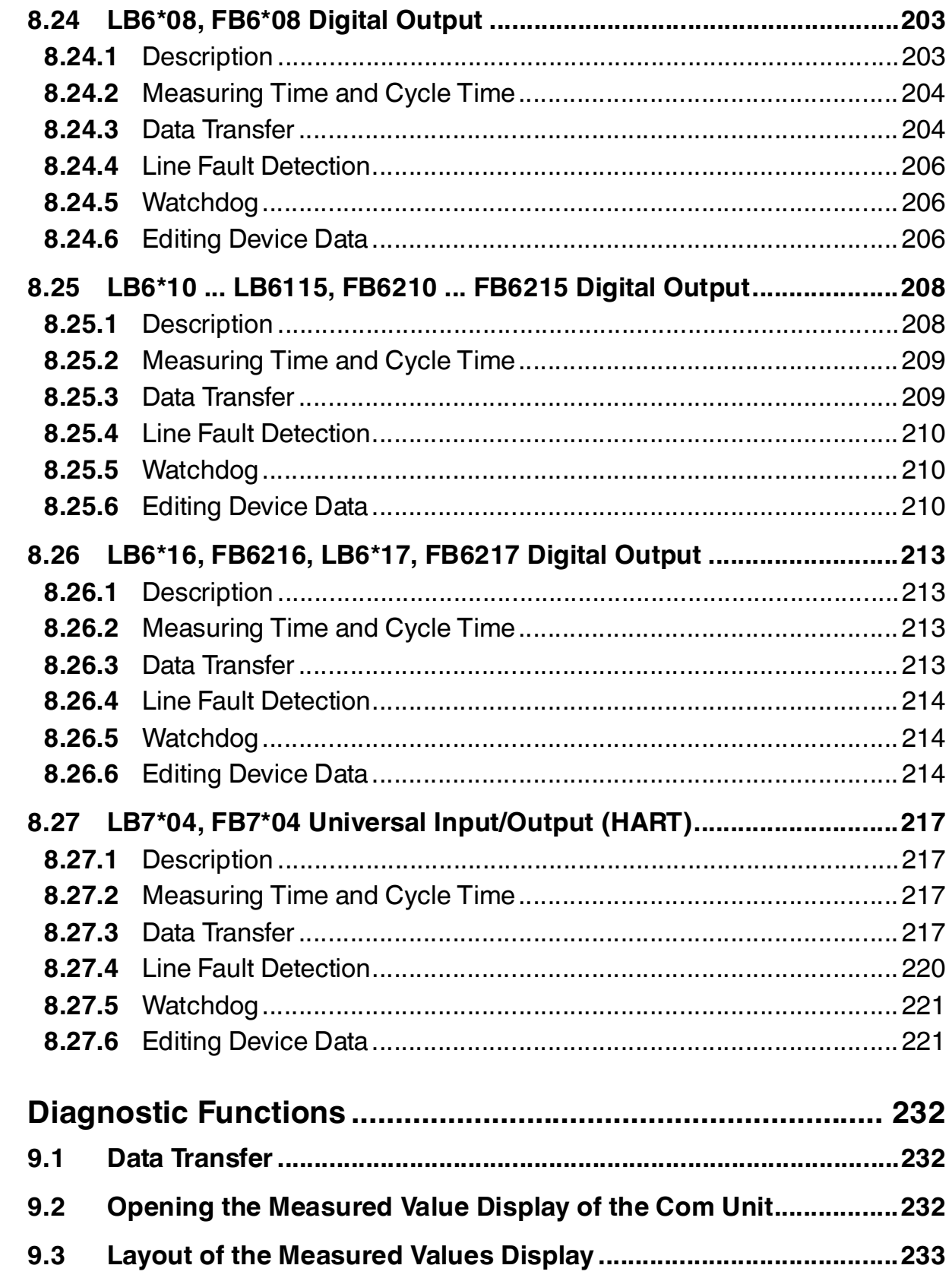

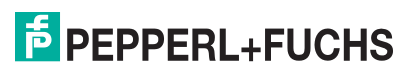

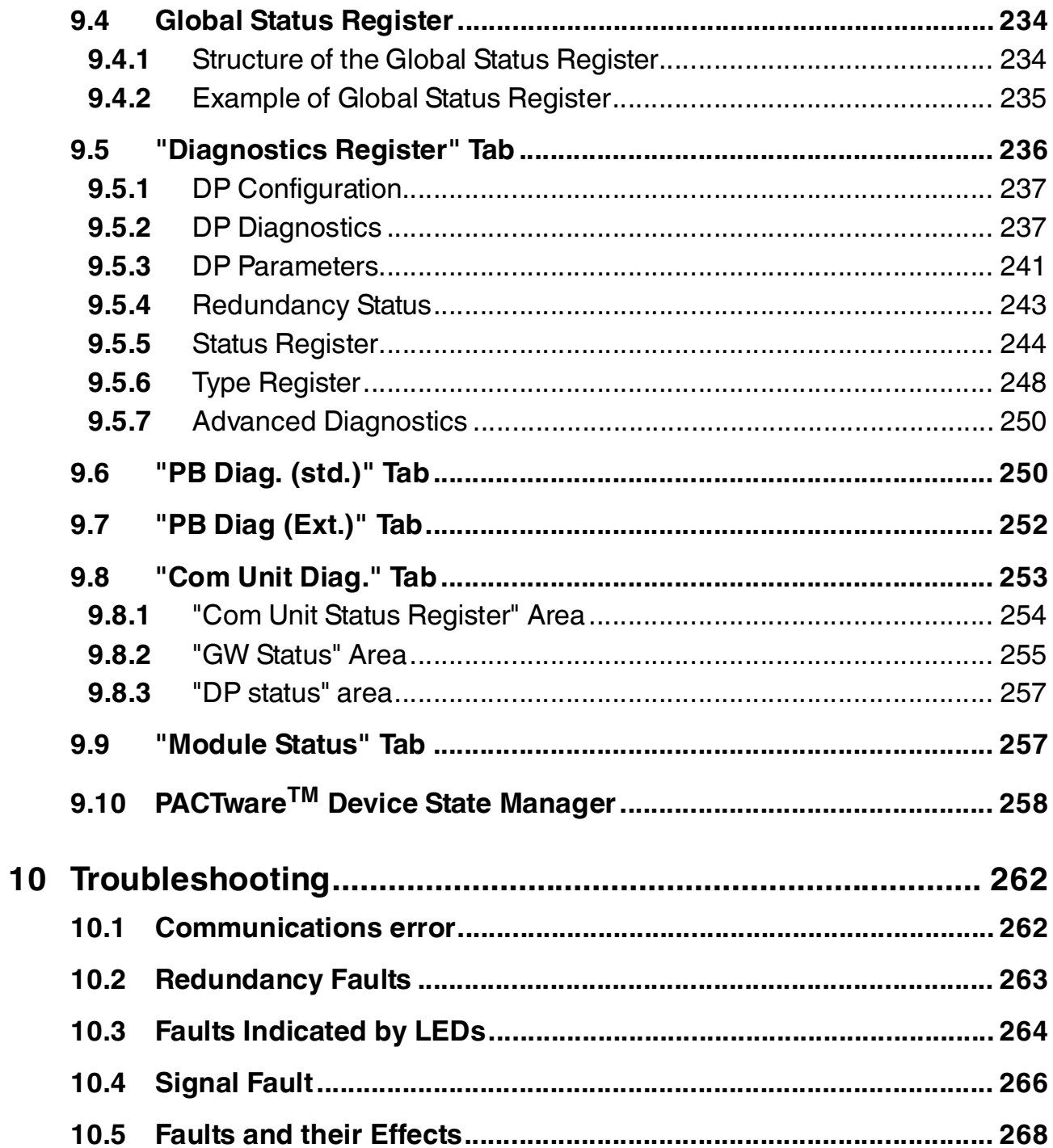

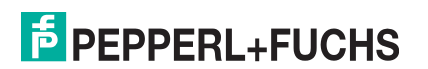

## <span id="page-11-0"></span>1 Introduction

## <span id="page-11-1"></span>1.1 Content of this Document

This document contains information required to use the finished device or system in the relevant phases of the product life cycle. This may include information on the following:

- Product identification
- Delivery, transport, and storage
- Assembly and installation
- Commissioning and operation
- Maintenance and repair
- Troubleshooting
- Dismounting
- Disposal

#### *Note!*

This document does not replace the instruction manuals for the components in use.

The safety information for the components in use determines the specific safety instructions that apply to the system. The instruction manuals for the components in use must have been read and understood.

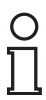

#### *Note!*

For complete information about the components in use, refer to the instruction manuals and further documentation available online at www.pepperl-fuchs.com.

The documentation comprises the following parts:

- This software manual
- Hardware manual for the remote I/O system in use
- Instruction manuals for the components in use
- Data sheets for the components in use

In addition, the documentation may comprise the following parts, if applicable:

- EC-type examination certificate
- EC declaration of conformity
- Attestation of conformity
- Certificates
- Control drawings
- Other documents

## <span id="page-11-2"></span>1.2 Target Group, Personnel

Responsibility for planning, assembly, commissioning, operation, maintenance, and dismounting lies with the plant operator.

Only appropriately trained and qualified personnel may carry out mounting, installation, commissioning, operation, maintenance, and dismounting of the product. The personnel must have read and understood the instruction manual and the further documentation.

Prior to using the product make yourself familiar with it. Read the document carefully.

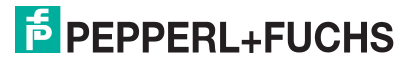

## <span id="page-12-0"></span>1.3 Symbols Used

This document contains symbols for the identification of warning messages and of informative messages.

#### **Warning Messages**

You will find warning messages, whenever dangers may arise from your actions. It is mandatory that you observe these warning messages for your personal safety and in order to avoid property damage.

Depending on the risk level, the warning messages are displayed in descending order as follows:

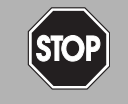

#### *Danger!*

This symbol indicates an imminent danger.

Non-observance will result in personal injury or death.

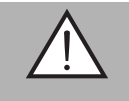

#### *Warning!*

This symbol indicates a possible fault or danger.

Non-observance may cause personal injury or serious property damage.

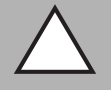

#### *Caution!*

This symbol indicates a possible fault.

Non-observance could interrupt the device and any connected systems and plants, or result in their complete failure.

#### **Informative Symbols**

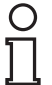

#### *Note!*

This symbol brings important information to your attention.

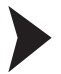

#### Action

This symbol indicates a paragraph with instructions. You are prompted to perform an action or a sequence of actions.

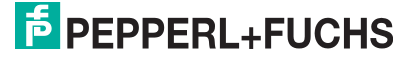

## <span id="page-13-0"></span>2 Basics of the Remote I/O Systems

Remote I/O units are signal modification devices that act as an interface for signals between the field devices and the process control systems. The I/O modules are mounted on the prefabricated backplanes using slots. Com units are available for various standard buses and form the interface between the I/O modules and the process control system. Power supplies are used to power the I/O modules and com units.

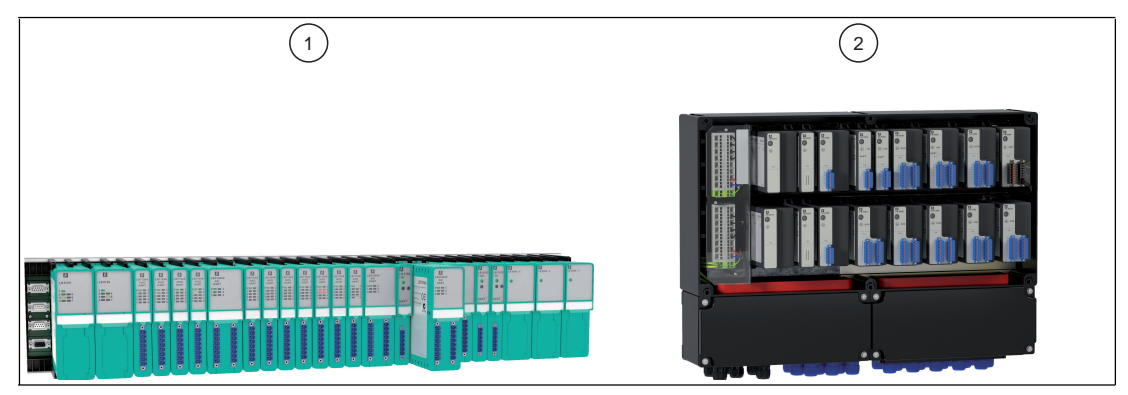

Figure 2.1 Example of LB/FB remote I/O stations

- **1** LB remote I/O station for use in the safe area and Zone 2
- **2** FB remote I/O station for use in Zone 1

## **Configuration Tasks**

The parameterization of the I/O modules is stored in the nonvolatile com unit memory. When an I/O module is replaced, the new module automatically adopts the configuration of the previous module, provided the same type of module is used.

## **Diagnostics**

Diagnostics information is reported to the process control system via the bus. Moreover, queries can be submitted via an independent service bus. However, the service bus is not absolutely essential for obtaining a fully operational system.

Interfering signals are mostly filtered out. However, a state-of-the-art screening concept should still be applied. Some I/O modules have adjustable filter functions.

## **Redundancy**

A redundant bus connection is possible if the bus system allows.

## **Output Shutdown**

The output shutdown enables bus-independent shutting down of all or selected I/O modules within the Remote I/O system. This feature requires the use of appropriately equipped backplanes and I/O modules with shutdown input.

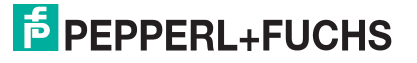

12

## <span id="page-14-0"></span>3 Features of the Unicom Com Unit 8x09

## <span id="page-14-1"></span>3.1 General

The Unicom com unit therefore provides the basis for the data structure of the PROFIBUS data telegram remaining unchanged when I/O modules are inserted, removed, or replaced. This prevents the breakdown of the PROFIBUS communication. This applies to non redundant systems.

Normally, adding an I/O module changes the structure of the PROFIBUS data telegram. Input or output data must be transferred to the previous empty slot by the additional I/O module.

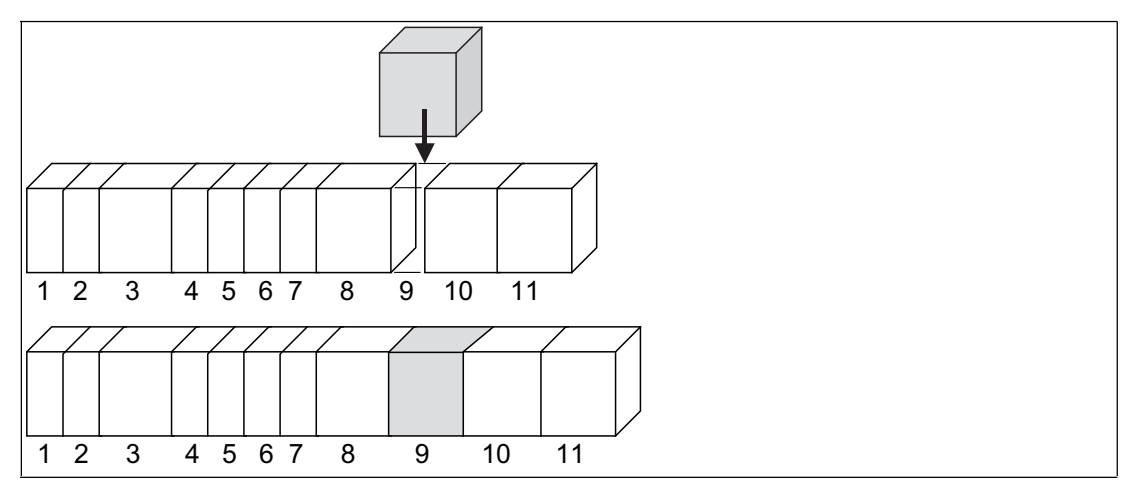

Figure 3.1 Changing the PROFIBUS data telegram by adding an I/O Module

Conversely, universal modules are available in the Unicom com unit. Universal modules are placeholders within the PROFIBUS data telegram that ensure a fixed length for the data telegram. If a remote I/O station is populated with universal modules, the slots configured can be used for any type of I/O module.

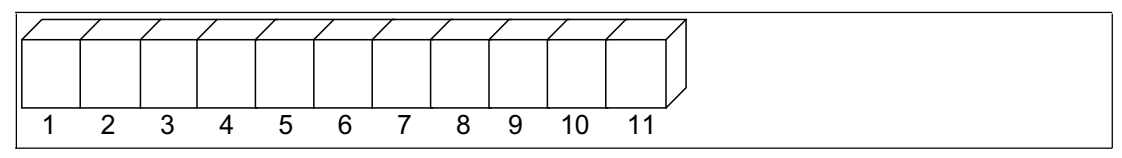

Figure 3.2 Structure of the PROFIBUS data telegram with fixed length universal modules

## <span id="page-14-2"></span>3.2 Universal Modules

A universal module is a placeholder of fixed length in the PROFIBUS data telegram. A universal module with, e.g., 4-byte input and 4-byte output data can be assigned to any slot in the remote I/O station. Thus the data can be acquired by almost all I/O modules. Later on it will be determined by which I/O module this placeholder should be replaced. Several I/O modules will then have a greater available data capacity than they require in their specific data format. Unused data fields will then automatically be filled with zeros. As a result, one output module then carries an excess of input data and vice versa. Even for single channel I/O modules, unnecessary, empty data is carried.

However, the advantage of this method lies in the fixed data structure. If an I/O module is added or replaced, there is no change to the data telegram and PROFIBUS need not be restarted.

The diagram below shows the data structure of a 4I4O universal module with 4 bytes of input data and 4 bytes of output data.

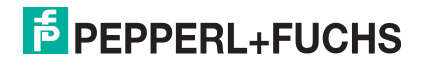

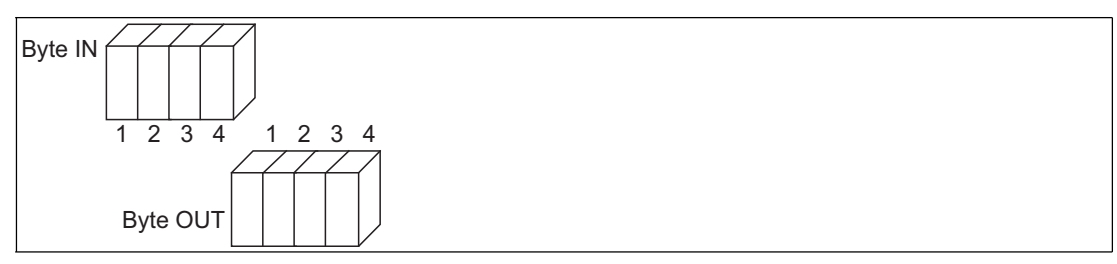

Figure 3.3 Universal module 4I4O with 4 bytes input data and 4 bytes output data

The illustration below shows how a universal module 4I4O is assigned with 2-byte input data by a 1-channel analog input. Even digital input would only take up 1 byte of input data.

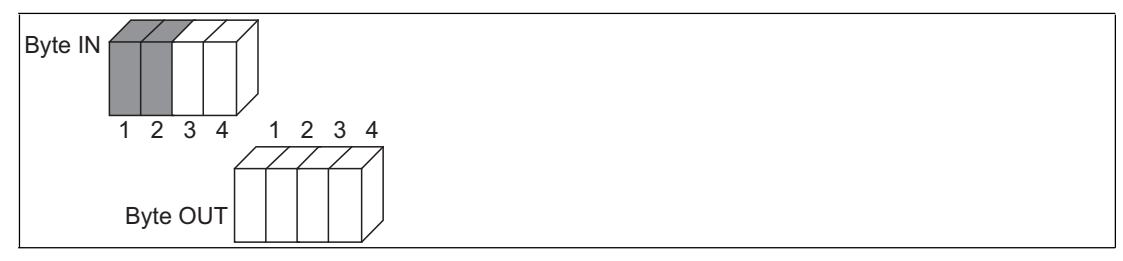

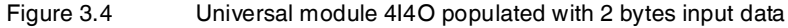

Single width I/O modules can be configured as a universal module 2I2O with 2-byte input and 2-byte output data, in order to optimize the data telegram. The slot with this assignment can, however, be used for I/O modules with a maximum of 2-byte input and 2-byte output data. Multichannel, analog I/O modules have higher data volumes and must be configured as 4I4O or 8I8O universal modules.

## <span id="page-15-0"></span>3.3 Module Types

Unicom com units support all earlier I/O modules with their original data structure.

There are three new universal modules to choose from.

■ **2I2O**

2-octet input data and 2-octet output data

■ **4I4O**

4-octet input data and 4-octet output data

■ **8I8O**

8-octet input data and 8-octet output data

The universal modules reserve different numbers of input octets and output octets per slot that can then be occupied by I/O modules. A mixture of slots with I/O modules and universal modules is also possible.

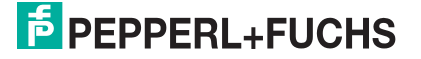

## <span id="page-16-0"></span>4 Maximum Number of Channels and I/O Modules

The maximum number of channels depends on the I/O modules in use, as the I/O modules offer a different number of channels depending on the module type and width.

The maximum number of I/O modules per remote I/O unit is determined by the following factors.

- 1. Slots on the backplane and width of the I/O modules
- 2. Size of the com unit memory for input and output data
- 3. Length of DP configuration string
- 4. Power supply via the relevant units on the backplane

## *Tip*

Use an FDT frame application such as  $P^{ACTware TM}$  and the device type manager (DTM) for LB/FB to test different configurations of the remote I/O unit.

The DTM automatically checks the following aspects:

- Number of slots on the backplane
- Module types supported by the com unit firmware
- Size of the com unit memory for input and output data
- Compliance with the maximum length of the DP configuration string
- Power supply for all modules and whether sufficient power is available

### **Slots on the Backplane and Width of the I/O Modules**

Fixed slots are reserved on the backplane for com units and power supplies. The slots for I/O modules have equal status, meaning functions can be arranged side by side as required. Depending on how many single-width and double-width I/O modules you use, varying numbers of I/O modules can be accommodated on the backplane.

## **Size of the Com Unit Memory for Input and Output Data**

From firmware version 9.06 onwards, the memory for input and output data is a total of 240 octets. With symmetrical distribution, 120 octets are available for input data and 120 octets for output data. An asymmetric distribution of 0 octets input data and 240 octets output data to 240 octets input data and 0 octets output data is likewise possible. The distribution is made in steps of 8 octets.

With firmware version 9.06 and higher, the memory for input and output data totals 480 octets. There are 240 octets available for input data and 240 octets for output data. However, an asymmetric distribution is not possible.

## **Length of DP Configuration String**

The DP configuration string contains the configuration code of the slots on a backplane and is limited to 96 octets. Ensure that the configuration code of the following I/O modules and com units is longer than that of the other I/O modules. See chapter [6.10](#page-42-1)

- LB4104, FB4204 output isolator
- LB4\*05, FB4\*05 HART output isolator
- LB4106 HART output isolator
- Com unit with global status/command register and module status

Empty slots located upstream of the last I/O modules also have a configuration code. These empty slots must also be taken into account when considering the length of the DP configuration string.

#### **Power Supply via the Relevant Units on the Backplane**

The level of power available is dependent on several factors.

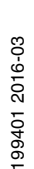

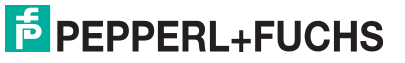

- Type of power supply
- Number of power supply units
- Power supply redundancy
- Environmental conditions, e.g., use in explosion-hazardous areas
- Com unit in use
- Com unit redundancy

#### **Example**

The example below is based on an LB remote I/O unit.

■ LB9022 base backplane

Provides slots for two com units, three power supplies, and 22 single-width I/O modules.

■ LB9024 extension backplane

Provides slots for three power supplies and 24 single-width I/O modules. The com unit on the base backplane also controls the I/O modules on the extension backplane.

■ LB9006C power supply

Provides 25 W of power for operating the com unit and I/O modules in Zone 2 applications.

■ LB8109<sup>\*</sup> com unit

Power consumption: 2 W

The DP configuration codes and details of the data volume of the I/O modules can be found in this manual. See chapter [8](#page-78-1)

Details of the number of channels and the power consumption of the I/O modules can be found in the data sheets.

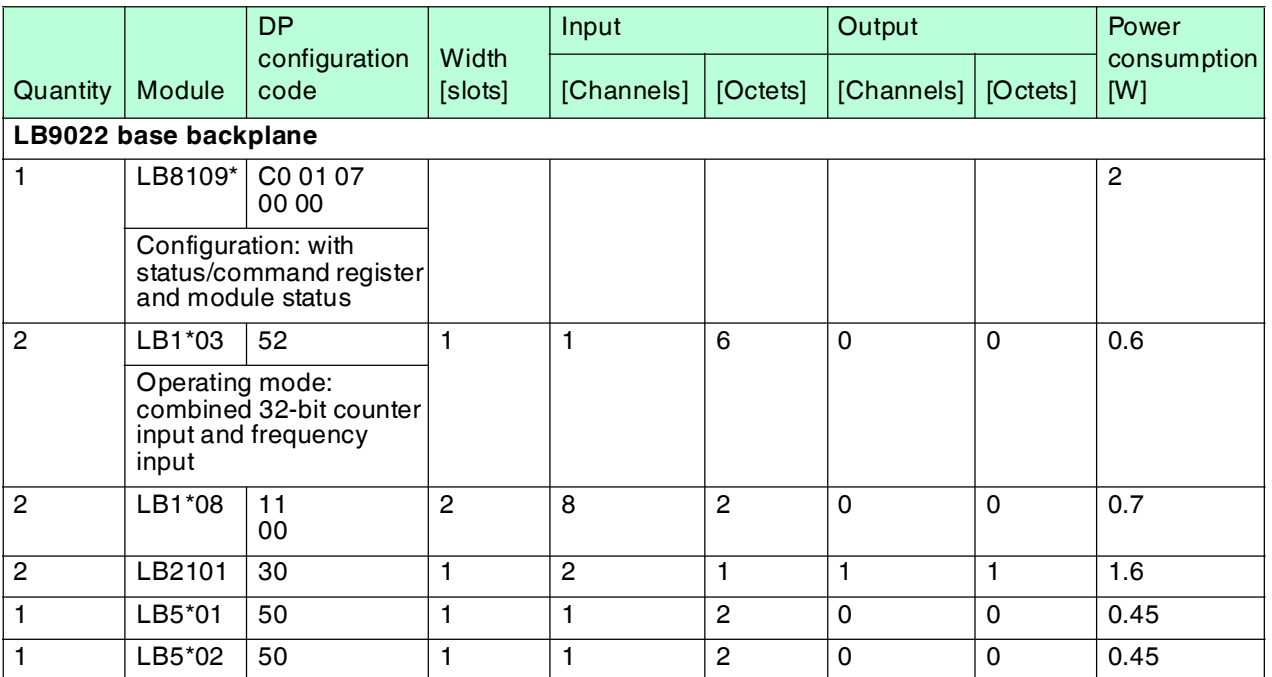

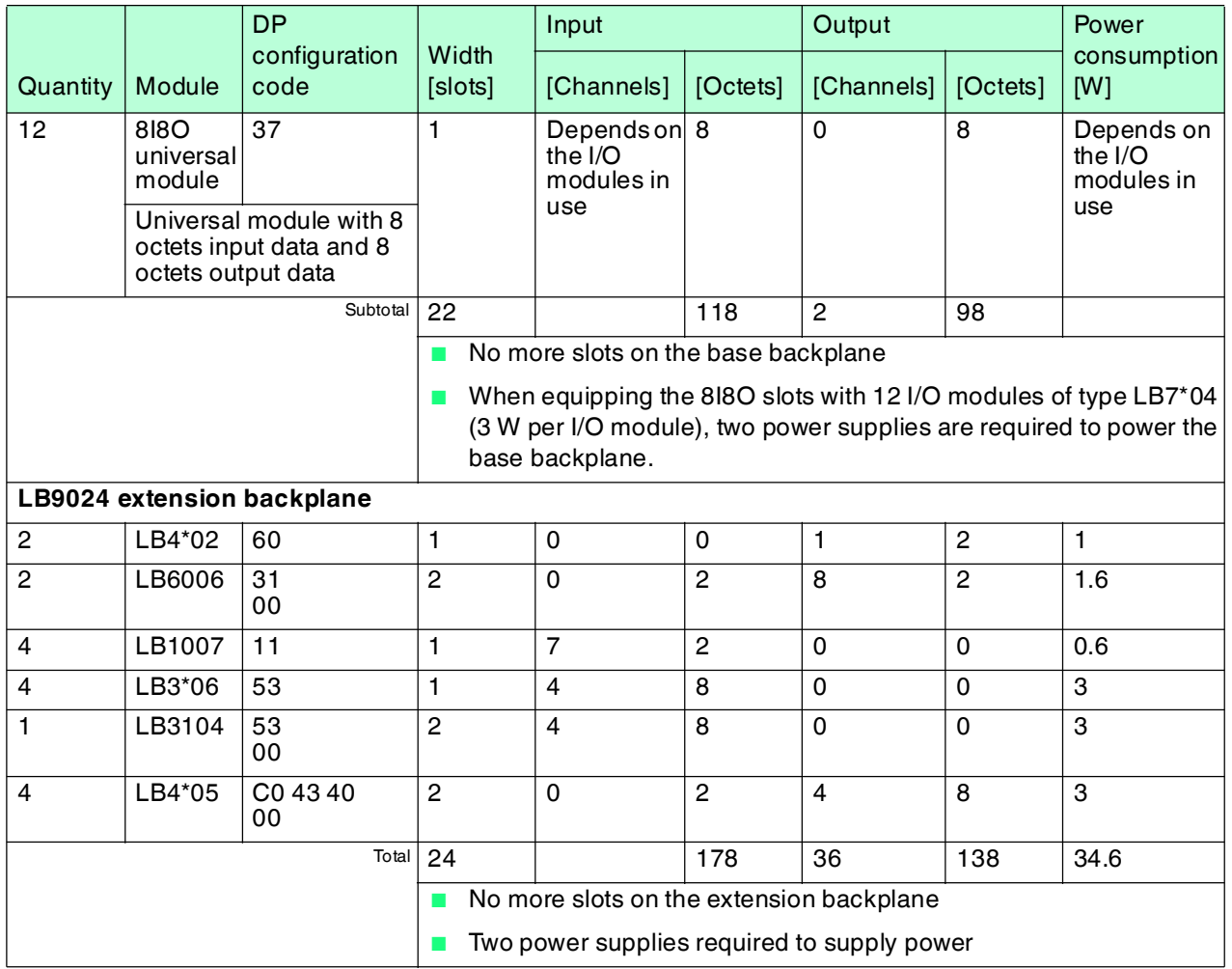

Some 88 analog channels and 66 digital channels can be operated with this combination. The DP configuration string is 58 octets long as follows: C0 01 07 00 00 52 52 11 00 11 00 30 30 50 50 37 37 37 37 37 37 37 37 37 37 37 37 60 60 31 00 31 00 11 11 11 11 53 53 53 53 53 00 C0 43 40 00 C0 43 40 00 C0 43 40 00 C0 43 40

This combination is also suitable for redundancy mode:

- Com unit redundancy: The power available on the base backplane is sufficient to supply an addition com unit
- Power supply redundancy: Both the base backplane and extension backplane have a slot free for a redundant power supply

### **Maximum Number of Analog Channels**

For an LB remote I/O unit, the maximum number of analog channels is determined using the following components: LB9022 base backplane, LB9024 extension backplane, LB9006C power supply, LB8109\* com unit with firmware version 9.06 or higher, 30 LB7\*04 I/O modules. With this combination, 120 analog channels can be operated in redundancy mode.

#### **Maximum Number of Digital Channels**

For an LB remote I/O unit, the maximum number of digital channels is determined using the following components: LB9022 base backplane, LB9024 extension backplane, LB9006C power supply, LB8109\* com unit with firmware version 9.06 or higher, 46 LB1\*09 I/O modules. With this combination, 368 digital channels can be operated in redundancy mode.

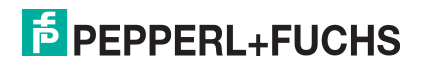

## <span id="page-19-0"></span>5 Installing Configuration Software and DTM

## <span id="page-19-1"></span>5.1 Introduction

For process control systems that support the FDT concept, the remote I/O station can be configured using the device type manager (DTM). The DTM ensures that the master receives all configuration information and is adapted accordingly. In this case, make use of this manual, apart from the information concerning the PACTware<sup>TM</sup> FDT base application.

In the case of process control systems that do not support the FDT concept, you can configure the remote I/O station using the DTM and an external FDT base application, such as

PACTware<sup>TM</sup>. In this case, the remote I/O station connection is via a class 2 master. This manual describes the configuration with a class 2 master and the PACTware<sup>TM</sup> FDT base application. Note that the DTM cannot only be used with PACTware<sup>TM</sup>, but also with other FDT base applications.

There are also process control systems that use separate drivers, such as Siemens SIMATIC. These systems have their own configuration instructions. This manual is of limited use in such cases.

You can download the DTM, including the GSD/GSE file, from the **Software** area on the www.pepperl-fuchs.com website.

## <span id="page-19-2"></span>5.2 System Requirements

Your computer must meet the following requirements to run the configuration software and Device Type Manager (DTM).

- Operating system: Windows NT 4.0, Service Pack 4 or later, Windows 2000, Windows XP, Windows Vista
- Processor: 500 MHz or faster
- Working memory: 128 MB or more
- Hard disk space: approx. 100 MB
- Network card
- Software: Microsoft .NET Framework
- Administrator rights for performing the installation

#### 5.3 Installing the Software

- 1. Install the FDT base application, e.g., PACTware<sup>TM</sup>.
- 2. Install the DTM for the PROFIBUS class 2 master.
- 3. Install the DTM LB/FB.

## Installing DTM LB/FB

The DTM LB/FB is suitable both for LB and FB remote I/O stations. You can download the DTM, including the GSD/GSE file, from the **Software** area on the www.pepperl-fuchs.com website.

1. Start the installation program.

 $\mapsto$  The installation process begins. The language selection window opens. If an older version of the software is already installed, the language selection from the older version is automatically copied. To install a different language, first uninstall the existing version.

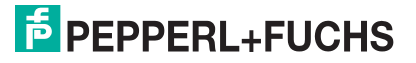

<span id="page-19-3"></span>

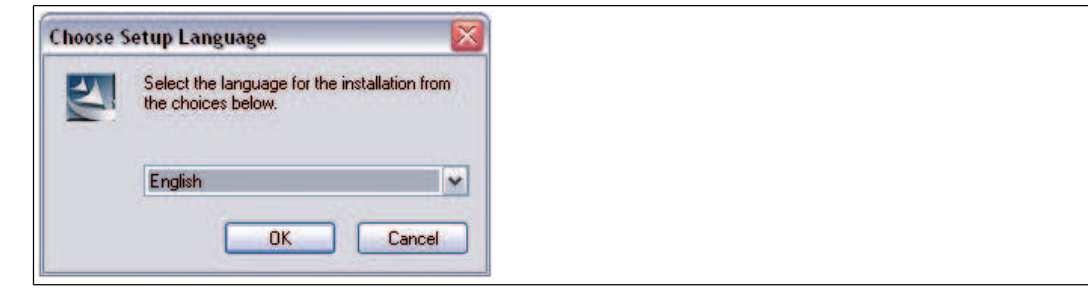

Figure 5.1 Language selection window

- 2. Select the required language from the drop-down list.
- 3. Click **OK** to continue.

 $\mapsto$  A welcome window opens.

4. Click on **Next** to continue.

The **User Information** window opens.

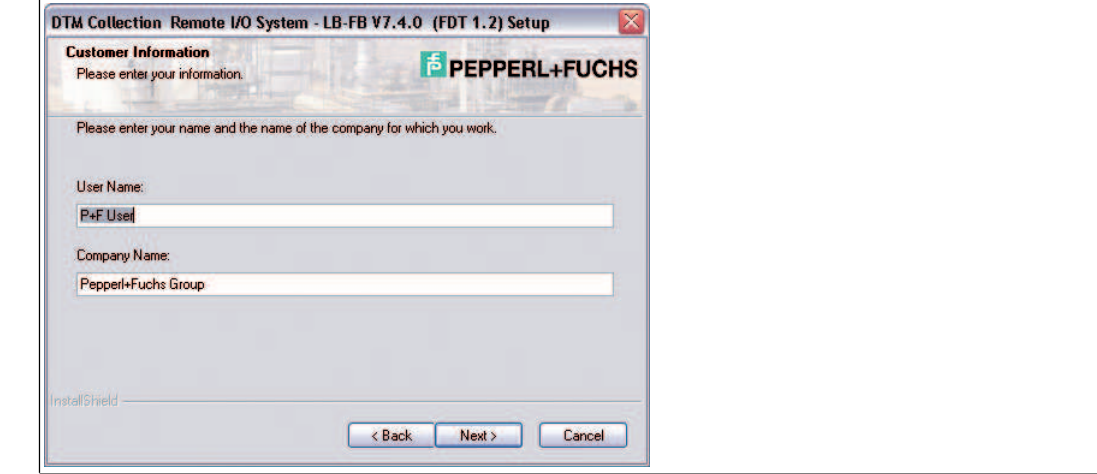

Figure 5.2 User information

- 5. Enter your name and the name of your company in the appropriate boxes.
- 6. Click on **Next** to continue.

The **Select Installation Path** window opens.

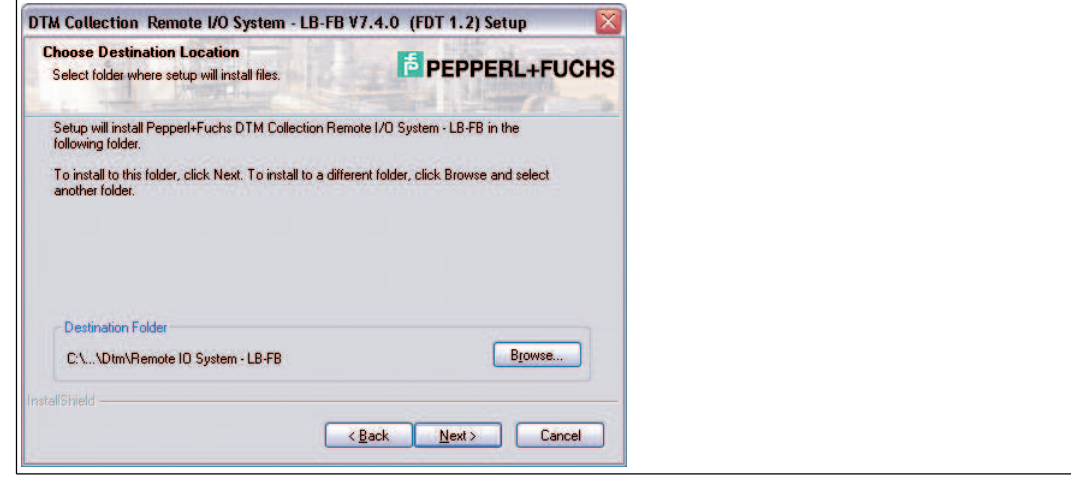

Figure 5.3 Selecting the target path

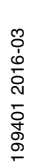

7. Click on **Next** to confirm the proposed installation path. To specify an installation path other than the one proposed, click on **Browse**. Select a folder and then click on **OK**.

 $\rightarrow$  The selected path is copied as the destination folder.

8. Click on **Next** to continue.

 The **Select Options** window appears. Here you can select the program components you wish to install.

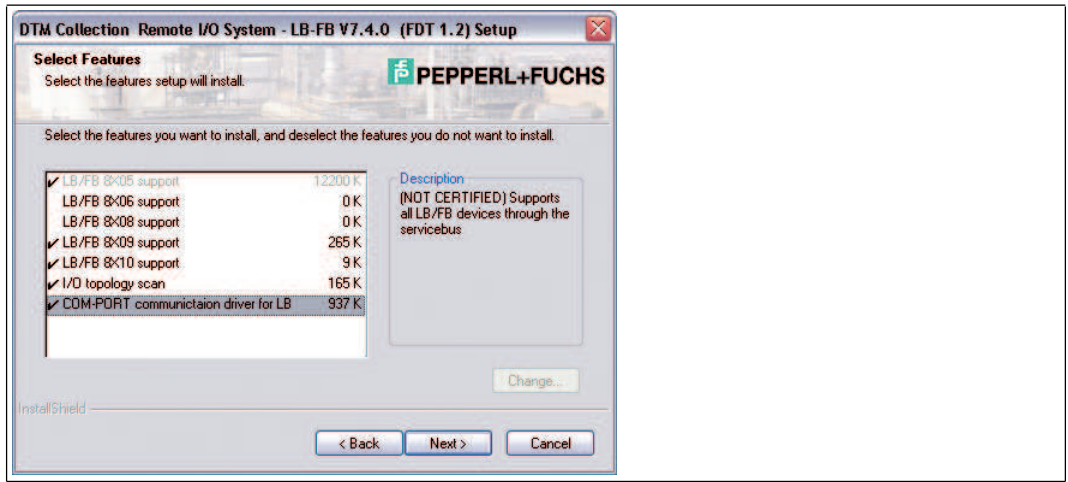

Figure 5.4 Select Features

9. In this list, select the program components to be installed. To activate or deactivate the desired entries, click to the left of the entries. When doing so, make sure the drivers for the com unit and communication link are enabled.

 $\mapsto$  Only those program components that are checked will be installed.

- 10.Click on **Next** to continue.
	- $\mapsto$  Installation begins. A message window opens when the installation is complete.
- 11. If you wish to read the Readme file, check the box.
- 12.Click **Finish** to end the installation.

## <span id="page-21-0"></span>5.4 Updating the DTM Catalog

Once you have installed the FDT base application and the Device Type Manager (DTM) on the computer, the FDT base application's DTM catalog must be updated. The PACTwareTM DTM catalog is called "Device Catalog" and is normally automatically updated when PACTware<sup>TM</sup> is launched.

If PACTware<sup>TM</sup> does not update the device catalog automatically, proceed as follows.

#### Updating the Device Catalog

- 1. Start PACTware<sup>™</sup>.
- 2. Select **View > Device Catalog** or click **Device Catalog** in the icon bar.

The **Device Catalog** window opens.

- 3. Click **Update Device Catalog** to update the device catalog.
- 4. Click **Yes** to continue.
	- $\rightarrow$  The updated device catalog appears.

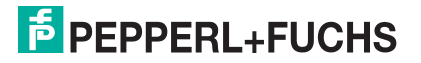

## <span id="page-22-0"></span>6 Configuring the Remote I/O station

This section describes how the remote I/O station can be integrated into PACTware<sup>TM</sup> and configured. You will learn how to create a PACTware<sup>TM</sup> project and how to set up communication with the field devices.

#### *Note!*

For more information about I/O modules and their configuration, see see chapter [8.](#page-78-1)

## <span id="page-22-1"></span>6.1 Communication with Remote I/O Station

Communication between the DTM software and the remote I/O station can be established via the PROFIBUS or the service bus. The configuration can be achieved via the PROFIBUS or in DTM version 7.3 and higher as well as via the service bus. Configuration of the remote I/O station works in almost the same way for both types of connection.

#### **Components Required for a PROFIBUS Connection**

- FDT base application, e.g., PACTware<sup>TM</sup>
- DTM LB/FB
- PROFIBUS communication DTM
- PROFIBUS class 2 master + cable harness, e.g., Softing PROFIusb

#### **Components Required for a Service Bus Connection**

- FDT base application, e.g., PACTware<sup>TM</sup>
- DTM LB/FB
- Interface converter (RS232 to RS485 converter or USB to RS485 converter) such as W&T RS232 to RS485 or ICP Con I-7561 USB to RS485
- Compatible cable harness

The communication DTM for the service bus is contained in the DTM LB/FB.

#### <span id="page-22-2"></span>6.1.1 Service Bus Connection via RS-232

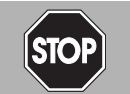

### *Danger!*

Risk of explosion

When work is performed on the remote I/O unit in hazardous areas, there is a risk of explosion from spark formation.

Work must be performed with a hot work permit only, in other words when there is no potentially explosive atmosphere.

The W&T RS-232-RS-485 interface converter can be connected to the remote I/O unit using either a preassembled or self-made cable. You can order the preassembled cable together with the W&T RS-232-RS-485 interface converter from Pepperl+Fuchs.

Use the following wiring diagram if you intend to make your own cable.

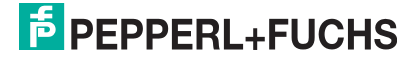

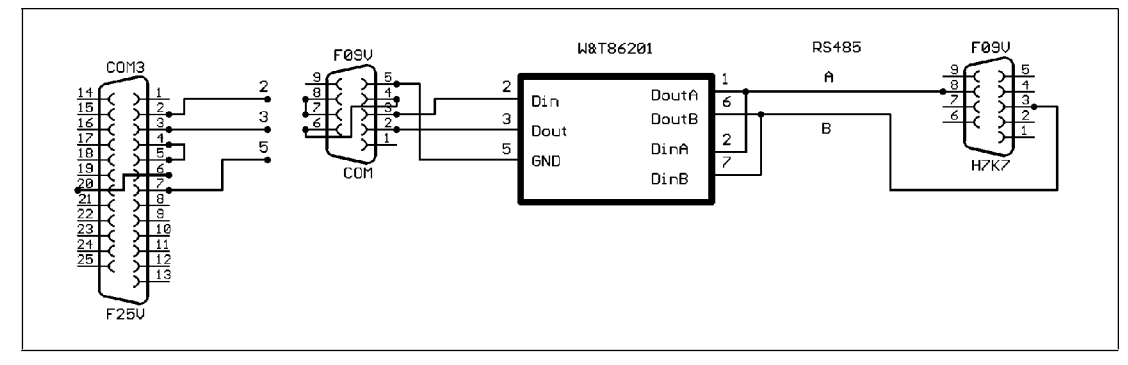

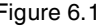

Figure 6.1 Wiring diagram for W&T RS-232-RS-485 interface converter

## <span id="page-23-0"></span>6.1.2 Service Bus Connection via USB

#### Connecting the USB Converter to the PC

- 1. Install the driver that accompanies the USB-RS-485 converter.
- 2. Connect the USB converter to any USB port on the PC.

 The hardware wizard automatically detects and installs a new USB device. The converter is listed under connections in the hardware manager COM port list. The COM port to which the converter was assigned can be seen in this list. The COM port in use can be modified via the same entry in the device manager if required (**Properties** context menu).

Figure 6.2 USB converter in device manager

<span id="page-23-1"></span>6.2 Creating a New Project

Creating a new project in PACTware<sup>TM</sup>?

Select **File > New** or click **Create New Project**.

 $\mapsto$  A new, unnamed project appears in the main window. The project initially consists of the entry **HOST PC**.

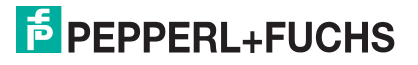

## <span id="page-24-0"></span>6.3 Integrating the Service Bus Communication DTM

If you wish to establish a connection via the service bus, integrate the service bus communication DTM into the project as follows.

The service bus communication DTM is contained in the DTM LB/FB. The service bus communication DTM must be added to the project structure before all other DTMs.

Adding Communication DTMs

- 1. Select the entry **Host PC** in the project view.
- 2. Select **Device Data > Add Device** or click on the **Add Device** icon on the toolbar.

 $\mapsto$  A device selection window opens.

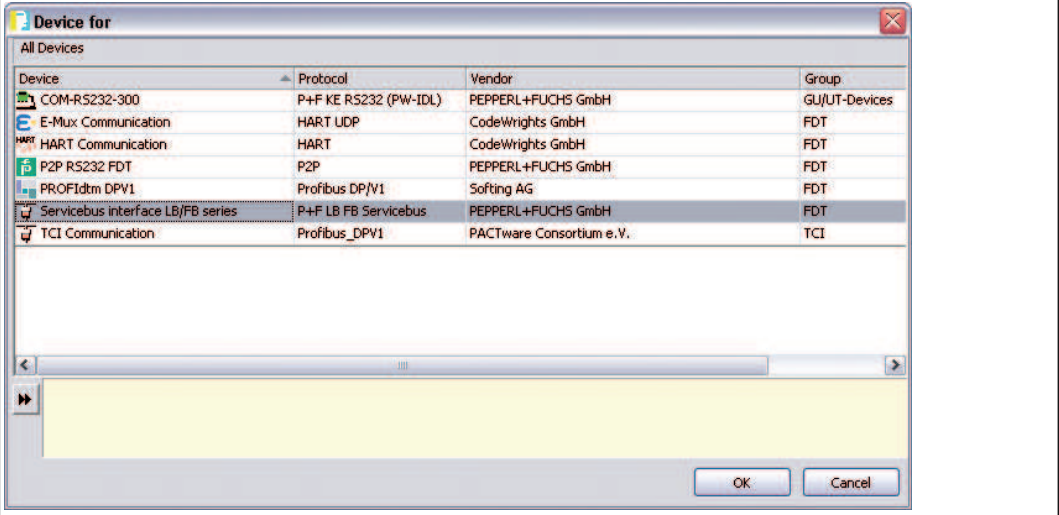

Figure 6.3 Selecting the communication DTM

- 3. Select the entry **Service bus interface LB/FB series**.
- 4. Click on **OK**.

 $\mapsto$  The service bus communication DTM is added and appears in the project structure.

- 5. As service bus communication is handled by a COM port on the computer, the service bus communication DTM must be allocated a COM port. Right-click on the **LB/FB service bus** entry in the project structure.
- 6. In the context menu select **Parameter > Parameterization > Set COM Port**.

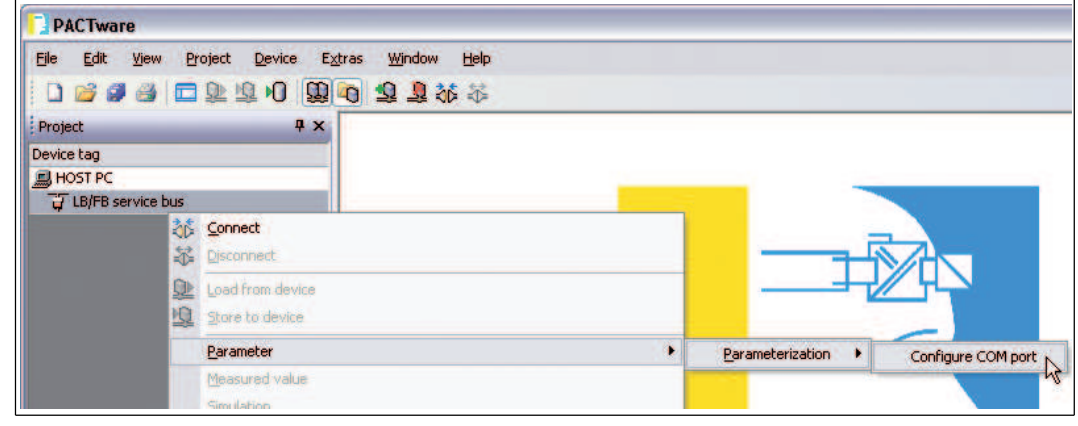

Figure 6.4 Setting the COM port

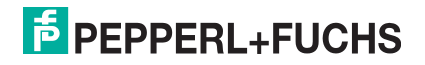

 $\rightarrow$  The device data window containing the COM port settings opens.

7. Set the COM port.

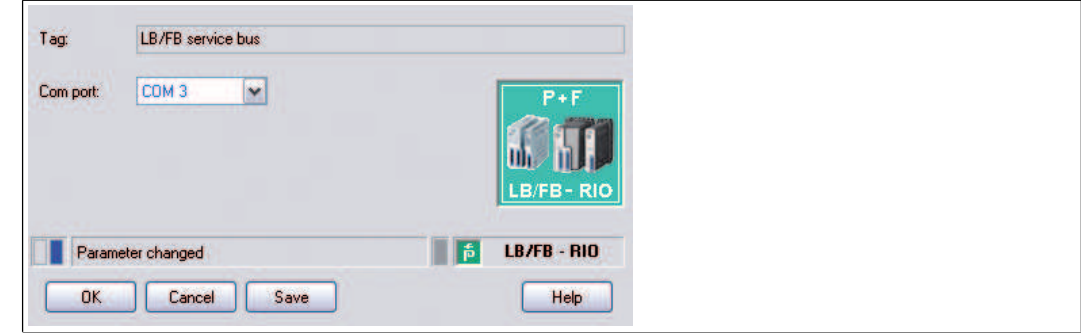

Figure 6.5 Setting the COM port

8. Click on **OK**

## <span id="page-25-0"></span>6.4 Integrating the PROFIBUS Communication DTM

If you wish to establish a connection via the PROFIBUS, integrate the PROFIBUS communication DTM into the project as follows. The following example uses PROFIdtm from Softing.

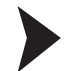

#### Adding Communication DTMs

Before you can integrate the PROFIBUS communication DTM into the project, the PROFIBUS communication DTM must be installed on the computer.

- 1. Select the **Host PC** entry in the project view.
- 2. Select **Device Data > Add Device** or click on the **Add Device** icon on the toolbar.

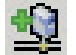

 $\mapsto$  A device selection window opens.

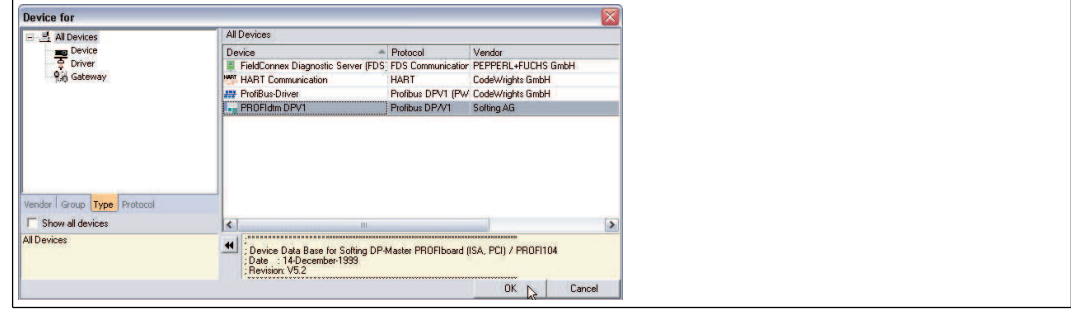

Figure 6.6 Selecting the communication DTM

- 3. Highlight the PROFIBUS communication DTM, in this example **PROFIdtm DPV1**.
- 4. Click on **OK**.

 $\rightarrow$  The PROFIBUS communication DTM is added and appears in the project structure.

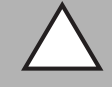

#### *Caution!*

Conflicts in the PROFIBUS system

In the case of parallel coupling within existing PROFIBUS systems, integrate the PROFIBUS master card as a class 2 master. Use the correct baud rate and make sure there are no address conflicts.

Numerous adjustments can be made on the PROFIBUS communication DTM. For a precise description of the adjustment options, refer to the instructions from the relevant manufacturer. To modify the PROFIBUS settings in PACTware™, proceed as follows.

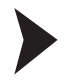

### Modifying PROFIBUS Settings

- 1. Right-click on the PROFIBUS communication DTM in the project structure, in this example on **PROFIdtm DPV1**.
- 2. Select **Parameterize**.

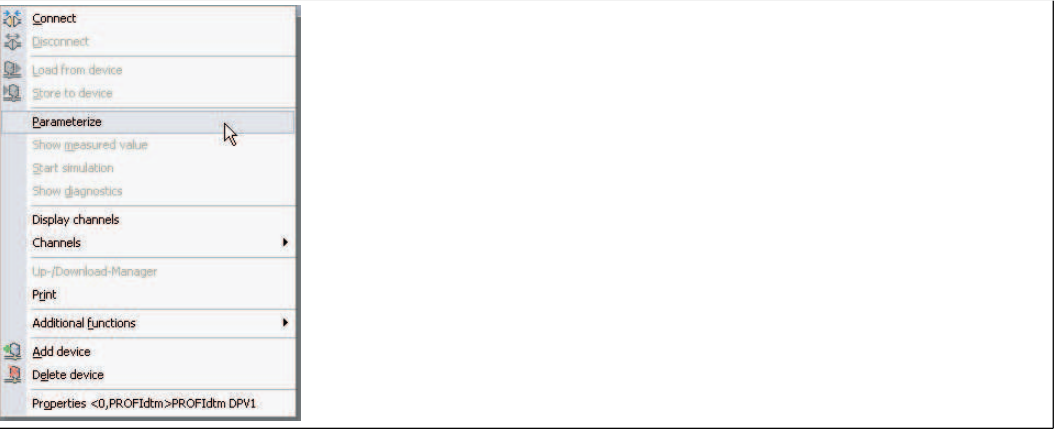

Figure 6.7 Parameterizing PROFIBUS Communication DTM

 $\rightarrow$  The device data window containing the bus parameters opens.

- 3. Edit the relevant parameters.
- 4. To edit other parameters, right-click again on the **PROFIdtm DPV1** entry in the project structure.
- 5. Select **Additional functions**.
- 6. Here you can change DTM station addresses, open the PROFIBUS control panel, or access the online help.

<span id="page-26-0"></span>6.5 Adding Com Units

There are two options available for integrating com units into the PACTware<sup>TM</sup> project.

- Integrate com units via the **Add Device** command
- Generating com units automatically

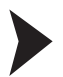

Adding Com Units via the "Add Device" Command

Before you can integrate a com unit into the PACTware<sup>TM</sup> project, DTM LB/FB must be installed on the computer and a communication DTM must be integrated into the project structure.

1. Select the entry for the previously integrated communication DTM in the project view.

2. Select **Device Data > Add Device** or click on the **Add Device** icon on the toolbar.

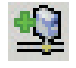

 $\rightarrow$  A window opens displaying a list of available com units.

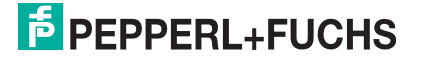

| Device:                                              | Protocol                                      | Vendor                |
|------------------------------------------------------|-----------------------------------------------|-----------------------|
| LB 8110 LB FF Interface                              | P+F LB FB Servicebus - P+F PEPPERL+FUCHS GmbH |                       |
| k LB 8109 LB-DPV1 UNICOM Interface                   | PROFIBUS DPV1; P+F LB FI PEPPERL+FUCHS GmbH   |                       |
| LB 8108 LB-DPV1 Communication Interface (time stamp) | PROFIBUS DPV1; P+F LB FI PEPPERL+FUCHS GmbH   |                       |
| k LB 8106 LB-EasyCom Communication Interface         | PROFIBUS DPV1; P+F LB FI PEPPERL+FUCHS GmbH   |                       |
| 18 LB 8105 LB-DPV1 Communication Interface           | PROFIBUS DPV1; P+F LB FI PEPPERL+FUCHS GmbH   |                       |
| <b>FB 8210 FB FF Interface</b>                       | P+F LB FB Servicebus - P+F PEPPERL+FUCHS GmbH |                       |
| FB 8209 FB-DPV1 UNICOM Interface                     | PROFIBUS DPV1; P+F LB FI PEPPERL+FUCHS GmbH   |                       |
| FB 8206 FB-EasyCom Communication Interface           | PROFIBUS DPV1; P+F LB FI PEPPERL+FUCHS GmbH   |                       |
| FB 8205 FB-DPV1 Communication Interface              | PROFIBUS DPV1; P+F LB FI PEPPERL+FUCHS GmbH   |                       |
| $\blacktriangleleft$<br>m.                           |                                               | $\blacktriangleright$ |
| w                                                    |                                               | <b>OK</b><br>Cancel   |

Figure 6.8 Selecting the Com Unit

- 3. Select the com unit installed in your Remote I/O station.
- 4. Click on the **OK** button.

 $\mapsto$  The com unit is added and appears under the communication DTM in the project structure.

In the right half of the program window, a device data window appears with a prompt asking you to enter the address of the Remote I/O station.

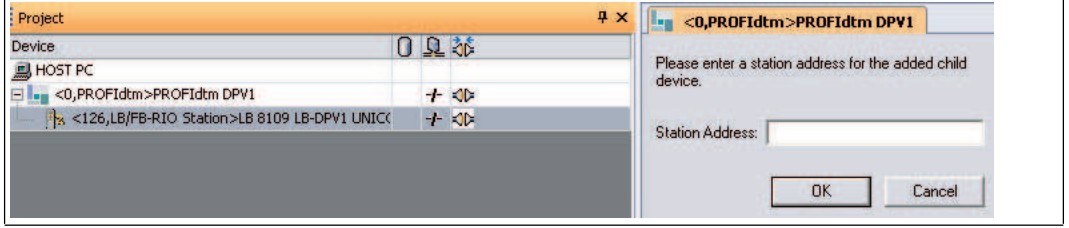

Figure 6.9 Entering the station address

- 5. Enter the station address.
- 6. Click on the **OK** button.

 $\mapsto$  The com unit has now been added to the project and can be parameterized. If the Remote I/O station contains multiple com units, repeat the steps for each com unit.

Generating Com Units Automatically

#### *Note!*

The com unit can only be generated automatically via a **service bus connection**.

Before allowing the com unit to be generated automatically, there must be a physical connection with the Remote I/O station via the service bus, and the service bus communication DTM must have been added to the project structure.

- 1. Right-click on the **LB/FB service bus** entry in the project structure.
- 2. Establish a connection to the Remote I/O station. Select **Connect** from the context menu.

 $\mapsto$  The communication DTM entry appears bold in the project structure as soon as the connection is established.

3. Right-click on the **LB/FB service bus** entry in the project structure.

4. Select **Additional functions > Scan Service Bus**.

The **Scan Service Bus** window appears.

- 5. Enter the address range that you wish to scan in the **Scan Range** fields.
- 6. Click on **Start Scan**.

 $\rightarrow$  A progress bar indicates the current status of the scanning process. When the scanning process finishes, all located com units are listed in a table.

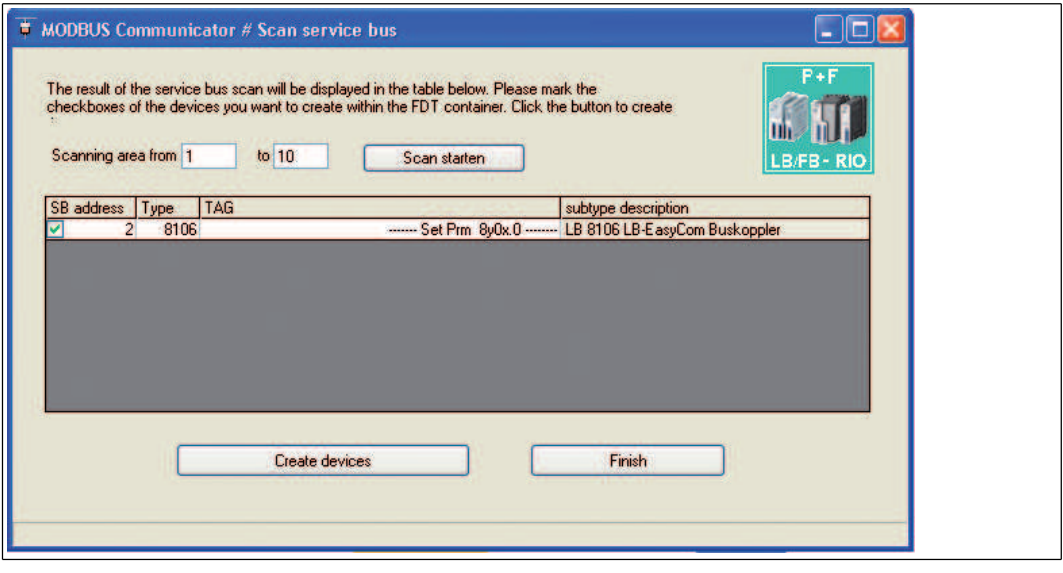

Figure 6.10 Service bus scan results

- 7. Select one or more com units by activating the relevant check boxes in the **SB Address** column.
- 8. If you would like to change the service bus address of a com unit, double-click on the relevant line from the list in the table.
	- The **Set Service Bus Address** window appears.

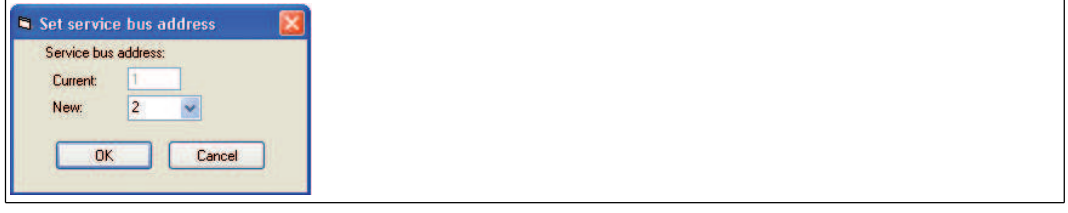

Figure 6.11 Setting the service bus address

9. Select the required service bus address from the **New** drop-down list and then click on **OK**.

 $\mapsto$  The service bus address has been changed.

10.Click on **Generate Devices** in the **Scan Service Bus** window to start configuring the generation process.

 $\mapsto$  All selected com units are created in the project structure. The progress is displayed in the PACTware™ status line.

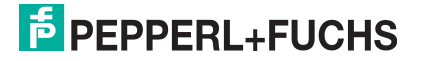

## <span id="page-29-0"></span>6.6 Online and Offline Parameterization

#### *Note!*

C

The functions described in this section relate to the DTM, version 7.4 or later.

The FDT base application offers the ability to edit the offline or online data record of the DTM, depending on the connection status with the remote I/O station. When you edit an offline data record, you are editing the data saved in the project. When editing an online data record, the current data from the connected device is being edited. The online and offline data records are synchronized using the commands **Store to Device** and **Read from Device**.

A dialog box appears whenever parameters are changed. In the dialog box, the user can decide whether to store the changes in the device or whether to update the offline data record as well. The parameters of the individual I/O modules can be synchronized only directly via the dialog box. Otherwise the parameters of the I/O modules are synchronized when the com unit parameters are downloaded/uploaded using the commands **Store to Device** and **Read from Device**.

- **Not connected**: Only the offline data record can be edited.
- Connected: Both the offline and online data records can be edited. The online and offline windows can be edited simultaneously. The windows are updated whenever they are synchronized. The following com unit parameters of the offline data record cannot be edited when a connection is active.
	- **Structure** tab: redundancy check box
	- **PROFIBUS I** tab: bus addresses of the primary and secondary com unit; redundancy mode; synchronous data

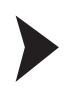

#### Offline Parameterization

- 1. Right-click on the entry for the com unit or an I/O module in the project structure.
- 2. Select **Parameter > Parameterization > Edit Device Data (Offline)**.

 The **Edit Device Data (Offline)** window containing the offline data record opens. The gray box in the status bar indicates the offline status.

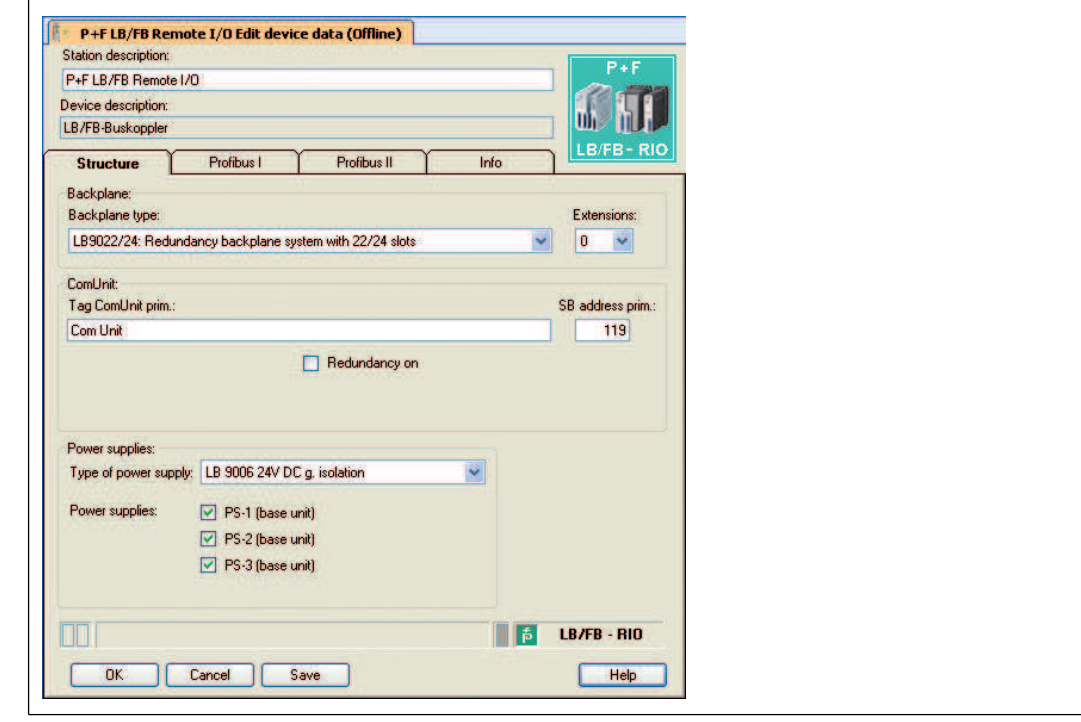

Figure 6.12 Editing Device Data (Offline)

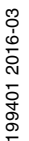

- 3. Modify the relevant parameters.
- 4. Click on **OK** to save the settings and close the window or on **Save**.

 $\mapsto$  Depending on the FDT base application, user environment, and connection status, a message appears asking if you wish to write the data to the device and update the online data record as well.

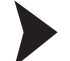

Online Parameterization

- 1. Right-click on the entry for the com unit or an I/O module in the project structure.
- 2. Select **Parameter > Online Parameterization > Edit Device Data (Online)**.

 The **Edit Device Data (Online)** window containing the online data record opens. The yellow box in the status bar indicates the online status.

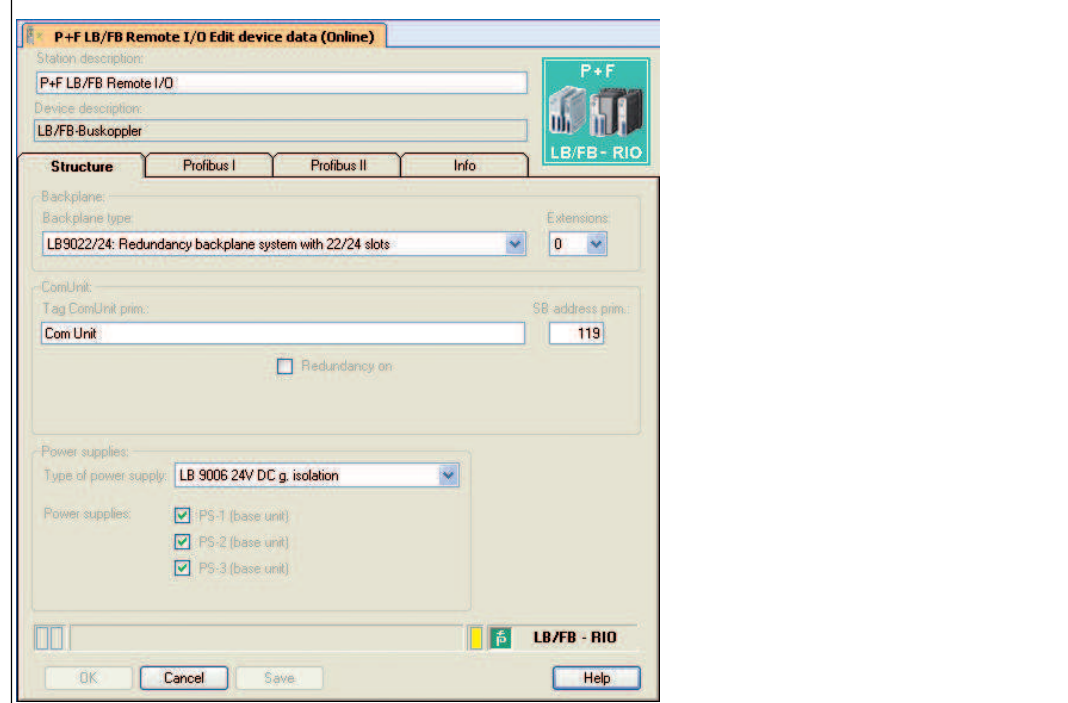

Figure 6.13 **Edit device data (online)** window

- 3. Modify the relevant parameters.
- 4. Click on **OK** to save the settings and close the window or on **Save**.

 $\rightarrow$  Depending on the FDT base application and user environment, a message appears asking whether you wish to update the offline data record as well.

#### <span id="page-30-0"></span>6.7 Setting the Application Mode

Select the appropriate parameters for your application.

Setting the Application Mode

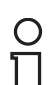

#### *Note!*

If there is a PROFIBUS connection with the com unit, disconnect the connection. To do so, right-click on the com unit entry in the project structure and select **Disconnect**.

- 1. Right-click on the com unit entry in the project structure.
- 2. Select **Additional Functions > Set Application Mode**.

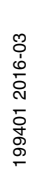

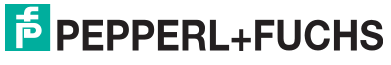

29

The **Set Application Mode** window opens.

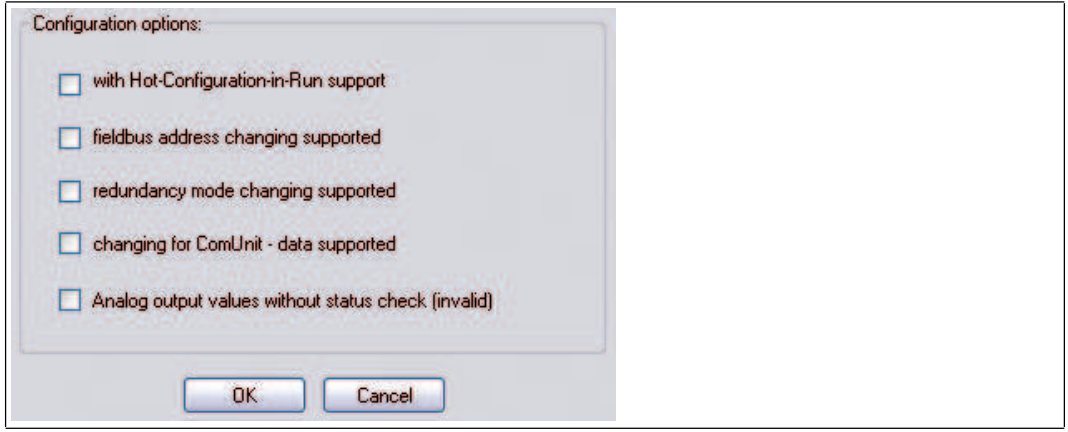

Figure 6.14 Edit the application mode parameters

- 3. The **With Hot Configuration in Run support** check box is enabled by default. In order to use the Unicom features of the universal modules, deactivate this check box.
- 4. If the master does not support the PROFIBUS address configuration, activate the **Selection option for fieldbus address supported** check box. You must enter the PROFIBUS address of the com unit manually if the check box is activated. To do so, open the device data window for the com unit and select the **PROFIBUS I** tab. See chapter [6.9.2](#page-36-0)
- 5. If you wish to select the media redundancy and application redundancy manually, activate the **Selection option for redundancy mode supported** check box. You can edit the redundancy type in the com unit device data window on the **PROFIBUS I** tab. See chapter [6.9.2](#page-36-0)
- 6. We recommend that you activate the **Selection option for additional com unit data supported** check box so that global status and command registers and the module status register can be integrated in the synchronous data traffic. You can edit the additional, synchronous data in the com unit device window on the **PROFIBUS I** tab. See chapter [6.9.2](#page-36-0) Once you have edited all the required settings, disable this check box again to prevent

structural data changes during operation.

- 7. Analog output values are transferred by default to the remote I/O system as a 16-bit date consisting of a 12-bit measured value and a 4-bit status area. The status area includes an invalidity bit, which indicates whether the 12-bit measured value is valid (0) or invalid (1). If the measured value is invalid, the preset substitute value strategy is initiated. Examples of the transferred substitute value include 0%, 100%, the current value, or the last valid value. If the process control system issues measured values that use all 16 bits, the invalidity bit may be set unintentionally depending on the measured value. The measured value then depends on the substitute value strategy and may not be realistic. To disable the evaluation function for the invalidity bit, enable the **Analog output values without status check** check box. With 16-bit measured values, the transmitted value is always issued when the check box is enabled. The substitute value strategy is initiated only if an error such as a loss of communication occurs.
- 8. Click on **OK** to confirm your entries.

## <span id="page-32-0"></span>6.8 Selecting Firmware-Dependent Functions

Some com unit and I/O module functions are only supported from a certain com unit firmware version. You can activate and deactivate these functions in the **Firmware-Dependent Functions** window for the relevant com unit.

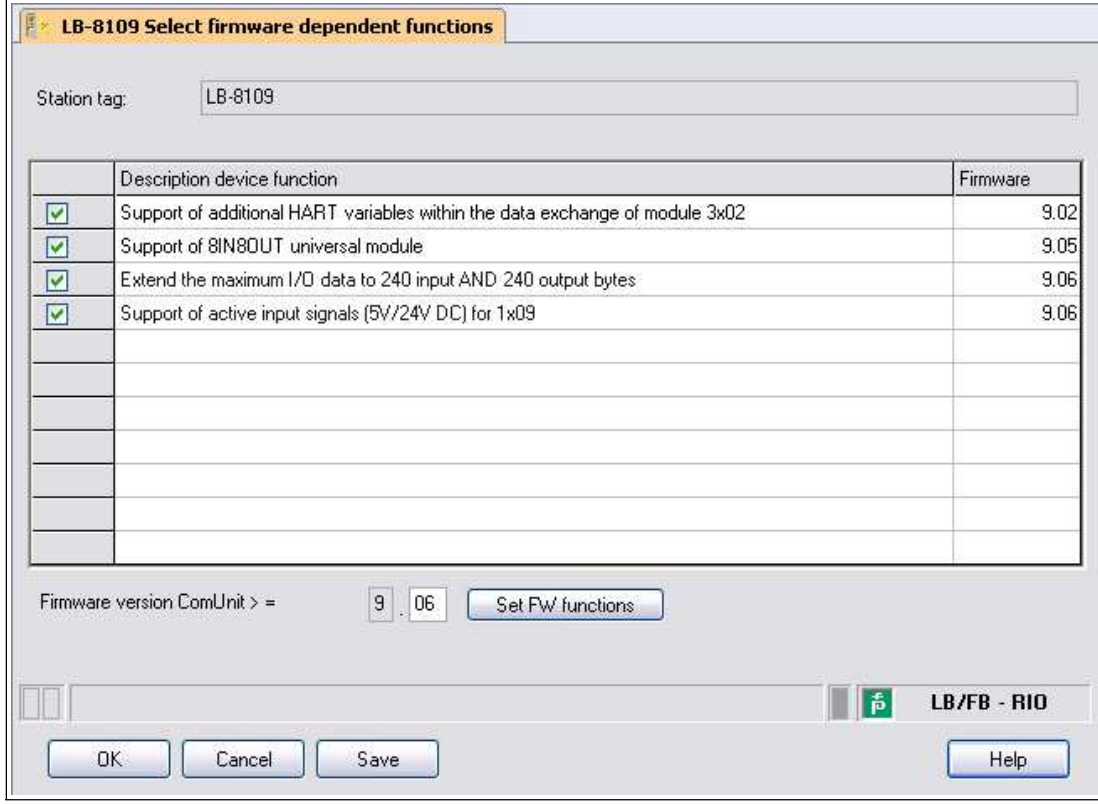

Figure 6.15 Selecting Firmware-Dependent Functions

#### **Use of the extended PROFIBUS modes for 3x02 and HART auxiliary variables**

This function is supported by Unicom com units with firmware version 9.02 and higher. The function integrates HART auxiliary variables into the synchronous data exchange.

If you activate this option, the **Measuring Method** drop-down list appears on the **Channel X** tab in the I/O module 3x02 device data window. Here you can activate the transfer of HART auxiliary variables in synchronous data traffic.

If you do not activate the option, no HART auxiliary variables are transferred as standard and the **Measuring Method** drop-down list does not appear.

#### **Support of 8IN8OUT Universal Module**

This function is supported by Unicom com units with firmware version 9.05 and higher. The 8I8O universal module is a supplement to the existing 2I2O and 4I4O universal modules. See chapter [6.13](#page-48-1)

If you activate this option, you can configure the 8I8O universal modules in the **UniCom PROFIBUS configuration** dialog box.

If you do not activate this option, you will not be able to configure any 8I8O universal modules.

#### **Expanding the max. I/O data to 240 input AND 240 output octets**

This function is supported by Unicom com units with firmware version 9.06 and higher. This function enables better exploitation of the remote I/O station's slots with Unicom configuration.

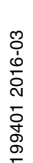

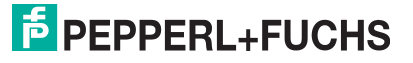

If you activate this option, 240 input octets and 240 output octets are available for synchronous data exchange. This allows more I/O modules to be operated in the remote I/O station with high data volumes.

If you do not activate this option, a total of 240 octets will be available for synchronous data exchange. These octets can be distributed to input and output signals as required in 8-octet increments, e.g., 160 input octets and 80 output octets.

### **Support for active input signals (5V/24V DC) for 1x09**

This function is supported by Unicom com units with firmware version 9.06 and higher.

If you activate this option, in addition to mechanical contacts and NAMUR proximity switches, the LB1\*09, FB1\*09 digital input will support active signals from 2-wire initiators.

If you do not activate this option, the LB1\*09, FB1\*09 digital input will only support mechanical contacts and NAMUR proximity switches.

#### *Note!*

The **Select firmware-dependent functions** window is available in DTM version 7.2 or later.

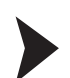

## Opening and Editing the "Select Firmware-Dependent Functions" Window

Close all other DTM windows and disconnect from the com unit before opening the **Select firmware-dependent functions** window. Otherwise the window cannot be opened. If you connect to the com unit while the **Select firmware-dependent function** window is open, you will not be able to save your parameter changes.

- 1. Right-click on the com unit in the project structure.
- 2. In the context menu, select **Parameters > Parameterization > Select firmwaredependent functions**.

 The **Select firmware-dependent functions** window opens. If there are no firmwaredependent functions, the window remains empty.

3. To activate a function, select the check box for the function in question. The required com unit firmware version is shown in the **Com unit firmware version** field according to the functional scope selected.

Alternatively, you can enter a firmware version in the **Com unit firmware version** field and click on **Set FW functions** to enable all firmware-dependent functions supported by this version.

4. To save your selection and close the window, click on **OK**.

#### 6.9 Editing Com Unit Device Data

#### *Note!*

Remote I/O stations can be configured via the PROFIBUS using version 7.2 or earlier of the DTM only. Configuration via the service bus is also supported from DTM version 7.3 onwards.

The device data window of the com unit is divided into tabs: **Structure**, **PROFIBUS I**, **PROFIBUS II**, and **Info**. To edit the tabs, first open the device data window.

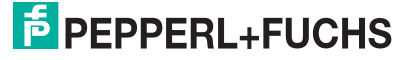

<span id="page-33-0"></span>

32

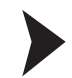

## Opening the Device Data Window of the Com Unit

#### *Note!*

For more information about the general structure of the device data window, see chapter [7.1](#page-63-2).

- 1. Right-click on the com unit entry in the project structure.
- 2. Depending on the connection status, select **Parameters > Parameterization > Edit Device Data** or **Parameters > Online Parameterization > Edit Device Data**.

 $\rightarrow$  **The Edit Device Data** window opens.

- 3. If you wish to change the station description, enter new text in the **Station description** box (max. 32 characters). The **Device Description** box cannot be edited.
- 4. You can now edit the device data on the tabs.

## <span id="page-34-0"></span>6.9.1 "Structure" Tab

On the **Structure** tab, you can modify any settings affecting the structure of the remote I/O station, such as the backplane type, extensions, and connected power supplies used.

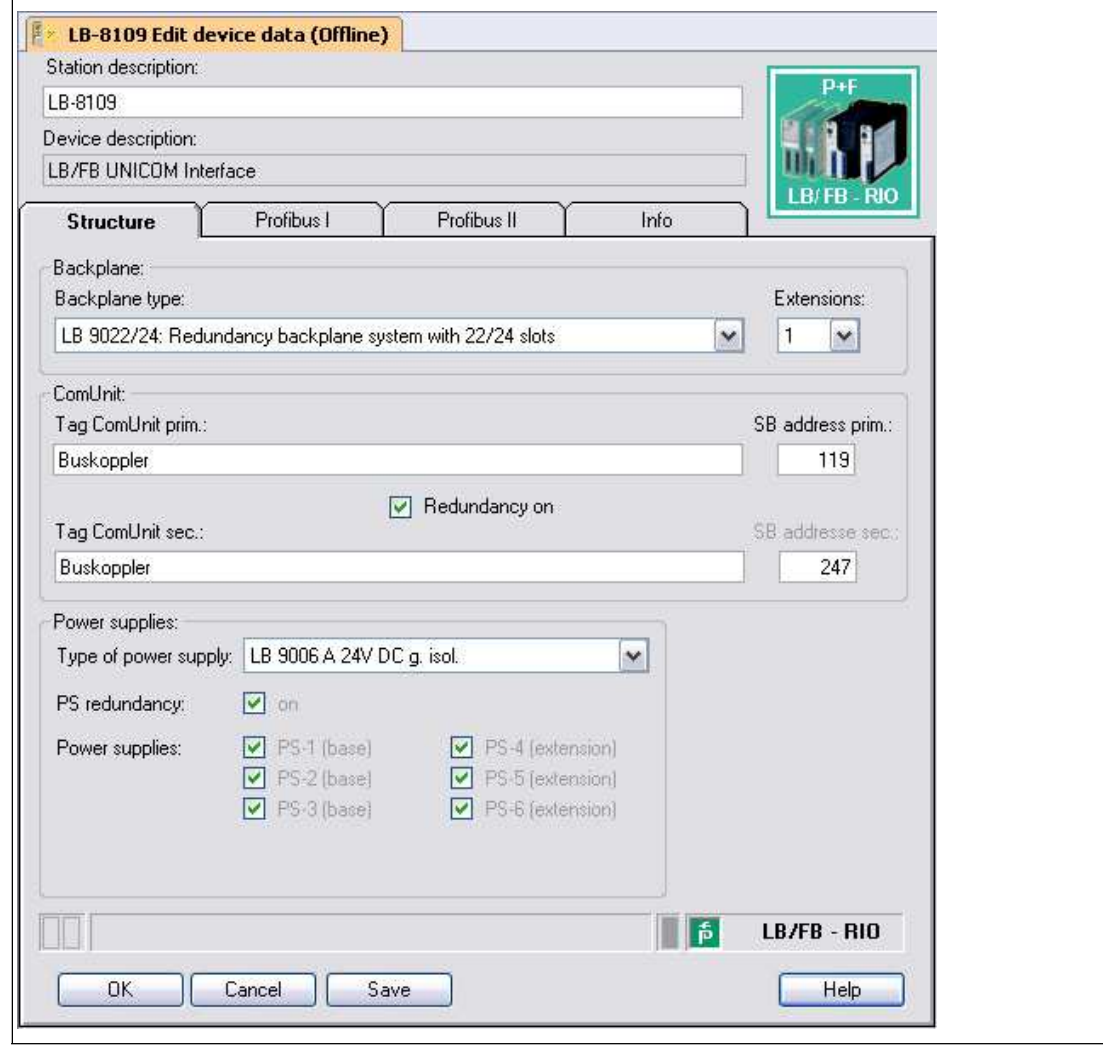

Figure 6.16 Structure tab

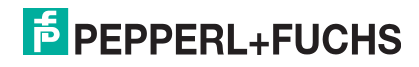

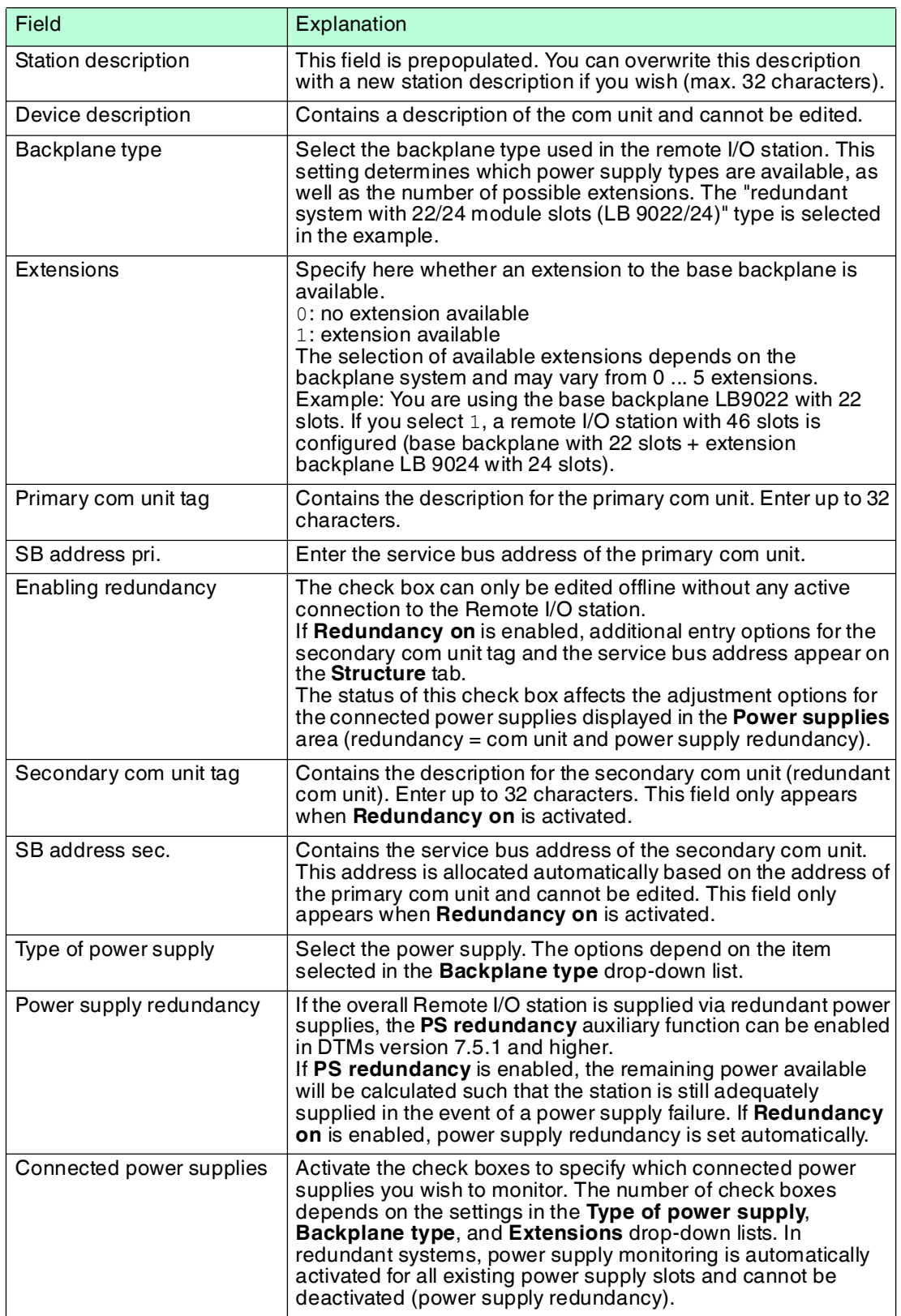

199401 2016-03

199401 2016-03

#### *Note!*

#### *Information on Redundancy*

Further information about redundancy (basics, redundancy types, power supply redundancy) can be found in the hardware manual for LB or FB Remote I/O systems.

 $\frac{1}{2}$ 

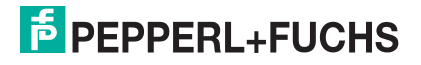
## <span id="page-36-0"></span>6.9.2 "PROFIBUS I" Tab

<span id="page-36-1"></span>On the **PROFIBUS I** tab, you can modify various settings affecting bus communication, such as bus addresses, redundancy mode, and synchronous data.

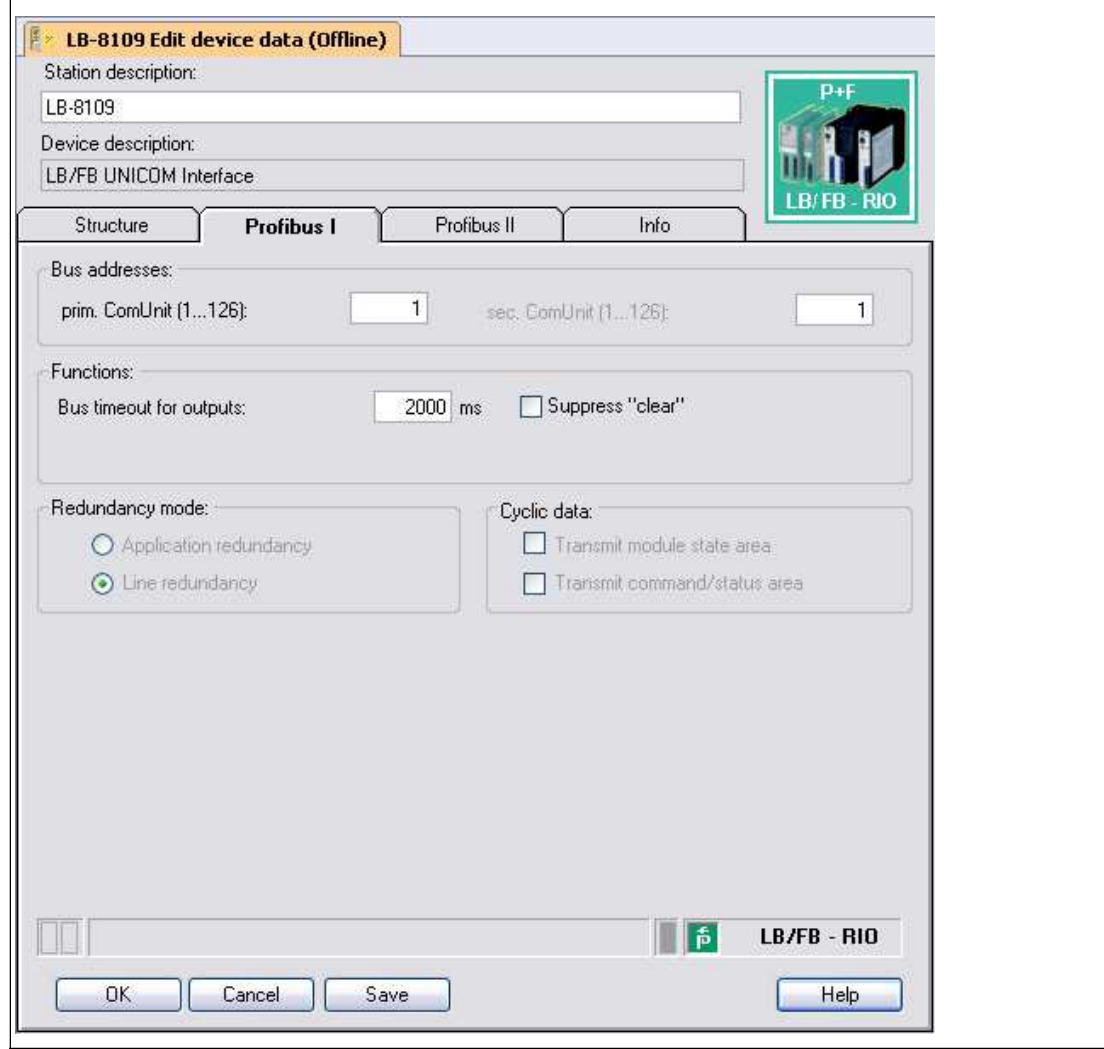

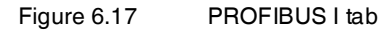

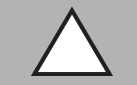

### *Caution!*

PROFIBUS restart in the event of parameter changes

If you modify the **Transmit module status** and **Transmit command/status area** parameters in the **Synchronous data** area, you must restart the PROFIBUS! These parameters can not be changed online, i.e., in the case of an active connection with the device.

If the process control system supports hot configuration in run (HciR) functionality, the parameters can be changed offline, in other words without any active connection to the remote I/O station, and then activated when the system is operative.

The parameters are supported from DTM version 7.1.

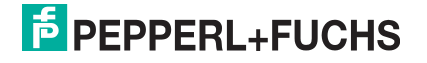

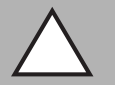

## *Caution!*

**Suppress "clear"** check box

If only digital outputs are available in the Remote I/O station, you will only not be able to deactivate all outputs. One output always remains active because **Suppress "clear"** is enabled and zero telegrams are suppressed or ignored. Set a minimum of one output (virtual if necessary) in the telegram so that Clear is not suppressed.

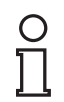

## *Note!*

*Offline Parameters*

The following parameters can be edited offline only.

- **Primary com unit (bus address)** and **secondary com unit (bus address)**
- **Redundancy mode**
- **Synchronous data**

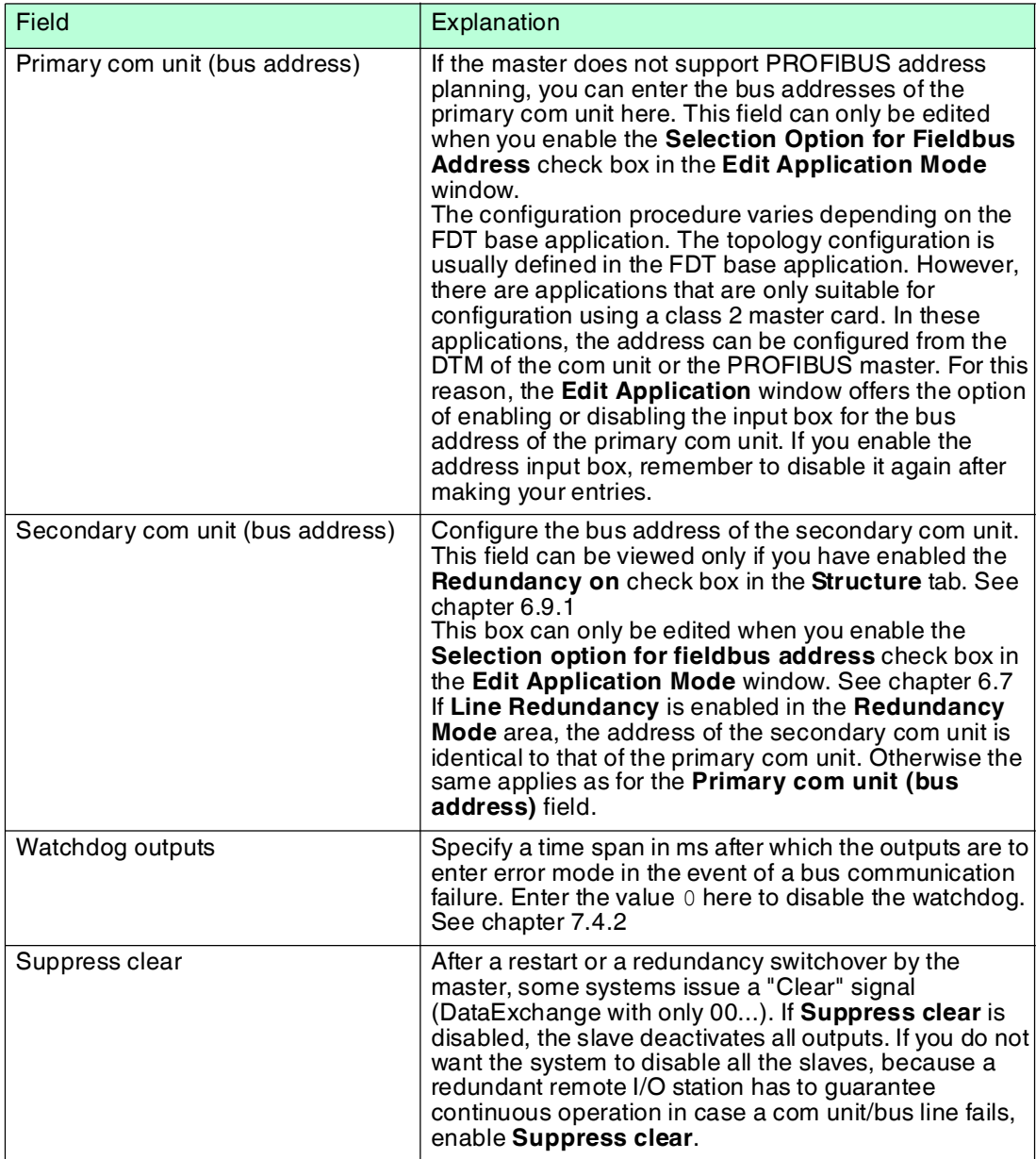

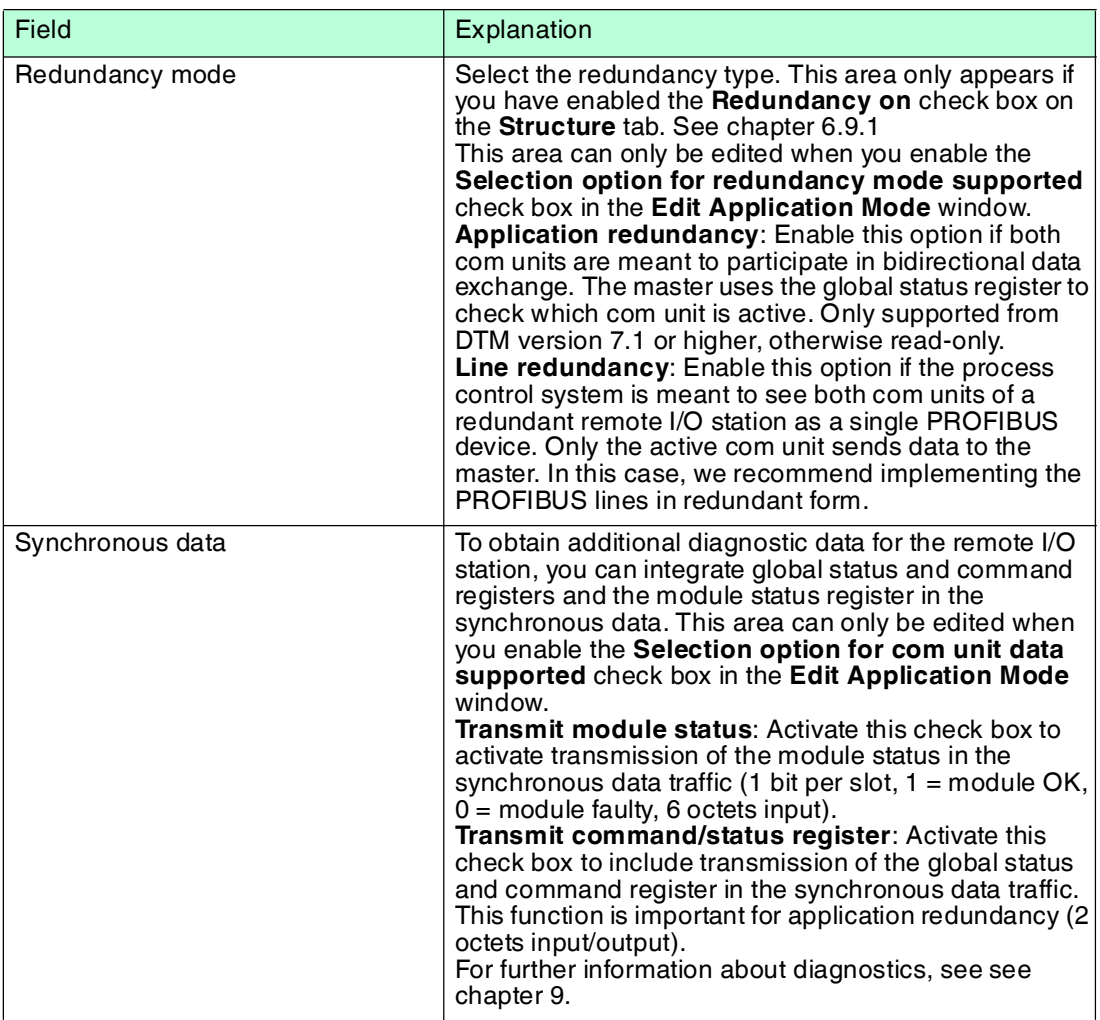

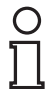

#### *Note!*

## *Information on Redundancy*

Further information about redundancy (basics, redundancy types, power supply redundancy) can be found in the hardware manual for LB or FB Remote I/O systems.

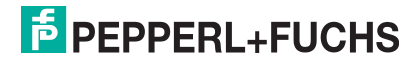

## 6.9.3 "PROFIBUS II" Tab

On the **PROFIBUS II** tab, you can modify various settings affecting bus communication, such as message parameters and extended functions.

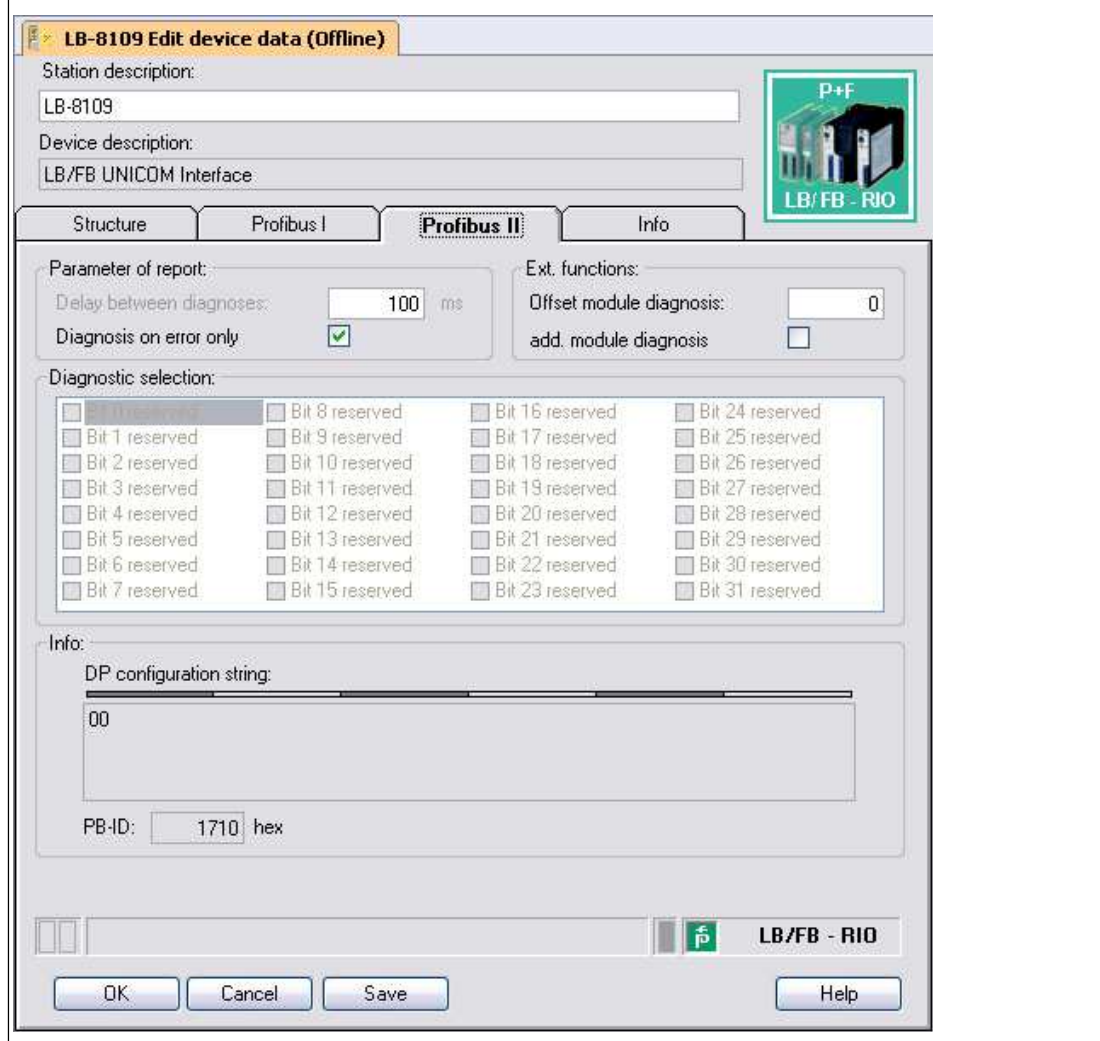

Figure 6.18 PROFIBUS II tab

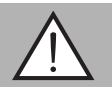

#### *Warning!*

**Offset module diagnostics** parameter change

Changing the **Offset module diagnostics** parameter represents a serious manipulation of the diagnostics and alarm handling system.

We recommend changing the **Offset module diagnostics** parameter only if the modular counting methods for diagnostic assignment in the master and slave are different. It is advisable to check the modular counting method prior to commissioning or during a plant shutdown and then modify the parameter once if required.

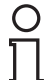

## *Note!*

#### *Offset module diagnostics box for com unit 8x05*

For com unit 8x05, **Offset module diagnostics** can be edited only if you have activated the **Offset adjustable for module-related PB diagnostics** function in the **Select firmwaredependent functions** window. This function is available in firmware versions 6.19 and higher.

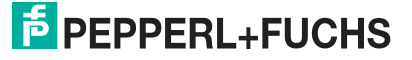

# *Note!*

 $\frac{1}{2}$ 

## *Additional module diagnostics for com unit 8x05*

For com unit 8x05, **Add. module diagnostics** can be edited only if you have activated the **Additional 12-octet module-related diagnostics** function in the **Select firmwaredependent functions** window. This function is available in firmware versions 6.19 and higher.

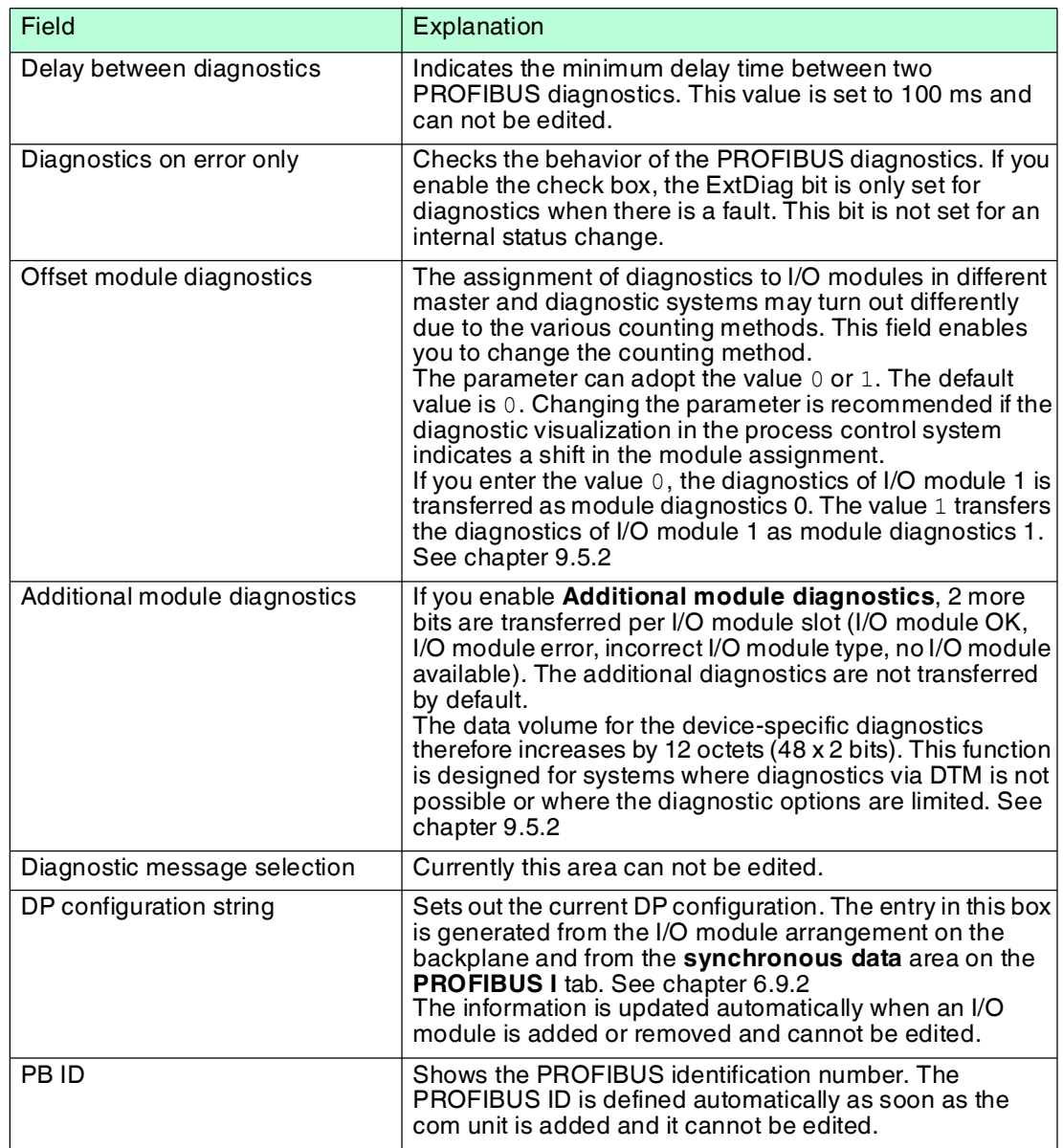

## 6.9.4 "Info" Tab

The **Info** tab contains information on com units and power supplies. You also have the ability to enter notes.

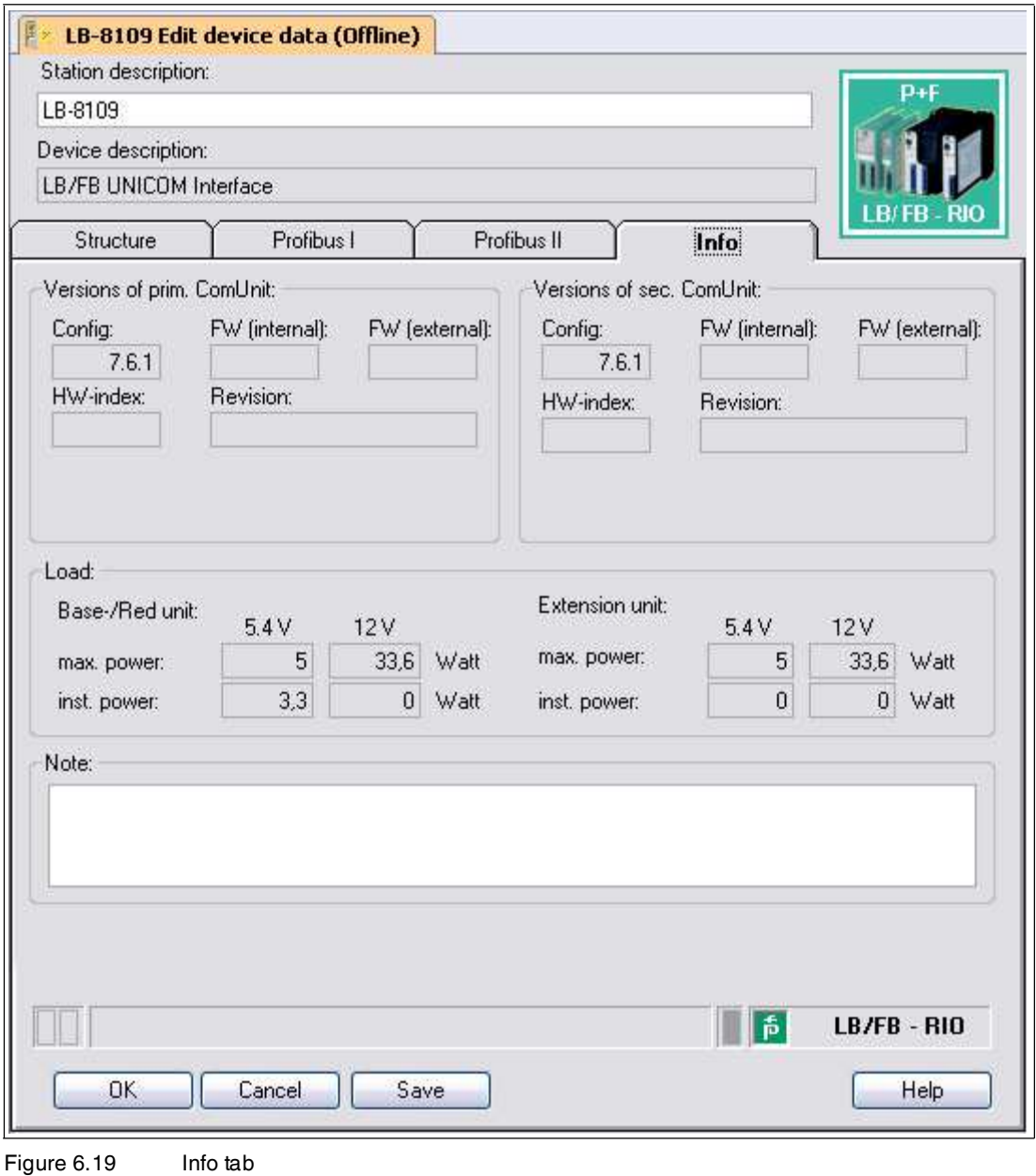

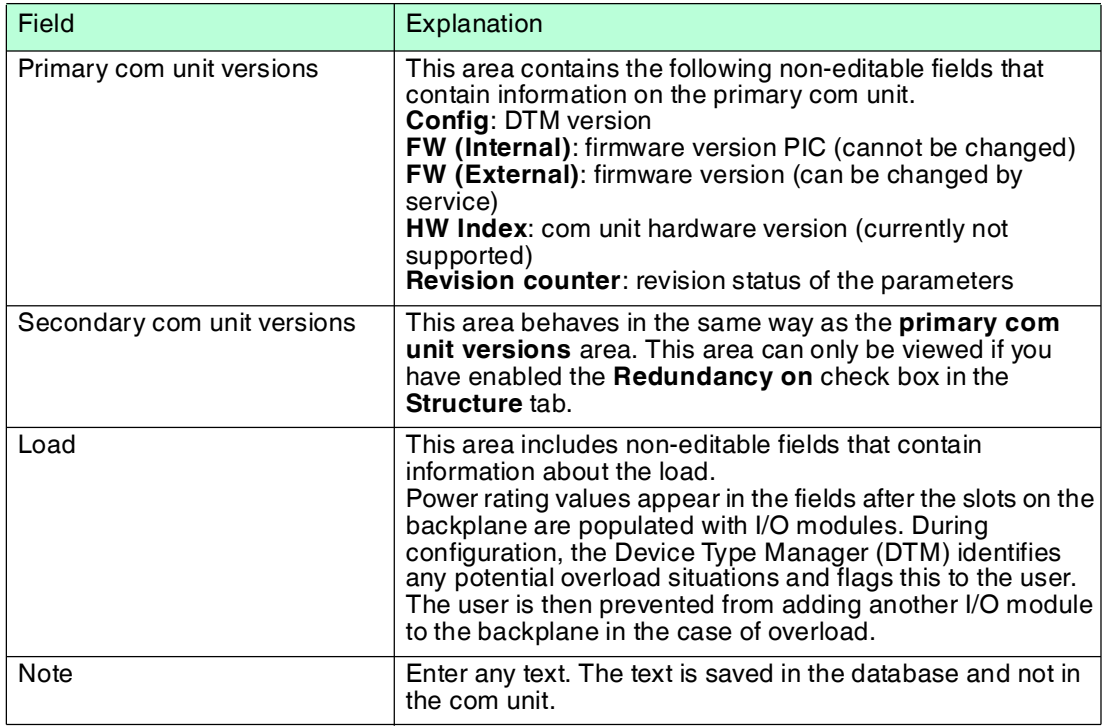

## 6.10 Meaning of the DP configuration string

Process control systems that support the FDT concept use the operator interface of the DTM as a component of their own systems. Other process control systems have either a separate driver, e.g., Siemens SIMATIC PDM, or they use a text-based GSD/GSE file. In these cases, observe the operating instructions from the relevant manufacturer.

The following notes provide information about PROFIBUS communication and are particularly useful when using the GSD/GSE file.

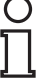

### *Note!*

If you are operating a master that supports the FDT concept or has drivers or libraries, you do not need to worry about the subsequent byte strings because the master adopts the details automatically.

The sequence of PROFIBUS data words can be found in the DP configuration string (1 data word = 16 bits). The sequence corresponds to the arrangement of the I/O modules on the backplane, where the input and output bytes of the I/O modules are sorted into input and output blocks.  $\rightarrow$  see [Figure 6.20](#page-43-0) on page [42](#page-43-0)

The DP configuration string is a direct representation of the arrangement and configuration of the I/O module on the relevant backplane. Each I/O module has a DP configuration code. For example, the LB1\*08 and FB1\*08 digital input has the DP configuration code 11. The DP configuration string consists of the individual DP configuration codes.

It is essential for successful PROFIBUS communication that the DP configuration string in the master and in the remote I/O station are identical.

The table (see table "[Data Structure on the PROFIBUS](#page-43-1)" on page [42](#page-43-1)) is a simplified version of the same module arrangement shown in the illustration ( $\rightarrow$  see [Figure 6.20](#page-43-0) on page [42](#page-43-0)) and represents the relationship between the data structure of the DP configuration string and the input and output bytes of the I/O modules.

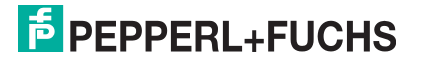

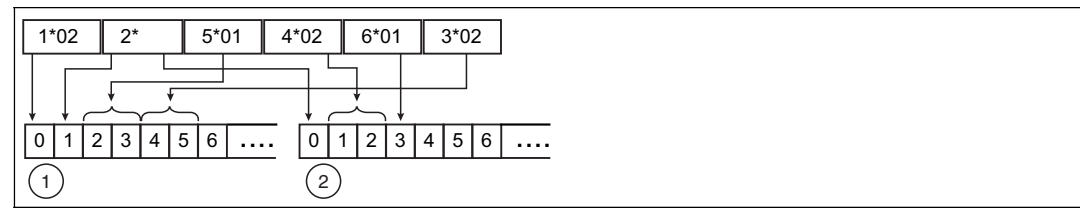

<span id="page-43-0"></span>Figure 6.20 Effect of the module arrangement on the data structure

- **1** Input bytes
- **2** Output bytes

#### <span id="page-43-1"></span>**Data Structure on the PROFIBUS**

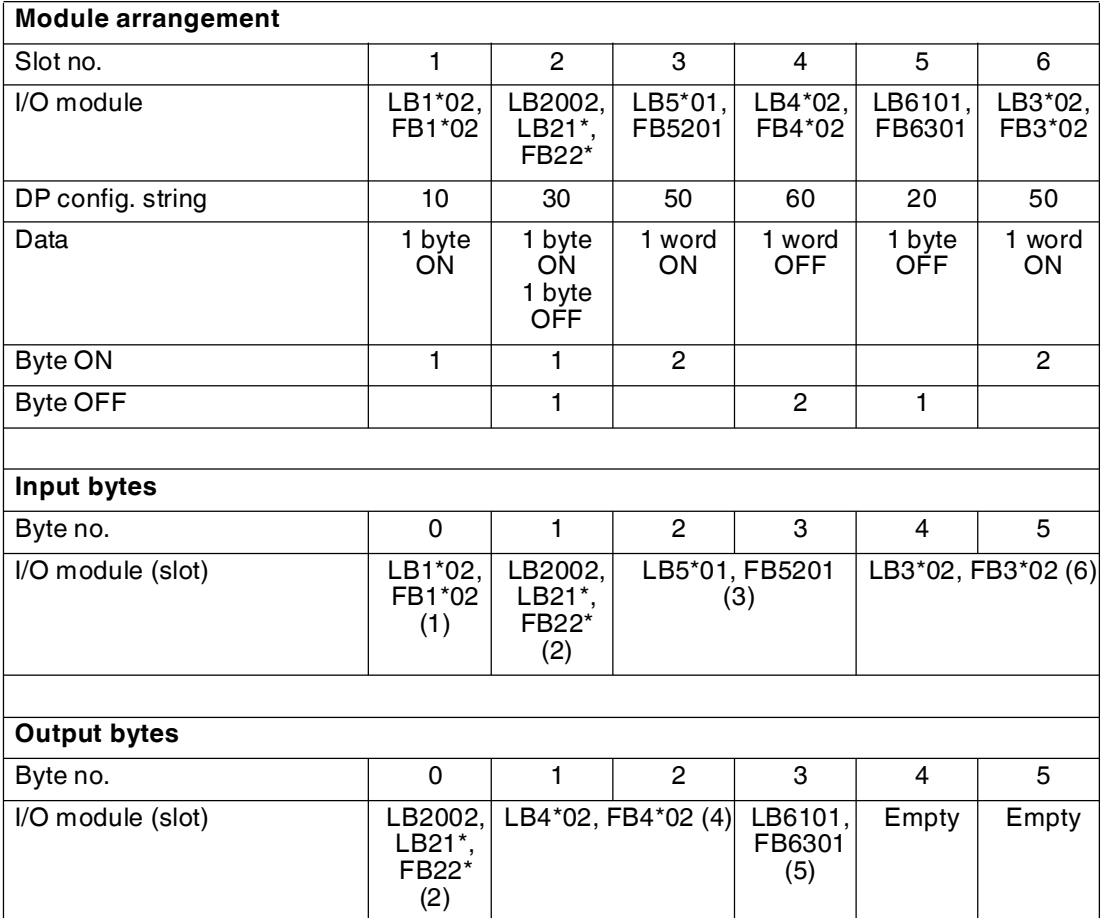

Initially, all output data is transferred to the slave as specified in the PROFIBUS standard (DataExchangeRequest). Then all input data is transferred to the process control system as a response (DataExchangeResponse). Refer to the following table for the individual hexadecimal values that make up the DP configuration string. The table contains the meaning and the input and output bytes of each hexadecimal value.

For more information about the data structure and bit structure within the input and output bytes for the individual I/O modules, see chapter [8.](#page-78-0)

You can view the DP configuration string of your remote I/O station in the **Diagnostics Register** tab within the FDT base application. See chapter [9.5](#page-237-0)

*Note!*

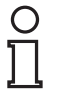

## *Special feature of I/O modules LB1\*03, FB1\*03 and LB3\*02, FB3\*02*

Depending on the function type, the LB1\*03, FB1\*03 frequency/counter input is 2, 4, or 6 bytes in length and the DP configuration code is 50, 51, or 52.

Depending on the number of HART auxiliary variables, the length of the HART transmitter power supply LB3\*02, FB3\*02 current input is 2, 6, 10, 14, or 18 bytes and the DP configuration code is 50, 52, 54, 56, or 58.

#### **DP Configuration Codes**

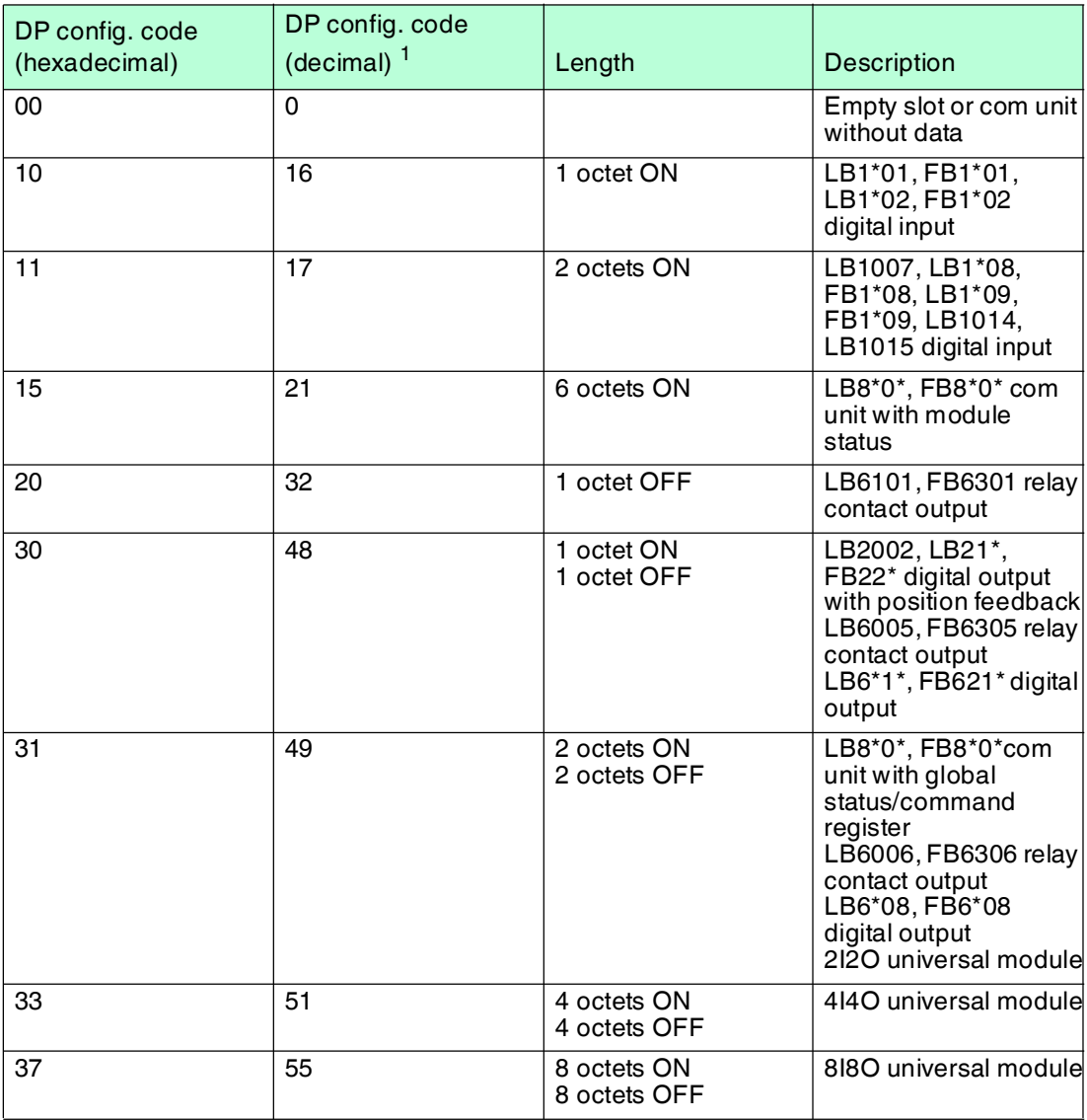

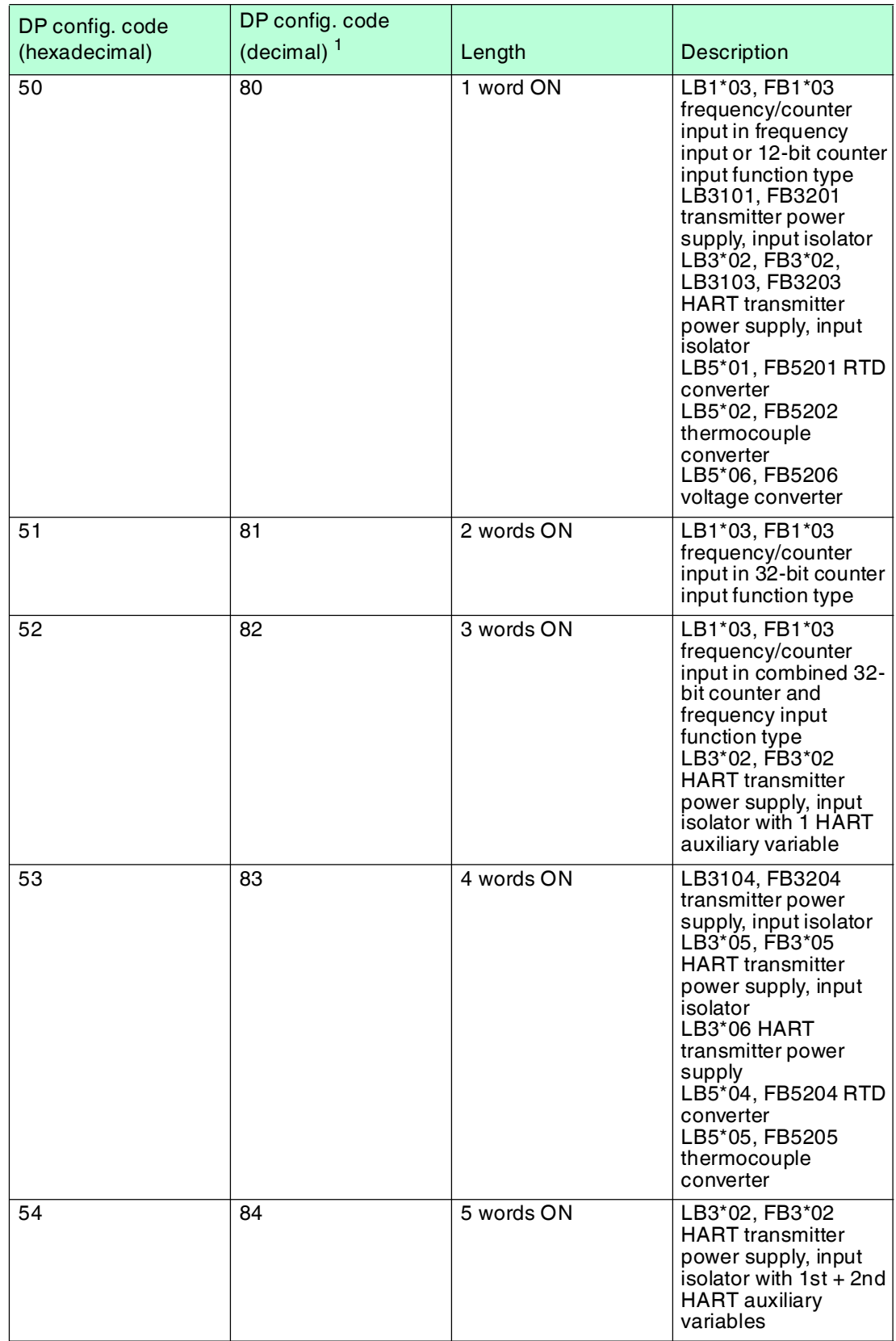

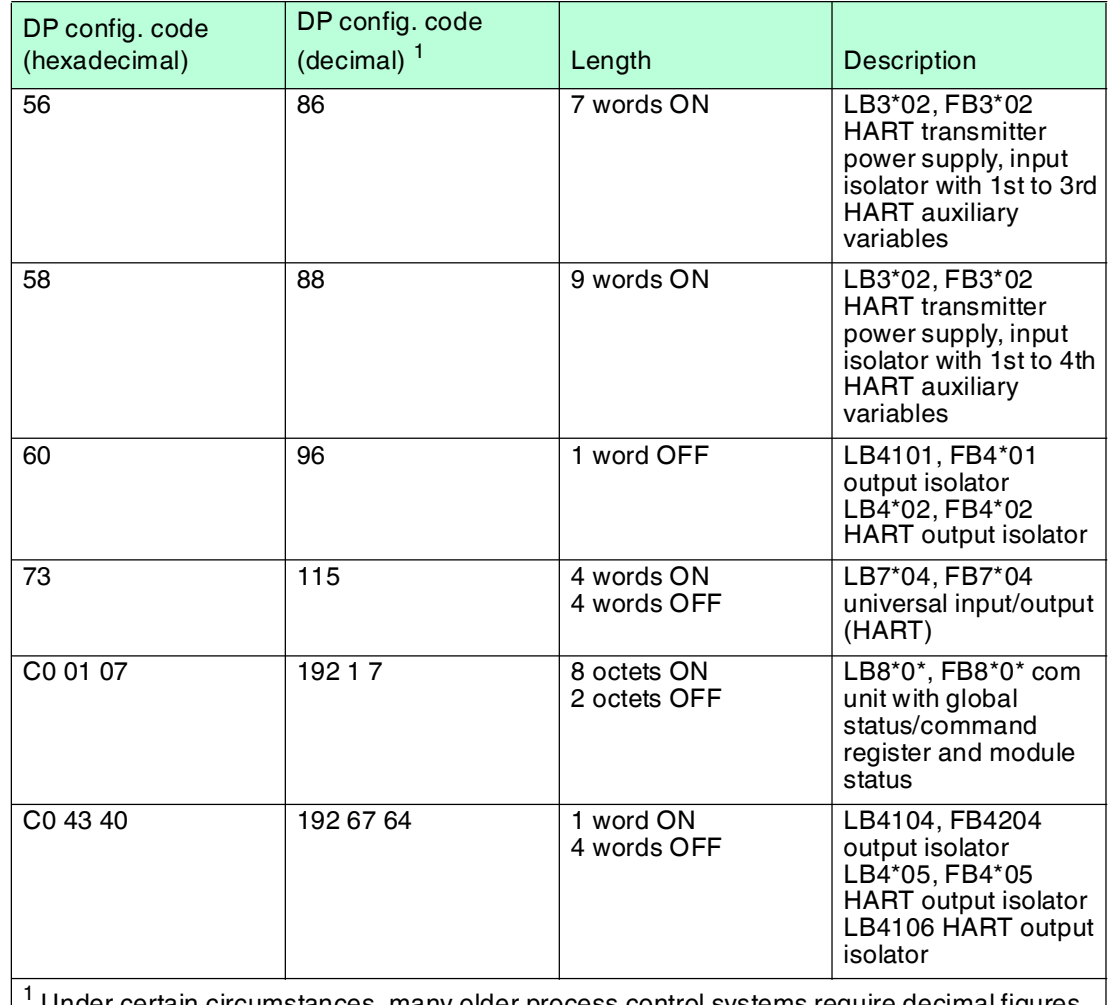

 Under certain circumstances, many older process control systems require decimal figures instead of hexadecimal figures for parameterization.

In the DP configuration string, the first configuration code is always assigned to the com unit. Redundant com units are implicitly included in the bus connection configuration code and are not listed separately. Depending on the configuration, the com unit can have four different DP identifiers.

The global status register occupies 2 input bytes. The 6 input bytes for the module status (1 bit per I/O module) follow the input bytes of the global status register. The module status bit adopts the status 1 if the associated I/O module is active and free of faults. Otherwise, the status is 0.

The DP configuration codes for the individual I/O modules only follow the com unit with the global status/command register and the module status (). See table "[Sequence of the DP](#page-47-0)  [configuration code in the DP configuration string](#page-47-0)" on page [46](#page-47-0)

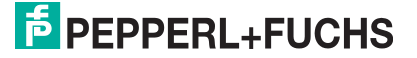

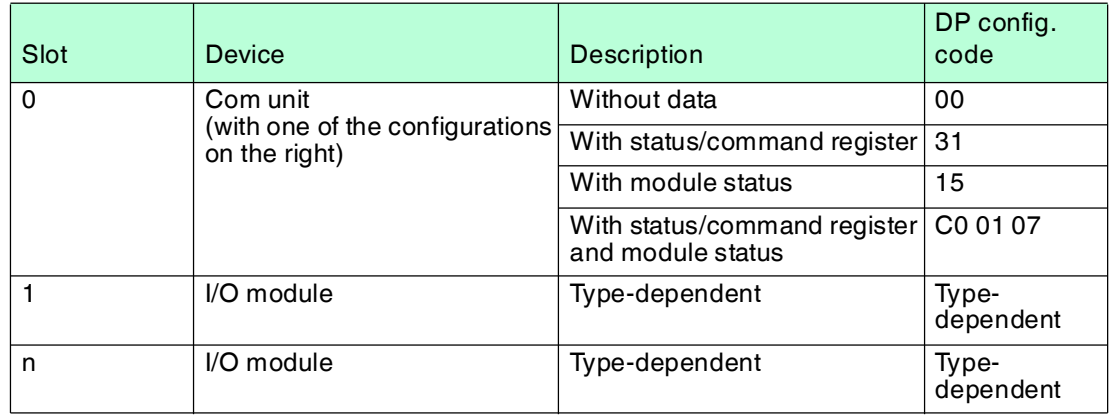

## <span id="page-47-0"></span>**Sequence of the DP configuration code in the DP configuration string**

## 6.11 Command Register

The command register comprises two bytes. The first byte is the parameter byte, the second the command byte. These bytes can be used to transfer commands from the master to the remote I/O station via the bus.

The command they contain is executed only if the command register has changed. Therefore, a command is only executed once, namely, when the changed command register has been transferred to the com unit for the first time.

The command register can be transferred together with the global status register as part of the cyclic com unit data. The global status register occupies the first two bytes in the response telegram (DataExchangeResponse from the remote I/O station to the master). The command register occupies the first two bytes in the request telegram (DataExchangeRequest from the master to the remote I/O station).

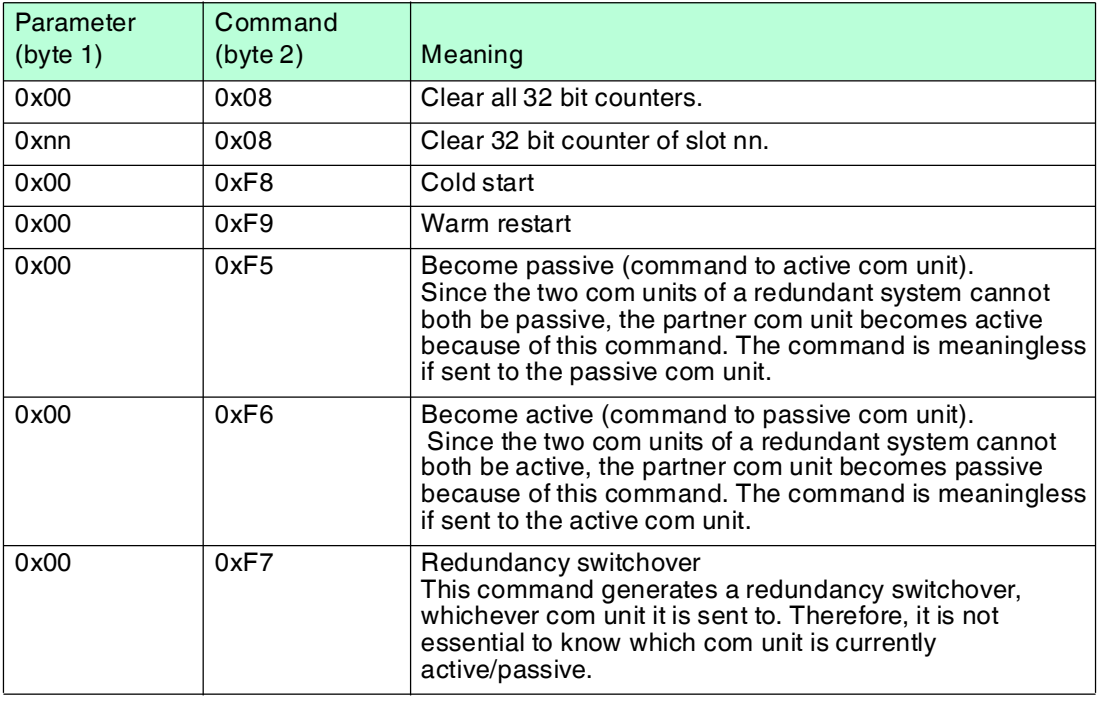

The following commands are supported.

## <span id="page-48-0"></span>6.12 Configuring Dual Width I/O Modules

All GSD/GSE-based configurations use single width I/O modules. Dual width modules that occupy two slots are configured in the same way as single width modules, followed by an empty slot.

Be aware that the last slot may not be an empty slot. If the last I/O module is a dual width module, configure this in the same way as a single width module and omit the following empty slot.

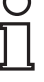

### *Example!*

The 8-channel digital input 1x08 with the module identifier 11 is entered in the PROFIBUS configuration string. The additional slot occupied by the dual width module is automatically treated as an empty slot and has the code 00 in the PROFIBUS configuration string.

The table below shows how 1- or 2-channel and multichannel I/O modules appear in the PROFIBUS configuration string.

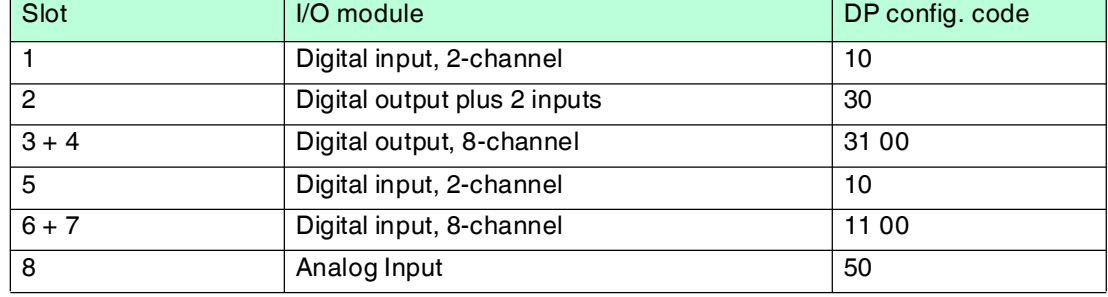

#### **Example DP Configuration String**

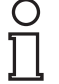

### *Note!*

## *Different Slot Assignment for Redundant LB Backplanes*

Slots 1 and 2 on redundant LB backplanes are reserved for the redundant com unit, regardless of whether a redundant com unit is actually present or not. Configure the I/O modules for these backplanes from slot 3.

## <span id="page-48-1"></span>6.13 Preconfiguring Unicom Com Units with Universal or Standard Modules

For Unicom com units, placeholders are available for any I/O modules — universal modules. See chapter [3](#page-14-0)

With the universal modules, you have the option of subsequently adding new I/O modules at a remote I/O unit during ongoing operation, irrespective of the process control system or PROFIBUS master. Configure the remote I/O unit slots **before commissioning** with standard or universal modules.

### *Tip*

We recommend you preconfigure all remote I/O unit slots, including empty slots, with universal modules.

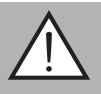

## *Warning!*

Changes to the Unicom configuration require a PROFIBUS restart

The length of the PROFIBUS data telegram changes as soon as you change the Unicom configuration of the slots (e.g., from standard to 2I2O, or from 4I4O to 8I8O). Such changes make a PROFIBUS restart necessary.

Never change the Unicom configuration while operation is ongoing.

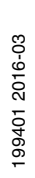

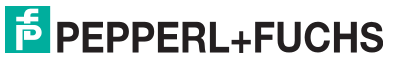

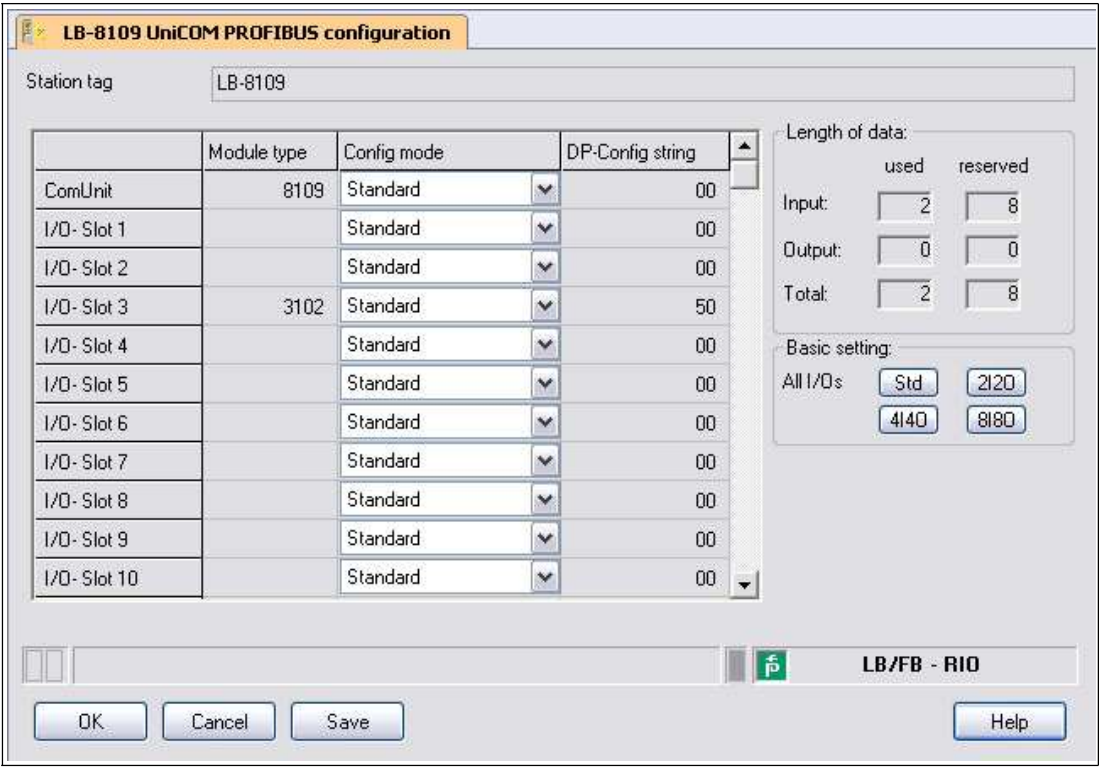

<span id="page-49-0"></span>Figure 6.21 UniCOM PROFIBUS configuration in standard assignment

Ex-works, all slots are preassigned the standard configuration. Slots with the standard configuration can be populated with different I/O modules during operation only if the process control systems support hot configuration in run (HCiR). See chapter [6.16](#page-56-0)

For all other process control systems, we recommend that the slots be preconfigured with universal modules, so that new I/O modules can be inserted at a later point in time while operation is ongoing or can be replaced with other types of I/O modules. It is possible to have a combination of standard and universal modules within a remote I/O unit.

The following universal modules are available.

#### ■ **2I2O**

2 octets input data and 2 octets output data Use this setting for 1-channel or 2-channel I/O modules.

■ **4I4O**

4 octets input data and 4 octets output data Use this setting for multichannel I/O modules.

■ **8I8O**

8 octets input data and 8 octets output data Use this setting for I/O modules with high data volumes, e.g., 1x03 in operating mode "32 bit counter + frequency".

### *Caution!*

Restrictions in the operating mode **2I2O**

Do not operate the following I/O modules in the 2I2O configuration, since their data volume exceeds the 2 octets input and output data:

- 1x03 in the "32-bit counter" operating mode or "Frequency input + 32-bit counter"
- 3x02 with activated HART auxiliary variables
- 3x04, 3x05, 4x04, 4x05, 5x04, 5x05

## *Caution!*

Restrictions in the operating mode **4I4O**

Do not operate the following I/O modules in the 4I4O configuration, since their data volume exceeds the 4 octets input and output data:

- 1x03 in the "Frequency input + 32-bit counter" operating mode
- 3x02 with activated HART auxiliary variables

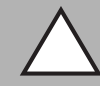

## *Caution!*

Restrictions in the **8I8O** operating mode

Do not operate the following I/O modules in the 8I8O configuration, since their data volume exceeds the 8 octets input and output data:

- 3x02 with more than one activated HART auxiliary variable

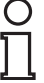

## *Note!*

The 8I8O universal module can be selected only if the **Support for the 8IN8OUT universal module** option is enabled. See chapter [6.8](#page-32-0)

In the following illustration, all the slots are configured with 2I2O universal modules. Unlike the standard configuration, the DP configuration string and bit structure used in the data telegram are the same for all slots regardless of which I/O modules are later assigned to the slots.

The difference between the standard setting and the universal modules is visible in the **DP-Config string** column of the **UniCOM PROFIBUS configuration** window. While in the standard configuration, I/O module 3102 has the DP configuration code 50, the same module has the DP configuration code 31 with 2 octets input data and 2 octets output data in the universal configuration.

The used and the remaining data space in the data telegram are displayed during the configuration in the **Length of data** area. The data length is calculated automatically.

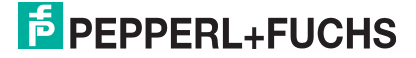

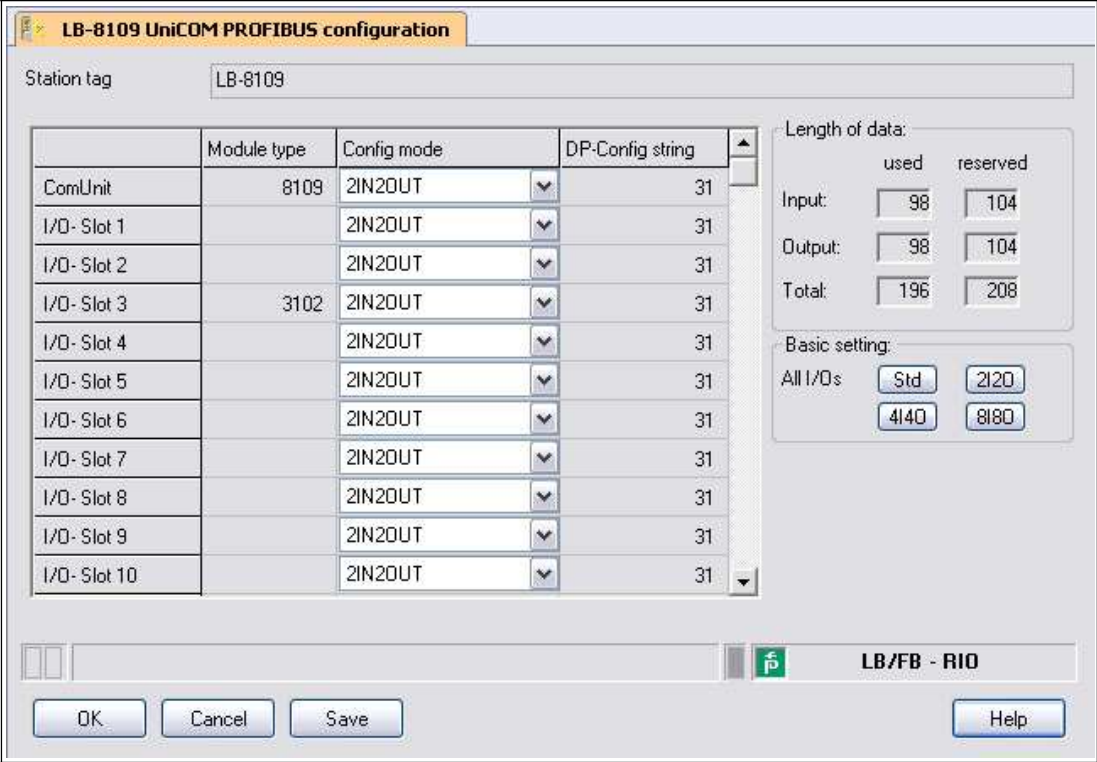

Figure 6.22 UniCOM PROFIBUS configuration in 2I2O universal configuration

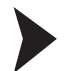

## Opening the Unicom PROFIBUS Configuration Window

- 1. Close all open device data and configuration windows. If this is not done, a warning with appropriate content appears when calling up the **UniCOM PROFIBUS configuration** window.
- 2. Right-click on the com unit entry in the project structure.
- 3. Select **Parameters > Parameterization > UniCOM PROFIBUS configuration**.

 $\rightarrow$  The **Unicom PROFIBUS configuration** window opens.  $\rightarrow$  see [Figure 6.21](#page-49-0) on page [48](#page-49-0)

4. Configure the required settings. To preconfigure universal modules at a slot, in the **Config mode** column, select the entry **2IN2OUT**, **4IN4OUT**, or **8IN8OUT**. The factory setting for all slots is **Standard**.

To populate all slots with the same universal modes, select the desired module type in the **Basic setting** area.

 $\rightarrow$  As soon as you change the configuration, a warning triangle appears with the notice **Configuration change**. The configuration change alters the length of the PROFIBUS data telegram, making a PROFIBUS restart necessary.

5. To accept the changes, click on **OK**.

#### *Note!*

As soon as the number of reserved input and output octets is exceeded, a warning message appears.

Up to firmware version 9.06, the maximum number of input and output octets for the remote I/O unit as a whole is 240.

From firmware version 9.06, the maximum number of input and output octets can be doubled to 480 octets. See chapter [6.8](#page-32-0)

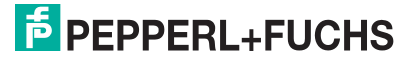

## <span id="page-52-0"></span>6.14 Adding or Deleting I/O Modules

Only the com unit has been incorporated into the project structure up to now. I/O modules are to be integrated into this step.

There are two options available for integrating the I/O modules into the PACTware<sup>TM</sup> project.

- Integrating the I/O modules via the **Add Device** command
- Reading and automatically generating I/O modules via the **Topology Scan** command.

Manually Integrating I/O Modules using the "Add Device" Command

- 1. Right-click on the com unit entry in the project structure.
- 2. Select **Add device**.

 $\mapsto$  A window opens displaying a list of all the available I/O modules.

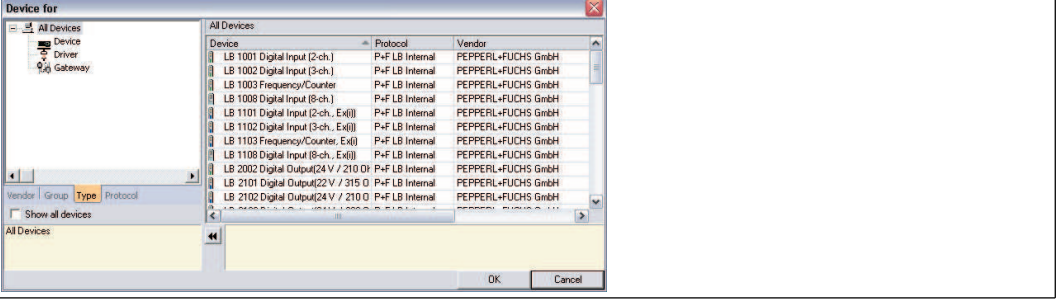

Figure 6.23 Selecting an I/O module

- 3. Select the I/O module that you wish to add to your project.
- 4. Click on **OK**.

The **Channel selection** window opens displaying a list of slots.

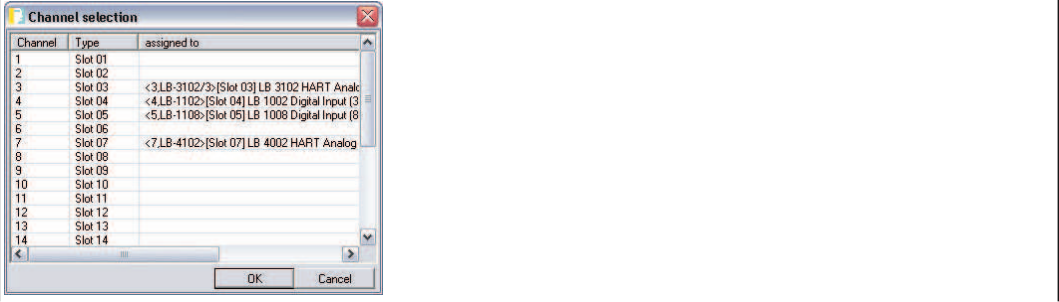

Figure 6.24 Channel selection window

5. Select the slot into which you wish to insert the I/O module. Remember that on redundant remote I/O stations, slots 1 and 2 are reserved for the redundant com unit. Also be aware that dual width I/O modules require 2 slots. See chapter [6.12](#page-48-0)

If you have already added I/O modules to the project, these are displayed in the **Channel selection** window.

6. Click on **OK** to confirm your selection.

If you have selected a slot that the selected I/O module can not accept (e.g., slot is already occupied or the subsequent slot for a dual width I/O module is not free), an error message will appear. In this case, repeat the previous step and select a different slot. The I/O module is added and appears under the com unit in the project structure.

7. If necessary, assign I/O modules to other slots by repeating these steps.

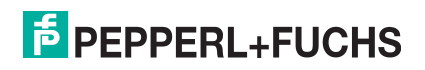

| <b>Project</b>                                              |               | $4 \times$ |
|-------------------------------------------------------------|---------------|------------|
| Device                                                      | 098           |            |
| <b>EJ HOST PC</b>                                           |               |            |
| <0.PROFIdtm>PROFIdtm DPV1<br>Θ                              | $\prime$ + <0 |            |
| E R <1,LB/FB-RIO Station>LB 8109 LB-DPV1 UNICOM Interface   | $+ 00$        |            |
| <3,LB-3102/3>[Slot 03] LB 3102 HART Analog Input/Trans      | $+ 50$        |            |
| <4,LB-1102>[Slot 04] LB 1002 Digital Input (3-ch.)          | $+$ <0        |            |
| <5,LB-1108>[Slot 05] LB 1008 Digital Input (8-ch.)          | $+ 0$         |            |
| $-$ <7,LB-4102>[Slot 07] LB 4002 HART Analog Output (1 ch.) | $+ 0$         |            |
| <8,LB-2XYY>[Slot 08] LB 2113 Digital Output(26.7 V / 509    | $+ 0$         |            |

Figure 6.25 Project structure with I/O modules in PACTwareTM

Check your Unicom configuration in the connection by switching to the **Unicom PROFIBUS Configuration** window. See chapter [6.13](#page-48-1)

The following example shows a mixed assignment. Slots 1 ... 6 are occupied with universal modules 2I2O and 4I4O and can be populated with compatible I/O modules during actual operation. The remaining slots are configured with standard configuration and cannot be equipped with other modules during actual operation, unless the process control system supports Hot Configuration in Run (HCiR).

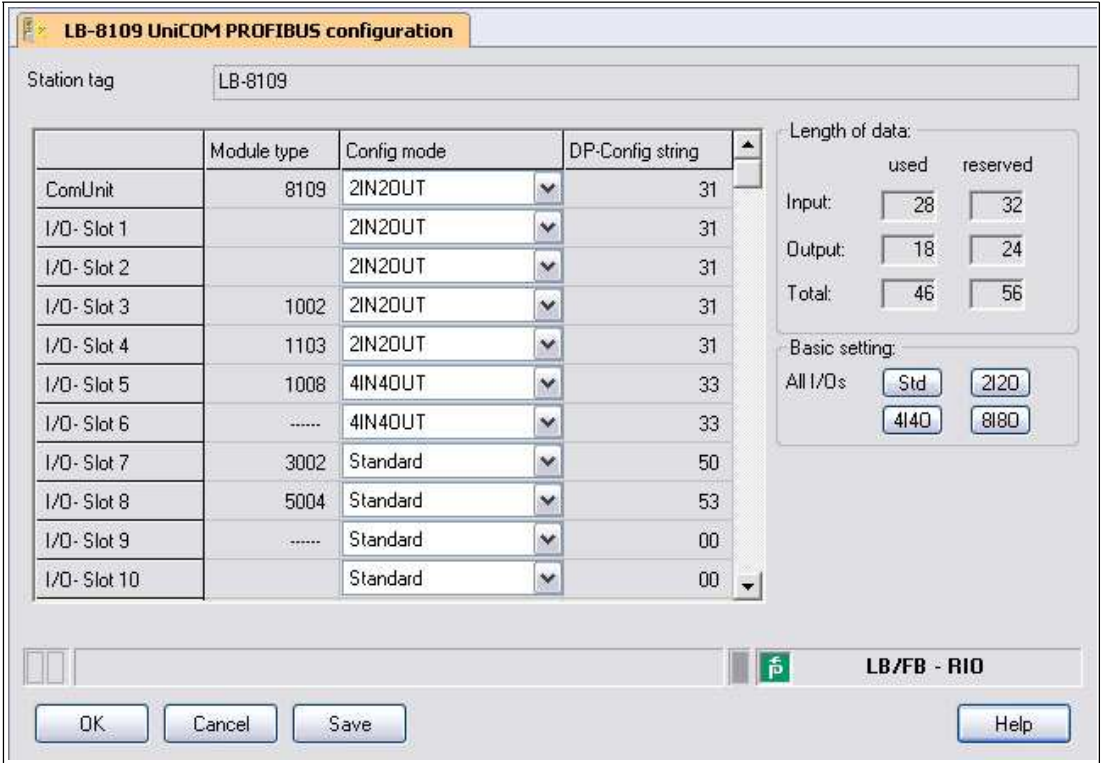

Figure 6.26 UniCOM PROFIBUS configuration in mixed assignment

To display the data structure of the PROFIBUS data telegram, e.g., for faster fault elimination, open the **Edit Device Data** window and switch to the **PROFIBUS II** tab. There you will see the data telegram in the **Info** area.  $\rightarrow$  see [Figure 6.27](#page-53-0) on page [52](#page-53-0)

An identifier differing from  $31 = 2120$  universal module,  $33 = 4140$  universal module, or  $37 = 121$ 8I8O universal module indicates that no universal module has been configured here.

<span id="page-53-0"></span>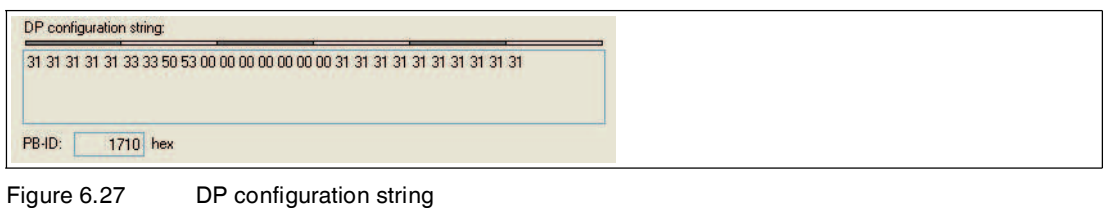

99401 2016-03 199401 2016-03

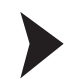

## Integrating I/O Modules Automatically by Scanning the Topology

Before allowing I/O modules to be installed automatically, there must be at least one com unit in the project structure. The **Backplane type**, **Extensions**, and **Power supplies** com unit parameters must already be configured.

- 1. Right-click on the entry for the required com unit in the project structure.
- 2. Establish a connection to the com unit. To do this, choose **Connect**.

 $\rightarrow$  The connection is established. The com unit entry appears bold in the project structure as soon as the connection is established.

- 3. Right-click on the entry for the com unit in the project structure again.
- 4. Select **Additional Functions > Topology Scan**.

 The **Topology Scan** window appears. The search begins automatically. The I/O modules that are found are listed in the same sequence as the slots in the backplane.

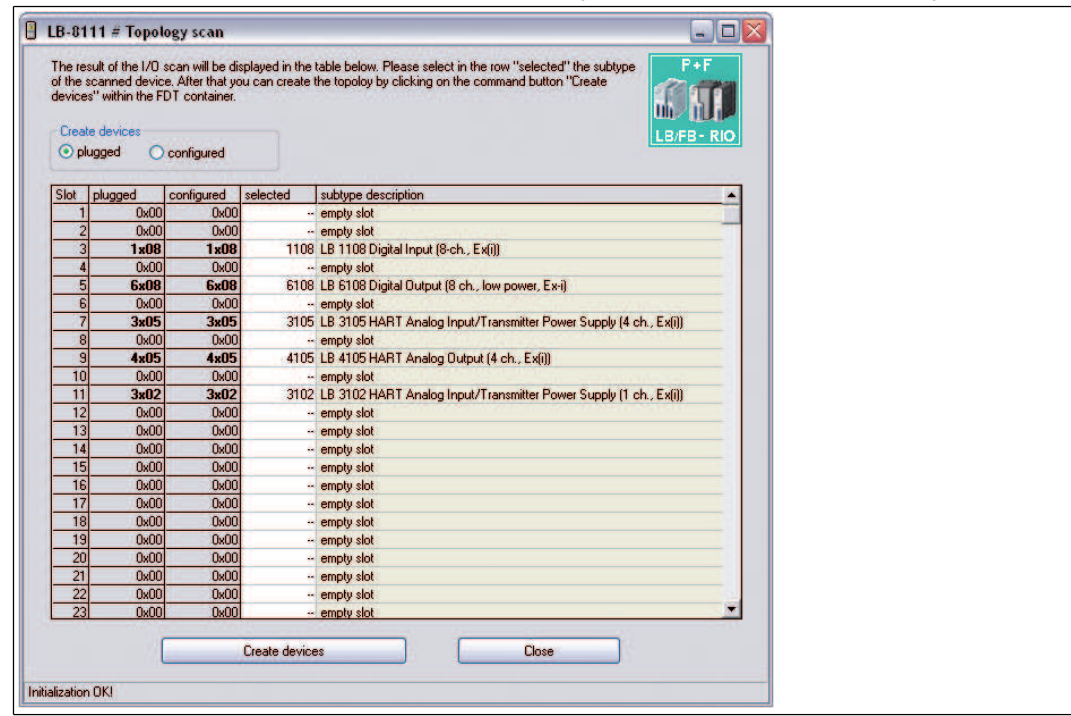

Figure 6.28 **Topology scan** window with a list of located I/O modules

5. The **Connected** column lists the I/O modules as they are actually connected in the backplane. The **Configured** column lists the I/O modules as they are currently parameterized in the

com unit and project structure.

- 6. To integrate the I/O modules in the software in the same way as they are shown in the **Connected** column, choose the **Connected** option. To integrate the I/O modules in the same way as they are shown in the **Configured** column, choose the **Configured** option.
- 7. The **Selected** column allows the type of module to be specified more precisely or the I/O module to be deselected (- -). To do so, click the cell in the **Selected** and make a selection. The options depending on the type of module in the **Connected** (or **Configured**) column, depend on which of the **Connected** or **Configured** options you selected in the **Create devices** area. The **Variant information** column contains more detailed information about the selected I/O module.
- 8. To generate the I/O modules as they are shown in the **Selected** column, click on **Create devices**.

 $\mapsto$  The I/O modules will be integrated into the project structure with their standard parameter sets. A progress bar is displayed in the status line of the **Topology Scan** window.

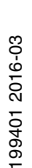

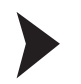

## Deleting I/O Modules

- 1. Right-click on the entry for the I/O module in the project structure that you wish to delete from the configuration.
- 2. Select **Remove device**.
- 3. Click on **Yes** in the dialog box.

 $\rightarrow$  The I/O module is removed from the configuration.

4. Repeat these steps to delete other I/O modules.

## 6.15 Converting I/O Module Type Retroactively

## *Note!*

This feature is available from DTM version 7.5.1 and higher.

If the incorrect module type has been installed for an I/O module, the module type can be converted retroactively. During conversion, the parameters for the old module type are adopted for the new module type. You can convert a module type only if there is another module type with similar functions, e.g., converting LB1108A to LB1008A. The DTM suggests suitable module types for conversion.

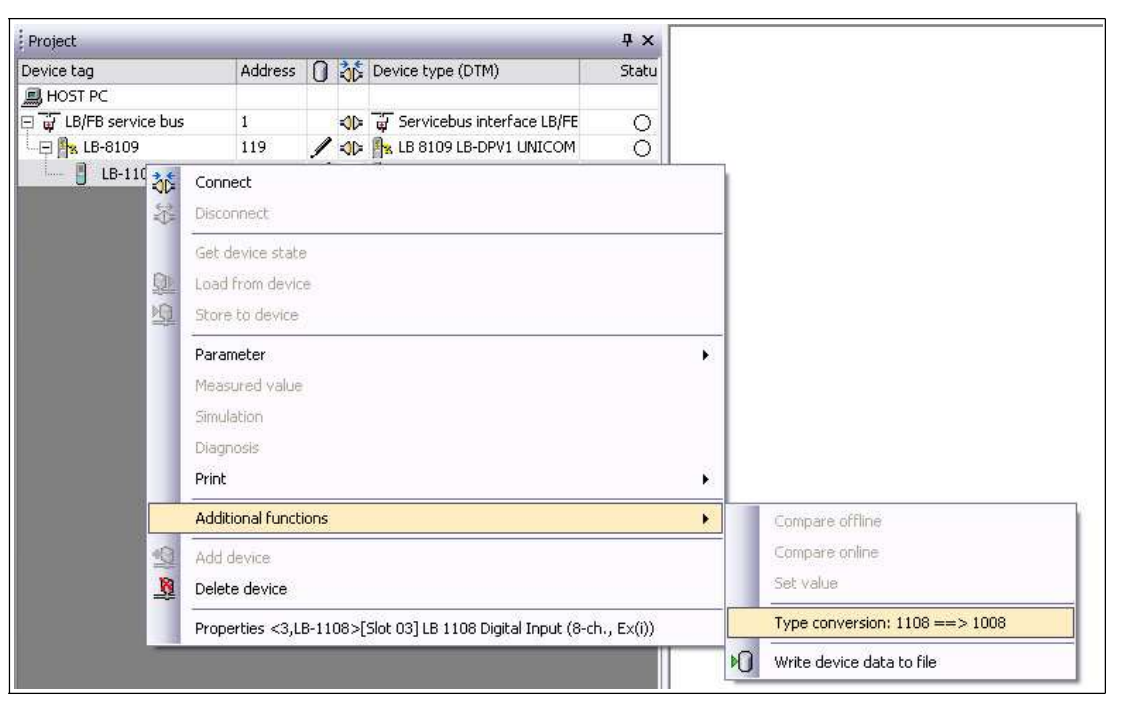

Figure 6.29 Convert module type

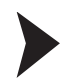

Converting I/O Module Type Retroactively

- 1. Right-click on the I/O module in the project structure that you want to convert.
- 2. Select **Additional functions** > **Type Conversion X ==> Y** (X = current module type, Y = possible new module type).

 $\rightarrow$  The module type is converted. The parameters of the old module type are retained.

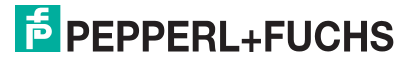

## <span id="page-56-0"></span>6.16 Assigning I/O Modules (HCiR) to Standard Slots during Actual Operation

#### *Note!*

This chapter describes Hot Configuration in Run (HCiR) for applications that do not use the universal modules. The process control system must support HCiR.

Skip this description if you have already used the universal modules described. The use of universal modules is simpler and independent of the features of the process control system.

## **Hot Configuration in Run (HCiR) Function**

The configuration of the master and slave in PROFIBUS systems must be the same at all times, otherwise data exchange will not be possible. As soon as the configuration of a remote-I/O station is changed, compliance of the configuration is no longer guaranteed. With HCiR, the difference in configuration between the master and slave is temporarily tolerated without disrupting the plant.

HCiR enables two configurations within the slave, regardless of the existence of a redundant system. If HciR is active, a new configuration can be transferred to the slave in the form of a passive data record. The master can access the slave using the old configuration until all the necessary modifications have been implemented in the master. The PROFIBUS restarts when the new configuration is activated in the master. When the new configuration in the slave matches the configuration in the master, the new configuration in the slave is activated automatically and the old configuration is deleted. However, if the PROFIBUS is started with a different configuration (e.g., because of a line failure or problems loading the master), the old configuration in the slave remains active.

## **Activating or Deactivating HCiR**

You can activate or deactivate HCiR in the parameters for the application mode. See chapter [6.7](#page-30-0)

Note that new configurations and settings made using active HCiR only become effective when the master restarts the PROFIBUS. If you would like parameter changes to take effect immediately, do not activate HCiR.

In the following sections, you will learn how to add, delete, and replace I/O modules with HCiR, and how to change their operating mode.

*Caution!*

Differing Procedures for Different Process Control Systems

The procedure may differ from the one described in this manual depending on which process control system you are using.

The HCiR for a PROFIBUS system in which the master supports both class 1 services and class 2 services, allowing the integration of FDT 1.2 DTM and supporting HCiR, is described below.

Process control systems that support HCiR, such as ABB Symphony™, automatically control the parameter download and PROFIBUS restart process. Make sure in process control systems that do not support HCiR that the parameter download takes place in the com unit before the master is configured.

Changing configuration data relevant to the PROFIBUS while the system is running requires great care in process control systems without HCiR support. For such process control systems, we recommend preconfiguring empty slots in the master and slave with virtual I/O modules prior to commissioning. Deactivate these I/O modules to ensure that the data in the master and slave is consistent at all times. You can assign I/O modules to the slots and activate the I/O modules in the master at a later stage. The activation of these preconfigured I/O modules does not interrupt the exchange of PROFIBUS data. Alternatively, you can use universal modules from the Unicom com unit. This allows you to make configurations without HCiR functionality while the system is running.

## 6.16.1 Adding I/O Module with HCiR

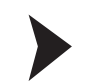

## Adding I/O Modules with HCiR

## Risk of explosion

*Danger!*

When work is performed on the remote I/O unit in hazardous areas, there is a risk of explosion from spark formation.

Before starting any work on the remote I/O unit, familiarize yourself with the instruction manuals for the components and their relevant certificates.

- 1. Insert an I/O module in a free slot on the backplane and connect the wires correctly.
- 2. Run the FDT base application, e.g., PACTware<sup>TM</sup>, that has access to the master's class 2 services.
- 3. Open the project file that contains the current configuration for the remote I/O station and the PROFIBUS master class 2 connection.
- 4. Add the new I/O module to the project structure. See chapter [6.14](#page-52-0) The slot that you configure in the software must correspond with the actual slot of the new I/O module.
- 5. Establish a connection to the remote I/O station. Right-click on the com unit entry in the project structure.
- 6. Choose **Connect**.

 $\mapsto$  A connection to the com unit is established.

- 7. Right-click on the com unit entry in the project structure.
- 8. Select **Store to device**.

 $\mapsto$  The new configuration with the additional I/O module is written to the com unit as a passive data record (parameter download). The remote I/O station continues to run and use the old configuration that does not yet include the new I/O module.

9. Then configure the new I/O module in the class 1 master.

 $\rightarrow$  The class 1 master restarts the PROFIBUS automatically. Depending on the **watchdog time** parameter, the outputs of the remote I/O station retain their status prior to the restart while the PROFIBUS is restarted. The watchdog time is defined by the master. After the watchdog time has elapsed, the system switches to the preset substitute value strategy.

After the restart, the remote I/O station uses the new configuration that contains the new I/O module. The old configuration is deleted.

### *Note!*

However, if the PROFIBUS is started with a different configuration (e.g., because of a line failure or problems loading the master), the old configuration in the remote I/O station remains active.

*Tip*

You can use the procedure described above to add several new I/O modules simultaneously.

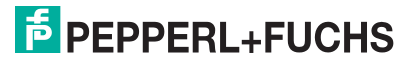

## 6.16.2 Deleting or Replacing I/O Module with HCiR

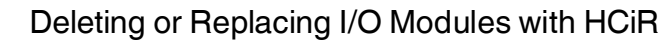

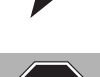

## *Danger!*

Risk of explosion

When work is performed on the remote I/O unit in hazardous areas, there is a risk of explosion from spark formation.

Before starting any work on the remote I/O unit, familiarize yourself with the instruction manuals for the components and their relevant certificates.

- 1. Run the FDT base application, e.g., PACTware<sup>TM</sup>, that has access to the master's class 2 services.
- 2. Open the project file that contains the current configuration for the remote I/O station and the PROFIBUS master class 2 connection.
- 3. Delete the relevant I/O module from the project structure. See chapter [6.14](#page-52-0) If you would like to replace the deleted I/O module with a different module, add a new I/O module to the project structure underneath the com unit. The slot that you configure in the software must correspond with the actual slot of the new I/O module.
- 4. Now establish a connection to the remote I/O station. Right-click on the com unit entry in the project structure.
- 5. Choose **Connect**.

 $\mapsto$  A connection to the com unit is established.

- 6. Right-click on the com unit entry in the project structure.
- 7. Select **Store to device**.

 $\rightarrow$  The new configuration with the deleted/replaced I/O module is written to the com unit as a passive data record (parameter download). The remote I/O station remains stable and continues to use the old configuration that still includes the previous I/O module.

8. Now delete the I/O module in the class 1 master as well. If you would like to replace the deleted I/O module with a new one, configure the new I/O module in the class 1 master.

 $\rightarrow$  The class 1 master restarts the PROFIBUS automatically. Depending on the **watchdog time** parameter, the outputs of the remote I/O station retain their status prior to the restart while the PROFIBUS is restarted. The watchdog time is defined by the master. After the watchdog time has elapsed, the system switches to the preset substitute value strategy.

After the restart, the remote I/O station uses the new configuration in which the old I/O module is no longer present or has been replaced with the new I/O module. The old configuration is deleted.

9. Remove the relevant I/O module from the backplane or replace the current I/O module with a new one.

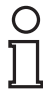

## *Note!*

However, if the PROFIBUS is started with a different configuration (e.g., because of a line failure or problems loading the master), the old configuration in the remote I/O station remains active.

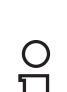

## *Note!*

You can use the procedure described above to delete/replace several I/O modules simultaneously.

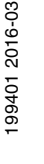

## 6.16.3 Changing the Operating Mode of an I/O Module with HCiR

The data structure of some I/O modules may vary depending on the task. The frequency input 1x03 may be used as a counter or a frequency meter. Although the hardware remains unmodified, the data structure of the PROFIBUS data telegram changes depending on the operating mode. Changing the operating mode is therefore the same as replacing the I/O module with a new one.

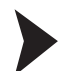

## Changing the Operating Mode of an I/O Module with HCiR

- 1. Leave the relevant I/O module unmodified in the backplane.
- 2. Run the FDT base application, e.g., PACTware<sup>TM</sup>, that has access to the master's class 2 services.
- 3. Open the project file that contains the current configuration for the remote I/O station and the PROFIBUS master class 2 connection.
- 4. Change the operating mode in the device data window of the I/O module. See chapter [8](#page-78-0)
- 5. Establish a connection to the remote I/O station. Right-click on the com unit entry in the project structure.
- 6. Choose **Connect**.

 $\mapsto$  A connection to the com unit is established.

- 7. Right-click on the com unit entry in the project structure.
- 8. Select **Store to device**.

 $\mapsto$  The new configuration is written to the com unit as a passive data record (parameter download). The remote I/O station continues to run and still uses the old configuration with the I/O module's previous operating mode.

9. Then configure the I/O module in the class 1 master.

 $\rightarrow$  The class 1 master restarts the PROFIBUS automatically.

Depending on the **watchdog time** parameter, the outputs of the remote I/O station retain their status prior to the restart while the PROFIBUS is restarted. The watchdog time is defined by the master. After the watchdog time has elapsed, the system switches to the preset substitute value strategy.

After the restart, the remote I/O station uses the new configuration with the new I/O module operating mode. The old configuration is deleted.

#### *Note!*

However, if the PROFIBUS is started with a different configuration (e.g., because of a line failure or problems loading the master), the old configuration in the remote I/O station remains active.

## 6.17 Electrical Testing of Connections

Make sure that the terminators have been properly fitted to the fieldbus and service bus.

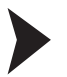

## Test of Physical Connection Right to the End of the Segment

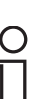

## *Tip*

Perform the measurements from the control room.

- 1. Disconnect the bus connector from the master.
- 2. Deactivate the terminator on the bus connector (bus start).
- 3. Measure the voltage at the bus connector between A and B.

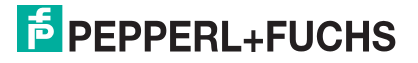

 $\rightarrow$  A voltage of U = 220  $\Omega$  / (220  $\Omega$  + 2  $^*$  390  $\Omega$ )  $^*$  5 V = 1.1 V must be present between A and B. This voltage comes from the field-side terminator.

If the 1.1 V voltage is not present, there is either no terminator connected at the end, the cable is faulty, or there is no terminating voltage at the remote I/O station.

4. Measure the current at the bus connector between A and B.

 $\rightarrow$  It must be possible to measure a current of I = 5 V / (2  $*$  390 Ω)  $\approx$  6.4 mA between A and B.

If the current is significantly higher, by a factor of 2 or more, the bus is terminated using more than one terminator.

If the current is  $I \approx 0$  mA, then either there is no terminator present, the cable is faulty, or there is no terminating voltage. In this case, a resistance of 220  $\Omega$  should be measured between A and B.

If no current or resistance can be measured, the terminator at the end of the bus is missing or the cable is faulty.

- 5. Activate the terminator on the bus connector for the master.
- 6. Plug the bus connector back into the master.

#### Test of Physical Remote I/O Station Connection

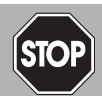

## *Danger!*

Risk of explosion

When taking measurements in hazardous areas, there is a risk of explosion from sparks forming.

Take measurements on the terminal connections of a remote I/O station, with a hot work permit only, in other words when there is no potentially explosive atmosphere.

- 1. Disconnect the bus connector from the master.
- 2. Deactivate the terminator on the bus connector (bus start).
- 3. Measure the voltage between A and B on the bus connection of each remote I/O station.

 $\rightarrow$  A voltage of U = 1.1 V must be present between A and B on each remote I/O station.

- 4. Activate the terminator on the bus connector for the master.
- 5. Plug the bus connector back into the master.

#### *Note!*

Please refer to the current literature for more information.

## 6.18 Commissioning of the Remote I/O Station

Do not start to operate all the slaves simultaneously, but connect each slave to the master in succession. For fault analysis, we recommend using a standard bus monitor that is capable of passively monitoring bus telegrams.

If the class 1 master does not have an option for modifying the PROFIBUS address of a slave, the address can be set via the class 2 master. See chapter [6.9.2](#page-36-0) The default setting is 126 for the PROFIBUS address and 1 for the service bus address.

The I/O modules are addressed automatically relative to the station address.

LEDs on the front of the com unit indicate active data communication:

■ If a yellow LED does not flash on the com unit when a slave is accessed, there is an interruption in the transmitting cable to the master, which can indicate an interface fault in the master or a cable fault.

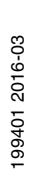

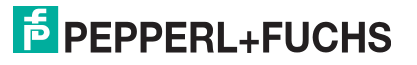

59

■ If communication cannot be established, the wrong station address may have been selected. Alternatively, the terminator may not be connected, or spurs may have been laid that are not permitted.

When installing the bus, make sure that the transmitting and receiving lines RTD-P and RTD-N have not been swapped. Swapping these lines may block access to one slave but allow access to all the others. If the lines are swapped when looping through to the terminals on the slave, access to all other subsequent stations is blocked.

Make sure that the parameterization of the master and slave corresponds and that the PROFIBUS ID number is correct.

### *Tip*

You can check the configuration by viewing the DP configuration string.

In addition, note the following points to successfully commission the bus.

- There must be a terminator at the beginning and end of the bus. Corresponding Sub-D bus connectors with connectable terminator are available under product names LB9001A ... LB9003A.
- The master read cycle and the com unit watchdog must be adapted to one another. This is usually a standard function for the process control system.
- Remember that some process control systems can only process limited data records. Older Siemens Teleperm systems, for example, are able to process only 32 bytes of input and output data per slave. The accuracy of analog circuits requires the transfer of 2 bytes per channel. In this case, 16 analog inputs only can be used in the Remote I/O station.

More information about Remote I/O hardware can be found in the LB/FB hardware manual.

## 6.19 Replacing or Adding Com Units

## *Danger!*

Risk of explosion

When work is performed on the remote I/O unit in hazardous areas, there is a risk of explosion from spark formation.

Before starting any work on the remote I/O unit, familiarize yourself with the instruction manuals for the components and their relevant certificates.

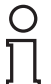

#### *Note!*

#### *PROFIBUS Address Default Setting*

The default PROFIBUS address of the com unit is set to 126 and the service bus address to 1. The PROFIBUS address 126 is a predefined address that is not available in PROFIBUS systems for operative slaves. When a new com unit is used, this predefined address prevents conflicts with the addresses of other slaves in the bus line.

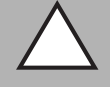

## *Caution!*

Bus conflicts

Incorrect PROFIBUS addresses can lead to bus conflicts.

Make sure that the PROFIBUS address of the new com unit is the same as the com unit being replaced.

In a redundant system, com units should be replaced while the plant is operating only if the com units have **line redundancy** and the PROFIBUS address in the com unit is preset to 126.

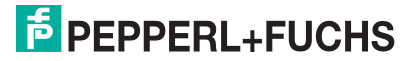

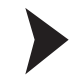

## Replacing Com Units (1:1 Replacement)

- 1. Make sure that the firmware version of the new com unit is the same as the com unit being replaced.
- 2. Make sure that the PROFIBUS address of the new com unit is the same as the com unit being replaced. Use a separate remote I/O configuration slot to perform checks and configure the correct PROFIBUS address in the com unit.
- 3. Replace the old com unit with the new one.

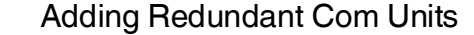

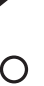

## *Note!*

A redundant com unit automatically adopts the parameters of the primary com unit via an internal connection. In FB remote I/O stations, the internal connection between the two com units is established via the front cable connection before the redundant com unit is installed. In LB remote I/O stations, the internal connection is established automatically via the backplane.

- 1. Make sure that the redundant com unit does not occupy a PROFIBUS address that is already used by another slave in the system. The default PROFIBUS address setting 126 is suitable here because another slave cannot occupy this address.
- 2. Add the redundant com unit.

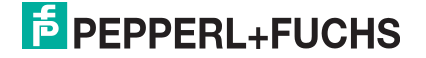

# 7 Basic functions of the DTM LB/FB

# 7.1 Universal Screen Elements

Unsaved parameter changes are shown in blue in the device data window. As soon as the changes are saved, the values are shown in black.

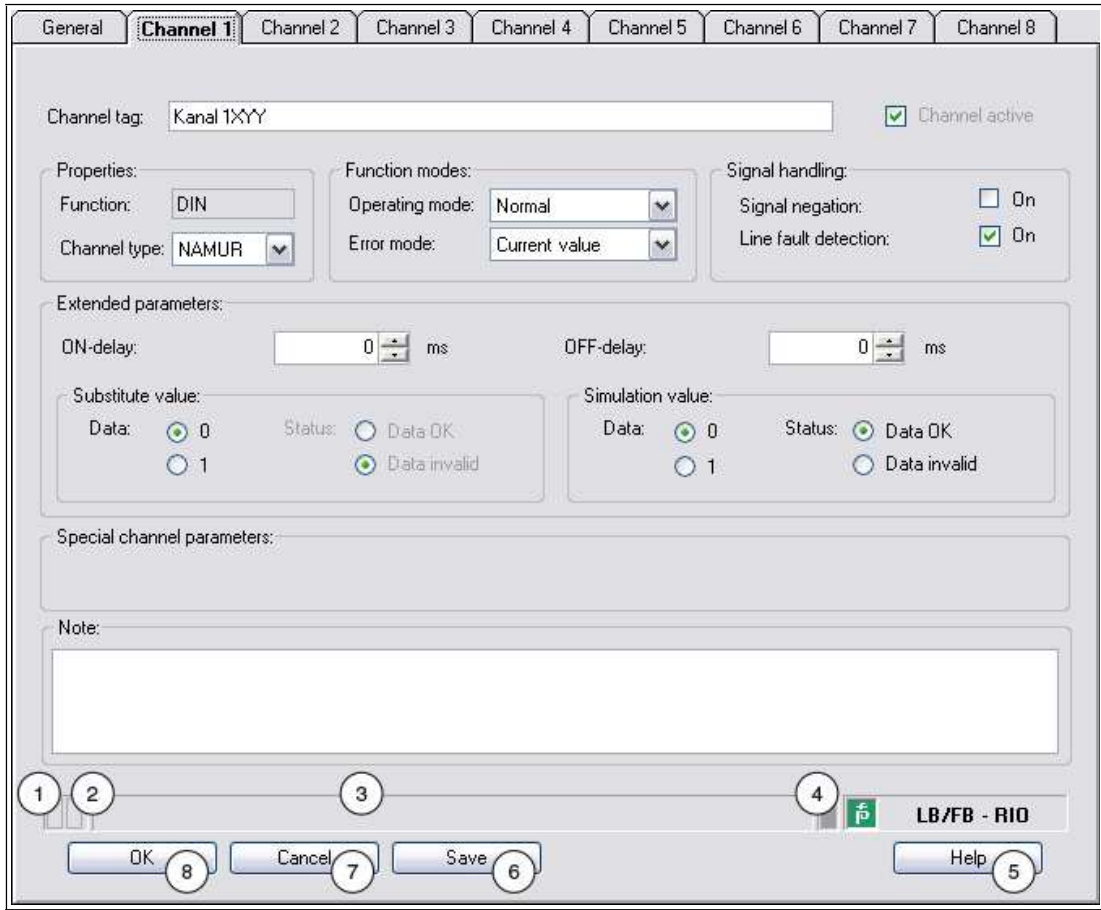

Figure 7.1 DTM status bar and buttons

| Field          |                           | Explanation                                                                                                    |
|----------------|---------------------------|----------------------------------------------------------------------------------------------------|
|                | Validity of settings      | This box in the status bar indicates whether the<br>modified settings are valid. The box is gray if the<br>settings are valid and blue if the settings are invalid.                                        |
| 2              | Memory status of settings | Indicates whether settings have been modified and<br>not saved. The field appears blue if settings have not<br>been saved.                                                                                 |
| 3              | Text box                  | Displays text messages relating to certain events.                                                                                                    |
| $\overline{4}$ | Connection status         | Indicates whether there is a connection with the<br>device in question.<br>Yellow = online<br>$Gray = of$ fline                                                                                            |
| 5              | Help                      | Displays the Help file.                                                                                                    |
| 6              | Save                      | Saves the settings made. The settings are saved in<br>the database or directly on the device depending on<br>the connection status. The configuration window<br>remains open after the settings are saved. |

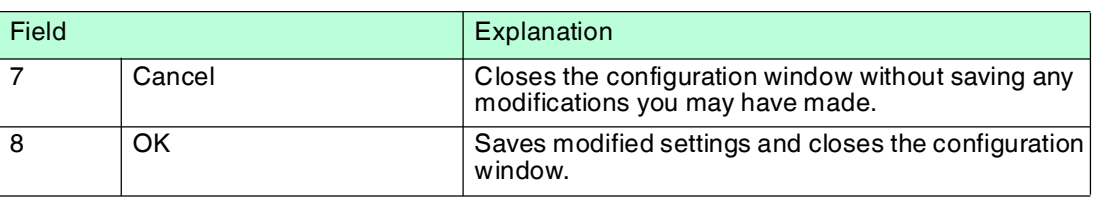

7.2 User Administration

# *Note!*

The functions described in this section relate to the DTM, version 7.4 or later.

How you set up different users and their passwords depends on your FDT base application.

In PACTwareTM, select **Extras > User Administration** to access the user administration options.

The FDT user concept distinguishes between the user roles **Observer**, **Operator**, **Maintenance personnel**, and **Configuration engineer**. The FDT base application already assigns rights and implements restrictions to the different user roles, e.g., relating to downloading or topology modifications.

#### **User roles**

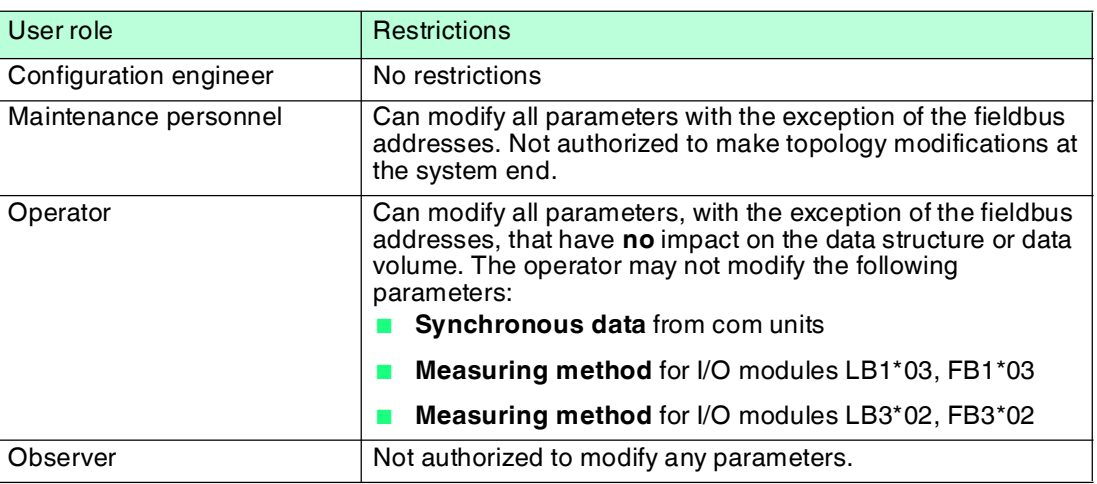

## <span id="page-64-0"></span>7.3 Editing Device Data

#### *Note!*

Before modifying the device data, you should be familiar with the concept of online and offline parameterization. See chapter [6.6](#page-29-0)

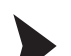

Opening the "Edit Device Data" Window

- 1. Right-click on the I/O module in the project structure.
- 2. Depending on the connection status, select **Parameters > Parameterization > Edit Device Data (Offline)** or **Parameters > Online Parameterization > Edit Device Data (Online)**.
	- The **Edit Device Data** window opens.

The **Edit Device Data** window for the I/O modules is divided into several tabs.

The **General** tab contains parameters that affect the whole I/O module as well as information on the I/O module and available channels. The structure of the **General** tab is the same for all I/O modules.

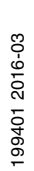

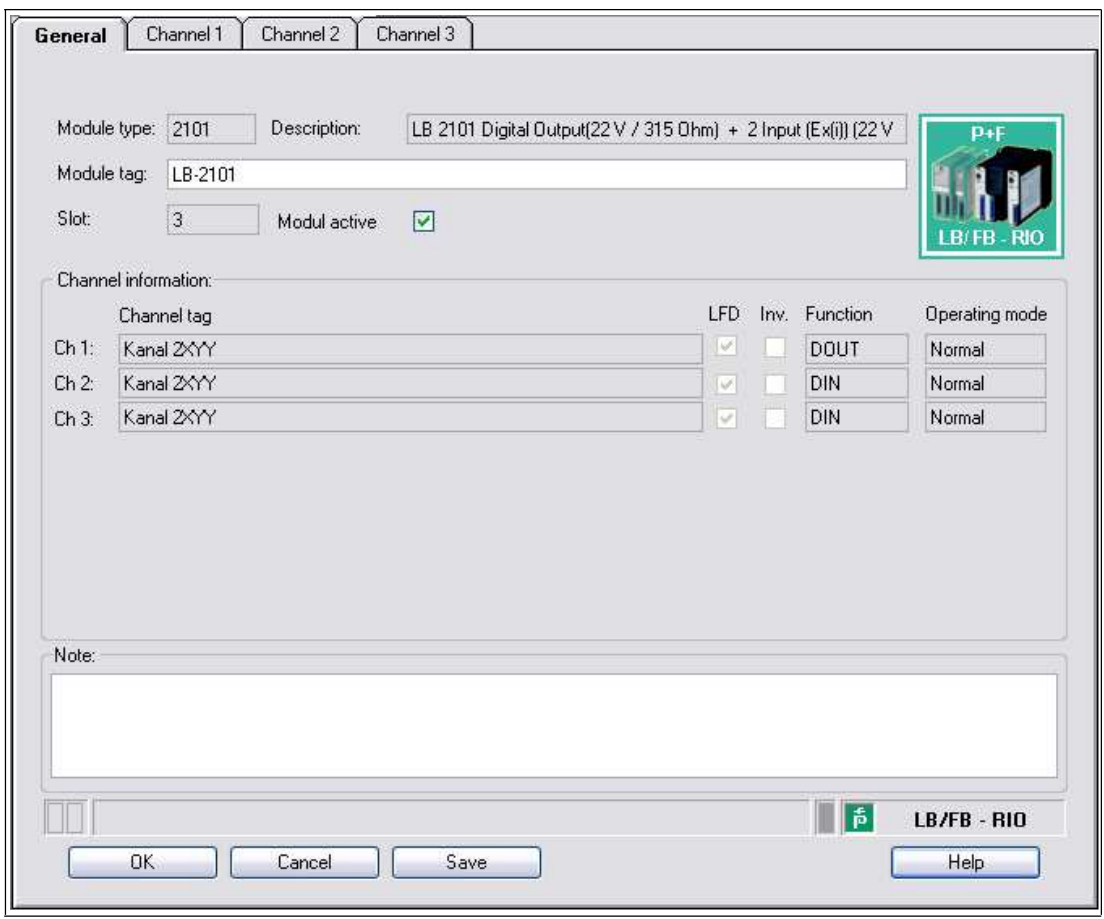

Figure 7.2 **General** tab

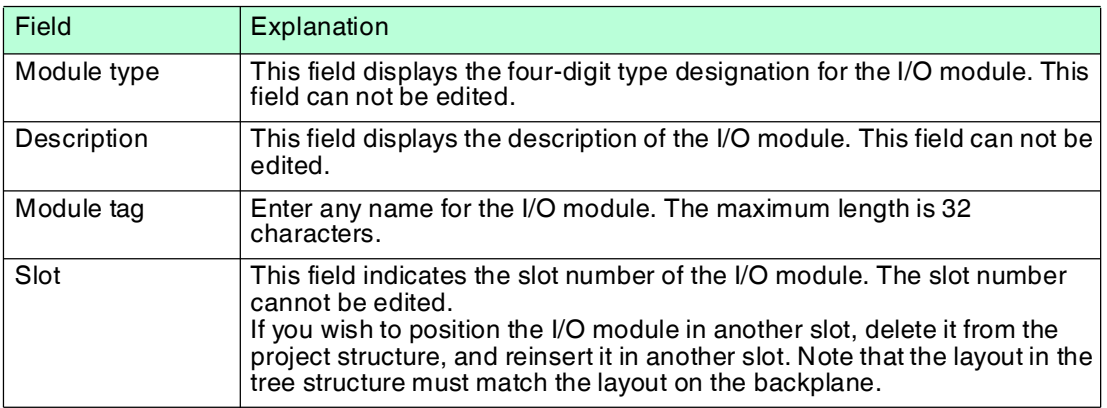

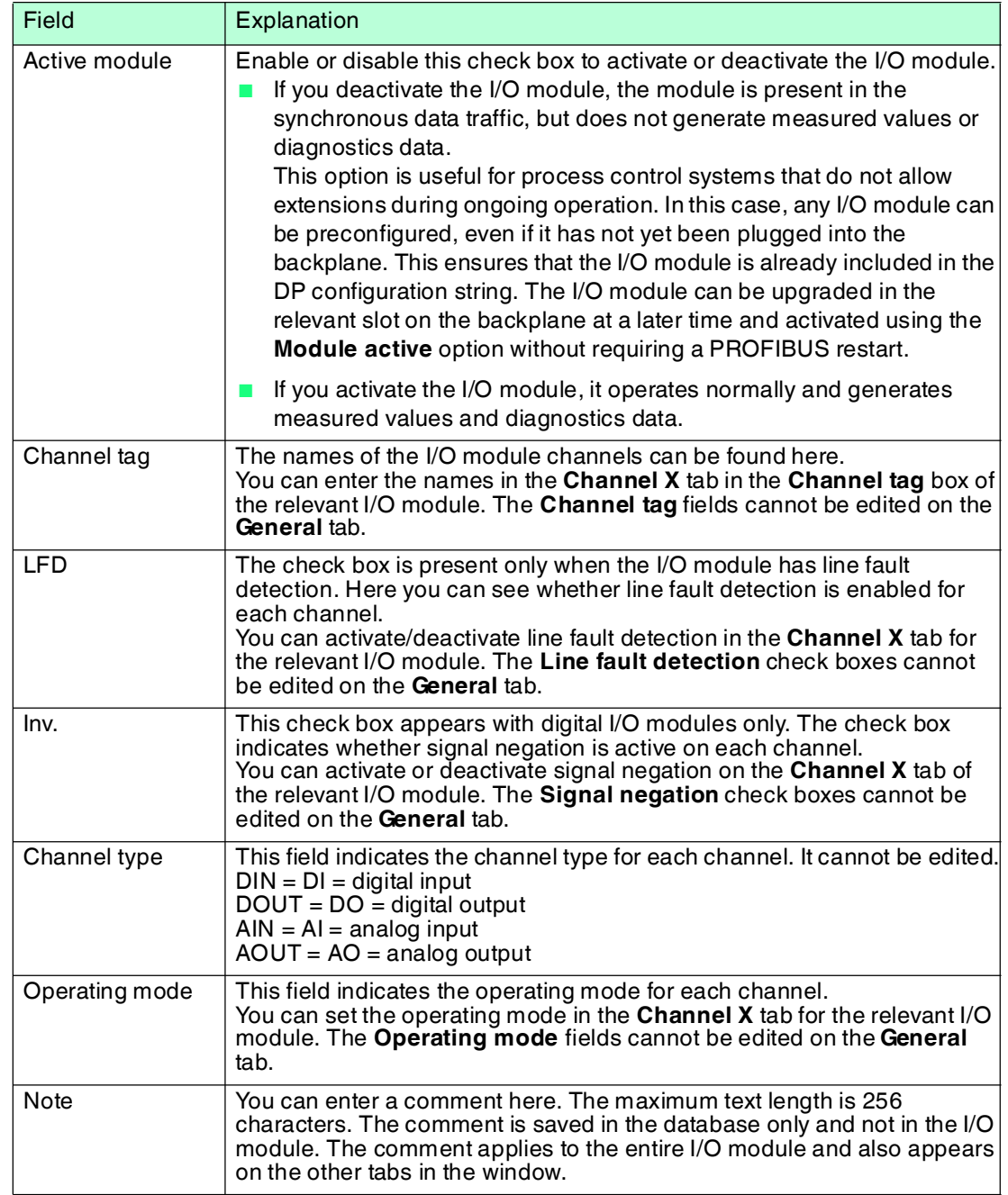

There are also one or more **Channel X** tabs where X stands for the channel number, e.g., **Channel 1**, **Channel 2**, **Channel 3**. Set channel-specific parameters on the **Channel X** tab.

More detailed, module-specific information about the **Channel X** tabs can be found in chapter Configuring I/O Modules. See chapter [8](#page-78-0)

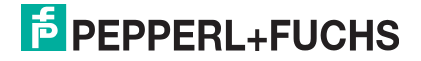

## 7.4 Operating Mode and Error Mode

Different function modes for each channel of an I/O module can be selected in the **Edit Device Data** window.

- Operating modes
	- **Standard**
	- **Simulation**
- Error modes
	- Current value
	- Substitute value
	- Last valid value

## 7.4.1 Setting the operating mode

During commissioning or service work, you have the option of switching the channels of the I/O modules from **Normal** to **Simulation** operating mode.

In simulation mode, the channel adopts a defined simulation value. Both the operating mode and the simulation value can be set for each channel in the **Edit Device Data** window. Detailed descriptions of the I/O module simulation values can be found in chapter Configuring I/O Modules. See chapter [8](#page-78-0)

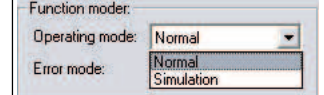

Figure 7.3 Setting the operating mode

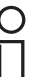

## *Tip*

### *Restoring the Original Configuration*

We recommend saving a copy of the current configuration on the hard drive before switching multiple channels to **Simulation** operating mode. That way the channels can be easily switched back to normal mode later.

The simulation function can be used while the fieldbus is operating and does not interrupt data communication. Only the channel that is switched to **simulation** is processed with simulation values rather than field signals.

Input data is transferred via the fieldbus as preset data (simulation value). You can thus simulate sensor signals during commissioning without modifying the sensor to check that data is communicated correctly to the process control system.

Output data (simulation value) still has to run through the I/O module signal processing first. You can therefore check the function of valves, even if bus communication has not yet been established.

You can check the simulation result using the **Show measured value** function. See chapter [7.6](#page-71-0)

After finishing commissioning or service work, reset the operating mode to **Normal**.

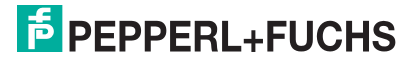

## 7.4.2 Adjusting Error Mode Settings

<span id="page-68-0"></span>In the event of a fault, the I/O modules automatically switch over to error mode.

In error mode, the channel concerned can adopt the current value, the last valid value, or a substitute value. The behavior in error mode and the substitute value can both be set for each channel in the **Edit Device Data** window. For details of the substitute values of the individual I/O modules, see see chapter [8.](#page-78-0)

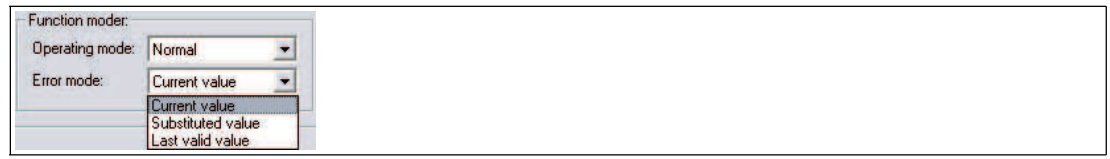

Figure 7.4 Adjusting error mode settings

## **Error Mode for Outputs**

Once the watchdog time has expired, e.g., when a bus failure has been detected or when the com unit receives values with the status **Data invalid**, the outputs adopt substitute values in accordance with the substitute value strategy. The substitute value strategy is not activated by line faults in the output circuit.

If the watchdog is deactivated, the substitute value strategy will be invalid in the event of a bus failure. The watchdog time is set in the com unit. See chapter [6.9.2](#page-36-1)

If a fault state is detected during the startup phase, the outputs are transferred from the power off status to the selected error mode.

■ **Current value**

The current value being transferred by the process control system is output in spite of the **Data invalid** status.

■ **Substitute value**

The substitute value can be changed to any permissible value within the operating range of the I/O module.

■ **Last valid value**

If a new incoming value has the status **Data invalid**, the com unit uses the last valid value to form the output value.

If communication between the I/O module and the com unit fails, the affected outputs are deactivated after a watchdog time of approx. 500 ms.

## **Error Mode for Inputs**

When there is a lead breakage, a short circuit or a module fault, substitute values are transferred to the process control system in accordance with the substitute values strategy.

■ **Current value** 

The current, faulty value with the **Invalid data** status is transferred.

■ **Substitute value**

The substitute value can be modified manually. In DTM version 7 and higher, the substitute value always has the **Invalid data** status.

■ **Last valid value**

The com unit uses the last valid value before the fault occurred to form the input value. This value has the **Invalid data** status.

If communication between the I/O module and the com unit fails, the status of the affected inputs is set to **Invalid data**. An alarm bit is set in the corresponding module status area.

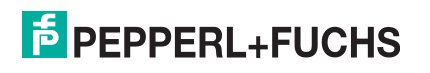

## **Responses**

The following example shows the data flow from a digital output resulting from different situations and settings.

- In normal mode, the data is transferred directly from the com unit to the output.
- If signal negation has been configured, the signals are inverted beforehand according to their settings.
- If simulation values are output instead of the current bus data, these simulation values are treated in the same way as bus data and are inverted if necessary.
- If the error bit **Invalid data** is set, then either the current values, the substitute values, or the last valid values are transferred to the outputs depending on the error mode.

All processes are applied to each individual channel. The table shows a selection of the possible combinations that the diagram generates when the flow of data is traced.

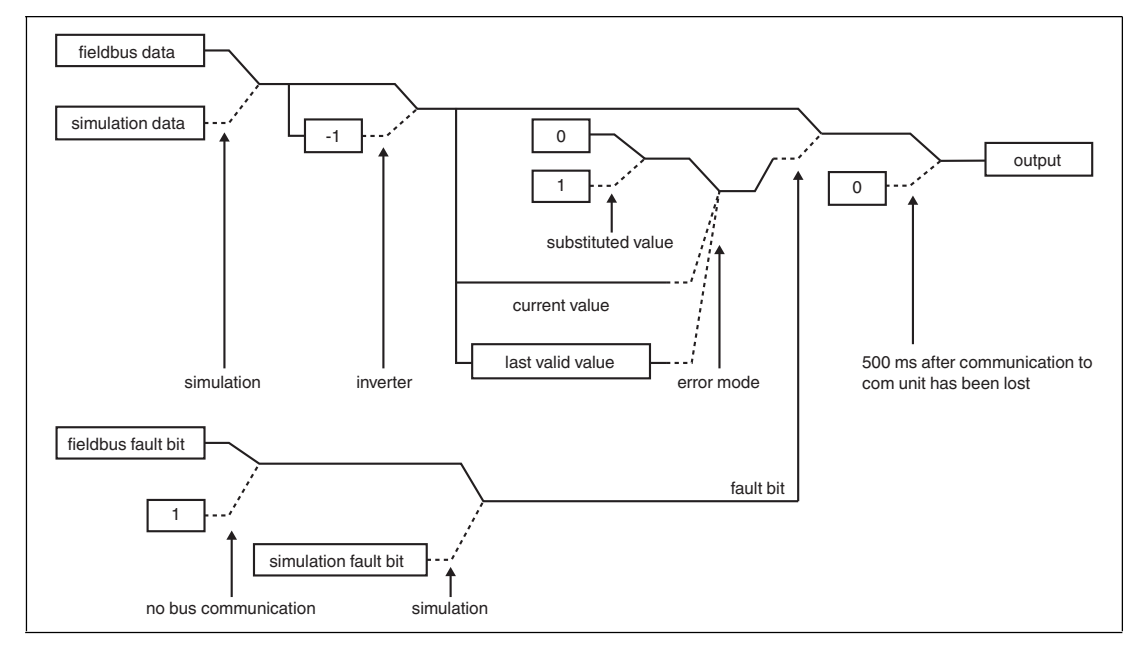

Figure 7.5 Data flow from com unit to a digital output

Solid line for normal position Dashed line for if-then action 3 options in error mode

#### **Function Table for Digital Output**

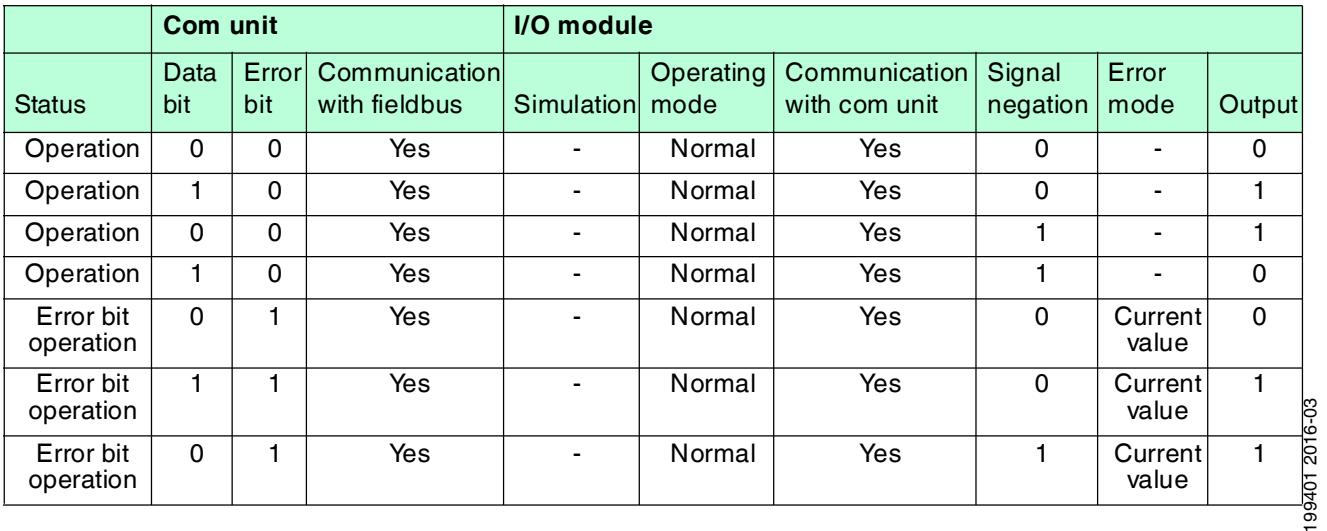

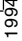

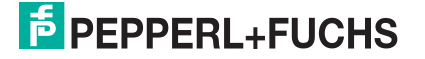

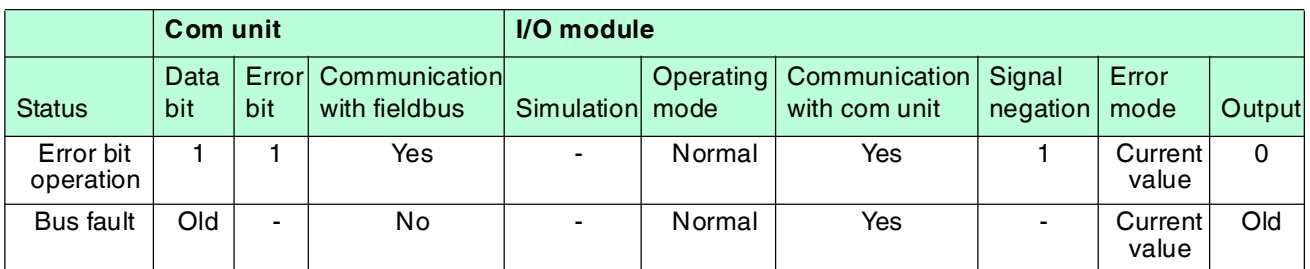

## 7.5 Scaling the Measuring Range

Normally, analog measured data is transferred in unsigned integers within a range between 10,000 (0%) and 50,000 (100%). For process control systems that are not capable of processing number ranges this large, you can adapt the number range for each channel of an analog I/O module separately.

Please note that scaling is based on live zero signals  $(0\% = 4 \text{ mA}, 100\% = 20 \text{ mA})$ . Therefore, when using 10,000 (beginning of range) to 50,000 (end of range) scaling, 50% is equal to the numerical value 30,000. If the value 0 is transferred by the bus, the output assumes the value 0 mA. Input signals of 0 mA are accordingly signaled to the process control system by the numerical value 0.

The scaling can also be set to between 4000 ... 20,000 so that correspondence with the 4 mA ... 20 mA signal range is maintained. This setting is suitable for signal ranges of 0 mA ... 20 mA with an extended range.

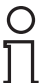

## *Note!*

On control systems that support the FDT concept, scaling is neither necessary nor appropriate.

The corresponding channel variables that are created by the Device Type Manager (DTM) and can be used in the process control system use the last 12 bits (bits 4 ... 15) of the 16-bit value and specify the validity of the measured value in bit 1.

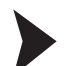

### Scaling the Measuring Range

- 1. Open the **Edit Device Data** window. See chapter [7.3](#page-64-0)
- 2. Select the **Channel X** tab for the channel for which you wish to scale the measuring range.
- 3. Enter the desired numeric range in the **Measuring range/scaling** area. Only whole numbers between 0 ... 65535 may be entered.

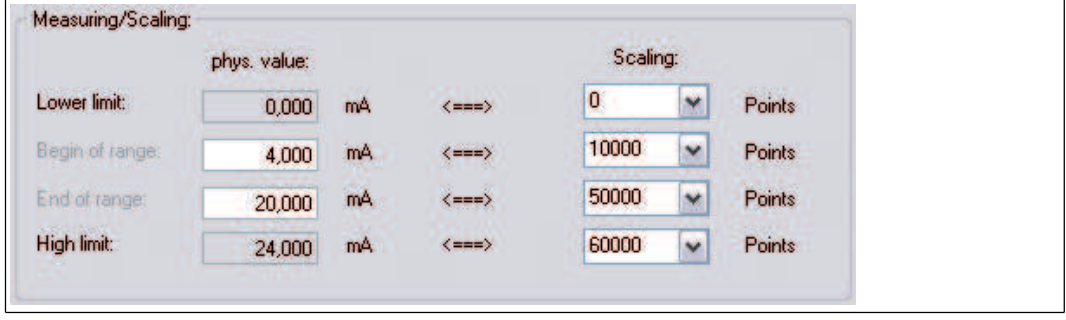

Figure 7.6 Scaling the measuring area

4. Click on **Save** to accept the changes or click on **OK** to accept the changes and close the device data window.

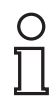

#### *Example!*

A process control system operates better within a range between 0 ... 4095 instead of

- 0 ... 65535. Select the following settings in the process control system to adapt the scaling.
	- Start of range: 625
	- End of range: 3125
	- Scaling factor: 1.3107

Overranges and underranges of the 4 mA ... 20 mA signal can be displayed via the measured value.

## <span id="page-71-0"></span>7.6 Show Measured Value

The **Show Measured Value** window is used to display measured values and diagnostics information.

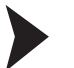

#### Opening the "Show Measured Value" window

- 1. Right-click on the entry for the required component in the project structure.
- 2. Choose **Connect**.

 $\rightarrow$  The connection is established. The entries appear in bold in the project structure once the connection is established. The connection status is also indicated by an icon.

- 3. Right-click on the entry for the connected device in the project structure.
- 4. In the context menu, select **Measured Value > Show Measured Value**. If the command is not available, there is no connection to the device.

The **Show Measured Value** window opens.

## 7.6.1 Measured Value Display for Digital I/O Modules

Depending on the module type (digital input, digital output, relay contact output), the measured value display for digital I/O modules differs in the number of channels displayed.

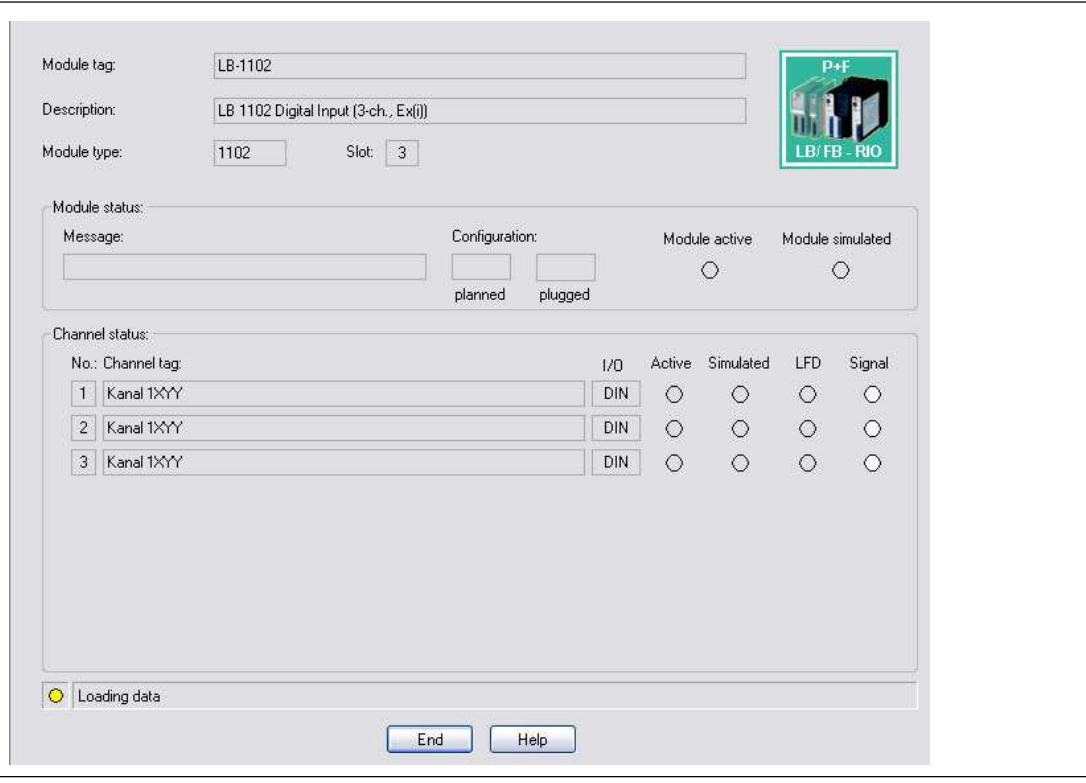

Figure 7.7 **Show Measured Value** window for digital modules
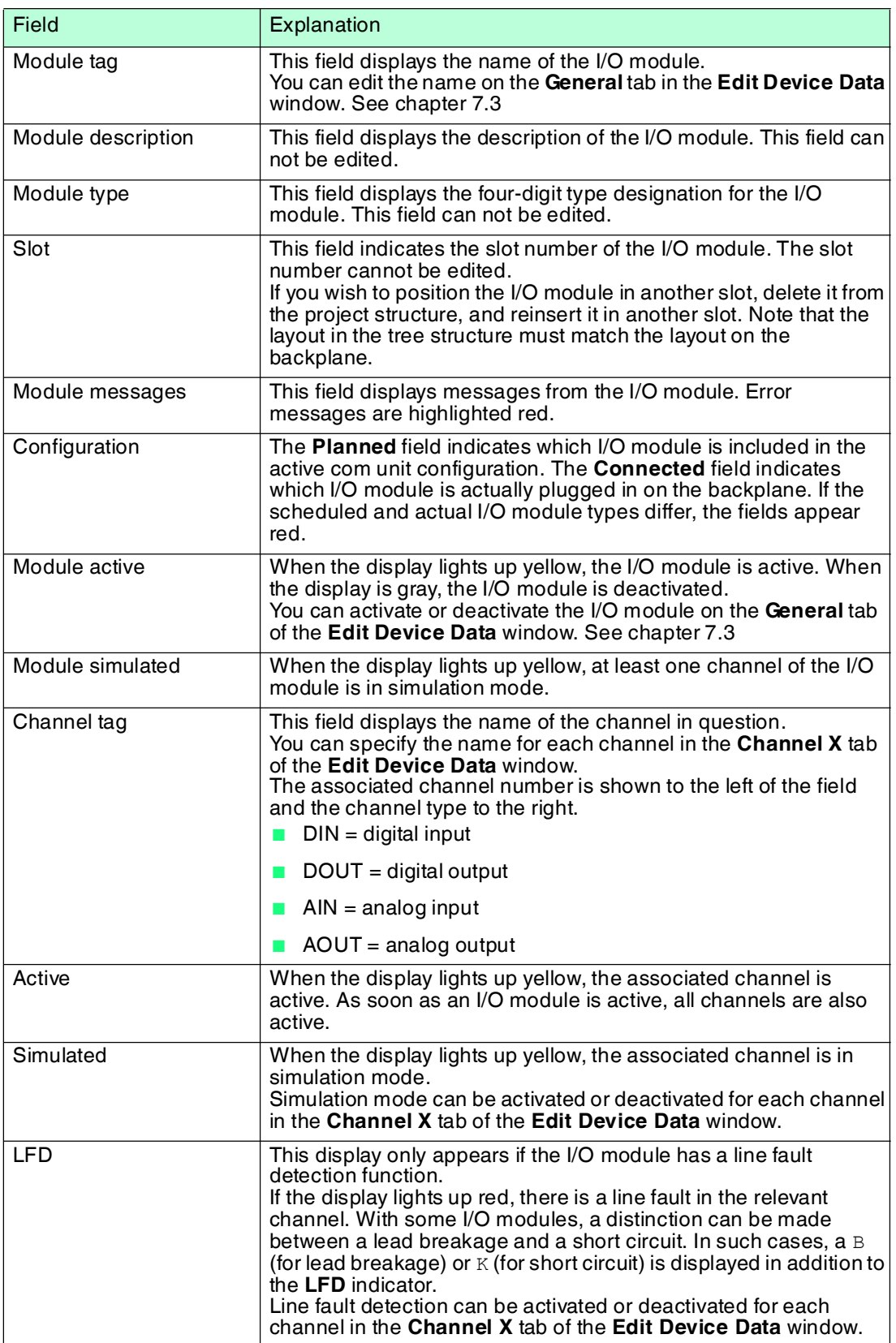

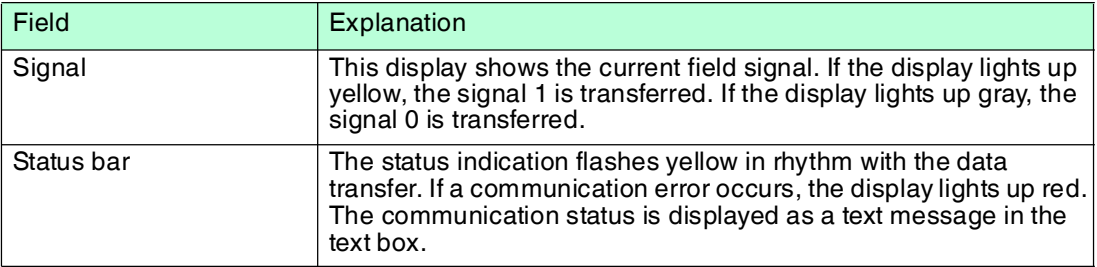

# 7.6.2 Measured Value Display for Analog I/O Modules

Depending on the module type (analog input, analog output, frequency input, temperature input, voltage input), the measured value display for analog I/O modules differs in the number of channels displayed.

The **Overview** tab provides an overview of the status and the measured values of all input or output channels of the I/O module.

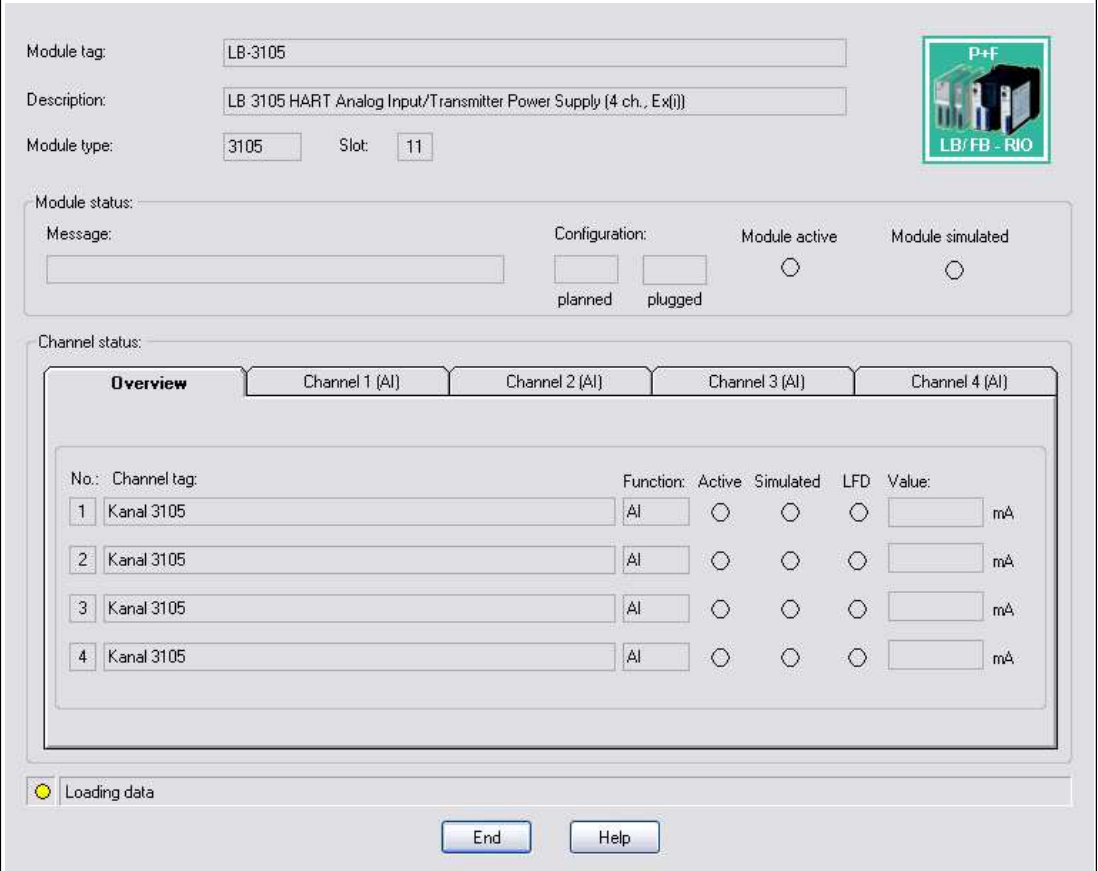

Figure 7.8 **Show Measured Value** window for analog modules

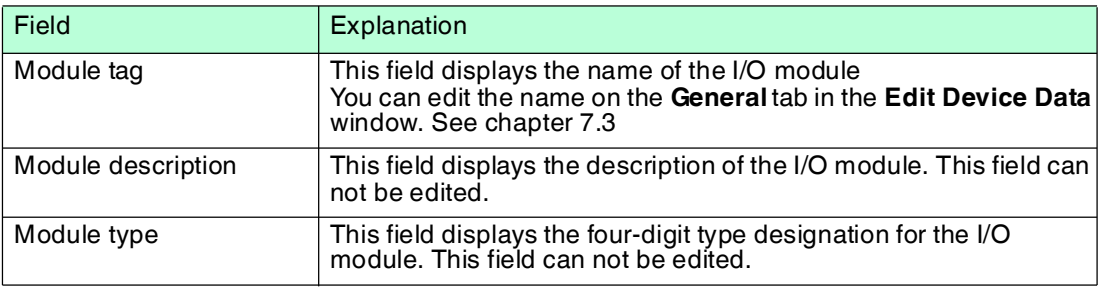

199401 2016-03 199401 2016-03

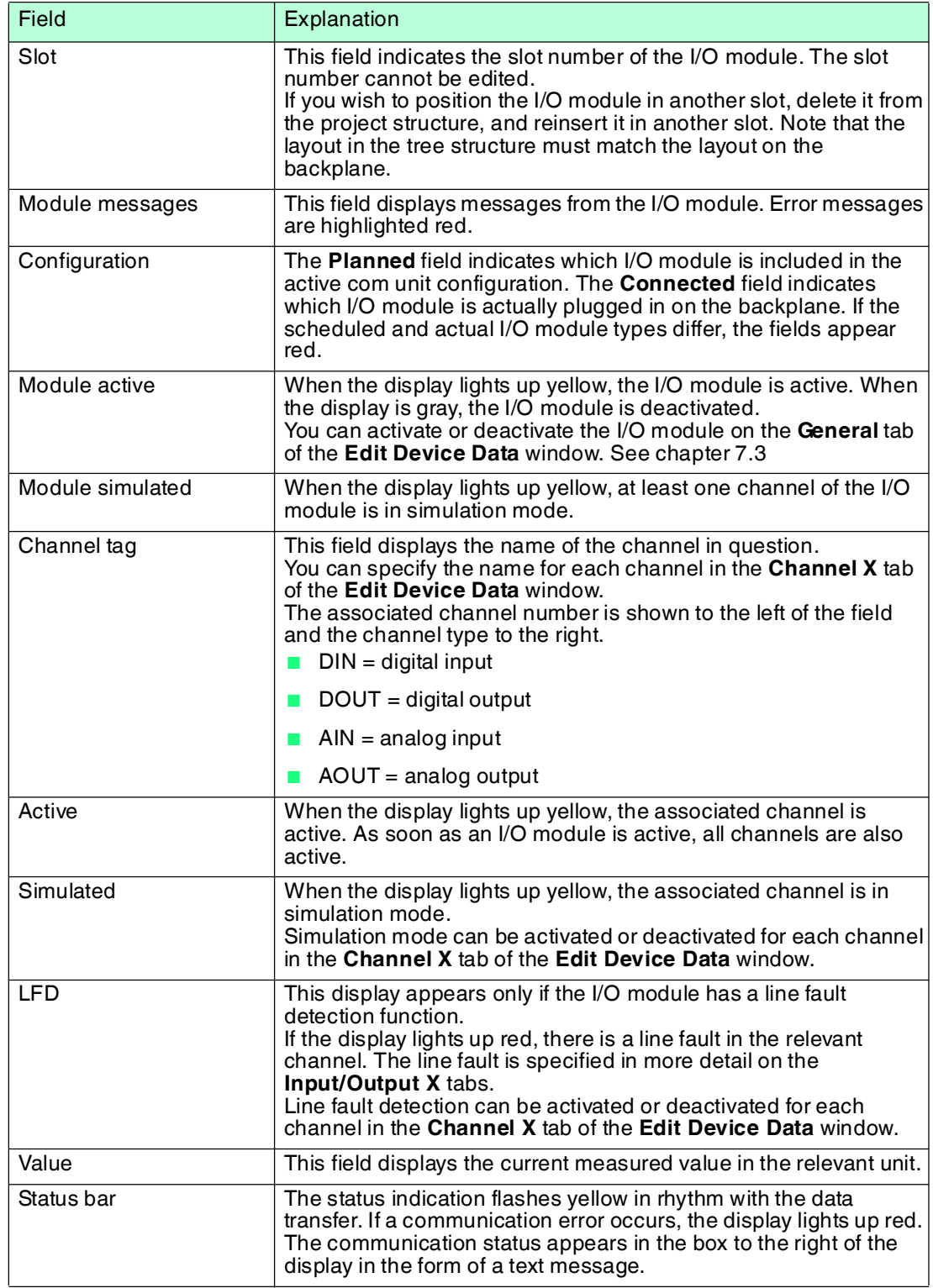

In addition to the **Overview** tab, the **Channel status** area contains one or more **Input X** and **Output X** tabs where X stands for the channel number, e.g., input 1, input 2.

The **Input X** and **Output X** tabs display the values of each individual input or output channel separately. The measured value is shown in figures on one side and as bars on the other, and the line fault detection status is specified in more detail.

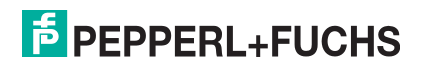

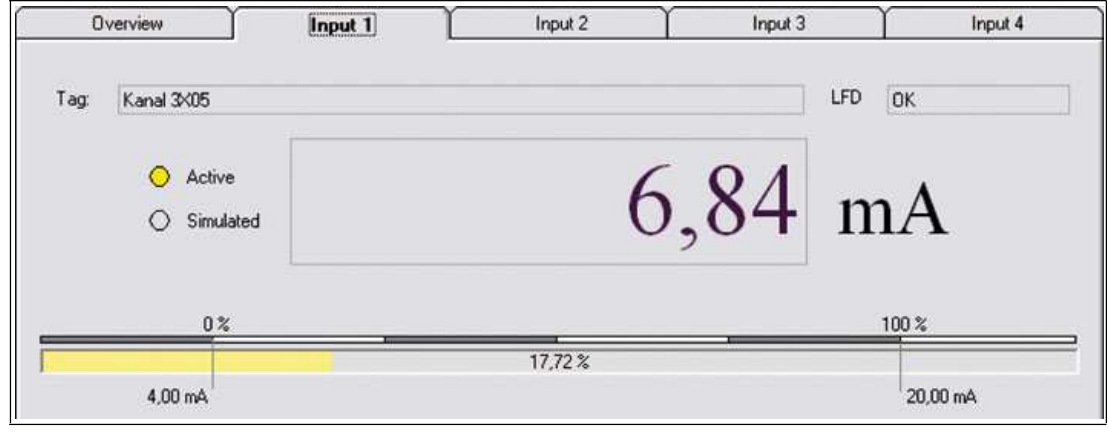

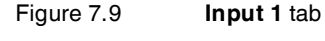

# 7.7 Configuring HART Communication

The following I/O modules are suitable for communication with intelligent field devices using the HART protocol.

- 3x02, 3x03, 3x05, 3x06
- 4x02, 4x05, 4x06
- 7x04

HART field devices can be addressed, activated, and operated via the PROFIBUS.

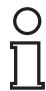

#### *Note!*

Note the connection layout of the I/O modules. The connection layout differs depending on whether you are using a 2-wire transmitter, 3-wire transmitter or 4-wire transmitter (externally powered) with the I/O module.

Make sure that the output current during HART communication is between 4 mA ... 20 mA.

Data transfer is based on the transmission of frequency packages according to the Bell standard (1200 Hz = 1, 2200 Hz = 0). The frequency packages are modulated onto the 4 mA ... 20 mA signals by the I/O modules in frequency shift keying mode. Two types of communication are possible.

■ Communication with a handheld connected to the I/O module terminals for hazardous location. The required 250  $\Omega$  communication resistance is built into all analog I/O modules.

Transmitters that do not use the standard HART protocol may need to be reset after they have finished operating. This problem can be identified when the measurement circuit freezes.

■ Communication via the PROFIBUS with the com unit using the acyclic DP-V1 services and with the I/O modules without auxiliary equipment. Use a suitable communication program to access the functions of the HART field devices via the PROFIBUS. Field device manufacturers provide separate DTMs for their field devices so that all the functions of the field devices are accessible via the PROFIBUS using the HART protocol. In addition, PROFIBUS class 2 masters can be used if the process control system does not provide HART functionality.

The DTM LB/FB contains a HART communication component that, together with a HART DTM (e.g., **generic HART DTM** from the PACTware<sup>TM</sup> standard setup), allows access to the connected HART devices.

99401 2016-03 199401 2016-03

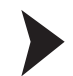

## Configuring HART Communication

Before setting up HART communication, the project file must be open and include a com unit and one or more I/O modules with HART support.

- 1. Right-click on an I/O module with HART support in the project structure.
- 2. Select **Add Device**.

 The **Device for** window opens displaying a list of available DTMs. Device manufacturers usually offer DTMs that are compatible with the relevant device. If you do not have any device-specific DTMs, you can set up the devices using a **generic HART DTM**.

| <b>Device for</b>           |                       | ×                  |
|-----------------------------|-----------------------|--------------------|
| <b>All Devices</b>          |                       |                    |
| Device                      | Protocol              | Vendor             |
| Generic HART DTM            | <b>HART</b>           | <b>ICS GmbH</b>    |
| W<br>KFD2-HMM-16 (FDT)      | <b>HART - HMMS</b>    | PEPPERL+FUCHS GmbH |
| Mux 2700F (FDT)             | <b>HART - HMMS</b>    | PEPPERL+FUCHS GmbH |
| MUX 2700G (FDT)             | <b>HART - HMMS</b>    | PEPPERL+FUCHS GmbH |
| <b>MHA-ADP</b>              | HART - HART           | PEPPERL+FUCHS GmbH |
| <b>D</b> WHA-GW             | HART; HART UDP - HART | Pepperl+Fuchs GmbH |
| <b>P</b> WHA-UT             | <b>HART</b>           | PEPPERL+FUCHS GmbH |
| $\blacktriangleleft$<br>im. |                       | $\rightarrow$      |
| <b>HART-Gerät</b><br>p.     |                       | Cancel<br>OK       |

Figure 7.10 **Device for** window

3. Select the required HART DTM in the **Device for** window and then click on **OK**.

 If you are using a multichannel I/O module, the **Channel Selection** window opens. If you are using a single-channel I/O module, you do not need to select a channel.

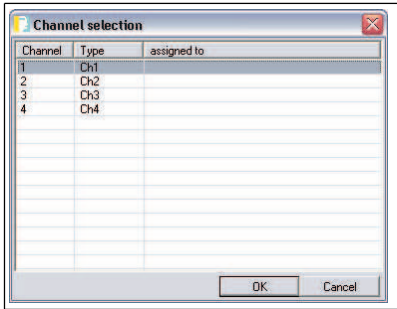

Figure 7.11 **Channel Selection** window

4. Select the required I/O module channel from the list and then click on **OK**.

#### $\rightarrow$  The HART DTM is added to the project structure under the corresponding I/O module.

| Device                                                             |
|--------------------------------------------------------------------|
| HOST PC                                                            |
| E  < 0.PROFIdtm>PROFIdtm DPV1                                      |
| - Elle <1,LB/FB-RIO Station>LB 8109 LB-DPV1 UNICOM Interface       |
| [Slot 13] LB 5101 RTD Converter (1 ch., Ex(i))                     |
| <11,LB-1103>[Slot 11] LB 1003 Frequency/Counter                    |
| - E e <3,LB-3102/3>[Slot 03] LB 3102 HART Analog Input/Transmitter |
| <b>T</b> <0>Generic HART DTM                                       |
| <4,LB-1102>[Slot 04] LB 1002 Digital Input (3-ch.)                 |
| <5,LB-1108>[Slot 05] LB 1008 Digital Input (8-ch.)                 |

Figure 7.12 HART DTM in the PACTware<sup>TM</sup> project view

5. Right-click on the HART DTM.

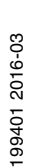

6. Select **Parameterize > Parameterize** to configure additional settings, or establish a connection with the field device to read the data stored on the field device. Further information about configuring the field devices and field device DTMs can be found in the field device manufacturer's documentation.

## *Note!*

#### *Com units from firmware version 6 and higher*

Com units from firmware version 6 and higher are equipped with HART cross-talk suppression. The cross-talk suppression makes sure that HART channels are signaled as faulty only if the fault is pending for more than 500 ms. The channel data is frozen until the HART signal faults are rectified. The channel becomes active again as soon as the HART fault is rectified.

In addition, the com unit resets I/O modules that have experienced a HART communication fault.

## **Practical Experiences**

The following restrictions were found during tests in relation to HART communication.

- HART communication with measuring transmitters is possible in the operating range 4 mA ... 20 mA. Some measuring transmitters go overrange (22 mA) or underrange (< 4 mA) when there is no input signal, e.g., in the event of a lead breakage. In this situation, HART communication with this measuring transmitter is often not possible.
- There are measuring transmitters that work with device-specific HART commands. When device-specific, non-HART compliant commands are executed, the error counter in the I/O module may reach saturation depending on the I/O module firmware and hardware. In this case, perform a reset of the I/O module.
- In rare cases, field devices without HART support such as plunger coil positioners may generate HART-like signals in 20 mA loops. These signals can be produced by random vibrations at the installation location of the field device. The I/O module's error counter can therefore overflow and the I/O module cuts communication with the com unit. In this case, perform a reset of the I/O module.

You can avoid this problem by using an I/O module without HART support or by deactivating the HART function on the affected channel.

# 8 Configuring I/O Modules

The following sections describe the properties and configuration options for the I/O modules.

The sections are always similar in structure.

- Brief description of the relevant I/O module with block diagram
- Information on resolution, measuring time, and cycle time
- Information about data transmission and bit structure within the data telegram
- Information about line fault detection
- Description of adjustment options

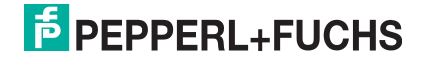

# 8.1 LB1\*01, FB1\*01 Digital Input

# 8.1.1 Description

## **Versions**

- LB1001, digital input, not intrinsically safe
- FB1301, digital input, increased safety terminals
- LB1101, digital input, intrinsically safe
- FB1201, digital input, intrinsically safe

## **Features**

- Occupies 1 slot on the backplane
- Suitable sensors: mechanical contacts, NAMUR proximity switches, 2-wire initiators
- Number of channels: 2

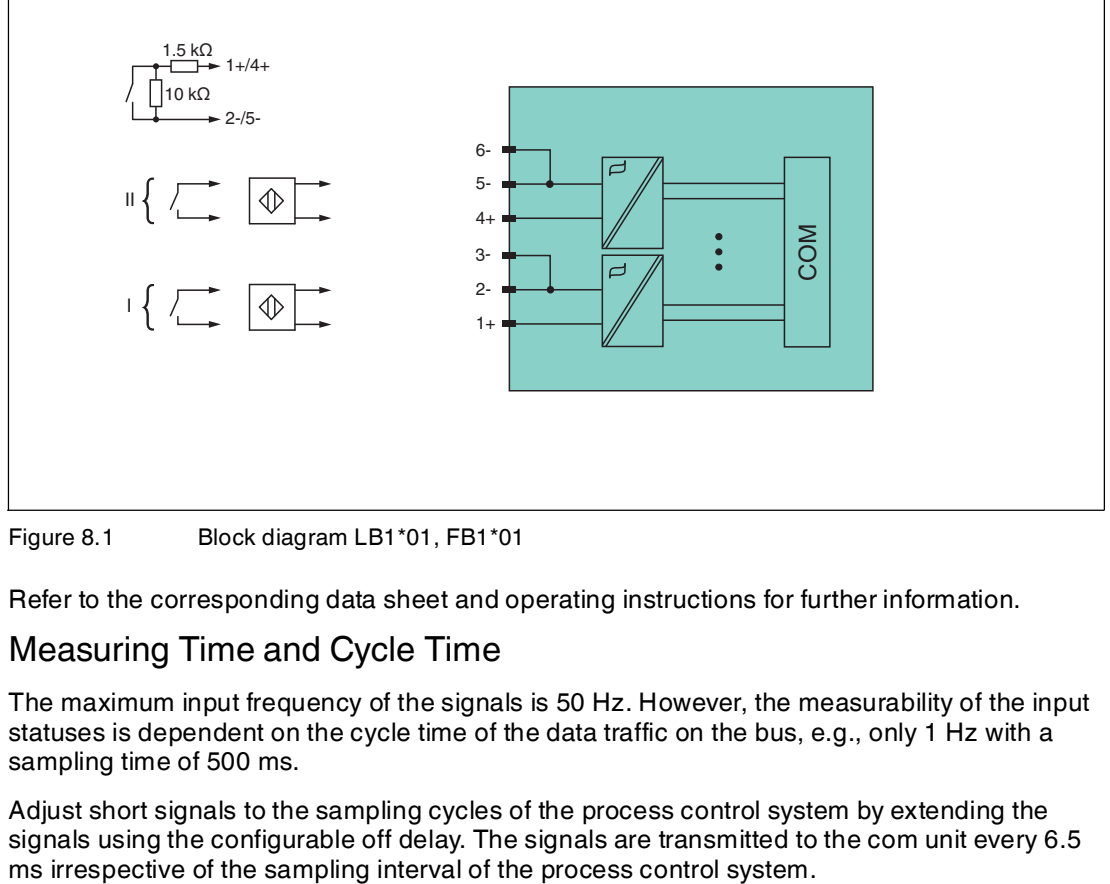

Figure 8.1 Block diagram LB1\*01, FB1\*01

Refer to the corresponding data sheet and operating instructions for further information.

# 8.1.2 Measuring Time and Cycle Time

The maximum input frequency of the signals is 50 Hz. However, the measurability of the input statuses is dependent on the cycle time of the data traffic on the bus, e.g., only 1 Hz with a sampling time of 500 ms.

Adjust short signals to the sampling cycles of the process control system by extending the signals using the configurable off delay. The signals are transmitted to the com unit every 6.5 ms irrespective of the sampling interval of the process control system.

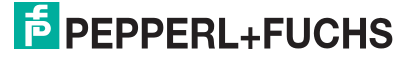

# 8.1.3 Data Transfer

Data is transferred as specified in the PROFIBUS specification.

It is essential for successful PROFIBUS communication that the configuration, in particular the DP configuration string, in the master and the remote I/O station are identical. The configuration parameters are stored in the GSD/GSE file.

For process control systems that support the FDT concept, the remote I/O station can be configured directly using the Device Type Manager (DTM). The DTM ensures that the master receives all the key information for the configuration in question and is automatically adapted.

For process control systems that do not support the FDT concept, the configuration must be replicated in the master. If the GSD/GSE file can be incorporated into the master, the DP configuration code for the relevant I/O module is copied automatically. If the GSD/GSE file can not be incorporated, the configuration parameters must be entered in accordance with the table in this chapter.

Depending on the Unicom configuration, a different data structure results for this I/O module. See chapter [6.13](#page-48-0)

In the case of word-by-word data transfer (1 data word = 16 bits), the high byte of the data word is first transferred, otherwise the numerical byte sequence is 1 ... 4.

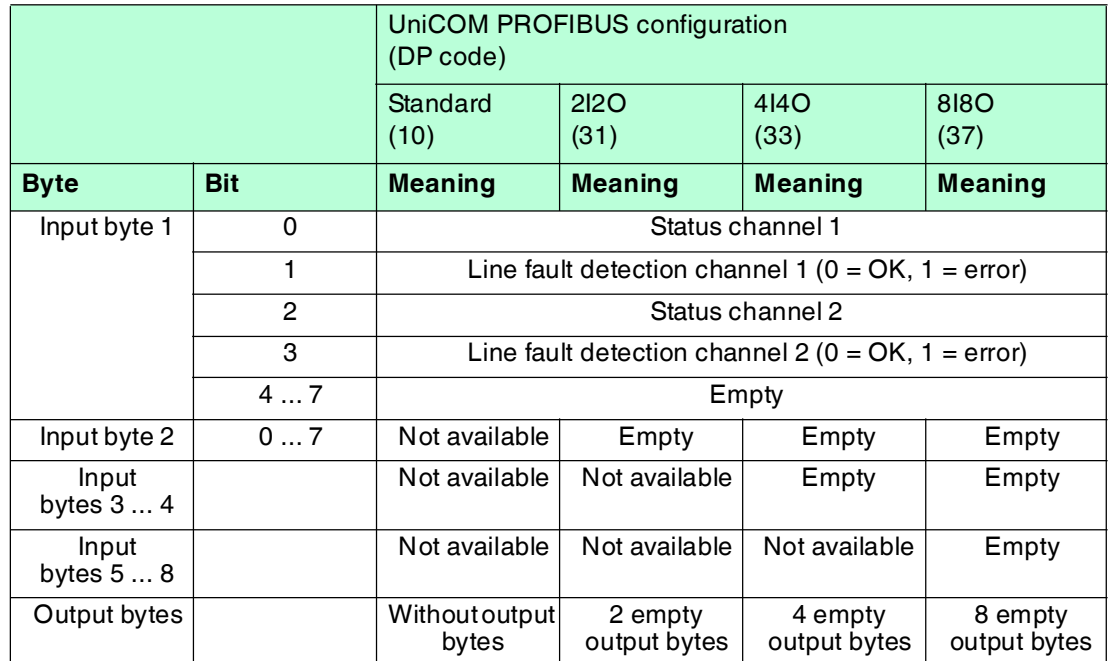

#### **Bit Structure within the Data Telegram**

# 8.1.4 Line Fault Detection

With NAMUR proximity switches, the line fault detection can detect a line breakage or short circuit and can be switched off on a channel-by-channel basis.

If you are using mechanical contacts, deactivate line fault detection or connect the mechanical contact at the installation location using an additional resistor circuit. Using the resistor circuit, the electronic circuit can distinguish between a closed switch and a short circuit. The resistor circuit is available as an accessory.

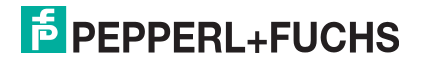

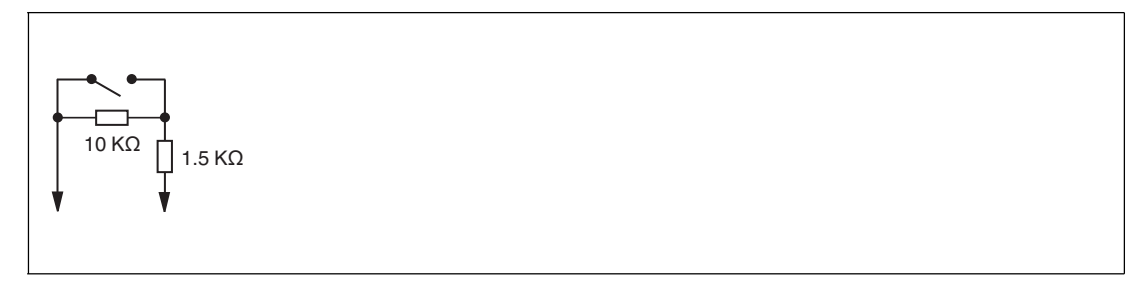

Figure 8.2 Resistor network for line fault detection

# 8.1.5 Editing Device Data

Open the **Edit Device Data** window. The **Edit Device Data** window for the I/O modules is divided into several tabs. The **General** tab contains parameters that affect the whole I/O module. See chapter [7.3](#page-64-1)

There are also one or more **Channel X** tabs where X stands for the channel number, e.g., **Channel 1**, **Channel 2**, **Channel 3**. Set channel-specific parameters on these tabs.

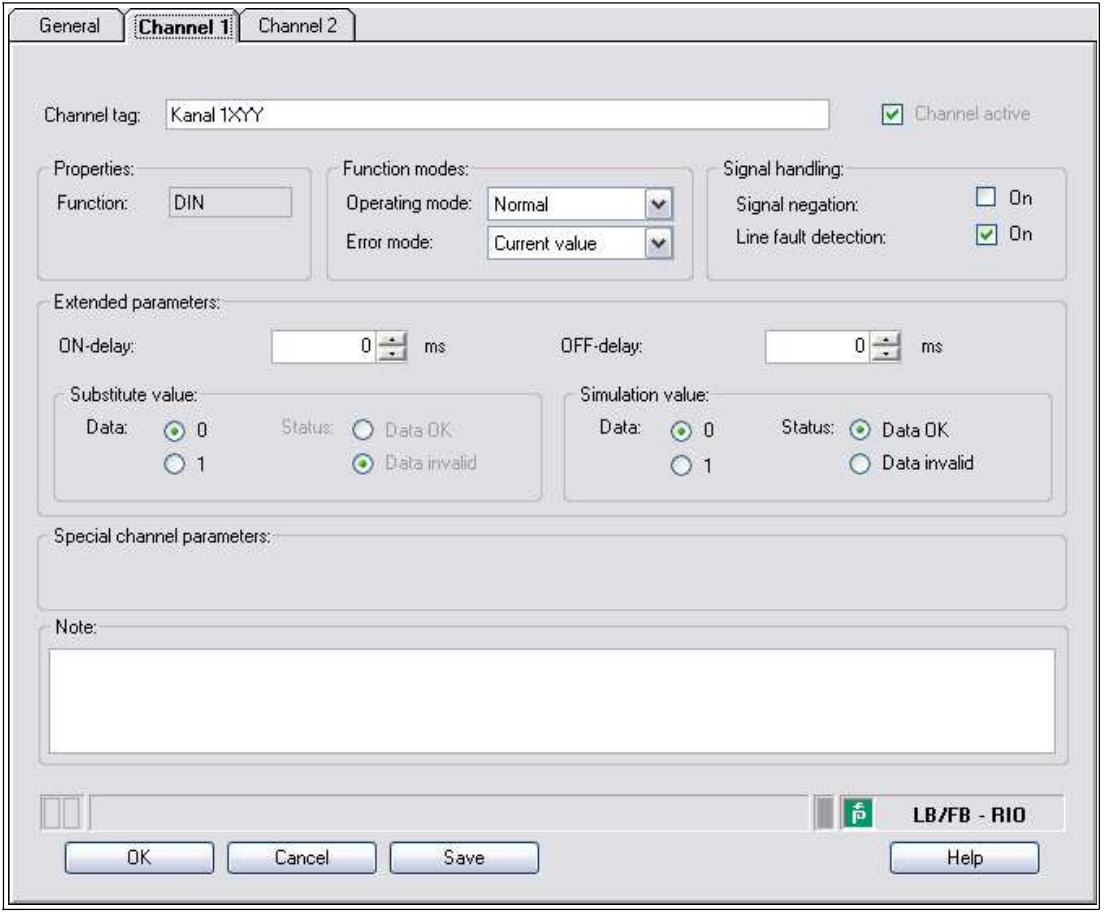

Figure 8.3 **Channel 1** tab

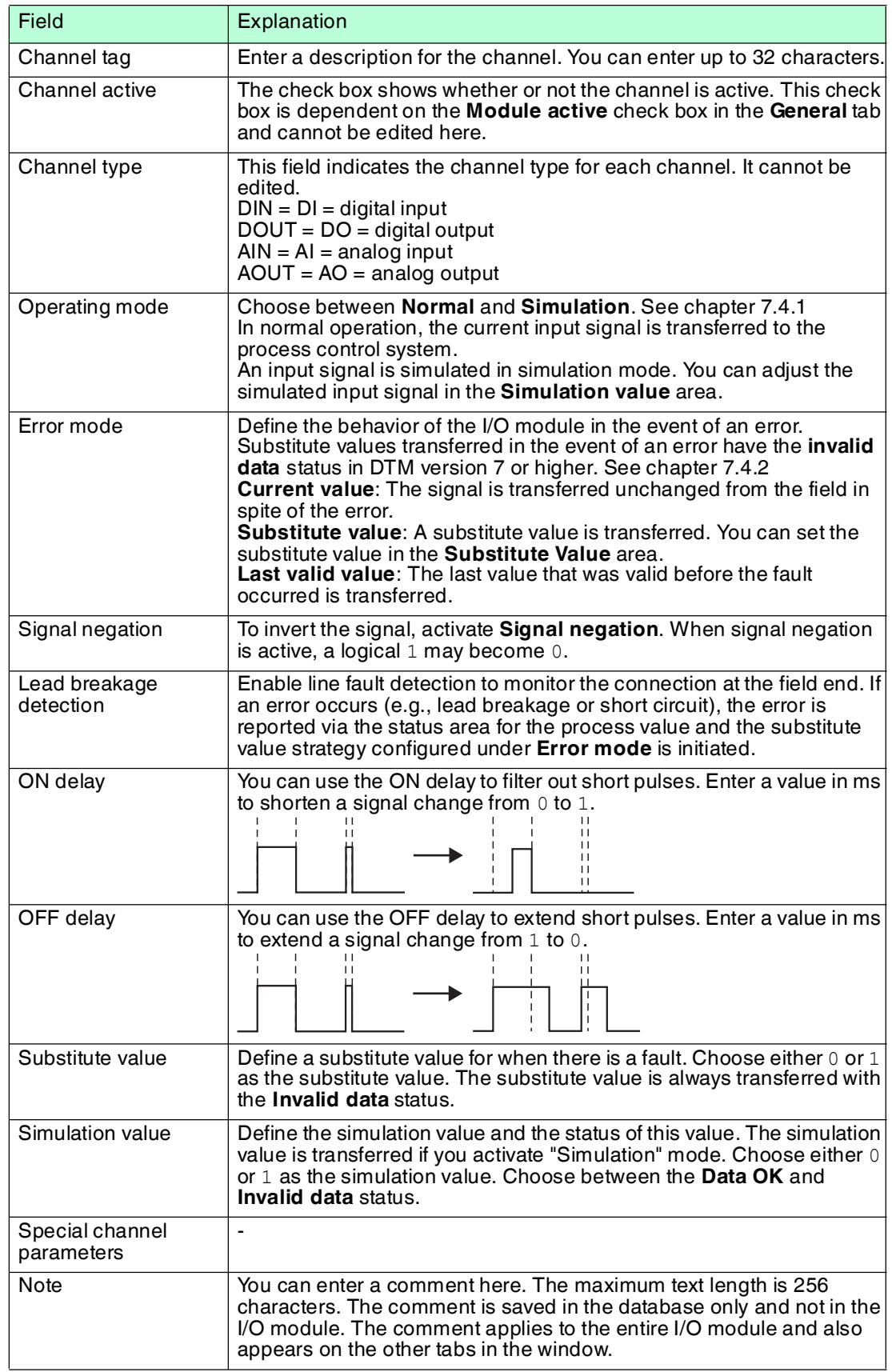

# 8.2 LB1\*02, FB1\*02 Digital Input

# 8.2.1 Description

## **Versions**

- LB1002, digital input, not intrinsically safe
- FB1302, digital input, increased safety terminals
- LB1102, digital input, intrinsically safe
- FB1202, digital input, intrinsically safe

#### **Features**

- Occupies 1 slot on the backplane
- Suitable sensors: mechanical contacts, NAMUR proximity switches, 2-wire initiators
- Number of channels: 3

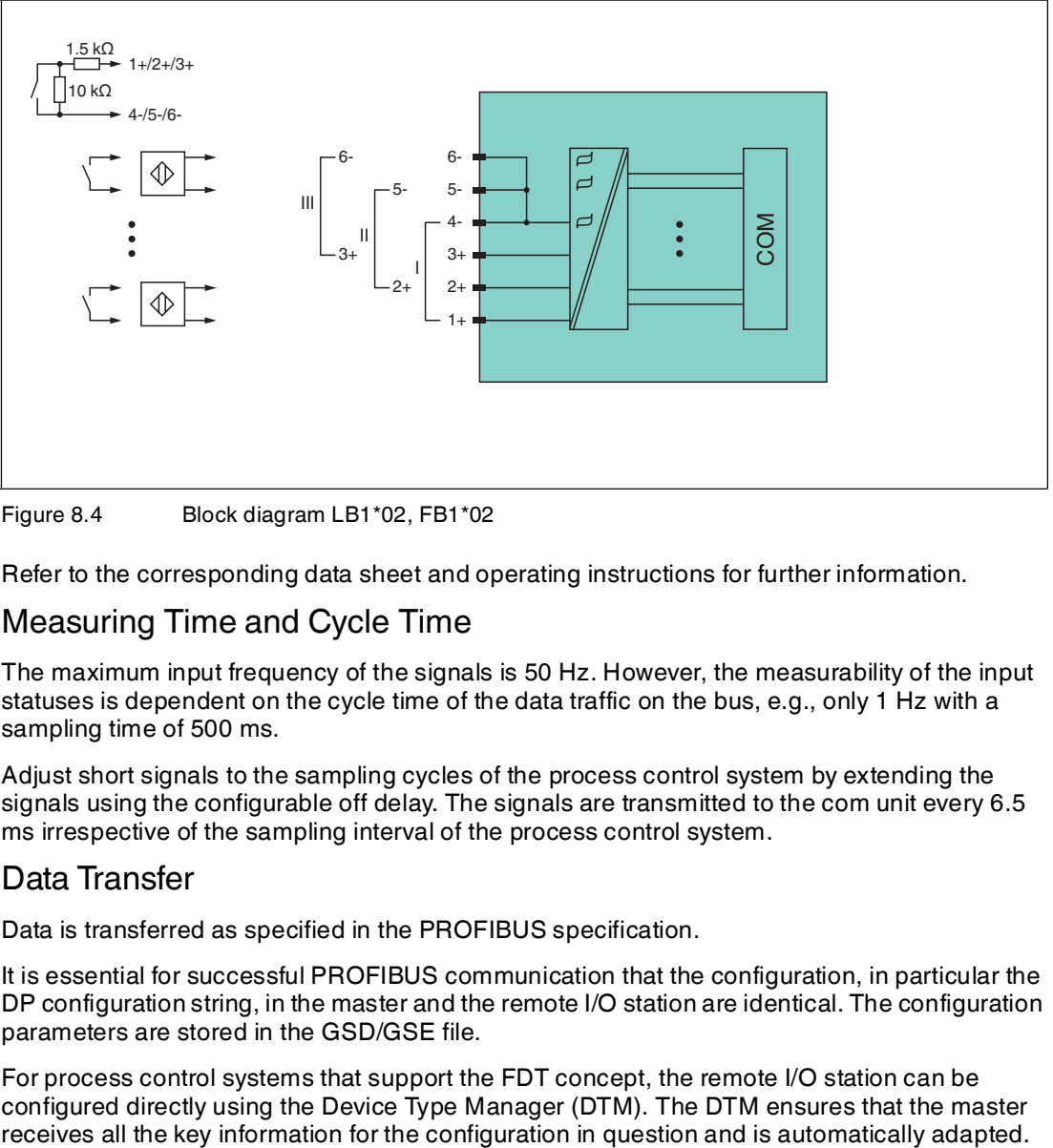

Figure 8.4 Block diagram LB1\*02, FB1\*02

Refer to the corresponding data sheet and operating instructions for further information.

# 8.2.2 Measuring Time and Cycle Time

The maximum input frequency of the signals is 50 Hz. However, the measurability of the input statuses is dependent on the cycle time of the data traffic on the bus, e.g., only 1 Hz with a sampling time of 500 ms.

Adjust short signals to the sampling cycles of the process control system by extending the signals using the configurable off delay. The signals are transmitted to the com unit every 6.5 ms irrespective of the sampling interval of the process control system.

# 8.2.3 Data Transfer

Data is transferred as specified in the PROFIBUS specification.

It is essential for successful PROFIBUS communication that the configuration, in particular the DP configuration string, in the master and the remote I/O station are identical. The configuration parameters are stored in the GSD/GSE file.

For process control systems that support the FDT concept, the remote I/O station can be configured directly using the Device Type Manager (DTM). The DTM ensures that the master

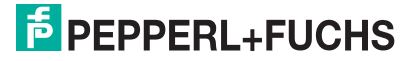

For process control systems that do not support the FDT concept, the configuration must be replicated in the master. If the GSD/GSE file can be incorporated into the master, the DP configuration code for the relevant I/O module is copied automatically. If the GSD/GSE file can not be incorporated, the configuration parameters must be entered in accordance with the table in this chapter.

Depending on the Unicom configuration, a different data structure results for this I/O module. See chapter [6.13](#page-48-0)

In the case of word-by-word data transfer (1 data word = 16 bits), the high byte of the data word is first transferred, otherwise the numerical byte sequence is 1 ... 4.

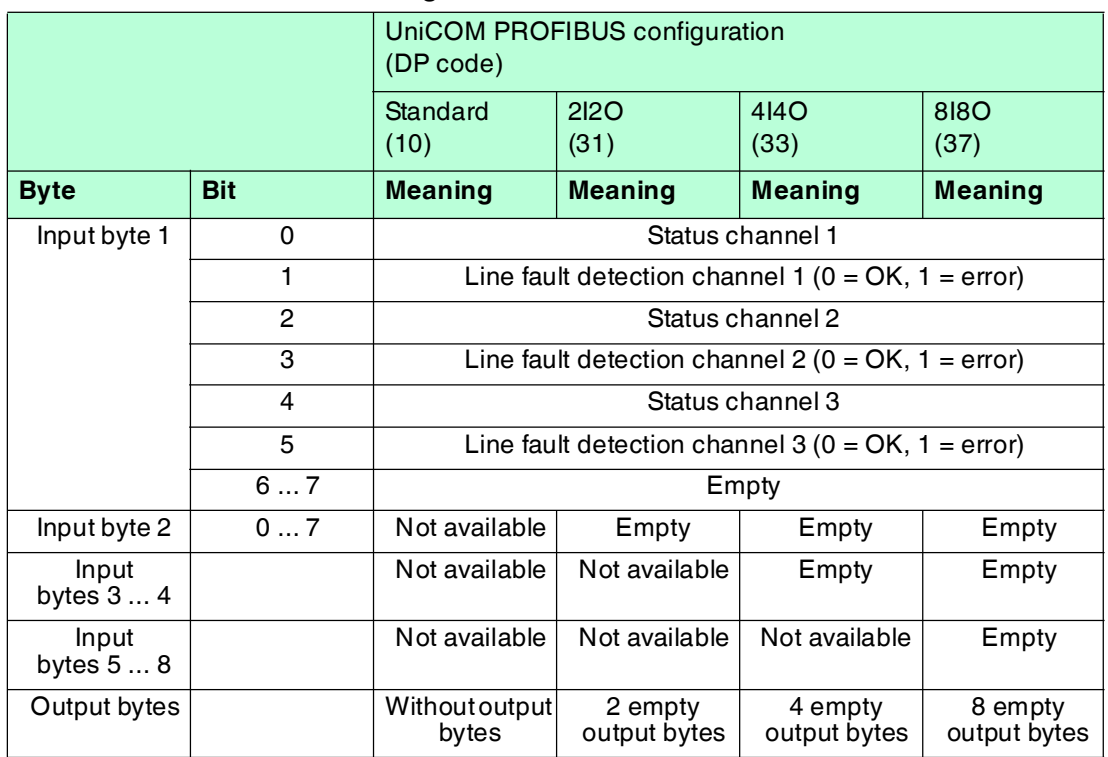

#### **Bit Structure within the Data Telegram**

# 8.2.4 Line Fault Detection

With NAMUR proximity switches, the line fault detection can detect a line breakage or short circuit and can be switched off on a channel-by-channel basis.

If you are using mechanical contacts, deactivate line fault detection or connect the mechanical contact at the installation location using an additional resistor circuit. Using the resistor circuit, the electronic circuit can distinguish between a closed switch and a short circuit. The resistor circuit is available as an accessory.

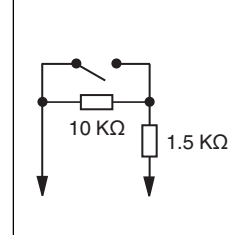

Figure 8.5 Resistor network for line fault detection

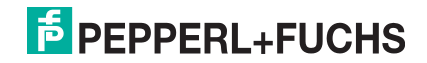

# 8.2.5 Editing Device Data

Open the **Edit Device Data** window. The **Edit Device Data** window for the I/O modules is divided into several tabs. The **General** tab contains parameters that affect the whole I/O module. See chapter [7.3](#page-64-1)

There are also one or more **Channel X** tabs where X stands for the channel number, e.g., **Channel 1**, **Channel 2**, **Channel 3**. Set channel-specific parameters on these tabs.

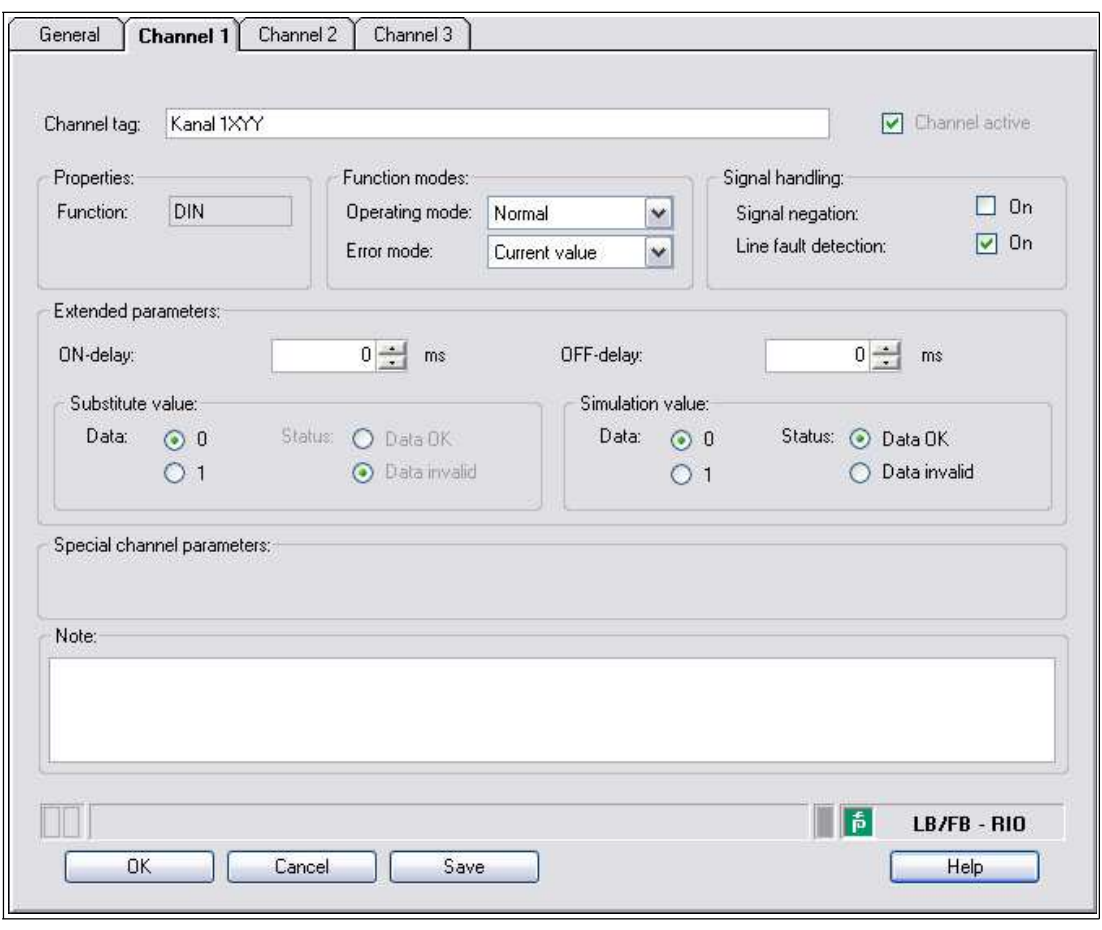

Figure 8.6 **Channel 1** tab

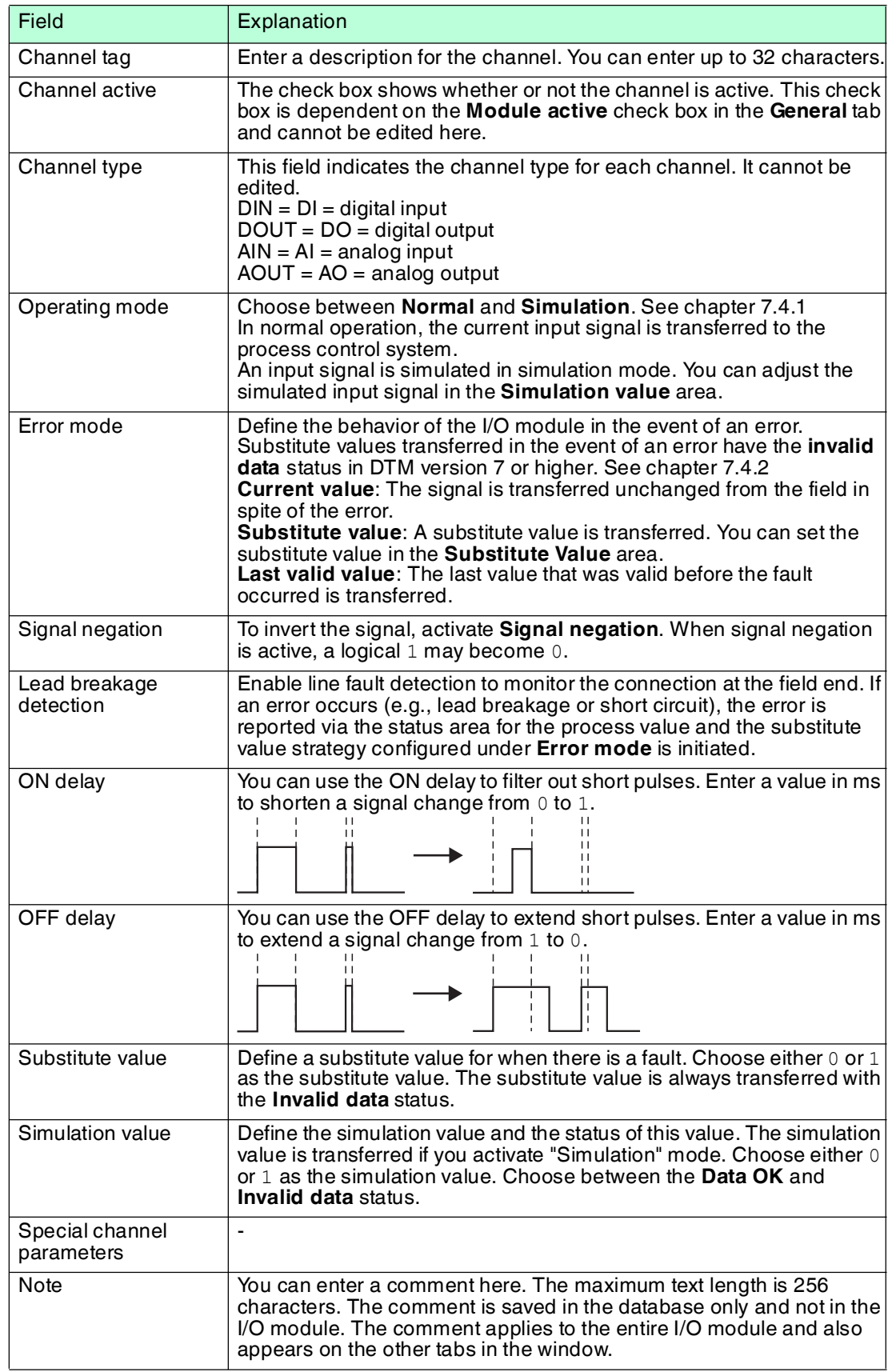

- 8.3 LB1\*03, FB1\*03 Frequency/Counter Input
- 8.3.1 Description

## **Versions**

- LB1003, frequency/counter input, not intrinsically safe
- FB1303, frequency/counter input, increased safety terminals
- LB1103, frequency/counter input, intrinsically safe
- FB1203, frequency/counter input, intrinsically safe

#### **Features**

- Occupies 1 slot on the backplane
- Suitable sensors: frequency, counter, direction of rotation, NAMUR proximity switches, 2wire initiators, mech. contacts
- Number of channels: 1
	- Channel 1 for frequency measurement or pulse counting
	- Additional input for direction of rotation detection, e.g., for rotating machines, or counting direction, e.g., forwards or backwards. The additional input is not a separate channel.

#### *Note!*

 $\bigcirc$ 

#### *Bandwidth limitation*

The bandwidth of 15 kHz is not suitable for bouncing contacts. In this case, select a model with a bandwidth of 400 Hz.

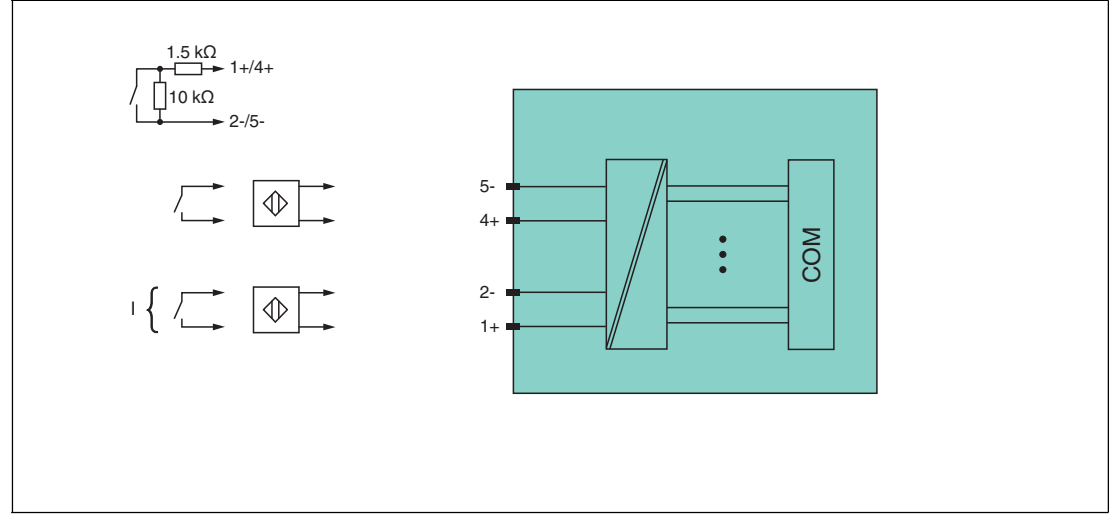

Figure 8.7 Block diagram LB1\*03, FB1\*03

Refer to the corresponding data sheet and operating instructions for further information.

# 8.3.2 Measuring Time and Cycle Time

The conversion time is approx. 50 ms. The accuracy of the measured value depends on the cycle time of the data traffic on the bus. The signals are transmitted to the com unit every 6.5 ms irrespective of the measuring time.

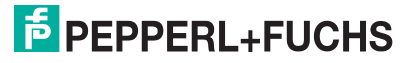

# 8.3.3 Data Transfer

Data is transferred as specified in the PROFIBUS specification.

It is essential for successful PROFIBUS communication that the configuration, in particular the DP configuration string, in the master and the remote I/O station are identical. The configuration parameters are stored in the GSD/GSE file.

For process control systems that support the FDT concept, the remote I/O station can be configured directly using the Device Type Manager (DTM). The DTM ensures that the master receives all the key information for the configuration in question and is automatically adapted.

For process control systems that do not support the FDT concept, the configuration must be replicated in the master. If the GSD/GSE file can be incorporated into the master, the DP configuration code for the relevant I/O module is copied automatically. If the GSD/GSE file can not be incorporated, the configuration parameters must be entered in accordance with the table in this chapter.

Depending on the Unicom configuration, a different data structure results for this I/O module. See chapter [6.13](#page-48-0)

In the case of word-by-word data transfer (1 data word = 16 bits), the high byte of the data word is first transferred, otherwise the numerical byte sequence is 1 ... 4.

The I/O modules offer 3 types of function, each returning a different DP code. The following function types are available:

- Frequency input up to 15 kHz (with or without direction monitoring) or 12-bit counter input up to 15 kHz (with or without direction monitoring)
- 32-bit counter input (with or without direction monitoring)
- Combined 32-bit counter input and frequency input up to 50 Hz (with or without direction detection)

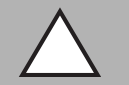

#### *Caution!*

Function interruption due to PROFIBUS restart

Each function type requires a specific data structure for the transmission of process values. This results in a change to the data structure due to the change of function type, a PROFIBUS restart forces this change, e.g., with a change of function type from **Frequency input** to **Combined 32-bit counter and frequency input**.

If the hot configuration in run (HCiR) control system is supported, you can carry out a change of function type during ongoing operation, even when the change of function type has involved a change to the data structure. See chapter [6.16](#page-56-0)

Alternatively, you can preconfigure the slot with universal modules. When doing so, bear in mind the minimum requirements for the various function types:

- Frequency input: 2I2O universal module
- 12-bit counter input: 2I2O universal module
- 32-bit counter input: 4I4O universal module
- Combined 32-bit counter and frequency input: 8I8O universal module

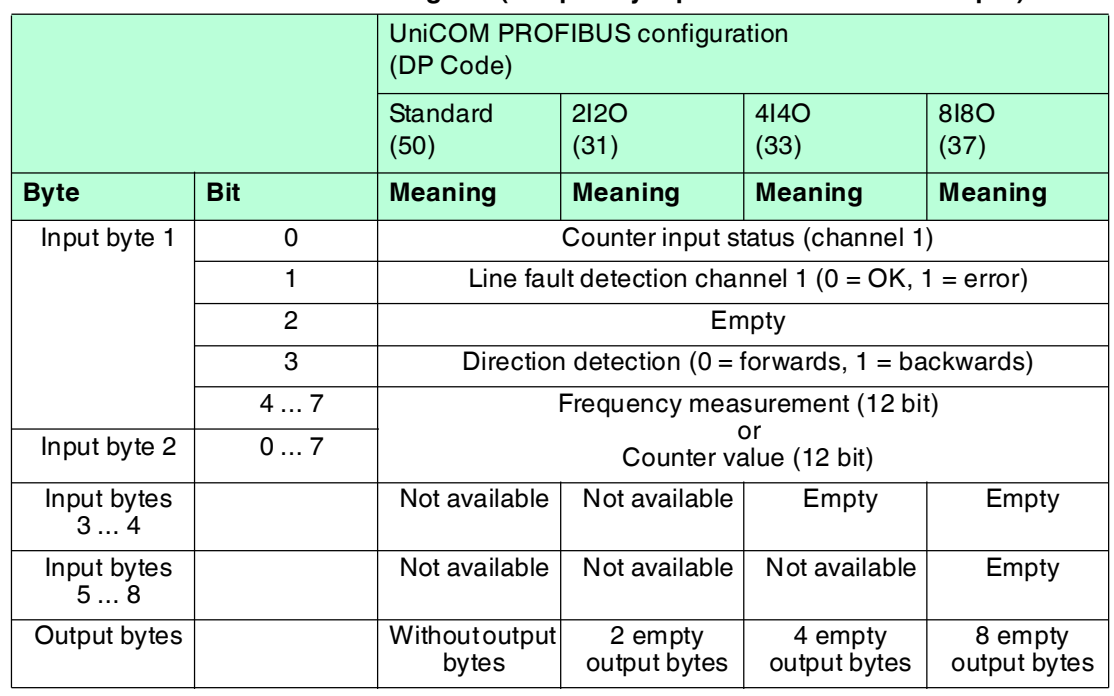

#### **Bit Structure within the Data Telegram (Frequency Input or 12-Bit Counter Input)**

#### **Bit Structure within the Data Telegram (32-Bit Counter Input or Combined 32-Bit Counter and Frequency Input)**

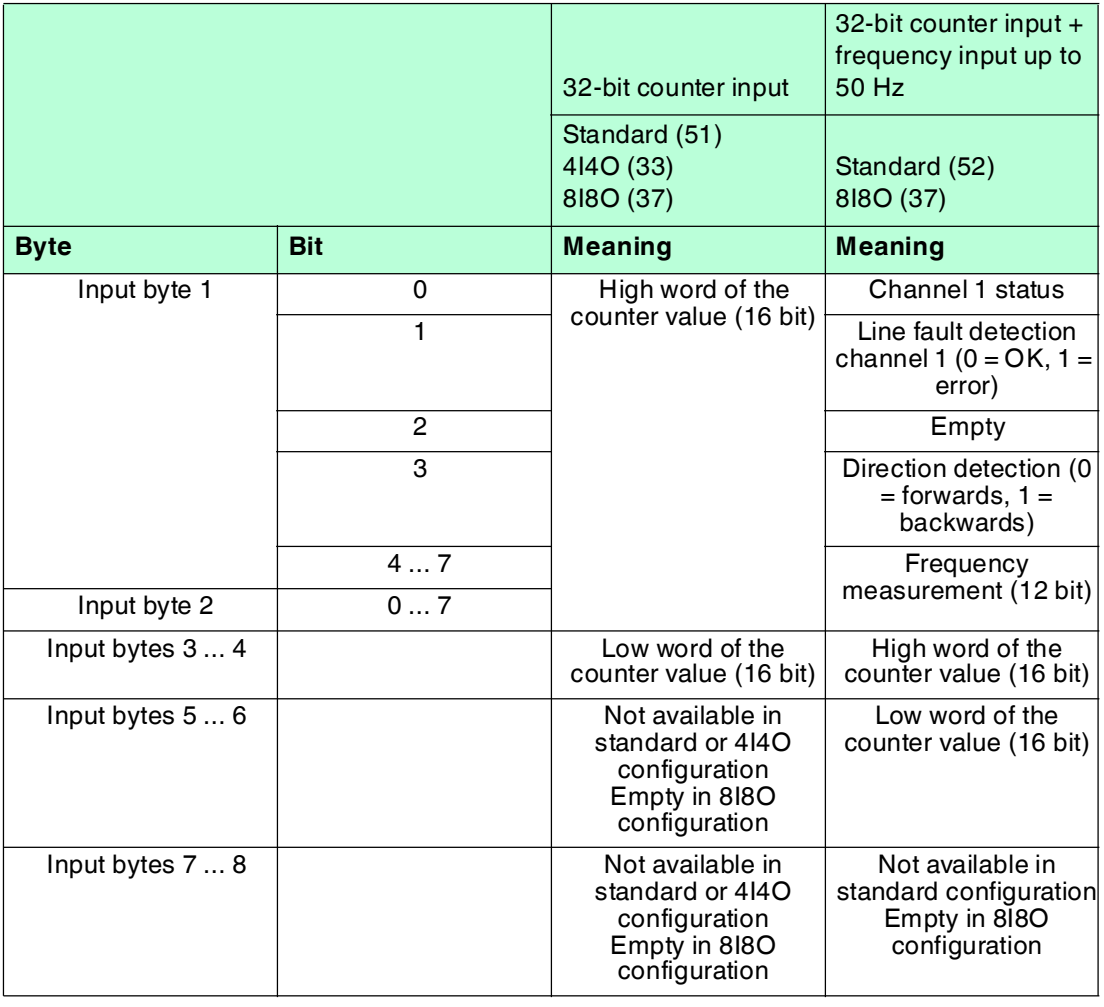

199401 2016-03 199401 2016-03

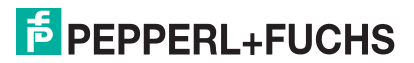

# 8.3.4 Line Fault Detection

With NAMUR proximity switches, the line fault detection can detect a line breakage or short circuit and can be switched off on a channel-by-channel basis.

If you are using mechanical contacts, deactivate line fault detection or connect the mechanical contact at the installation location using an additional resistor circuit. Using the resistor circuit, the electronic circuit can distinguish between a closed switch and a short circuit. The resistor circuit is available as an accessory.

If you are using direction detection, connect this input to a resistor circuit. The rotation direction input is ignored for devices without rotation direction detection.

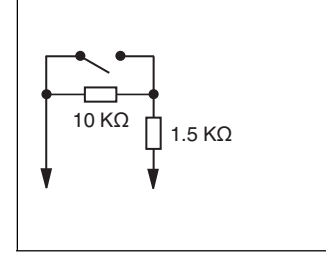

Figure 8.8 Resistor network for line fault detection

# 8.3.5 Function Types

# **Frequency Input up to 15 kHz**

Frequencies up to 15 kHz can be measured using this function type. The result of the frequency measurement is transferred to the com unit as an integer with a degree of accuracy of 0.1 %. New measured results are available in the com unit every 100 ms to 1000 ms (1 Hz) (every 10 seconds at 0.1 Hz) depending on the frequency. The frequency measurement operates with the internal 16 MHz quartz to measure the time between 2 pulses. The shortest pulse is 20 µs.

# **Counter Input**

The module operates in the same way as a 12-bit counter input and records counter values up to 4095 (corresponds to 12 out of 16 bits), whereby the first 4 bits contain status information. In the same way as a 32-bit counter input, the I/O module uses a 4-byte counter in the com unit that records counter values up to  $4294967295 (2^{32})$ .

A counter quotient can be applied to the counter inputs to prevent them from reaching the maximum counter reading (overflow) before the next bus query when the counting frequencies are high. When a counter input and frequency input are combined, the counter quotient is not available.

# **Combination of Counter Input and Frequency Input**

When a counter input and frequency input are combined, the minimum pulse time/pulse pause is 10 ms. The maximum detectable frequency is then 50 Hz.

# **Frequency Input up to 400 Hz**

A version of the I/O module is available with a maximum frequency of 400 Hz for sensors with bouncing contacts. Even if all functions of the 15 kHz version can be selected in the configuration software, a software package enables the suppression of pulses with a duration of < 1 ms. In spite of this, the 400 Hz version is treated in the same way as the 15 kHz version.

If the start of range setting is > 0 Hz, check whether the following formula produces a result of less than 400.

End of range  $/$  (1 - start of range  $/$  end of range) The interrupt control prevents higher values from being processed.

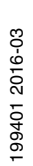

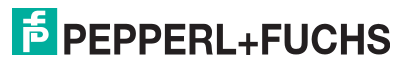

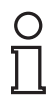

## *Note!*

#### *32-Bit Counter Values*

32-bit counter values are stored in the com unit. The counter values are deleted when removing a com unit, in the event of a power failure, when disconnecting the power supply, and in the case of a redundancy switchover.

12-bit counter values are accurate at all times because they are stored in the actual I/O module. The process control system must add up the difference between two successive queries in order to calculate the 12-bit counter total. When adding up the values after a counter overflow, make sure that the current counter value is less than the previous one. Values are usually counted at relatively low frequencies. The master is therefore in a position to retrieve counter values so regularly that a maximum of 1 counter overflow between 2 queries can be expected.

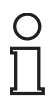

#### *Note!*

The bus cycle time is 500 ms and the value counted by the 12-bit counter is a maximum of 4095, resulting in a maximum frequency of 4095/0.5 sec = 8190 Hz. If the bus cycle time does not match the counting frequency, the 32-bit counter can be used subject to restrictions in terms of redundancy switchover and disconnection from the power supply.

# 8.3.6 Direction Detection

The second input is used to determine the direction of rotation from the phase shift between the two incoming pulses.

If the direction detection has not been specified in the parameter settings, then the pulse count is incremented. If the direction detection has been specified in the parameter settings, the I/O module processes the field signals as follows:

- The counter increments the incoming pulses if the direction input is logic  $0$ .
- $\blacksquare$  The counter decrements the incoming pulses if the direction input is logic 1.

The master detects the counting direction of the 32-bit counter by comparing the count values of successive cycles. For the 12-bit counter, a direction bit is transmitted.

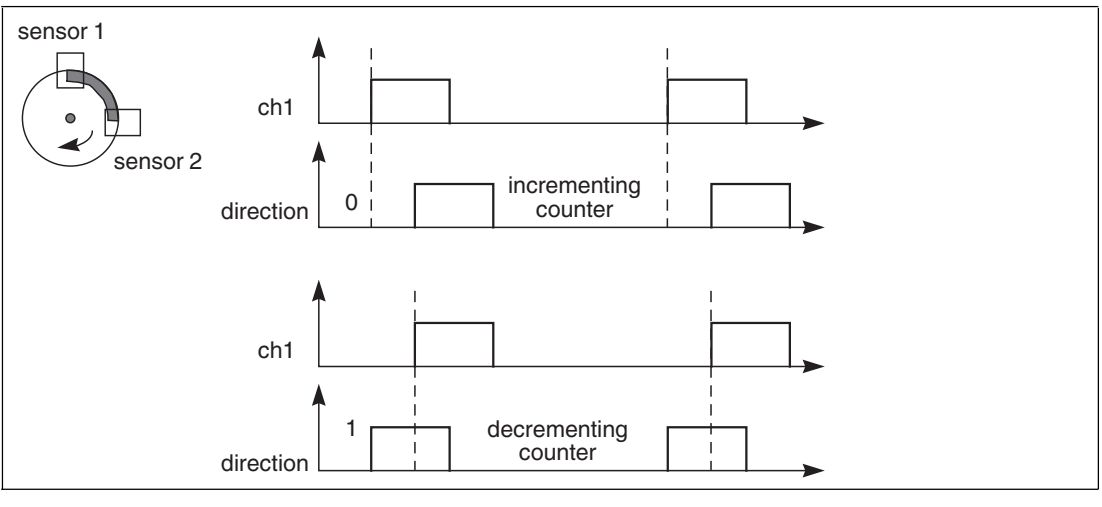

Figure 8.9 Direction detection

# 8.3.7 Editing Device Data

Open the **Edit Device Data** window. The **Edit Device Data** window for the I/O modules is divided into several tabs. The **General** tab contains parameters that affect the whole I/O module. See chapter [7.3](#page-64-1)

There are also one or more **Channel X** tabs where X stands for the channel number, e.g., **Channel 1**, **Channel 2**, **Channel 3**. Set channel-specific parameters on these tabs.

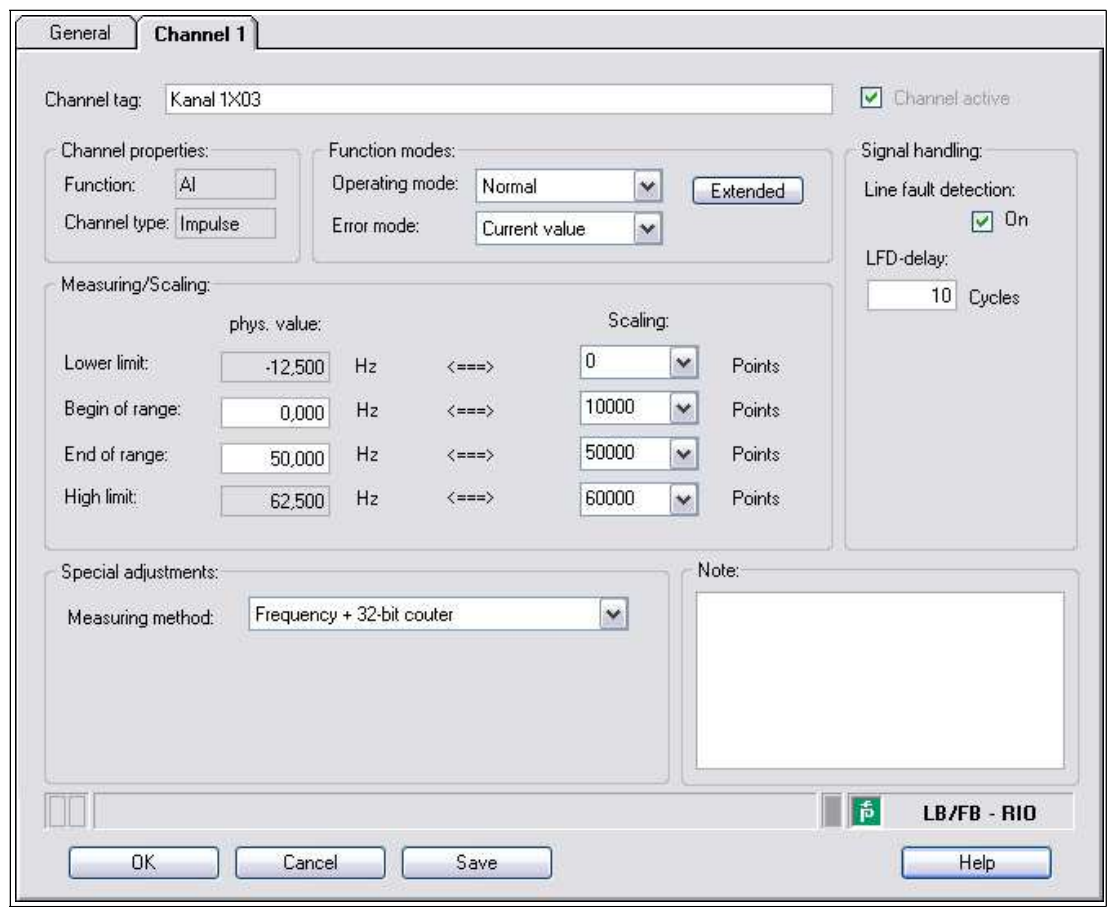

Figure 8.10 **Channel 1** tab

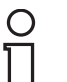

## *Note!*

#### *Hidden Areas*

The **Measurement range/scaling** area only appears when you select a frequency measurement from the **Measuring method** drop-down list.

The **Counter quotient** field only appears when you select a counter from the **Measuring method** drop-down list.

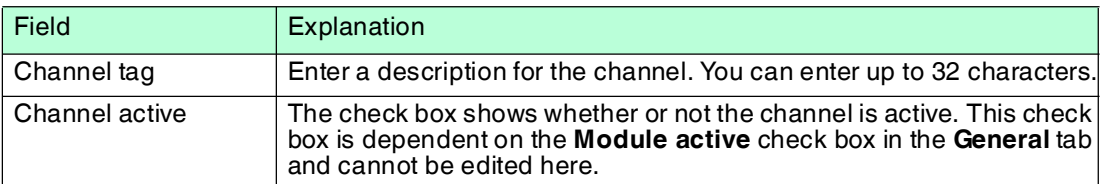

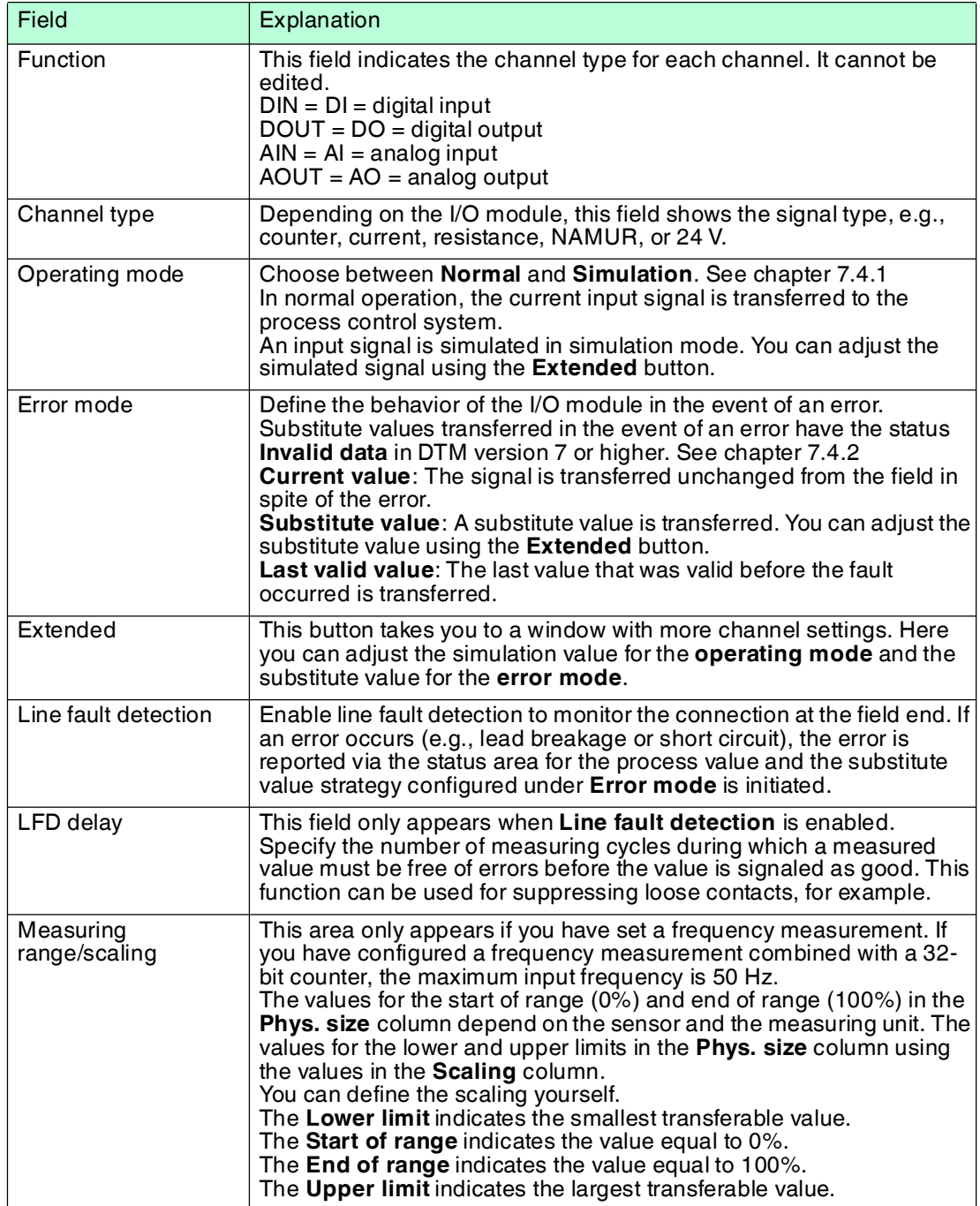

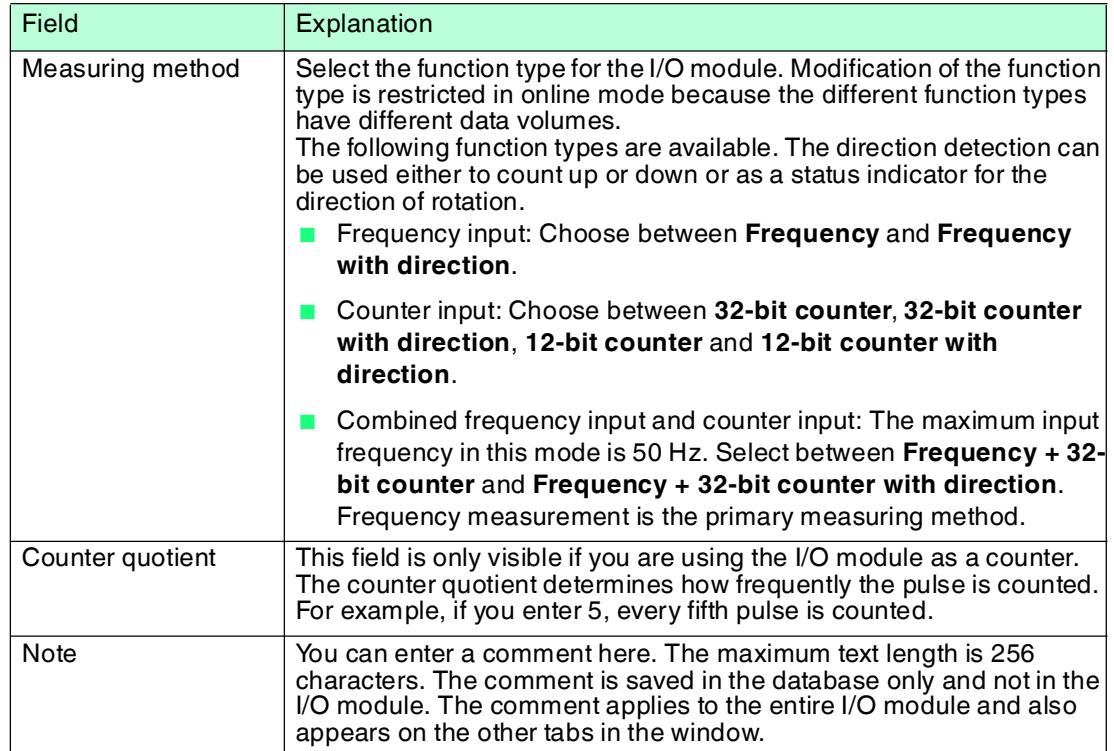

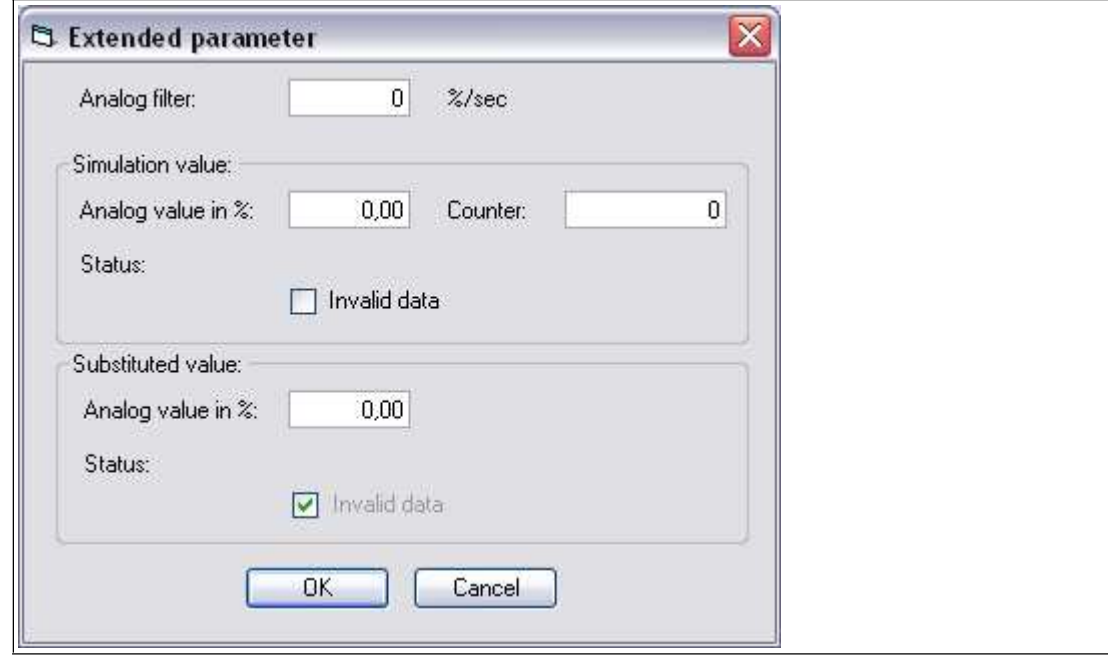

Figure 8.11 **Extended Parameters** window

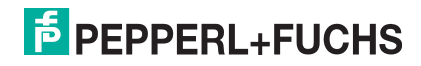

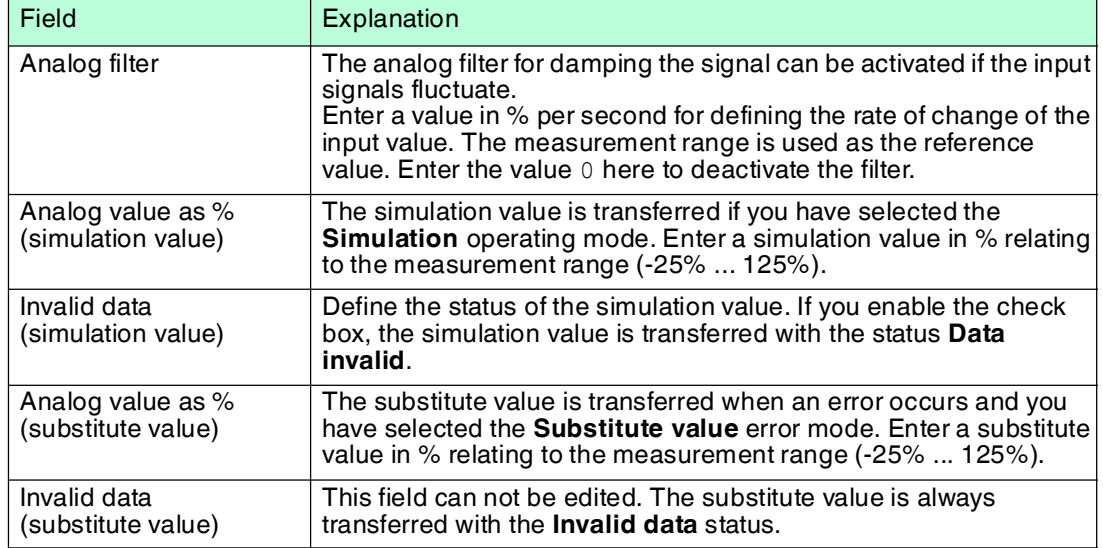

- 8.4 LB 1007 Digital Input
- 8.4.1 Description

## **Versions**

LB1007, digital input, not intrinsically safe

## **Features**

- Occupies 1 slot on the backplane
- Number of channels: 7
- Suitable sensors: mechanical contacts, NAMUR proximity switches, 2-wire initiators

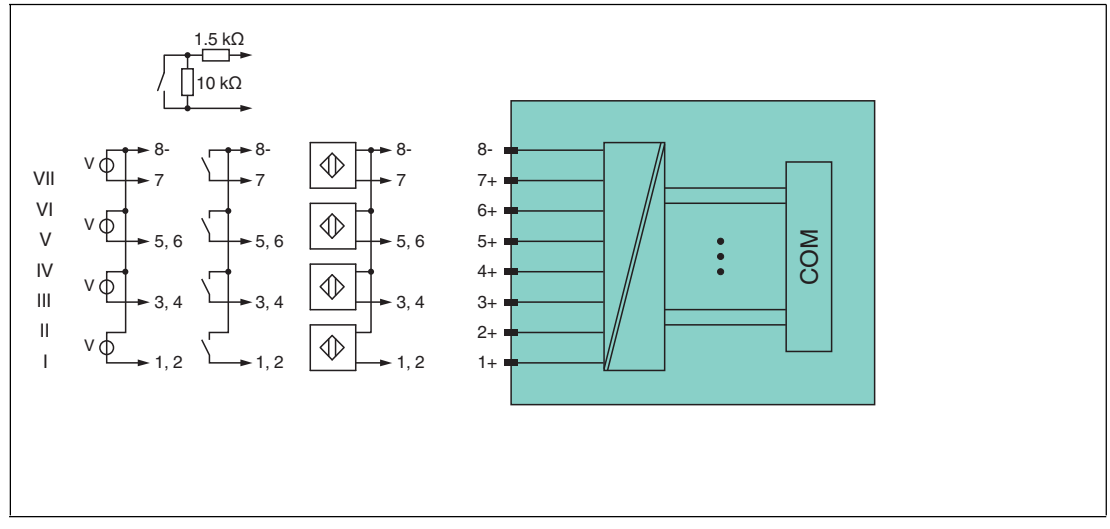

Figure 8.12 Block diagram LB1007

Refer to the corresponding data sheet and operating instructions for further information.

# 8.4.2 Measuring Time and Cycle Time

The maximum input frequency of the signals is 50 Hz. However, the measurability of the input statuses is dependent on the cycle time of the data traffic on the bus, e.g., only 1 Hz with a sampling time of 500 ms.

Adjust short signals to the sampling cycles of the process control system by extending the signals using the configurable off delay. The signals are transmitted to the com unit every 6.5 ms irrespective of the sampling interval of the process control system.

# 8.4.3 Data transfer

Data is transferred as specified in the PROFIBUS specification.

It is essential for successful PROFIBUS communication that the configuration, in particular the DP configuration string, in the master and the remote I/O station are identical. The configuration parameters are stored in the GSD/GSE file.

For process control systems that support the FDT concept, the remote I/O station can be configured directly using the Device Type Manager (DTM). The DTM ensures that the master receives all the key information for the configuration in question and is automatically adapted.

For process control systems that do not support the FDT concept, the configuration must be replicated in the master. If the GSD/GSE file can be incorporated into the master, the DP configuration code for the relevant I/O module is copied automatically. If the GSD/GSE file can not be incorporated, the configuration parameters must be entered in accordance with the table in this chapter.

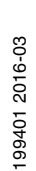

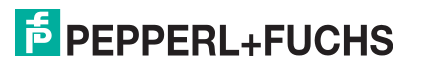

#### **Bit Structure within the Data Telegram**

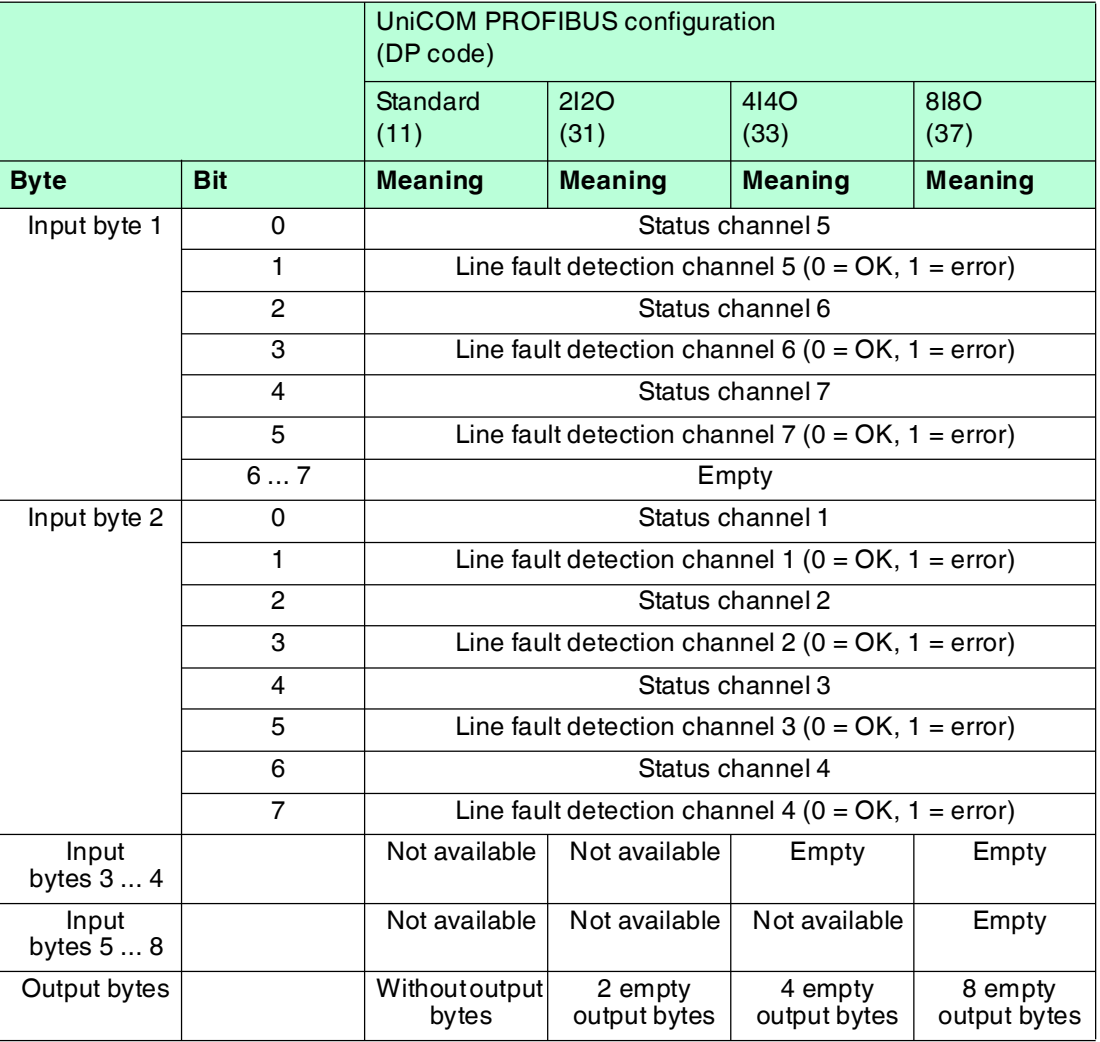

# 8.4.4 Line Fault Detection

With NAMUR proximity switches, the line fault detection can detect a line breakage or short circuit and can be switched off on a channel-by-channel basis.

If you are using mechanical contacts, deactivate line fault detection or connect the mechanical contact at the installation location using an additional resistor circuit. Using the resistor circuit, the electronic circuit can distinguish between a closed switch and a short circuit. The resistor circuit is available as an accessory.

24 V and 5 V inputs can only be used when line fault detection is disabled.

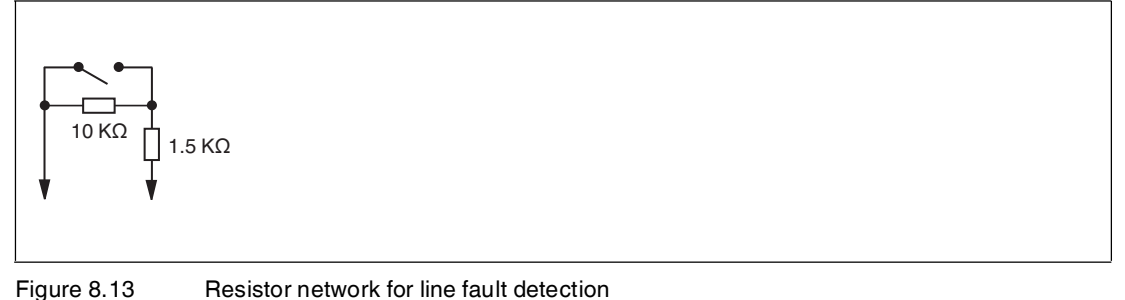

# 8.4.5 Editing Device Data

Open the **Edit Device Data** window. The **Edit Device Data** window for the I/O modules is divided into several tabs. The **General** tab contains parameters that affect the whole I/O module. See chapter [7.3](#page-64-1)

There are also one or more **Channel X** tabs where X stands for the channel number, e.g., **Channel 1**, **Channel 2**, **Channel 3**. Set channel-specific parameters on these tabs.

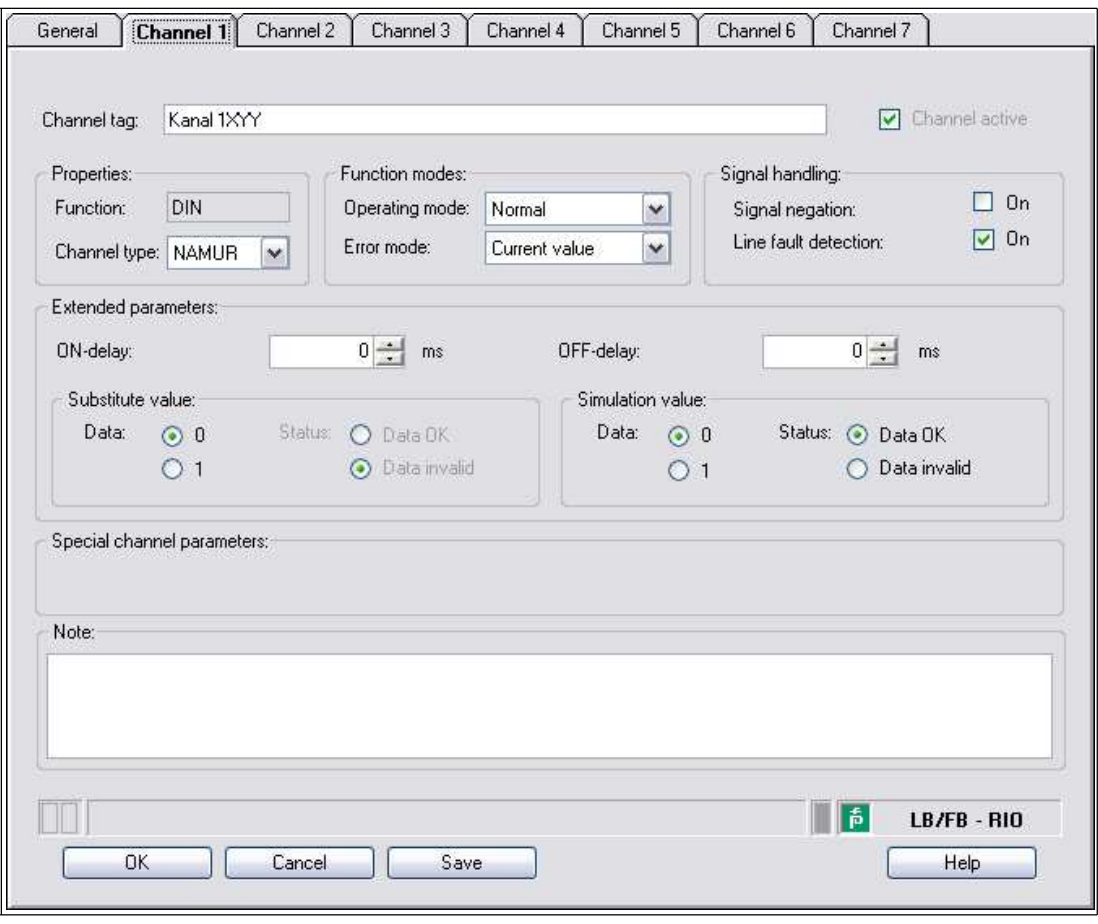

Figure 8.14 **Channel 1** tab

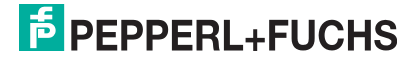

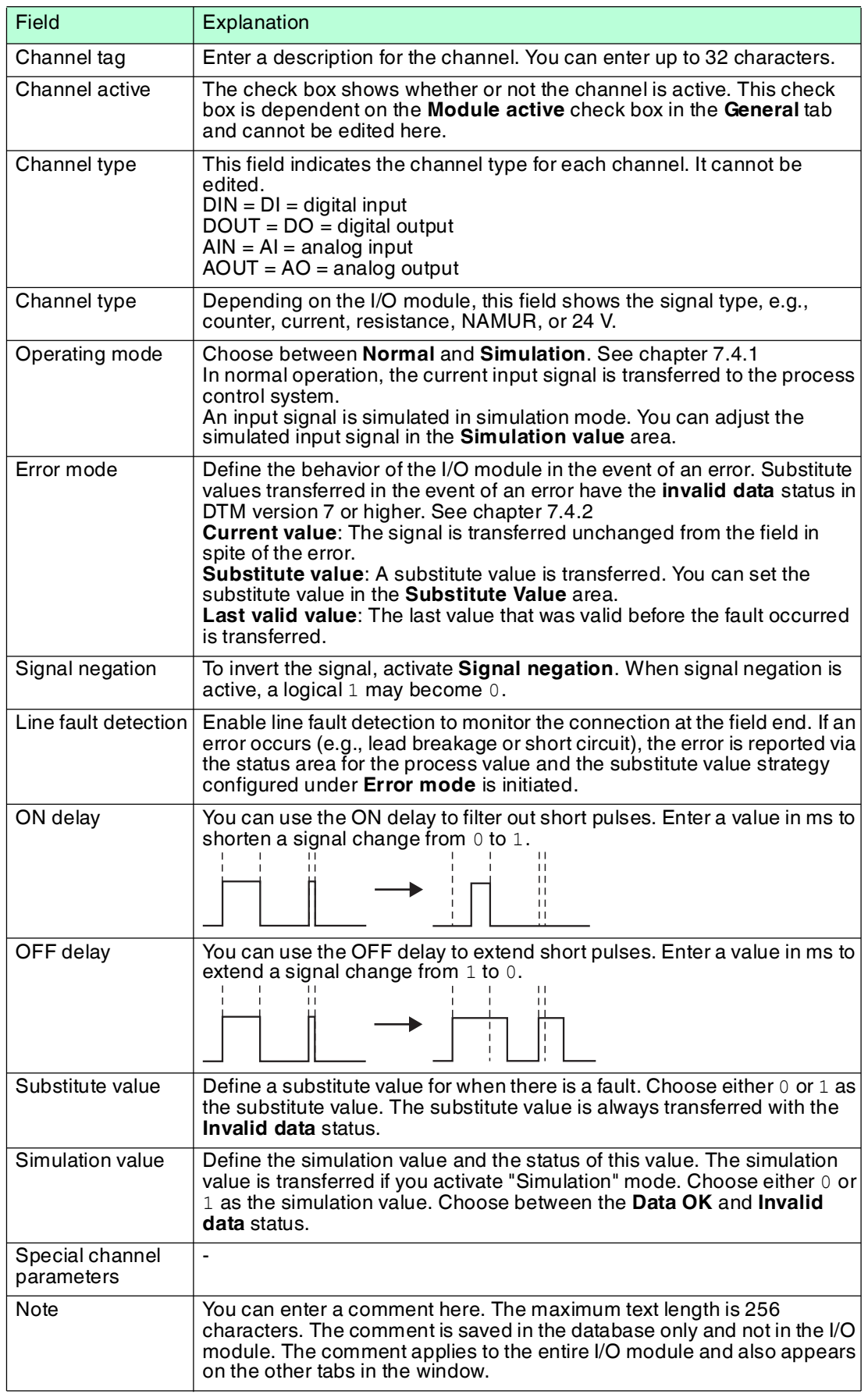

199401 2016-03 199401 2016-03

# 8.5 LB1\*08, FB1\*08 Digital Input

8.5.1 Description

## **Versions**

- LB1008, digital input, not intrinsically safe
- FB1308, digital input, increased safety terminals
- LB1108, digital input, intrinsically safe
- FB1208, digital input, intrinsically safe

## **Features**

- Occupies 2 slots on the backplane
- Number of channels: 8
- Suitable sensors: mechanical contacts, NAMUR proximity switches The FB1308 I/O module can read active inputs with 24 V or 5 VDC. This does not apply to I/O modules LB1008, LB1108, and FB1208.

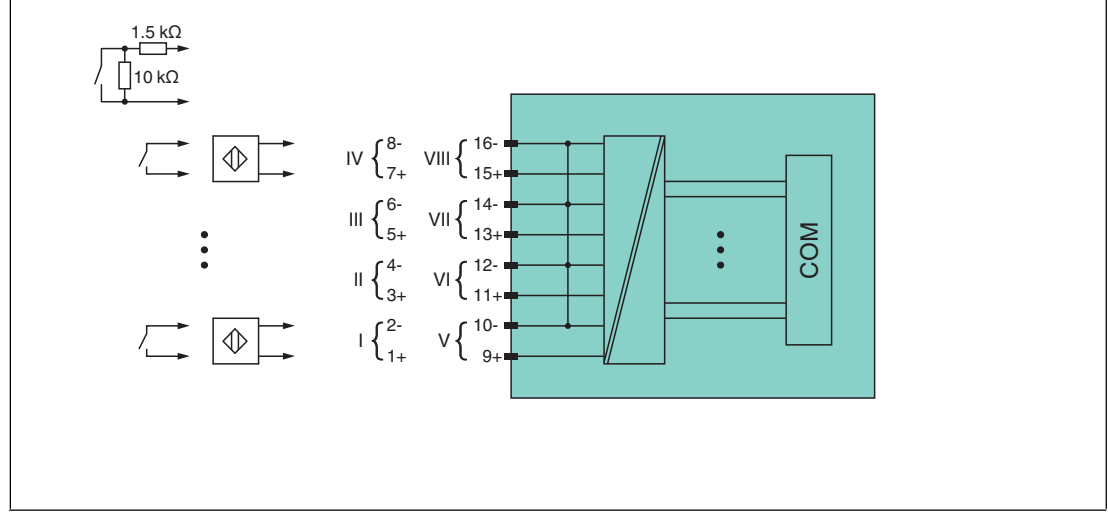

Figure 8.15 Block diagram: LB1\*08, FB1208

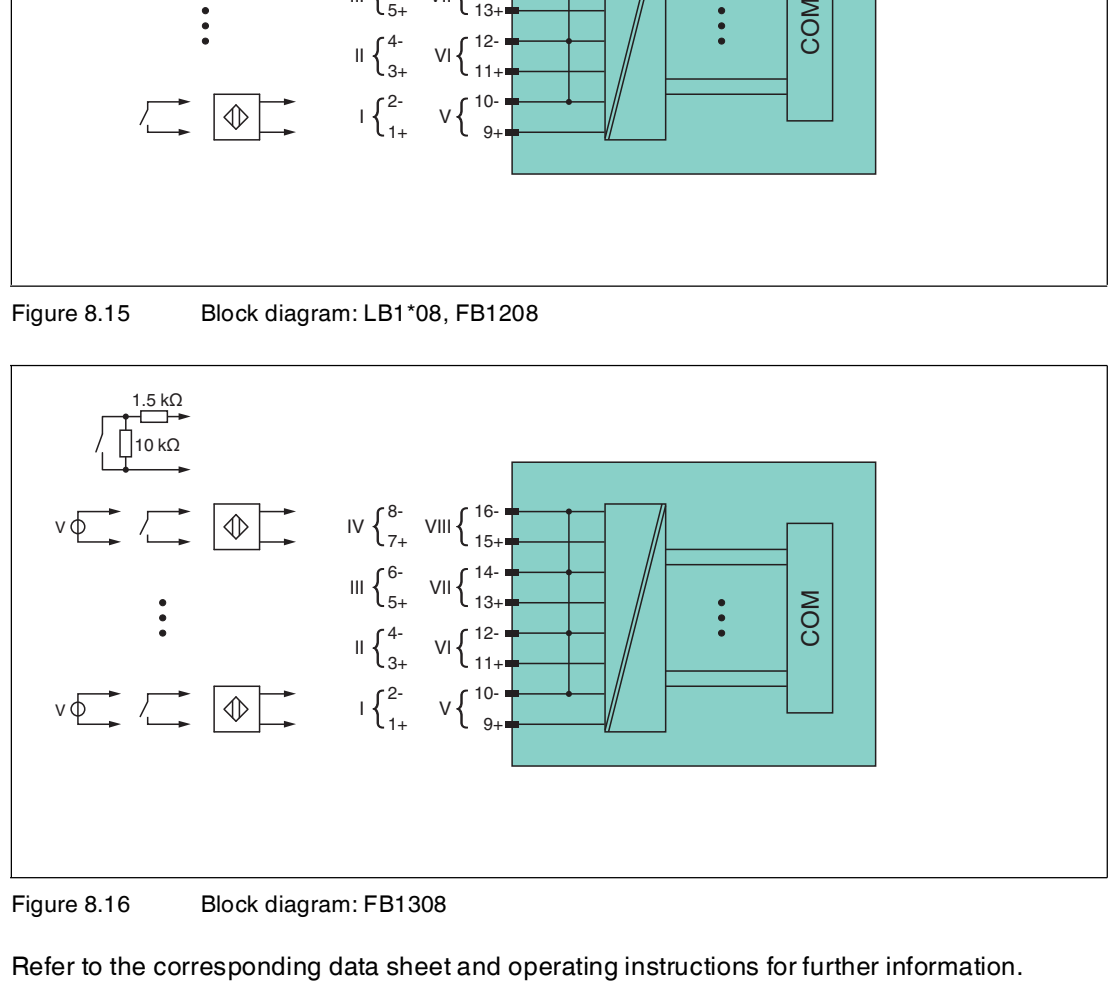

Figure 8.16 Block diagram: FB1308

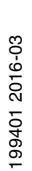

# 8.5.2 Measuring Time and Cycle Time

The maximum input frequency of the signals is 50 Hz. However, the measurability of the input statuses is dependent on the cycle time of the data traffic on the bus, e.g., only 1 Hz with a sampling time of 500 ms.

Adjust short signals to the sampling cycles of the process control system by extending the signals using the configurable off delay. The signals are transmitted to the com unit every 6.5 ms irrespective of the sampling interval of the process control system.

# 8.5.3 Data Transfer

Data is transferred as specified in the PROFIBUS specification.

It is essential for successful PROFIBUS communication that the configuration, in particular the DP configuration string, in the master and the remote I/O station are identical. The configuration parameters are stored in the GSD/GSE file.

For process control systems that support the FDT concept, the remote I/O station can be configured directly using the Device Type Manager (DTM). The DTM ensures that the master receives all the key information for the configuration in question and is automatically adapted.

For process control systems that do not support the FDT concept, the configuration must be replicated in the master. If the GSD/GSE file can be incorporated into the master, the DP configuration code for the relevant I/O module is copied automatically. If the GSD/GSE file can not be incorporated, the configuration parameters must be entered in accordance with the table in this chapter.

Depending on the Unicom configuration, a different data structure results for this I/O module. See chapter [6.13](#page-48-0)

In the case of word-by-word data transfer (1 data word = 16 bits), the high byte of the data word is first transferred, otherwise the numerical byte sequence is 1 ... 4.

# *Dual Width I/O Module*

*Note!*

Dual width modules that occupy two slots are configured in the same way as single width modules, followed by an empty slot. Be aware that the last slot may not be an empty slot. If the last I/O module is a dual width module, configure this in the same way as a single width module and omit the following empty slot. See chapter [6.12](#page-48-1)

If you are using universal modules for configuration, configure **both slots** using the appropriate universal module. In the case of a dual width I/O module that requires 8 input bytes, you may populate both slots with a 4I4O universal module.

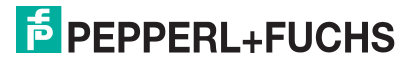

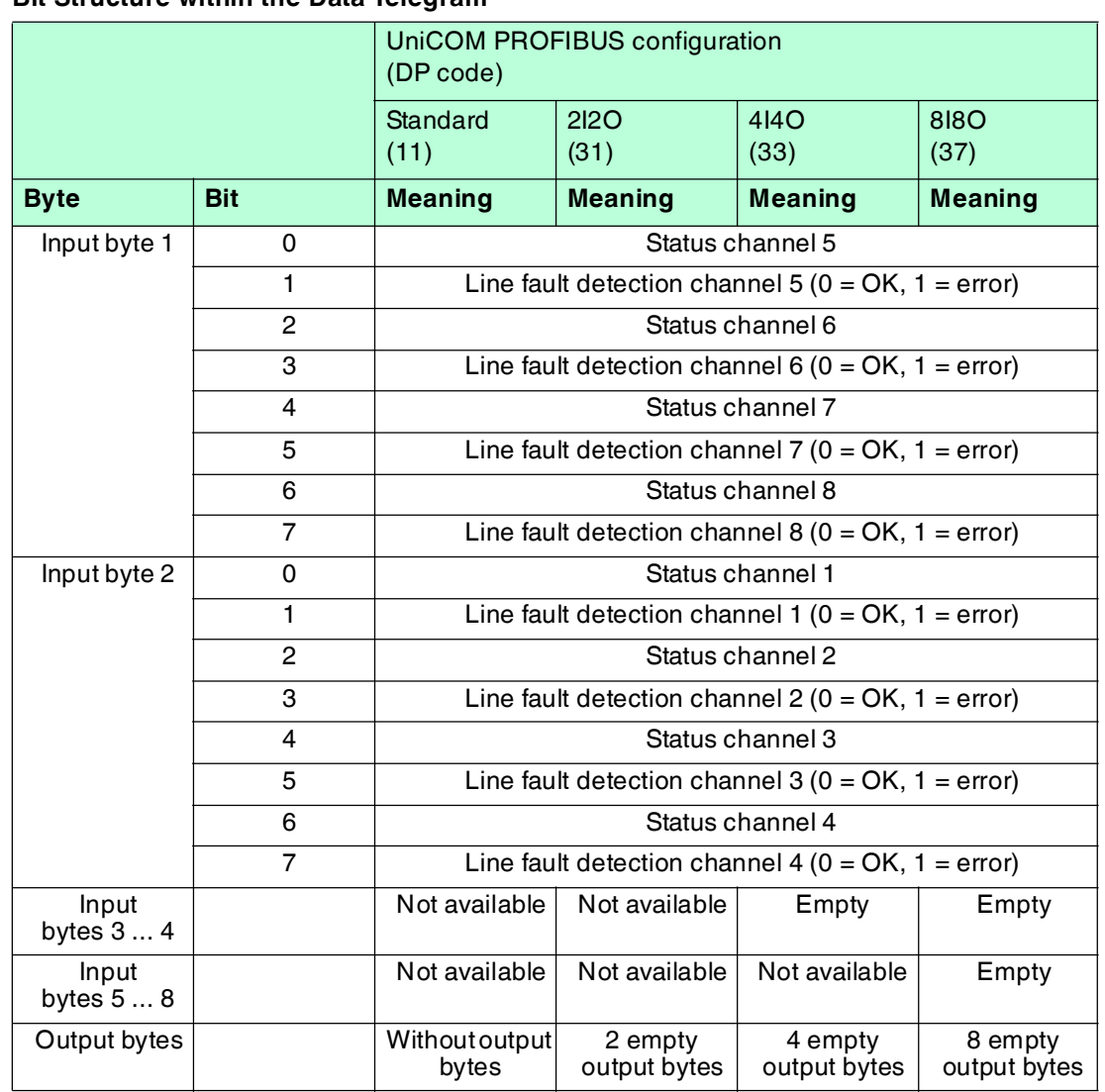

#### **Bit Structure within the Data Telegram**

# 8.5.4 Line Fault Detection

With NAMUR proximity switches, the line fault detection can detect a line breakage or short circuit and can be switched off on a channel-by-channel basis.

If you are using mechanical contacts, deactivate line fault detection or connect the mechanical contact at the installation location using an additional resistor circuit. Using the resistor circuit, the electronic circuit can distinguish between a closed switch and a short circuit. The resistor circuit is available as an accessory.

24 V and 5 V inputs can only be used when line fault detection is disabled.

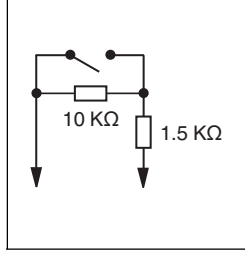

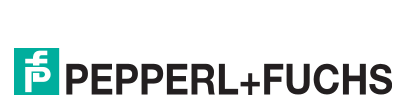

# 8.5.5 Editing Device Data

Open the **Edit Device Data** window. The **Edit Device Data** window for the I/O modules is divided into several tabs. The **General** tab contains parameters that affect the whole I/O module. See chapter [7.3](#page-64-1)

There are also one or more **Channel X** tabs where X stands for the channel number, e.g., **Channel 1**, **Channel 2**, **Channel 3**. Set channel-specific parameters on these tabs.

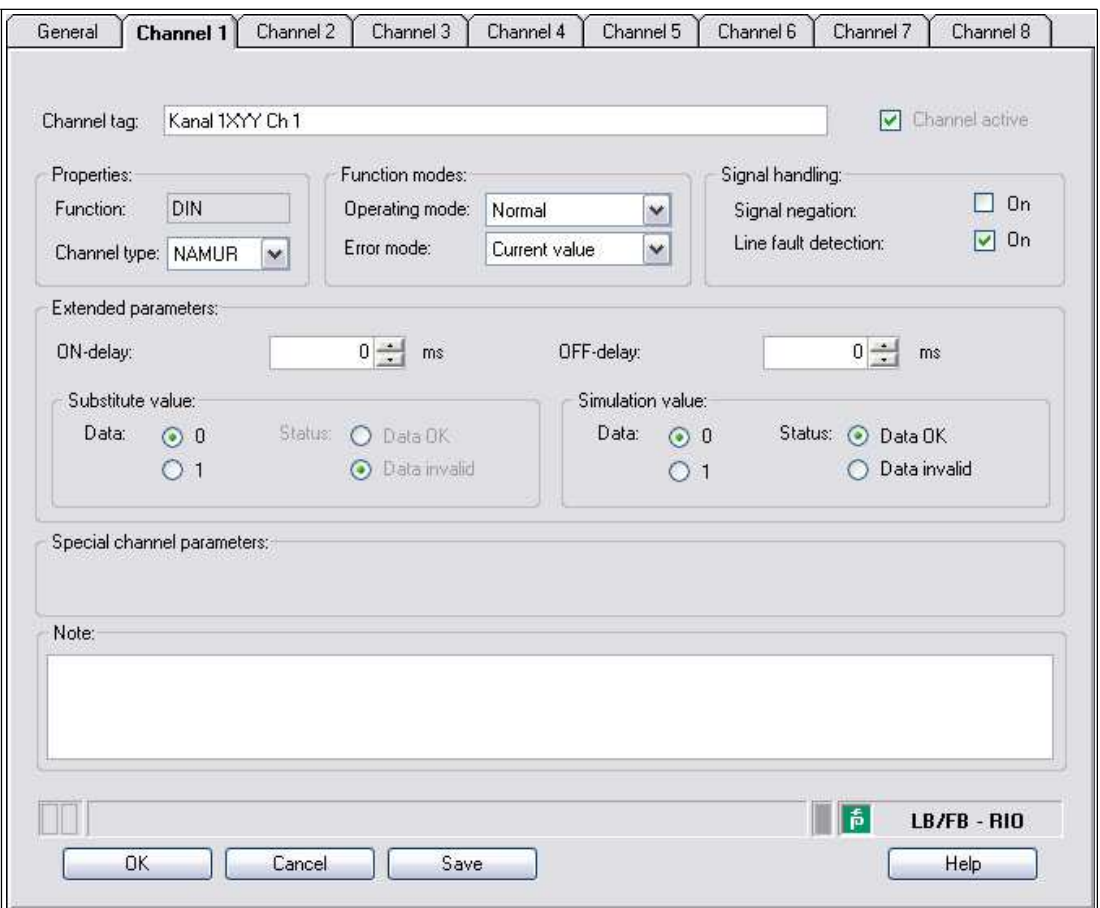

Figure 8.18 **Channel 1** tab

| Field          | Explanation                                                                                                    |
|----------------|----------------------------------------------------------------------------------------------------|
| Channel tag    | Enter a description for the channel. You can enter up to 32 characters.                                                                                                    |
| Channel active | The check box shows whether or not the channel is active. This check I<br>box is dependent on the <b>Module active</b> check box in the <b>General</b> tab<br>and cannot be edited here.                                                                                                    |
| Channel type   | This field indicates the channel type for each channel. It cannot be<br>edited.<br>$DIN = DI = digital input$<br>$DOUT = DO = digital output$<br>$AIN = AI = analog input$<br>$AOUT = AO = analog output$                                                                                               |
| Channel type   | Depending on the I/O module, this field shows the signal type, e.g.,<br>counter, current, resistance, NAMUR, or 24 V.                                                                                                    |
| Operating mode | Choose between <b>Normal</b> and <b>Simulation</b> . See chapter 7.4.1<br>In normal operation, the current input signal is transferred to the<br>process control system.<br>An input signal is simulated in simulation mode. You can adjust the<br>simulated input signal in the Simulation value area. |

199401 2016-03 199401 2016-03

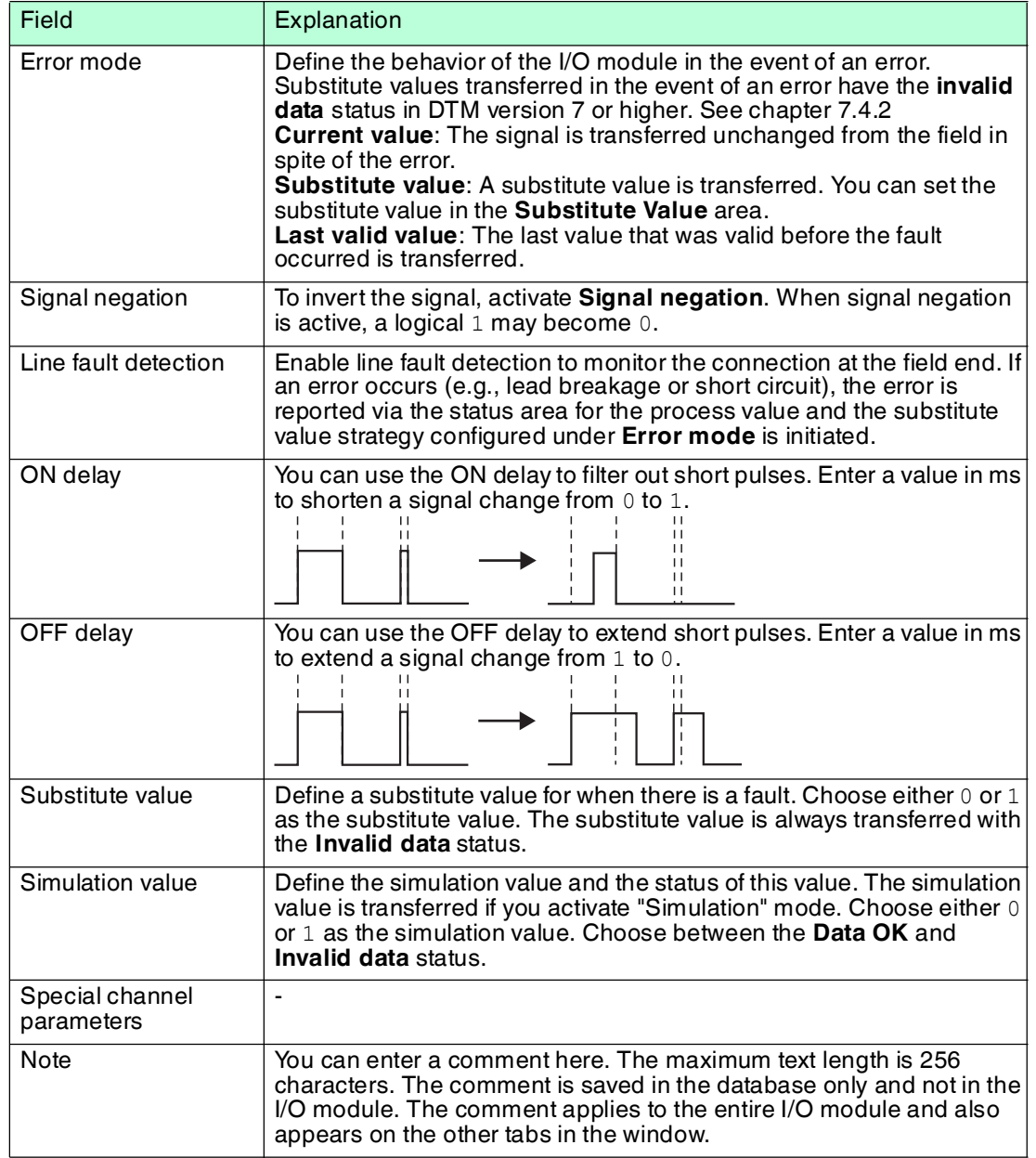

# 8.6 LB1\*09, FB1\*09 Digital Input

8.6.1 Description

## **Versions**

- LB1009, digital input, not intrinsically safe
- LB1109, digital input, intrinsically safe
- FB1209, digital input, intrinsically safe

#### **Features**

- Occupies 1 slot on the backplane
- Number of channels: 8
- Suitable sensors: mechanical contacts, NAMUR proximity switches The LB1009 I/O module can also read active inputs with 24 V or 5 VDC. This does not apply to I/O modules LB1109, LB1109, and FB1209.

#### *Note!*

By default the LB1\*09, FB1\*09 digital input only supports mechanical contacts and NAMUR proximity switches. Activate the **Support for active input signals (5 V/24 VDC) for 1x09** option in the firmware-dependent com unit settings to be able to process active signals from 2 wire-initiators. See chapter [6.8](#page-32-0)

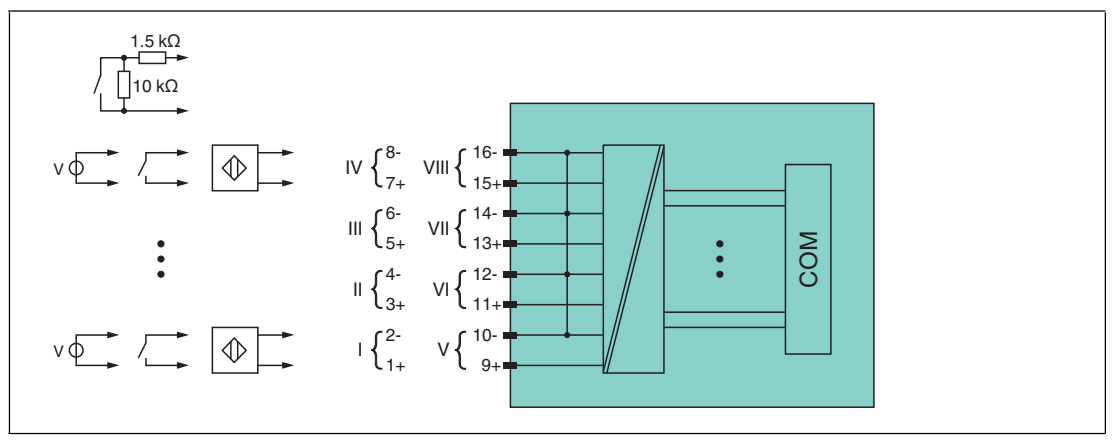

Figure 8.19 Block diagram LB1009

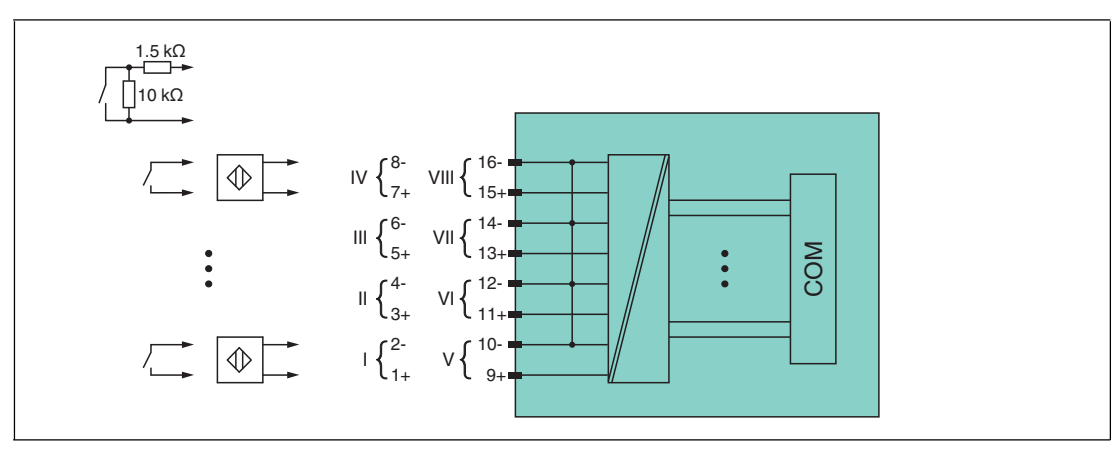

Figure 8.20 Block diagram LB1109, FB1209

Refer to the corresponding data sheet and operating instructions for further information.

# 8.6.2 Measuring Time and Cycle Time

The maximum input frequency of the signals is 50 Hz. However, the measurability of the input statuses is dependent on the cycle time of the data traffic on the bus, e.g., only 1 Hz with a sampling time of 500 ms.

Adjust short signals to the sampling cycles of the process control system by extending the signals using the configurable off delay. The signals are transmitted to the com unit every 6.5 ms irrespective of the sampling interval of the process control system.

# 8.6.3 Data Transfer

Data is transferred as specified in the PROFIBUS specification.

It is essential for successful PROFIBUS communication that the configuration, in particular the DP configuration string, in the master and the remote I/O station are identical. The configuration parameters are stored in the GSD/GSE file.

For process control systems that support the FDT concept, the remote I/O station can be configured directly using the Device Type Manager (DTM). The DTM ensures that the master receives all the key information for the configuration in question and is automatically adapted.

For process control systems that do not support the FDT concept, the configuration must be replicated in the master. If the GSD/GSE file can be incorporated into the master, the DP configuration code for the relevant I/O module is copied automatically. If the GSD/GSE file can not be incorporated, the configuration parameters must be entered in accordance with the table in this chapter.

Depending on the Unicom configuration, a different data structure results for this I/O module. See chapter [6.13](#page-48-0)

In the case of word-by-word data transfer  $(1$  data word = 16 bits), the high byte of the data word is first transferred, otherwise the numerical byte sequence is 1 ... 4.

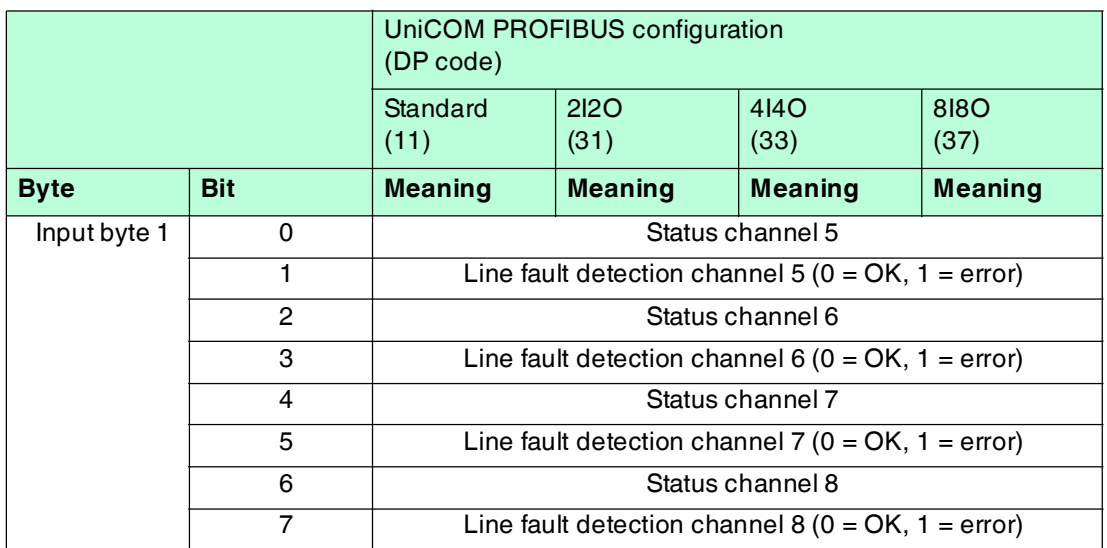

#### **Bit Structure within the Data Telegram**

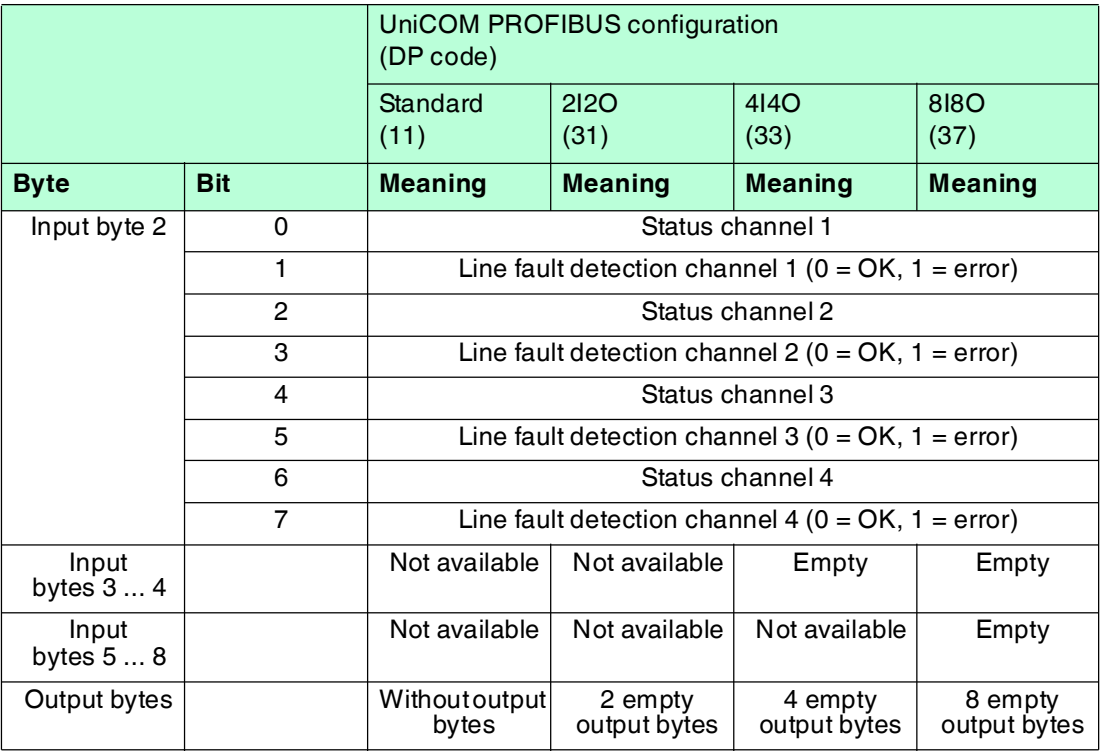

# 8.6.4 Line Fault Detection

With NAMUR proximity switches, the line fault detection can detect a line breakage or short circuit and can be switched off on a channel-by-channel basis.

If you are using mechanical contacts, deactivate line fault detection or connect the mechanical contact at the installation location using an additional resistor circuit. Using the resistor circuit, the electronic circuit can distinguish between a closed switch and a short circuit. The resistor circuit is available as an accessory.

24 V and 5 V inputs can only be used when line fault detection is disabled.

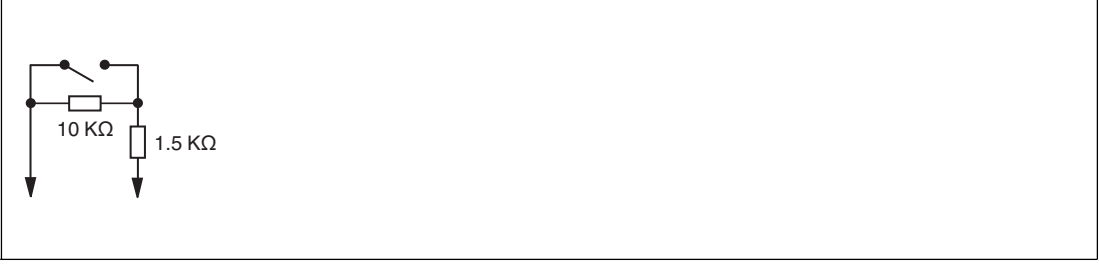

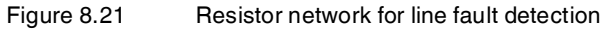

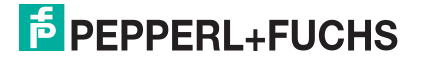
# 8.6.5 Editing Device Data

Open the **Edit Device Data** window. The **Edit Device Data** window for the I/O modules is divided into several tabs. The **General** tab contains parameters that affect the whole I/O module. See chapter [7.3](#page-64-0)

There are also one or more **Channel X** tabs where X stands for the channel number, e.g., **Channel 1**, **Channel 2**, **Channel 3**. Set channel-specific parameters on these tabs.

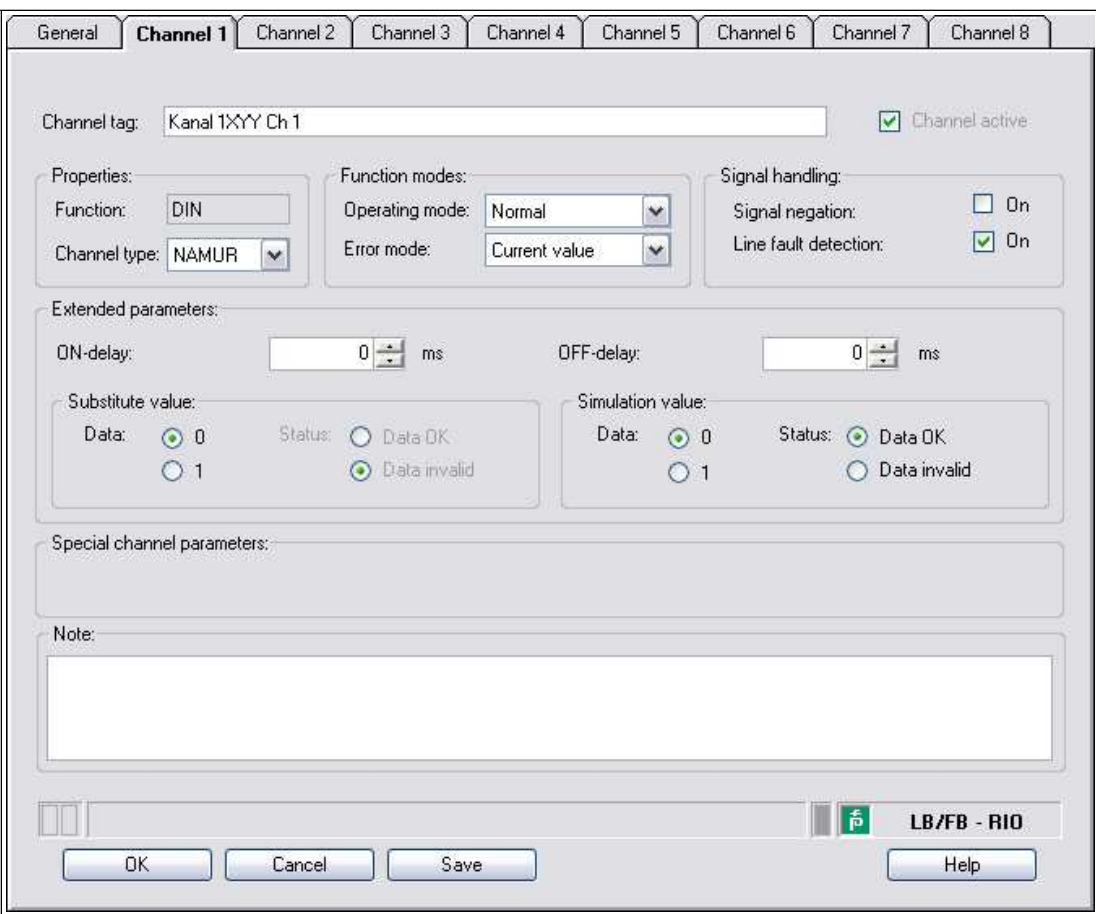

Figure 8.22 **Channel 1** tab

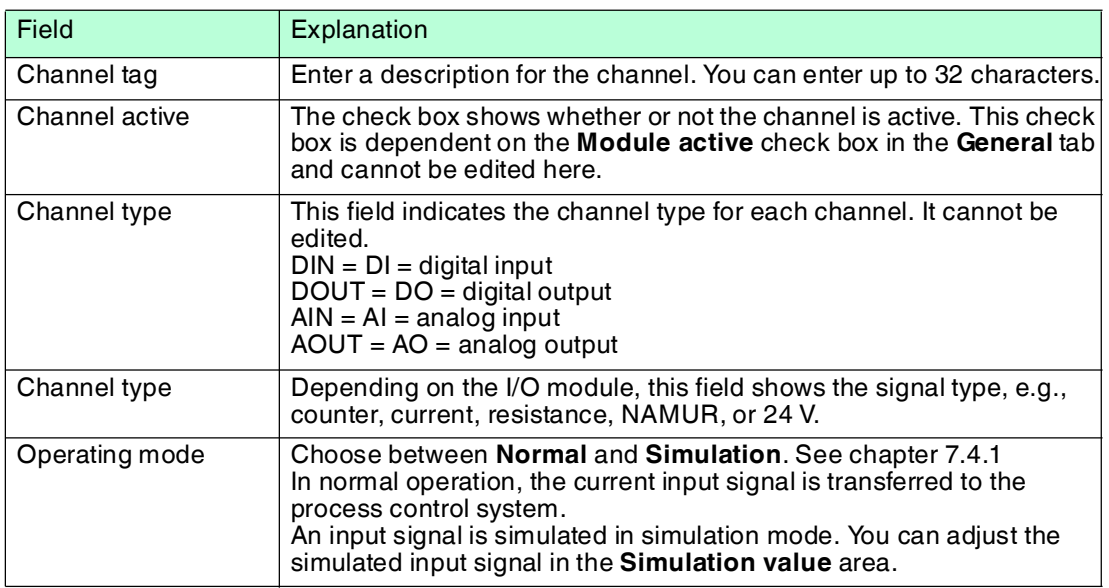

199401 2016-03 199401 2016-03

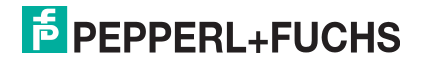

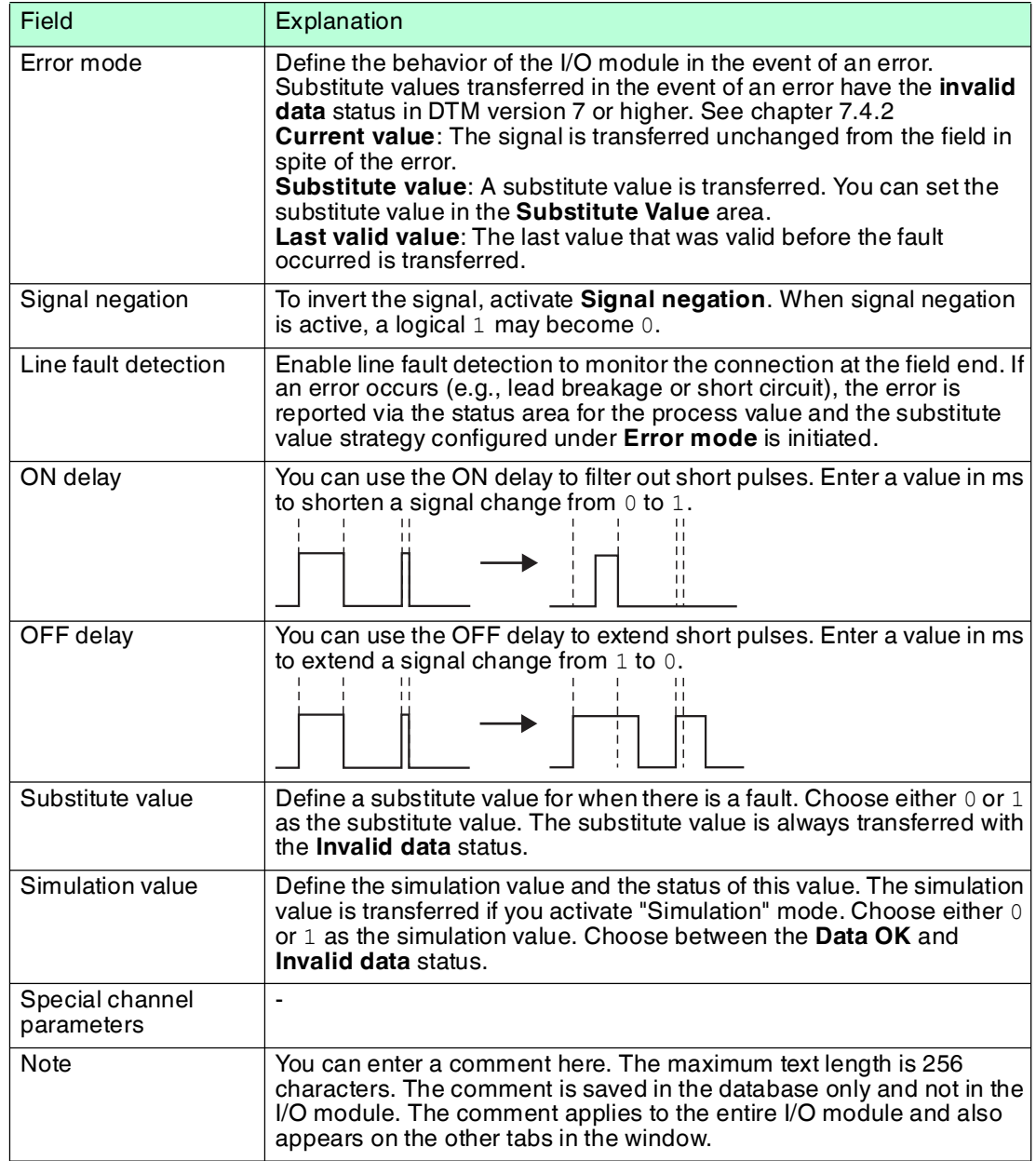

# 8.7 LB1014, LB1015 Digital Input

8.7.1 Description

## **Versions**

- LB1014, digital input, not intrinsically safe
- LB1015, digital input, not intrinsically safe

## **Features**

- Occupies 2 slots on the backplane
- Number of channels: 15
- Digital signals
	- LB1014: AC 95 V ... 230 V (250 V max.) in phase
	- LB1015: DC 24 V (30 V max.)

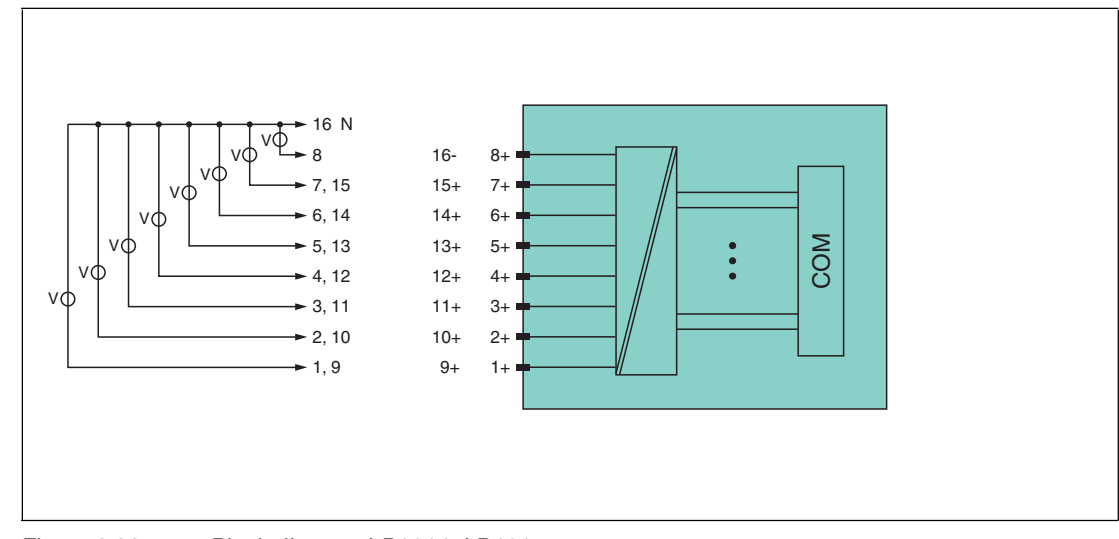

Figure 8.23 Block diagram LB1014, LB1015

Refer to the corresponding data sheet and operating instructions for further information.

# 8.7.2 Measuring Time and Cycle Time

The maximum input frequency of the signals is 50 Hz. However, the scope to measure this frequency depends on the cycle time of the data traffic on the bus, e.g., only 1 Hz with a sampling time of 500 ms.

The signals are transmitted to the com unit every 6.5 ms irrespective of the sampling interval of the process control system.

## 8.7.3 Data Transfer

Data is transferred as specified in the PROFIBUS specification.

It is essential for successful PROFIBUS communication that the configuration, in particular the DP configuration string, in the master and the remote I/O station are identical. The configuration parameters are stored in the GSD/GSE file.

For process control systems that support the FDT concept, the remote I/O station can be configured directly using the Device Type Manager (DTM). The DTM ensures that the master receives all the key information for the configuration in question and is automatically adapted.

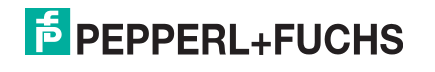

For process control systems that do not support the FDT concept, the configuration must be replicated in the master. If the GSD/GSE file can be incorporated into the master, the DP configuration code for the relevant I/O module is copied automatically. If the GSD/GSE file can not be incorporated, the configuration parameters must be entered in accordance with the table in this chapter.

#### *Note!*

 $\frac{0}{\prod}$ 

#### *Dual Width I/O Module*

Dual width modules that occupy two slots are configured in the same way as single width modules, followed by an empty slot. Be aware that the last slot may not be an empty slot. If the last I/O module is a dual width module, configure this in the same way as a single width module and omit the following empty slot. See chapter [6.12](#page-48-0)

If you are using universal modules for configuration, configure **both slots** using the appropriate universal module. In the case of a dual width I/O module that requires 8 input bytes, you may populate both slots with a 4I4O universal module.

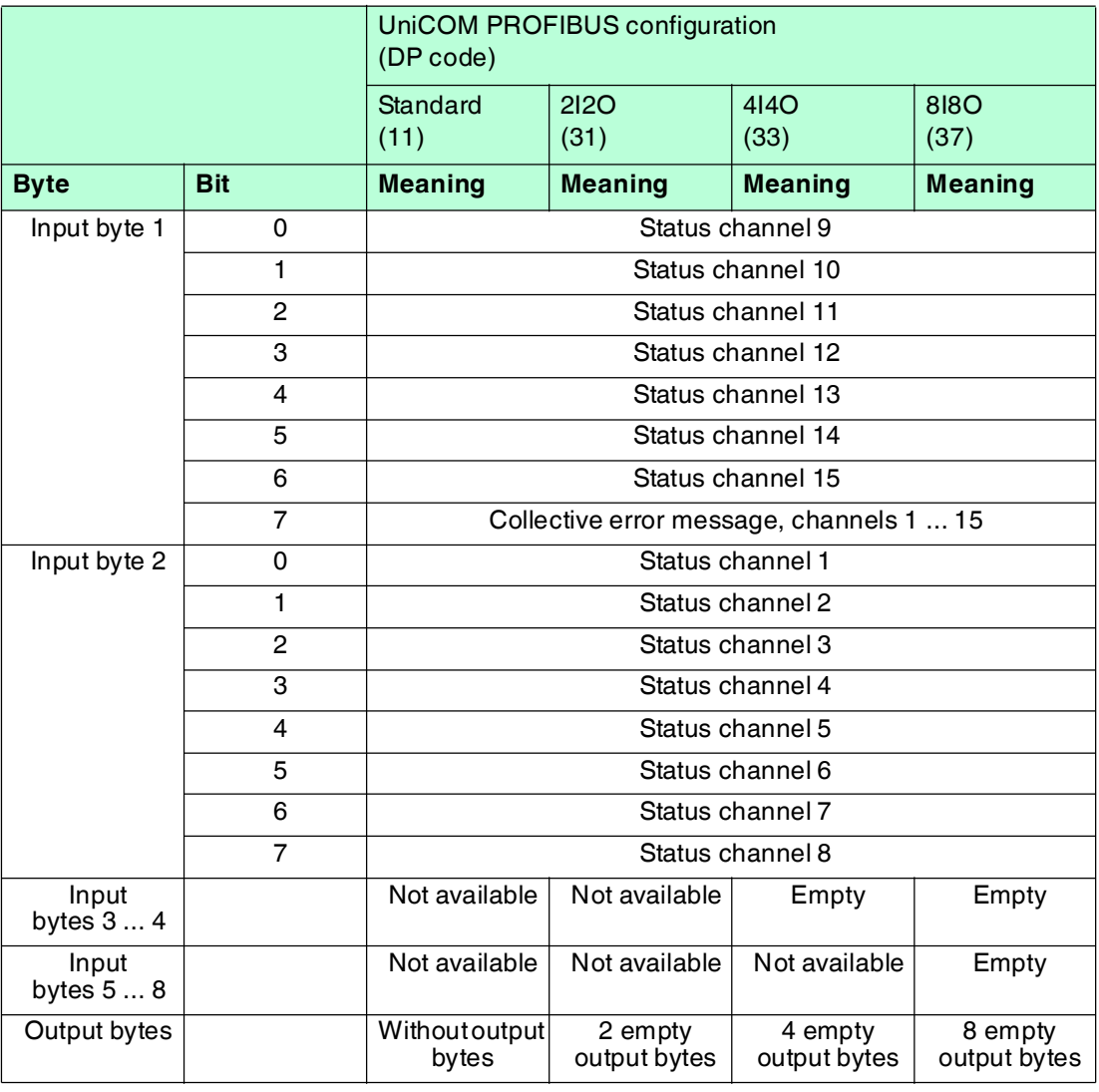

#### **Bit Structure within the Data Telegram**

## 8.7.4 Line Fault Detection

The I/O module does not provide any line fault detection function.

# 8.7.5 Editing Device Data

Open the **Edit Device Data** window. The **Edit Device Data** window for the I/O modules is divided into several tabs. The **General** tab contains parameters that affect the whole I/O module. See chapter [7.3](#page-64-0)

There are also one or more **Channel X** tabs where X stands for the channel number, e.g., **Channel 1**, **Channel 2**, **Channel 3**. Set channel-specific parameters on these tabs.

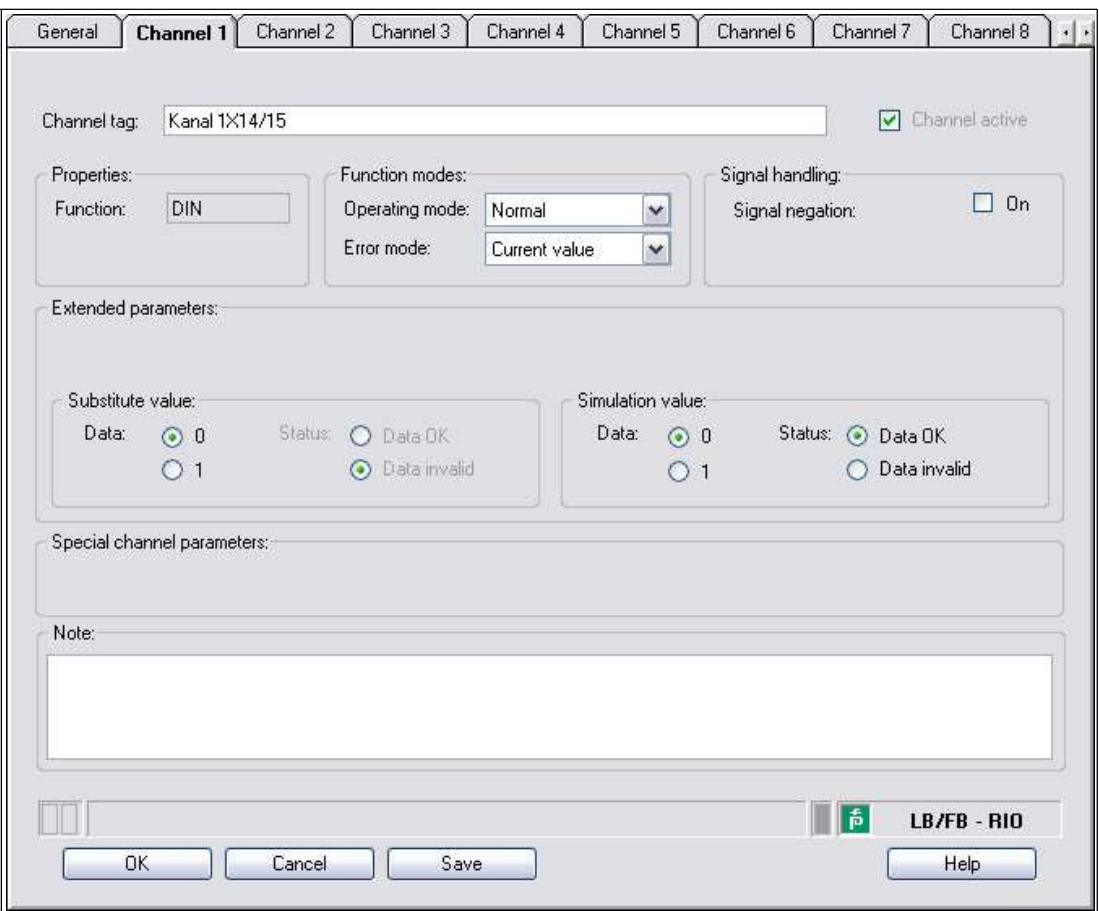

Figure 8.24 **Channel 1** tab

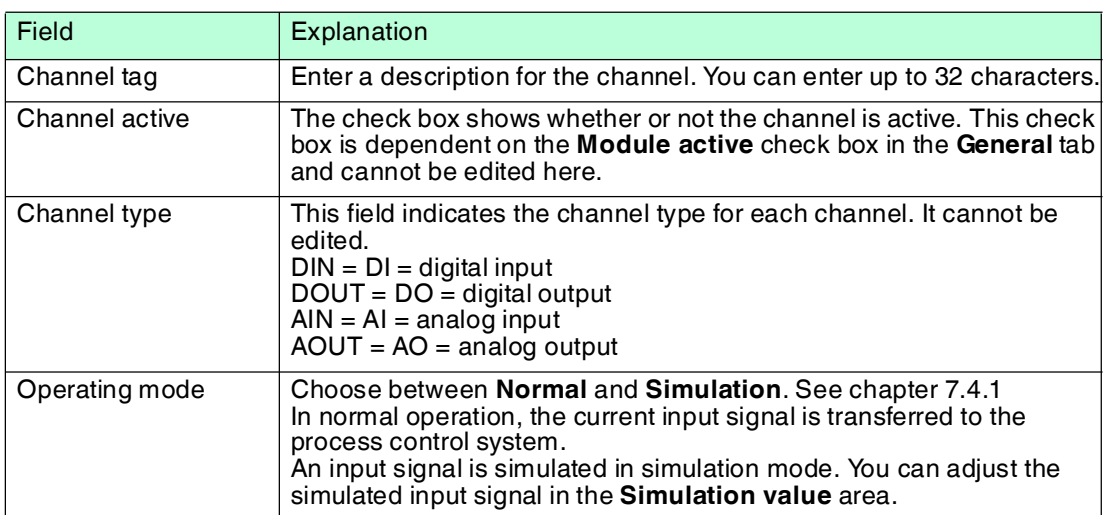

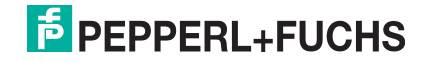

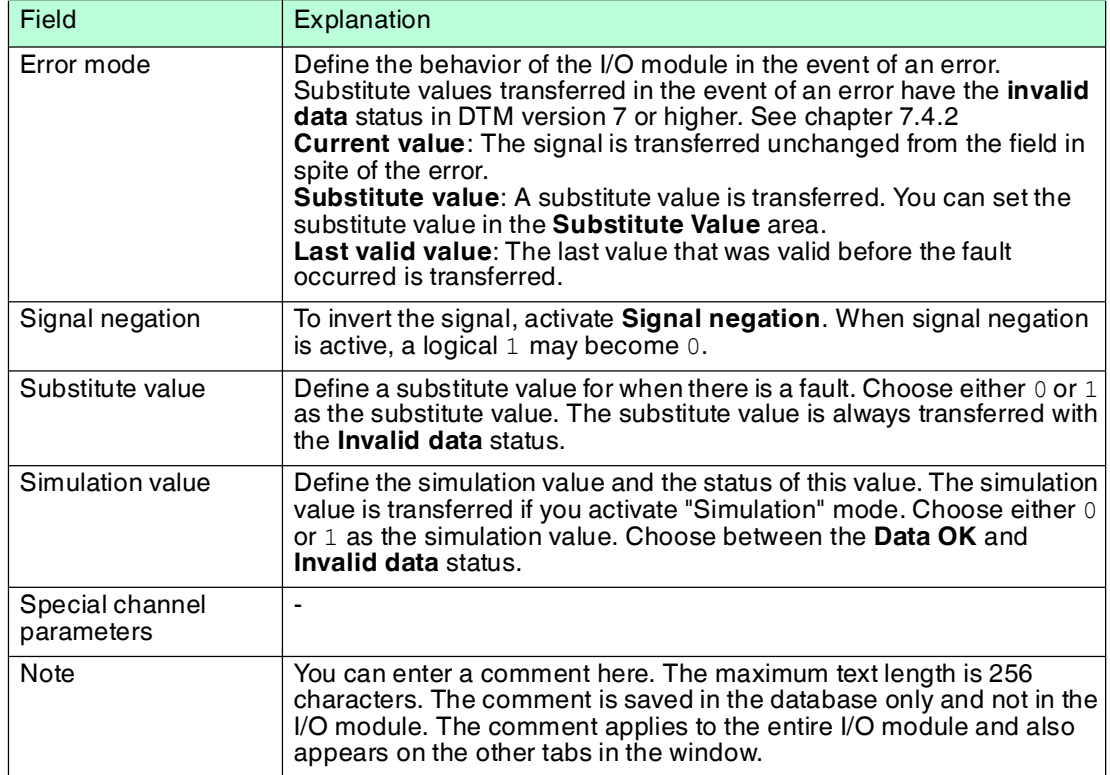

# 8.8 LB20\*, LB21\*, FB22\* Digital Output with Position Feedback

8.8.1 Description

## **Versions**

- LB20<sup>\*</sup>, digital output with position feedback, non-intrinsically safe Versions available with bus-independent shutdown input
- LB21<sup>\*</sup>, digital input with position feedback, intrinsically safe Versions available with bus-independent shutdown input
- FB22<sup>\*</sup>, digital input with position feedback, intrinsically safe Versions available with bus-independent shutdown input

#### **Features**

- Occupies 1 slot on the backplane
- Number of channels
	- 1 output channel
	- 2 input channels, e.g., for position feedback

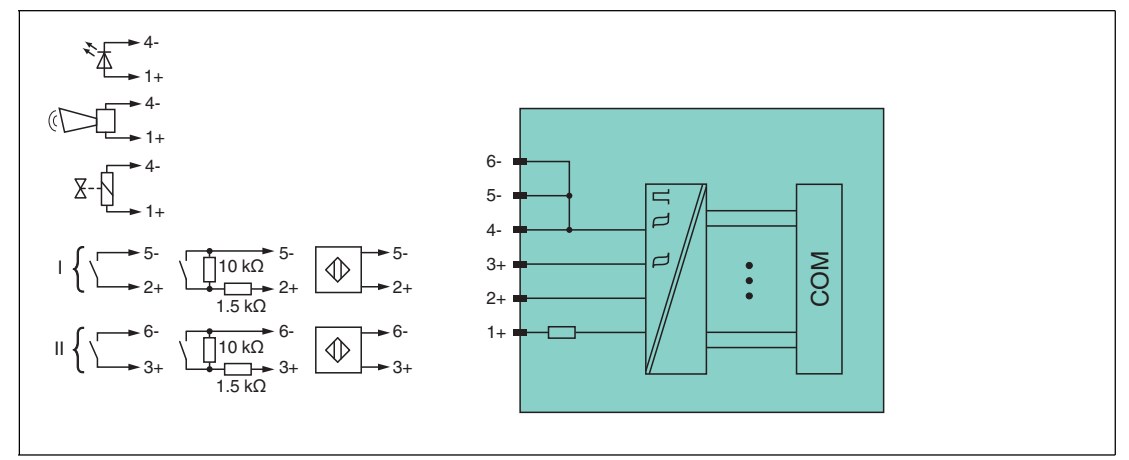

Figure 8.25 Block diagram: LB2002, LB2101 ... LB2113, FB22\* without shutdown input

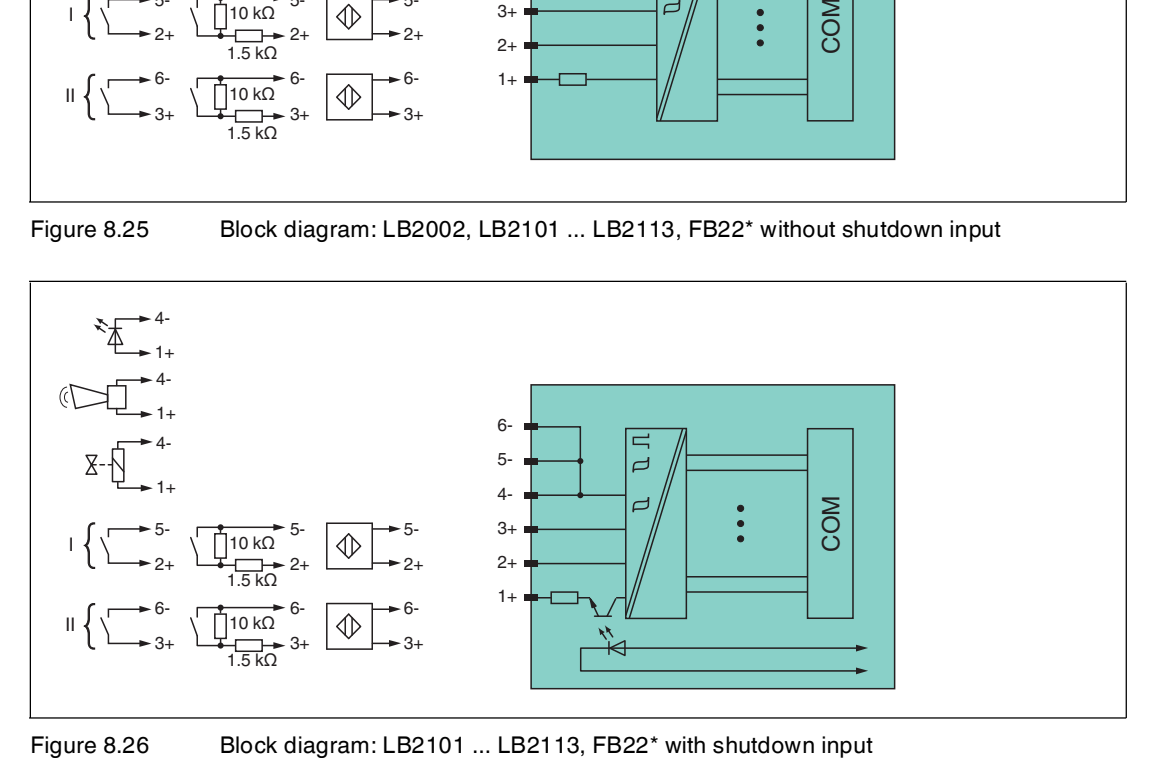

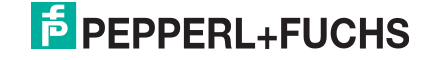

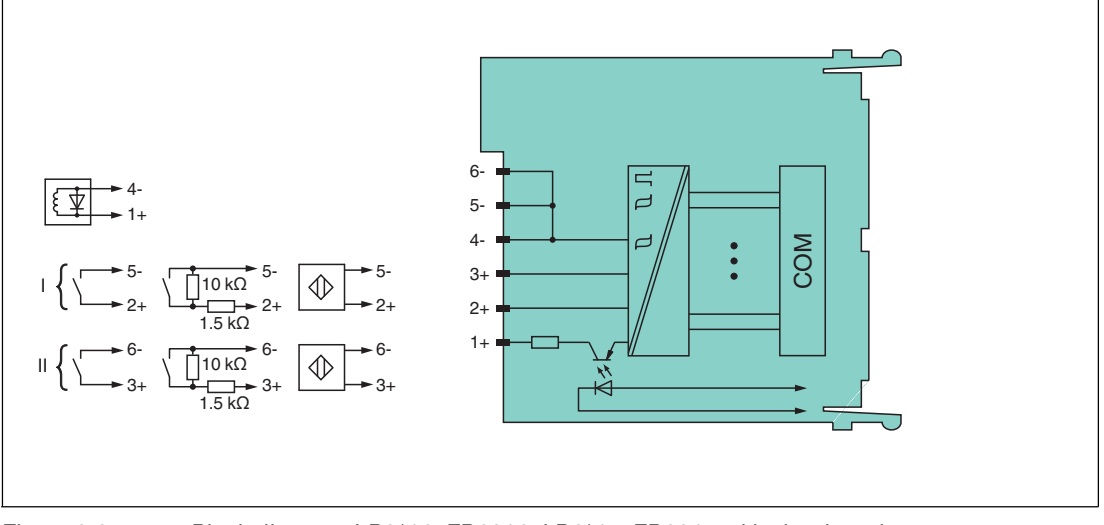

Figure 8.27 Block diagram: LB2\*16, FB2216, LB2\*17, FB2217 with shutdown input

Refer to the corresponding data sheet and operating instructions for further information.

## 8.8.2 Measuring Time and Cycle Time

The maximum input frequency of the signals is 50 Hz. However, the measurability of the input statuses is dependent on the cycle time of the data traffic on the bus, e.g., only 1 Hz with a sampling time of 500 ms.

Adjust short signals to the sampling cycles of the process control system by extending the signals using the configurable off delay. The signals are transmitted to the com unit every 6.5 ms irrespective of the sampling interval of the process control system.

#### 8.8.3 Data Transfer

Data is transferred as specified in the PROFIBUS specification.

It is essential for successful PROFIBUS communication that the configuration, in particular the DP configuration string, in the master and the remote I/O station are identical. The configuration parameters are stored in the GSD/GSE file.

For process control systems that support the FDT concept, the remote I/O station can be configured directly using the Device Type Manager (DTM). The DTM ensures that the master receives all the key information for the configuration in question and is automatically adapted.

For process control systems that do not support the FDT concept, the configuration must be replicated in the master. If the GSD/GSE file can be incorporated into the master, the DP configuration code for the relevant I/O module is copied automatically. If the GSD/GSE file can not be incorporated, the configuration parameters must be entered in accordance with the table in this chapter.

Depending on the Unicom configuration, a different data structure results for this I/O module. See chapter [6.13](#page-48-1)

In the case of word-by-word data transfer (1 data word = 16 bits), the high byte of the data word is first transferred, otherwise the numerical byte sequence is 1 ... 4.

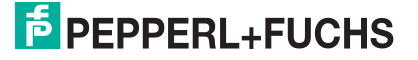

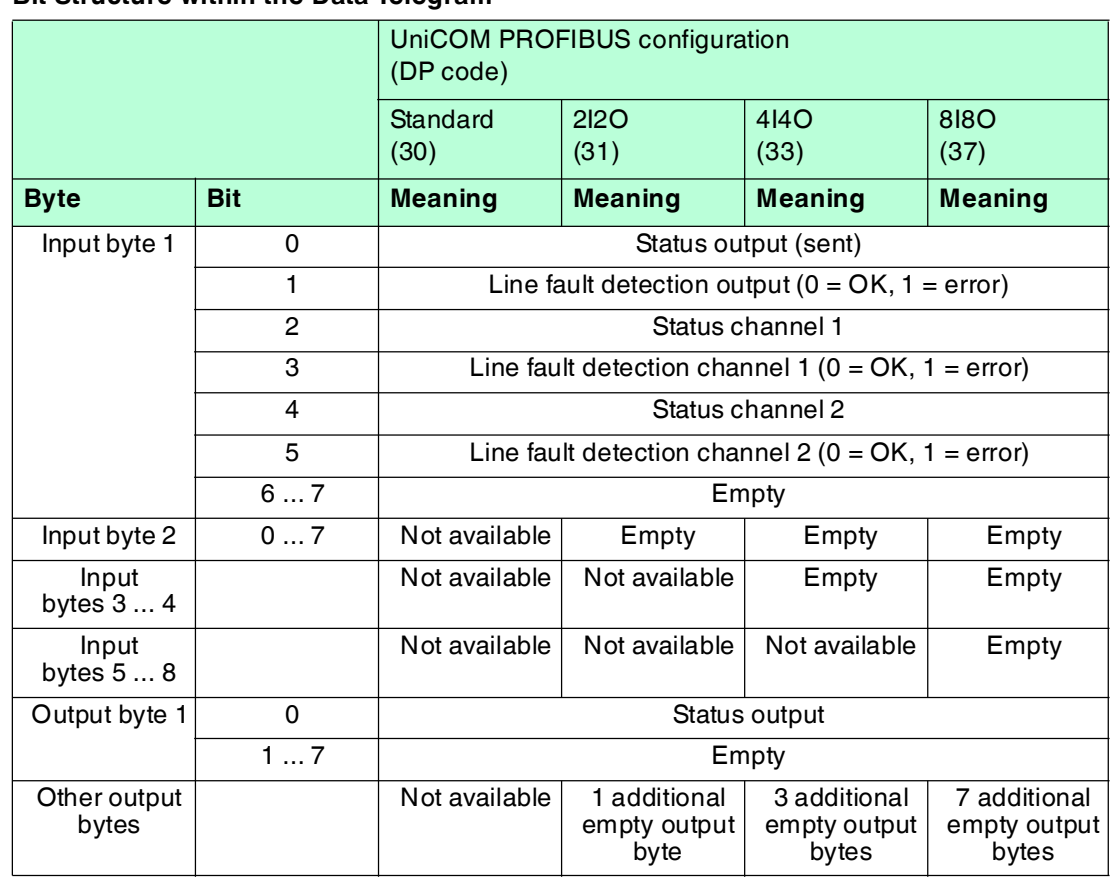

## **Bit Structure within the Data Telegram**

## 8.8.4 Line Fault Detection

With NAMUR proximity switches, the line fault detection can detect a line breakage or short circuit and can be switched off on a channel-by-channel basis.

If you are using mechanical contacts, deactivate line fault detection or connect the mechanical contact at the installation location using an additional resistor circuit. Using the resistor circuit, the electronic circuit can distinguish between a closed switch and a short circuit. The resistor circuit is available as an accessory.

The valve control circuit is monitored by a current pulse. This current pulse is brief enough not to operate a connected valve. If the I/O module is being used with indicator lights or acoustic sensors, you can switch off the current pulse for each channel.

It is not always possible to monitor the valve circuit when booster valves are used because these valves have a storage capacitor that behaves like a short circuit when the valve is switched off. In such cases, depending on the valve, a 10 kΩ parallel resistor enables line fault detection for booster valves. If line fault detection is still detected when the valve is off, even with the parallel resistor connected, disable the line fault detection function.

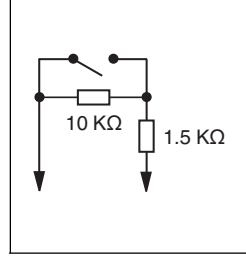

Figure 8.28 Resistor network for line fault detection

# 8.8.5 Watchdog

The I/O module has a watchdog function. If the communication between the I/O module and com unit stops, the I/O module enters the safe state after 0.5 s.

## 8.8.6 Editing Device Data

Open the **Edit Device Data** window. The **Edit Device Data** window for the I/O modules is divided into several tabs. The **General** tab contains parameters that affect the whole I/O module. See chapter [7.3](#page-64-0)

There are also one or more **Channel X** tabs where X stands for the channel number, e.g., **Channel 1**, **Channel 2**, **Channel 3**. Set channel-specific parameters on these tabs.

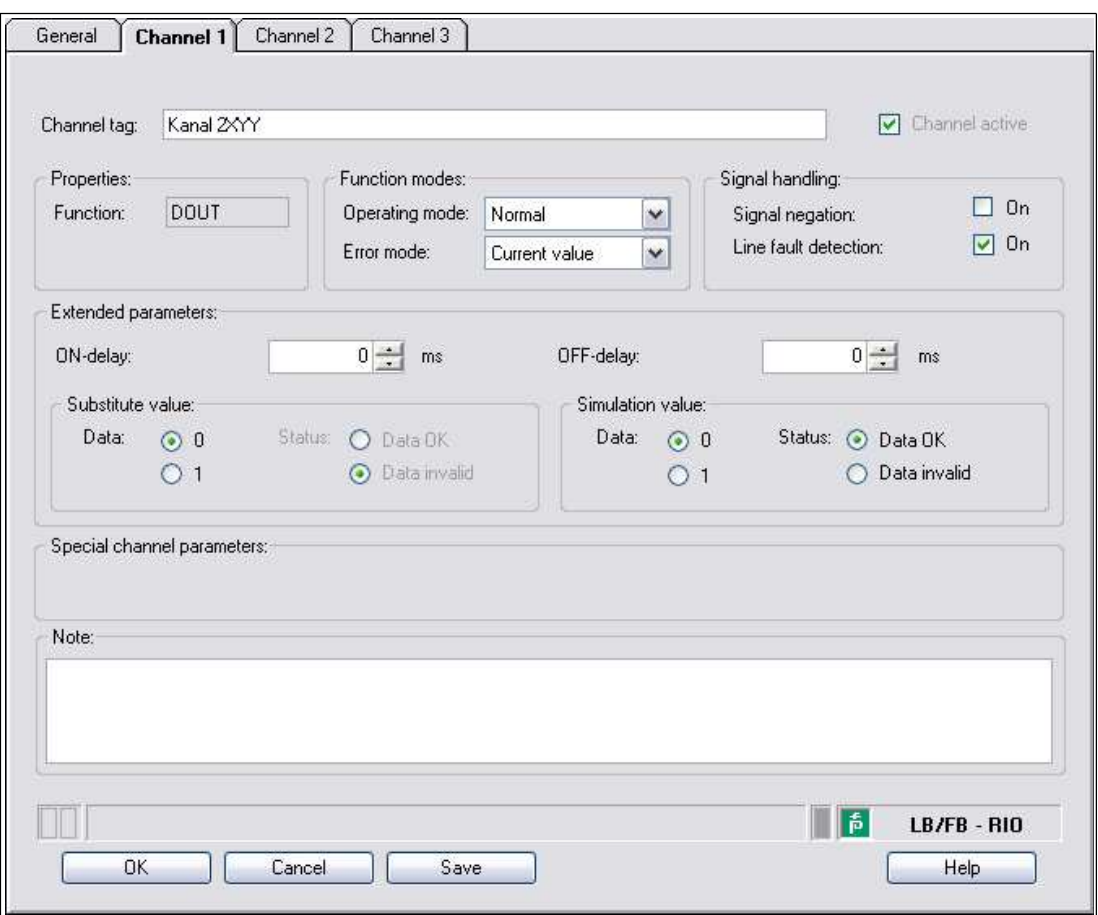

Figure 8.29 **Channel 1** tab

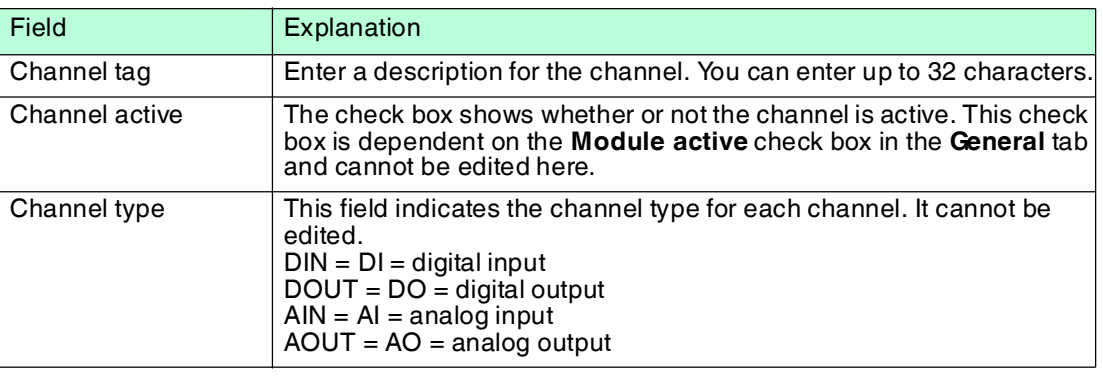

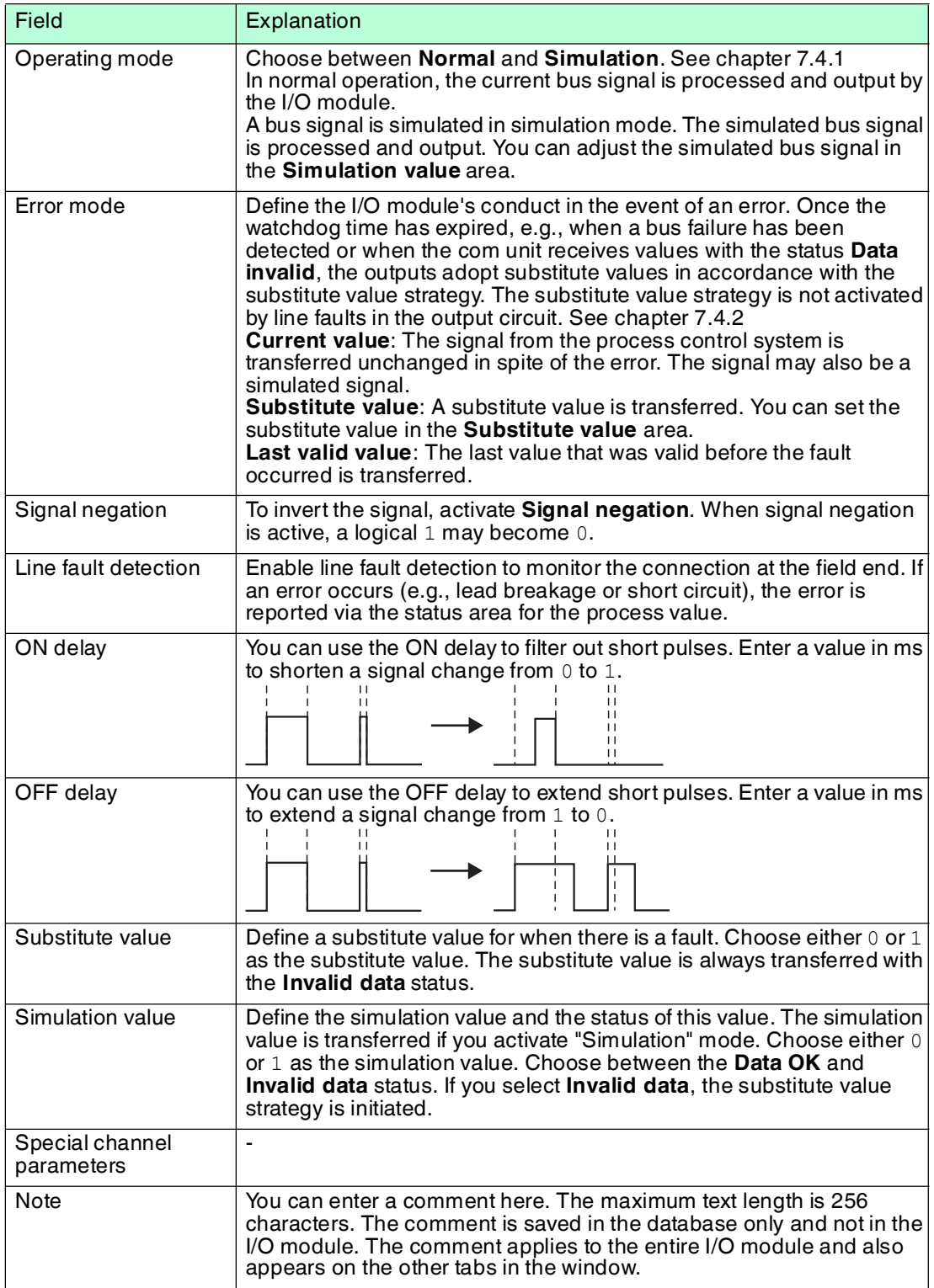

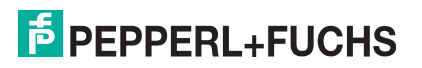

# 8.9 LB3101, FB3201 Transmitter Power Supply, Current Input

8.9.1 Description

#### **Versions**

- LB3101, transmitter power supply, current input, intrinsically safe
- FB3201, transmitter power supply, current input, intrinsically safe

#### **Features**

- Occupies 1 slot on the backplane
- Number of channels: 1
- Suitable field devices: pressure, differential pressure, filling level, flow rate, and temperature converters, etc.

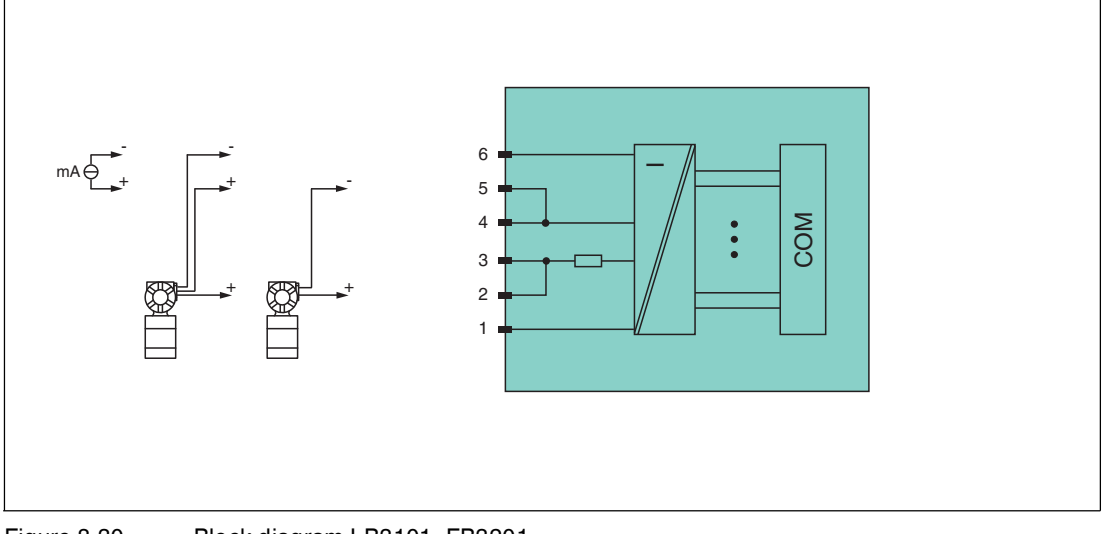

Figure 8.30 Block diagram LB3101, FB3201

#### **2-wire transmitter**

Supply circuit: 2/3+, 4/5-

#### **3-wire transmitter**

Supply circuit: 2/3+, 6- Measuring circuit: 4/5+, 6-

#### **4-wire transmitter (powered externally)** Measuring circuit: 4/5+, 6-

Input resistance at terminals 5 and 6: 15  $\Omega$ 

Refer to the corresponding data sheet and operating instructions for further information.

## 8.9.2 Resolution

Input signals within a range of 0 mA ... 25 mA are detected with a resolution of 12 bits. The actual measuring range is calculated based on this resolution. For the range between 4 mA ... 20 mA (corresponds to 0 % ... 100 %), a resolution of 2500 measurement points is obtained, which corresponds to 0.04 %. Underranges and overranges are taken into consideration.

## 8.9.3 Measuring Time and Cycle Time

The conversion time is approx. 100 ms. The accuracy of the measured value depends on the cycle time of the data traffic on the bus. The signals are transmitted to the com unit every 6.5 ms irrespective of the measuring time.

199401 2016-03 99401 2016-03

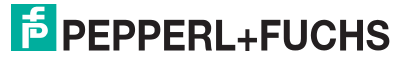

# 8.9.4 Data Transfer

Data is transferred as specified in the PROFIBUS specification.

It is essential for successful PROFIBUS communication that the configuration, in particular the DP configuration string, in the master and the remote I/O station are identical. The configuration parameters are stored in the GSD/GSE file.

For process control systems that support the FDT concept, the remote I/O station can be configured directly using the Device Type Manager (DTM). The DTM ensures that the master receives all the key information for the configuration in question and is automatically adapted.

For process control systems that do not support the FDT concept, the configuration must be replicated in the master. If the GSD/GSE file can be incorporated into the master, the DP configuration code for the relevant I/O module is copied automatically. If the GSD/GSE file can not be incorporated, the configuration parameters must be entered in accordance with the table in this chapter.

Depending on the Unicom configuration, a different data structure results for this I/O module. See chapter [6.13](#page-48-1)

In the case of word-by-word data transfer (1 data word = 16 bits), the high byte of the data word is first transferred, otherwise the numerical byte sequence is 1 ... 4.

The process data for each channel is transferred in unsigned integers within a range from 0 ... 65535.

A data word (=16 bit) is available for each channel for the data transfer. The least significant 4 bits are of little importance for the accuracy of the measured value and are therefore used for transferring status information. Status information is omitted if the scaling is outside the range of 10000 ... 50000.

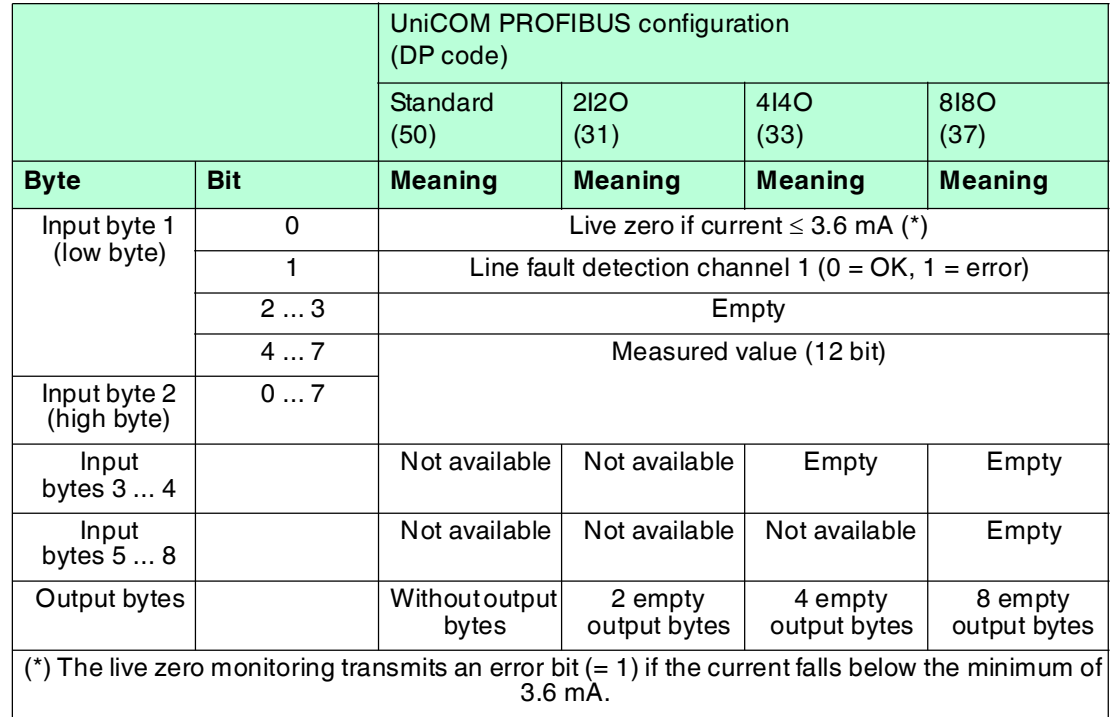

#### **Bit Structure within the Data Telegram**

# 8.9.5 Line Fault Detection

The line fault detection can detect a lead breakage or short circuit and can be switched off on a channel-by-channel basis.

You can preset the switching points at which a lead breakage or a short circuit is signaled, e.g., line breakage < 1 mA and short circuit > 21 mA.

The current circuit has Live Zero monitoring. If the current falls below the minimum of 3.6 mA, an error bit is set  $(= 1)$ .

## 8.9.6 Editing Device Data

Open the **Edit Device Data** window. The **Edit Device Data** window for the I/O modules is divided into several tabs. The **General** tab contains parameters that affect the whole I/O module. See chapter [7.3](#page-64-0)

There are also one or more **Channel X** tabs where X stands for the channel number, e.g., **Channel 1**, **Channel 2**, **Channel 3**. Set channel-specific parameters on these tabs.

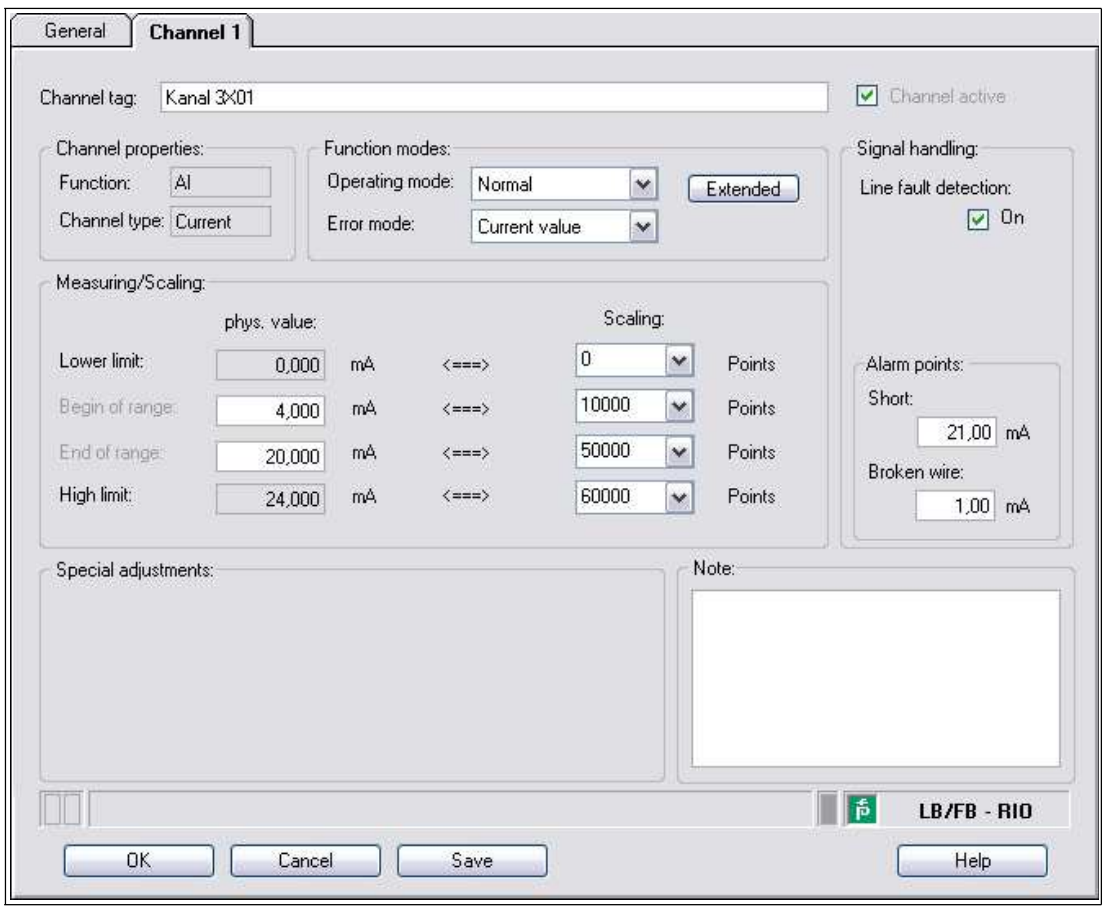

Figure 8.31 **Channel 1** tab

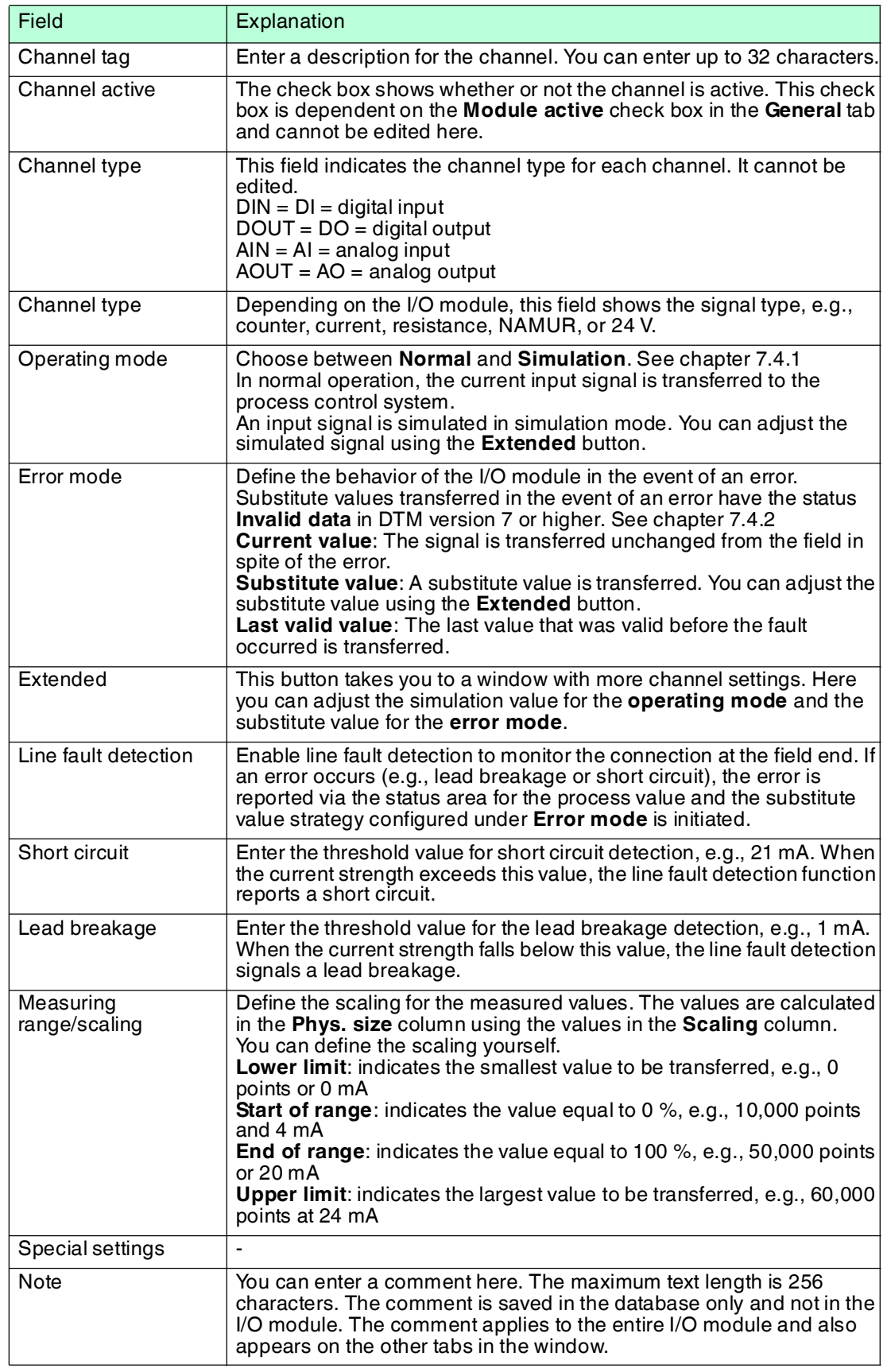

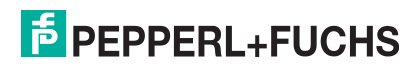

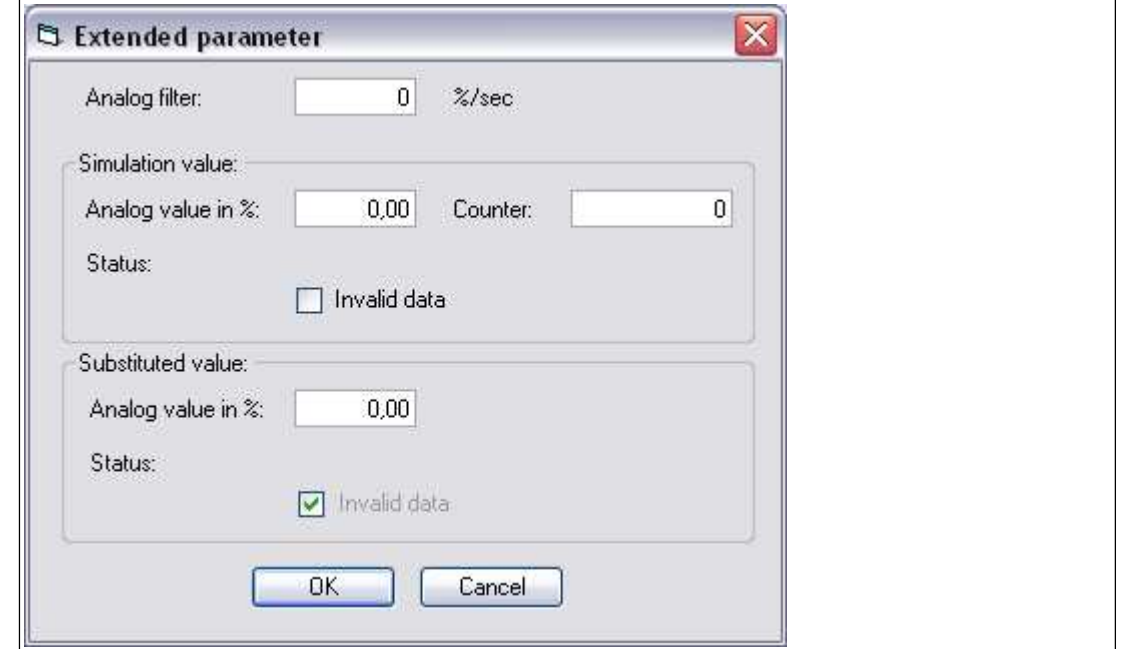

Figure 8.32 **Extended Parameters** window

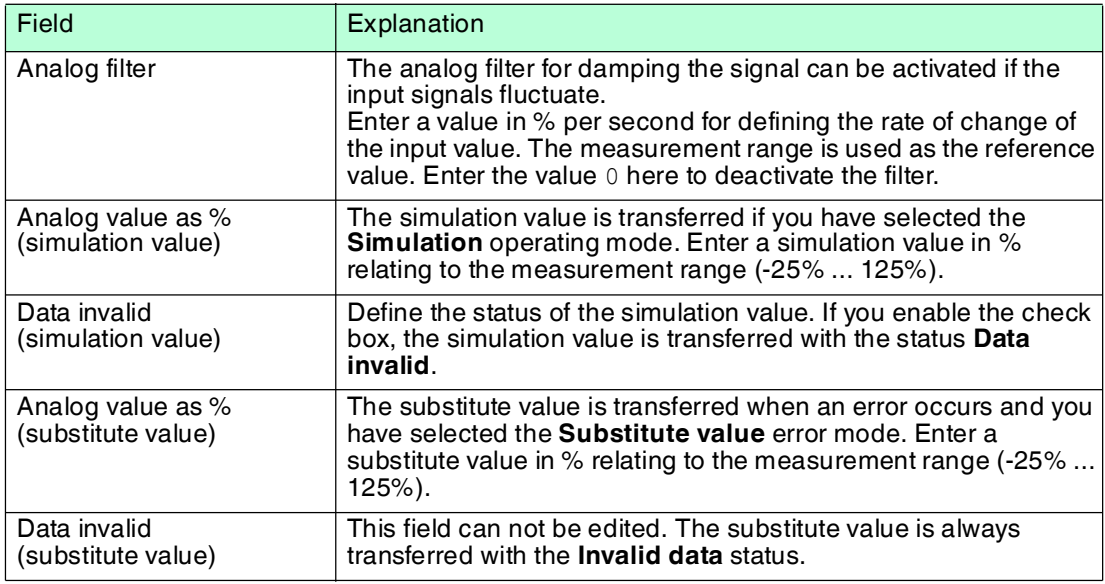

# 8.10 LB3\*02, FB3\*02, LB3103, FB3203 HART Transmitter Power Supply, current input

8.10.1 Description

## **Versions**

- LB3002, HART transmitter power supply, current input, not intrinsically safe
- FB3302, HART transmitter power supply, current input, increased safety terminals Terminals 3 and 4 are not passed through in this I/O module.
- LB3102, HART transmitter power supply, current input, intrinsically safe
- FB3202, HART transmitter power supply, current input, intrinsically safe
- LB3103, HART transmitter power supply, current input, intrinsically safe
- FB3203, HART transmitter power supply, current input, intrinsically safe

#### **Features**

- Occupies 1 slot on the backplane
- Number of channels: 1
- Suitable field devices: pressure, differential pressure, filling level, flow rate, and temperature converters, etc.

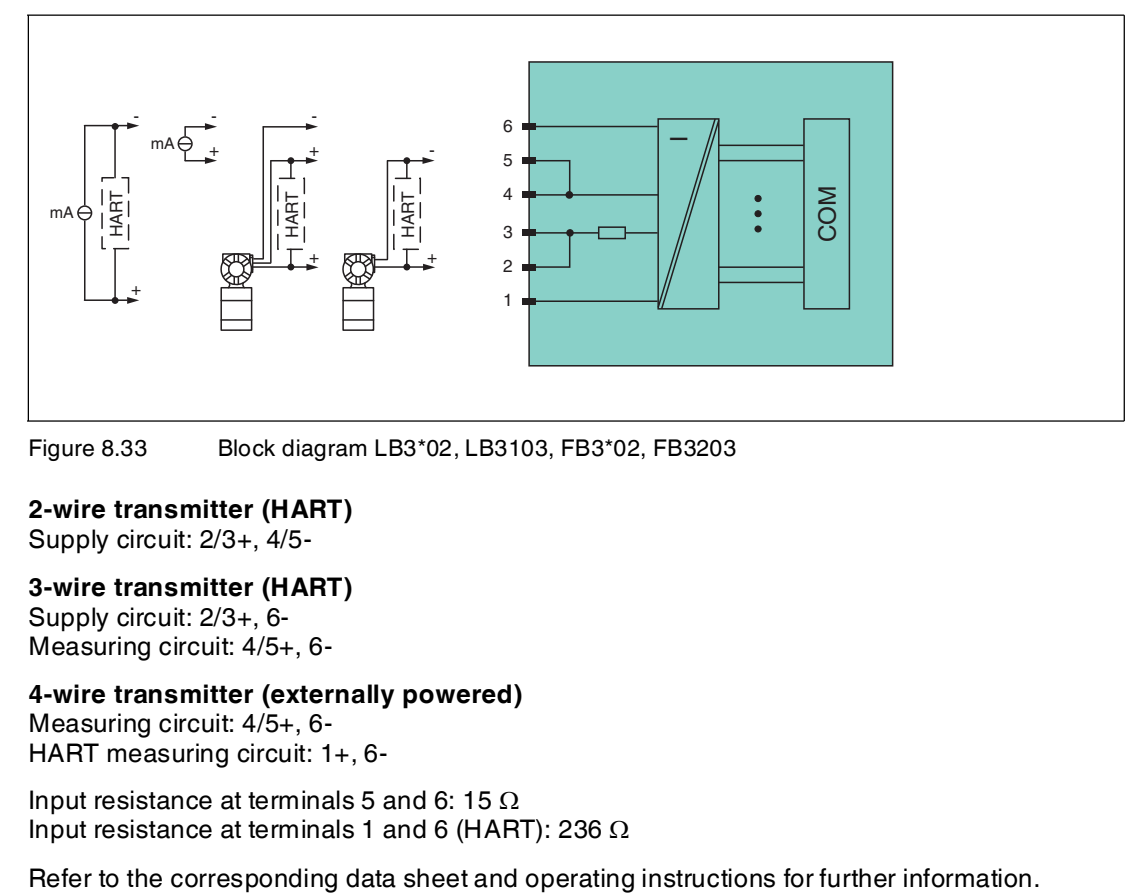

Figure 8.33 Block diagram LB3\*02, LB3103, FB3\*02, FB3203

#### **2-wire transmitter (HART)** Supply circuit: 2/3+, 4/5-

#### **3-wire transmitter (HART)** Supply circuit: 2/3+, 6- Measuring circuit: 4/5+, 6-

#### **4-wire transmitter (externally powered)** Measuring circuit: 4/5+, 6- HART measuring circuit: 1+, 6-

Input resistance at terminals 5 and 6: 15  $\Omega$ Input resistance at terminals 1 and 6 (HART): 236  $\Omega$ 

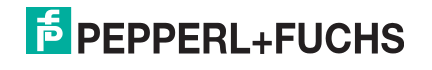

# 8.10.2 Resolution

Input signals within a range of 0 mA ... 25 mA are detected with a resolution of 12 bits. The actual measuring range is calculated based on this resolution. For the range between 4 mA ... 20 mA (corresponds to 0 % ... 100 %), a resolution of 2500 measurement points is obtained, which corresponds to 0.04 %. Underranges and overranges

## 8.10.3 Measuring Time and Cycle Time

are taken into consideration.

The conversion time is approx. 100 ms. The accuracy of the measured value depends on the cycle time of the data traffic on the bus. The signals are transmitted to the com unit every 6.5 ms irrespective of the measuring time.

## 8.10.4 Data Transfer

Data is transferred as specified in the PROFIBUS specification.

It is essential for successful PROFIBUS communication that the configuration, in particular the DP configuration string, in the master and the remote I/O station are identical. The configuration parameters are stored in the GSD/GSE file.

For process control systems that support the FDT concept, the remote I/O station can be configured directly using the Device Type Manager (DTM). The DTM ensures that the master receives all the key information for the configuration in question and is automatically adapted.

For process control systems that do not support the FDT concept, the configuration must be replicated in the master. If the GSD/GSE file can be incorporated into the master, the DP configuration code for the relevant I/O module is copied automatically. If the GSD/GSE file can not be incorporated, the configuration parameters must be entered in accordance with the table in this chapter.

Depending on the Unicom configuration, a different data structure results for this I/O module. See chapter [6.13](#page-48-1)

In the case of word-by-word data transfer (1 data word = 16 bits), the high byte of the data word is first transferred, otherwise the numerical byte sequence is 1 ... 4.

The process data for each channel is transferred in unsigned integers within a range from 0 ... 65535.

A data word (=16 bit) is available for each channel for the data transfer. The least significant 4 bits are of little importance for the accuracy of the measured value and are therefore used for transferring status information. Status information is omitted if the scaling is outside the range of 10000 ... 50000.

## *Note!*

Depending on the number of HART auxiliary variables to be transferred, I/O modules LB3\*02 and FB3\*02 have the DP configuration codes 50, 52, 54, 56, or 58. If you wish to transfer HART auxiliary variables, use the standard configuration only, as the data volumes in HART auxiliary variables exceed the input and output data in the universal configuration.

I/O modules LB3103 and FB3203 have the DP configuration code **50**.

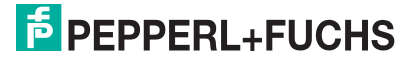

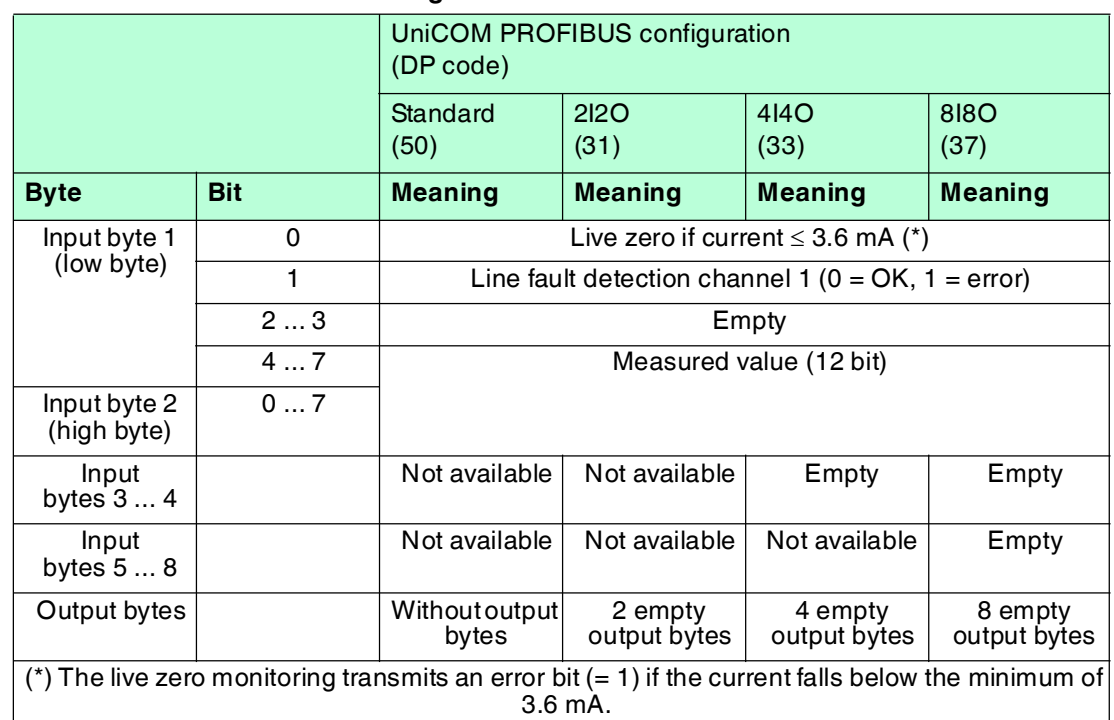

## **Bit Structure within the Data Telegram**

## 8.10.5 Line Fault Detection

The line fault detection can detect a lead breakage or short circuit and can be switched off on a channel-by-channel basis.

You can preset the switching points at which a lead breakage or a short circuit is signaled, e.g., line breakage < 1 mA and short circuit > 21 mA.

The current circuit has Live Zero monitoring. If the current falls below the minimum of 3.6 mA, an error bit is set  $(= 1)$ .

## 8.10.6 Editing Device Data

Open the **Edit Device Data** window. The **Edit Device Data** window for the I/O modules is divided into several tabs. The **General** tab contains parameters that affect the whole I/O module. See chapter [7.3](#page-64-0)

There are also one or more **Channel X** tabs where X stands for the channel number, e.g., **Channel 1**, **Channel 2**, **Channel 3**. Set channel-specific parameters on these tabs.

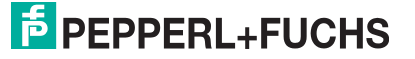

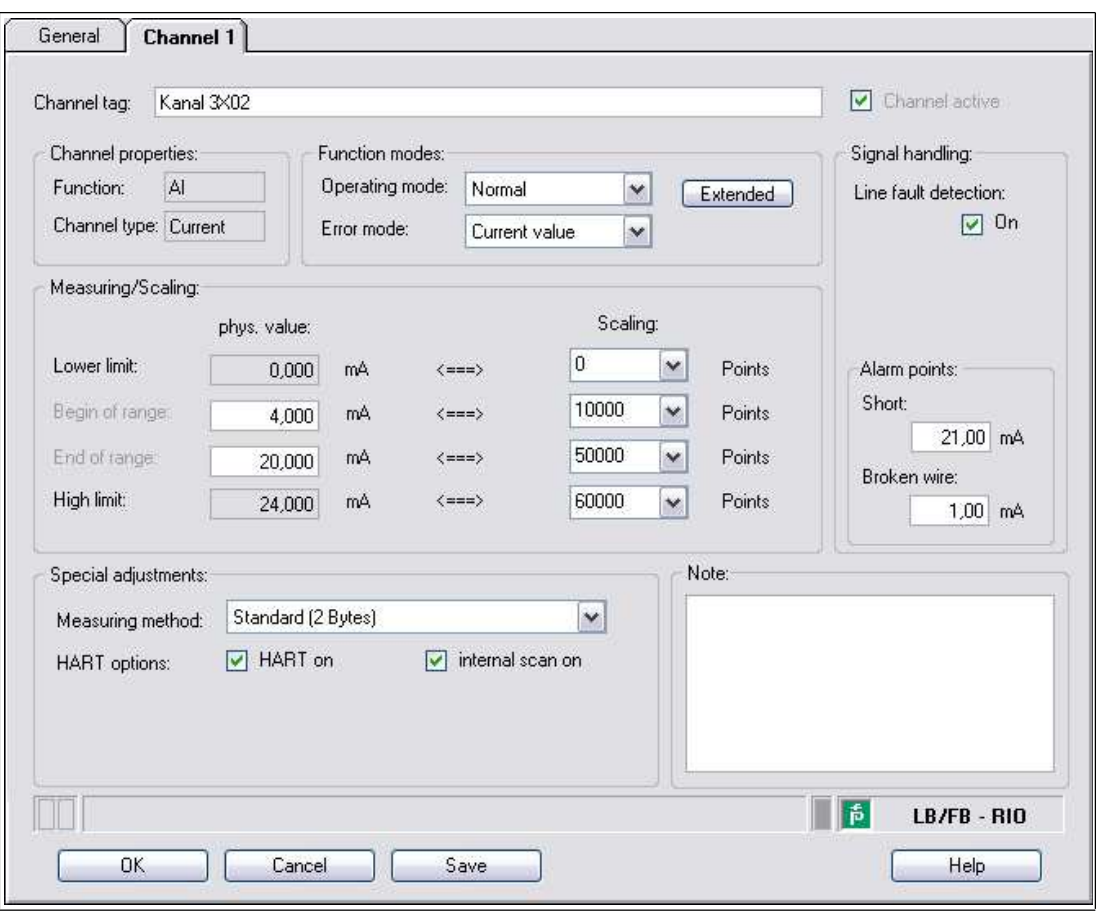

 $\bigcirc$ 

#### *Note!*

#### *HART Auxiliary Variables*

Figure 8.34 **Channel 1** tab

HART auxiliary variables cannot be transferred in combination with the 2I2O and 4I4O universal modules. With the 8I8O universal module, a maximum of one HART auxiliary variable can be transferred. If you wish to transfer all HART auxiliary variables to the synchronous data traffic, configure the slot position with the standard configuration.

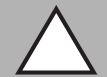

## *Caution!*

Function interruption due to PROFIBUS restart

If you change the number of HART auxiliary variables in the **Measuring methods** drop-down list, this results in a change to the data structure of the PROFIBUS data telegram. This modification requires a restart of the PROFIBUS.

You can change the number of HART auxiliary variables during ongoing operation only if your process control system supports Hot Configuration in Run (HCiR). See chapter [6.16](#page-56-0)

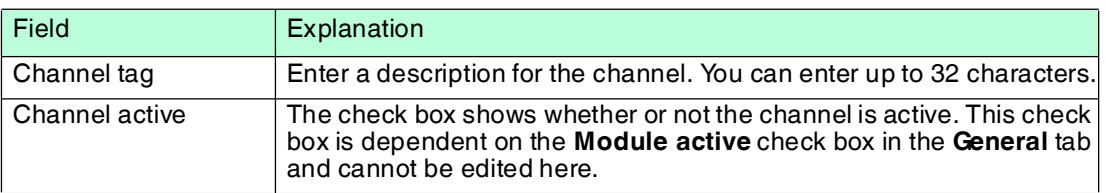

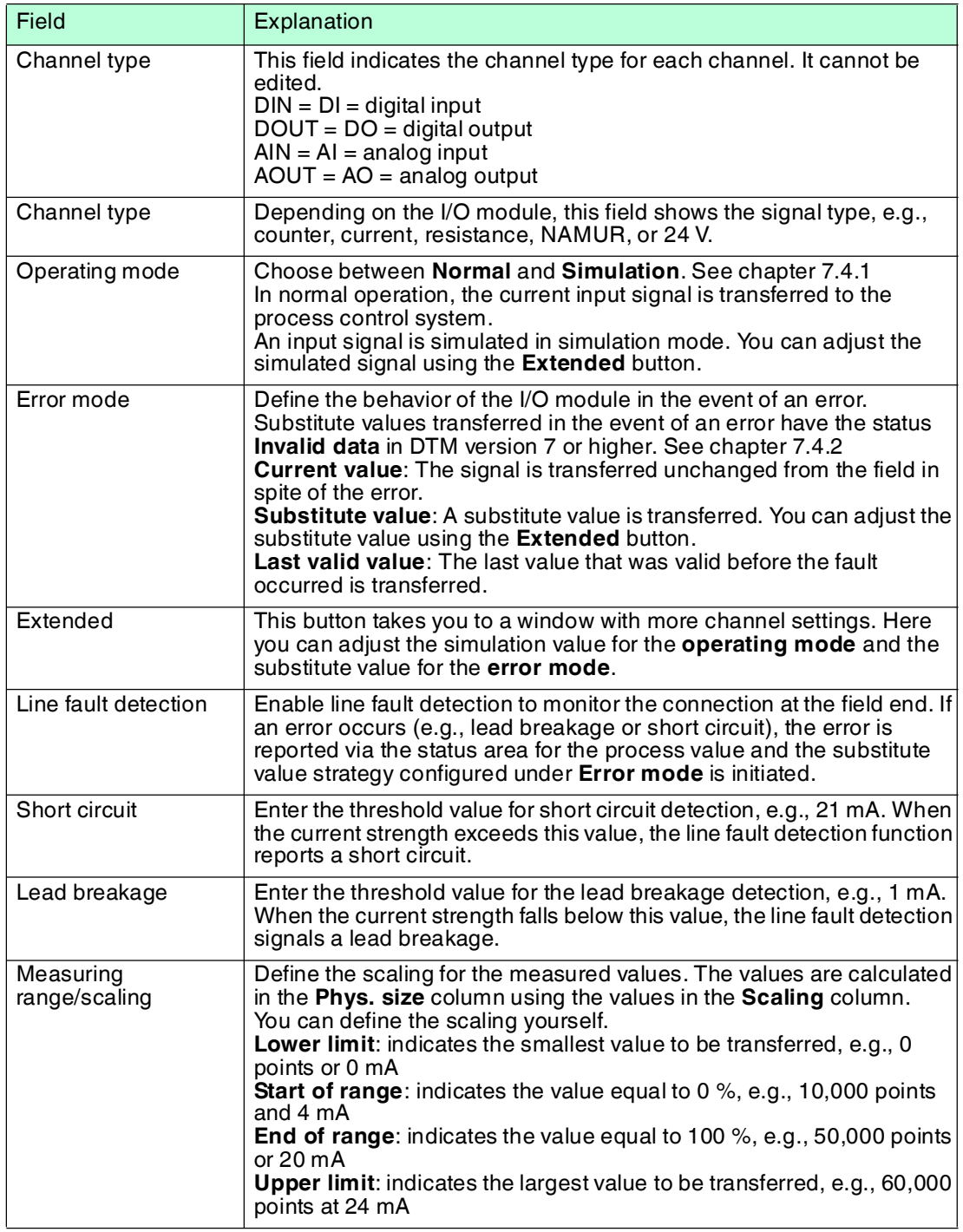

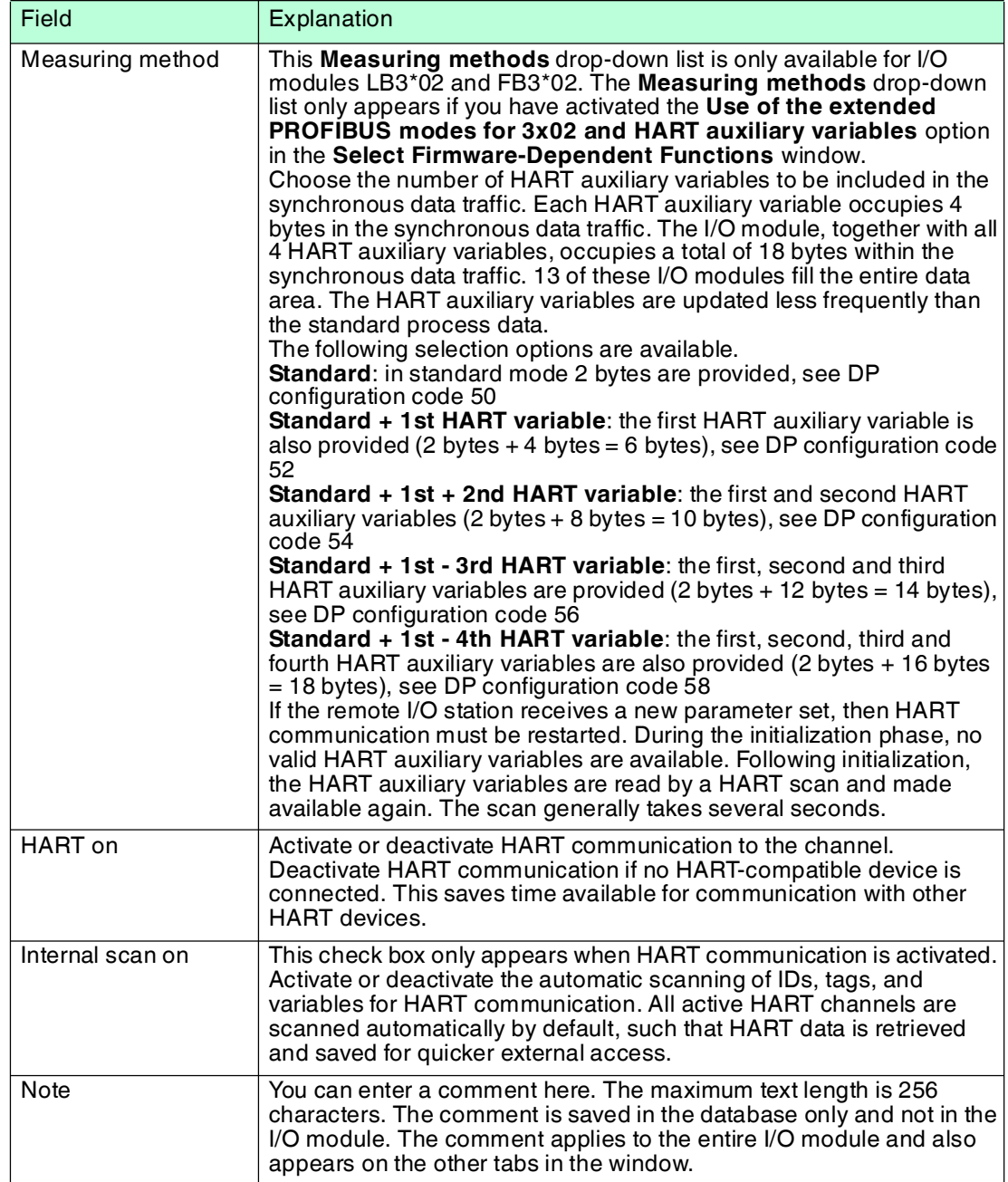

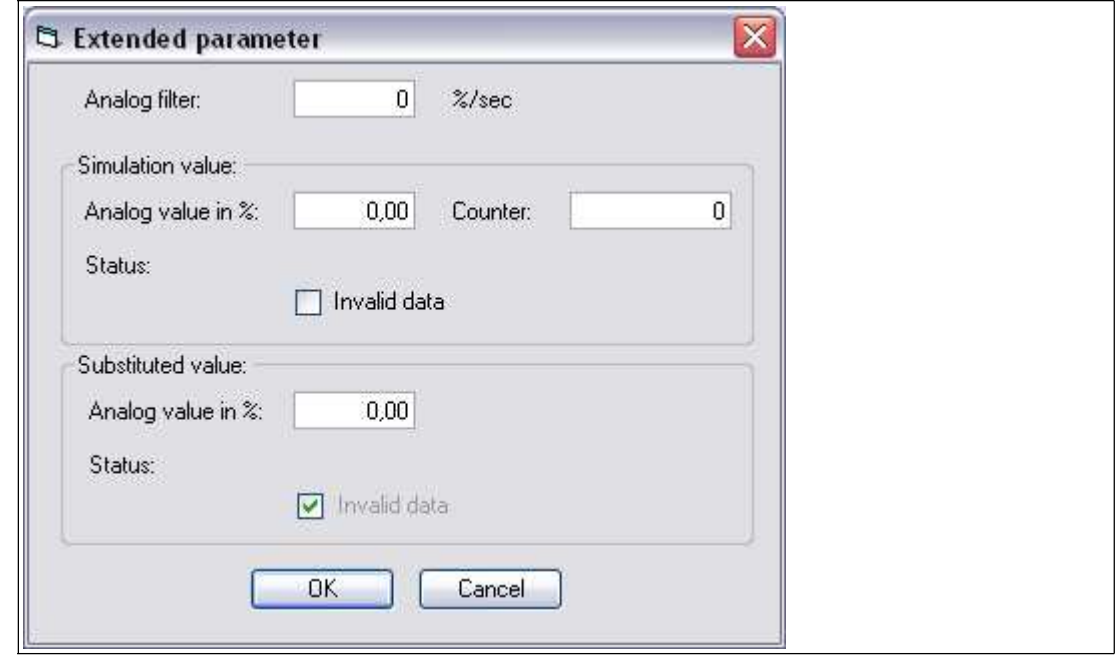

Figure 8.35 **Extended Parameters** window

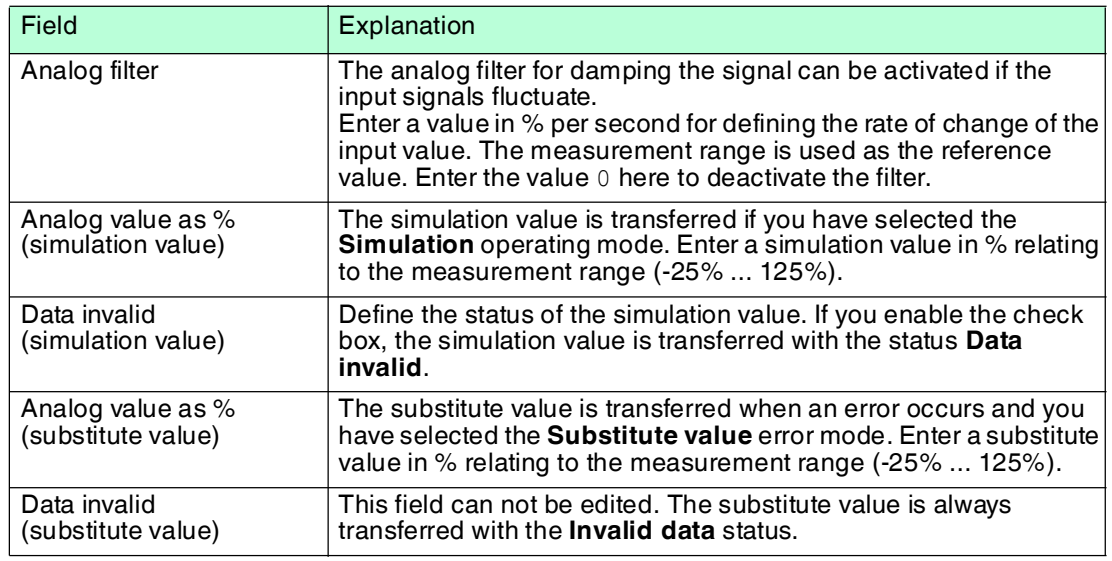

# 8.11 LB3104, FB3204 Transmitter Power Supply, Current Input LB3\*05, FB3\*05 HART Transmitter Power Supply, Current Input

8.11.1 Description

## **Versions**

- LB3104, transmitter power supply, current input, intrinsically safe
- FB3204, transmitter power supply, current input, intrinsically safe
- LB3005, HART transmitter power supply, current input, not intrinsically safe
- FB3305, HART transmitter power supply, current input, increased safety terminals
- LB3105, HART transmitter power supply, current input, intrinsically safe
- FB3205, HART transmitter power supply, current input, intrinsically safe

## **Features**

- Occupies 2 slots on the backplane
- Number of channels: 4
- Suitable field devices: pressure, differential pressure, filling level, flow rate, and temperature converters, etc.

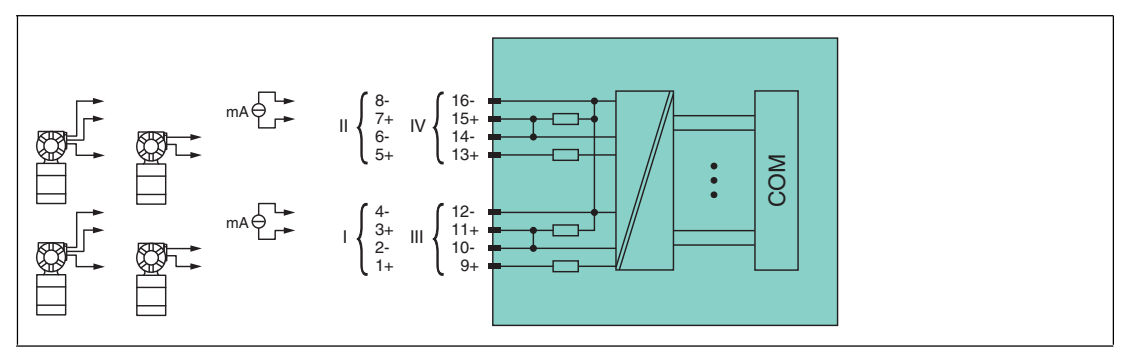

Figure 8.36 Block diagram LB3104, FB3204

#### **2-wire transmitter**

Supply circuit: channel I 1+, 2-, channel II 5+, 6-, channel III 9+, 10-, channel IV 13+, 14-

#### **3-wire transmitter**

Supply circuit: channel I 1+, 4-, channel II 5+, 8-, channel III 9+, 12-, channel IV 13+, 16- Measuring circuit: channel I 3+, 4-, channel II 7+, 8-, channel III 11+, 12-, channel IV 15+, 16-

#### **4-wire transmitter (powered externally)**

Measuring circuit: channel I 3+, 4-, channel II 7+, 8-, channel III 11+, 12-, channel IV 15+, 16-

Input resistance: 15 Ω (channel I: 3, 4; channel II: 7, 8; channel III: 11, 12; channel IV: 15, 16)

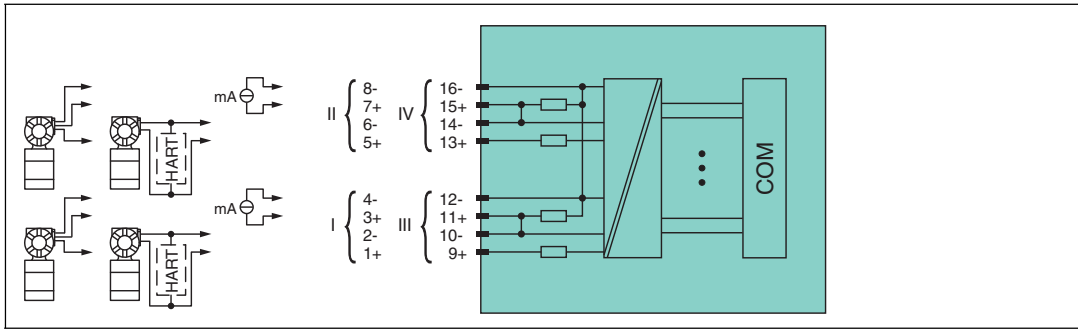

Figure 8.37 Block diagram LB3\*05, FB3\*05

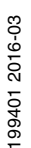

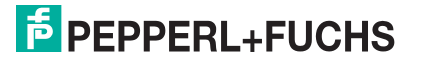

#### **2-wire transmitter (HART)**

Supply circuit: channel I 1+, 2-, channel II 5+, 6-, channel III 9+, 10-, channel IV 13+, 14-

#### **3-wire transmitter**

Supply circuit: channel I 1+, 4-, channel II 5+, 8-, channel III 9+, 12-, channel IV 13+, 16- Measuring circuit: channel I 3+, 4-, channel II 7+, 8-, channel III 11+, 12-, channel IV 15+, 16-

#### **4-wire transmitter (powered externally)**

Measuring circuit: channel I 3+, 4-, channel II 7+, 8-, channel III 11+, 12-, channel IV 15+, 16-

Input resistance: 15 Ω (channel I: 3, 4; channel II: 7, 8; channel III: 11, 12; channel IV: 15, 16)

Refer to the corresponding data sheet and operating instructions for further information.

#### 8.11.2 Resolution

Input signals within a range of 0 mA ... 25 mA are detected with a resolution of 12 bits. The actual measuring range is calculated based on this resolution. For the range between 4 mA ... 20 mA (corresponds to 0 % ... 100 %), a resolution of 2500 measurement points is obtained, which corresponds to 0.04 %. Underranges and overranges

#### 8.11.3 Measuring Time and Cycle Time

are taken into consideration.

The conversion time for all 4 channels together is approx. 80 ms. The accuracy of the measured value depends on the cycle time of the data traffic on the bus. The signals are transmitted to the com unit every 6.5 ms irrespective of the measuring time.

During HART communication, new values are only transmitted to the com unit every third internal data cycle. 50 ms is required for this. In the worst case scenario, the total time is therefore 130 ms.

#### 8.11.4 Data Transfer

Data is transferred as specified in the PROFIBUS specification.

It is essential for successful PROFIBUS communication that the configuration, in particular the DP configuration string, in the master and the remote I/O station are identical. The configuration parameters are stored in the GSD/GSE file.

For process control systems that support the FDT concept, the remote I/O station can be configured directly using the Device Type Manager (DTM). The DTM ensures that the master receives all the key information for the configuration in question and is automatically adapted.

For process control systems that do not support the FDT concept, the configuration must be replicated in the master. If the GSD/GSE file can be incorporated into the master, the DP configuration code for the relevant I/O module is copied automatically. If the GSD/GSE file can not be incorporated, the configuration parameters must be entered in accordance with the table in this chapter.

Depending on the Unicom configuration, a different data structure results for this I/O module. See chapter [6.13](#page-48-1)

In the case of word-by-word data transfer  $(1$  data word = 16 bits), the high byte of the data word is first transferred, otherwise the numerical byte sequence is 1 ... 4.

The process data for each channel is transferred in unsigned integers within a range from 0 ... 65535.

A data word (=16 bit) is available for each channel for the data transfer. The least significant 4 bits are of little importance for the accuracy of the measured value and are therefore used for transferring status information. Status information is omitted if the scaling is outside the range of 10000 ... 50000.

In the cyclic data exchange process, data is communicated in the same order as the channels (channel 1, channel 2, etc.).

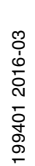

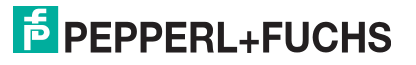

# *Dual Width I/O Module*

*Note!*

Dual width modules that occupy two slots are configured in the same way as single width modules, followed by an empty slot. Be aware that the last slot may not be an empty slot. If the last I/O module is a dual width module, configure this in the same way as a single width module and omit the following empty slot. See chapter [6.12](#page-48-0)

If you are using universal modules for configuration, configure **both slots** using the appropriate universal module. In the case of a dual width I/O module that requires 8 input bytes, you may populate both slots with a 4I4O universal module.

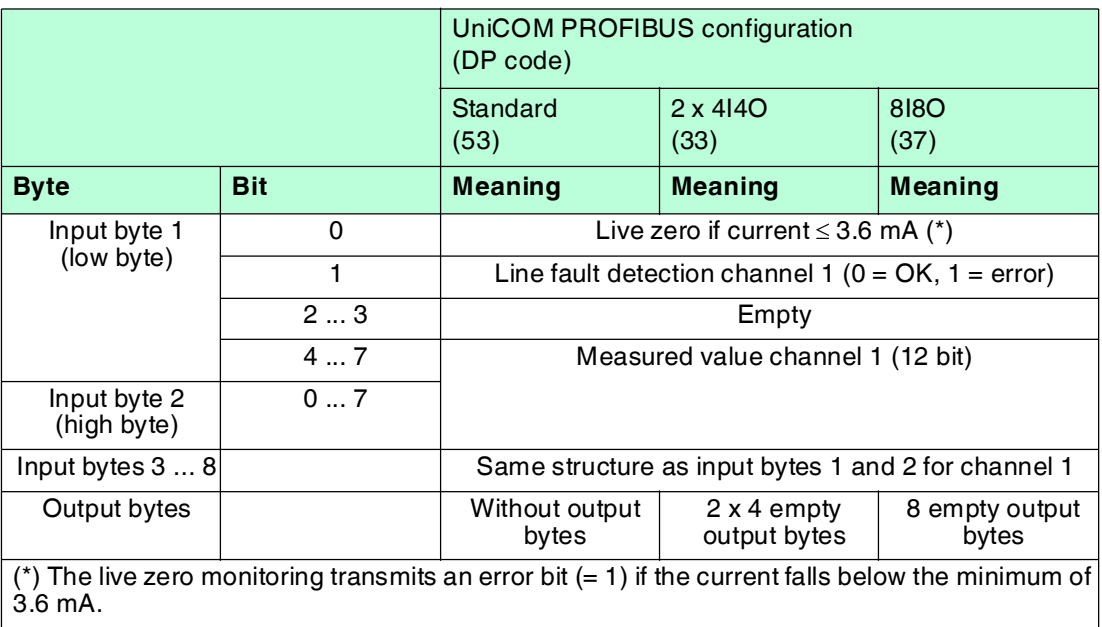

#### **Bit Structure within the Data Telegram**

# 8.11.5 Line Fault Detection

The line fault detection can detect a lead breakage or short circuit and can be switched off on a channel-by-channel basis.

You can preset the switching points at which a lead breakage or a short circuit is signaled, e.g., line breakage < 1 mA and short circuit > 21 mA.

The current circuit has Live Zero monitoring. If the current falls below the minimum of 3.6 mA, an error bit is set  $(= 1)$ .

## 8.11.6 Editing Device Data

Open the **Edit Device Data** window. The **Edit Device Data** window for the I/O modules is divided into several tabs. The **General** tab contains parameters that affect the whole I/O module. See chapter [7.3](#page-64-0)

There are also one or more **Channel X** tabs where X stands for the channel number, e.g., **Channel 1**, **Channel 2**, **Channel 3**. Set channel-specific parameters on these tabs.

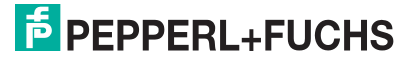

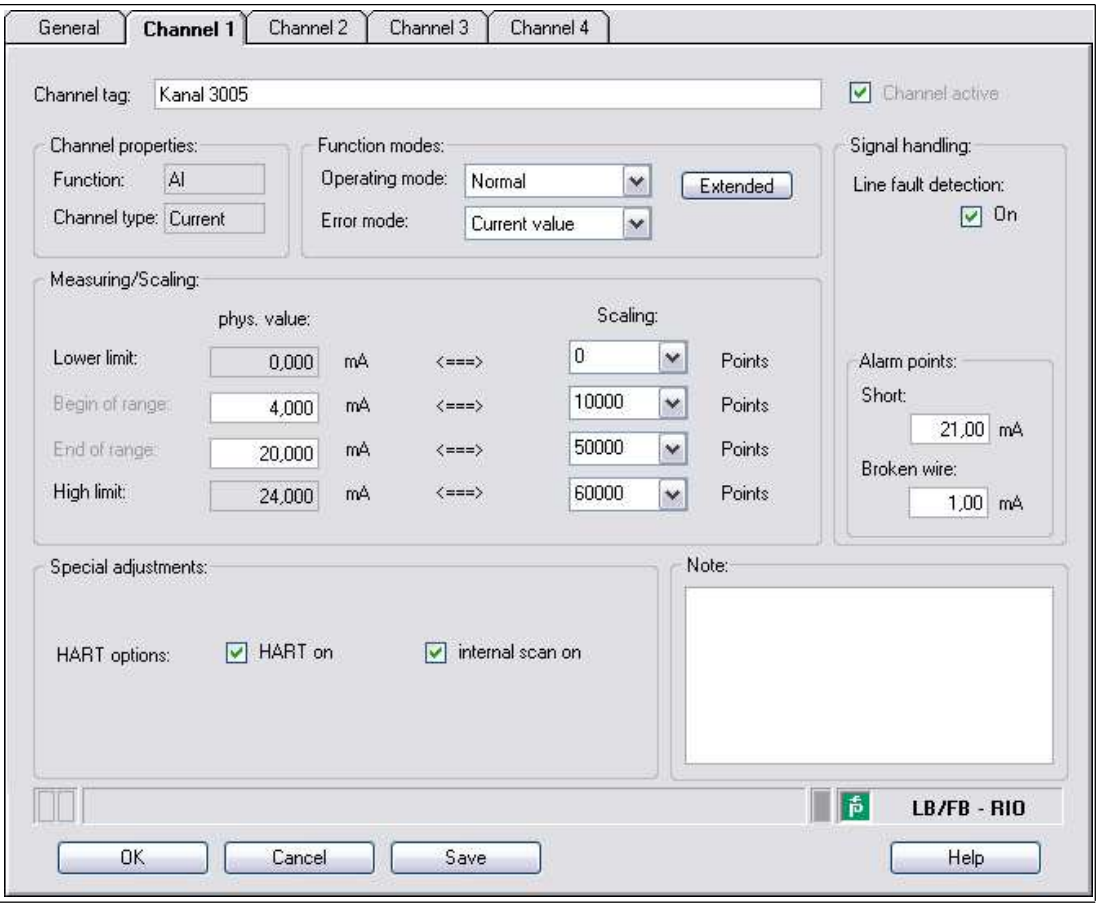

Figure 8.38 **Channel 1** tab

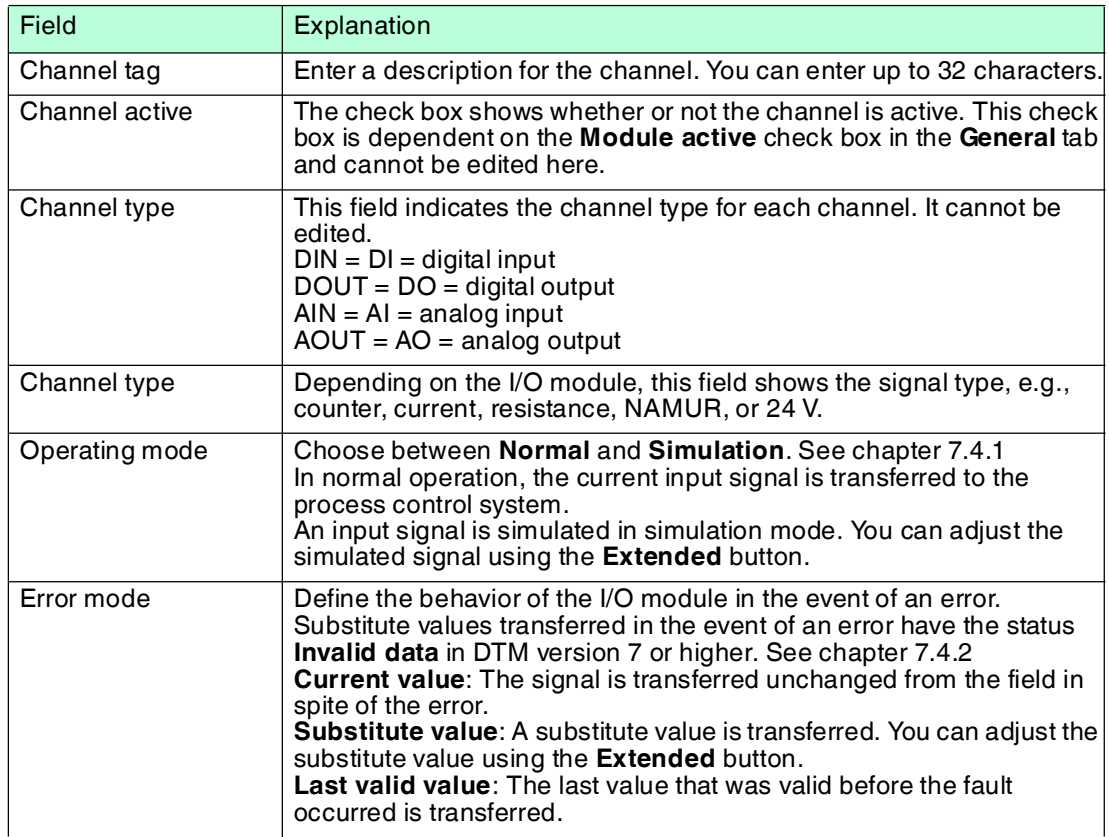

199401 2016-03 199401 2016-03

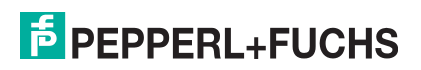

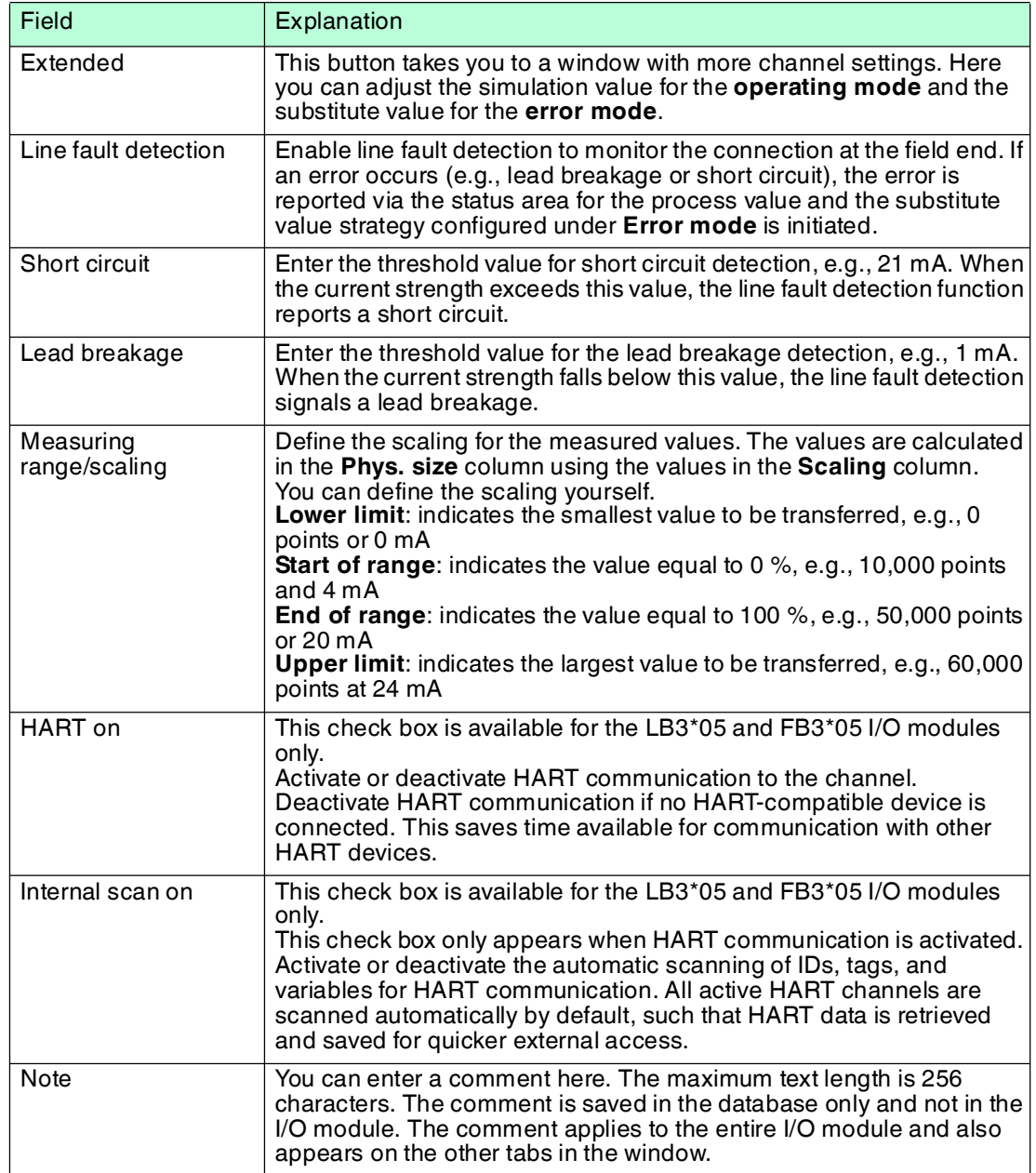

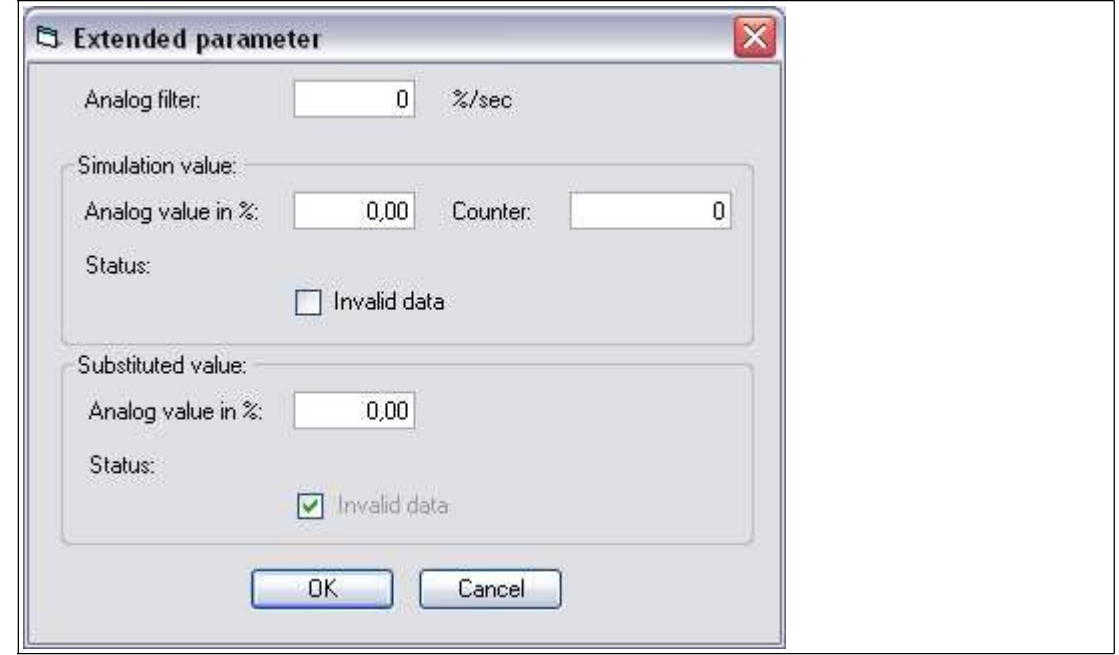

Figure 8.39 **Extended Parameters** window

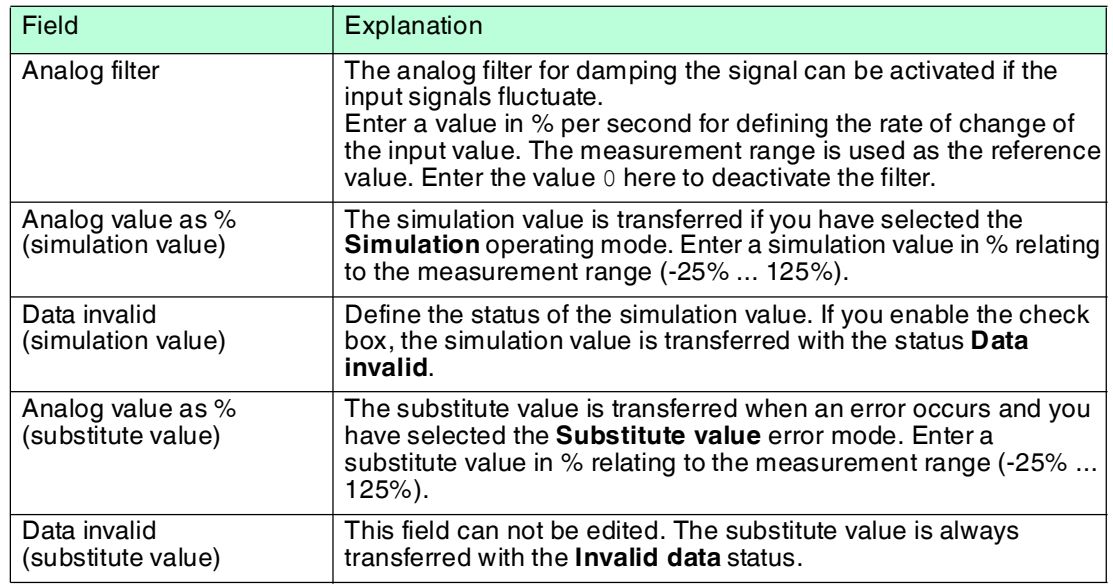

## 8.12 LB3\*06 HART transmitter power supply

8.12.1 Description

## **Versions**

- LB3006, HART transmitter power supply, not intrinsically safe
- LB3106, HART transmitter power supply, intrinsically safe

#### **Features**

- Occupies 1 slot on the backplane
- Number of channels: 4
- Suitable field devices: pressure, differential pressure, filling level, flow rate, and temperature converters, etc.

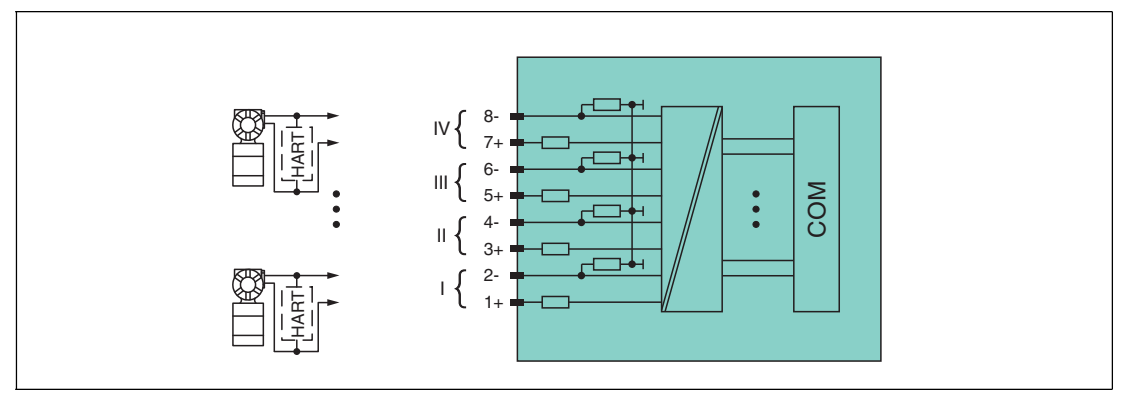

Figure 8.40 Block diagram LB3\*06

The connection layout and other technical data can be found on the relevant data sheet.

## 8.12.2 Measuring Time and Cycle Time

The conversion time for all 4 channels together is approx. 80 ms. The accuracy of the measured value depends on the cycle time of the data traffic on the bus. The signals are transmitted to the com unit every 6.5 ms irrespective of the measuring time.

During HART communication, new values are only transmitted to the com unit every third internal data cycle. 50 ms is required for this. In the worst case scenario, the total time is therefore 130 ms.

## 8.12.3 Data Transfer

Data is transferred as specified in the PROFIBUS specification.

It is essential for successful PROFIBUS communication that the configuration, in particular the DP configuration string, in the master and the remote I/O station are identical. The configuration parameters are stored in the GSD/GSE file.

For process control systems that support the FDT concept, the remote I/O station can be configured directly using the Device Type Manager (DTM). The DTM ensures that the master receives all the key information for the configuration in question and is automatically adapted.

For process control systems that do not support the FDT concept, the configuration must be replicated in the master. If the GSD/GSE file can be incorporated into the master, the DP configuration code for the relevant I/O module is copied automatically. If the GSD/GSE file can not be incorporated, the configuration parameters must be entered in accordance with the table in this chapter.

Depending on the Unicom configuration, a different data structure results for this I/O module. See chapter [6.13](#page-48-1)

In the case of word-by-word data transfer  $(1$  data word = 16 bits), the high byte of the data word is first transferred, otherwise the numerical byte sequence is 1 ... 8.

The process data for each channel is transferred in unsigned integers within a range from 0 ... 65535.

A data word (=16 bit) is available for each channel for the data transfer. The least significant 4 bits are of little importance for the accuracy of the measured value and are therefore used for transferring status information. Status information is omitted if the scaling is outside the range of 10000 ... 50000.

In the cyclic data exchange process, data is communicated in the same order as the channels (channel 1, channel 2, etc.).

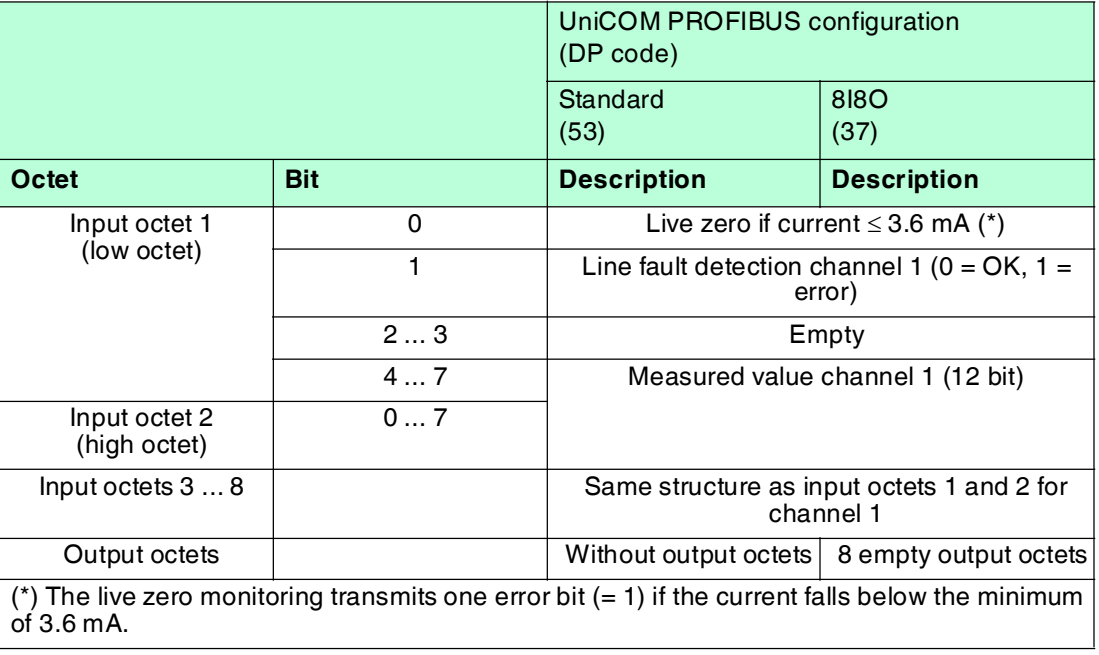

#### **Bit Structure within the Data Telegram**

## 8.12.4 Line Fault Detection

The line fault detection can detect a lead breakage or short circuit and can be switched off on a channel-by-channel basis.

You can preset the switching points at which a lead breakage or a short circuit is signaled, e.g., line breakage < 1 mA and short circuit > 21 mA.

The current circuit has Live Zero monitoring. If the current falls below the minimum of 3.6 mA, an error bit is set  $(= 1)$ .

## 8.12.5 Editing Device Data

Open the **Edit Device Data** window. The **Edit Device Data** window for the I/O modules is divided into several tabs. The **General** tab contains parameters that affect the whole I/O module. See chapter [7.3](#page-64-0)

There are also one or more **Channel X** tabs where X stands for the channel number, e.g., **Channel 1**, **Channel 2**, **Channel 3**. Set channel-specific parameters on these tabs.

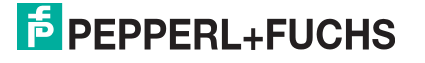

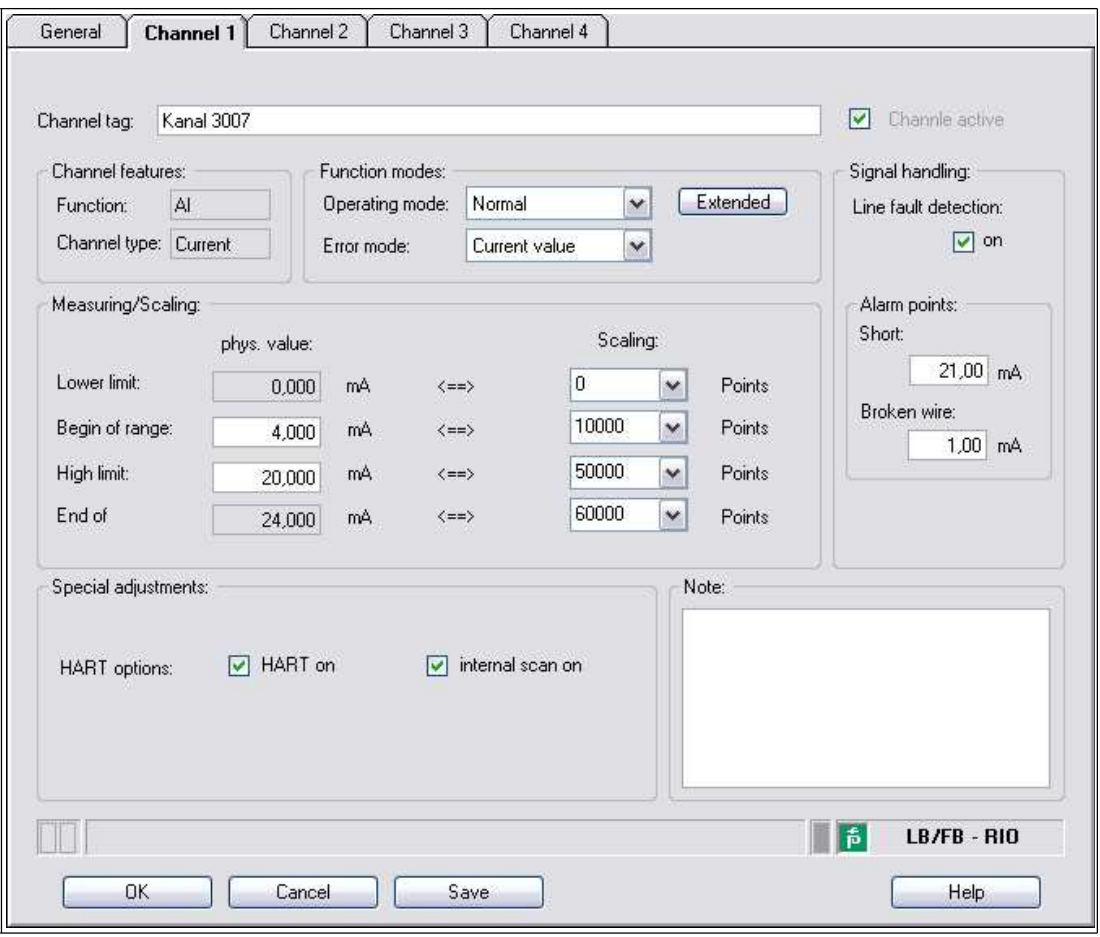

Figure 8.41 **Channel 1** tab

| Field          | Explanation                                                                                                    |
|----------------|----------------------------------------------------------------------------------------------------|
| Channel tag    | Enter a description for the channel. You can enter up to 32 characters.                                                                                                    |
| Channel active | The check box shows whether or not the channel is active. This check<br>box is dependent on the <b>Module active</b> check box in the <b>General</b> tab<br>and cannot be edited here.                                                                                                    |
| Channel type   | This field indicates the channel type for each channel. It cannot be<br>edited.<br>$DIN = DI = digital input$<br>$DOUT = DO = digital output$<br>$AIN = AI = analog input$<br>$AOUT = AO = analog output$                                                                                      |
| Channel type   | Depending on the I/O module, this field shows the signal type, e.g.,<br>counter, current, resistance, NAMUR, or 24 V.                                                                                                    |
| Operating mode | Choose between <b>Normal</b> and <b>Simulation</b> . See chapter 7.4.1<br>In normal operation, the current input signal is transferred to the<br>process control system.<br>An input signal is simulated in simulation mode. You can adjust the<br>simulated signal using the Extended button. |

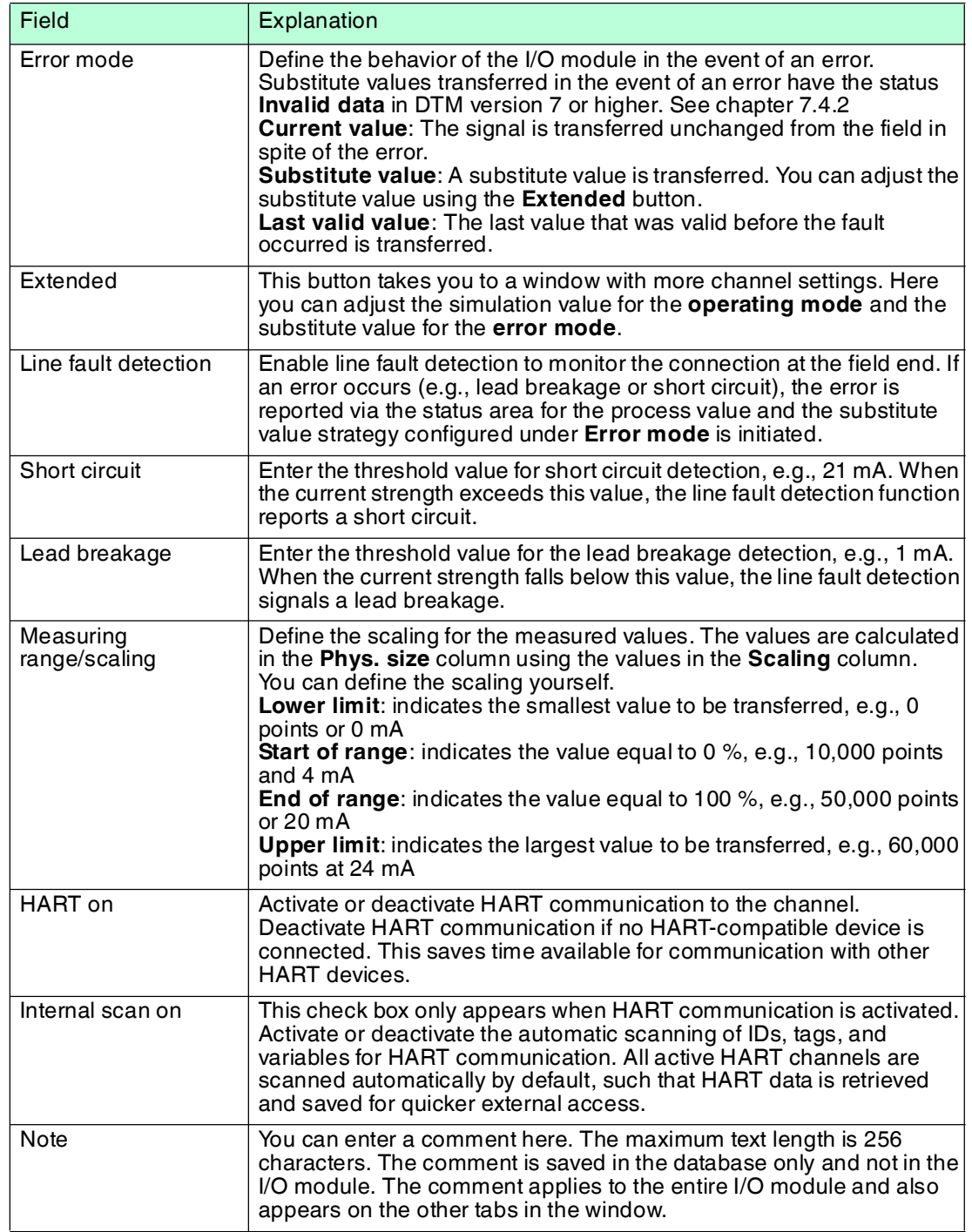

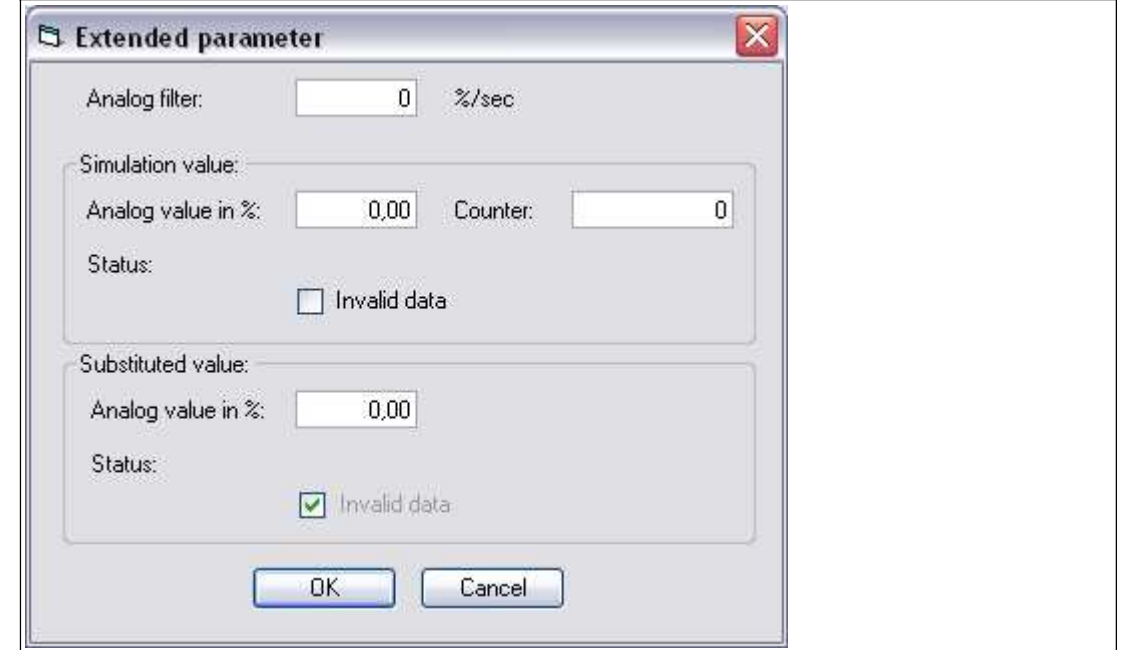

Figure 8.42 **Extended Parameters** window

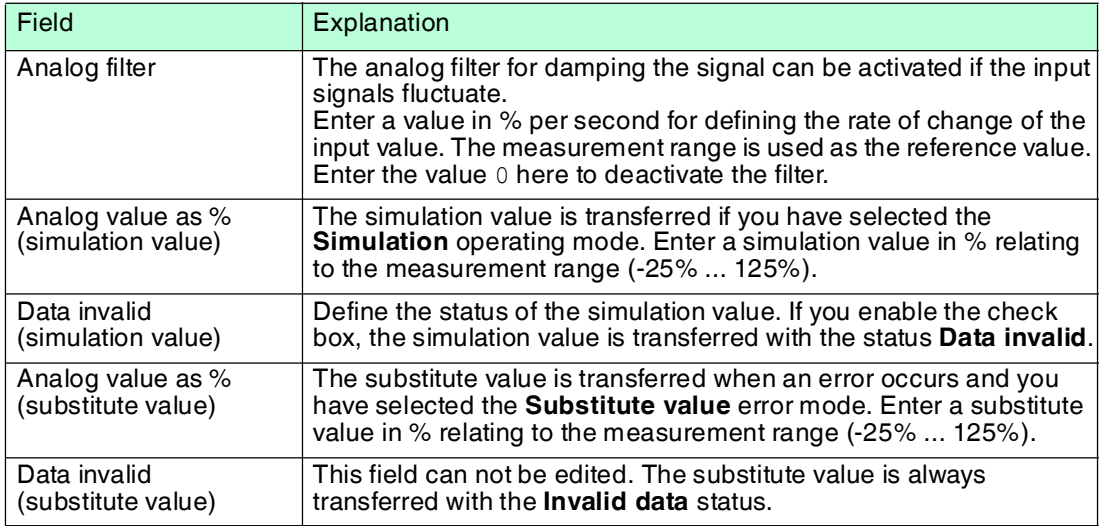

# 8.13 LB4101, FB4\*01 Current Output LB4\*02, FB4\*02 HART Current Output

8.13.1 Description

## **Versions**

- LB4101, current output, intrinsically safe
- FB4201, current output, intrinsically safe
- LB4002, HART current output, not intrinsically safe
- FB4302, HART current output, increased safety terminals Versions with bus-independent shutdown input are available
- LB4102, HART current output, intrinsically safe Versions with bus-independent shutdown input are available
- FB4202, HART current output, intrinsically safe Versions with bus-independent shutdown input are available.

## **Features**

- Occupies 1 slot on the backplane
- Number of channels: 1
- Suitable field devices: proportional valves, I/P converters, local indicators

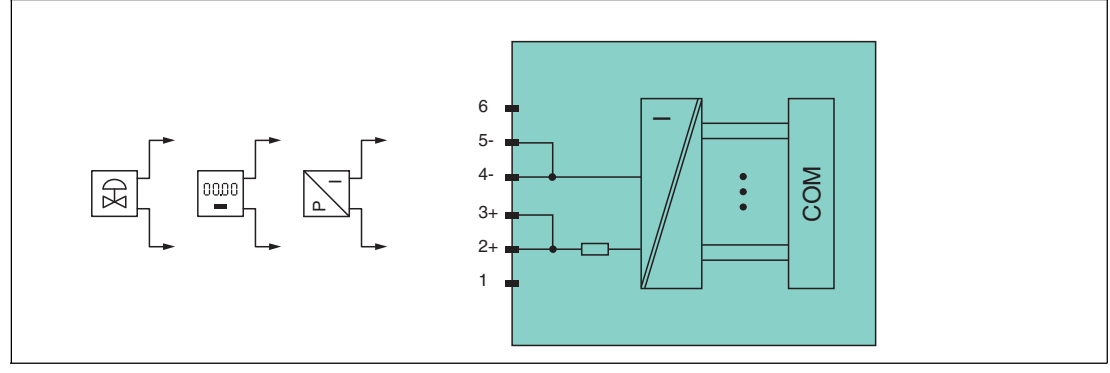

Figure 8.43 Block diagram LB4101, FB4\*01

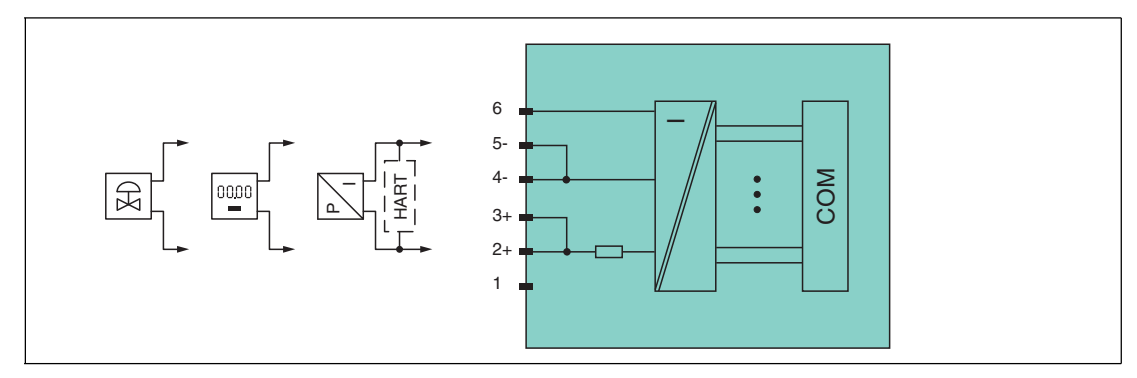

Figure 8.44 Block diagram LB4\*02, FB4\*02 without shutdown input

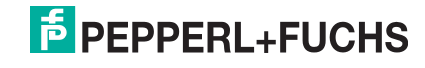

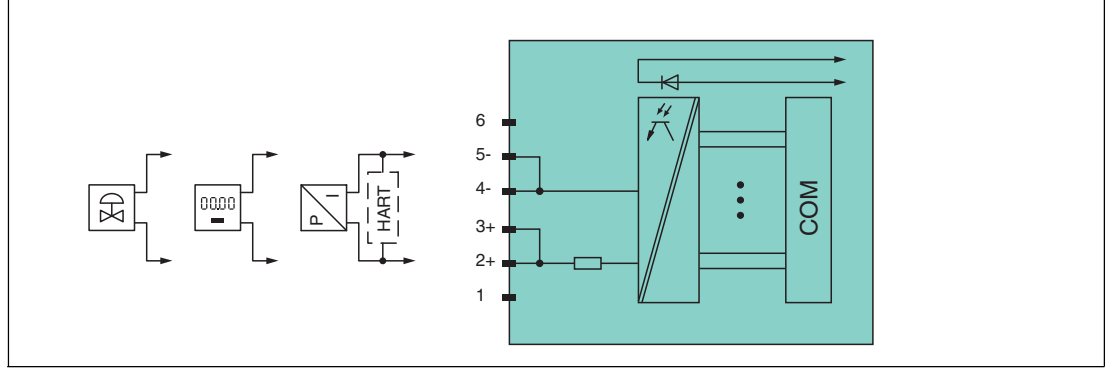

Figure 8.45 Block diagram LB4\*02, FB4\*02 with shutdown input

Refer to the corresponding data sheet and operating instructions for further information.

## 8.13.2 Resolution

Output signals within a range of 0 mA ... 25 mA are generated with a resolution of 12 bits. The actual measuring range is calculated based on this resolution. For the range between 4 mA ... 20 mA (corresponds to 0 % ... 100 %), a resolution of 2500 measurement points is obtained, which corresponds to 0.04 %.

## 8.13.3 Measuring Time and Cycle Time

The conversion time is approx. 50 ms. The accuracy of the measured value depends on the cycle time of the data traffic on the bus. The signals are transmitted to the com unit every 6.5 ms irrespective of the measuring time.

## 8.13.4 Data Transfer

Data is transferred as specified in the PROFIBUS specification.

It is essential for successful PROFIBUS communication that the configuration, in particular the DP configuration string, in the master and the remote I/O station are identical. The configuration parameters are stored in the GSD/GSE file.

For process control systems that support the FDT concept, the remote I/O station can be configured directly using the Device Type Manager (DTM). The DTM ensures that the master receives all the key information for the configuration in question and is automatically adapted.

For process control systems that do not support the FDT concept, the configuration must be replicated in the master. If the GSD/GSE file can be incorporated into the master, the DP configuration code for the relevant I/O module is copied automatically. If the GSD/GSE file can not be incorporated, the configuration parameters must be entered in accordance with the table in this chapter.

Depending on the Unicom configuration, a different data structure results for this I/O module. See chapter [6.13](#page-48-1)

In the case of word-by-word data transfer (1 data word = 16 bits), the high byte of the data word is first transferred, otherwise the numerical byte sequence is 1 ... 4.

The process data for each channel is transferred in unsigned integers within a range from 0 ... 65535.

One data word (16 bit) word per channel is available for data transfer. The most significant 12 bits are used.

Digital information can be transmitted in the remaining 4 bits.

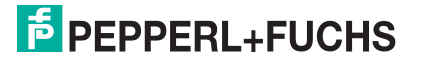
#### **Bit Structure within the Data Telegram**

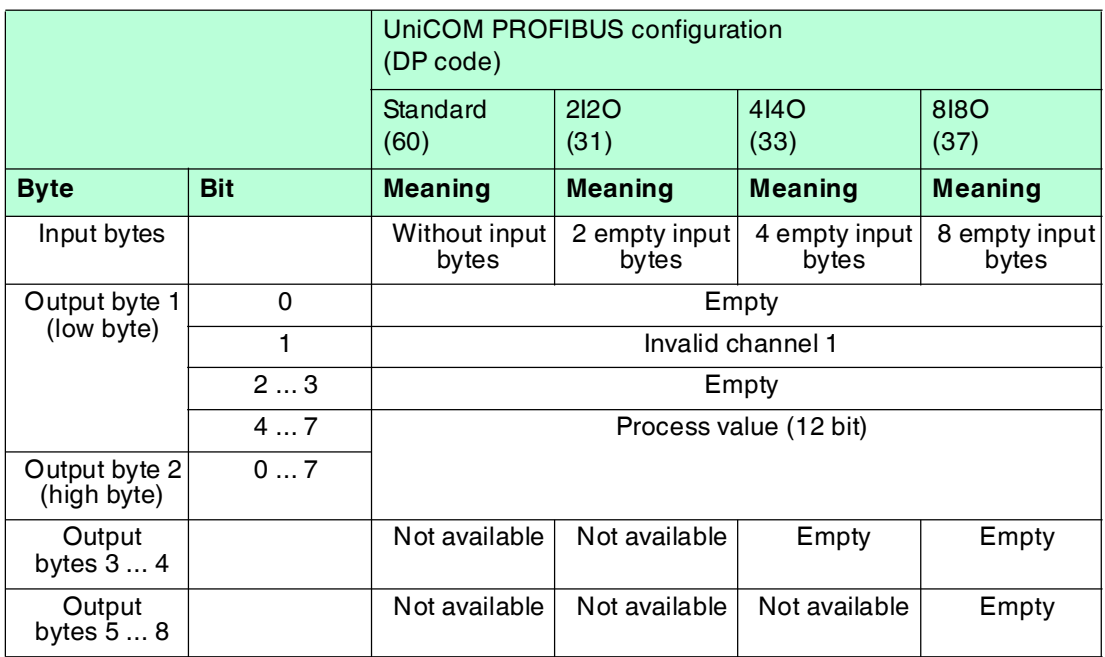

## 8.13.5 Line Fault Detection

The line fault detection can detect a line breakage and can be switched off on a channel-bychannel basis.

Line fault detection works on the basis of measuring a minimum current of 1 mA. The current still flows even when the control system specifies 0 mA. The line fault detection function is therefore unsuitable for 0 mA ... 20 mA outputs. When currents < 0.1 mA are detected, a lead breakage is signaled.

## 8.13.6 Watchdog

The I/O module has a watchdog function. If the communication between the I/O module and com unit stops, the I/O module enters the safe state after 0.5 s.

## 8.13.7 Editing Device Data

Open the **Edit Device Data** window. The **Edit Device Data** window for the I/O modules is divided into several tabs. The **General** tab contains parameters that affect the whole I/O module. See chapter [7.3](#page-64-0)

There are also one or more **Channel X** tabs where X stands for the channel number, e.g., **Channel 1**, **Channel 2**, **Channel 3**. Set channel-specific parameters on these tabs.

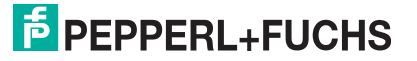

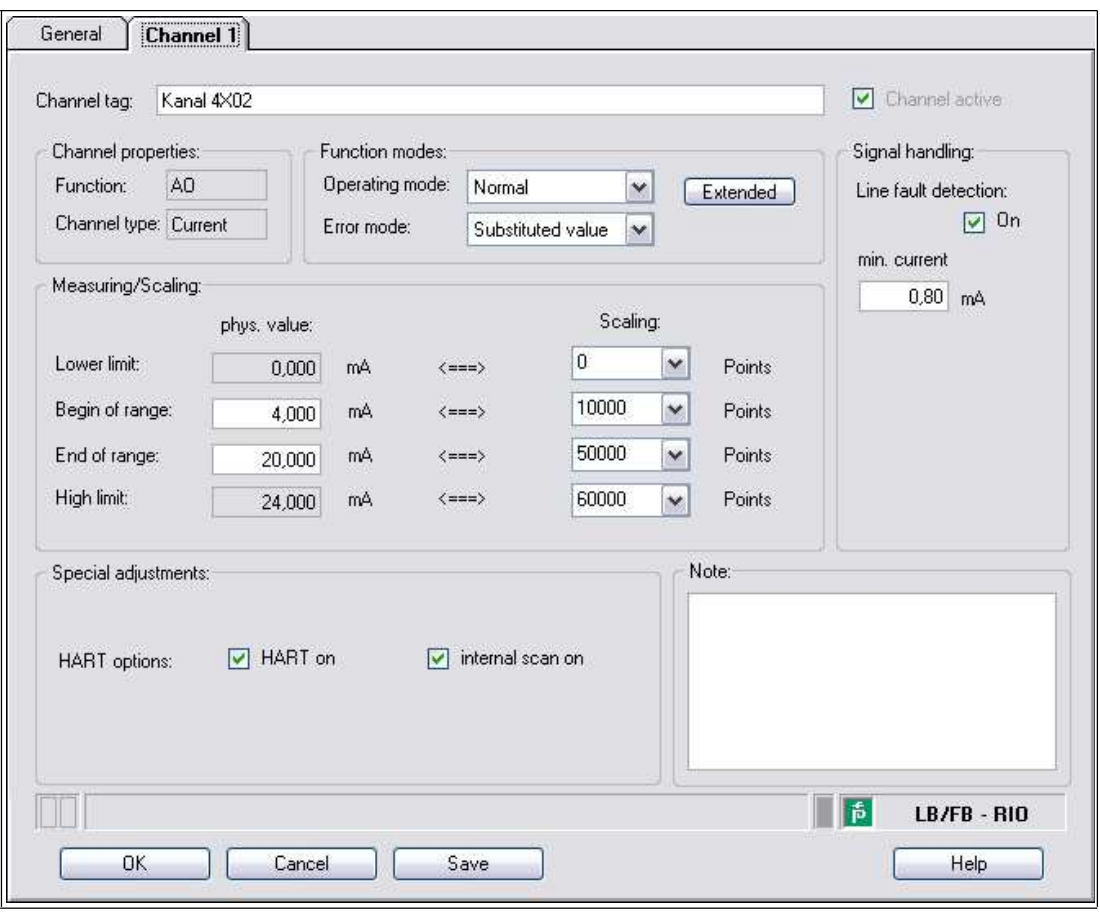

Figure 8.46 **Channel 1** tab

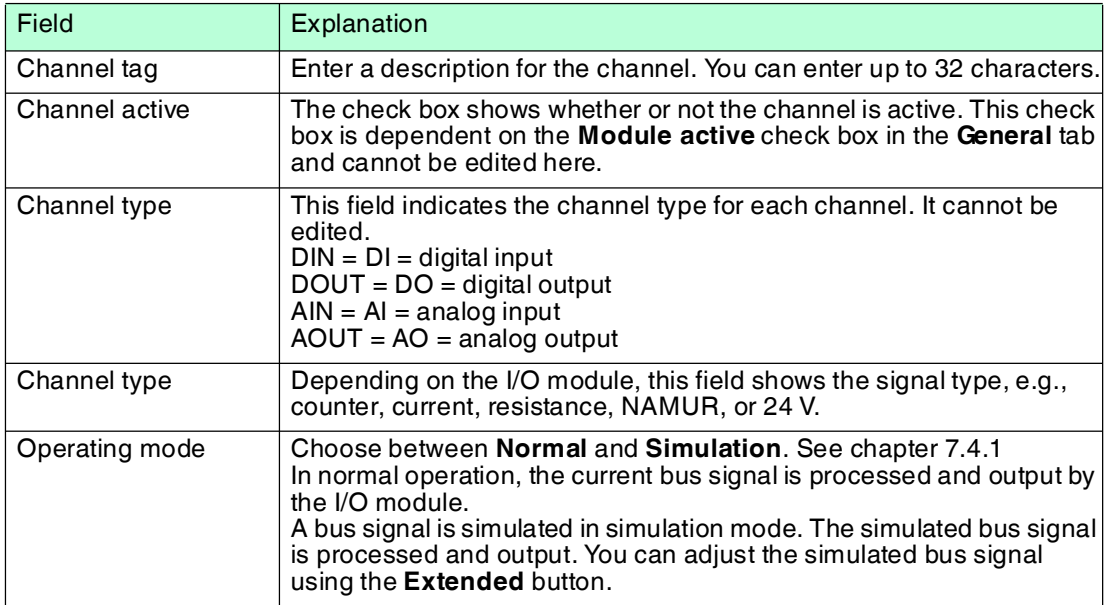

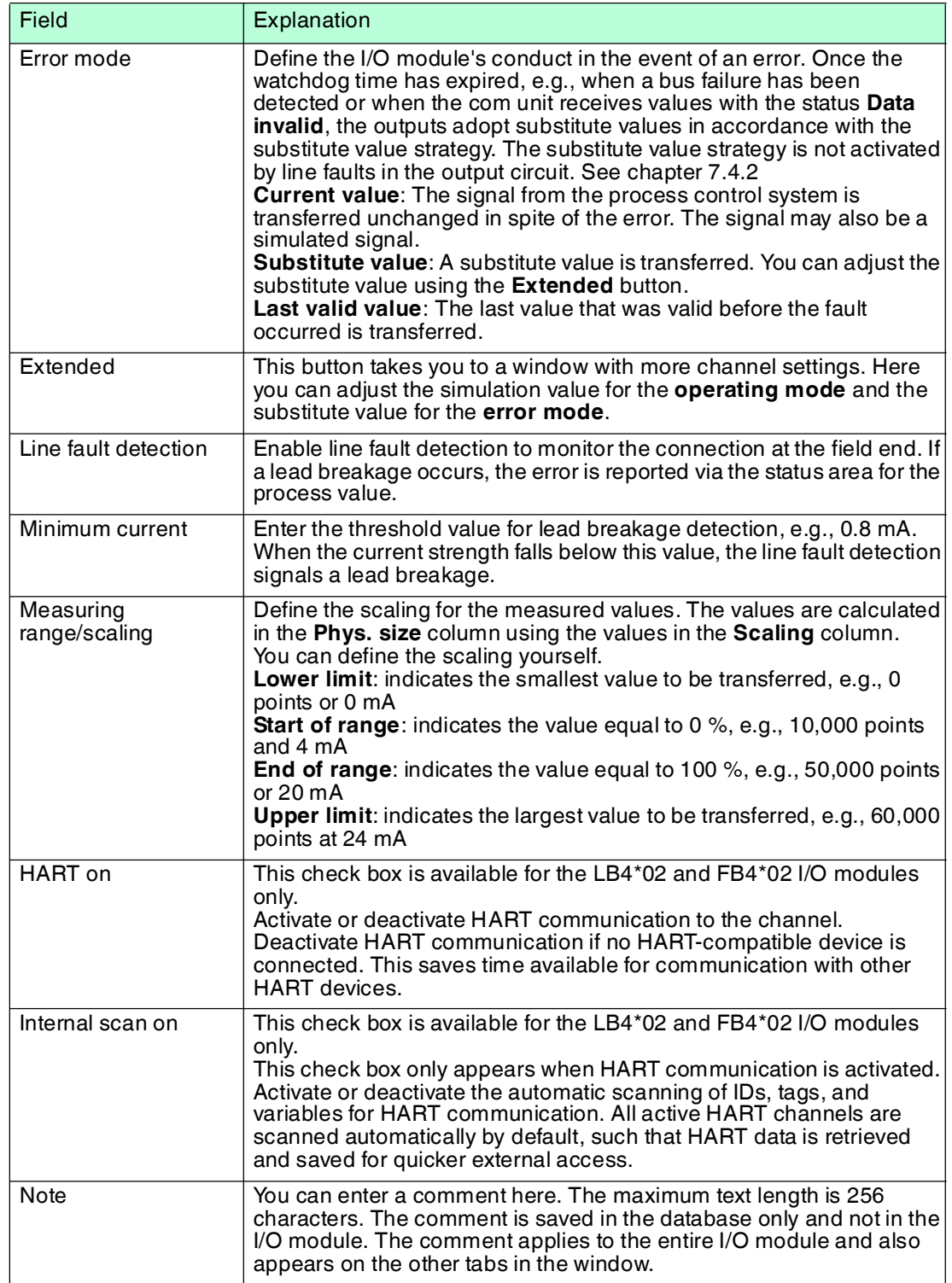

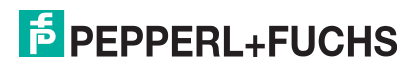

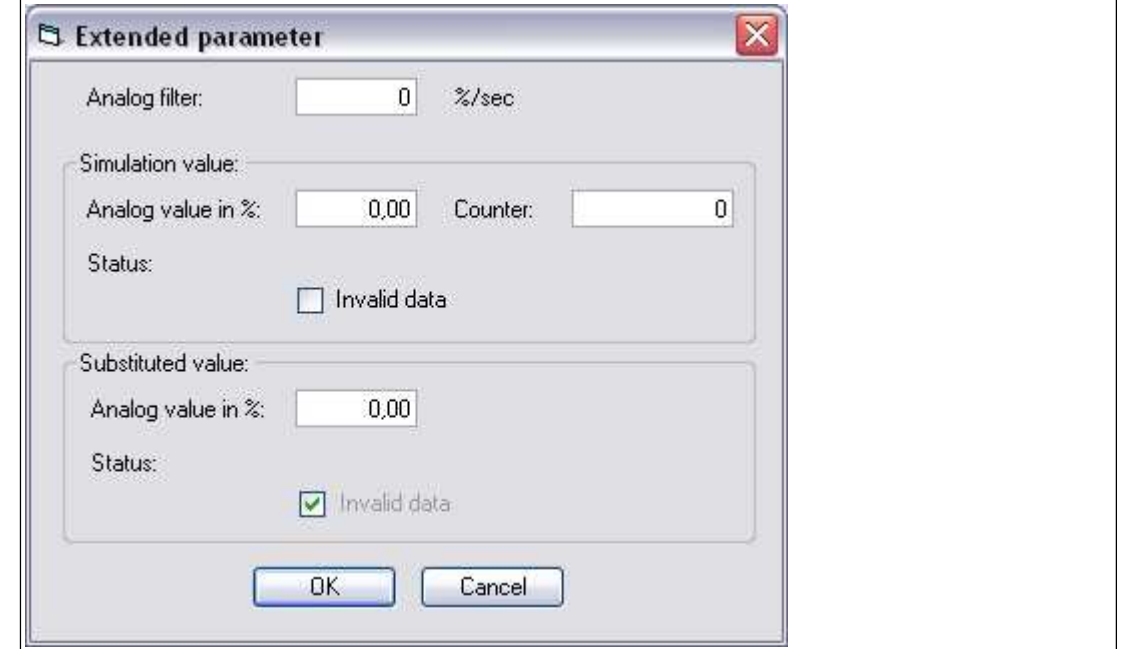

Figure 8.47 **Extended Parameters** window

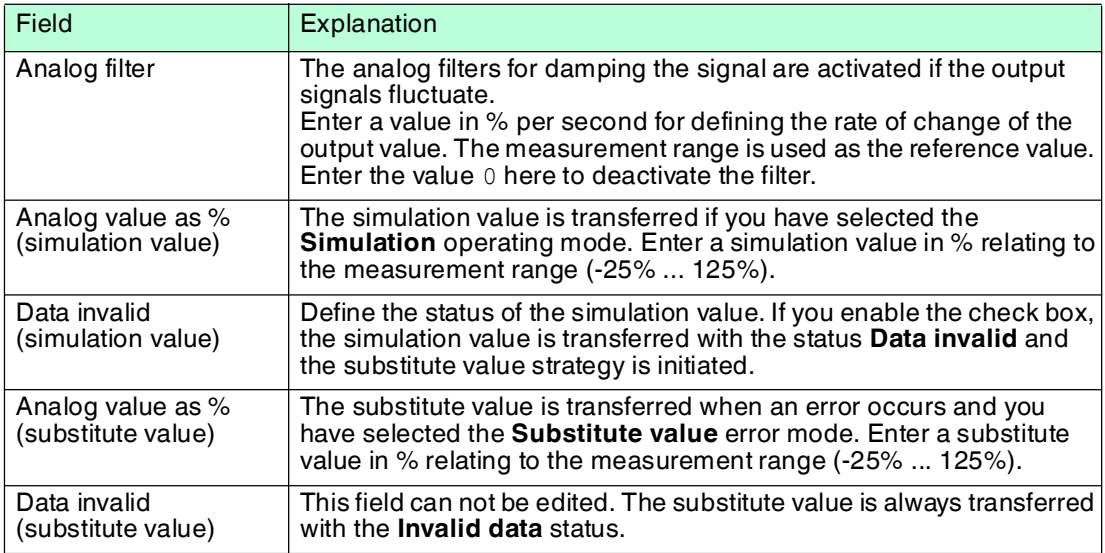

# 8.13.8 Configuring Strain Gauge Measurement

I/O modules LB4101 and LB5\*02 or FB4\*01 and FB5202 can be interconnected for strain gauge measurements. Use analog output LB4101 or FB4\*01 to create a constant current, and the measuring input for the temperature input LB5\*02 or FB5202 to process the millivolt signal for the resulting bridge voltage.

A constant current of 20 mA is sufficient for the bridge voltage for a 350  $\Omega$  bridge. A bridge voltage of 7 V is produced. With a bridge sensitivity of 2 mV/V, a voltage of 14 mV results at full load.

#### Configuring I/O Modules for Strain Gauge Measurement

Before configuring the I/O modules for strain gauge measurement, the project structure must contain a com unit and the LB4101 and LB5\*02 or FB4\*01 and FB5202 I/O modules. In addition, communication with the remote I/O station must work.

- 1. Either set the LB4101 or FB4\*01 analog output operating mode to **simulation** and select 20 mA as the simulation value, or set a fixed value of 20 mA via the fieldbus.
- 2. Set the LB5\*02 and FB5202 temperature input to a millivolt measurement **mV**.
- 3. Deactivate cold junction compensation for LB5\*02 and FB5202 temperature input by setting the thermostat temperature for the external cold junction to **0 °C**.

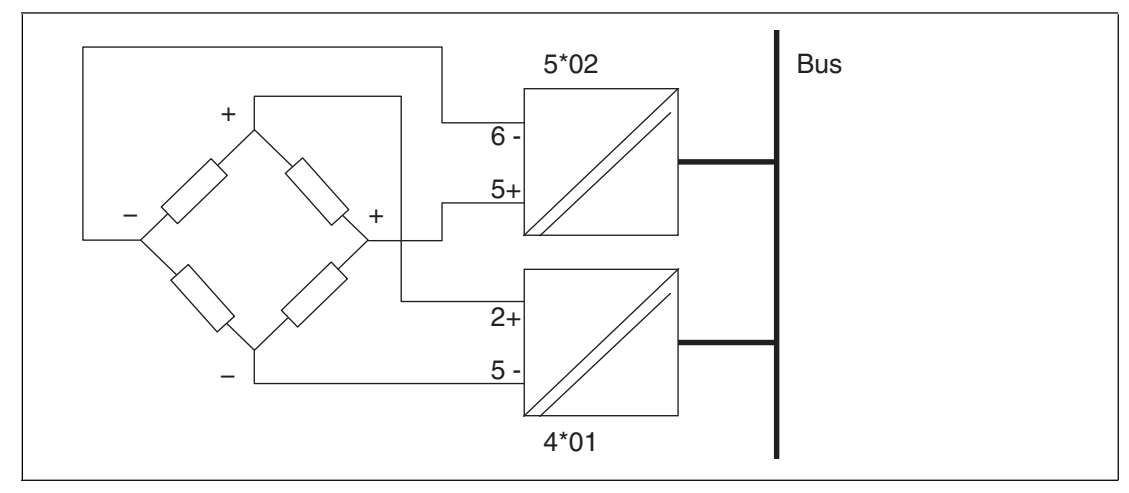

Figure 8.48 Example of a strain gauge bridge

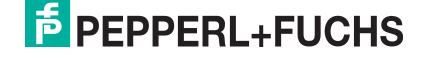

# 8.14 LB4104, FB4204 Current Output LB4\*05, FB4\*05 HART Current Output

## 8.14.1 Description

#### **Versions**

- LB4104, current output, intrinsically safe
- FB4204, current output, intrinsically safe
- LB4005, HART current output, not intrinsically safe Versions available with bus-independent shutdown input
- FB4305, HART current output, increased safety terminals Versions available with bus-independent shutdown input
- LB4105, HART current output, intrinsically safe Versions available with bus-independent shutdown input
- FB4205, HART current output, intrinsically safe Versions available with bus-independent shutdown input

#### **Features**

- Occupies 2 slots on the backplane
- Number of channels: 4
- Suitable field devices: proportional valves, I/P converters, local indicators

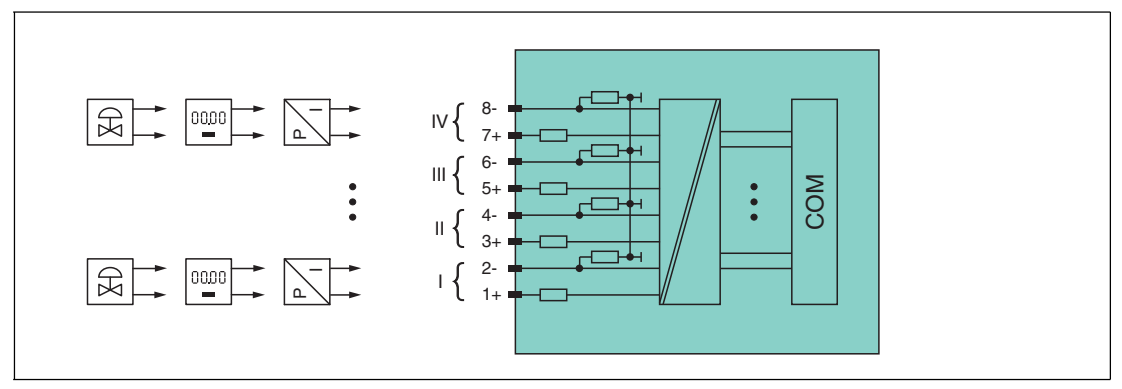

Figure 8.49 Block diagram LB4104, FB4204

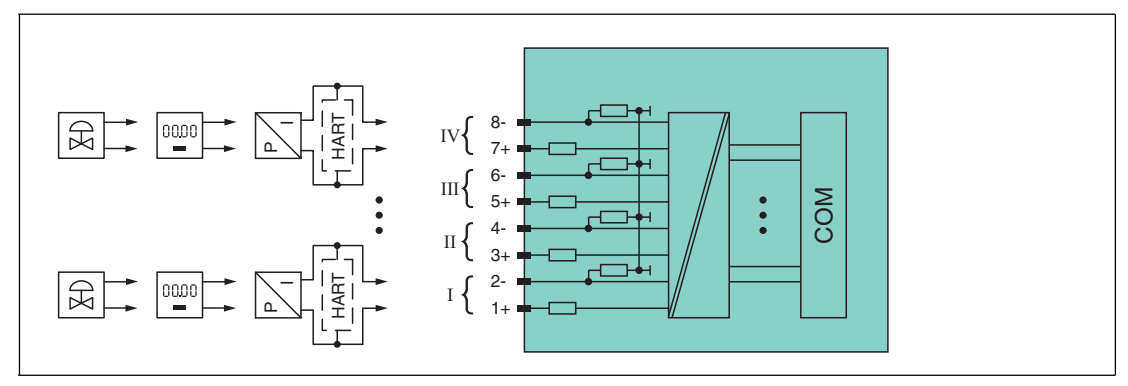

Figure 8.50 Block diagram LB4\*05, FB4\*05 without shutdown input

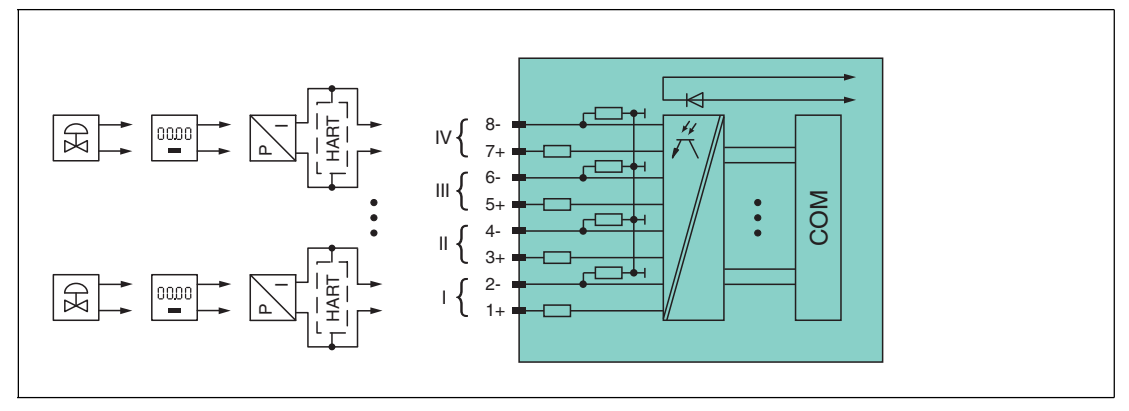

Figure 8.51 Block diagram LB4\*05, FB4\*05 with shutdown input

Refer to the corresponding data sheet and operating instructions for further information.

## 8.14.2 Resolution

Output signals within a range of 0 mA ... 25 mA are generated with a resolution of 12 bits. The actual measuring range is calculated based on this resolution.

For the range between 4 mA  $\dots$  20 mA (corresponds to 0  $\%$   $\dots$  100  $\%$ ), a resolution of 2500 measurement points is obtained, which corresponds to 0.04 %.

## 8.14.3 Measuring Time and Cycle Time

The conversion time for all 4 channels together is approx. 60 ms. During HART communication, this time increases to 110 ms. However, the accuracy of the measured value depends on the cycle time of the data traffic on the bus. The signals are transmitted to the com unit every 6.5 ms irrespective of the measuring time.

## 8.14.4 Data Transfer

Data is transferred as specified in the PROFIBUS specification.

It is essential for successful PROFIBUS communication that the configuration, in particular the DP configuration string, in the master and the remote I/O station are identical. The configuration parameters are stored in the GSD/GSE file.

For process control systems that support the FDT concept, the remote I/O station can be configured directly using the Device Type Manager (DTM). The DTM ensures that the master receives all the key information for the configuration in question and is automatically adapted.

For process control systems that do not support the FDT concept, the configuration must be replicated in the master. If the GSD/GSE file can be incorporated into the master, the DP configuration code for the relevant I/O module is copied automatically. If the GSD/GSE file can not be incorporated, the configuration parameters must be entered in accordance with the table in this chapter.

Depending on the Unicom configuration, a different data structure results for this I/O module. See chapter [6.13](#page-48-0)

In the case of word-by-word data transfer (1 data word = 16 bits), the high byte of the data word is first transferred, otherwise the numerical byte sequence is 1 ... 4.

The process data for each channel is transferred in unsigned integers within a range from 0 ... 65535.

A data word (=16 bit) is available for each channel for the data transfer. The least significant 4 bits are of little importance for the accuracy of the measured value and are therefore used for transferring status information. Status information is omitted if the scaling is outside the range of 10000 ... 50000.

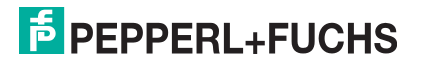

# $\frac{0}{\prod}$

# *Dual Width I/O Module*

*Note!*

Dual width modules that occupy two slots are configured in the same way as single width modules, followed by an empty slot. Be aware that the last slot may not be an empty slot. If the last I/O module is a dual width module, configure this in the same way as a single width module and omit the following empty slot. See chapter [6.12](#page-48-1)

If you are using universal modules for configuration, configure **both slots** using the appropriate universal module. In the case of a dual width I/O module that requires 8 input bytes, you may populate both slots with a 4I4O universal module.

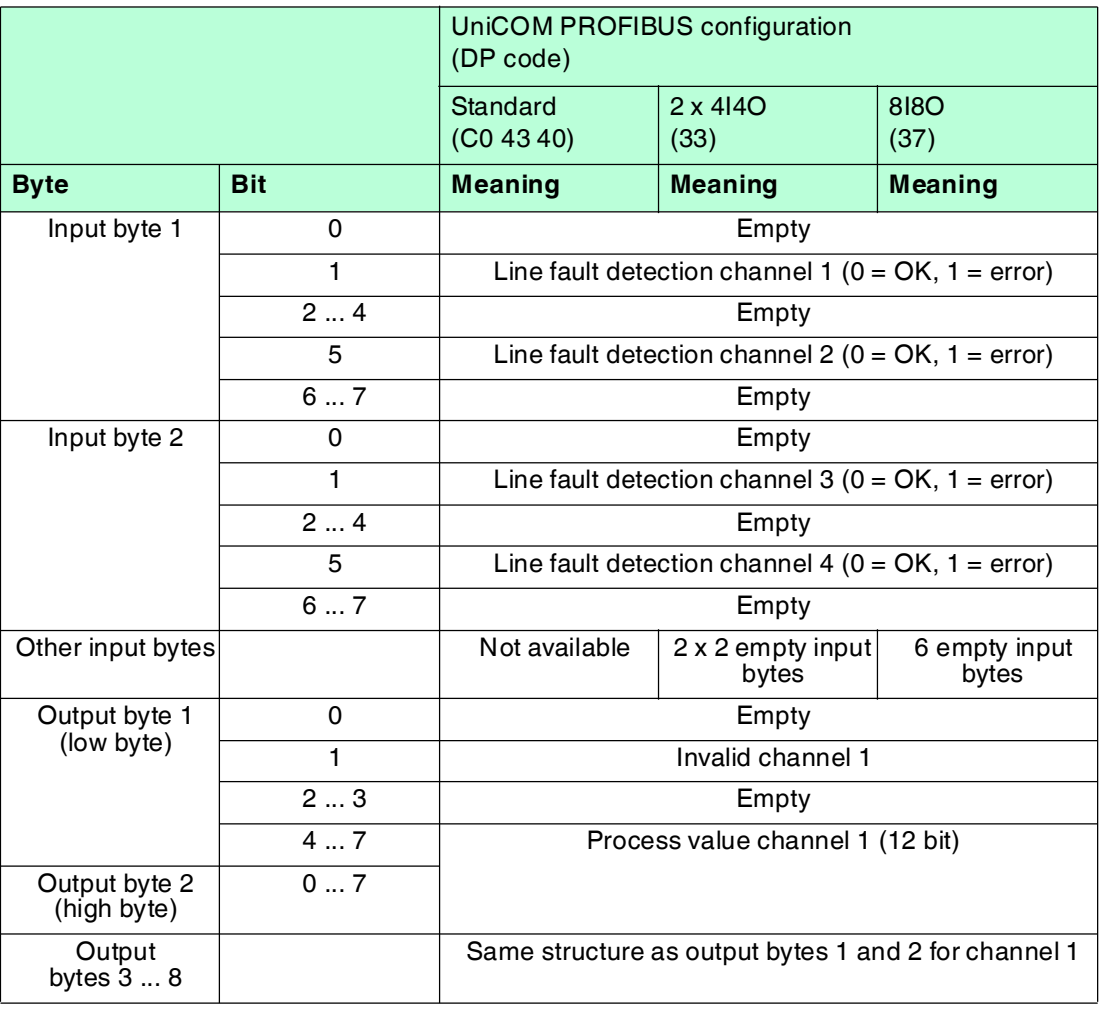

#### **Bit Structure within the Data Telegram**

# 8.14.5 Line Fault Detection

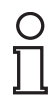

#### *Note!*

The LB4\*05, FB4\*05 I/O module is available with and without line fault detection. The com unit and the operator interface are the same across the various versions, however. Note, therefore, that the line fault detection settings relate to I/O modules with line fault detection only.

The line fault detection can detect a line breakage and can be switched off on a channel-bychannel basis.

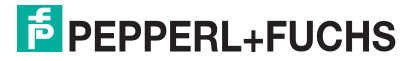

Line fault detection works on the basis of measuring a minimum current of 1 mA. The current still flows even when the control system specifies 0 mA. The line fault detection function is therefore unsuitable for 0 mA ... 20 mA outputs. When currents < 0.1 mA are detected, a lead breakage is signaled.

## 8.14.6 Watchdog

The I/O module has a watchdog function. If the communication between the I/O module and com unit stops, the I/O module enters the safe state after 0.5 s.

## 8.14.7 Editing Device Data

Open the **Edit Device Data** window. The **Edit Device Data** window for the I/O modules is divided into several tabs. The **General** tab contains parameters that affect the whole I/O module. See chapter [7.3](#page-64-0)

There are also one or more **Channel X** tabs where X stands for the channel number, e.g., **Channel 1**, **Channel 2**, **Channel 3**. Set channel-specific parameters on these tabs.

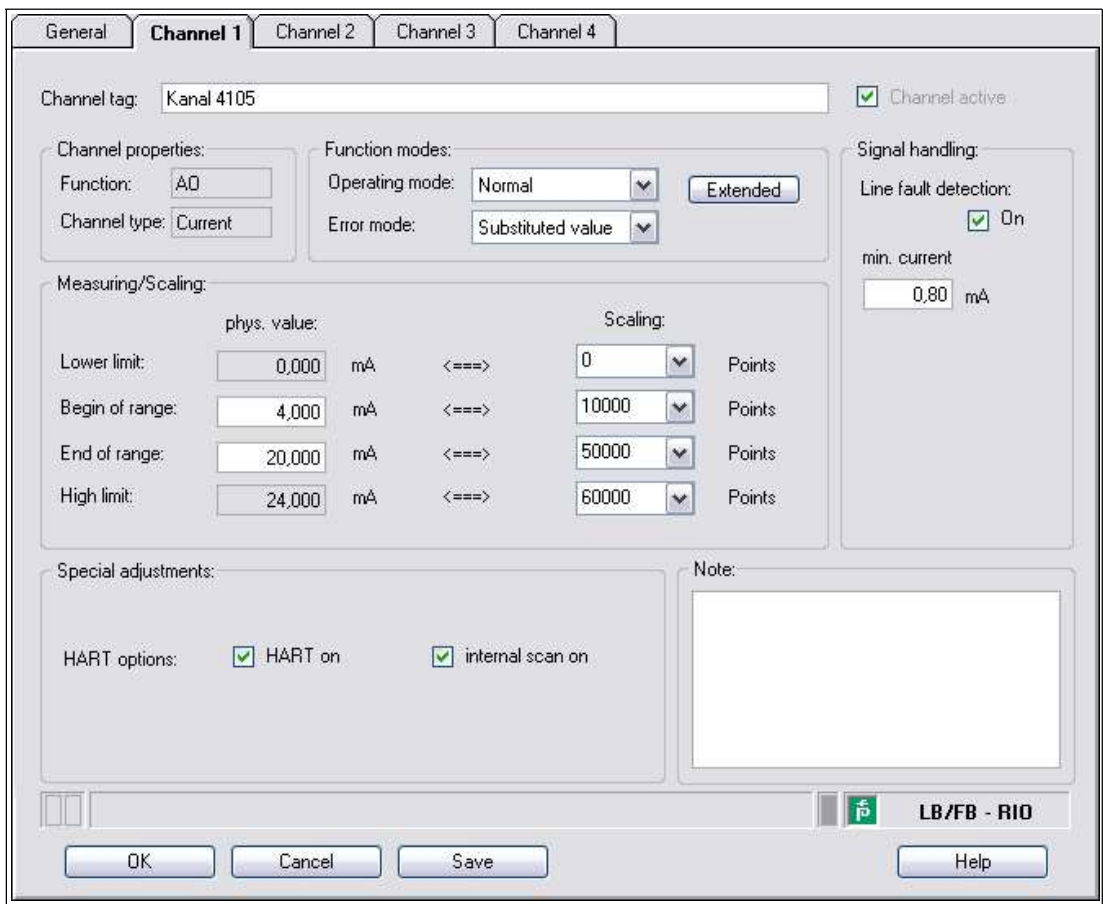

Figure 8.52 **Channel 1** tab

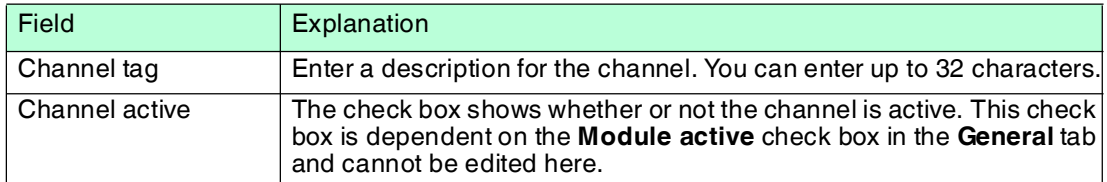

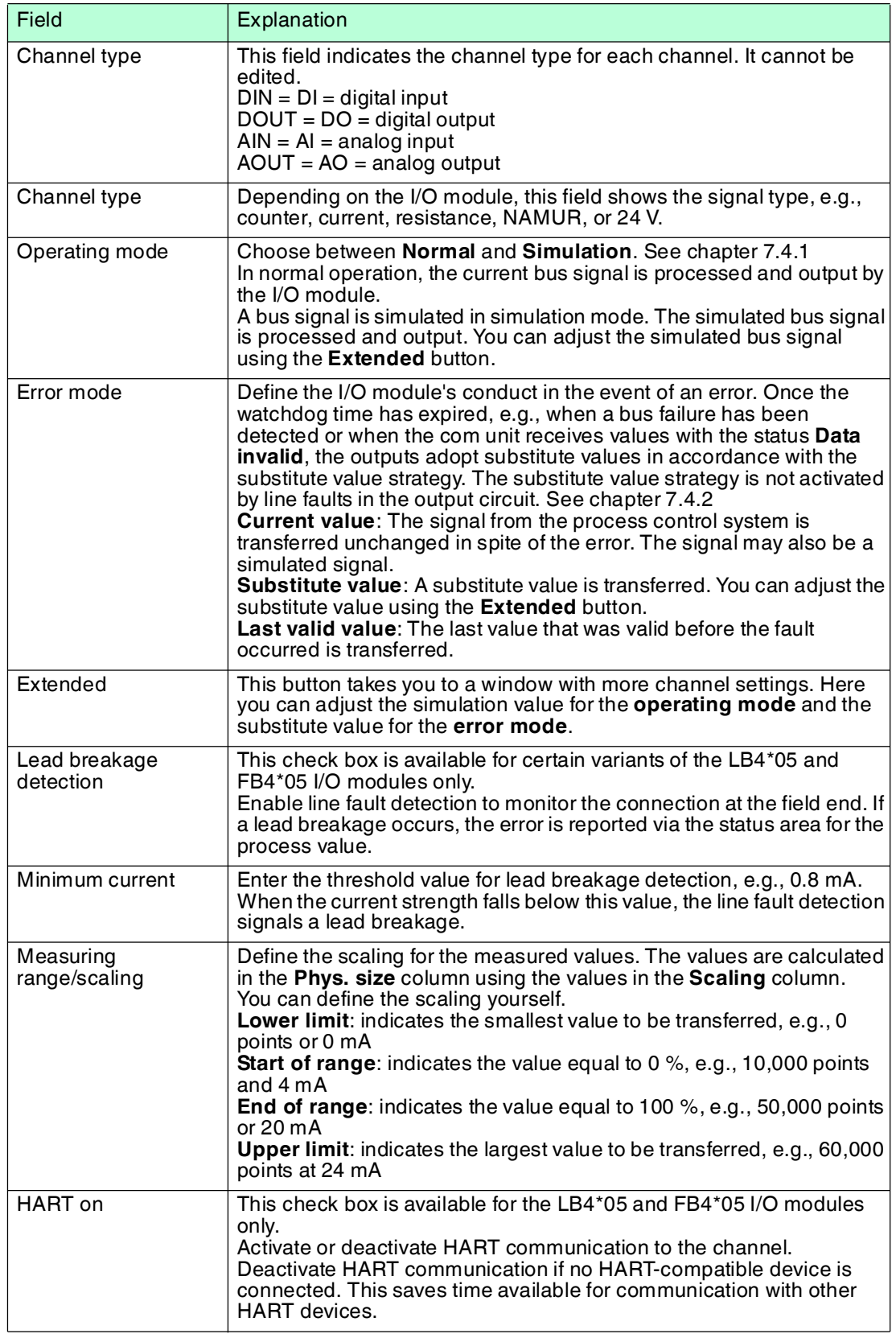

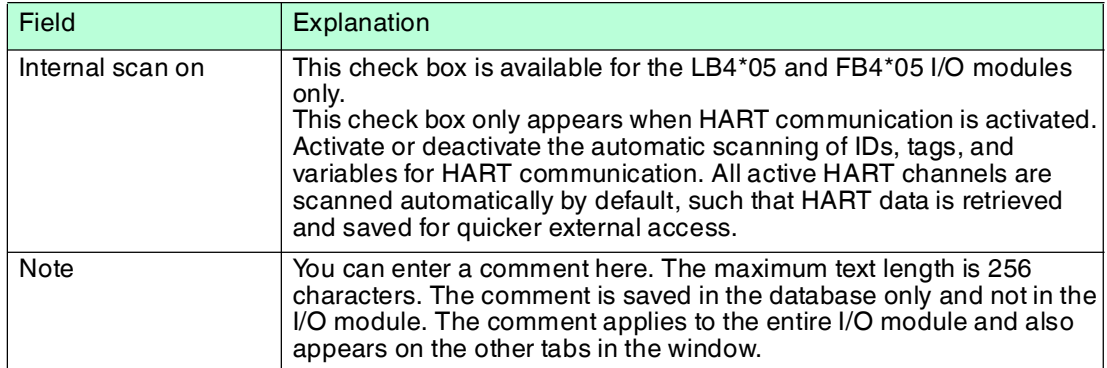

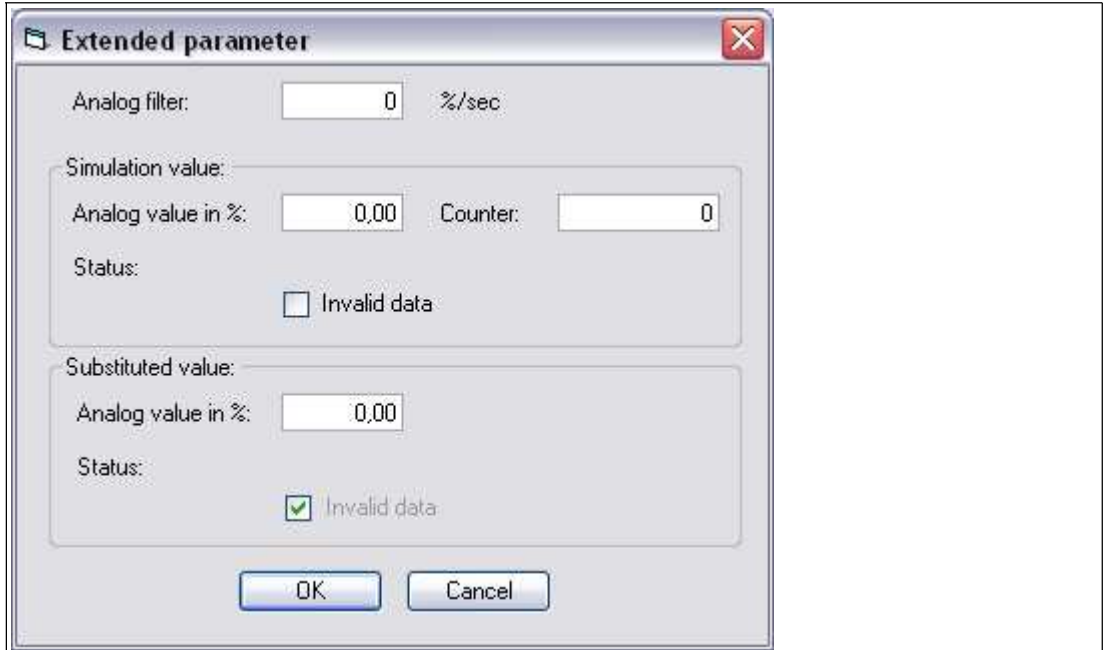

Figure 8.53 **Extended Parameters** window

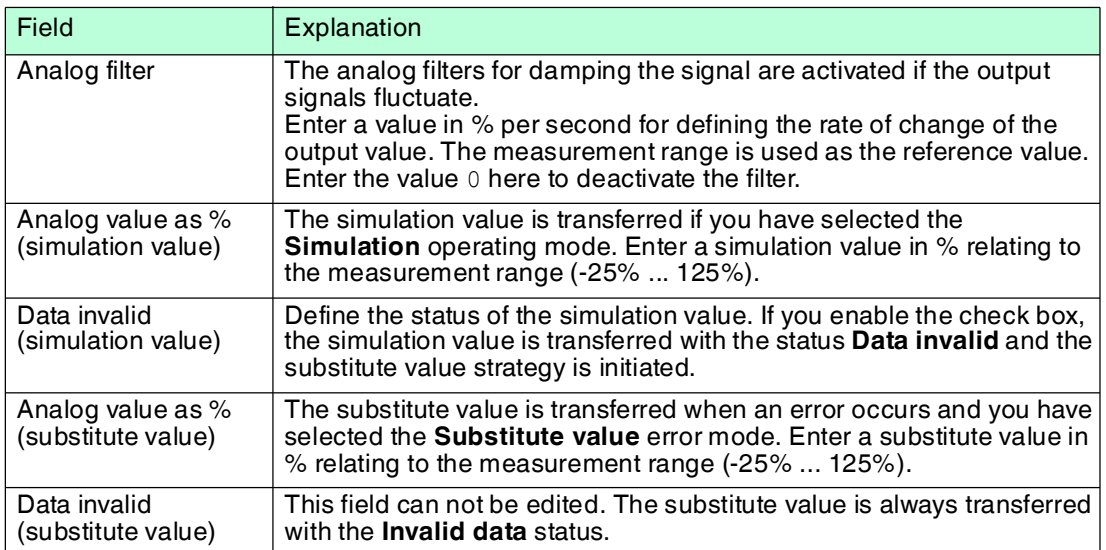

# 8.15 LB4106 HART Current Output

## 8.15.1 Description

### **Versions**

LB4106, HART current output, intrinsically safe Versions with bus-independent shutdown input are available.

#### **Features**

- Occupies 1 slot on the backplane
- Number of channels: 4
- Suitable field devices: proportional valves, I/P converters, local indicators

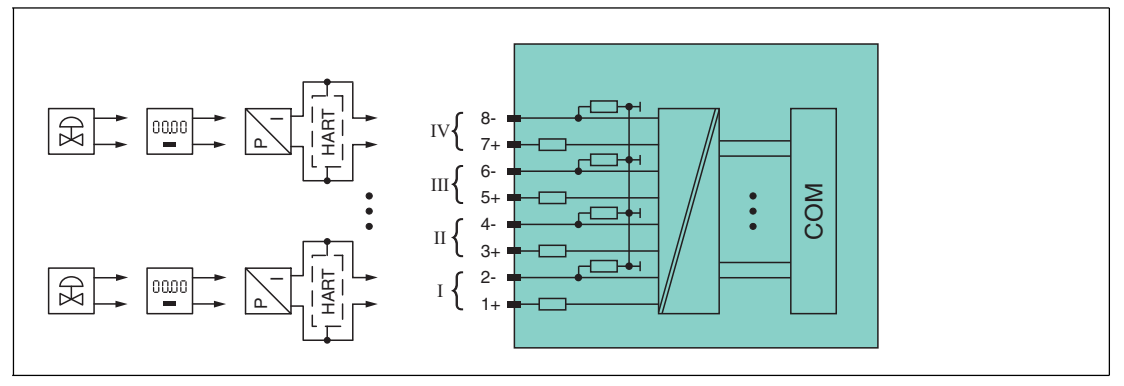

Figure 8.54 Block diagram LB4106 without shutdown input

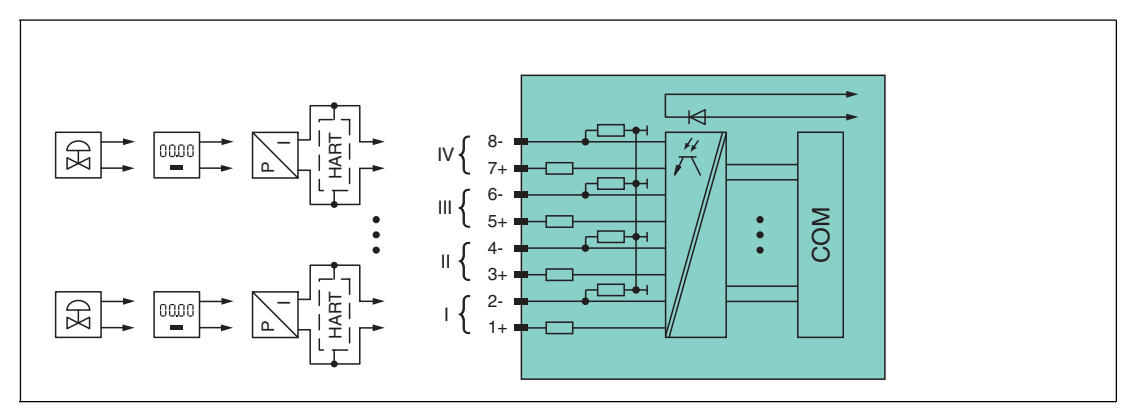

Figure 8.55 Block diagram LB4106 with shutdown input

The connection layout and other technical data can be found on the relevant data sheet.

## 8.15.2 Resolution

Output signals within a range of 0 mA ... 25 mA are generated with a resolution of 12 bits. The actual measuring range is calculated based on this resolution. For the range between 4 mA ... 20 mA (corresponds to 0 % ... 100 %), a resolution of 2500 measurement points is obtained, which corresponds to 0.04 %.

## 8.15.3 Measuring Time and Cycle Time

The conversion time for all 4 channels together is approx. 60 ms. During HART communication, this time increases to 110 ms. However, the accuracy of the measured value depends on the cycle time of the data traffic on the bus. The signals are transmitted to the com unit every 6.5 ms irrespective of the measuring time.

199401 2016-03 199401 2016-03

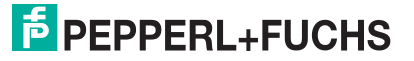

# 8.15.4 Data Transfer

Data is transferred as specified in the PROFIBUS specification.

It is essential for successful PROFIBUS communication that the configuration, in particular the DP configuration string, in the master and the remote I/O station are identical. The configuration parameters are stored in the GSD/GSE file.

For process control systems that support the FDT concept, the remote I/O station can be configured directly using the Device Type Manager (DTM). The DTM ensures that the master receives all the key information for the configuration in question and is automatically adapted.

For process control systems that do not support the FDT concept, the configuration must be replicated in the master. If the GSD/GSE file can be incorporated into the master, the DP configuration code for the relevant I/O module is copied automatically. If the GSD/GSE file can not be incorporated, the configuration parameters must be entered in accordance with the table in this chapter.

Depending on the Unicom configuration, a different data structure results for this I/O module. See chapter [6.13](#page-48-0)

In the case of word-by-word data transfer (1 data word = 16 bits), the high byte of the data word is first transferred, otherwise the numerical byte sequence is 1 ... 8.

The process data for each channel is transferred in unsigned integers within a range from 0 ... 65535.

A data word (=16 bit) is available for each channel for the data transfer. The least significant 4 bits are of little importance for the accuracy of the measured value and are therefore used for transferring status information. Status information is omitted if the scaling is outside the range of 10000 ... 50000.

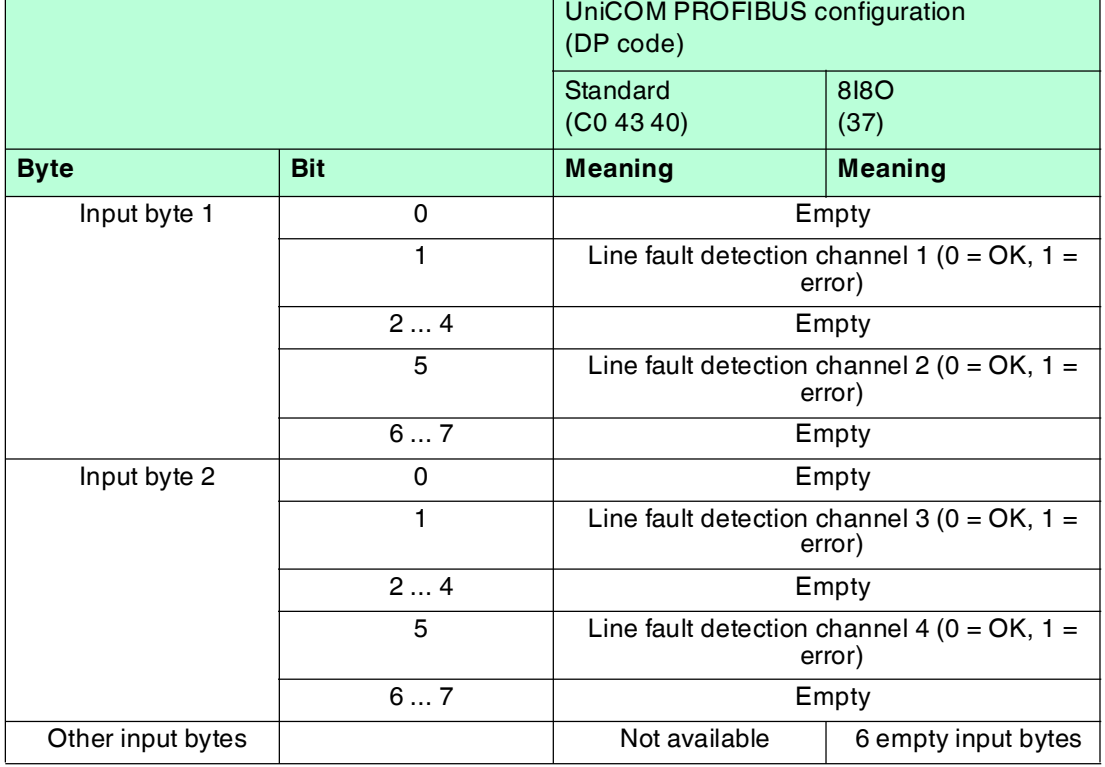

#### **Bit Structure within the Data Telegram**

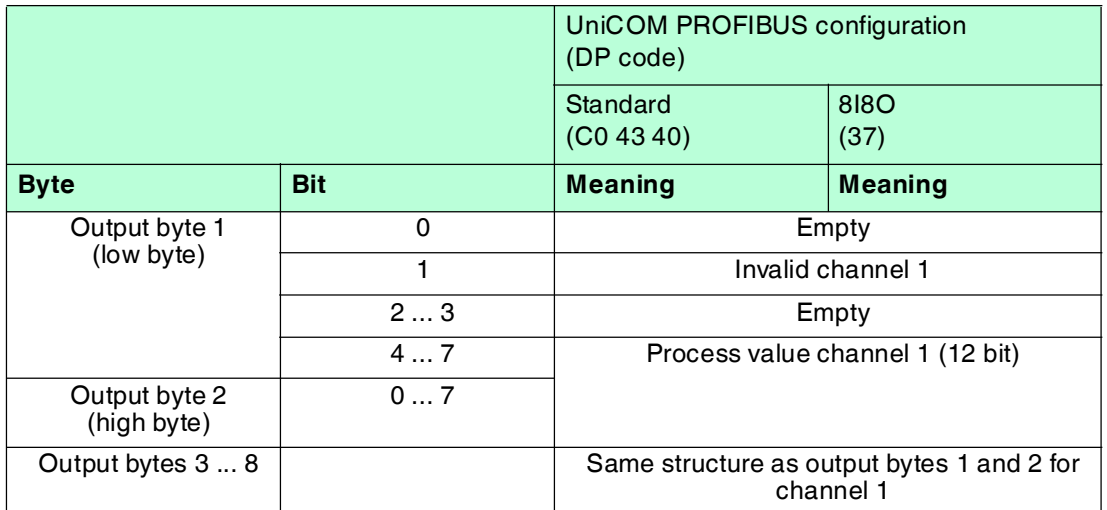

## 8.15.5 Line Fault Detection

The line fault detection can detect a line breakage and can be switched off on a channel-bychannel basis.

Line fault detection works on the basis of measuring a minimum current of 1 mA. The current still flows even when the control system specifies 0 mA. The line fault detection function is therefore unsuitable for 0 mA ... 20 mA outputs. When currents < 0.1 mA are detected, a lead breakage is signaled.

## 8.15.6 Watchdog

The I/O module has a watchdog function. If the communication between the I/O module and com unit stops, the I/O module enters the safe state after 0.5 s.

## 8.15.7 Editing Device Data

Open the **Edit Device Data** window. The **Edit Device Data** window for the I/O modules is divided into several tabs. The **General** tab contains parameters that affect the whole I/O module. See chapter [7.3](#page-64-0)

There are also one or more **Channel X** tabs where X stands for the channel number, e.g., **Channel 1**, **Channel 2**, **Channel 3**. Set channel-specific parameters on these tabs.

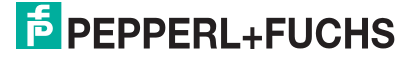

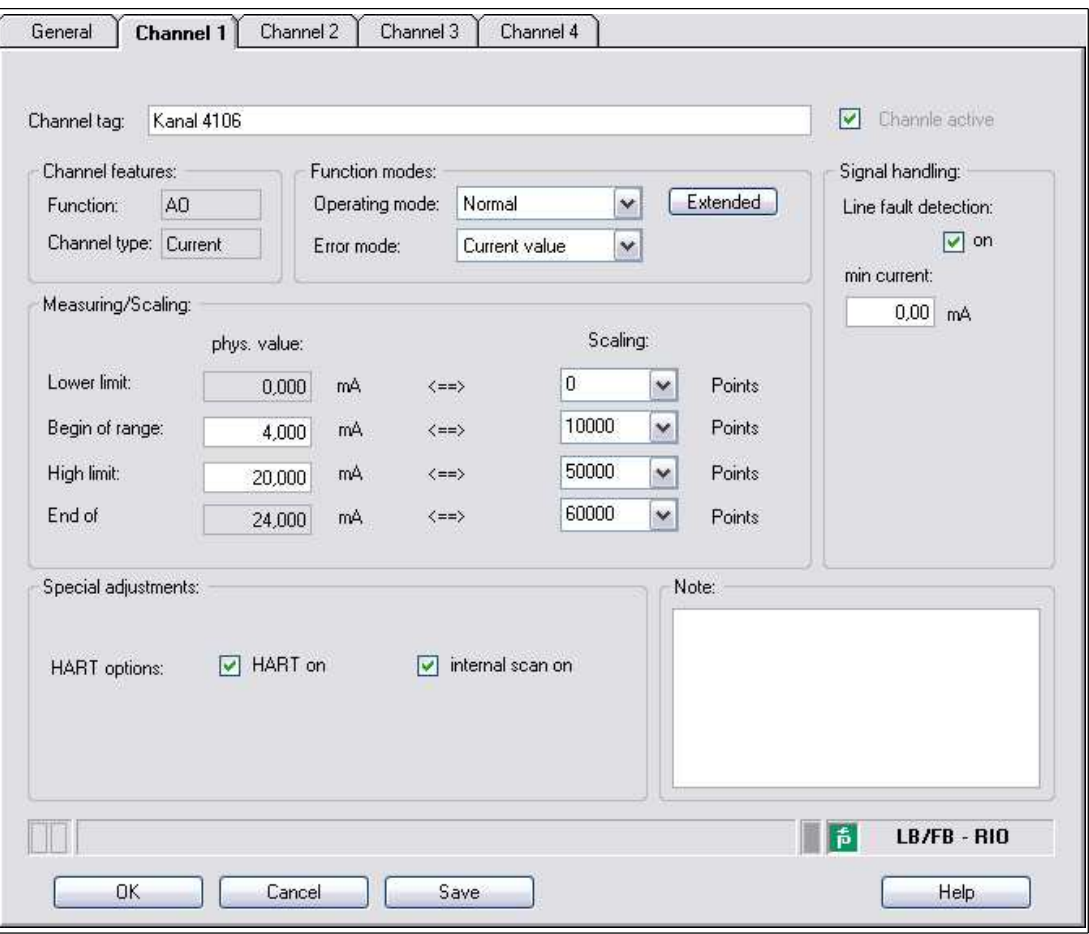

Figure 8.56 **Channel 1** tab

Field **Explanation** Channel tag Enter a description for the channel. You can enter up to 32 characters. Channel active  $\vert$  The check box shows whether or not the channel is active. This check box is dependent on the **Module active** check box in the **General** tab and cannot be edited here. Channel type  $|\text{This field indicates the channel type for each channel. It cannot be$ edited.  $DIN = DI =$  digital input  $DOUT = DO =$  digital output  $AIN = AI = analog input$  $AOUT = AO = analog output$ Channel type Depending on the I/O module, this field shows the signal type, e.g., counter, current, resistance, NAMUR, or 24 V. Operating mode Choose between **Normal** and **Simulation**. See chapter [7.4.1](#page-67-0) In normal operation, the current bus signal is processed and output by the I/O module. A bus signal is simulated in simulation mode. The simulated bus signal is processed and output. You can adjust the simulated bus signal using the **Extended** button.

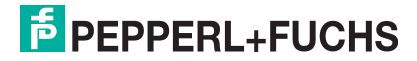

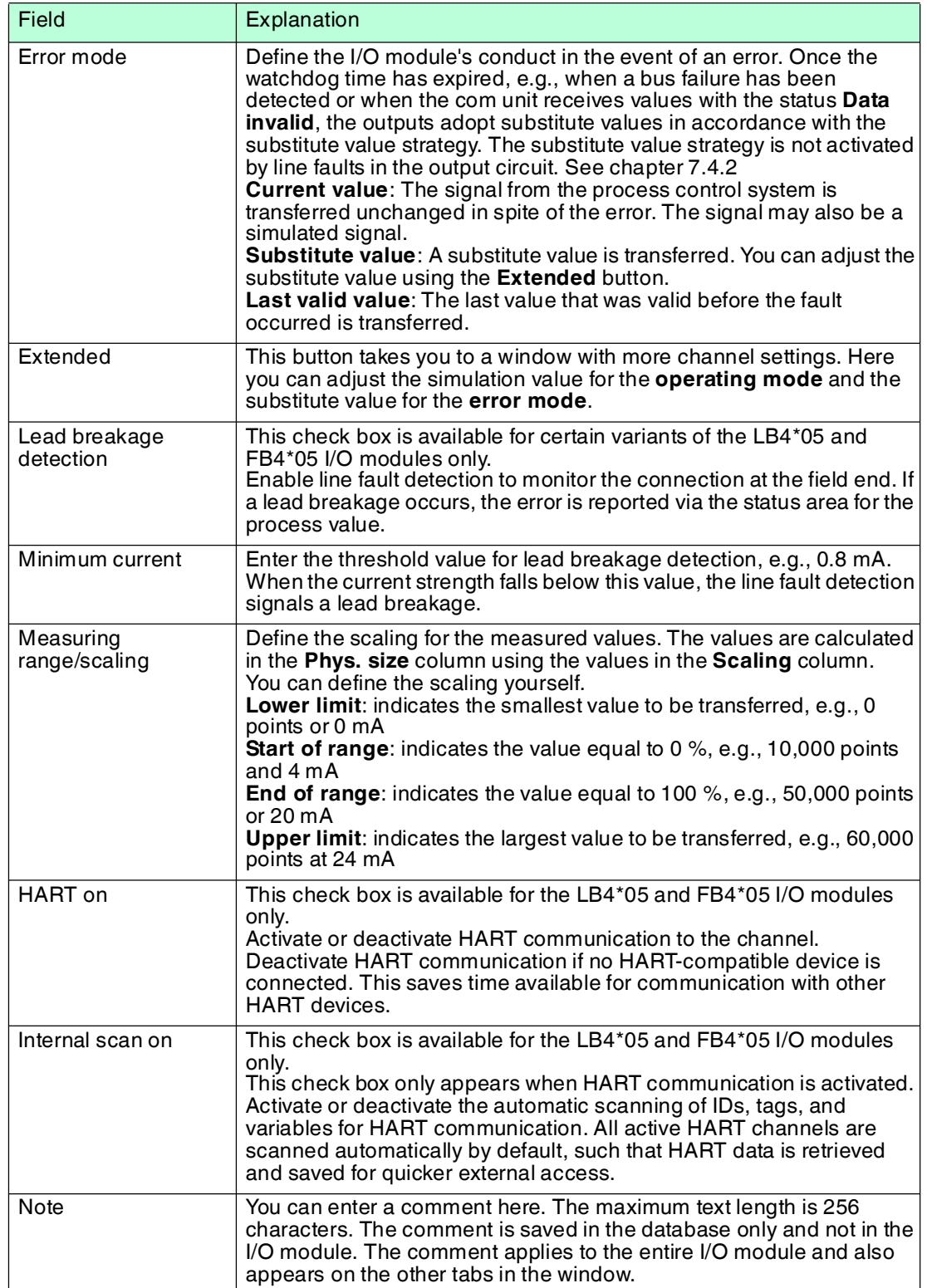

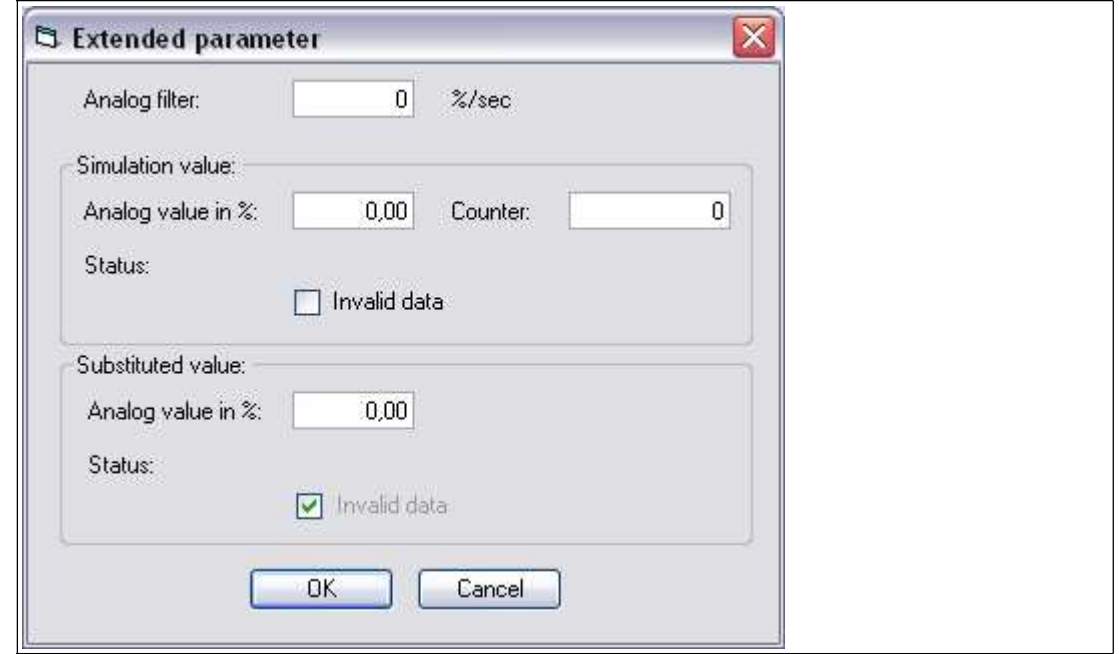

Figure 8.57 **Extended Parameters** window

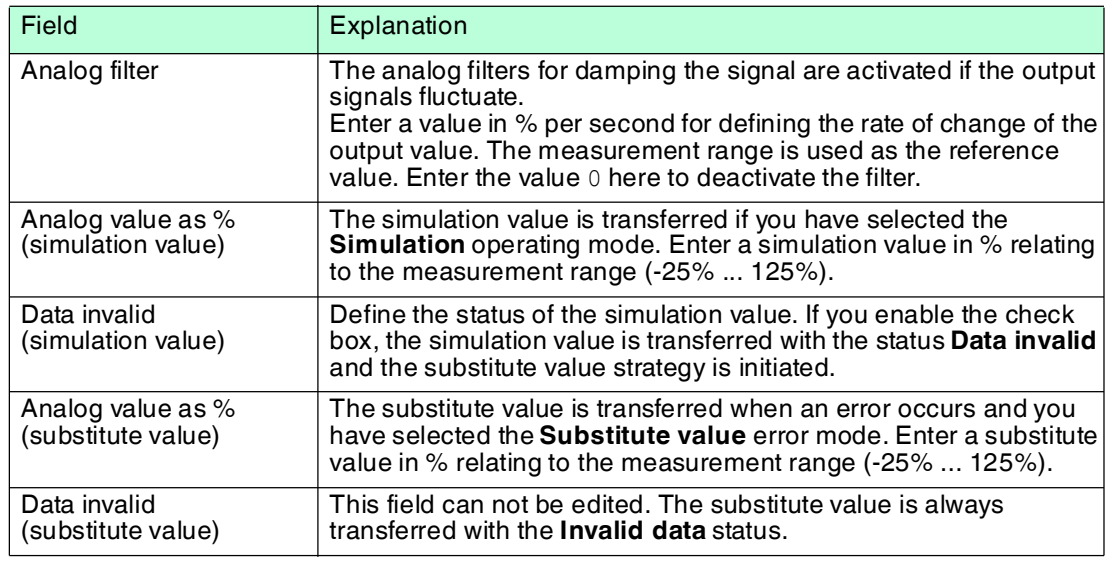

## 8.16 LB5\*01, FB5201 RTD Converter

8.16.1 Description

#### **Versions**

- LB5001, RTD converter, not intrinsically safe
- LB5101, RTD converter, intrinsically safe
- FB5201, RTD converter, intrinsically safe

#### **Features**

- Occupies 1 slot on the backplane
- Number of channels: 1
- Suitable sensors: 2-, 3- and 4-wire connection, resistance thermometer, slide-wire sensor up to 400  $\Omega$

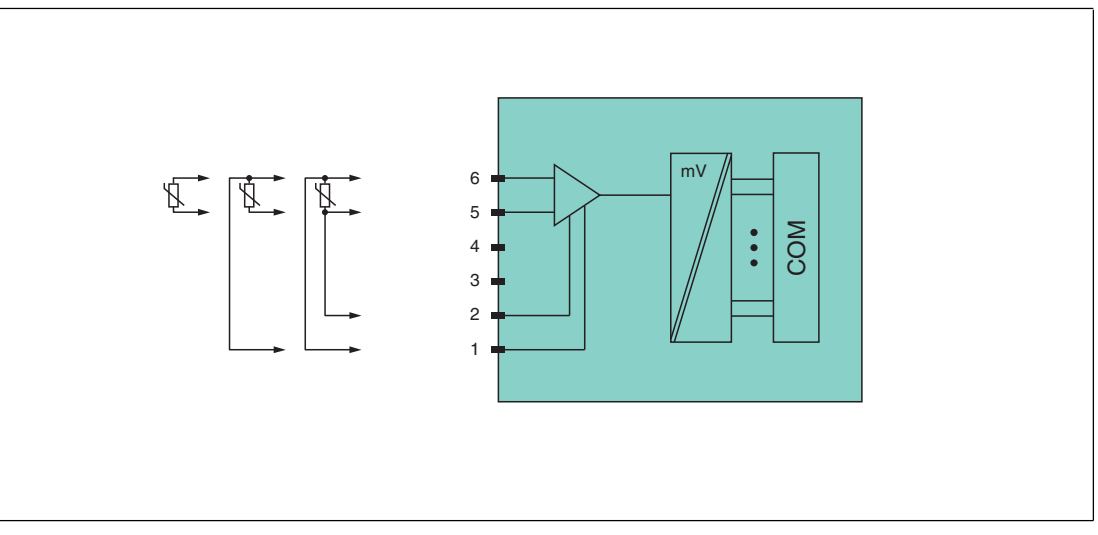

Figure 8.58 Block diagram LB5\*01, FB5201

**2-wire connection**: 5, 6

**3-wire connection**: 1, 5, 6

#### **4-wire connection**: 1, 2, 5, 6

Refer to the corresponding data sheet and operating instructions for further information.

## 8.16.2 Resolution

Temperatures within a range of -200 °C ... 850 °C are detected with a resolution of 16 bits. The actual measuring range is calculated based on this resolution.

For the smallest span (0 % ... 100 %), a resolution of 2500 measurement points is obtained, which corresponds to 0.04 %.

## 8.16.3 Measuring Time and Cycle Time

The processing times depend on the preset measurement process.

- 20 ms without line fault detection
- 125 ms with line fault detection

The signals are transmitted to the com unit every 6.5 ms irrespective of the measuring time. A filter is available for smoothing the input signals.

199401 2016-03 99401 2016-03

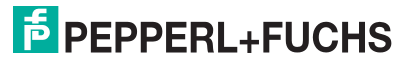

# 8.16.4 Data Transfer

Data is transferred as specified in the PROFIBUS specification.

It is essential for successful PROFIBUS communication that the configuration, in particular the DP configuration string, in the master and the remote I/O station are identical. The configuration parameters are stored in the GSD/GSE file.

For process control systems that support the FDT concept, the remote I/O station can be configured directly using the Device Type Manager (DTM). The DTM ensures that the master receives all the key information for the configuration in question and is automatically adapted.

For process control systems that do not support the FDT concept, the configuration must be replicated in the master. If the GSD/GSE file can be incorporated into the master, the DP configuration code for the relevant I/O module is copied automatically. If the GSD/GSE file can not be incorporated, the configuration parameters must be entered in accordance with the table in this chapter.

Depending on the Unicom configuration, a different data structure results for this I/O module. See chapter [6.13](#page-48-0)

In the case of word-by-word data transfer (1 data word = 16 bits), the high byte of the data word is first transferred, otherwise the numerical byte sequence is 1 ... 4.

The process data for each channel is transferred in unsigned integers within a range from 0 ... 65535.

A data word (=16 bit) is available for each channel for the data transfer. The least significant 4 bits are of little importance for the accuracy of the measured value and are therefore used for transferring status information. Status information is omitted if the scaling is outside the range of 10000 ... 50000.

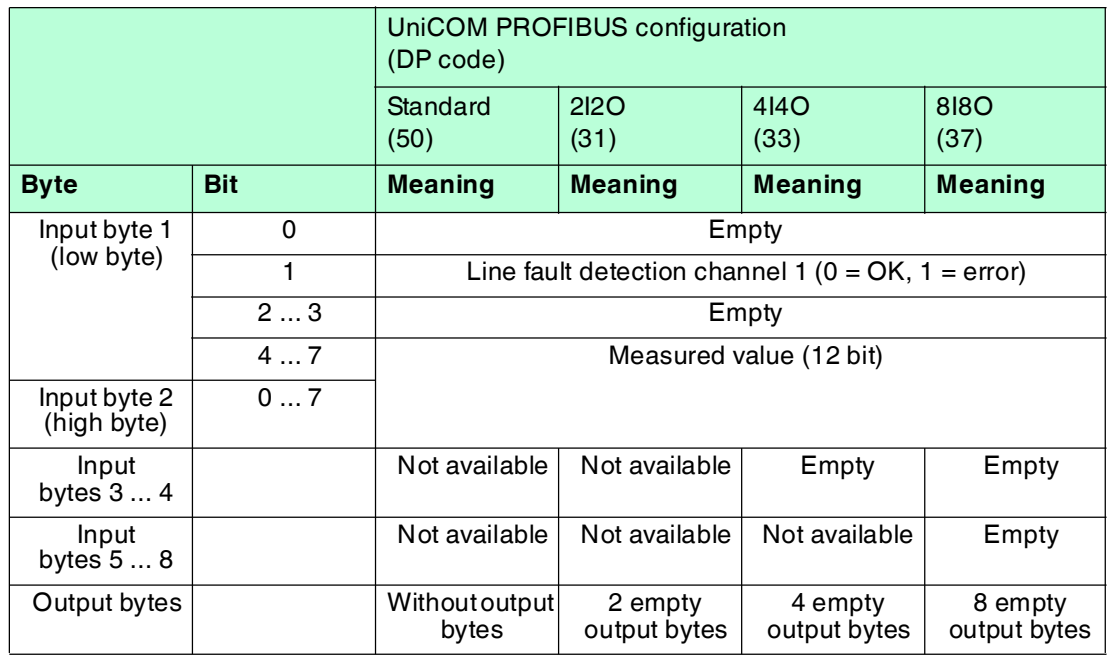

#### **Bit Structure within the Data Telegram**

## 8.16.5 Line Fault Detection

The I/O module has a line fault detection function that can detect lead breakages (resistance > 1 kΩ at Pt100) or short circuits (resistance < 10 Ω at Pt100). Line fault detection can be switched on and off in the Device Type Manager.

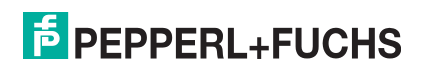

When a line fault occurs, the broken wire delay function waits until multiple faultless measuring cycles have been completed before enabling measured values to avoid constant toggling between OK/fault if there is a loose contact.

## 8.16.6 Editing Device Data

Open the **Edit Device Data** window. The **Edit Device Data** window for the I/O modules is divided into several tabs. The **General** tab contains parameters that affect the whole I/O module. See chapter [7.3](#page-64-0)

There are also one or more **Channel X** tabs where X stands for the channel number, e.g., **Channel 1**, **Channel 2**, **Channel 3**. Set channel-specific parameters on these tabs.

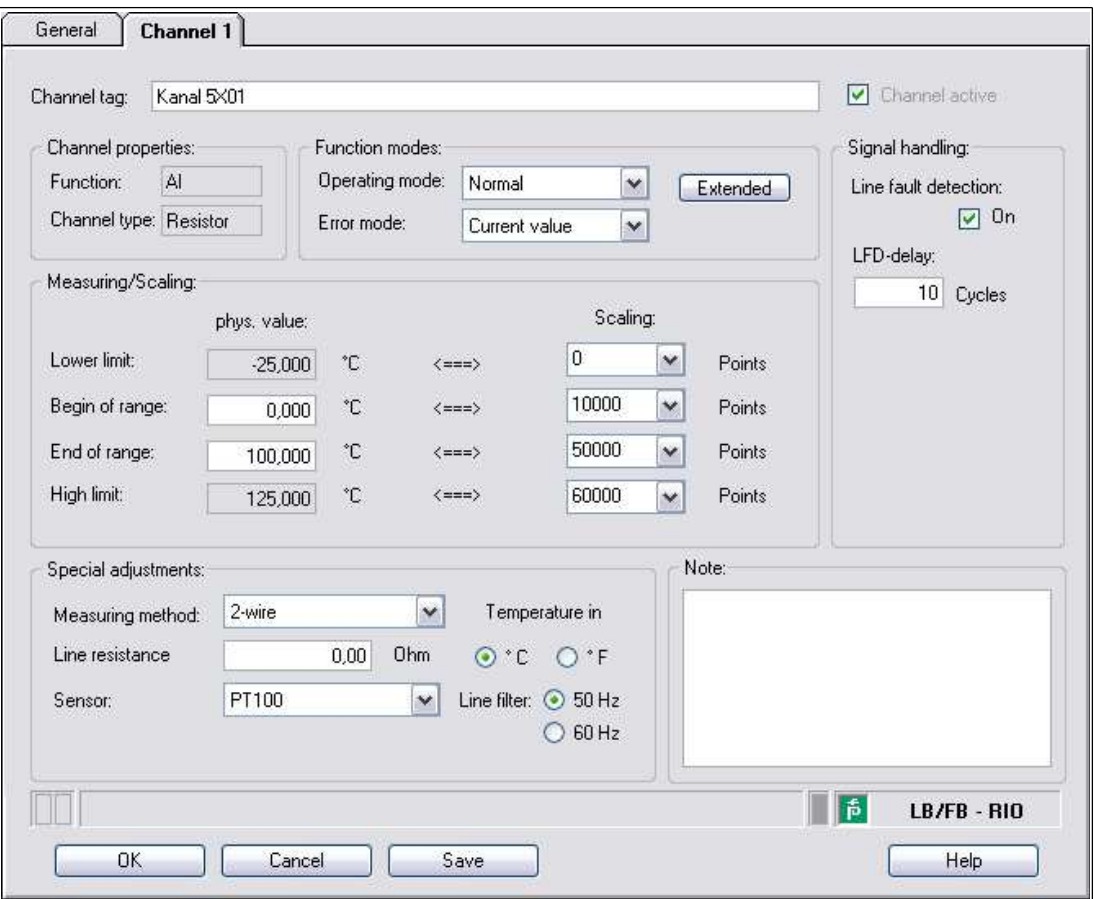

Figure 8.59 **Channel 1** tab

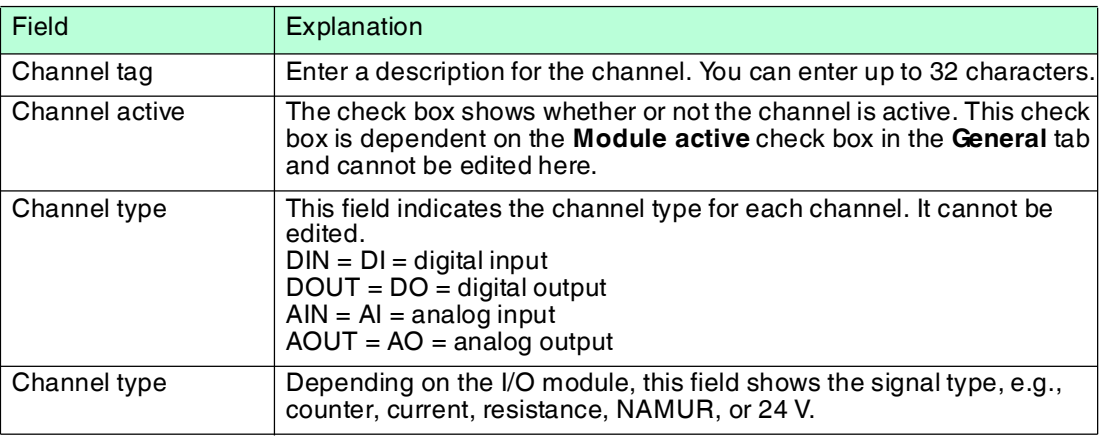

199401 2016-03 199401 2016-03

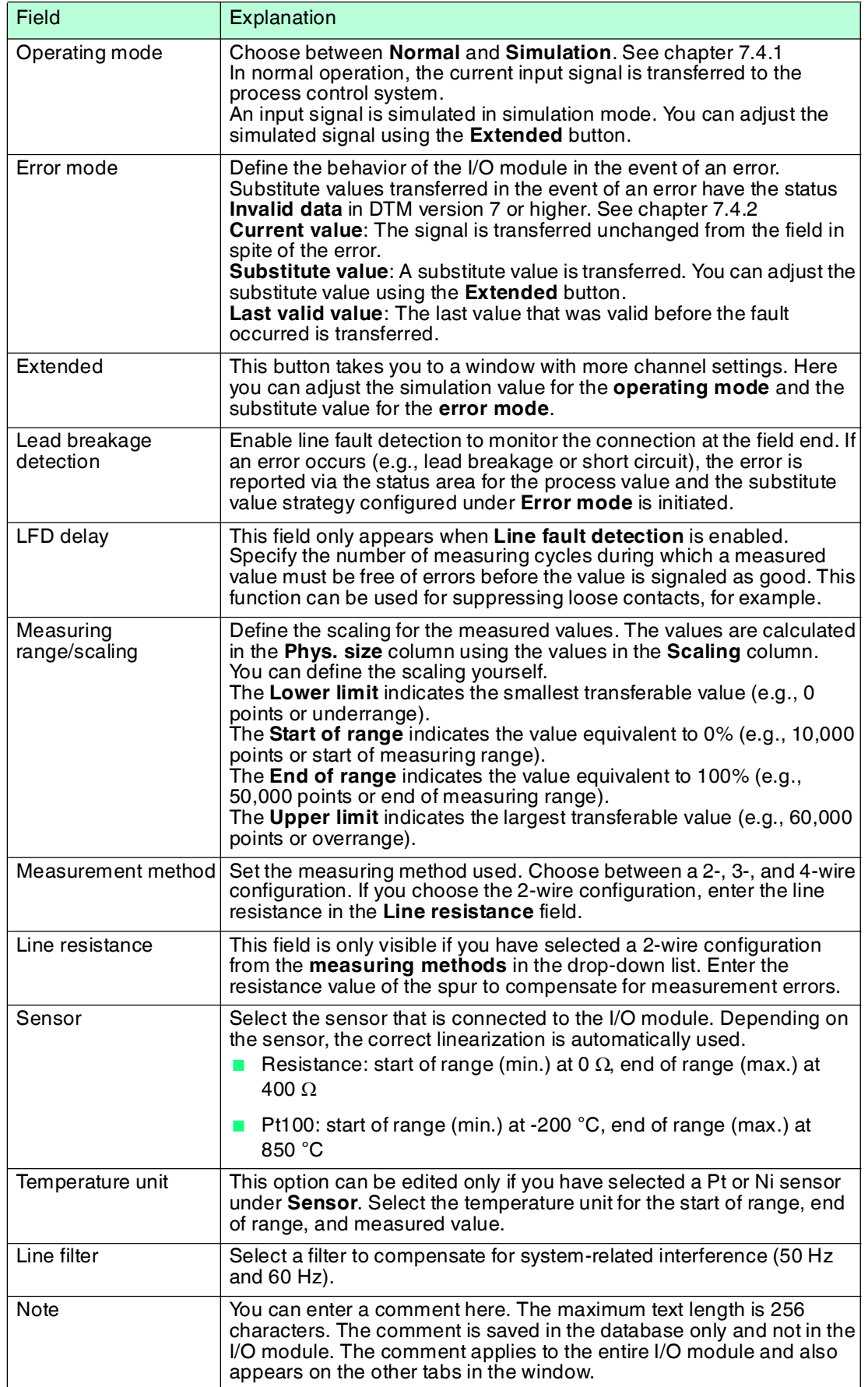

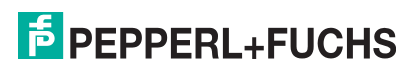

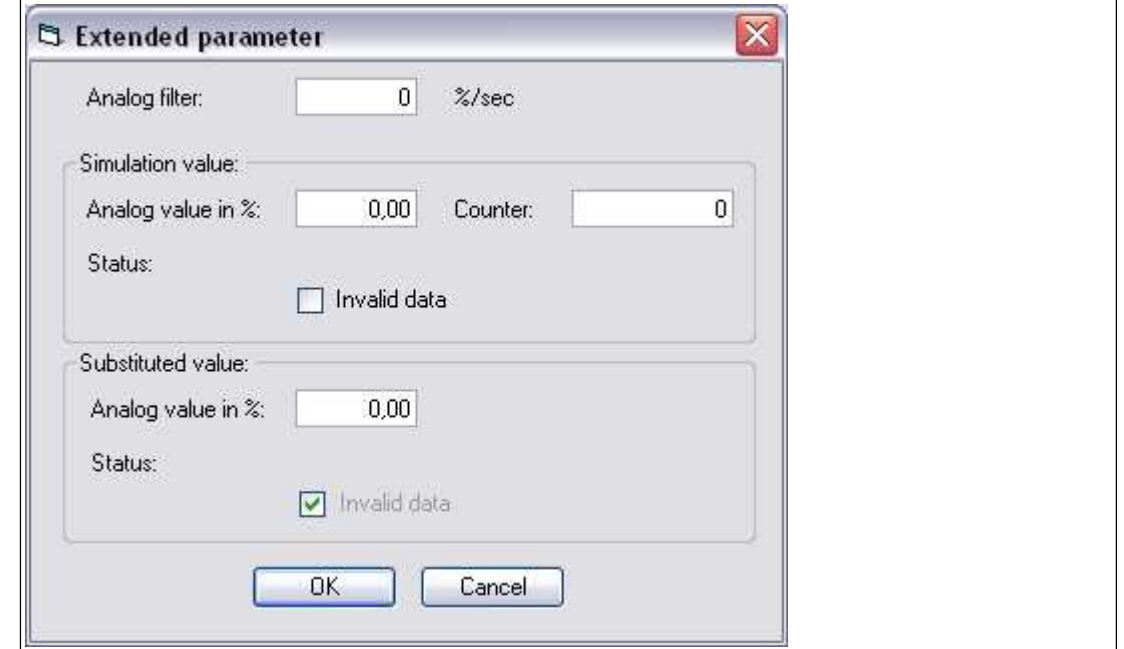

Figure 8.60 **Extended Parameters** window

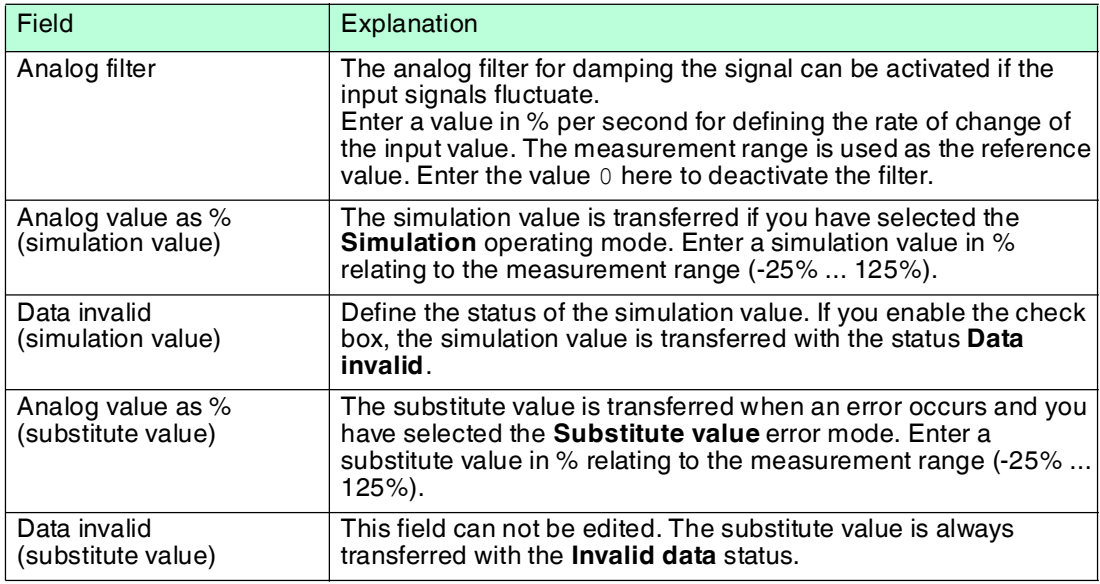

- 8.17 LB5\*02, FB5202 Thermocouple Converter
- 8.17.1 Description

## **Versions**

- LB5002, thermocouple converter, not intrinsically safe
- LB5102, thermocouple converter, intrinsically safe
- FB5202, thermocouple converter, intrinsically safe

#### **Features**

- Occupies 1 slot on the backplane
- Number of channels: 1
- Suitable sensors: thermocouple types U, B, E, T, K, S, R, L, J, N, pallaplat and mV sensors

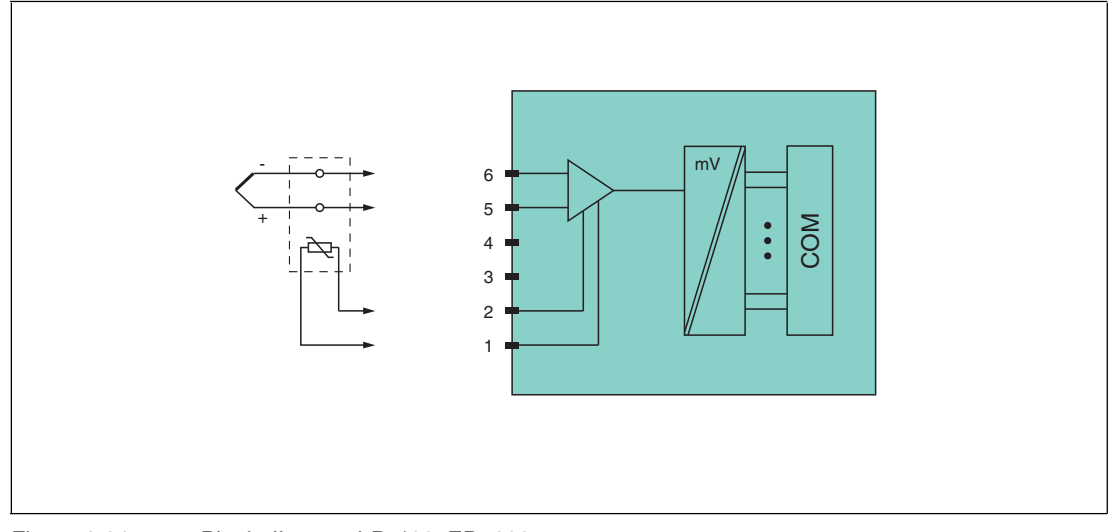

Figure 8.61 Block diagram LB5\*02, FB5202

#### **Cold junctions**: 1, 2

#### **Thermocouple**: 5+, 6-

Refer to the corresponding data sheet and operating instructions for further information.

## 8.17.2 Resolution

Temperatures within a range of -200 °C ... 850 °C are detected with a resolution of 16 bits. The actual measuring range is calculated based on this resolution.

For the smallest span of 5 mV (0 % ... 100 %), a resolution of 2500 measurement points is obtained, which corresponds to 0.04 %.

All conventional thermocouple curves and pallaplat are linearized.

## 8.17.3 Measuring Time and Cycle Time

The processing times depend on the preset measurement process.

#### ■ **External reference junction (CJC)**

- 20 ms without line fault detection
- 80 ms with line fault detection

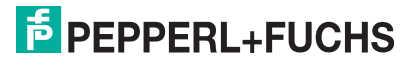

#### ■ **Internal reference junction (CJC)**

- 120 ms without line fault detection
- 240 ms with line fault detection

The signals are transmitted to the com unit every 6.5 ms irrespective of the measuring time. A filter is available for smoothing the input signals.

## 8.17.4 Data Transfer

Data is transferred as specified in the PROFIBUS specification.

It is essential for successful PROFIBUS communication that the configuration, in particular the DP configuration string, in the master and the remote I/O station are identical. The configuration parameters are stored in the GSD/GSE file.

For process control systems that support the FDT concept, the remote I/O station can be configured directly using the Device Type Manager (DTM). The DTM ensures that the master receives all the key information for the configuration in question and is automatically adapted.

For process control systems that do not support the FDT concept, the configuration must be replicated in the master. If the GSD/GSE file can be incorporated into the master, the DP configuration code for the relevant I/O module is copied automatically. If the GSD/GSE file can not be incorporated, the configuration parameters must be entered in accordance with the table in this chapter.

Depending on the Unicom configuration, a different data structure results for this I/O module. See chapter [6.13](#page-48-0)

In the case of word-by-word data transfer (1 data word = 16 bits), the high byte of the data word is first transferred, otherwise the numerical byte sequence is 1 ... 4.

The process data for each channel is transferred in unsigned integers within a range from 0 ... 65535.

A data word (=16 bit) is available for each channel for the data transfer. The least significant 4 bits are of little importance for the accuracy of the measured value and are therefore used for transferring status information. Status information is omitted if the scaling is outside the range of 10000 ... 50000.

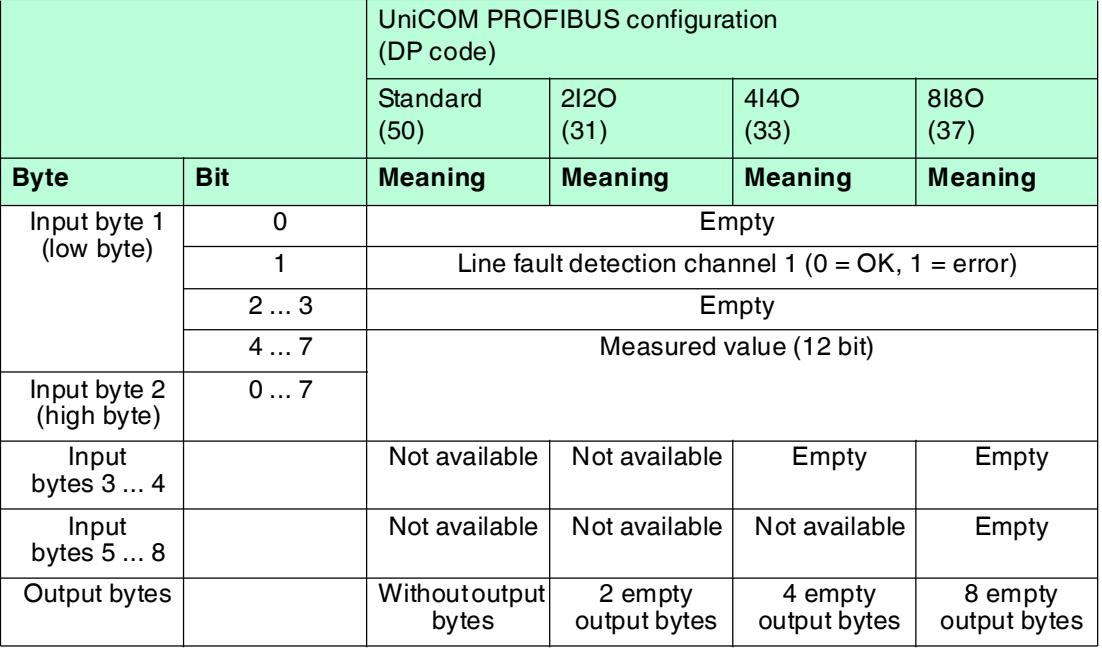

#### **Bit Structure within the Data Telegram**

# 8.17.5 Line Fault Detection

The I/O module has a line fault detection function that can detect lead breakages. Line fault detection can be switched on and off via the Device Type Manager.

The broken wire delay function prevents measured values from being enabled after a line fault occurs to avoid constant toggling between OK/fault if there is a loose contact.

- With external cold junction: 0 ms ... 250 ms x 160 ms
- With internal cold junction: 0 ms ... 250 ms x 240 ms

For internal cold junctions, you can set the ratio of temperature compensation measurements to actual thermocouple measurements to provide an optimum measuring time.

## 8.17.6 Editing Device Data

Open the **Edit Device Data** window. The **Edit Device Data** window for the I/O modules is divided into several tabs. The **General** tab contains parameters that affect the whole I/O module. See chapter [7.3](#page-64-0)

There are also one or more **Channel X** tabs where X stands for the channel number, e.g., **Channel 1**, **Channel 2**, **Channel 3**. Set channel-specific parameters on these tabs.

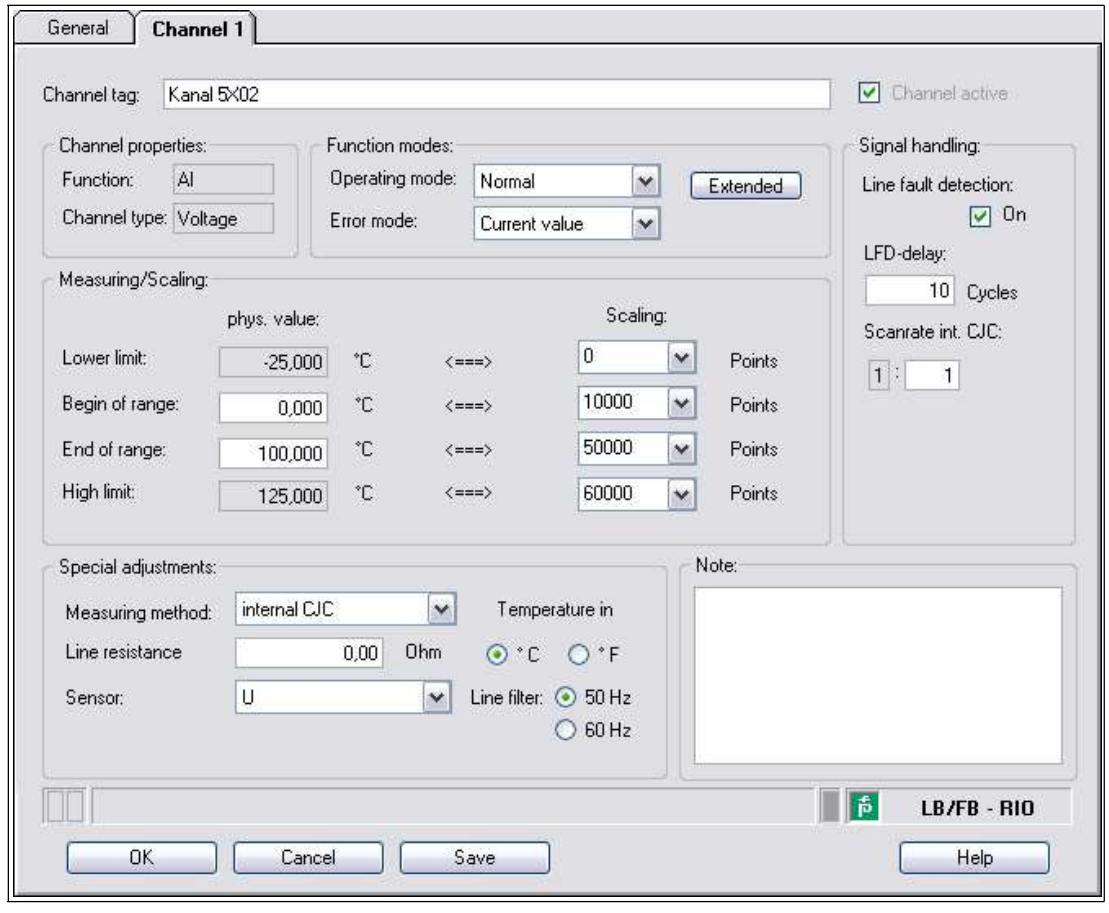

Figure 8.62 **Channel 1** tab

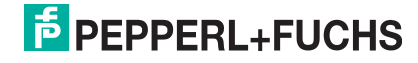

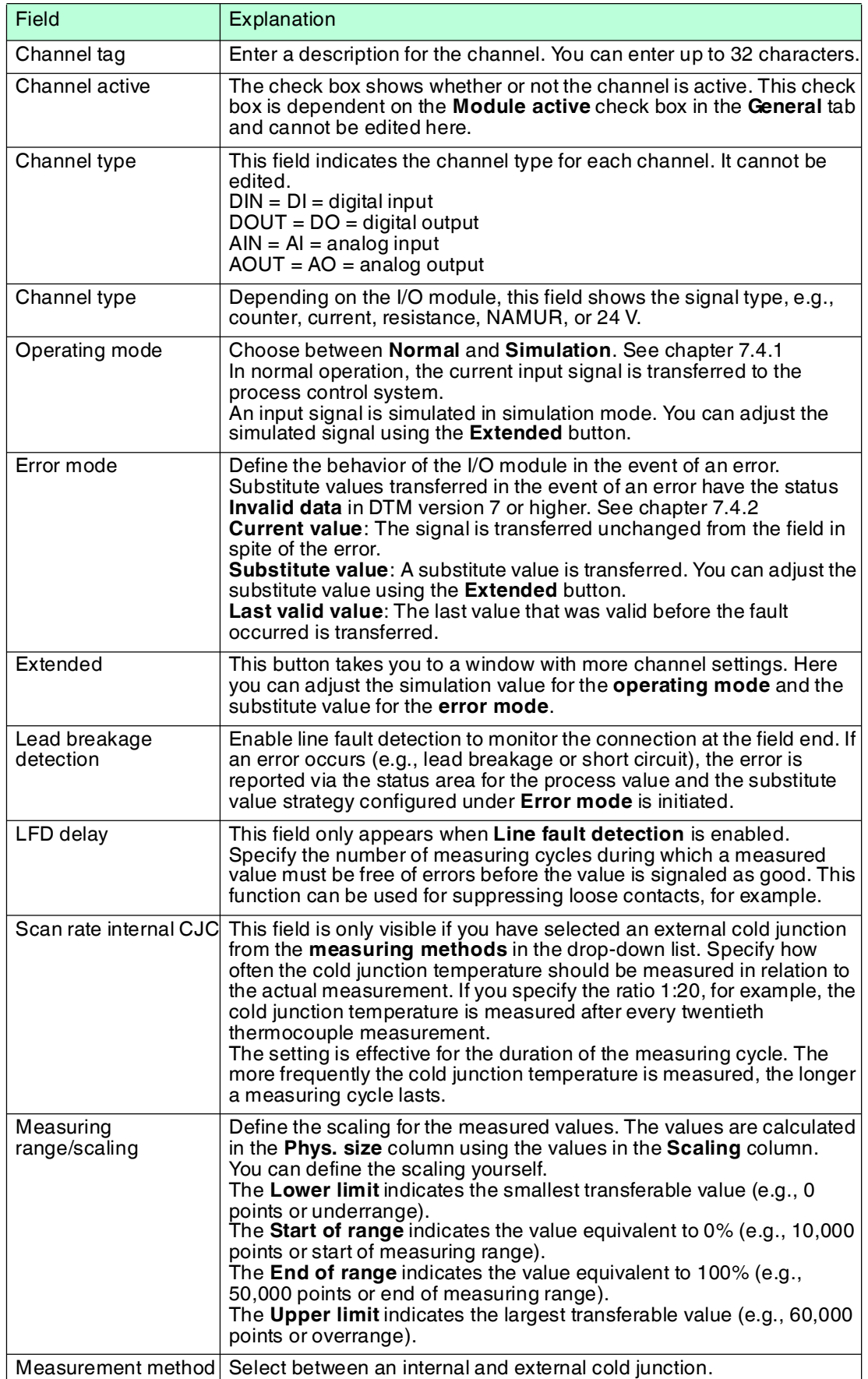

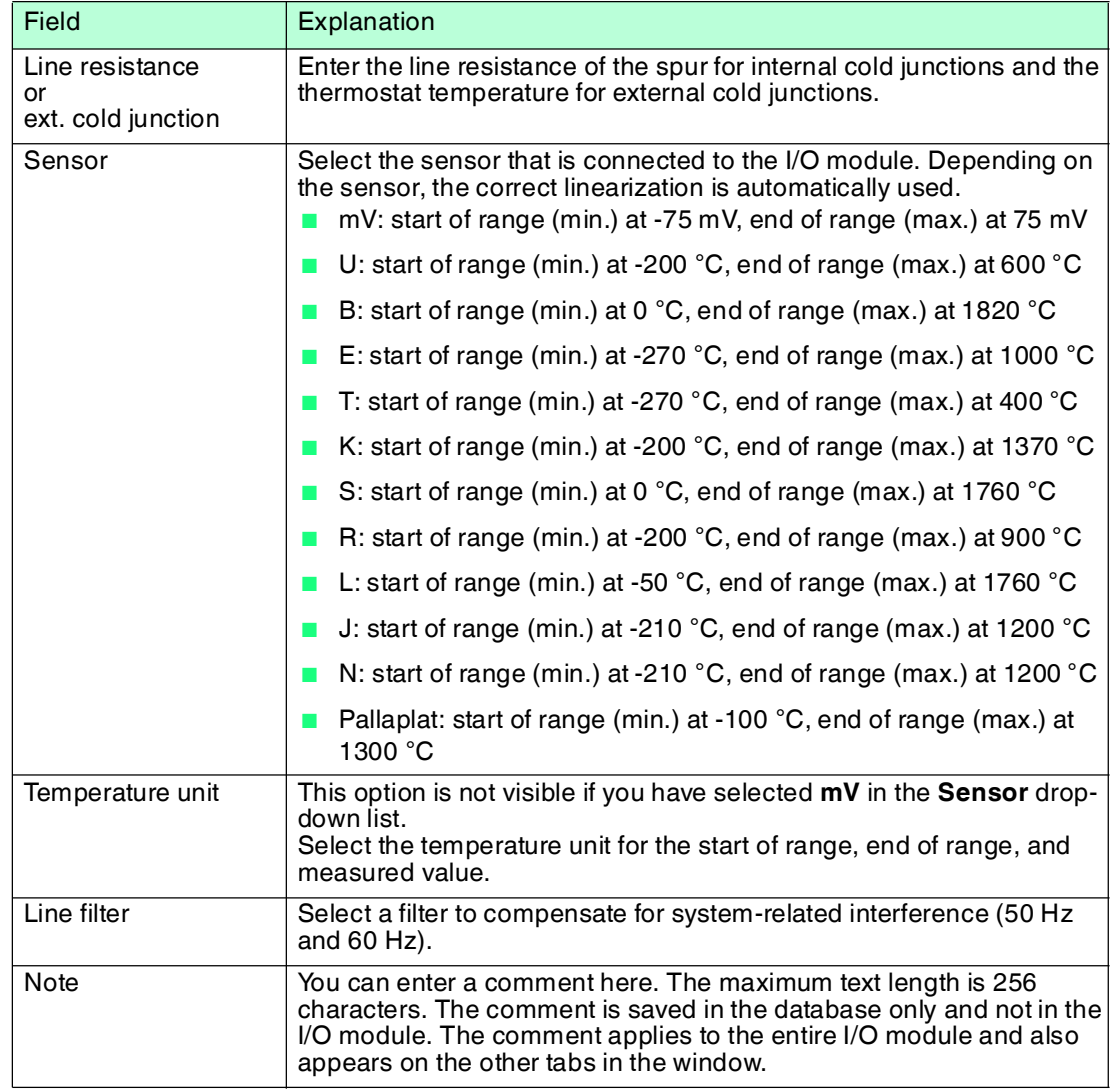

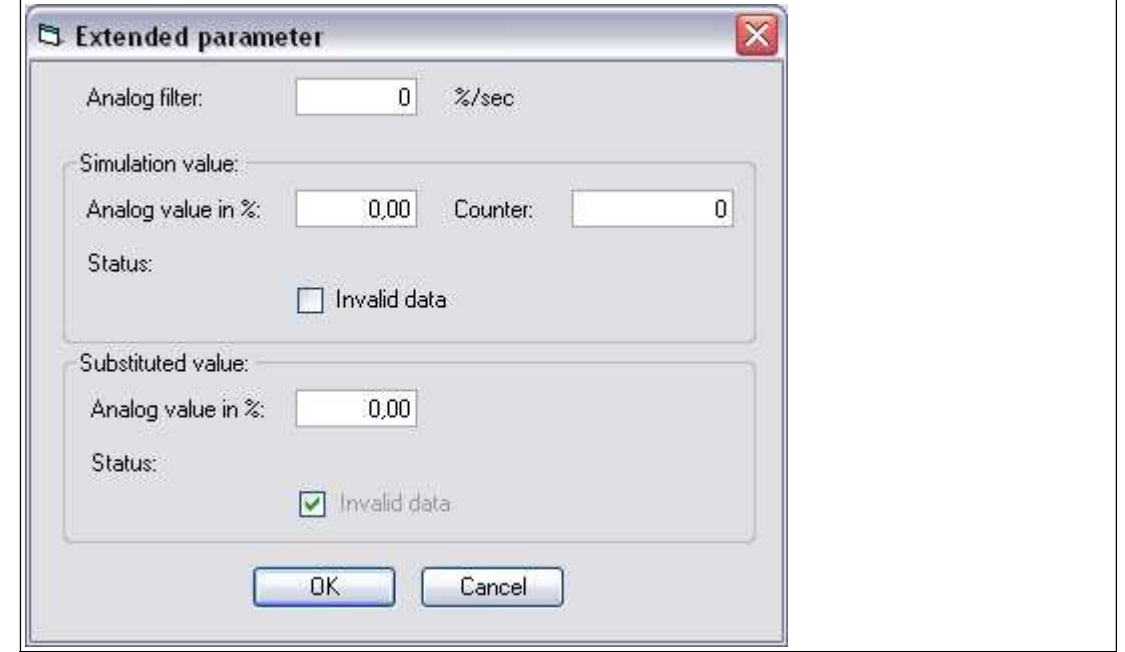

Figure 8.63 **Extended Parameters** window

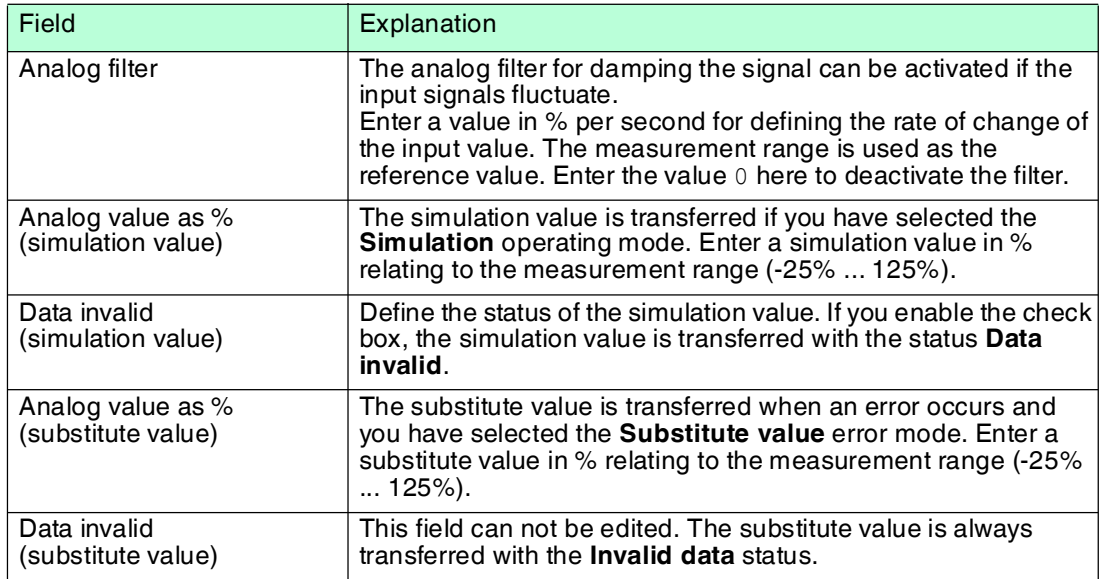

## 8.17.7 Configuring Strain Gauge Measurement

I/O modules LB4101 and LB5\*02 or FB4\*01 and FB5202 can be interconnected for strain gauge measurements. Use analog output LB4101 or FB4\*01 to create a constant current, and the measuring input for the temperature input LB5\*02 or FB5202 to process the millivolt signal for the resulting bridge voltage.

A constant current of 20 mA is sufficient for the bridge voltage for a 350  $\Omega$  bridge. A bridge voltage of 7 V is produced. With a bridge sensitivity of 2 mV/V, a voltage of 14 mV results at full load.

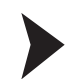

## Configuring I/O Modules for Strain Gauge Measurement

Before configuring the I/O modules for strain gauge measurement, the project structure must contain a com unit and the LB4101 and LB5\*02 or FB4\*01 and FB5202 I/O modules. In addition, communication with the remote I/O station must work.

- 1. Either set the LB4101 or FB4\*01 analog output operating mode to **simulation** and select 20 mA as the simulation value, or set a fixed value of 20 mA via the fieldbus.
- 2. Set the LB5\*02 and FB5202 temperature input to a millivolt measurement **mV**.
- 3. Deactivate cold junction compensation for LB5\*02 and FB5202 temperature input by setting the thermostat temperature for the external cold junction to **0 °C**.

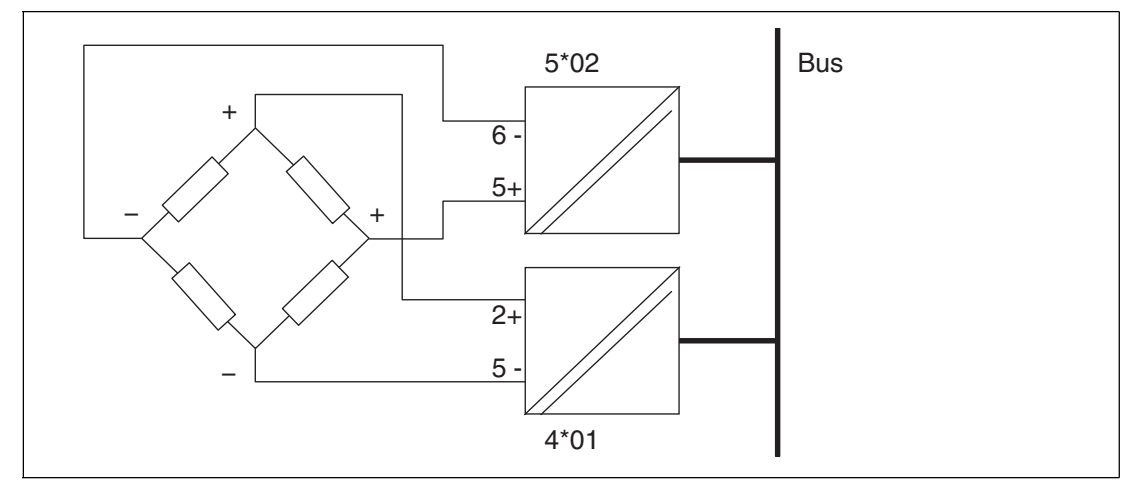

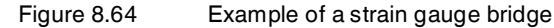

## 8.18 LB5\*04, FB5204 RTD Converter

8.18.1 Description

#### **Versions**

- LB5004, RTD converter, not intrinsically safe
- LB5104, RTD converter, intrinsically safe
- FB5204, RTD converter, intrinsically safe

#### **Features**

- Occupies 2 slots on the backplane
- Number of channels: 4
- Suitable sensors: 2-, 3- and 4-wire connection, resistance thermometer, slide-wire sensor

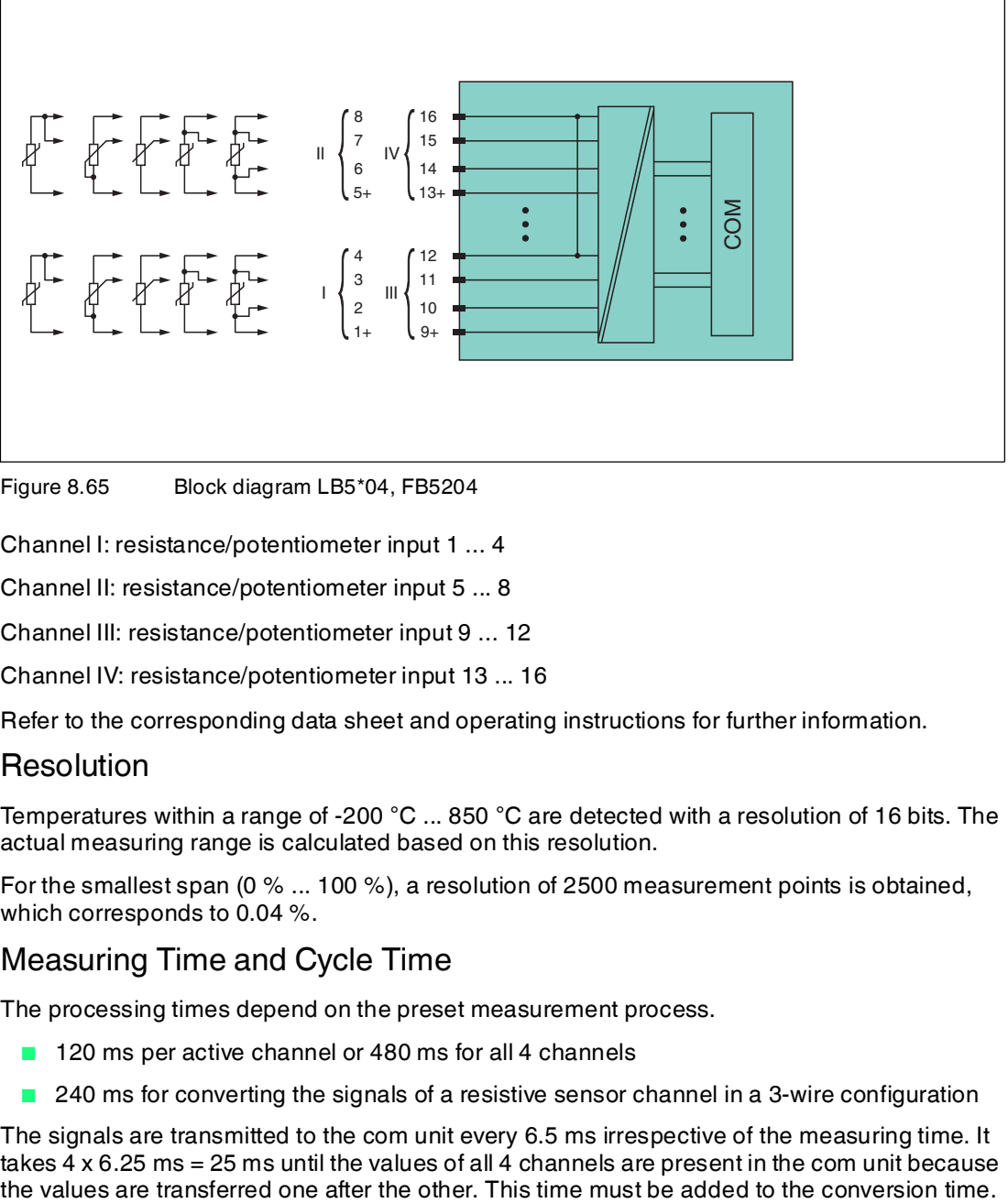

Figure 8.65 Block diagram LB5\*04, FB5204

Channel I: resistance/potentiometer input 1 ... 4

Channel II: resistance/potentiometer input 5 ... 8

Channel III: resistance/potentiometer input 9 ... 12

Channel IV: resistance/potentiometer input 13 ... 16

Refer to the corresponding data sheet and operating instructions for further information.

## 8.18.2 Resolution

Temperatures within a range of -200 °C ... 850 °C are detected with a resolution of 16 bits. The actual measuring range is calculated based on this resolution.

For the smallest span (0 % ... 100 %), a resolution of 2500 measurement points is obtained, which corresponds to 0.04 %.

## 8.18.3 Measuring Time and Cycle Time

The processing times depend on the preset measurement process.

- 120 ms per active channel or 480 ms for all 4 channels
- 240 ms for converting the signals of a resistive sensor channel in a 3-wire configuration

The signals are transmitted to the com unit every 6.5 ms irrespective of the measuring time. It takes  $\frac{3}{4}$  x 6.25 ms = 25 ms until the values of all  $\frac{3}{4}$  channels are present in the com unit because  $\frac{5}{9}$  the values are transferred one after the other. This time must be added to the conversion time.

199401 2016-03  $\overline{5}$ 

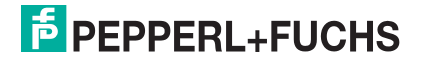

A filter is available for smoothing the input signals.

It can take 15 s after downloading a configuration before the I/O module parameters are applied.

## 8.18.4 Data Transfer

Data is transferred as specified in the PROFIBUS specification.

It is essential for successful PROFIBUS communication that the configuration, in particular the DP configuration string, in the master and the remote I/O station are identical. The configuration parameters are stored in the GSD/GSE file.

For process control systems that support the FDT concept, the remote I/O station can be configured directly using the Device Type Manager (DTM). The DTM ensures that the master receives all the key information for the configuration in question and is automatically adapted.

For process control systems that do not support the FDT concept, the configuration must be replicated in the master. If the GSD/GSE file can be incorporated into the master, the DP configuration code for the relevant I/O module is copied automatically. If the GSD/GSE file can not be incorporated, the configuration parameters must be entered in accordance with the table in this chapter.

Depending on the Unicom configuration, a different data structure results for this I/O module. See chapter [6.13](#page-48-0)

In the case of word-by-word data transfer (1 data word = 16 bits), the high byte of the data word is first transferred, otherwise the numerical byte sequence is 1 ... 4.

The process data for each channel is transferred in unsigned integers within a range from 0 ... 65535.

A data word (=16 bit) is available for each channel for the data transfer. The least significant 4 bits are of little importance for the accuracy of the measured value and are therefore used for transferring status information. Status information is omitted if the scaling is outside the range of 10000 ... 50000.

In the cyclic data exchange process, data is communicated in the same order as the channels (channel 1, channel 2, etc.).

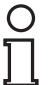

#### *Note!*

#### *Dual Width I/O Module*

Dual width modules that occupy two slots are configured in the same way as single width modules, followed by an empty slot. Be aware that the last slot may not be an empty slot. If the last I/O module is a dual width module, configure this in the same way as a single width module and omit the following empty slot. See chapter [6.12](#page-48-1)

If you are using universal modules for configuration, configure **both slots** using the appropriate universal module. In the case of a dual width I/O module that requires 8 input bytes, you may populate both slots with a 4I4O universal module.

#### **Bit Structure within the Data Telegram**

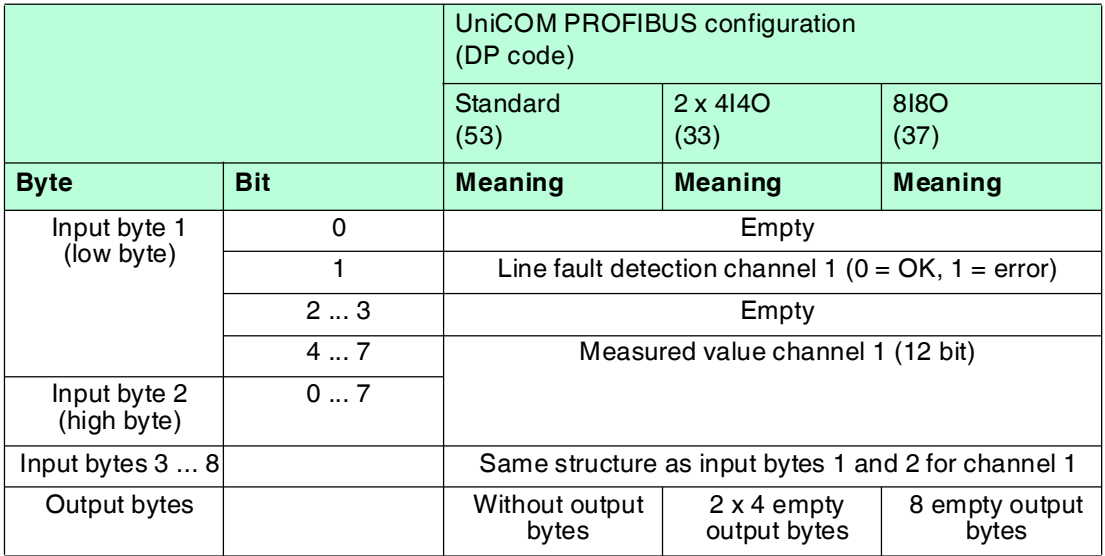

## 8.18.5 Line Fault Detection

The I/O module has a line fault detection function that can detect lead breakages (resistance > 1 kΩ at Pt100) or short circuits (resistance < 10 Ω at Pt100). Line fault detection can be switched on and off in the Device Type Manager.

When a line fault occurs, the broken wire delay function waits until multiple faultless measuring cycles have been completed before enabling measured values to avoid constant toggling between OK/fault if there is a loose contact.

## 8.18.6 Editing Device Data

Open the **Edit Device Data** window. The **Edit Device Data** window for the I/O modules is divided into several tabs. The **General** tab contains parameters that affect the whole I/O module. See chapter [7.3](#page-64-0)

There are also one or more **Channel X** tabs where X stands for the channel number, e.g., **Channel 1**, **Channel 2**, **Channel 3**. Set channel-specific parameters on these tabs.

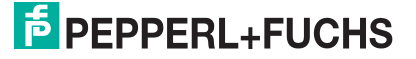

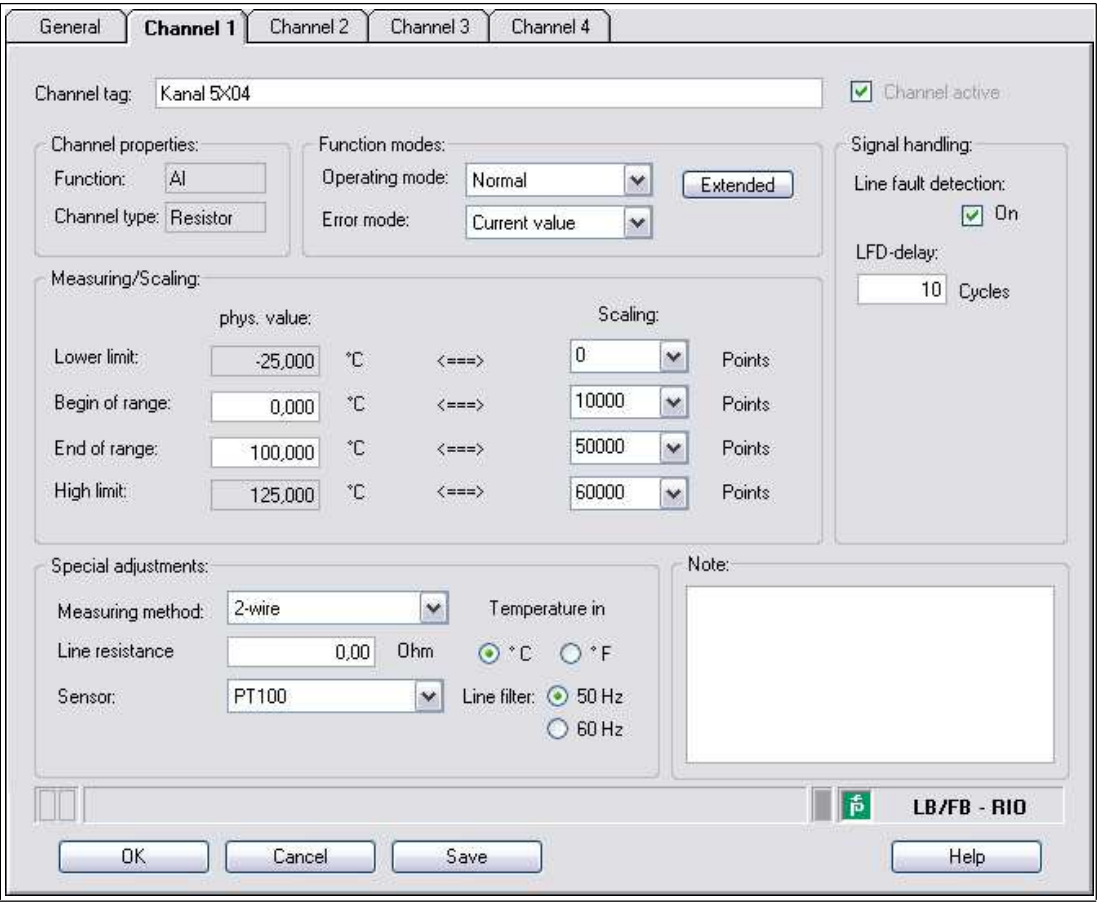

Figure 8.66 **Channel 1** tab

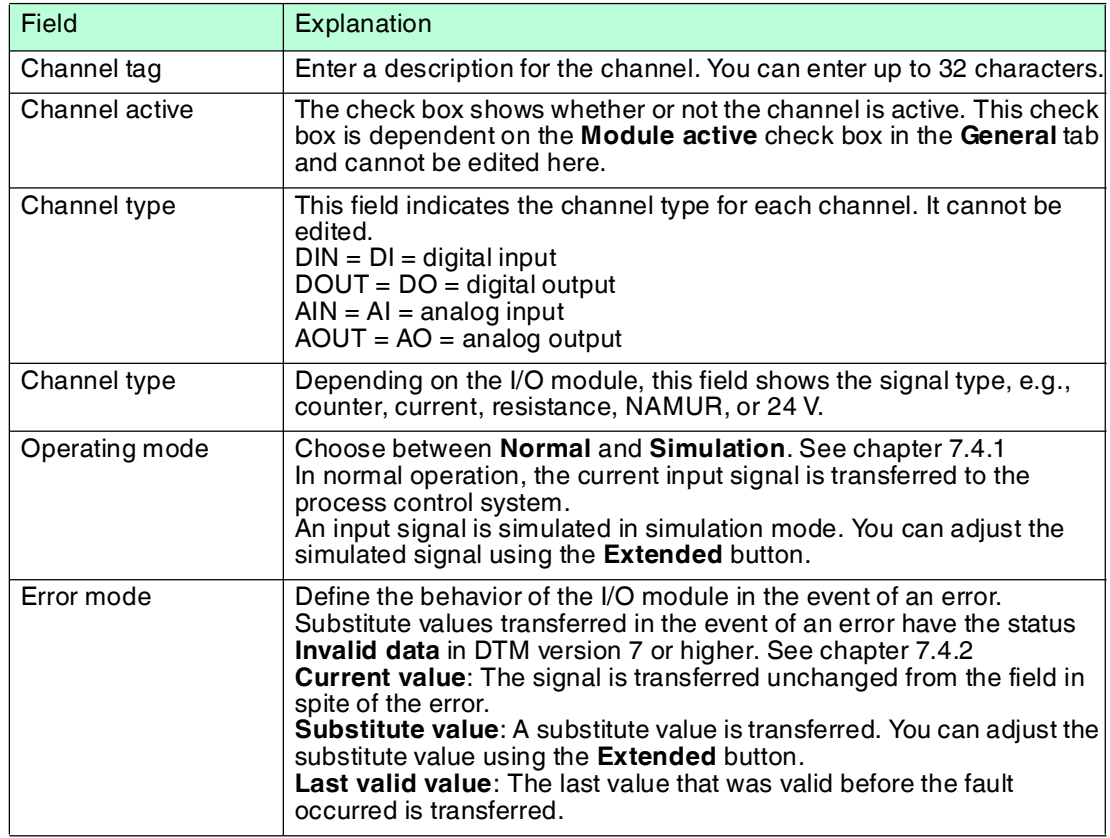

199401 2016-03 199401 2016-03

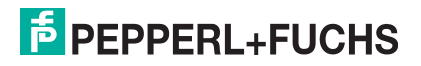

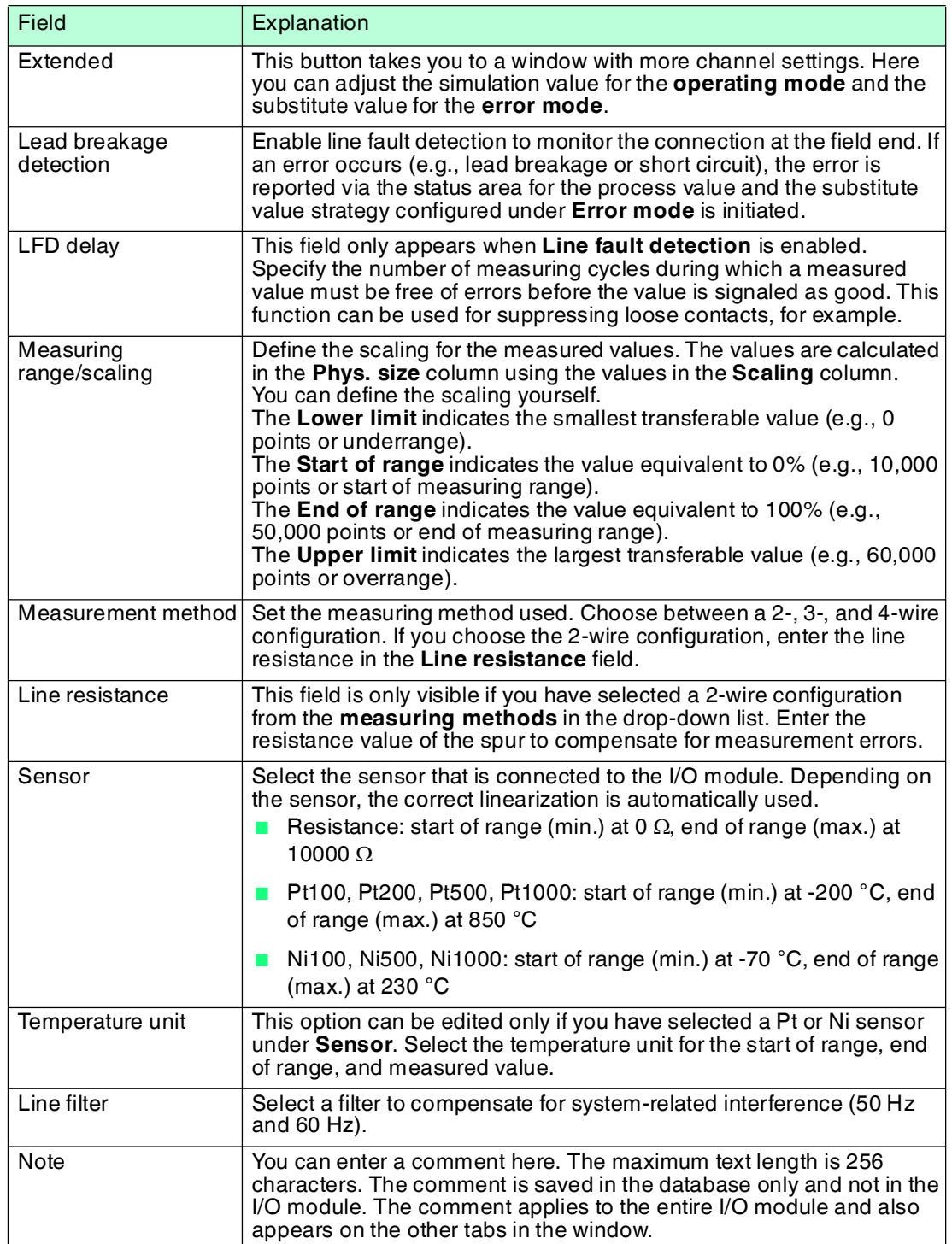

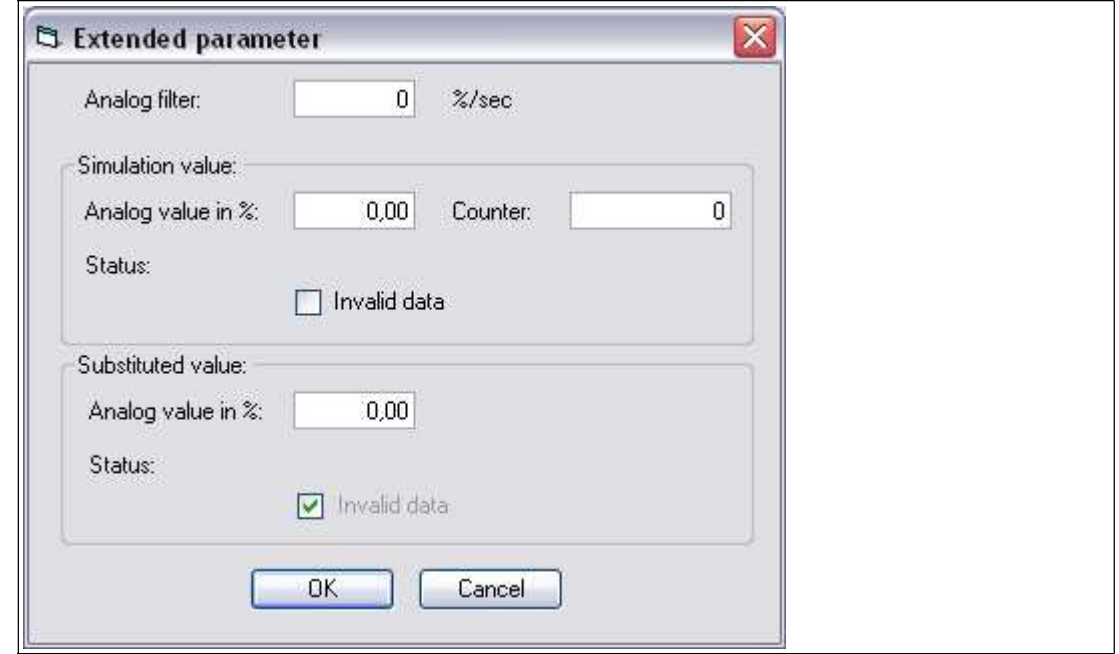

Figure 8.67 **Extended Parameters** window

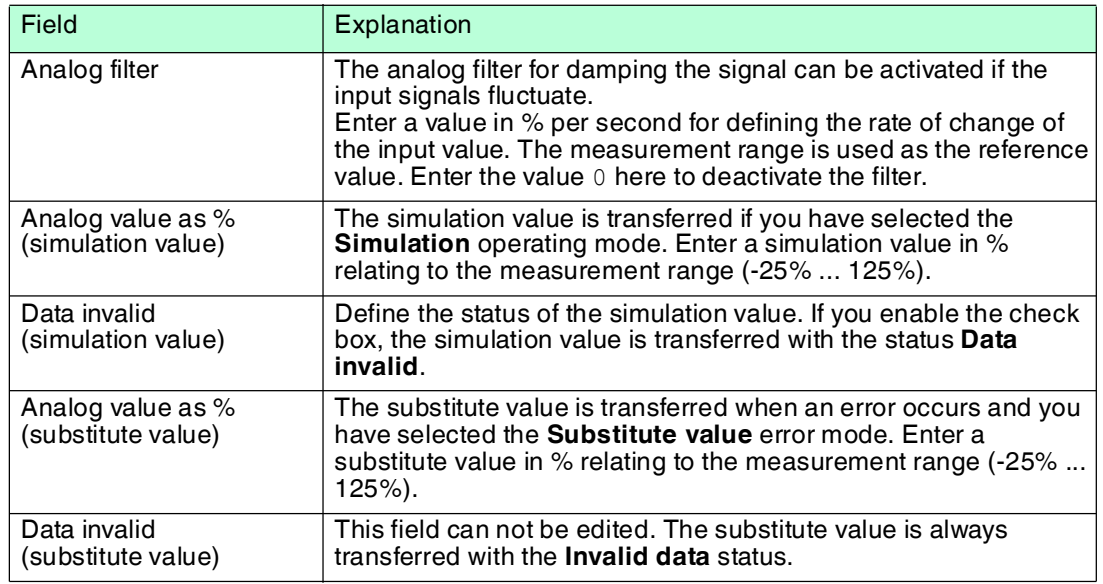

- 8.19 LB5\*05, FB5205 Thermocouple Converter
- 8.19.1 Description

#### **Versions**

- LB5005, thermocouple converter, not intrinsically safe
- LB5105, thermocouple converter, intrinsically safe
- FB5205, thermocouple converter, intrinsically safe

#### **Features**

- Occupies 2 slots on the backplane
- Number of channels: 4
- Suitable sensors: thermocouple types U, B, E, T, K, S, R, L, J, N, pallaplat and  $mV$ sensors

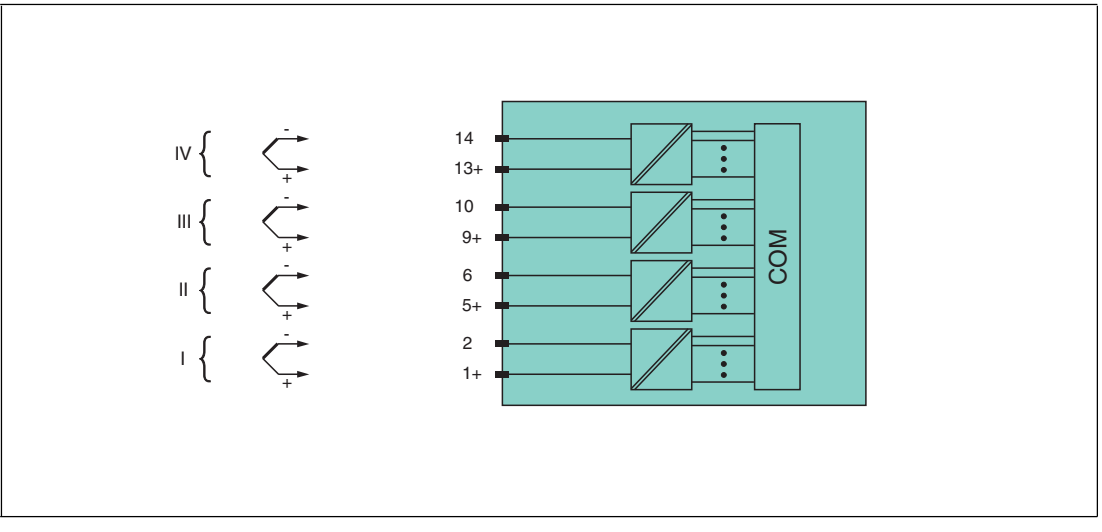

Figure 8.68 Block diagram LB5\*05, FB5205

Channel I: 1+, 2-; channel II: 5+, 6-; channel III: 9+, 10-; channel IV: 13+, 14-

Refer to the corresponding data sheet and operating instructions for further information.

## 8.19.2 Resolution

Temperatures within a range of -200 °C ... 850 °C are detected with a resolution of 16 bits. The actual measuring range is calculated based on this resolution.

For the smallest span of 5 mV (0  $\%$  ... 100  $\%$ ), a resolution of 2500 measurement points is obtained, which corresponds to 0.04 %.

All conventional thermocouple curves and pallaplat are linearized.

## 8.19.3 Measuring Time and Cycle Time

The processing times depend on the preset measurement process.

- 200 ms for all 4 channels without line fault detection (int./ext. cold junction)
- 350 ms for all 4 channels with line fault detection (int./ext. cold junction)

The signals are transmitted to the com unit every 6.5 ms irrespective of the measuring time. It takes 4 x 6.25 ms = 25 ms until the values of all 4 channels are present in the com unit because the values are transferred one after the other. This time must be added to the conversion time.

A filter is available for smoothing the input signals.

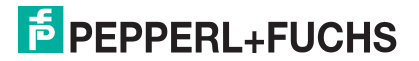
# 8.19.4 Data Transfer

Data is transferred as specified in the PROFIBUS specification.

It is essential for successful PROFIBUS communication that the configuration, in particular the DP configuration string, in the master and the remote I/O station are identical. The configuration parameters are stored in the GSD/GSE file.

For process control systems that support the FDT concept, the remote I/O station can be configured directly using the Device Type Manager (DTM). The DTM ensures that the master receives all the key information for the configuration in question and is automatically adapted.

For process control systems that do not support the FDT concept, the configuration must be replicated in the master. If the GSD/GSE file can be incorporated into the master, the DP configuration code for the relevant I/O module is copied automatically. If the GSD/GSE file can not be incorporated, the configuration parameters must be entered in accordance with the table in this chapter.

Depending on the Unicom configuration, a different data structure results for this I/O module. See chapter [6.13](#page-48-1)

In the case of word-by-word data transfer (1 data word = 16 bits), the high byte of the data word is first transferred, otherwise the numerical byte sequence is 1 ... 4.

The process data for each channel is transferred in unsigned integers within a range from 0 ... 65535.

A data word (=16 bit) is available for each channel for the data transfer. The least significant 4 bits are of little importance for the accuracy of the measured value and are therefore used for transferring status information. Status information is omitted if the scaling is outside the range of 10000 ... 50000.

In the cyclic data exchange process, data is communicated in the same order as the channels (channel 1, channel 2, etc.).

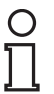

### *Note!*

#### *Dual Width I/O Module*

Dual width modules that occupy two slots are configured in the same way as single width modules, followed by an empty slot. Be aware that the last slot may not be an empty slot. If the last I/O module is a dual width module, configure this in the same way as a single width module and omit the following empty slot. See chapter [6.12](#page-48-0)

If you are using universal modules for configuration, configure **both slots** using the appropriate universal module. In the case of a dual width I/O module that requires 8 input bytes, you may populate both slots with a 4I4O universal module.

### **Bit Structure within the Data Telegram**

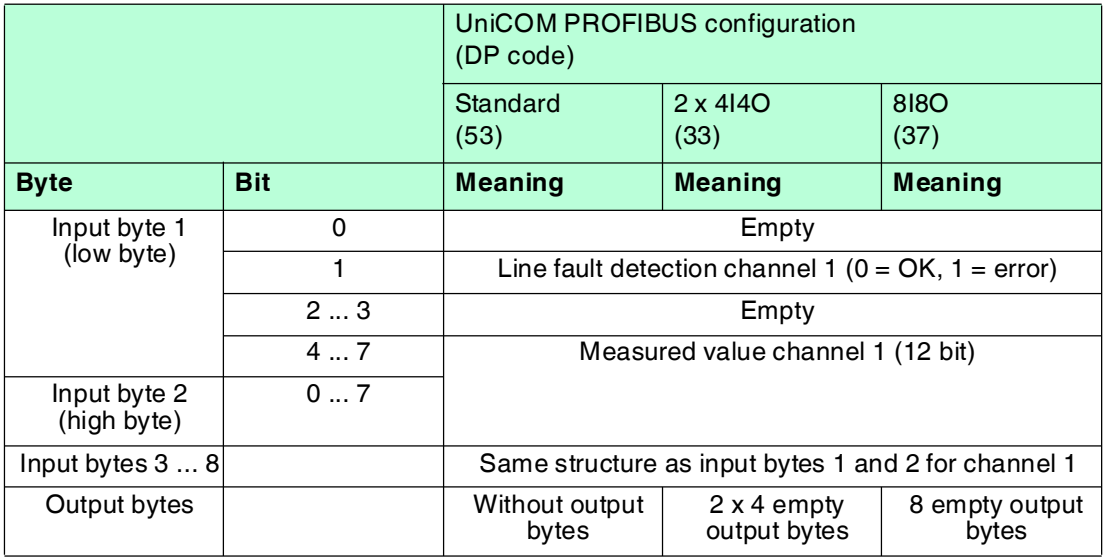

# 8.19.5 Line Fault Detection

The I/O module has a line fault detection function that can detect lead breakages. Line fault detection can be switched on and off via the Device Type Manager.

The broken wire delay function prevents measured values from being enabled after a line fault occurs to avoid constant toggling between OK/fault if there is a loose contact.

- With external cold junction: 0 ms ... 250 ms x 160 ms
- With internal cold junction: 0 ms ... 250 ms x 240 ms

# 8.19.6 Editing Device Data

Open the **Edit Device Data** window. The **Edit Device Data** window for the I/O modules is divided into several tabs. The **General** tab contains parameters that affect the whole I/O module. See chapter [7.3](#page-64-0)

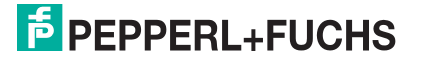

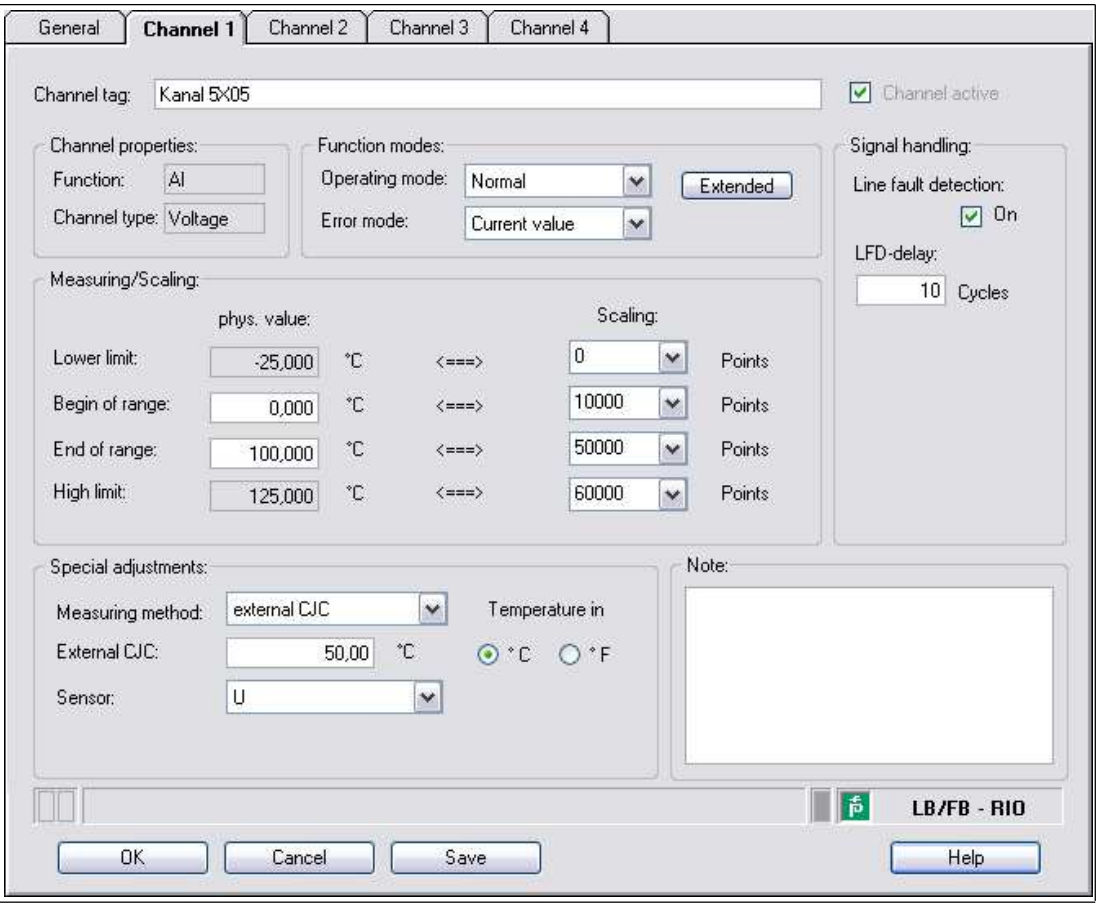

Figure 8.69 **Channel 1** tab

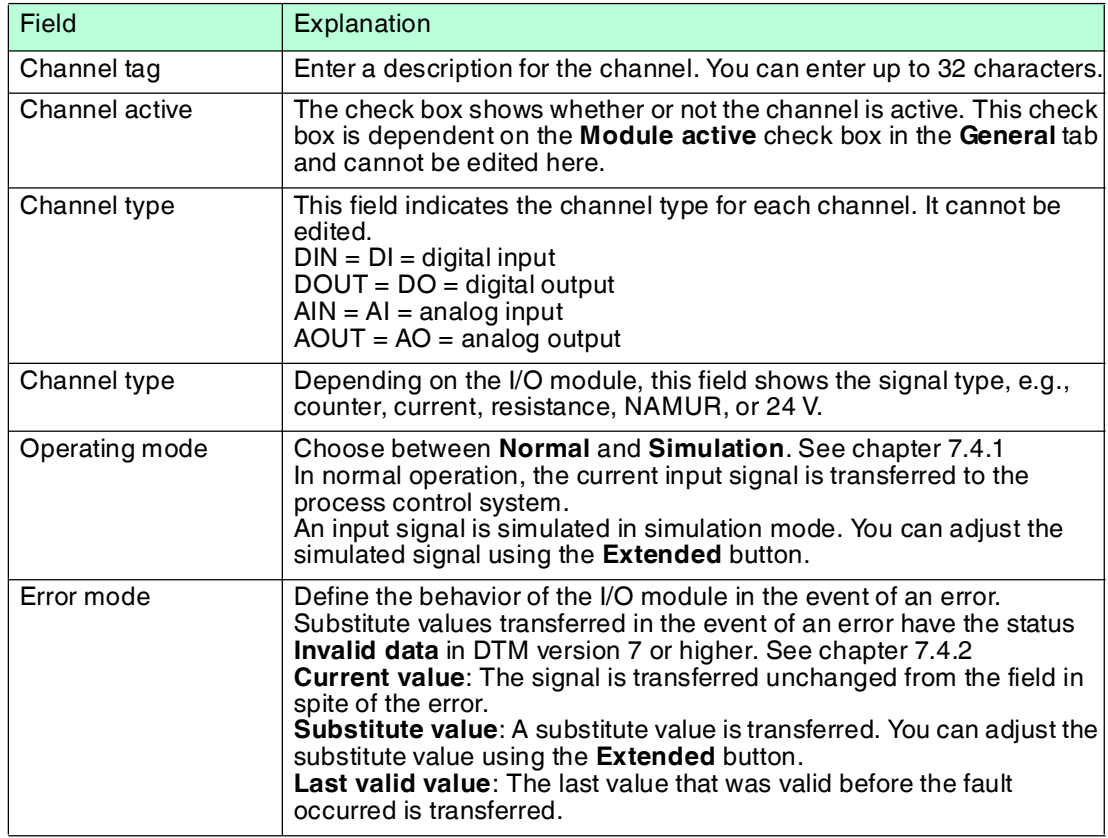

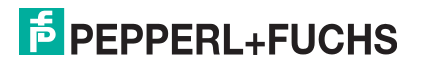

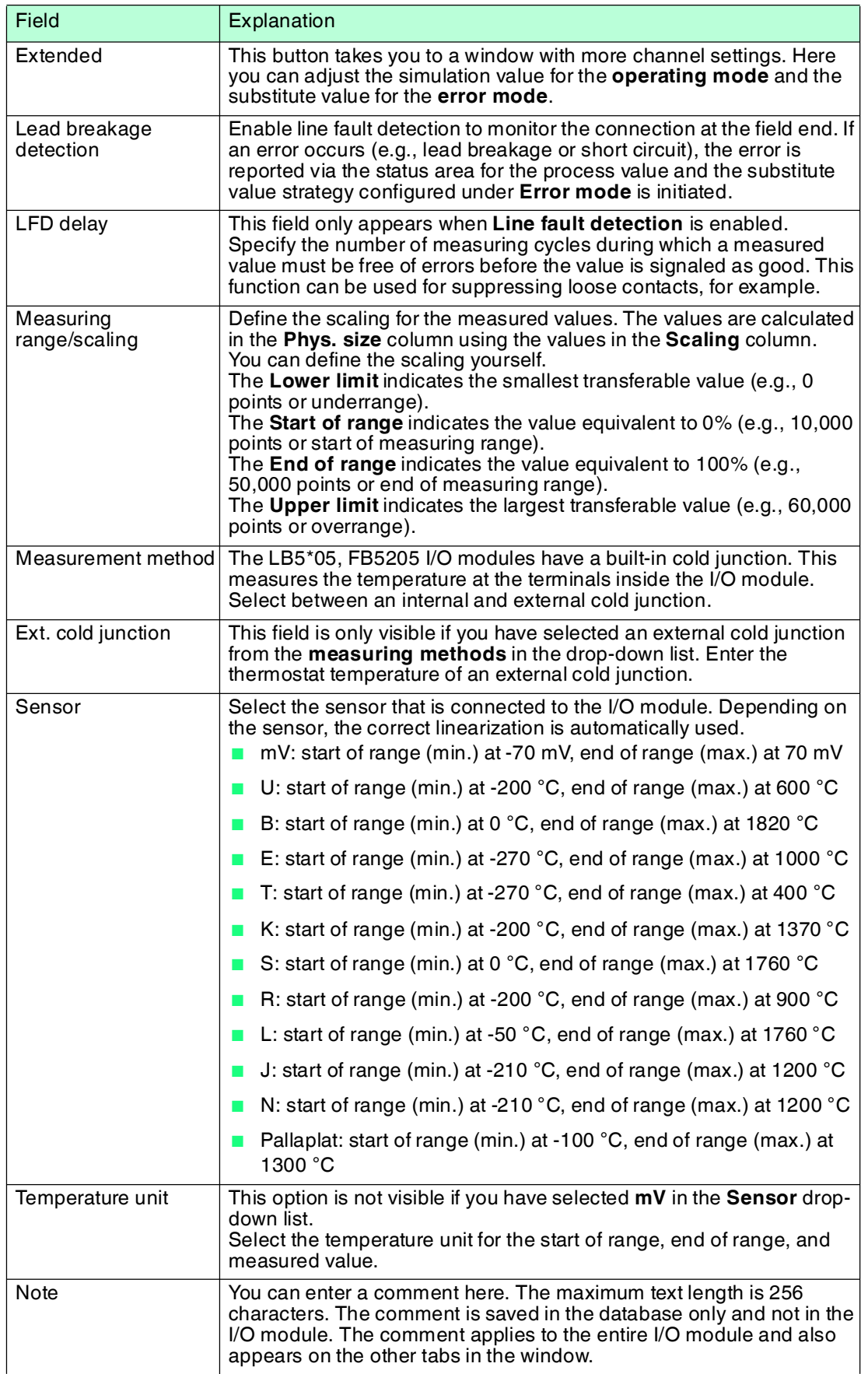

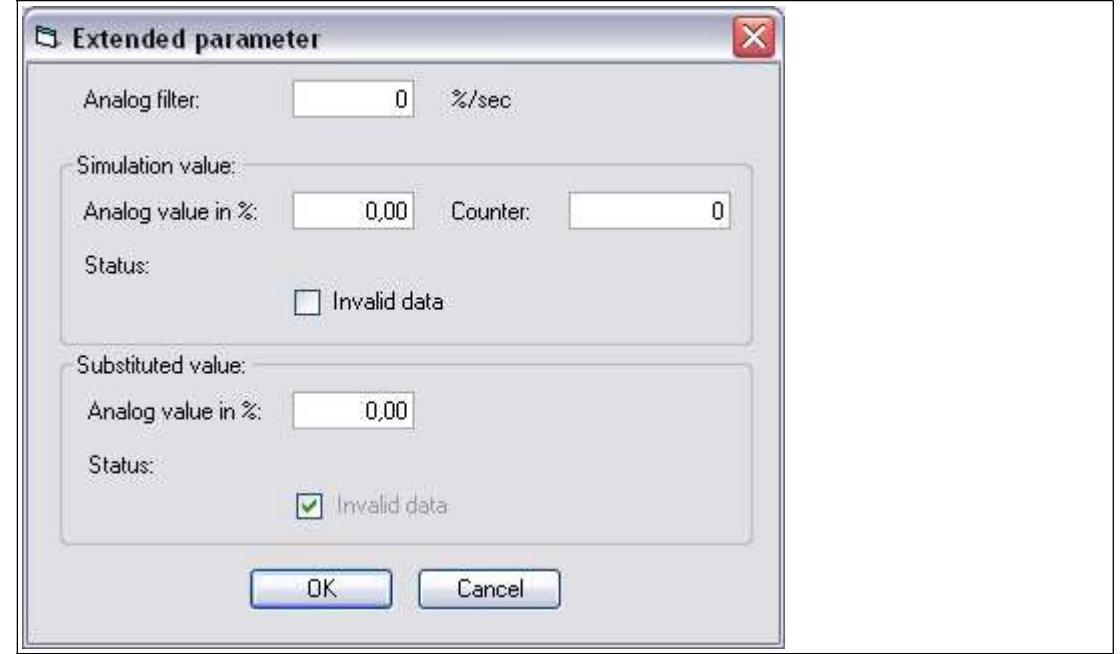

Figure 8.70 **Extended Parameters** window

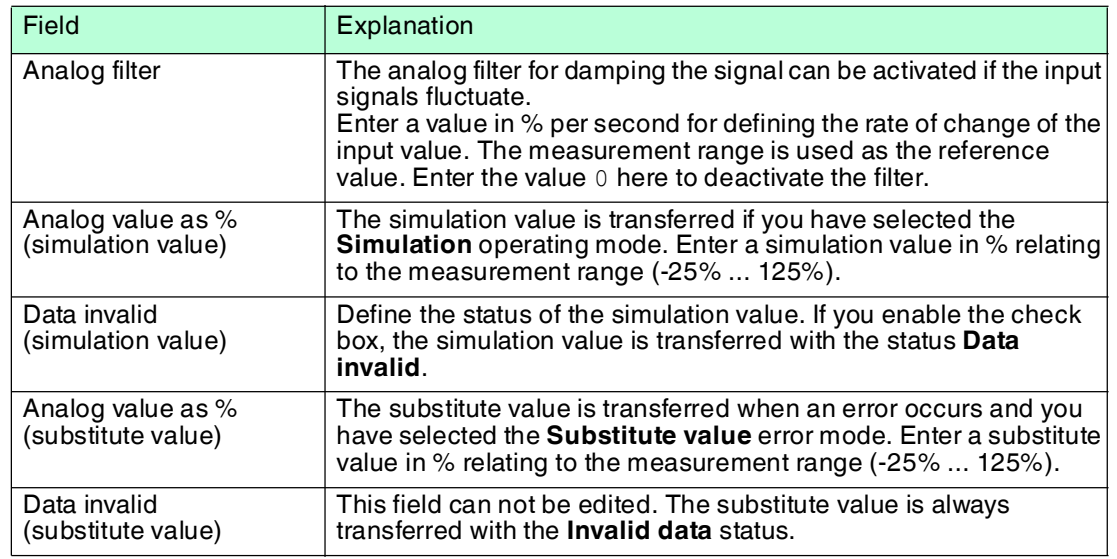

- 8.20 LB5\*06, FB5206 Voltage Converter
- 8.20.1 Description

### **Versions**

- LB5006, voltage converter, not intrinsically safe
- LB5106, voltage converter, intrinsically safe
- FB5206, voltage converter, intrinsically safe

### **Features**

- Occupies 1 slot on the backplane
- Number of channels: 1
- Input 0 V ... 10 V

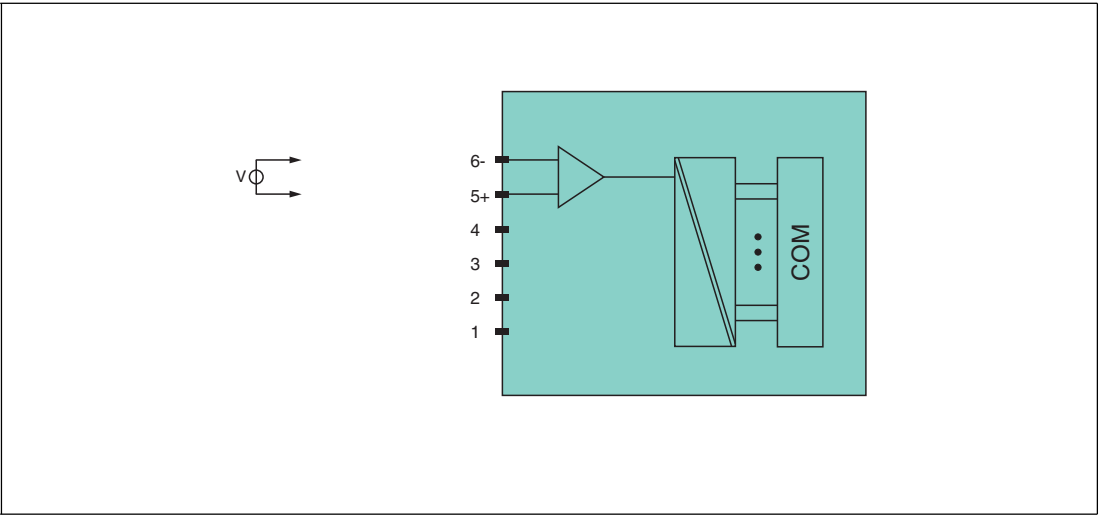

Figure 8.71 Block diagram LB5\*06, FB5206

Refer to the corresponding data sheet and operating instructions for further information.

## 8.20.2 Resolution

Voltages within a range of 0 V ... 10 V are detected with a resolution of 16 bits. The actual measuring range is calculated based on this resolution. For the smallest span of 100 mV (0 ... 100 %) a resolution of 2500 measurement points is obtained, which corresponds to a degree of accuracy of 0.04%.

# 8.20.3 Measuring Time and Cycle Time

The internal module processing time is 100 ms.

The signals are transmitted to the com unit every 6.5 ms irrespective of the measuring time. A filter is available for smoothing the input signals.

# 8.20.4 Data Transfer

Data is transferred as specified in the PROFIBUS specification.

It is essential for successful PROFIBUS communication that the configuration, in particular the DP configuration string, in the master and the remote I/O station are identical. The configuration parameters are stored in the GSD/GSE file.

For process control systems that support the FDT concept, the remote I/O station can be configured directly using the Device Type Manager (DTM). The DTM ensures that the master receives all the key information for the configuration in question and is automatically adapted.

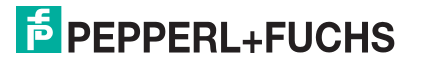

For process control systems that do not support the FDT concept, the configuration must be replicated in the master. If the GSD/GSE file can be incorporated into the master, the DP configuration code for the relevant I/O module is copied automatically. If the GSD/GSE file can not be incorporated, the configuration parameters must be entered in accordance with the table in this chapter.

Depending on the Unicom configuration, a different data structure results for this I/O module. See chapter [6.13](#page-48-1)

In the case of word-by-word data transfer  $(1$  data word = 16 bits), the high byte of the data word is first transferred, otherwise the numerical byte sequence is 1 ... 4.

The process data for each channel is transferred in unsigned integers within a range from 0 ... 65535.

One data word (16 bit) word per channel is available for data transfer. The most significant 12 bits are used.

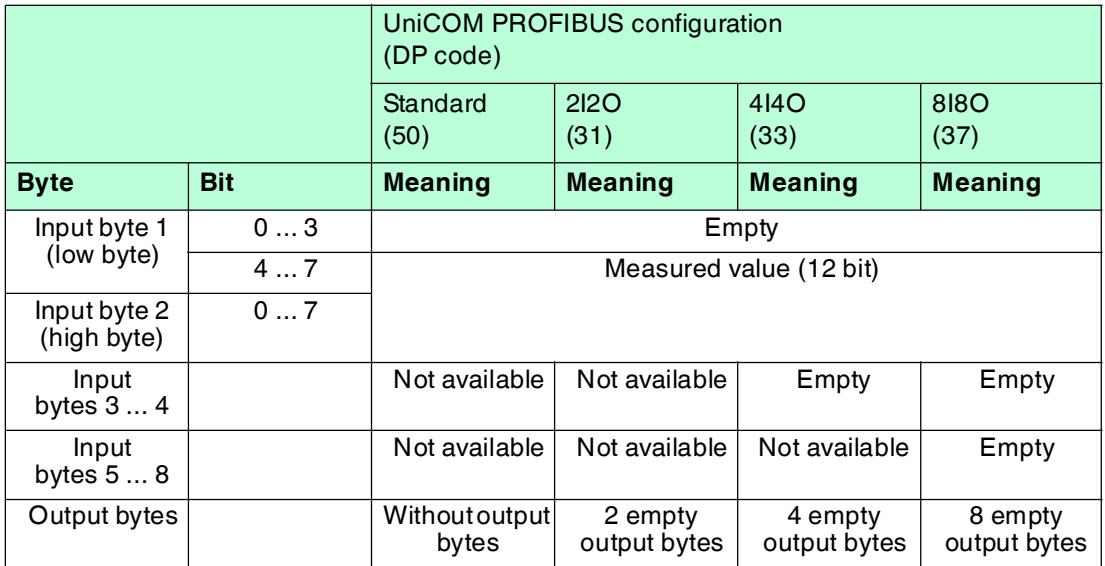

#### **Bit Structure within the Data Telegram**

# 8.20.5 Line Fault Detection

The I/O module does not provide any line fault detection function.

# 8.20.6 Editing Device Data

Open the **Edit Device Data** window. The **Edit Device Data** window for the I/O modules is divided into several tabs. The **General** tab contains parameters that affect the whole I/O module. See chapter [7.3](#page-64-0)

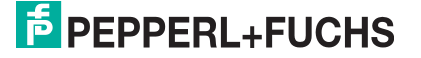

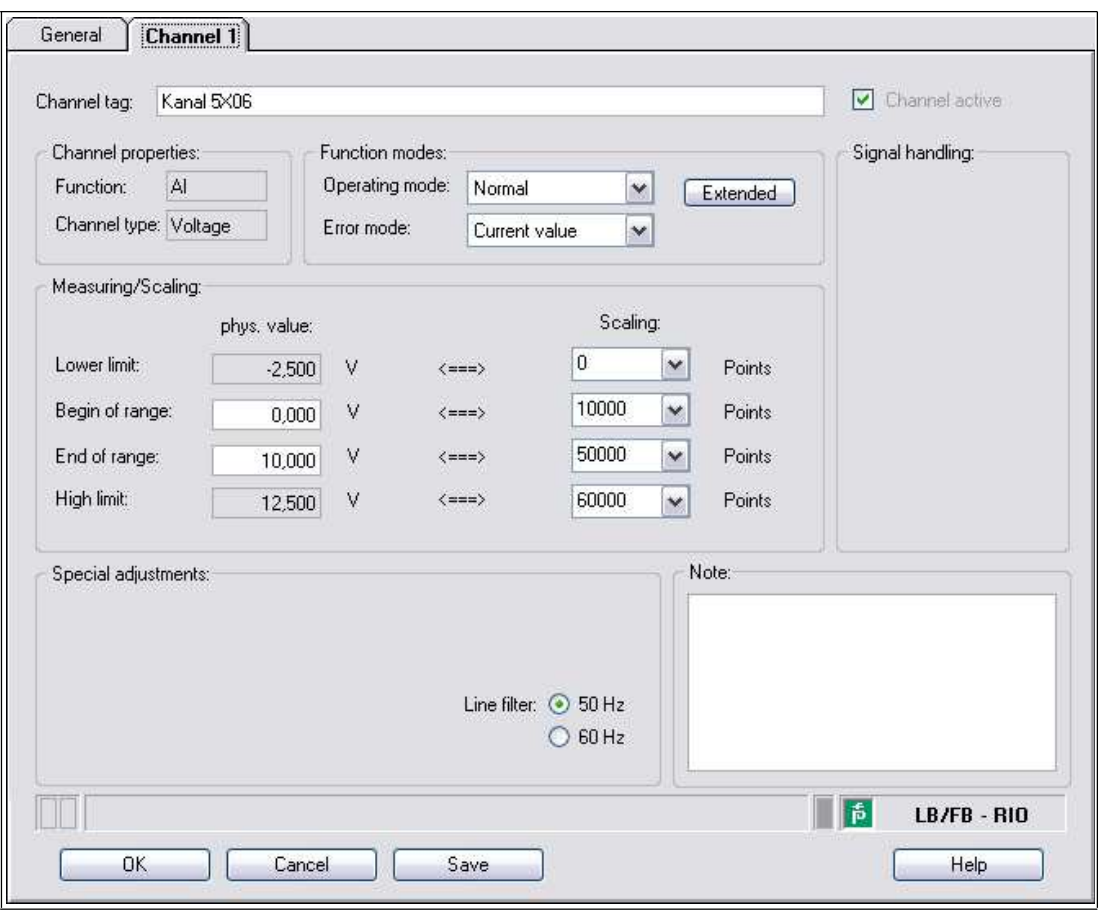

Figure 8.72 **Channel 1** tab

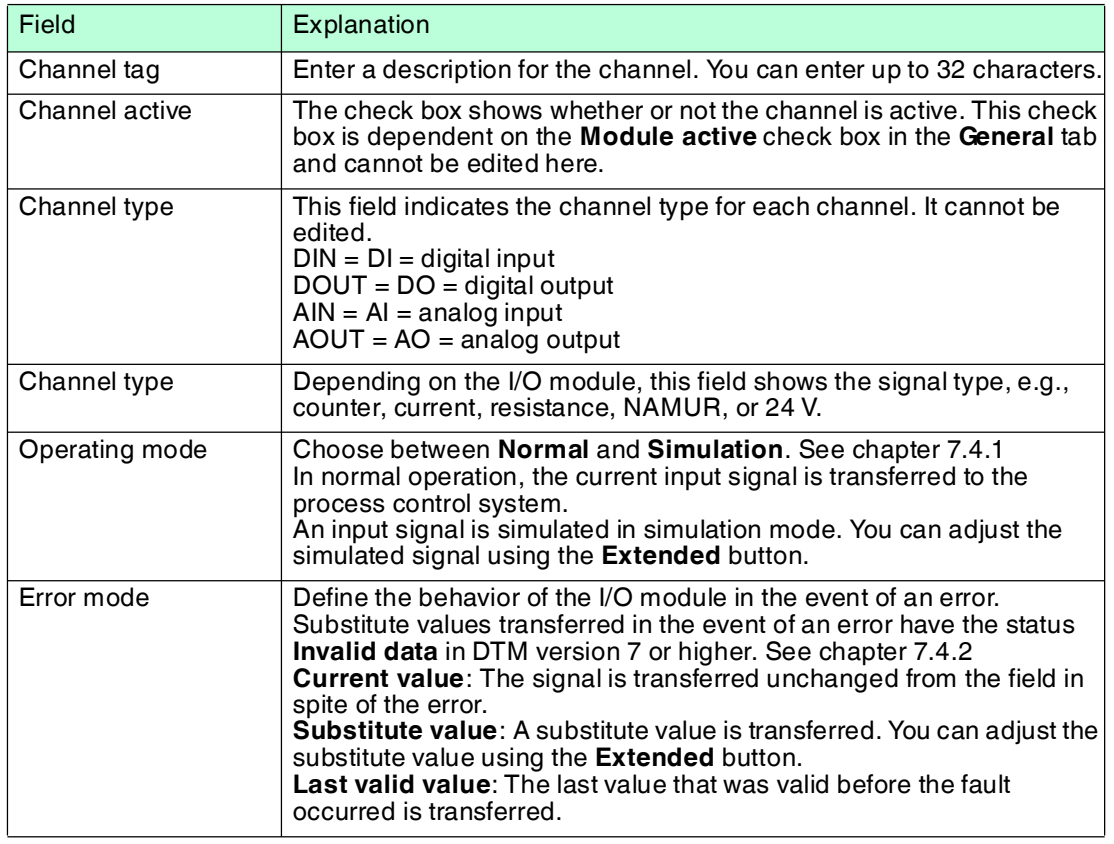

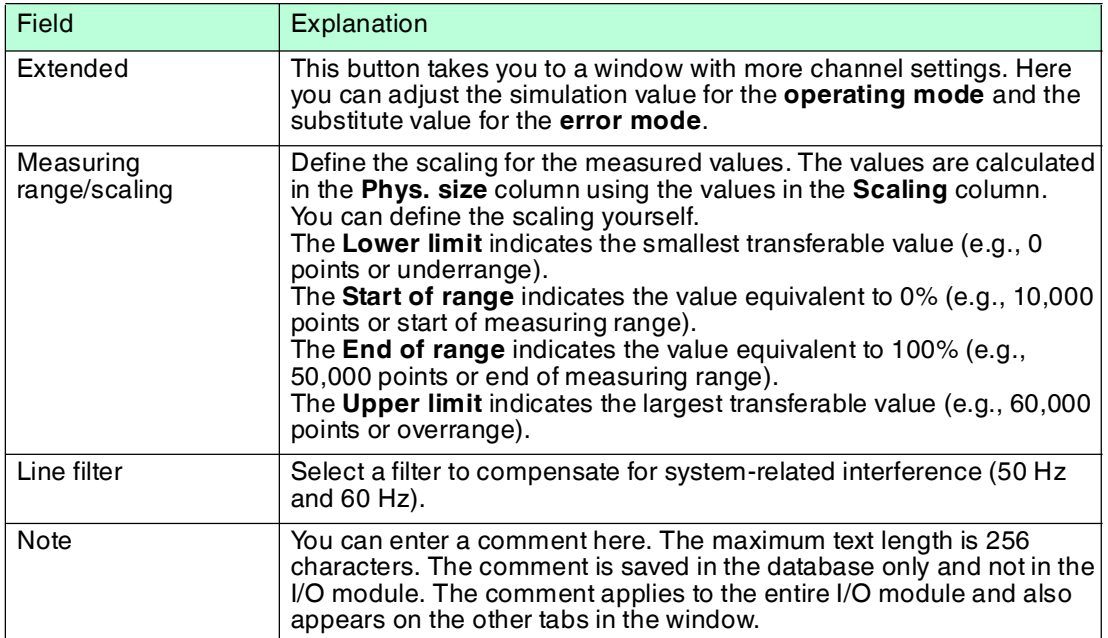

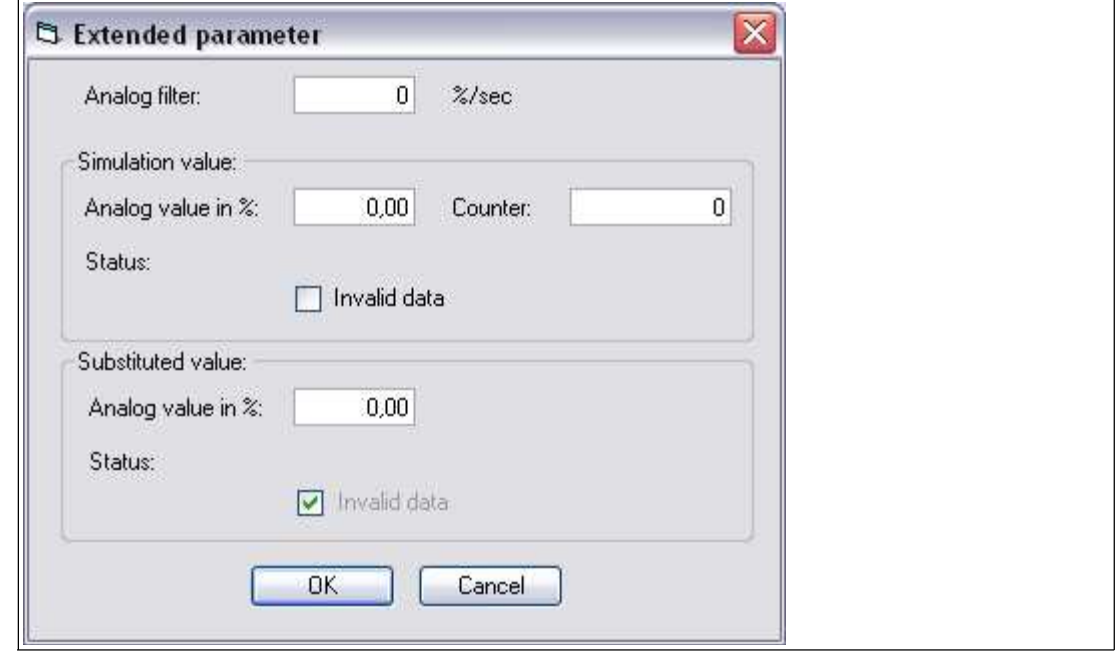

Figure 8.73 **Extended Parameters** window

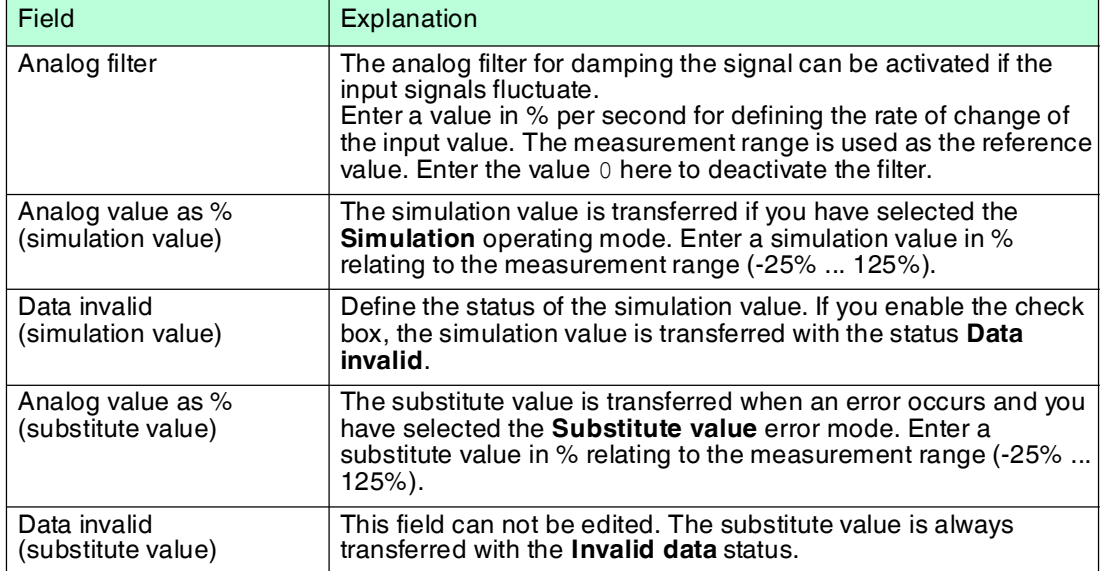

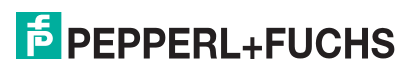

- 8.21 LB6101, FB6301 Relay Contact Output
- 8.21.1 Description

# **Versions**

- LB6101, relay contact output, not intrinsically safe
- FB6301, relay contact output, wire ends for connection to separate increased safety terminal

### **Features**

- Occupies 1 slot on the backplane
- Number of channels: 2
- LB6101
	- Switching voltage: 24 VDC/VAC (30 V max.)/230 VAC, 60 V (UL)
	- Switching current: 1 ADC/AAC resistive load
	- Switching power: 30 VA/30 W/230 VA, 60 W (UL)
- FB6301
	- Switching voltage: 24 VDC/230 VAC
	- Switching current: 1 ADC/AAC resistive load
	- Switching power: 30 W, 230 VA resistive load

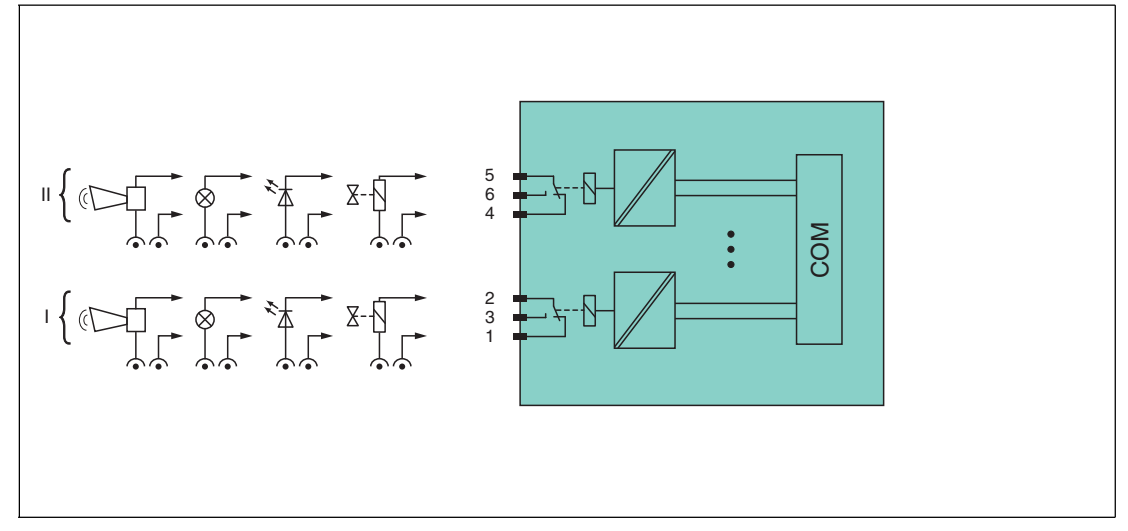

Figure 8.74 Block diagram LB6101, FB6301

**LB6101**: channel I: 1-2 NC, 3; channel II: 4-5 NC, 6

**FB6301**: wire ends 1 (white), 2 (brown), 3 (green), 4 (yellow), 5 (gray), 6 (pink), observe color marking or numbering

Refer to the corresponding data sheet and operating instructions for further information.

## 8.21.2 Measuring Time and Cycle Time

The response time of the relay output is 20 ms. However, this time depends on the cycle time of the data traffic on the bus.

The signals are transmitted to the com unit every 6.5 ms irrespective of the measuring time.

# 8.21.3 Data Transfer

Data is transferred as specified in the PROFIBUS specification.

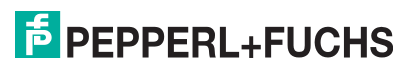

It is essential for successful PROFIBUS communication that the configuration, in particular the DP configuration string, in the master and the remote I/O station are identical. The configuration parameters are stored in the GSD/GSE file.

For process control systems that support the FDT concept, the remote I/O station can be configured directly using the Device Type Manager (DTM). The DTM ensures that the master receives all the key information for the configuration in question and is automatically adapted.

For process control systems that do not support the FDT concept, the configuration must be replicated in the master. If the GSD/GSE file can be incorporated into the master, the DP configuration code for the relevant I/O module is copied automatically. If the GSD/GSE file can not be incorporated, the configuration parameters must be entered in accordance with the table in this chapter.

Depending on the Unicom configuration, a different data structure results for this I/O module. See chapter [6.13](#page-48-1)

In the case of word-by-word data transfer (1 data word = 16 bits), the high byte of the data word is first transferred, otherwise the numerical byte sequence is 1 ... 4.

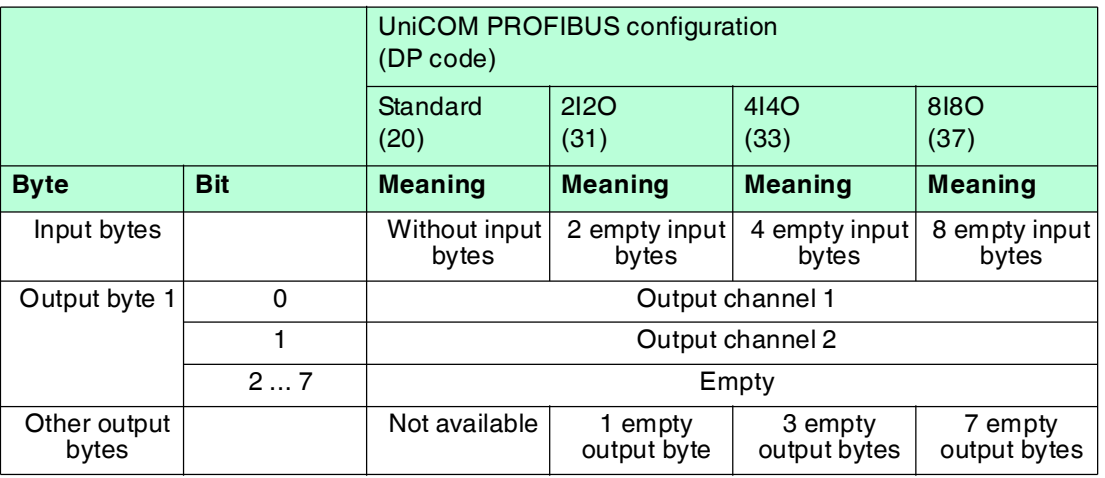

#### **Bit Structure within the Data Telegram**

# 8.21.4 Line Fault Detection

The I/O module does not provide any line fault detection function.

# 8.21.5 Watchdog

The I/O module has a watchdog function. If the communication between the I/O module and com unit stops, the I/O module enters the safe state after 0.5 s.

# 8.21.6 Editing Device Data

Open the **Edit Device Data** window. The **Edit Device Data** window for the I/O modules is divided into several tabs. The **General** tab contains parameters that affect the whole I/O module. See chapter [7.3](#page-64-0)

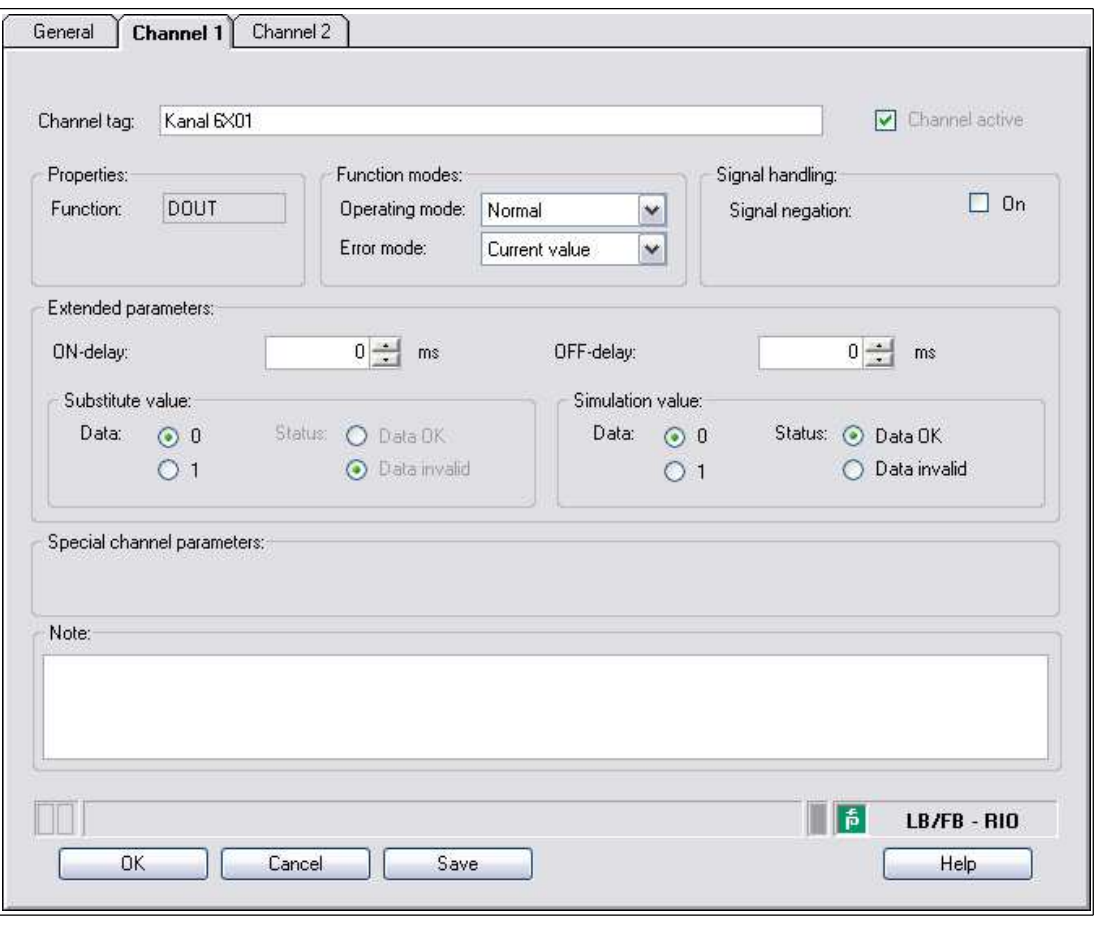

Figure 8.75 **Channel 1** tab

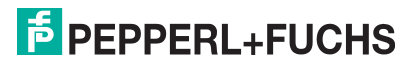

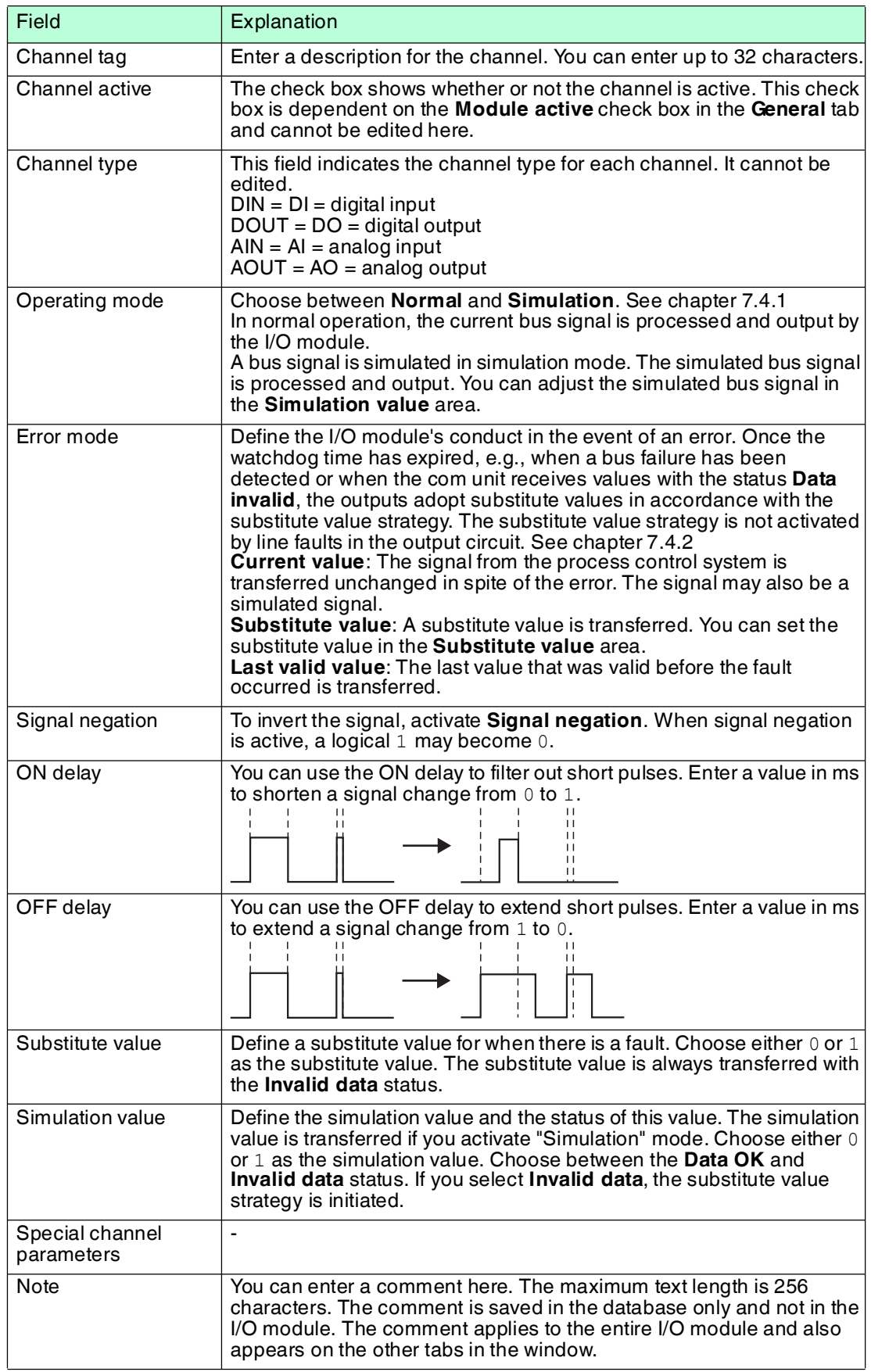

- 8.22 LB6005, FB6305 Relay Contact Output
- 8.22.1 Description

### **Versions**

- LB6005, relay contact output, not intrinsically safe
- FB6305, relay contact output, wire ends for connection to separate increased safety terminal

#### **Features**

- Occupies 2 slots on the backplane
- Number of channels: 4
- LB6005
	- Switching voltage: DC: 30 V, AC: 230 V, 60 V (UL)
	- Switching current: 1 ADC/AAC resistive load
	- Switching power: 30 W, AC: 250 VA , 60 W (UL)
- FB6305
	- Switching voltage: DC: 30 V, AC: 230 V
	- Switching current: 1 ADC/AAC resistive load
	- Switching power: 30 W, AC: 250 VA

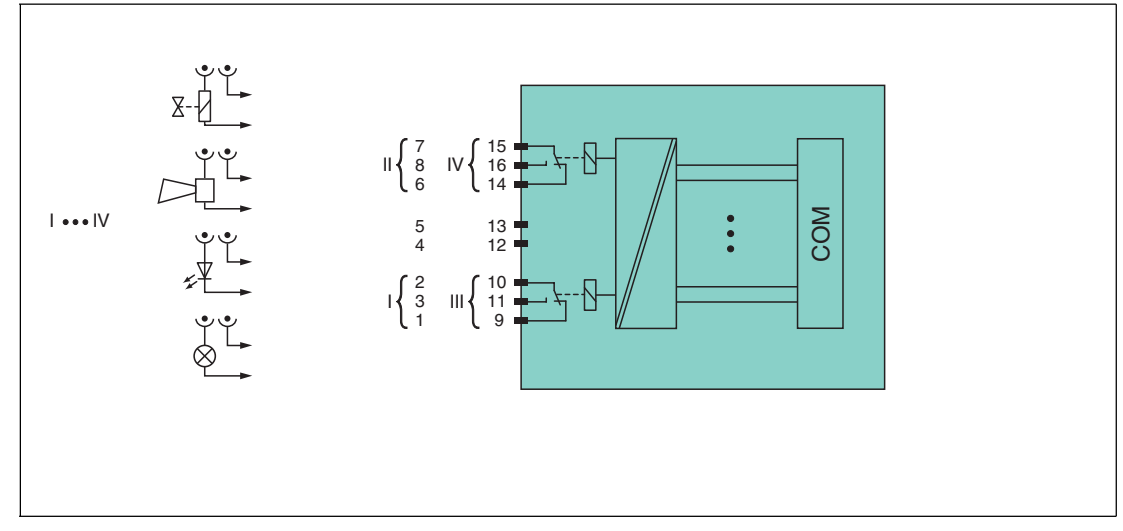

Figure 8.76 Block diagram LB6005, FB6305

**LB6005**: channel I: 1-2 NC, 3; channel II: 6-7 NC, 8; channel III: 9-10 NC, 11; channel IV: 14-15 NC, 16

**FB6305**: wire ends 1/9 (white), 2/10 (brown), 3/11 (green), 4/12 (yellow), 5/13 (gray), 6/14 (pink), 7/15 (blue), 8/16 (red), observe color marking or numbering

Refer to the corresponding data sheet and operating instructions for further information.

# 8.22.2 Measuring Time and Cycle Time

The response time of the relay output is 20 ms. However, this time depends on the cycle time of the data traffic on the bus.

The signals are transmitted to the com unit every 6.5 ms irrespective of the measuring time.

# 8.22.3 Data Transfer

Data is transferred as specified in the PROFIBUS specification.

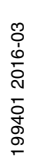

It is essential for successful PROFIBUS communication that the configuration, in particular the DP configuration string, in the master and the remote I/O station are identical. The configuration parameters are stored in the GSD/GSE file.

For process control systems that support the FDT concept, the remote I/O station can be configured directly using the Device Type Manager (DTM). The DTM ensures that the master receives all the key information for the configuration in question and is automatically adapted.

For process control systems that do not support the FDT concept, the configuration must be replicated in the master. If the GSD/GSE file can be incorporated into the master, the DP configuration code for the relevant I/O module is copied automatically. If the GSD/GSE file can not be incorporated, the configuration parameters must be entered in accordance with the table in this chapter.

Depending on the Unicom configuration, a different data structure results for this I/O module. See chapter [6.13](#page-48-1)

In the case of word-by-word data transfer (1 data word = 16 bits), the high byte of the data word is first transferred, otherwise the numerical byte sequence is 1 ... 4.

### **Input and Output Data**

The I/O module has input and output data.

The output data sets the control outputs and marks the data as valid or invalid. As soon as the **data invalid** error bit is set, the substitute values are used.

The input data allows the master to retrieve the current output status. This is particularly useful when ON delay and OFF delay are activated. The output reaches the required status only after the preset time has elapsed so the master can retrieve the current output status.

#### *Note!*

#### *Dual Width I/O Module*

Dual width modules that occupy two slots are configured in the same way as single width modules, followed by an empty slot. Be aware that the last slot may not be an empty slot. If the last I/O module is a dual width module, configure this in the same way as a single width module and omit the following empty slot. See chapter [6.12](#page-48-0)

If you are using universal modules for configuration, configure **both slots** using the appropriate universal module. In the case of a dual width I/O module that requires 8 input bytes, you may populate both slots with a 4I4O universal module.

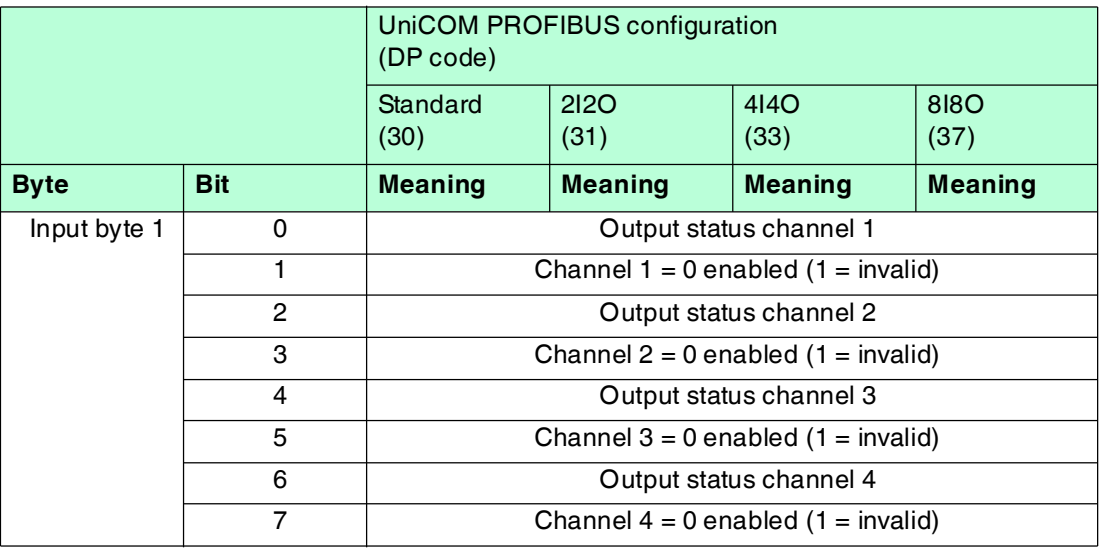

#### **Bit Structure within the Data Telegram**

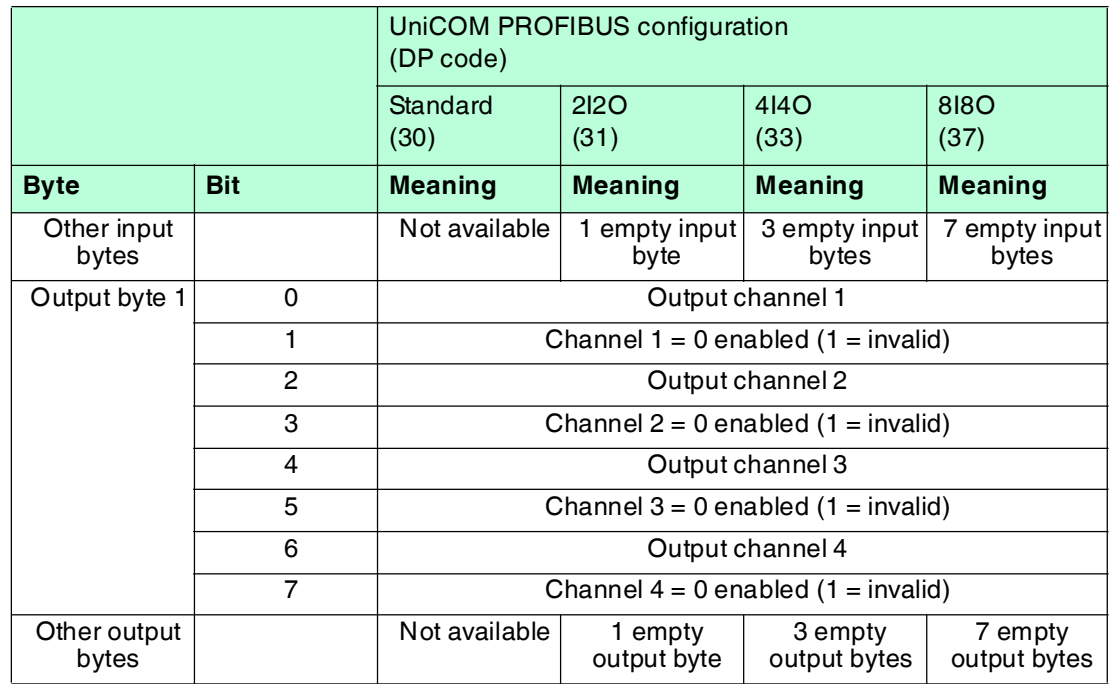

# 8.22.4 Line Fault Detection

The I/O module does not provide any line fault detection function.

# 8.22.5 Watchdog

The I/O module has a watchdog function. If the communication between the I/O module and com unit stops, the I/O module enters the safe state after 0.5 s.

# 8.22.6 Editing Device Data

Open the **Edit Device Data** window. The **Edit Device Data** window for the I/O modules is divided into several tabs. The **General** tab contains parameters that affect the whole I/O module. See chapter [7.3](#page-64-0)

There are also one or more **Channel X** tabs where X stands for the channel number, e.g., **Channel 1**, **Channel 2**, **Channel 3**. Set channel-specific parameters on these tabs.

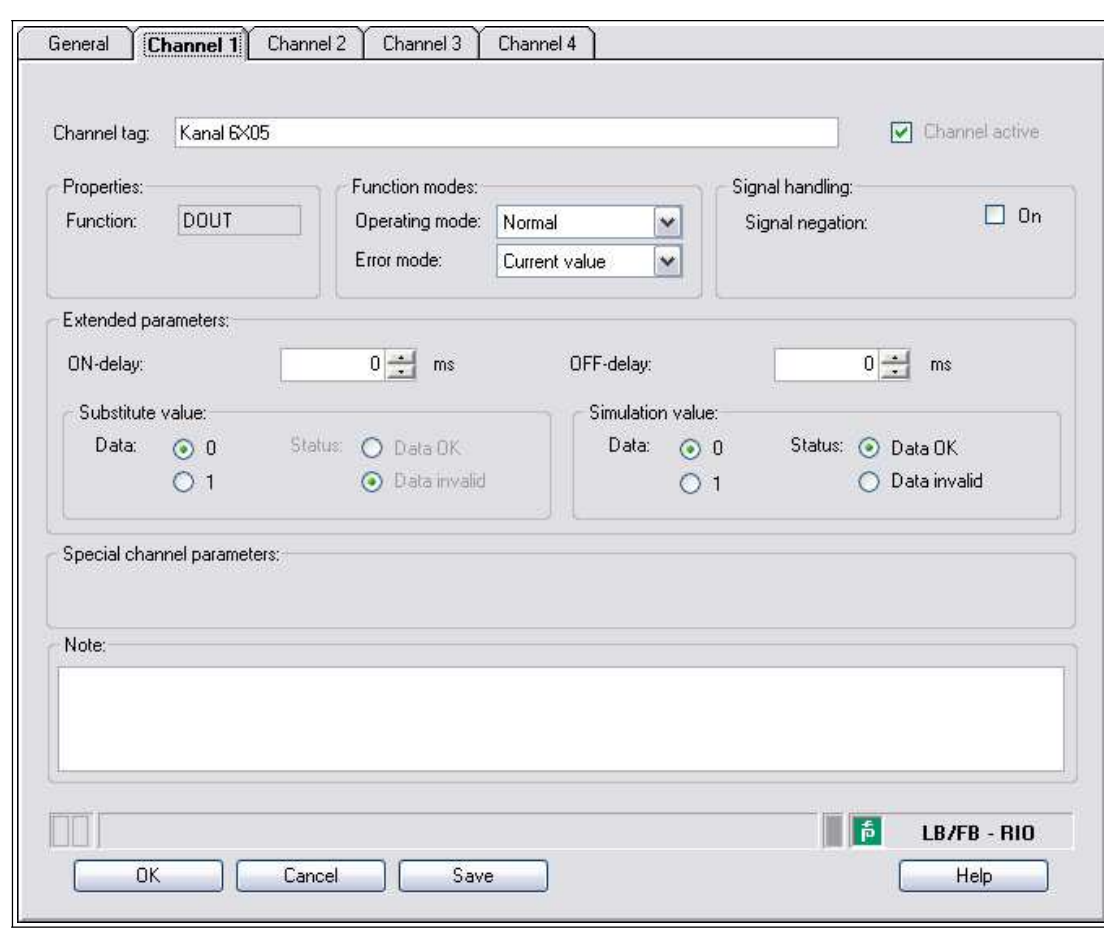

LB8109\*/FB8209\*

Configuring I/O Modules

Figure 8.77 **Channel 1** tab

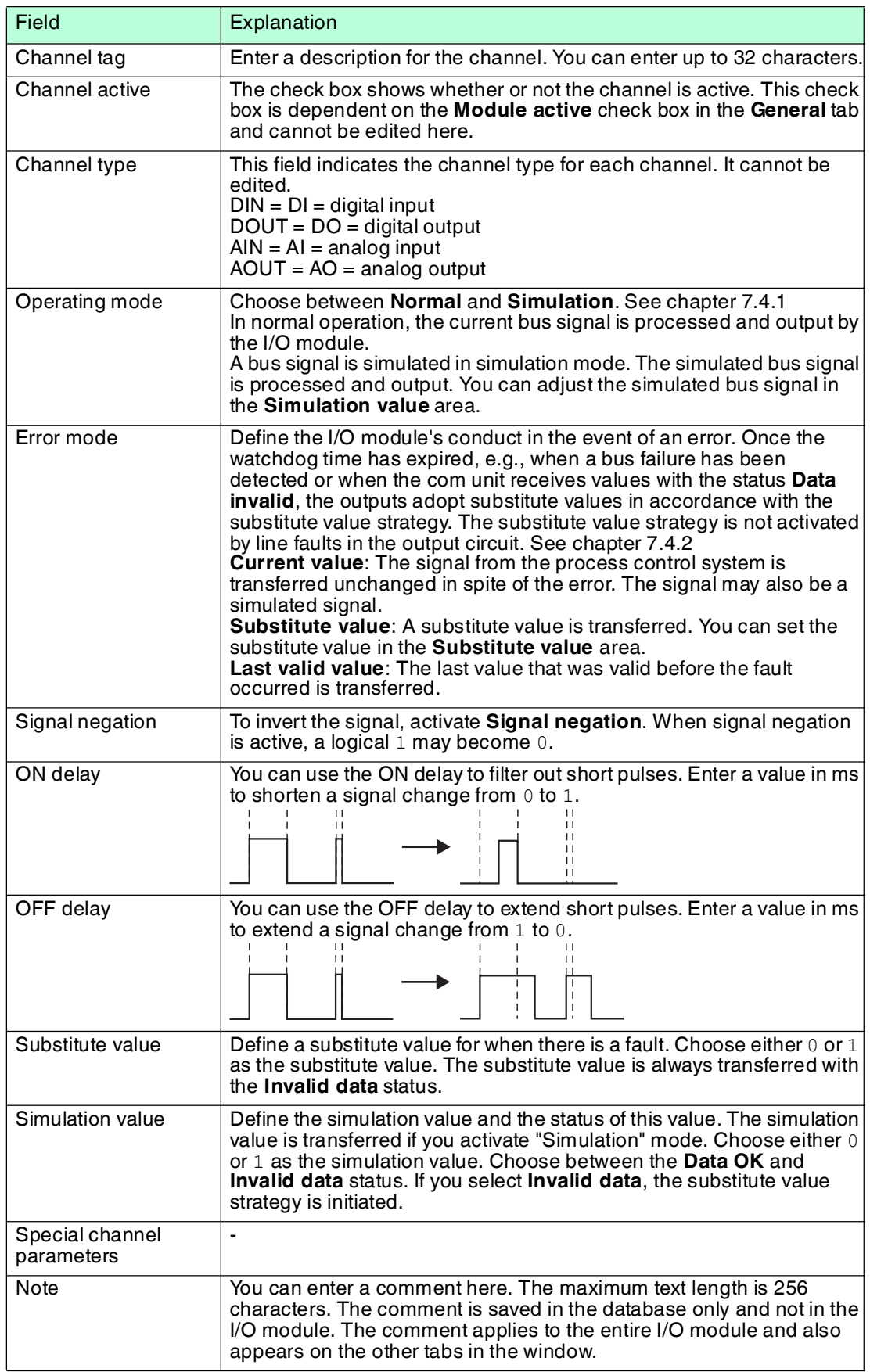

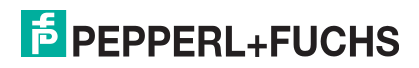

- 8.23 LB6006, FB6306 Relay Contact Output
- 8.23.1 Description

### **Versions**

- LB6006, relay contact output, not intrinsically safe
- FB6306, relay contact output, increased safety terminals

### **Features**

- Occupies 2 slots on the backplane
- Number of channels: 8
- Switching voltage: 24 VDC/VAC
- Switching current: 1 ADC/AAC resistive load
- Switching power: 30 VA/30 W

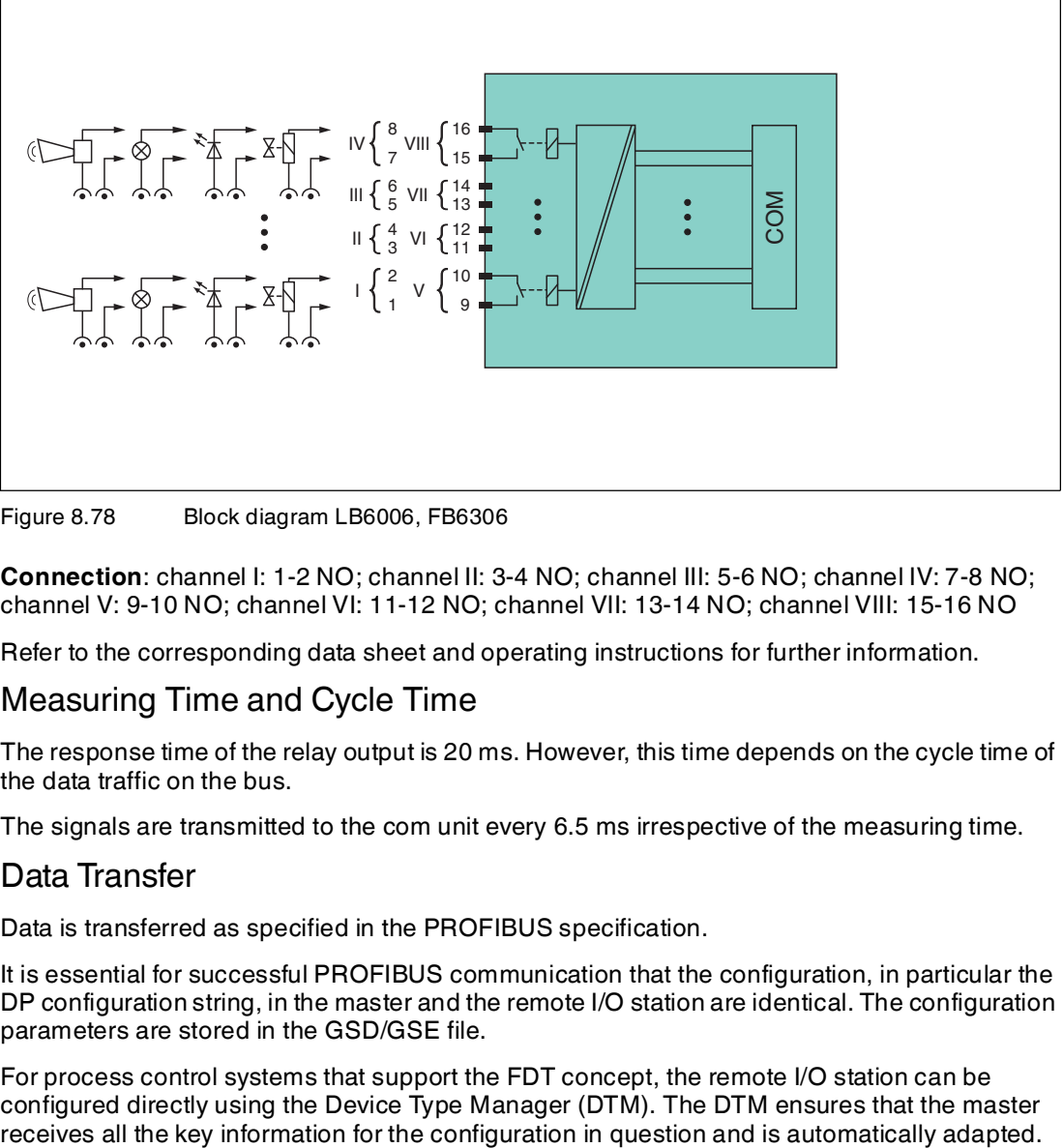

Figure 8.78 Block diagram LB6006, FB6306

**Connection**: channel I: 1-2 NO; channel II: 3-4 NO; channel III: 5-6 NO; channel IV: 7-8 NO; channel V: 9-10 NO; channel VI: 11-12 NO; channel VII: 13-14 NO; channel VIII: 15-16 NO

Refer to the corresponding data sheet and operating instructions for further information.

### 8.23.2 Measuring Time and Cycle Time

The response time of the relay output is 20 ms. However, this time depends on the cycle time of the data traffic on the bus.

The signals are transmitted to the com unit every 6.5 ms irrespective of the measuring time.

### 8.23.3 Data Transfer

Data is transferred as specified in the PROFIBUS specification.

It is essential for successful PROFIBUS communication that the configuration, in particular the DP configuration string, in the master and the remote I/O station are identical. The configuration parameters are stored in the GSD/GSE file.

For process control systems that support the FDT concept, the remote I/O station can be configured directly using the Device Type Manager (DTM). The DTM ensures that the master receives all the key information for the configuration in question and is automatically adapted.

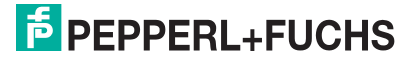

For process control systems that do not support the FDT concept, the configuration must be replicated in the master. If the GSD/GSE file can be incorporated into the master, the DP configuration code for the relevant I/O module is copied automatically. If the GSD/GSE file can not be incorporated, the configuration parameters must be entered in accordance with the table in this chapter.

Depending on the Unicom configuration, a different data structure results for this I/O module. See chapter [6.13](#page-48-1)

In the case of word-by-word data transfer  $(1$  data word = 16 bits), the high byte of the data word is first transferred, otherwise the numerical byte sequence is 1 ... 4.

## **Input and Output Data**

The I/O module has input and output data.

The output data sets the control outputs and marks the data as valid or invalid. As soon as the **data invalid** error bit is set, the substitute values are used.

The input data allows the master to retrieve the current output status. This is particularly useful when ON delay and OFF delay are activated. The output reaches the required status only after the preset time has elapsed so the master can retrieve the current output status.

#### *Dual Width I/O Module*

*Note!*

Dual width modules that occupy two slots are configured in the same way as single width modules, followed by an empty slot. Be aware that the last slot may not be an empty slot. If the last I/O module is a dual width module, configure this in the same way as a single width module and omit the following empty slot. See chapter [6.12](#page-48-0)

If you are using universal modules for configuration, configure **both slots** using the appropriate universal module. In the case of a dual width I/O module that requires 8 input bytes, you may populate both slots with a 4I4O universal module.

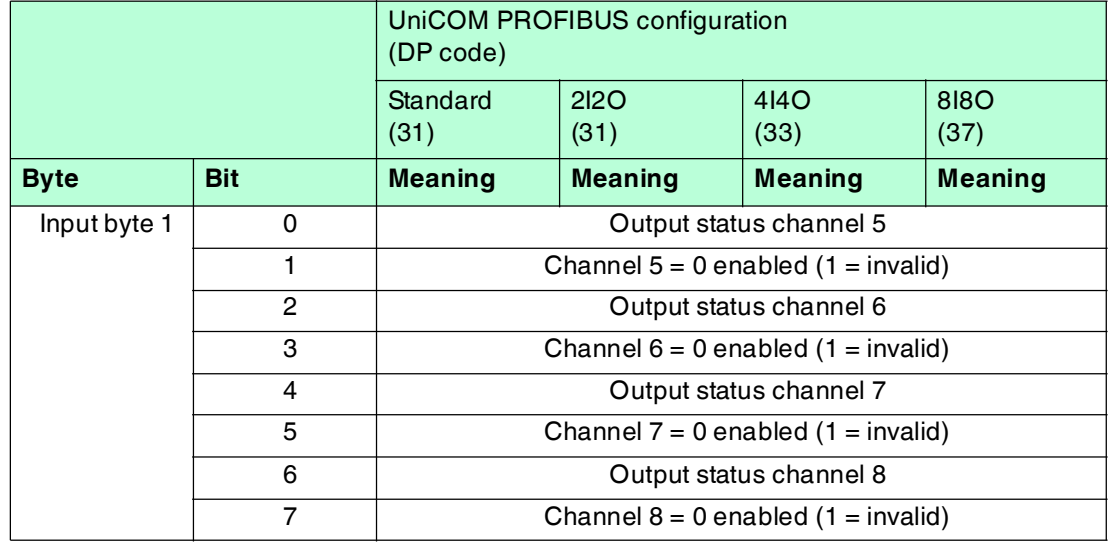

#### **Bit Structure within the Data Telegram**

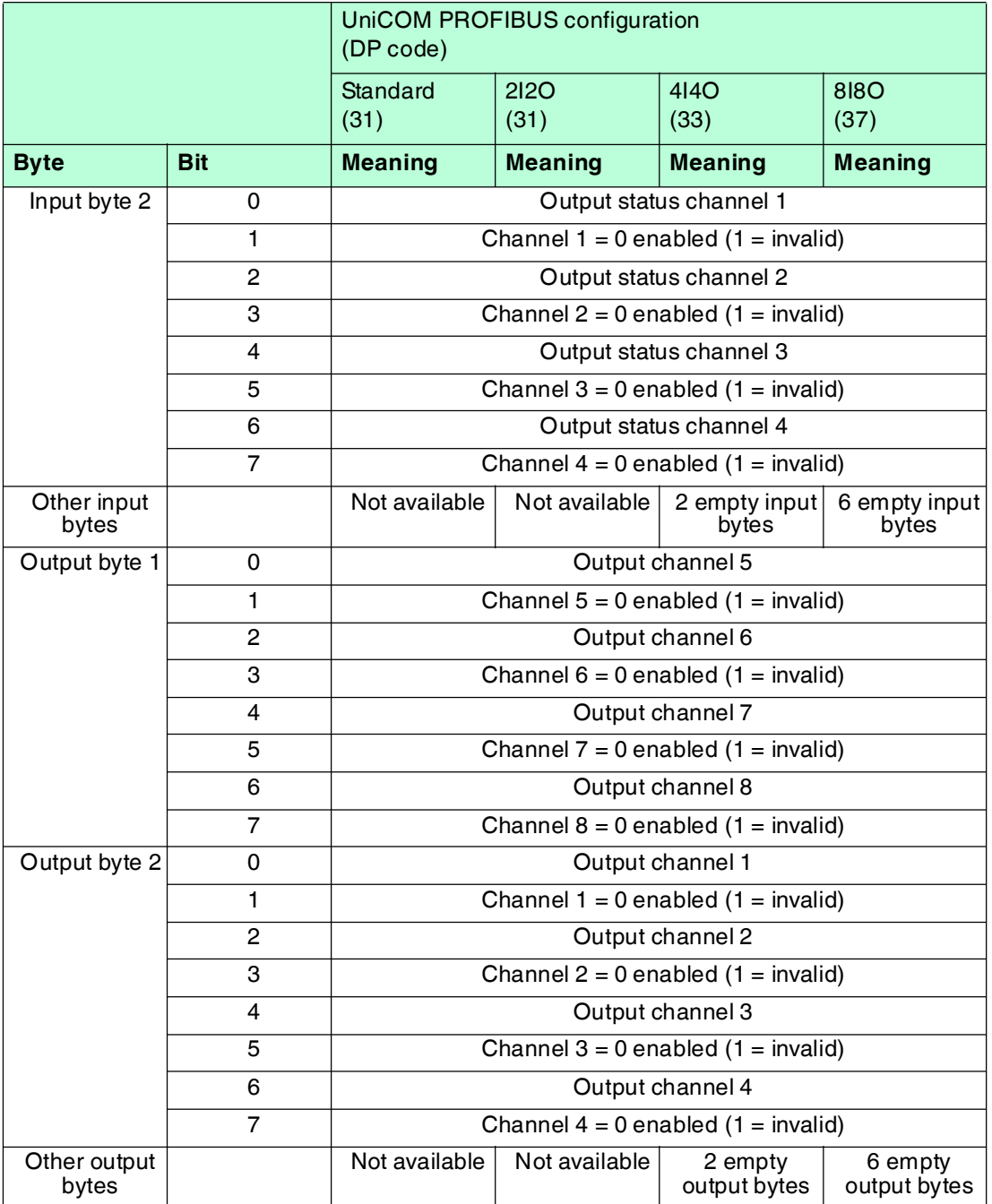

# 8.23.4 Line Fault Detection

The I/O module does not provide any line fault detection function.

# 8.23.5 Watchdog

The I/O module has a watchdog function. If the communication between the I/O module and com unit stops, the I/O module enters the safe state after 0.5 s.

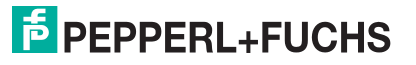

# 8.23.6 Editing Device Data

Open the **Edit Device Data** window. The **Edit Device Data** window for the I/O modules is divided into several tabs. The **General** tab contains parameters that affect the whole I/O module. See chapter [7.3](#page-64-0)

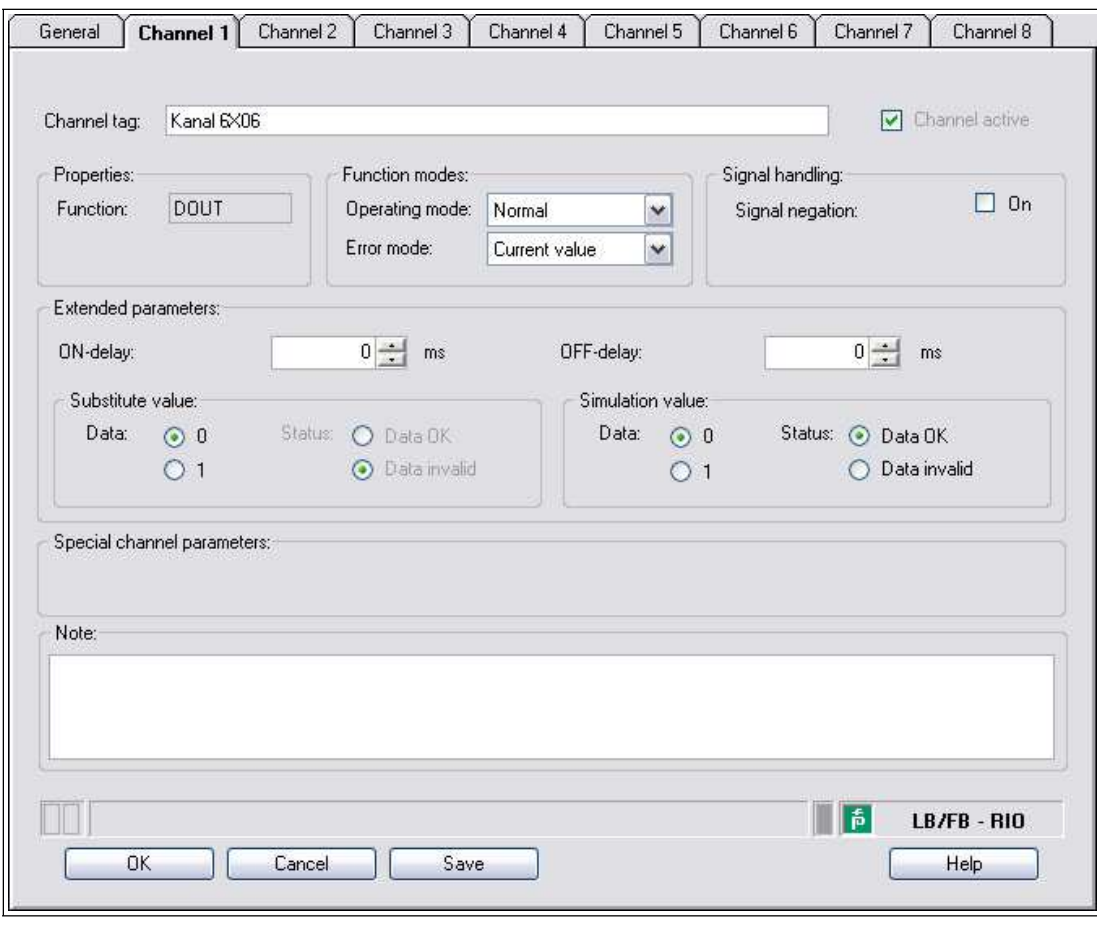

Figure 8.79 **Channel 1** tab

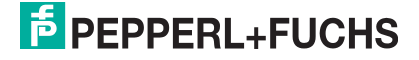

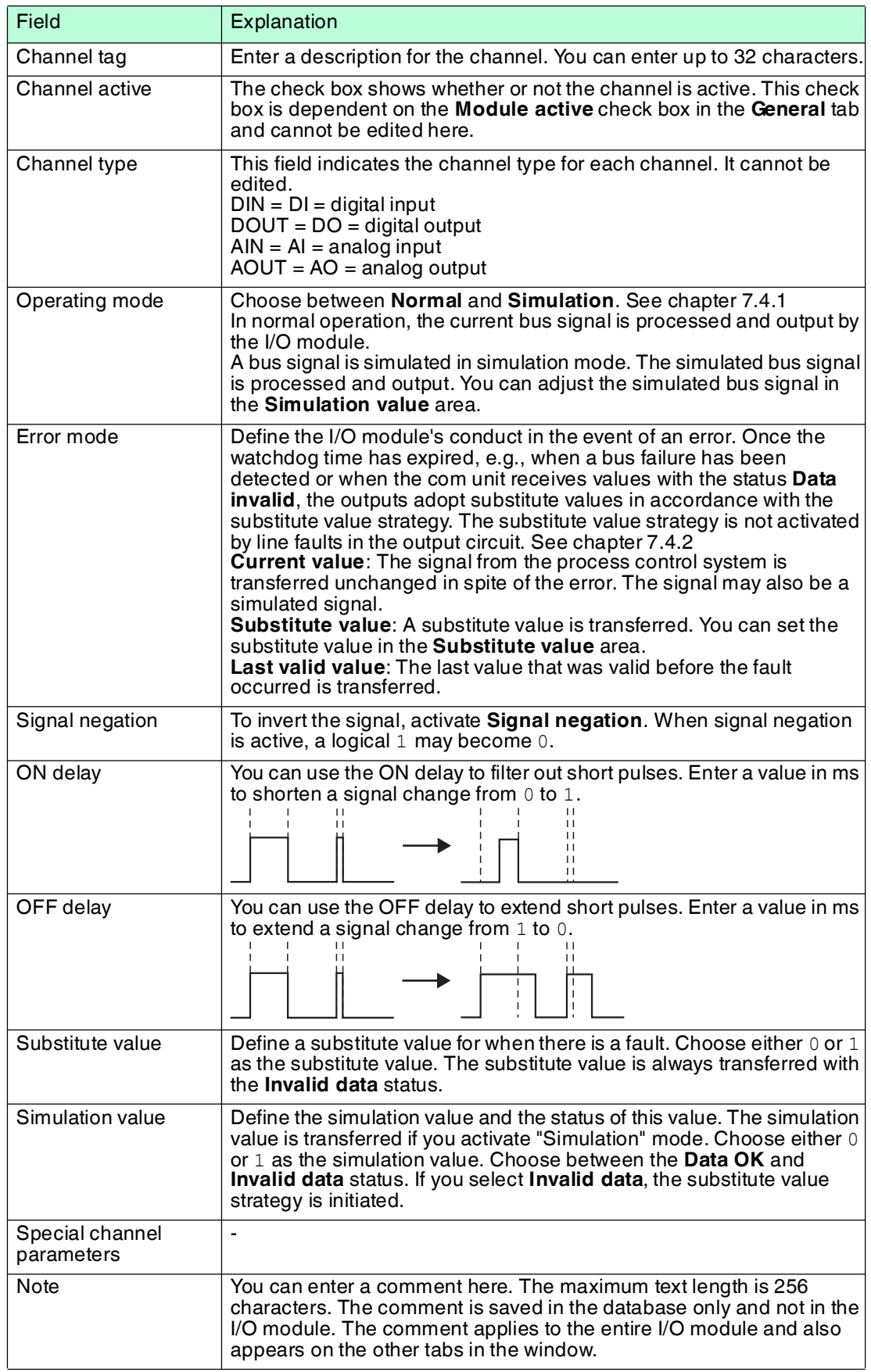

# 8.24 LB6\*08, FB6\*08 Digital Output

8.24.1 Description

### **Versions**

- LB6008, digital output, not intrinsically safe Versions available with bus-independent shutdown input
- FB6308, digital output with shutdown input, increased safety terminals
- LB6108, digital output with shutdown input, intrinsically safe
- FB6208, digital output with shutdown input, intrinsically safe

#### **Features**

- Occupies 2 slots on the backplane
- Number of channels: 8
- Switching capacity: 20 VDC/8 mA

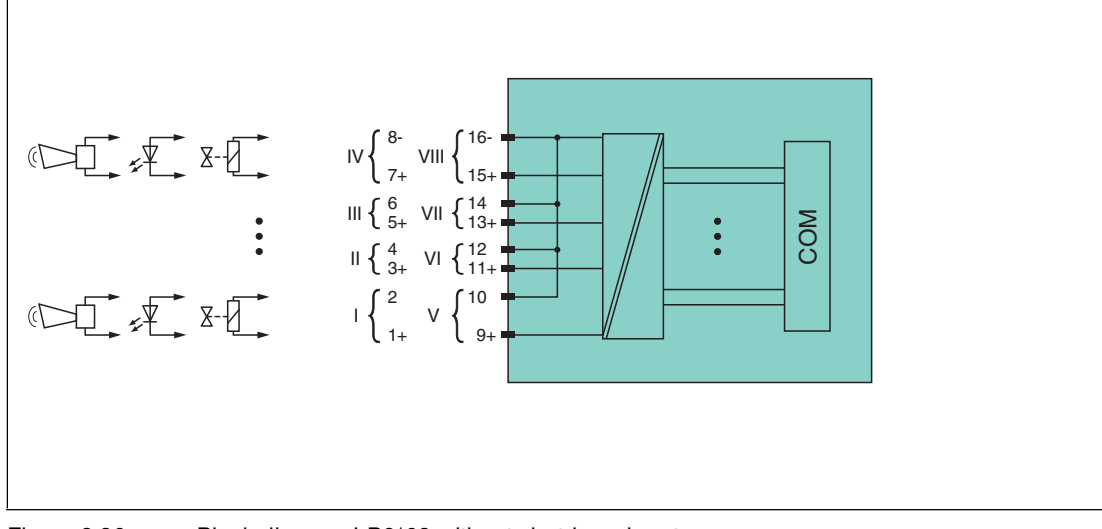

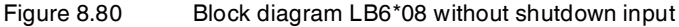

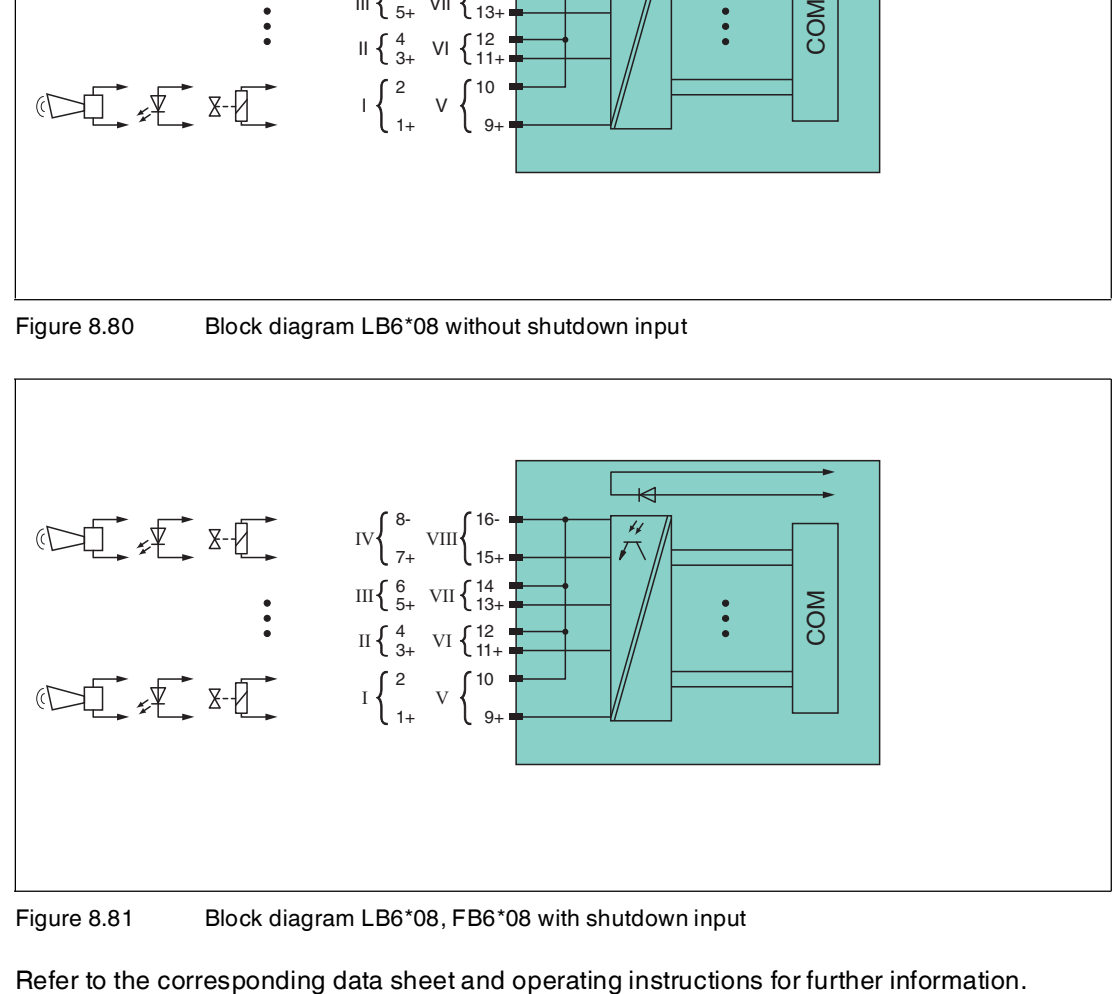

Figure 8.81 Block diagram LB6\*08, FB6\*08 with shutdown input

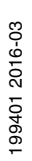

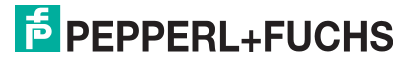

# 8.24.2 Measuring Time and Cycle Time

The response time of the digital output is 10 ms. However, this time depends on the cycle time of the data traffic on the bus.

The signals are transmitted to the com unit every 6.5 ms irrespective of the measuring time.

# 8.24.3 Data Transfer

Data is transferred as specified in the PROFIBUS specification.

It is essential for successful PROFIBUS communication that the configuration, in particular the DP configuration string, in the master and the remote I/O station are identical. The configuration parameters are stored in the GSD/GSE file.

For process control systems that support the FDT concept, the remote I/O station can be configured directly using the Device Type Manager (DTM). The DTM ensures that the master receives all the key information for the configuration in question and is automatically adapted.

For process control systems that do not support the FDT concept, the configuration must be replicated in the master. If the GSD/GSE file can be incorporated into the master, the DP configuration code for the relevant I/O module is copied automatically. If the GSD/GSE file can not be incorporated, the configuration parameters must be entered in accordance with the table in this chapter.

Depending on the Unicom configuration, a different data structure results for this I/O module. See chapter [6.13](#page-48-1)

In the case of word-by-word data transfer (1 data word = 16 bits), the high byte of the data word is first transferred, otherwise the numerical byte sequence is 1 ... 4.

# **Input and Output Data**

The I/O module has input and output data.

The output data sets the control outputs and marks the data as valid or invalid. As soon as the **data invalid** error bit is set, the substitute values are used.

The input data allows the master to retrieve the current output status. This is particularly useful when ON delay and OFF delay are activated. The output reaches the required status only after the preset time has elapsed so the master can retrieve the current output status.

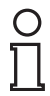

# *Note!*

### *Dual Width I/O Module*

Dual width modules that occupy two slots are configured in the same way as single width modules, followed by an empty slot. Be aware that the last slot may not be an empty slot. If the last I/O module is a dual width module, configure this in the same way as a single width module and omit the following empty slot. See chapter [6.12](#page-48-0)

If you are using universal modules for configuration, configure **both slots** using the appropriate universal module. In the case of a dual width I/O module that requires 8 input bytes, you may populate both slots with a 4I4O universal module.

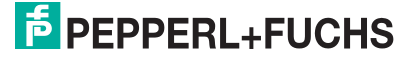

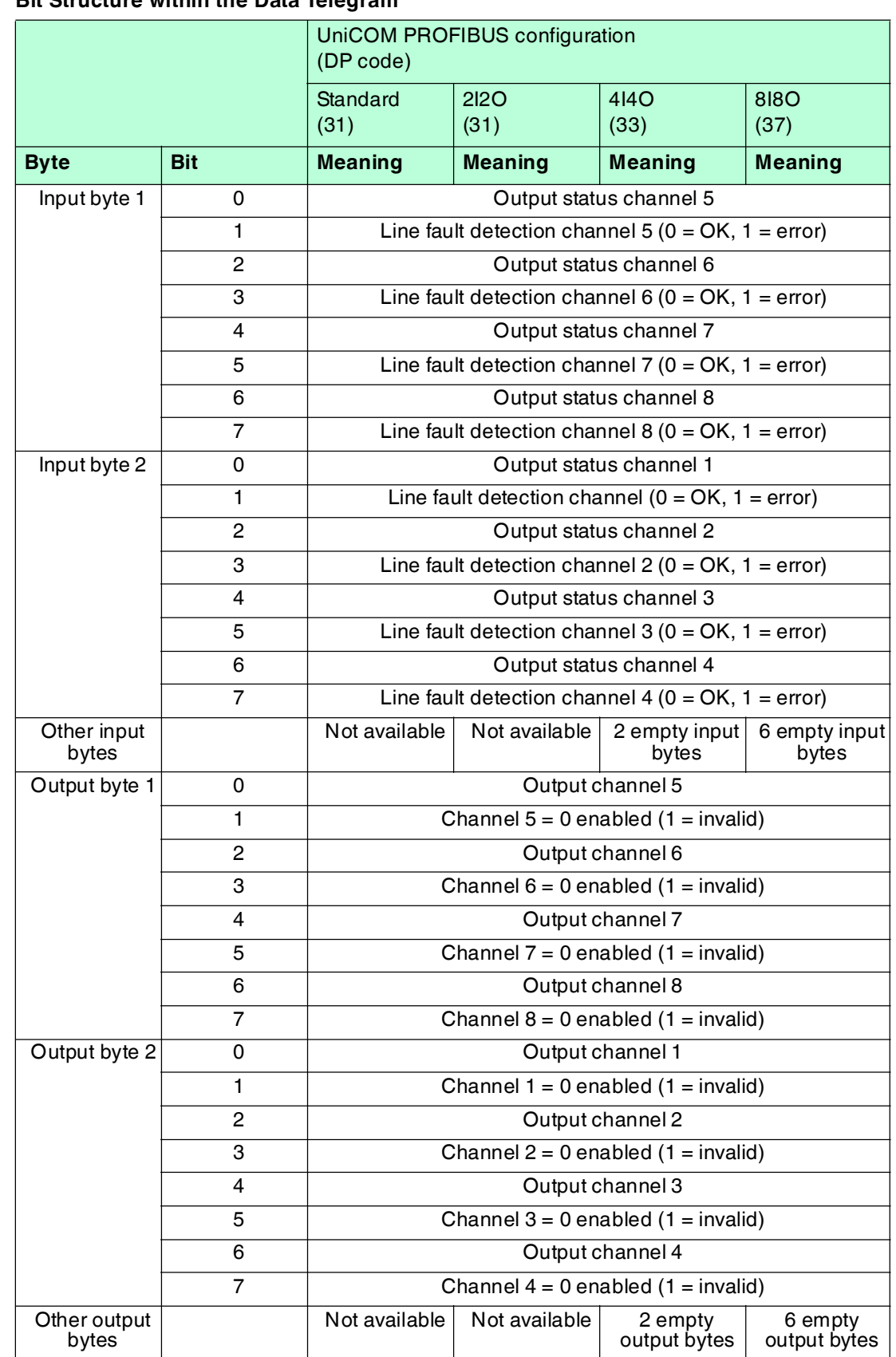

# **Bit Structure within the Data Telegram**

# 8.24.4 Line Fault Detection

The I/O module has a line fault detection function that can detect lead breakages and short circuits. Line fault detection can be switched on and off in the device type manager.

The line fault detection function is based on the measurement of a trickle current so low that it does not activate a connected valve.

## 8.24.5 Watchdog

The I/O module has a watchdog function. If the communication between the I/O module and com unit stops, the I/O module enters the safe state after 0.5 s.

# 8.24.6 Editing Device Data

Open the **Edit Device Data** window. The **Edit Device Data** window for the I/O modules is divided into several tabs. The **General** tab contains parameters that affect the whole I/O module. See chapter [7.3](#page-64-0)

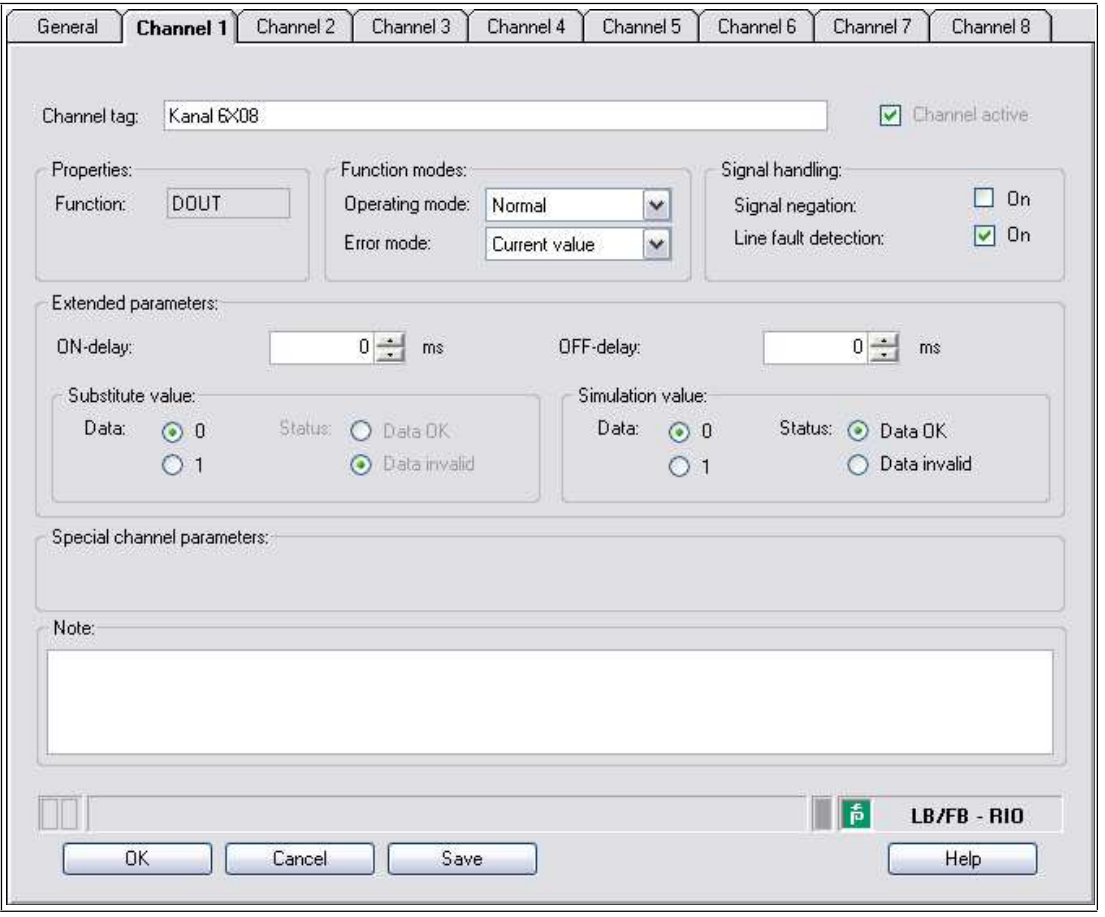

Figure 8.82 **Channel 1** tab

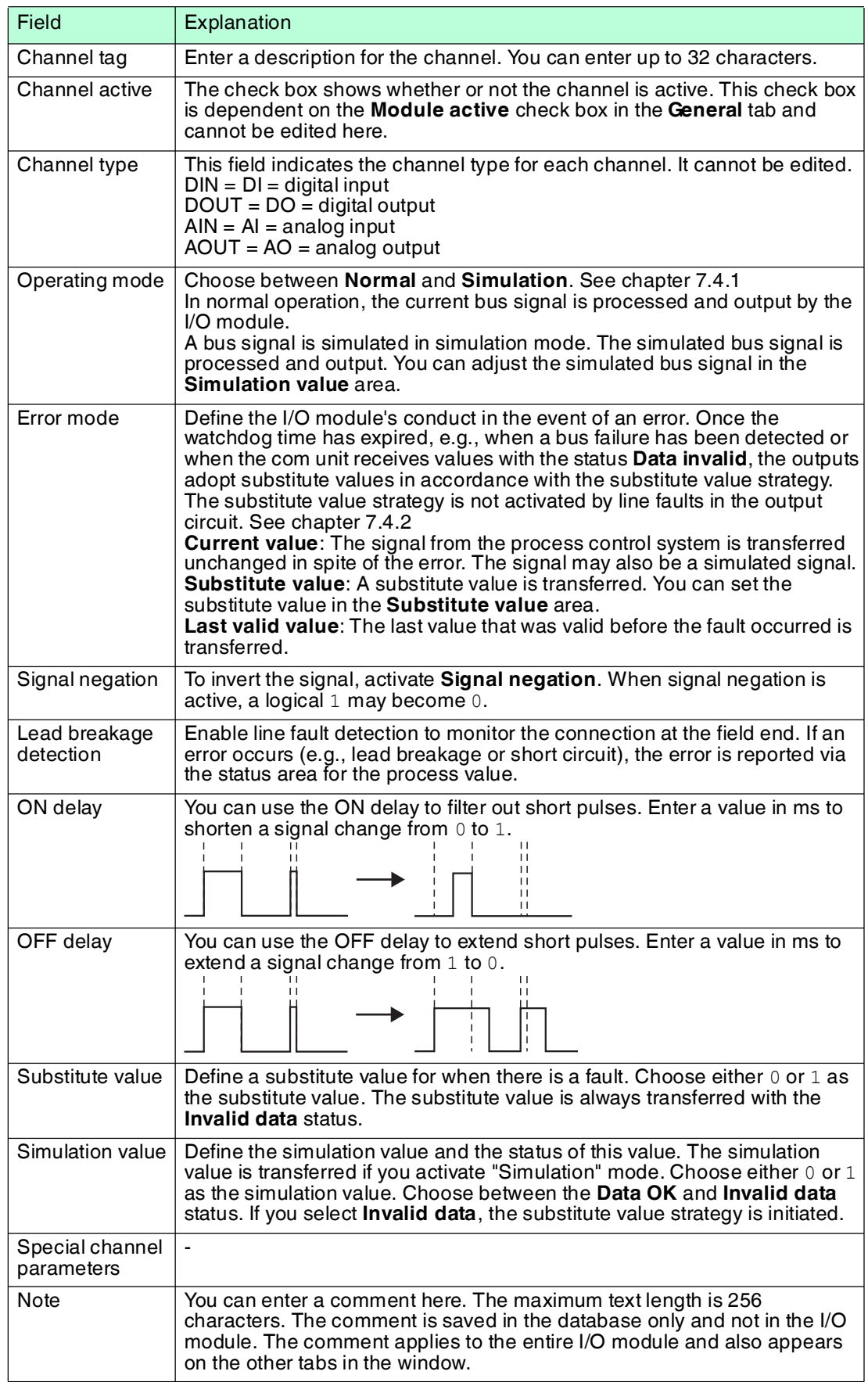

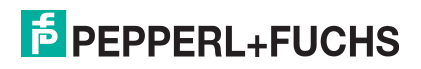

# 8.25 LB6\*10 ... LB6115, FB6210 ... FB6215 Digital Output

# 8.25.1 Description

### **Versions**

- LB6010, digital output, not intrinsically safe Versions available with bus-independent shutdown input
- LB6110 ... LB6115, digital output, intrinsically safe Versions available with bus-independent shutdown input
- FB6210 ... FB6215, digital output, intrinsically safe Versions available with bus-independent shutdown input

#### **Features**

- Occupies 2 slots on the backplane
- Number of channels: 4
- The electrical data of the versions is different.

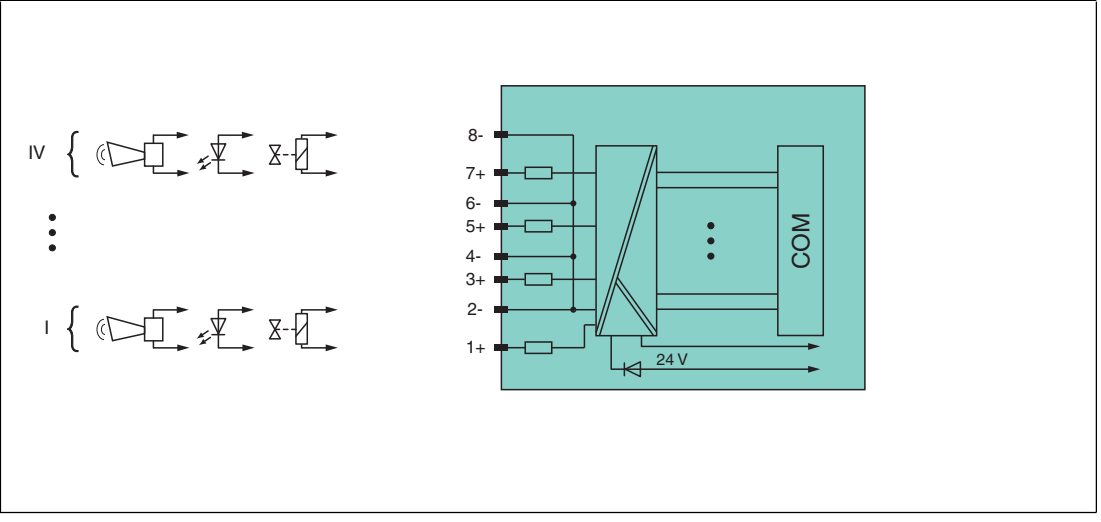

Figure 8.83 Block diagram LB6\*1\*, FB621\* without shutdown input

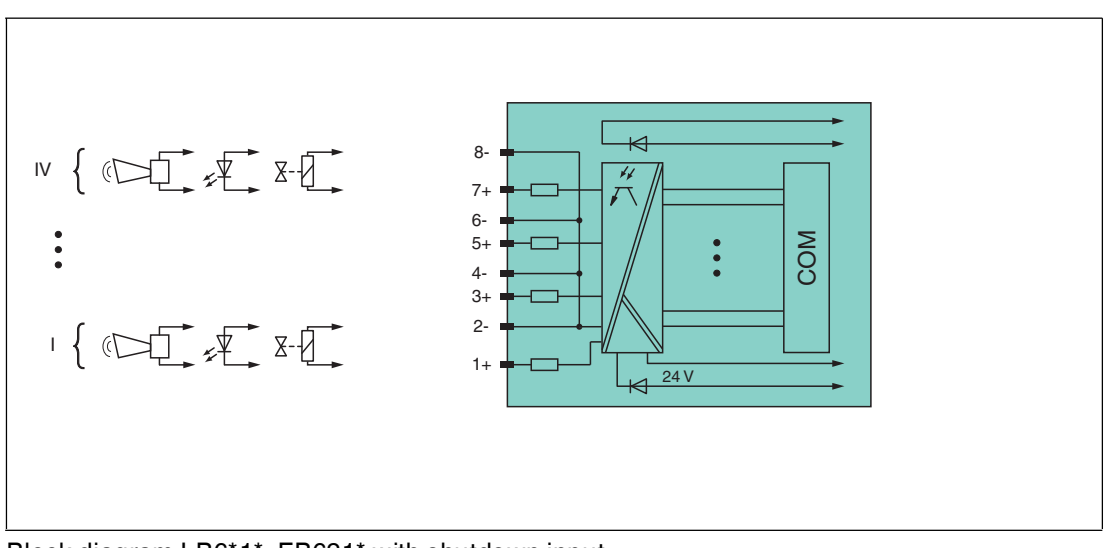

Block diagram LB6\*1\*, FB621\* with shutdown input

Refer to the corresponding data sheet and operating instructions for further information.

199401 2016-03 199401 2016-03

# 8.25.2 Measuring Time and Cycle Time

The response time of the digital output is 10 ms. However, this time depends on the cycle time of the data traffic on the bus.

The signals are transmitted to the com unit every 6.5 ms irrespective of the measuring time.

# 8.25.3 Data Transfer

Data is transferred as specified in the PROFIBUS specification.

It is essential for successful PROFIBUS communication that the configuration, in particular the DP configuration string, in the master and the remote I/O station are identical. The configuration parameters are stored in the GSD/GSE file.

For process control systems that support the FDT concept, the remote I/O station can be configured directly using the Device Type Manager (DTM). The DTM ensures that the master receives all the key information for the configuration in question and is automatically adapted.

For process control systems that do not support the FDT concept, the configuration must be replicated in the master. If the GSD/GSE file can be incorporated into the master, the DP configuration code for the relevant I/O module is copied automatically. If the GSD/GSE file can not be incorporated, the configuration parameters must be entered in accordance with the table in this chapter.

Depending on the Unicom configuration, a different data structure results for this I/O module. See chapter [6.13](#page-48-1)

In the case of word-by-word data transfer (1 data word = 16 bits), the high byte of the data word is first transferred, otherwise the numerical byte sequence is 1 ... 4.

# **Input and Output Data**

The I/O module has input and output data.

The output data sets the control outputs and marks the data as valid or invalid. As soon as the **data invalid** error bit is set, the substitute values are used.

The input data allows the master to retrieve the current output status. This is particularly useful when ON delay and OFF delay are activated. The output reaches the required status only after the preset time has elapsed so the master can retrieve the current output status.

#### *Note! Dual Width I/O Module*

Dual width modules that occupy two slots are configured in the same way as single width modules, followed by an empty slot. Be aware that the last slot may not be an empty slot. If the last I/O module is a dual width module, configure this in the same way as a single width module and omit the following empty slot. See chapter [6.12](#page-48-0)

If you are using universal modules for configuration, configure **both slots** using the appropriate universal module. In the case of a dual width I/O module that requires 8 input bytes, you may populate both slots with a 4I4O universal module.

### **Bit Structure within the Data Telegram**

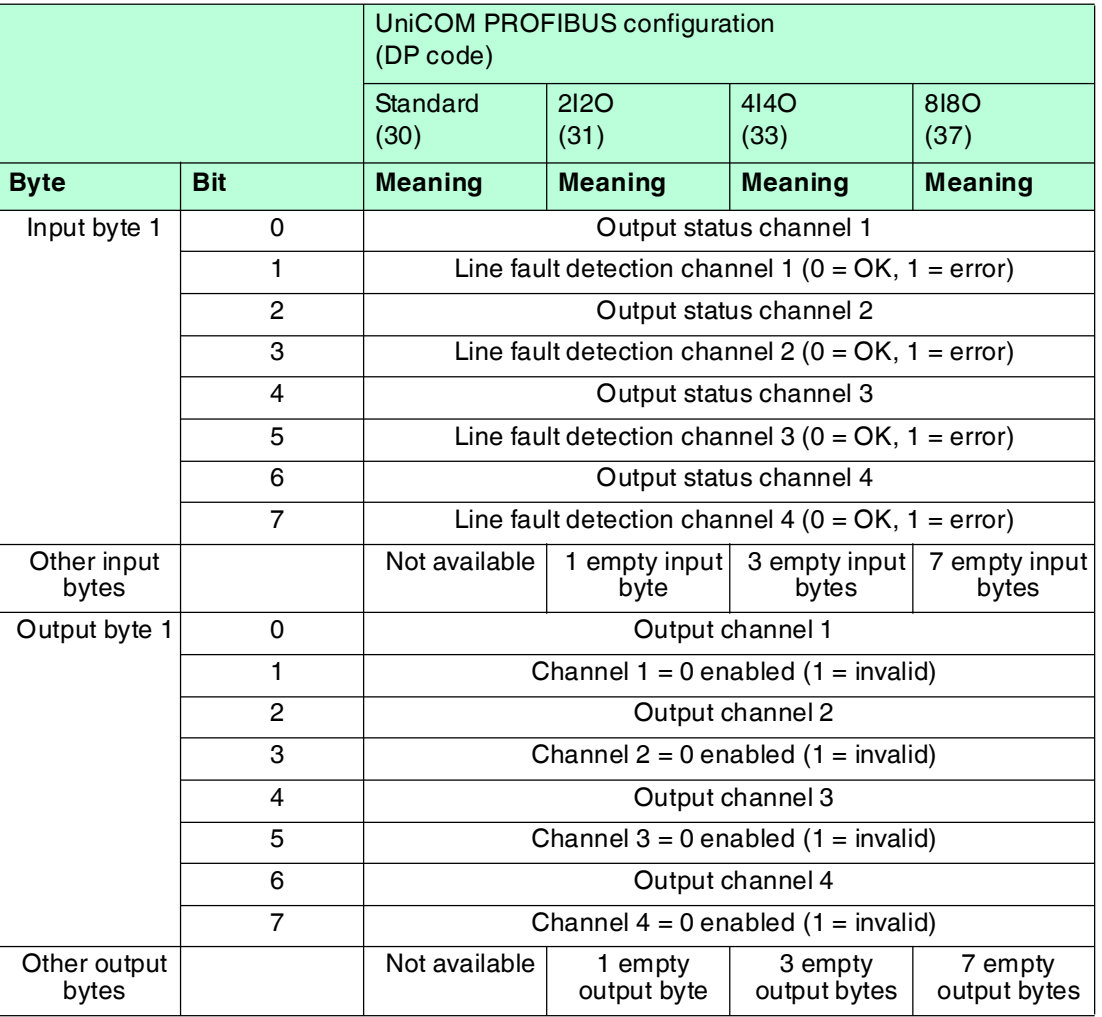

# 8.25.4 Line Fault Detection

The I/O module has a line fault detection function that can detect lead breakages and short circuits. Line fault detection can be switched on and off in the device type manager.

The line fault detection function is based on the measurement of a trickle current so low that it does not activate a connected valve.

# 8.25.5 Watchdog

The I/O module has a watchdog function. If the communication between the I/O module and com unit stops, the I/O module enters the safe state after 0.5 s.

# 8.25.6 Editing Device Data

Open the **Edit Device Data** window. The **Edit Device Data** window for the I/O modules is divided into several tabs. The **General** tab contains parameters that affect the whole I/O module. See chapter [7.3](#page-64-0)

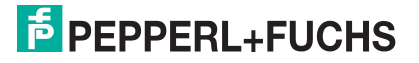

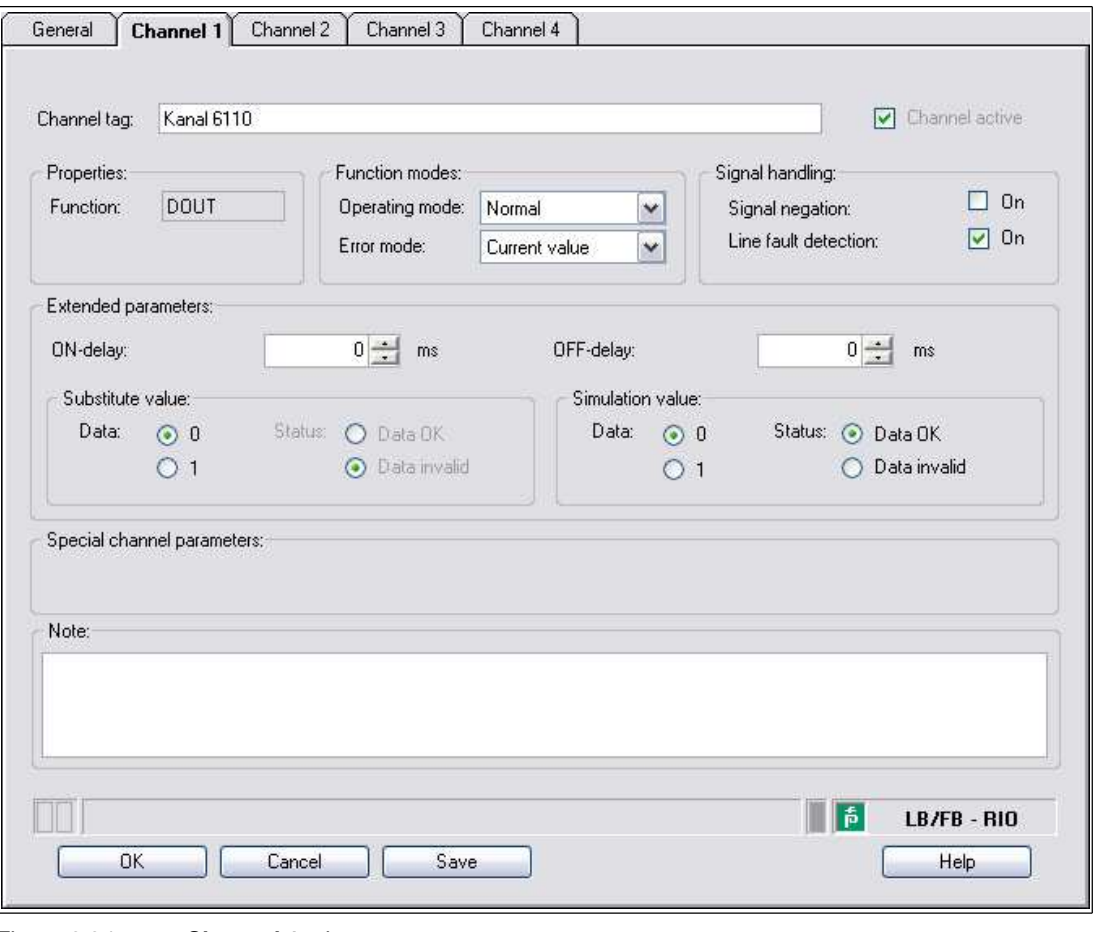

Figure 8.84 **Channel 1** tab

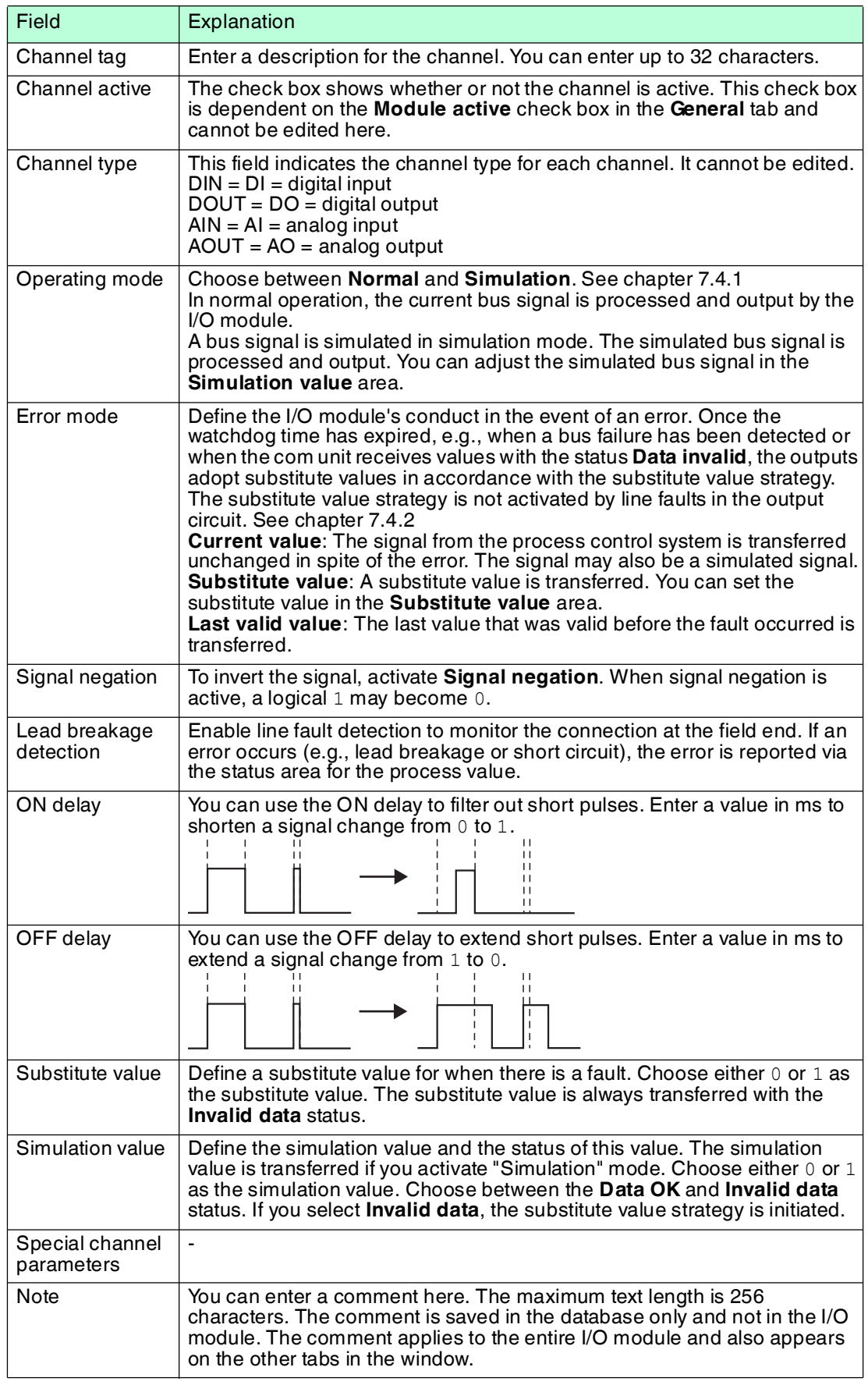

# 8.26 LB6\*16, FB6216, LB6\*17, FB6217 Digital Output

8.26.1 Description

## **Versions**

- LB6016, LB6017, digital output, non-intrinsically safe, with bus-independent shutdown input
- LB6116, LB6117, digital output, intrinsically safe, with bus-independent shutdown input
- FB6216, FB6217, digital output, intrinsically safe, with bus-independent shutdown input

### **Features**

- Occupies 1 slot on the backplane
- Number of channels: 2 (parallel operation possible)
- The electrical data of the versions is different.

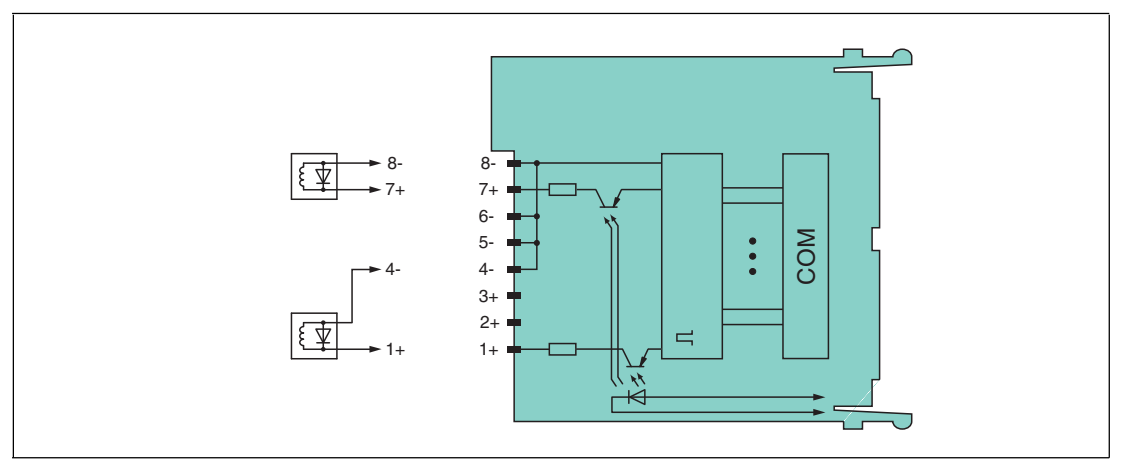

Figure 8.85 Block diagram: LB6\*16, FB6216, LB6\*17, FB6217 with shutdown input

Refer to the corresponding data sheet and operating instructions for further information.

# 8.26.2 Measuring Time and Cycle Time

The response time of the digital output is 10 ms. However, this time depends on the cycle time of the data traffic on the bus.

The signals are transmitted to the com unit every 6.5 ms irrespective of the measuring time.

# 8.26.3 Data Transfer

Data is transferred as specified in the PROFIBUS specification.

It is essential for successful PROFIBUS communication that the configuration, in particular the DP configuration string, in the master and the remote I/O station are identical. The configuration parameters are stored in the GSD/GSE file.

For process control systems that support the FDT concept, the remote I/O station can be configured directly using the Device Type Manager (DTM). The DTM ensures that the master receives all the key information for the configuration in question and is automatically adapted.

For process control systems that do not support the FDT concept, the configuration must be replicated in the master. If the GSD/GSE file can be incorporated into the master, the DP configuration code for the relevant I/O module is copied automatically. If the GSD/GSE file can not be incorporated, the configuration parameters must be entered in accordance with the table in this chapter.

Depending on the Unicom configuration, a different data structure results for this I/O module. See chapter [6.13](#page-48-1)

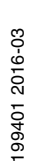

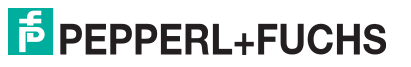

In the case of word-by-word data transfer  $(1$  data word = 16 bits), the high byte of the data word is first transferred, otherwise the numerical byte sequence is 1 ... 4.

# **Input and Output Data**

The I/O module has input and output data.

The output data sets the control outputs and marks the data as valid or invalid. As soon as the **data invalid** error bit is set, the substitute values are used.

The input data allows the master to retrieve the current output status. This is particularly useful when ON delay and OFF delay are activated. The output reaches the required status only after the preset time has elapsed so the master can retrieve the current output status.

**Bit Structure within the Data Telegram**

|                        |                | UniCOM PROFIBUS configuration<br>(DP code)             |                         |                          |                          |
|------------------------|----------------|--------------------------------------------------------|-------------------------|--------------------------|--------------------------|
|                        |                | Standard                                               | 2I2O                    | 414O                     | <b>8180</b>              |
|                        |                | (30)                                                   | (31)                    | (33)                     | (37)                     |
| Octet                  | <b>Bit</b>     | <b>Meaning</b>                                         | <b>Meaning</b>          | <b>Meaning</b>           | <b>Meaning</b>           |
| Input octet 1          | 0              | Output status channel 1                                |                         |                          |                          |
|                        | 1              | Line fault detection channel 1 ( $0 = OK$ , 1 = error) |                         |                          |                          |
|                        | $\overline{2}$ | Output status channel 2                                |                         |                          |                          |
|                        | 3              | Line fault detection channel $2(0 = OK, 1 = error)$    |                         |                          |                          |
|                        | 47             | Empty                                                  |                         |                          |                          |
| Other input<br>octets  |                | Not available                                          | 1 empty input<br>octet  | 3 empty input<br>octets  | 7 empty input<br>octets  |
| Output octet 1         | 0              | Output channel 1                                       |                         |                          |                          |
|                        | 1              | Channel $1 = 0$ enabled $(1 = invalid)$                |                         |                          |                          |
|                        | $\overline{2}$ | Output channel 2                                       |                         |                          |                          |
|                        | 3              | Channel $2 = 0$ enabled $(1 = invalid)$                |                         |                          |                          |
|                        | 47             | Empty                                                  |                         |                          |                          |
| Other output<br>octets |                | Not available                                          | 1 empty<br>output octet | 3 empty<br>output octets | 7 empty<br>output octets |

# 8.26.4 Line Fault Detection

The I/O module has a line fault detection function that can detect lead breakages and short circuits. Line fault detection can be switched on and off in the device type manager.

The line fault detection function is based on the measurement of a trickle current so low that it does not activate a connected valve.

## 8.26.5 Watchdog

The I/O module has a watchdog function. If the communication between the I/O module and com unit stops, the I/O module enters the safe state after 0.5 s.

## 8.26.6 Editing Device Data

Open the **Edit device data** window. The **Edit device data** window for the I/O module is divided into several tabs. The **General** tab contains parameters that affect the whole I/O module, see chapter [7.3](#page-64-0)

In addition there are two tabs for **Channel 1** and **Channel 2**. The channel-specific parameters are configured using these tabs.
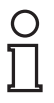

#### *Note!*

If the **Channel 1 + 2 parallel** option is activated, the settings on the **Channel 1** tab apply to both channels and the **Channel 2** tab is automatically disabled.

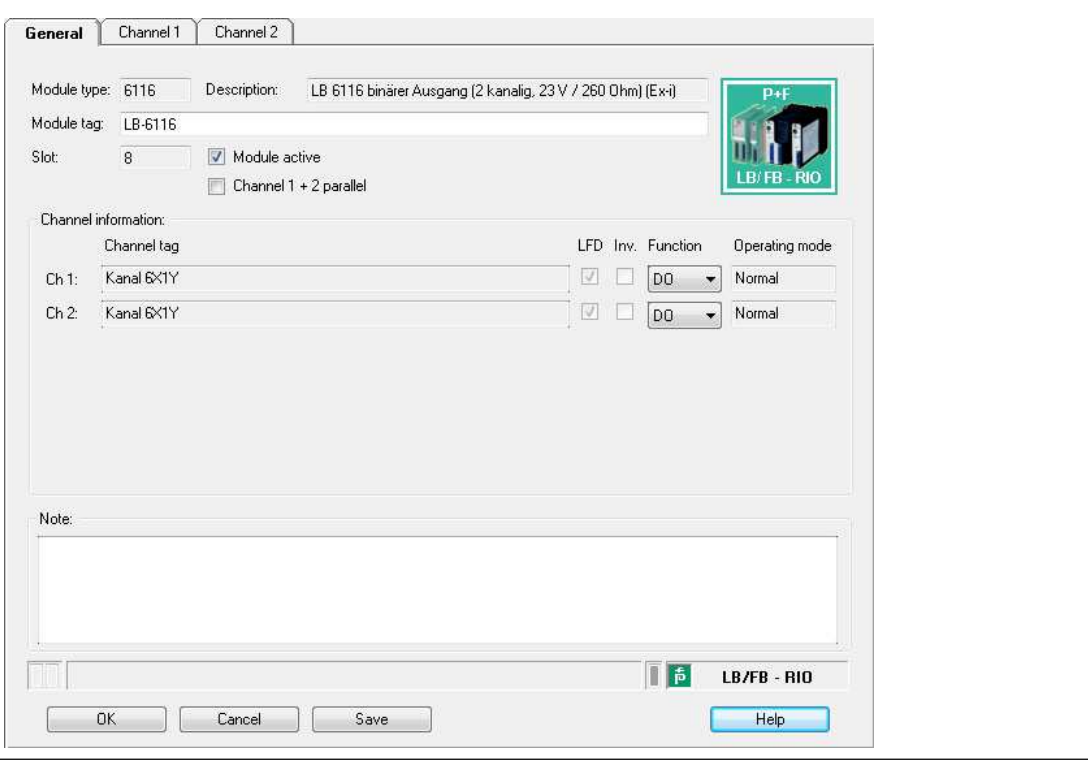

Figure 8.86 **General** tab

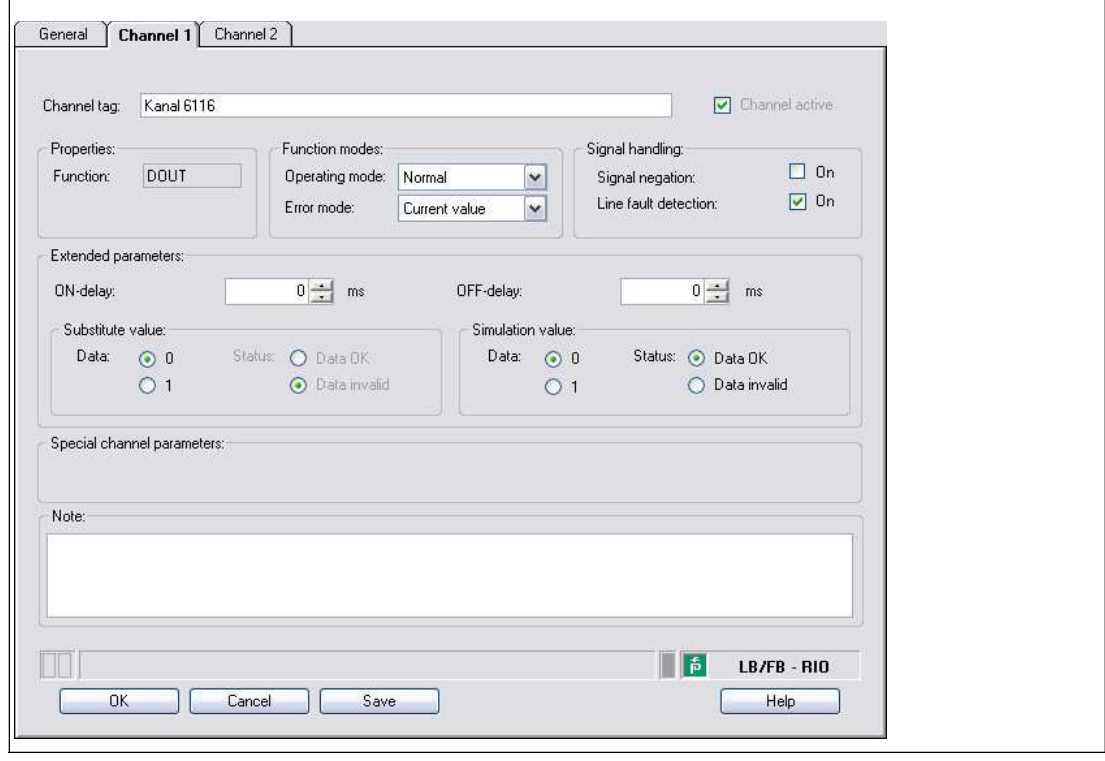

Figure 8.87 **Channel 1** tab

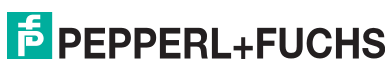

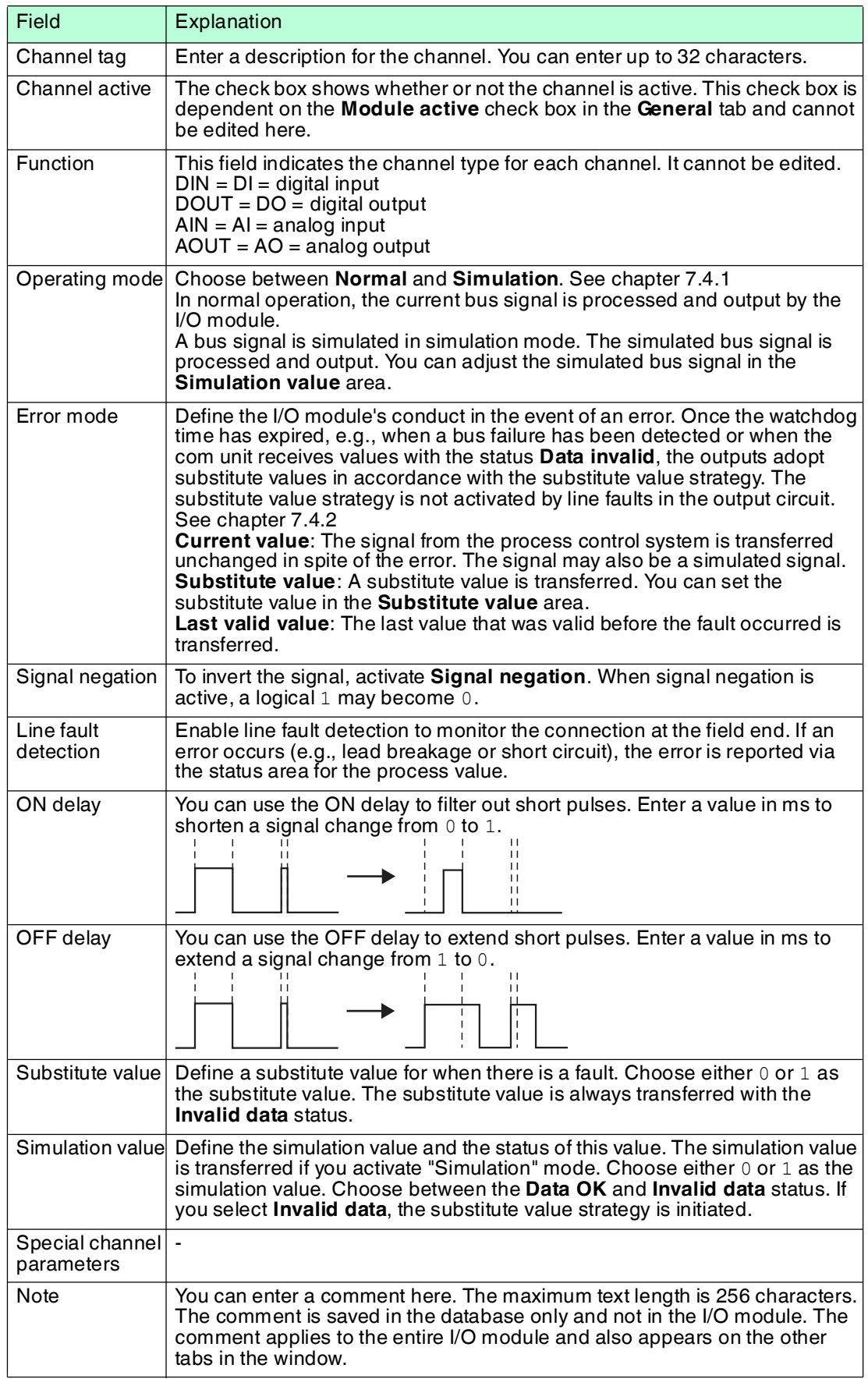

- 8.27 LB7\*04, FB7\*04 Universal Input/Output (HART)
- 8.27.1 Description

### **Versions**

- LB7004, Universal Input/Output (HART), not intrinsically safe
- FB7304, Universal Input/Output (HART), increased safety terminals
- LB7104, Universal Input/Output (HART), intrinsically safe
- FB7204, Universal Input/Output (HART), intrinsically safe

#### **Features**

- Occupies 1 slot on the backplane
- Number of channels: 4
- Channels can be set as analog input (HART), analog output (HART), digital input or digital output.
	- Suitable sensors for analog inputs: pressure, differential pressure, filling level, flow rate and temperature converters, etc.
	- Suitable sensors for analog outputs: proportional valves, I/P converters, local indicators
	- Suitable field devices for digital inputs: mech. contacts and optocouplers
	- Suitable field devices for digital outputs: solenoid valves, acoustic sensors, and LEDs (line fault detection can be disabled)

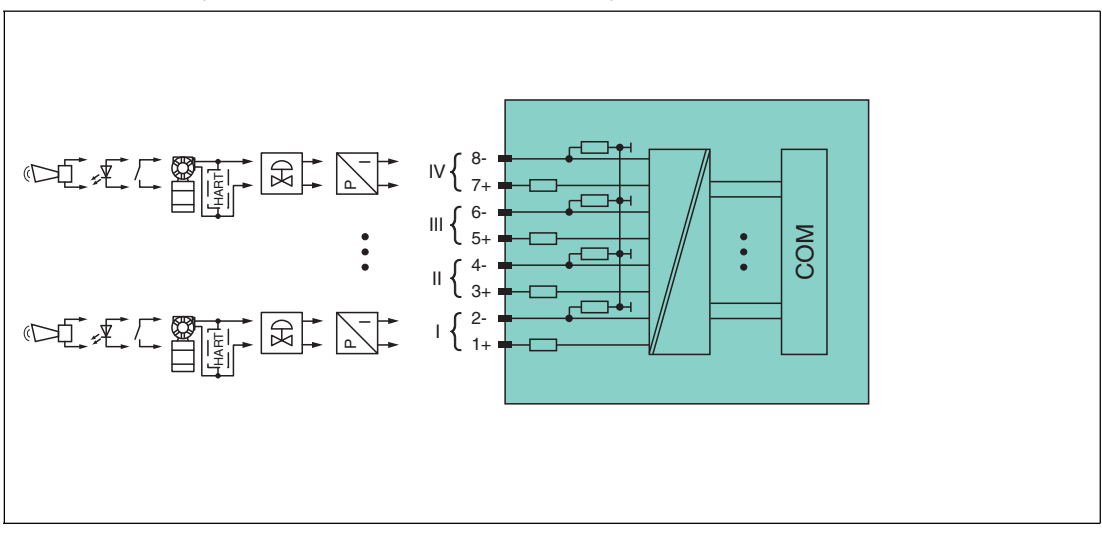

Figure 8.88 Block diagram LB7\*04, FB7\*04

The connection layout and other technical data can be found on the relevant data sheet.

### 8.27.2 Measuring Time and Cycle Time

The update rate for all 4 channels together is approx. 100 ms. The accuracy of the measured value depends on the cycle time of the data traffic on the bus. The signals are transmitted to the com unit every 6.5 ms irrespective of the measuring time.

### 8.27.3 Data Transfer

Data is transferred as specified in the PROFIBUS specification.

It is essential for successful PROFIBUS communication that the configuration, in particular the DP configuration string, in the master and the remote I/O station are identical. The configuration parameters are stored in the GSD/GSE file.

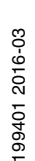

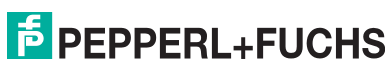

For process control systems that support the FDT concept, the remote I/O station can be configured directly using the Device Type Manager (DTM). The DTM ensures that the master receives all the key information for the configuration in question and is automatically adapted.

For process control systems that do not support the FDT concept, the configuration must be replicated in the master. If the GSD/GSE file can be incorporated into the master, the DP configuration code for the relevant I/O module is copied automatically. If the GSD/GSE file can not be incorporated, the configuration parameters must be entered in accordance with the table in this chapter.

Depending on the Unicom configuration, a different data structure results for this I/O module. See chapter [6.13](#page-48-0)

In the case of word-by-word data transfer (1 data word = 16 bits), the high byte of the data word is first transferred, otherwise the numerical byte sequence is 1 ... 8.

A data container with 16-bit input data and 16-bit output data is available for the data transfer for each channel. The four data containers can be filled with analog or digital process values in accordance with the selected channel type (AI, AO, DI, DO).

Analog process values are transferred via unsigned integers within the range 0 ... 65535. The 4 bits of the lowest order are of little importance for the accuracy of the measured value and are therefore used for transferring status information. Status information is omitted if the scaling is outside the range of 10000 ... 50000.

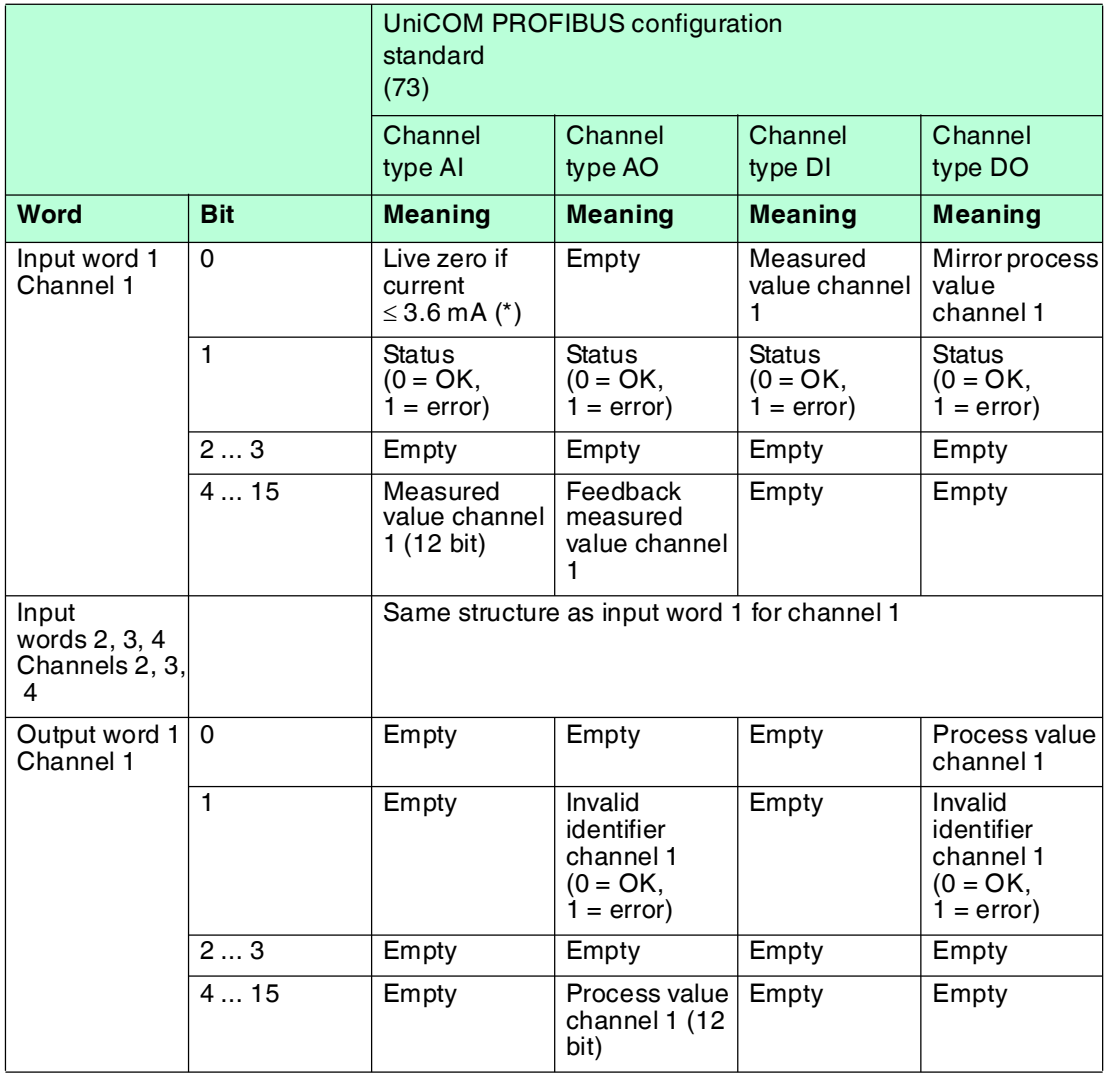

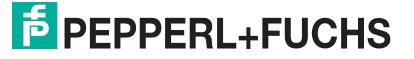

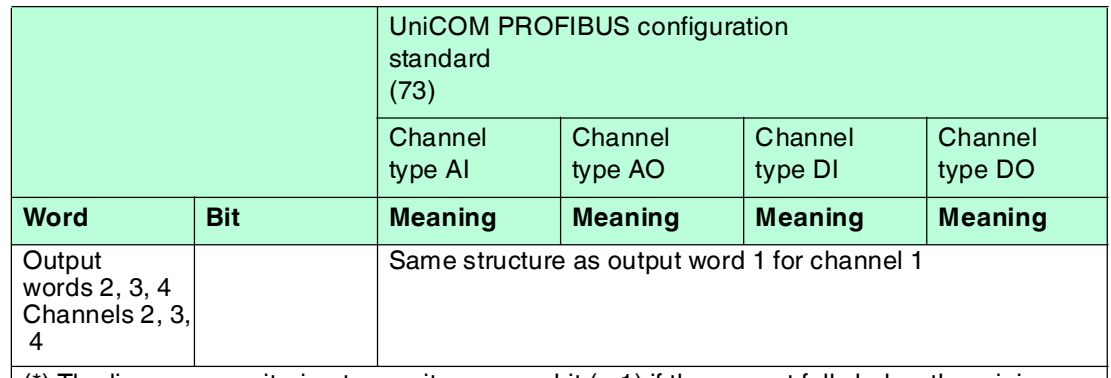

 $(*)$  The live zero monitoring transmits an error bit  $(= 1)$  if the current falls below the minimum limit of 3.6 mA.

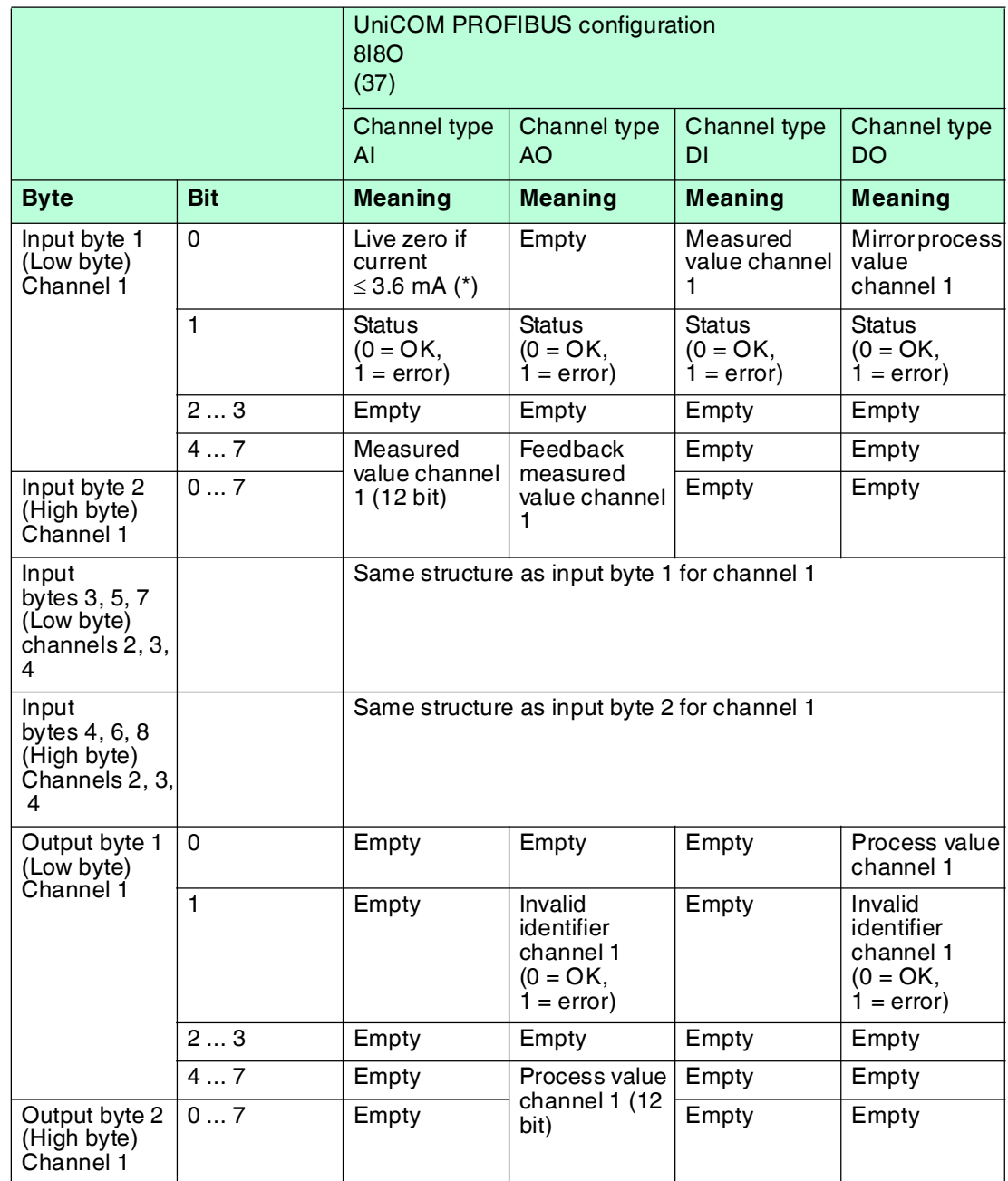

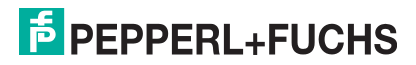

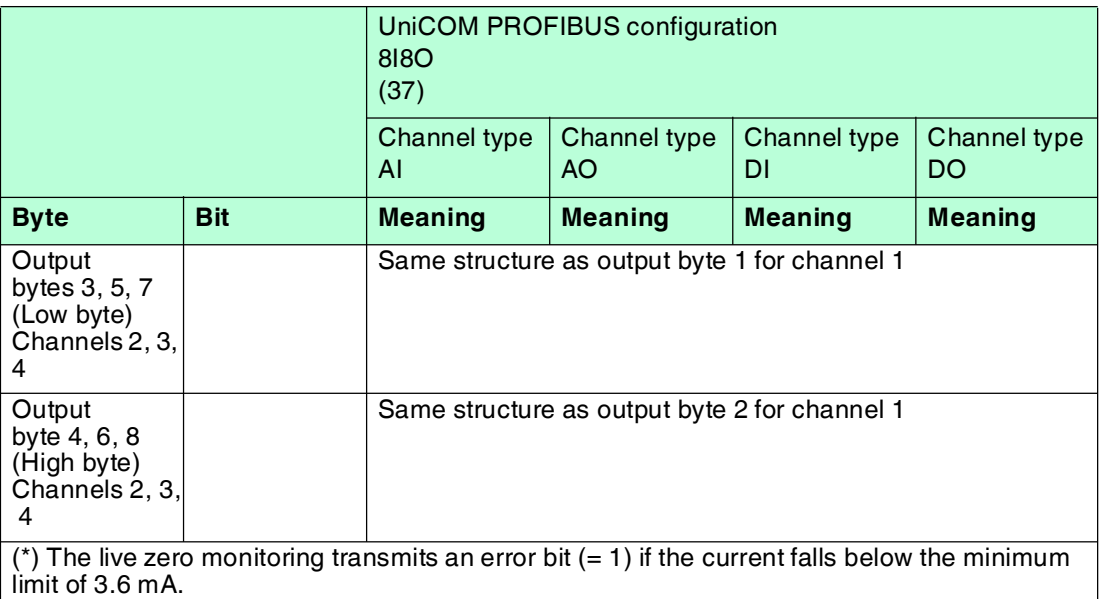

### 8.27.4 Line Fault Detection

### **Analog Input**

For analog inputs the line fault detection can detect line breakages or short circuits. Line fault detection can be switched on and off in the Device Type Manager.

You can preset the switching points at which a lead breakage or a short circuit is signaled, e.g., line breakage  $< 1$  mA and short circuit  $> 21$  mA.

The current circuit has Live Zero monitoring. If the current falls below the minimum of 3.6 mA, an error bit is set  $(= 1)$ .

### **Analog output**

For analog inputs the line fault detection can detect line breakages. Line fault detection can be switched on and off in the Device Type Manager.

Line fault detection works on the basis of measuring a minimum current of 1 mA. This current still flows even when the control system specifies 0 mA. The line fault detection function is therefore unsuitable for 0 mA ... 20 mA outputs When currents < 0.1 mA are detected, a lead breakage is signaled.

### **Digital Input**

For NAMUR proximity switches, the line fault detection can detect line breakages or short circuits. Line fault detection can be switched on and off in the Device Type Manager.

If you are using mechanical contacts, deactivate line fault detection or connect the mechanical contact at the installation location using an additional resistor circuit. Using the resistor circuit, the electronic circuit can distinguish between a closed switch and a short circuit. The resistor circuit is available as an accessory.

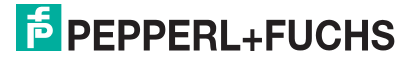

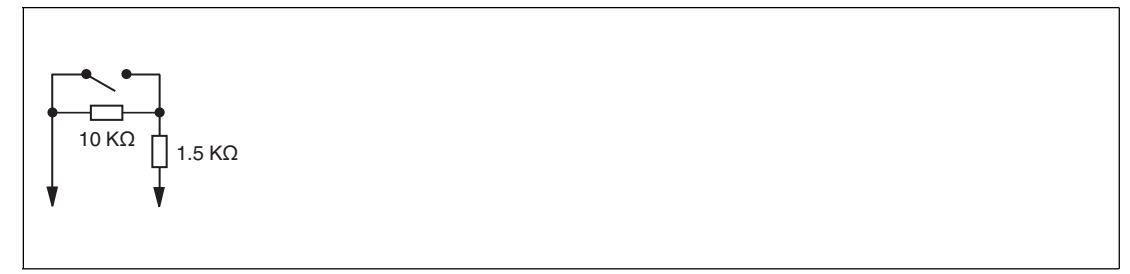

Figure 8.89 Resistor network for line fault detection

### **Digital Output**

For digital outputs, the line fault detection can detect line breakages or short circuits. Line fault detection can be switched on and off in the Device Type Manager.

The line fault detection is based on the measurement of a trickle current so low that it does not activate a connected valve.

### 8.27.5 Watchdog

The I/O module has a watchdog function. If the communication between the I/O module and com unit stops, the I/O module enters the safe state after 0.5 s.

### 8.27.6 Editing Device Data

Open the **Edit Device Data** window. The **Edit Device Data** window for the I/O modules is divided into several tabs. The **General** tab contains parameters that affect the whole I/O module. See chapter [7.3](#page-64-0)

There are also one or more **Channel X** tabs where X stands for the channel number, e.g., **Channel 1**, **Channel 2**, **Channel 3**. Set channel-specific parameters on these tabs.

The tab adjustment options depend on the channel type selected. The channel type can be configured in the **General** tab. Depending on the channel type selected, the relevant standard input form for AI, AO, DI, or DO is received via the corresponding tab.

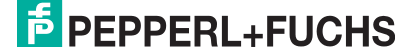

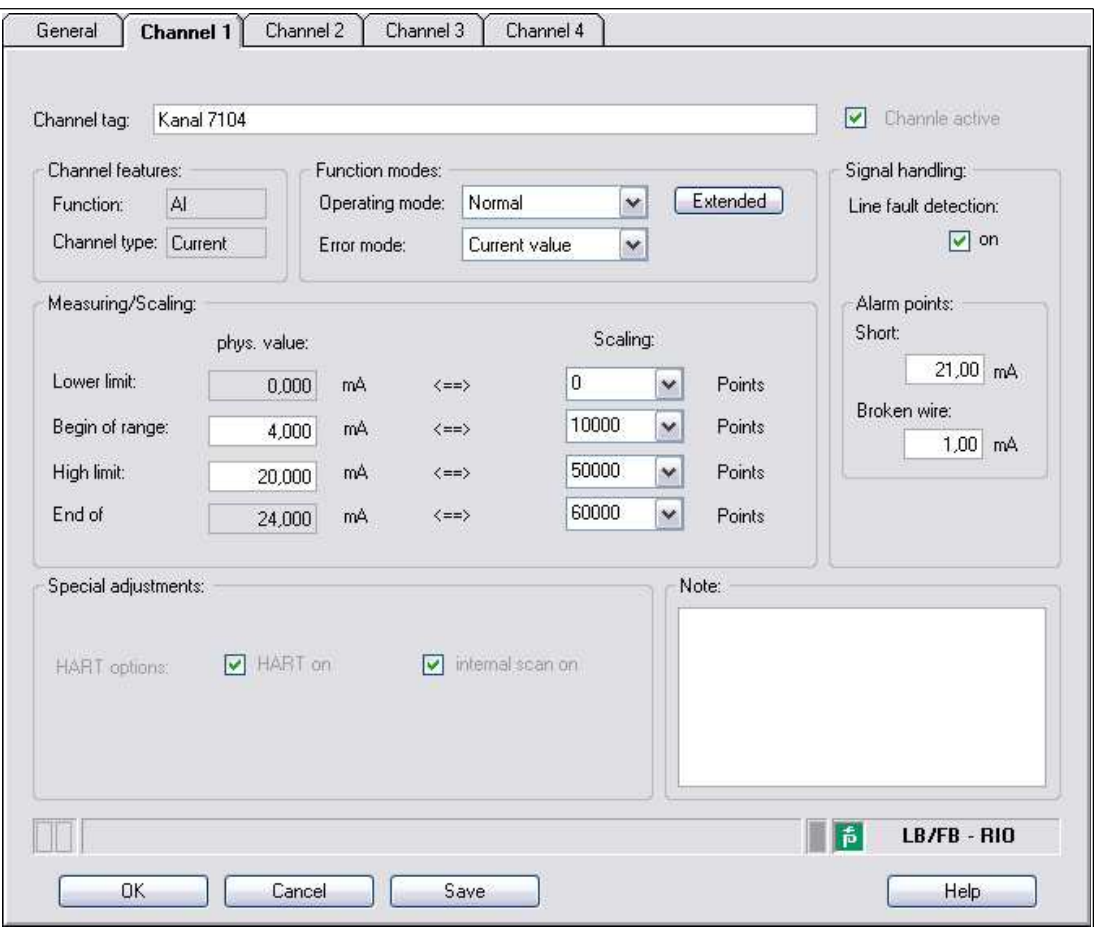

Figure 8.90 **Channel 1** tab

| Field          | Explanation                                                                                                    |
|----------------|----------------------------------------------------------------------------------------------------|
| Channel tag    | Enter a description for the channel. You can enter up to 32 characters.                                                                                                    |
| Channel active | The check box shows whether or not the channel is active. This check box<br>is dependent on the <b>Module active</b> check box in the <b>General</b> tab and<br>cannot be edited here.                                                                                          |
| Channel type   | This field indicates the channel type for each channel. It cannot be edited.<br>$DIN = DI = digital input$<br>$DOUT = DO = digital output$<br>$AIN = AI = analog input$<br>$AOUT = AO = analog output$                                                                          |
| Channel type   | Depending on the I/O module, this field shows the signal type, e.g.,<br>counter, current, resistance, NAMUR, or 24 V.                                                                                                    |
| Operating mode | Choose between Normal and Simulation. See chapter 7.4.1<br>In normal operation, the current input signal is transferred to the process<br>control system.<br>An input signal is simulated in simulation mode. You can adjust the<br>simulated signal using the Extended button. |

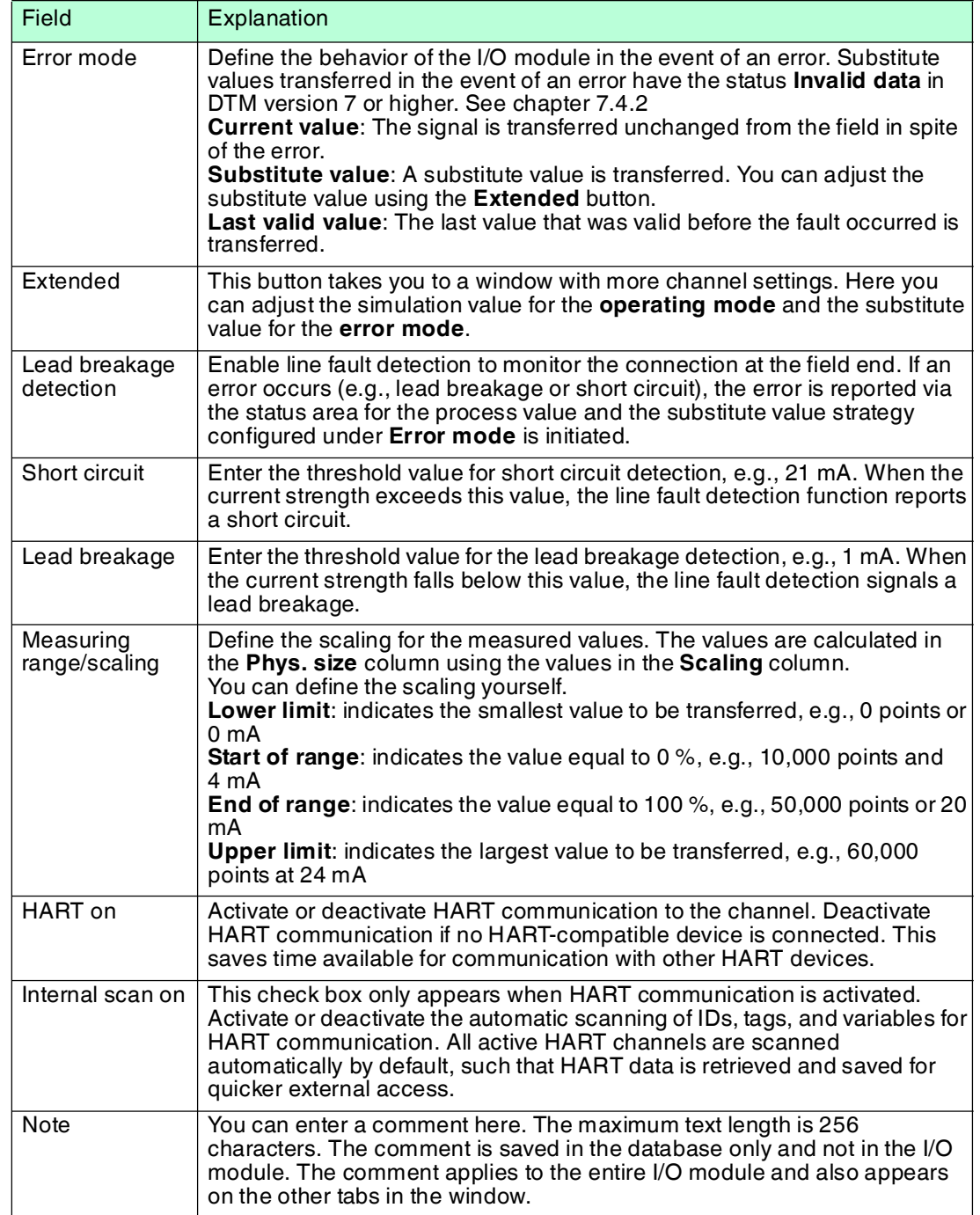

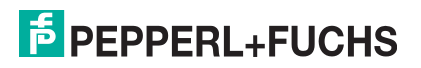

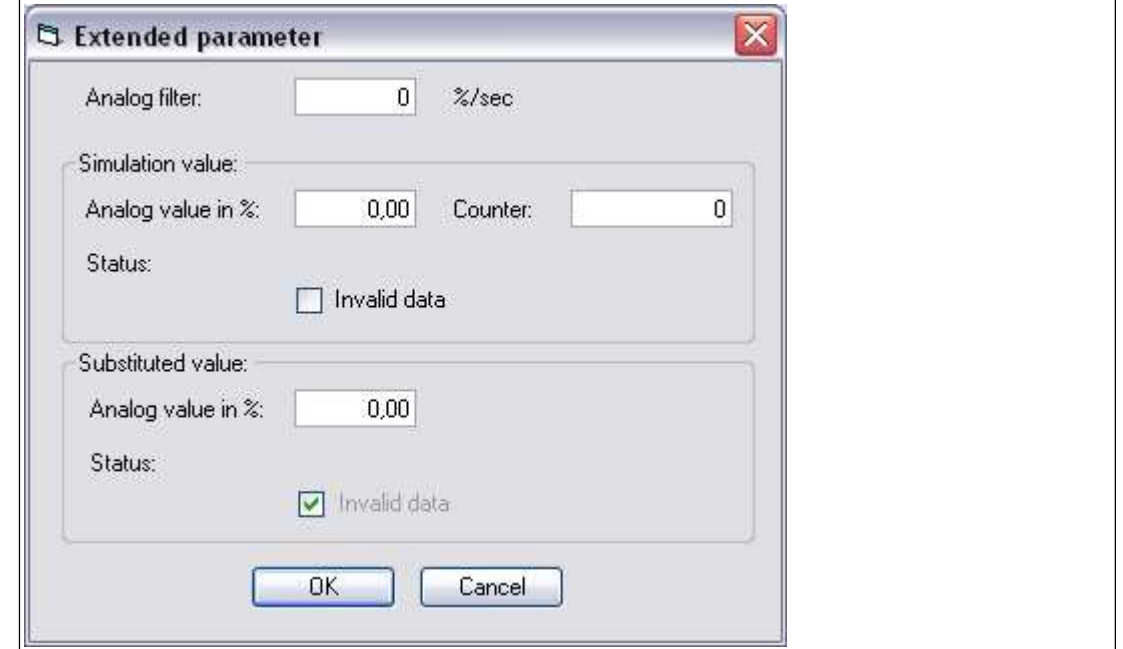

Figure 8.91 **Extended Parameters** window

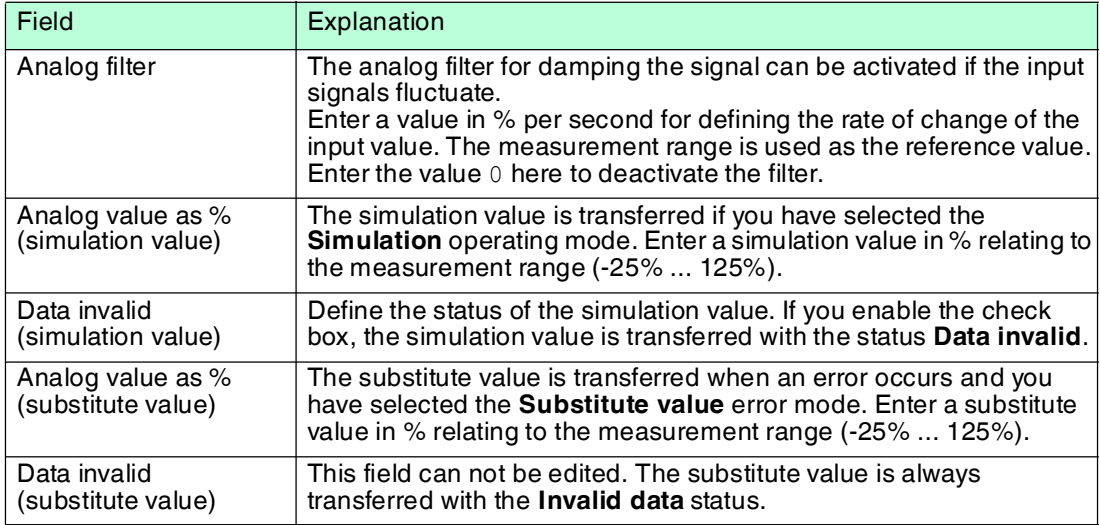

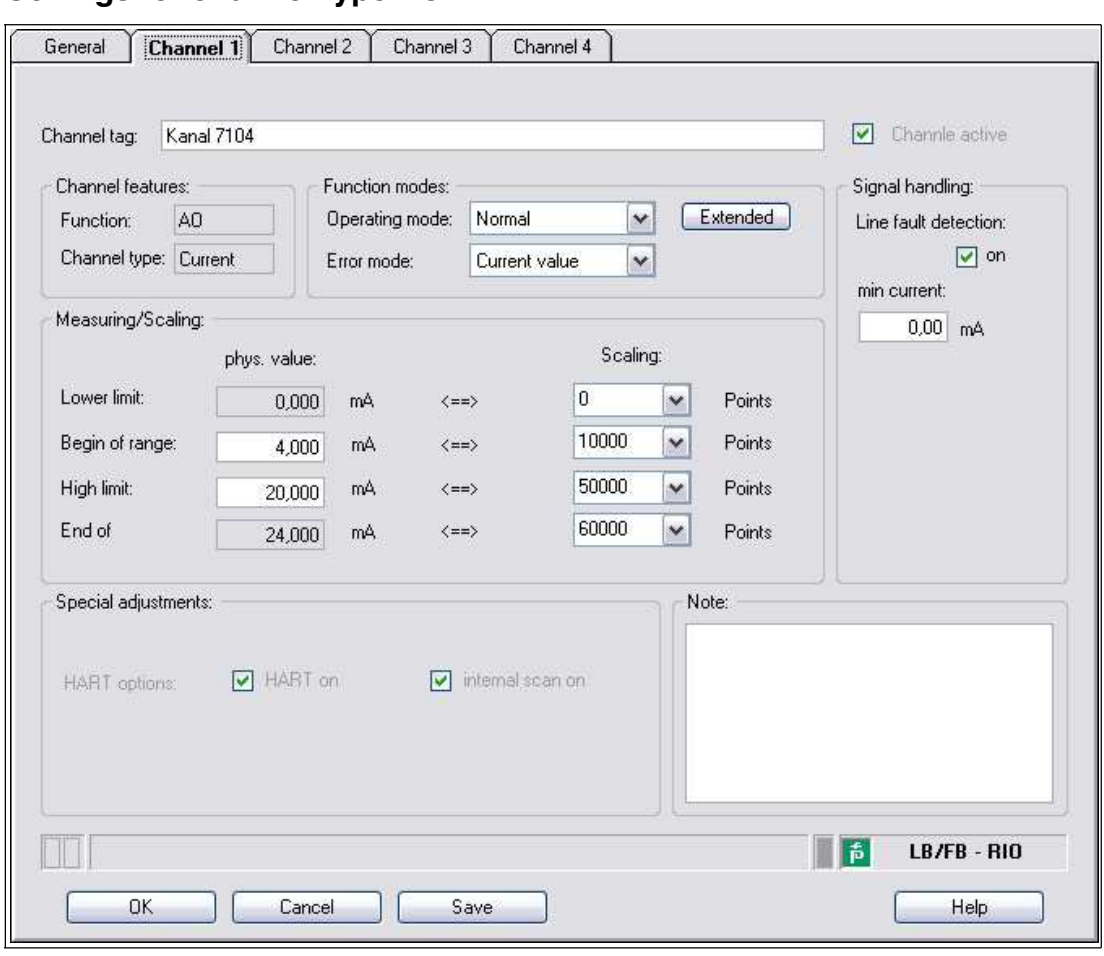

### **Settings for channel type AO**

Figure 8.92 **Channel 1** tab

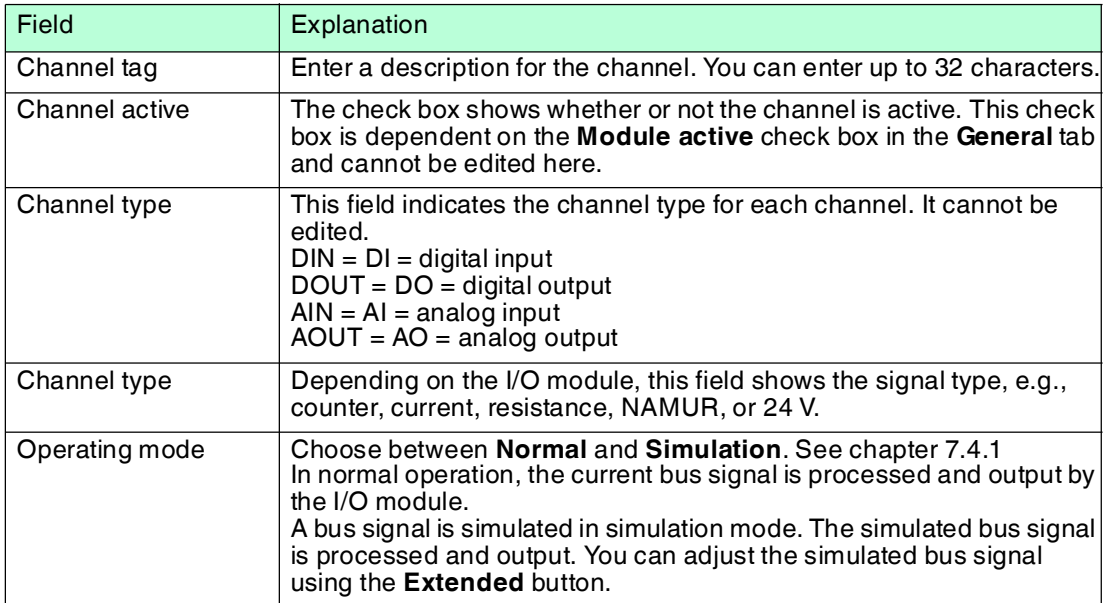

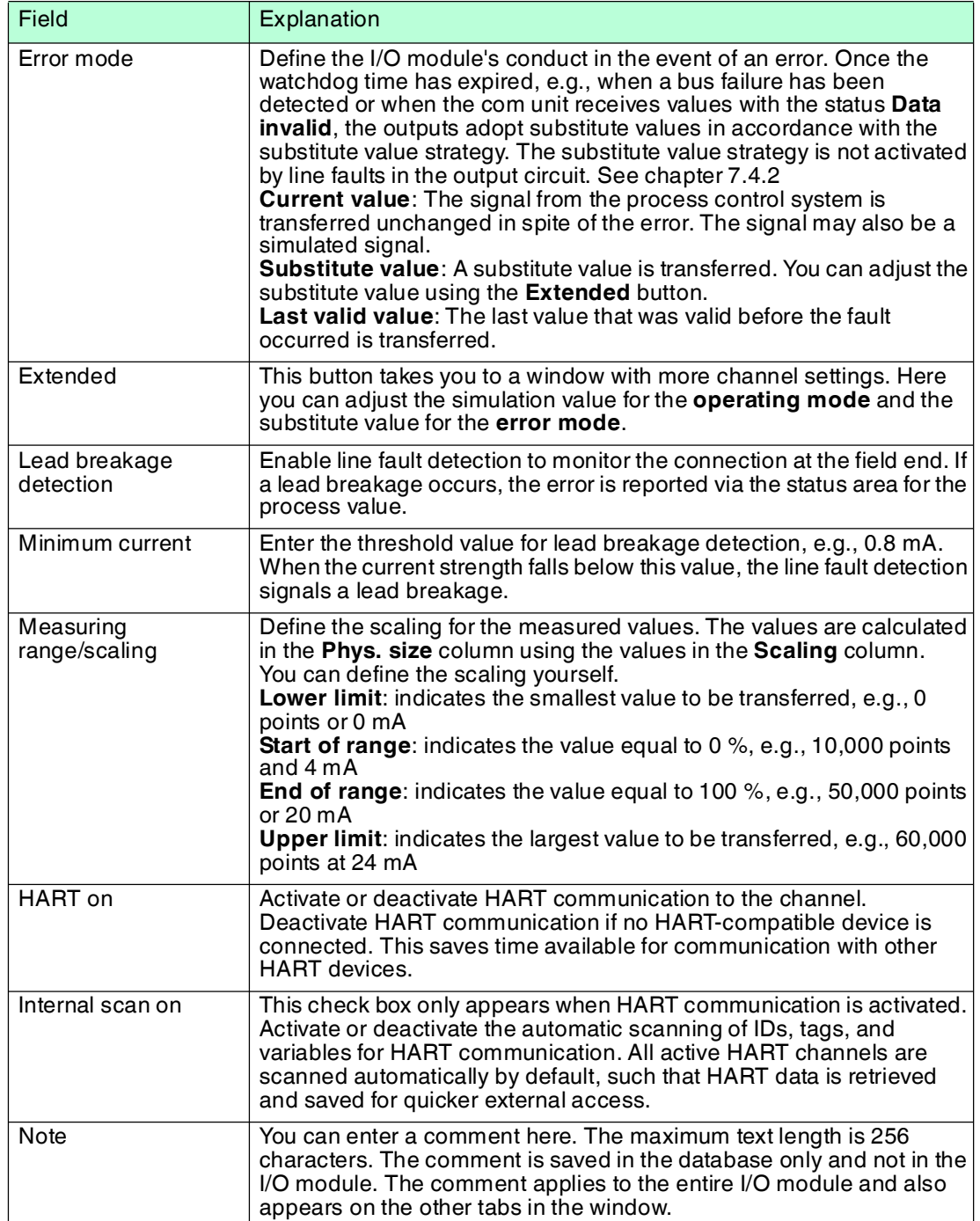

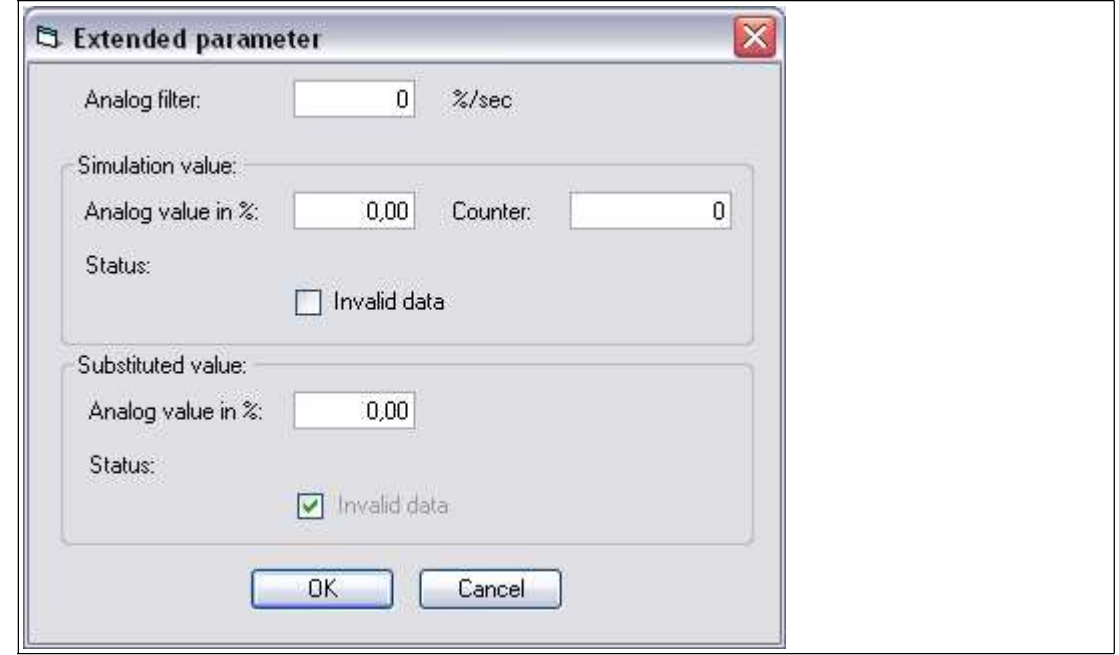

Figure 8.93 **Extended Parameters** window

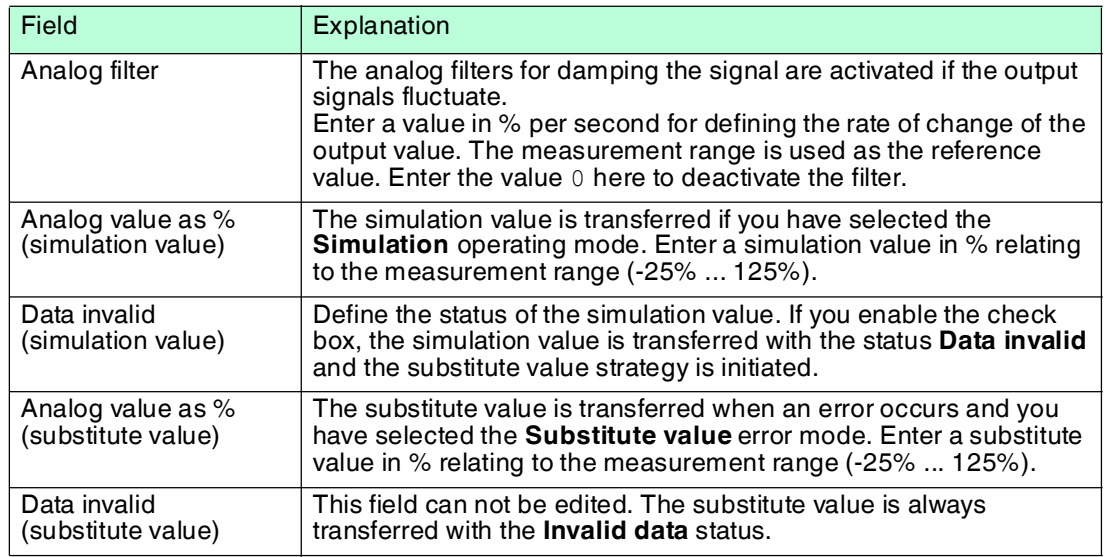

# **Settings for channel type DI**

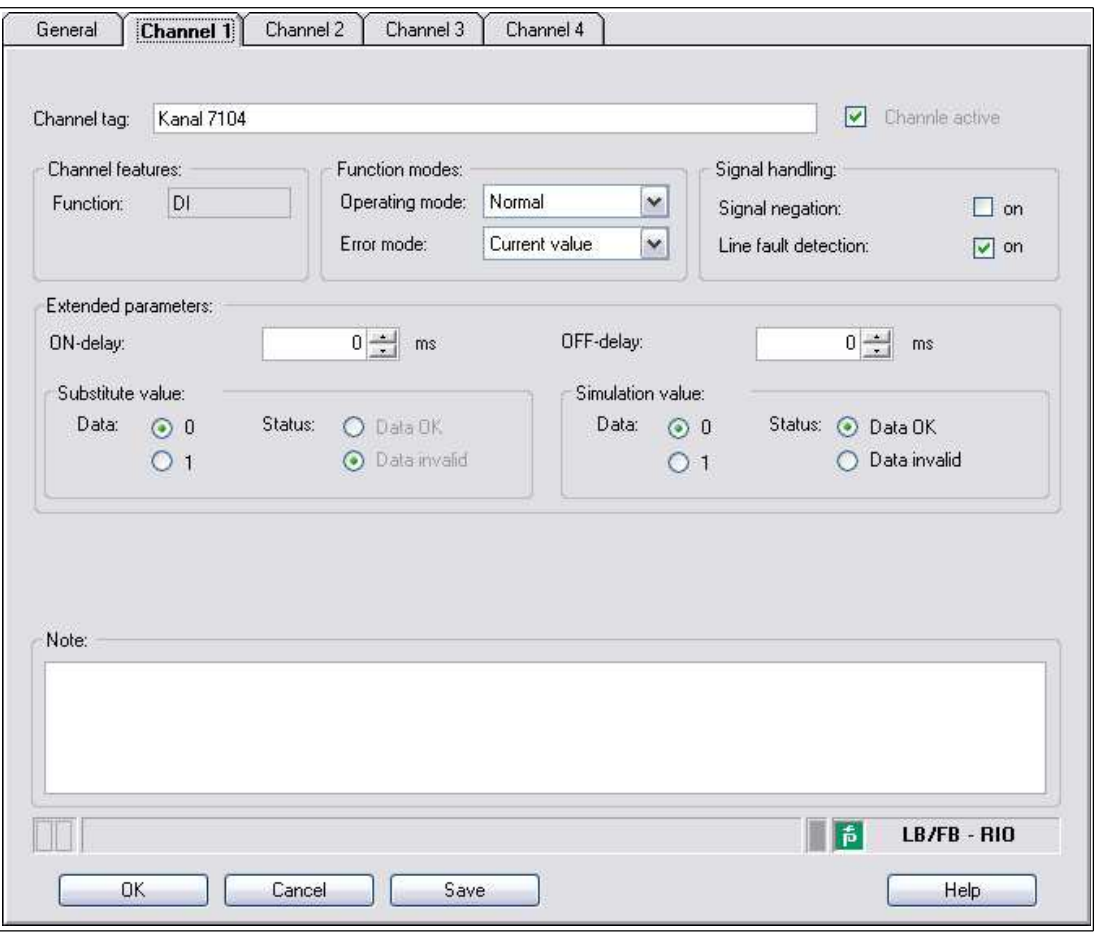

Figure 8.94 **Channel 1** tab

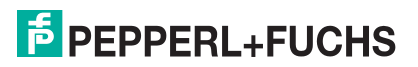

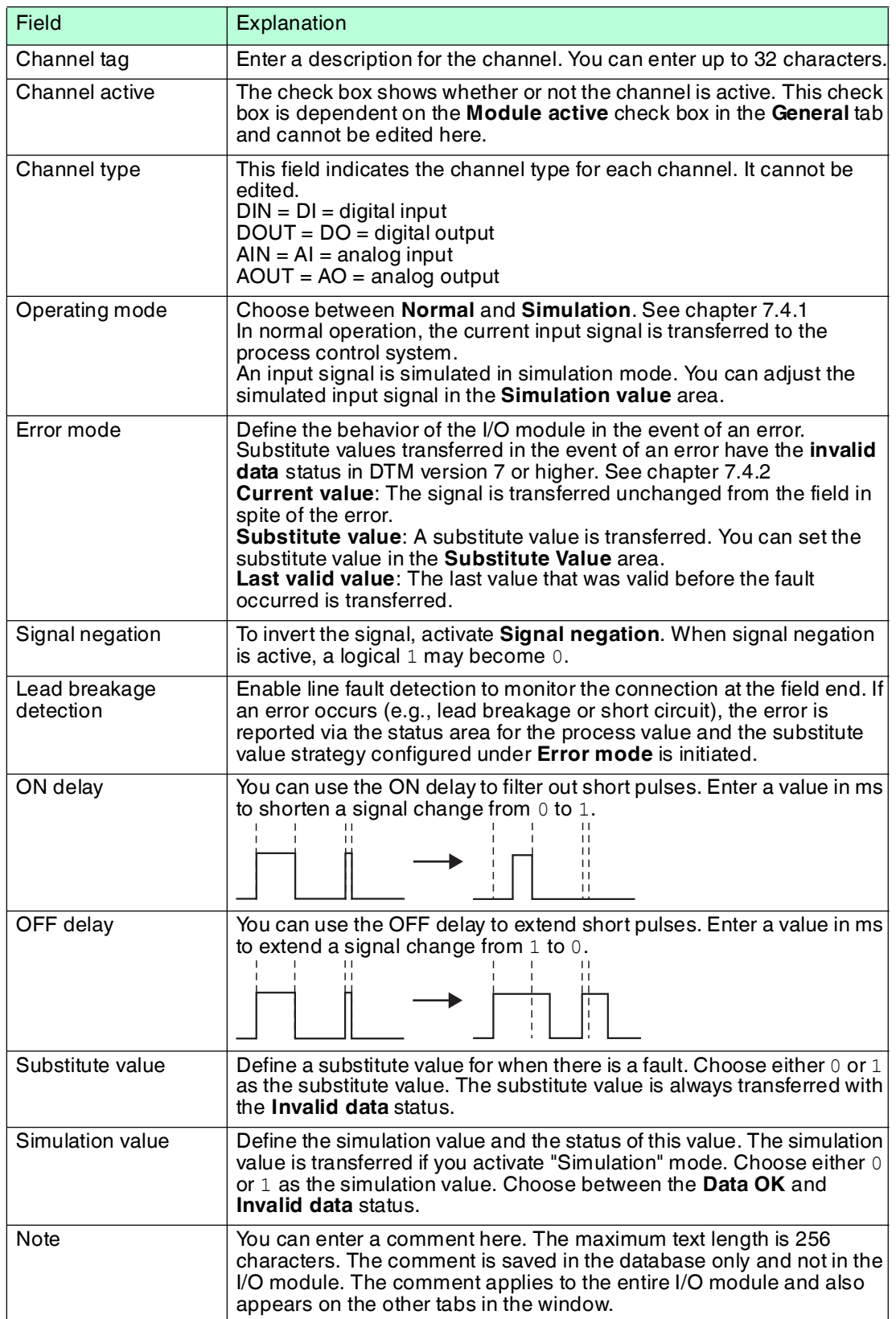

# **Settings for channel type DO**

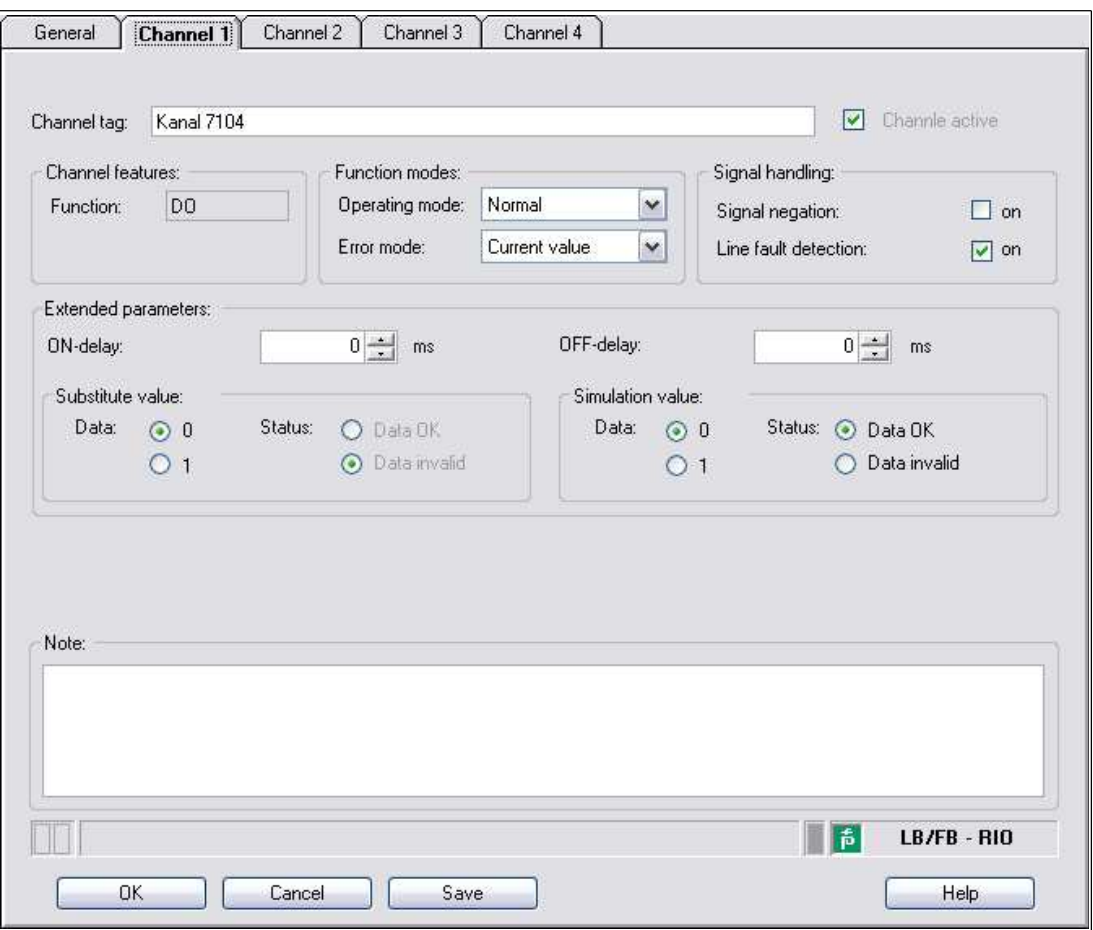

Figure 8.95 **Channel 1** tab

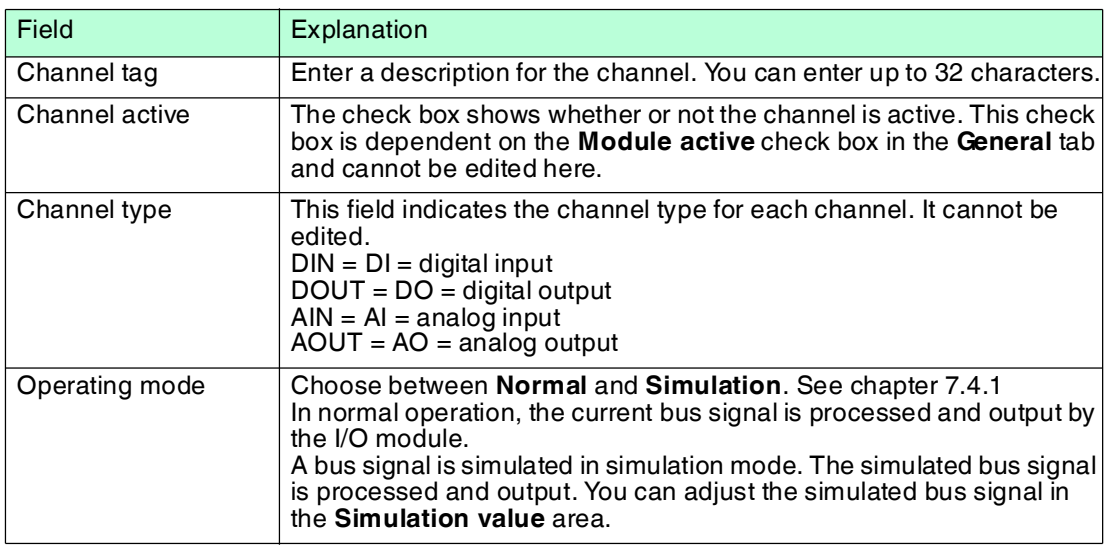

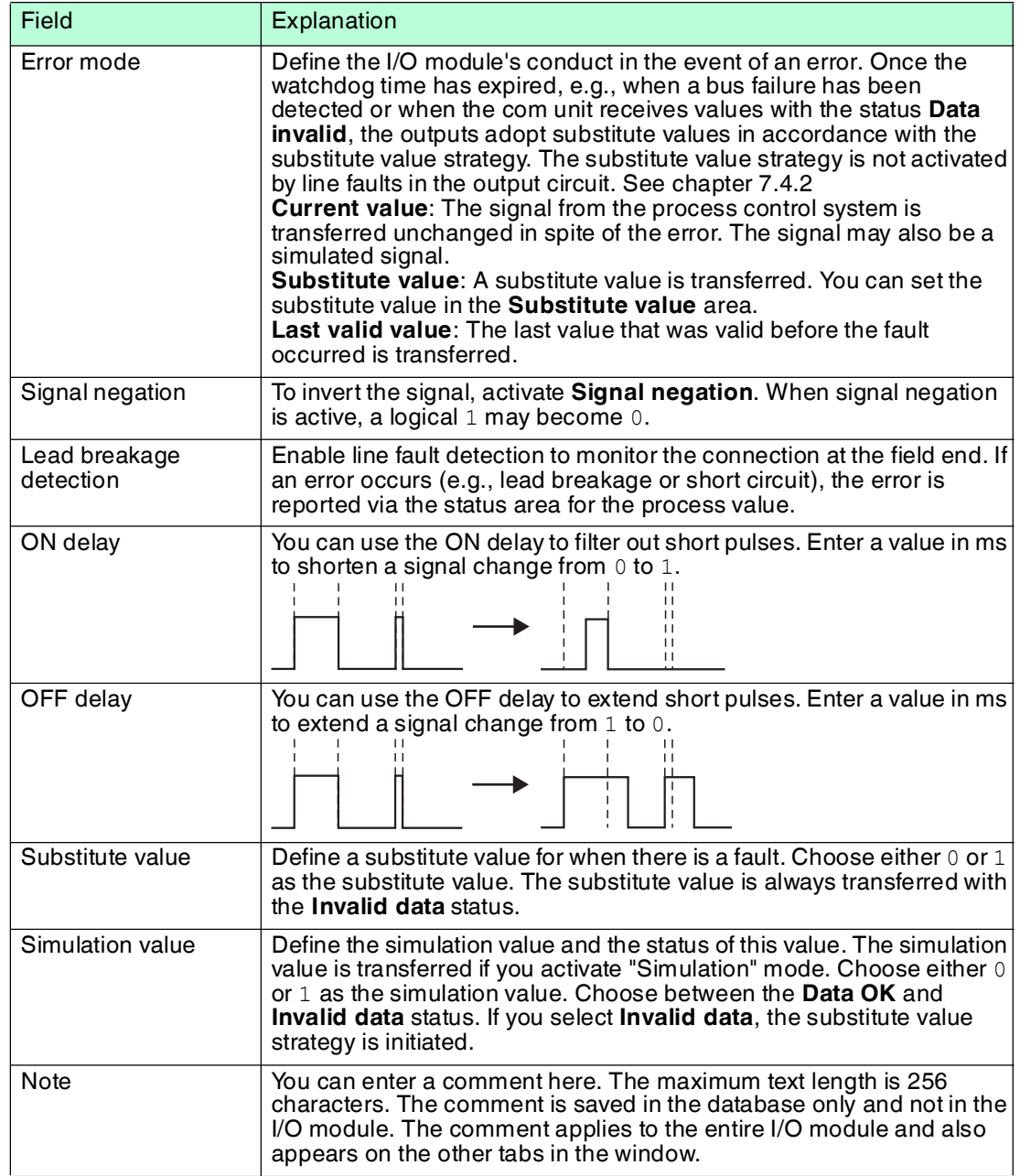

# 9 Diagnostic Functions

### **Com Unit Diagnostics Functions**

The measured value display for the com unit provides you with diagnostics information relating to the remote I/O station as a whole. This chapter describes the structure of the measured value display and shows which diagnostics information is available to it.

### **Diagnostic functions of PACTwareTM**

In version 4 and above, PACTware<sup>TM</sup> includes the **Device State Manager**. See chapter [9.10](#page-259-0)

### 9.1 Data Transfer

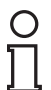

#### *Note!*

The following diagnostics can be accessed in the PROFIBUS class 2 master. If not, the diagnostics can be obtained using a PROFIBUS network analysis tool.

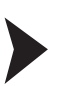

### Data Transfer in Three Steps

The bus must have successfully passed the electrical test. See chapter [6.17](#page-59-0)

1. Make sure that the slave address is identical for both the master and slave.

 $\rightarrow$  The slave can be activated via the bus. DP Diagnostic Station Non Existent == 0

2. Make sure that the PROFIBUS ID in the slave is the same as the ID in the GSD file.

 $\mapsto$  The slave accepts the parameters of the master. DP Diagnostics Prm Fault == 0

3. Check that the configuration of the I/O modules in the master matches the configuration of the I/O modules in the remote I/O station. Note that the data volumes in the I/O modules LB1\*03, FB1\*03, and LB3\*02, FB3\*02

depend on the **measuring methods** used.

Configure dual width I/O modules that occupy two slots in the same way as single width I/O modules, followed by an empty slot. Be aware that the last slot in the remote I/O station may not be an empty slot. If the last I/O module is a dual width I/O module, configure this I/O module in the same way as a single width I/O module and omit the following empty slot. The start number for the module slot numbering is changed by the command area  $(\text{cmd})$ , status area (Status), and module status area (Mod. - status).

 $\rightarrow$  The slave accepts the configuration of the master. DP Diagnostics Cfg Fault == 0

### 9.2 Opening the measured value display of the Com Unit

### Opening the "Show Measured Value" window

- 1. Right-click on the entry for the required component in the project structure.
- 2. Choose **Connect**.

 $\rightarrow$  The connection is established. The entries appear in bold in the project structure once the connection is established. The connection status is also indicated by an icon.

- 3. Right-click on the entry for the connected device in the project structure.
- 4. In the context menu, select **Measured Value > Show Measured Value**. If the command is not available, there is no connection to the device.

The **Show Measured Value** window opens.

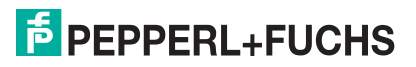

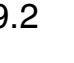

# 9.3 Layout of the Measured Values Display

The com unit measured values display is divided into four areas.

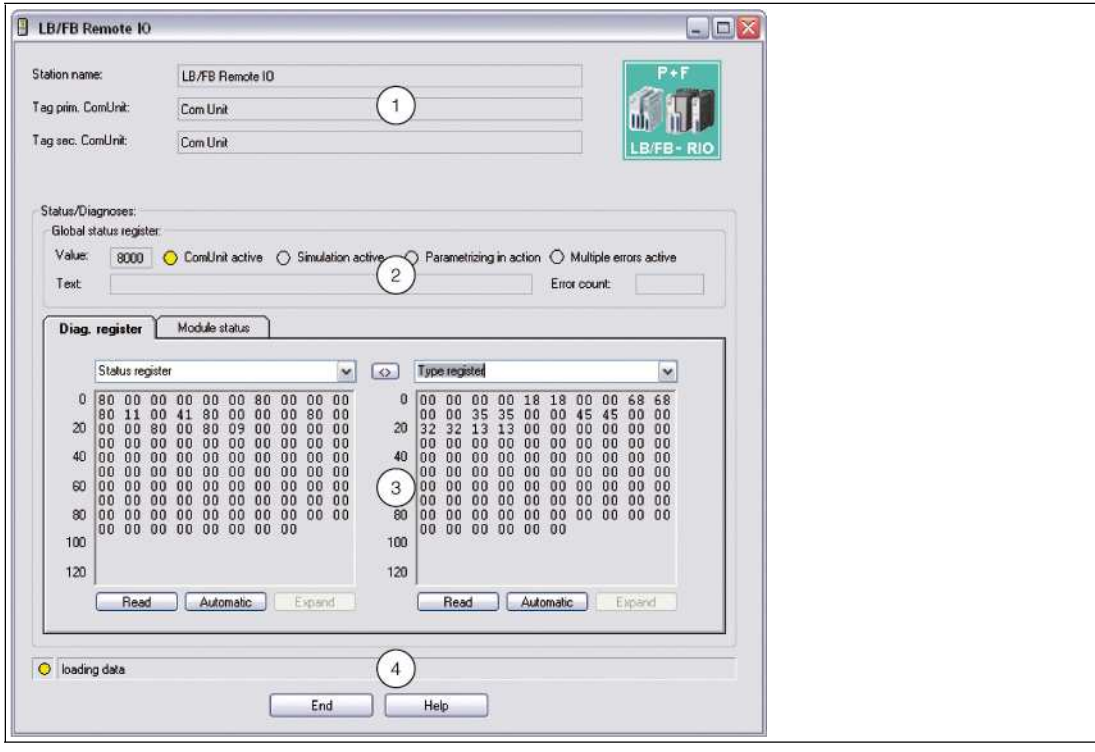

Figure 9.1 **Display Measured Value** window

| <b>Field</b> |                                                         | Explanation                                                                                                    |  |  |
|--------------|---------------------------------------------------------|----------------------------------------------------------------------------------------------------|--|--|
| 1            | Station name<br>Prim. com unit tag<br>Sec. com unit tag | The fields contain the names of the station and the primary<br>com unit. On redundant systems, the name of the secondary<br>com unit (redundant com unit) is also displayed.                                                                                                    |  |  |
| 2            | Global status register                                  | The global status register contains information about the status<br>of the com unit, the I/O modules, and the power supplies of a<br>station. See chapter 9.4                                                                                                    |  |  |
| 3            | Tabs                                                    | This area contains several tabs. The first Diagnostics register<br>tab displays the raw data for the different diagnostic registers.<br>Depending on the com unit type, additional diagnostic<br>information is displayed via additional tabs.<br>The <b>Module Status</b> tab is available from DTM version 7.3.                                                                                                    |  |  |
| 4            | Status bar                                              | The status bar provides information about the communication<br>status. The display lights up yellow in the case of read access.<br>The display lights up red if there is a communication error. The<br>communication status is displayed as a text message in the text<br>hox.<br><b>Data loading:</b> The read request was successful. The<br>measured value display waits for the requested data.<br>Wait: The read request was unsuccessful because the<br>communication channel is currently in use.<br>Communication error: The requested data could not be<br>transfered. |  |  |

### <span id="page-235-0"></span>9.4 Global Status Register

The global status register comprises 16 bits (= 1 data word) and contains information about the status of the com unit, I/O modules and power supplies of a remote I/O station. The global status register is displayed in the **Show Measured Value** window as a raw data value in the **Value** field and as a text message in the **Text** field.

In the com unit device data, you can set whether the global status register is transferred in synchronous data traffic. See chapter [6.9.2](#page-36-0)

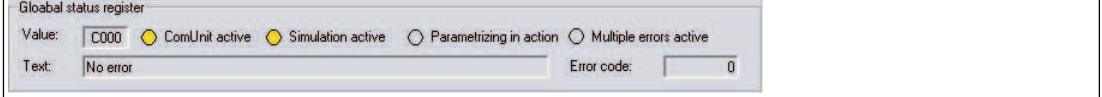

Figure 9.2 Com Unit measured value display, **Global status register** area

### 9.4.1 Structure of the Global Status Register

The global status register comprises 2 input bytes located at the start of the DP configuration string. See chapter [6](#page-22-0)

The following table explains the individual bits.

#### **Structure of the Global Status Register**

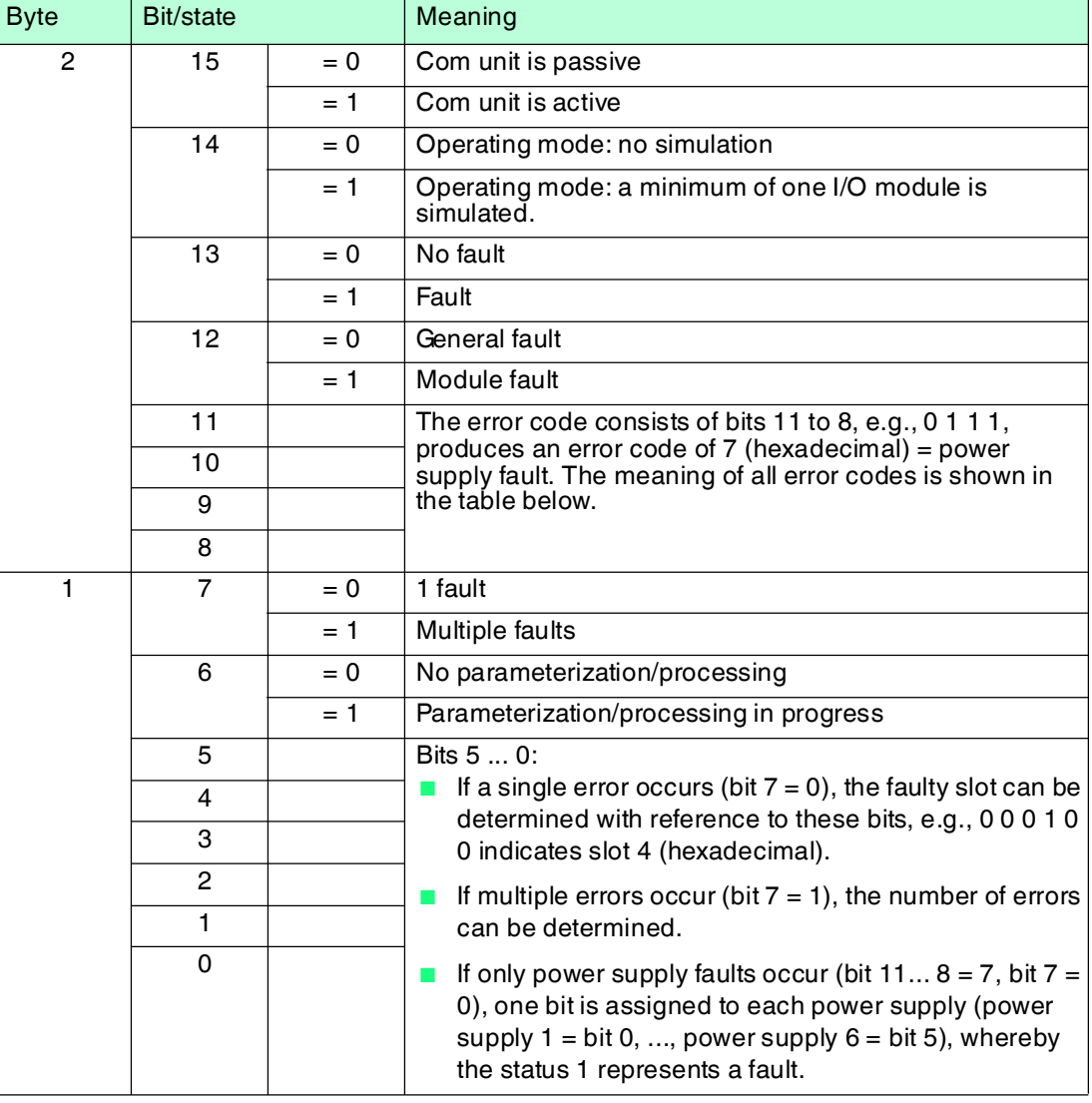

#### **Error code of the global status register**

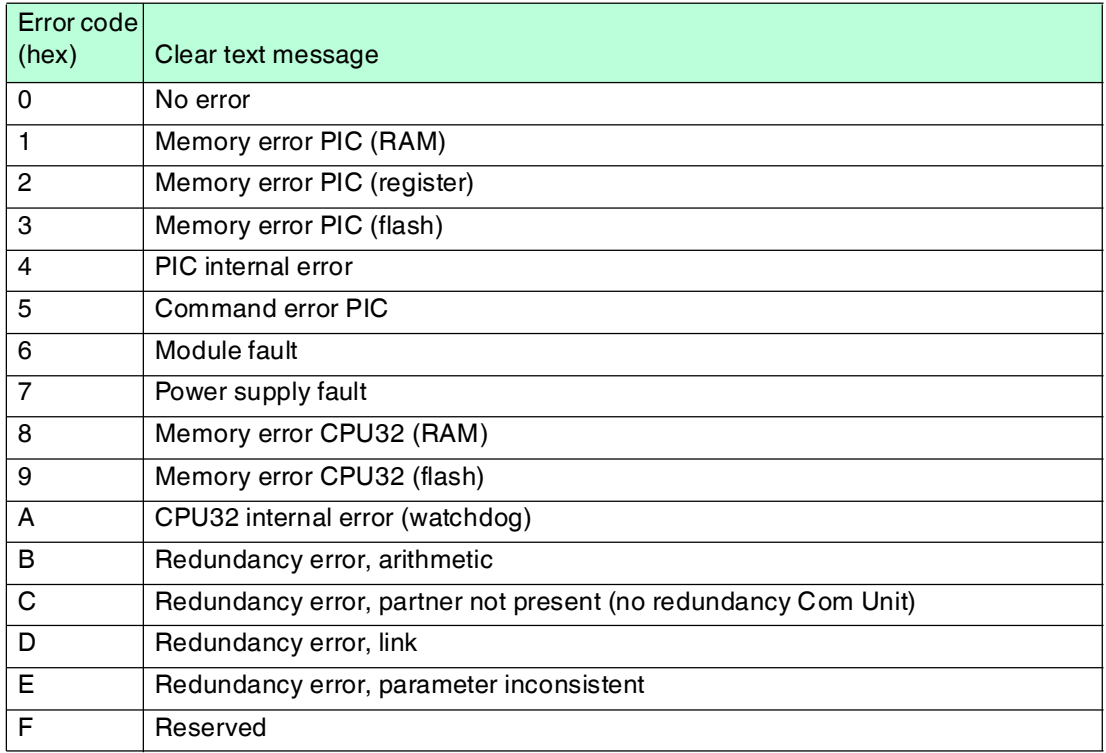

### 9.4.2 Example of Global Status Register

There is a power supply fault in the following example. The **Value** field contains the raw data value A784.

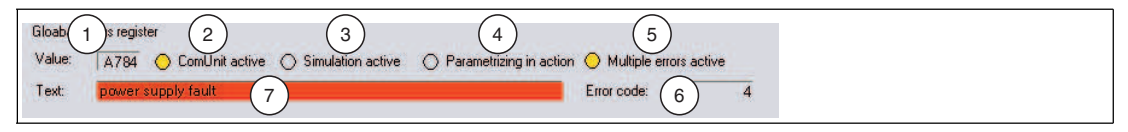

Figure 9.3 Com unit measured value display, **Global status register** area

The value is produced from the 16 bits in the status register. The table below outlines how the raw data value A784 is compiled and on which status displays the value appears.

**Example of Global Status Register (Raw Data Value "A784")**

| A784 | Bit/state |       | Meaning                                                                                                    | Image<br>reference |
|------|-----------|-------|----------------------------------------------------------------------------------------------------|--------------------|
| A    | 15        | $= 1$ | Com unit is active<br>Status indicated by Com unit active<br>$yellow = active$<br>$grav = passive$                               | 2                  |
|      | 14        | $= 0$ | Simulation is not active<br>Status indicated by Simulation active<br>yellow = min. 1 channel simulated<br>$grav = no$ simulation | 3                  |
|      | 13        | $= 1$ | Error has occurred<br>Status indicated by Text box<br>$red$ background = error<br>$gray$ background = no error                   | 7                  |
|      | 12        | $= 0$ | General error<br>no status indicator                                                                                             |                    |

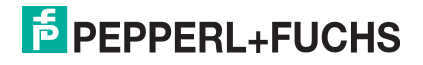

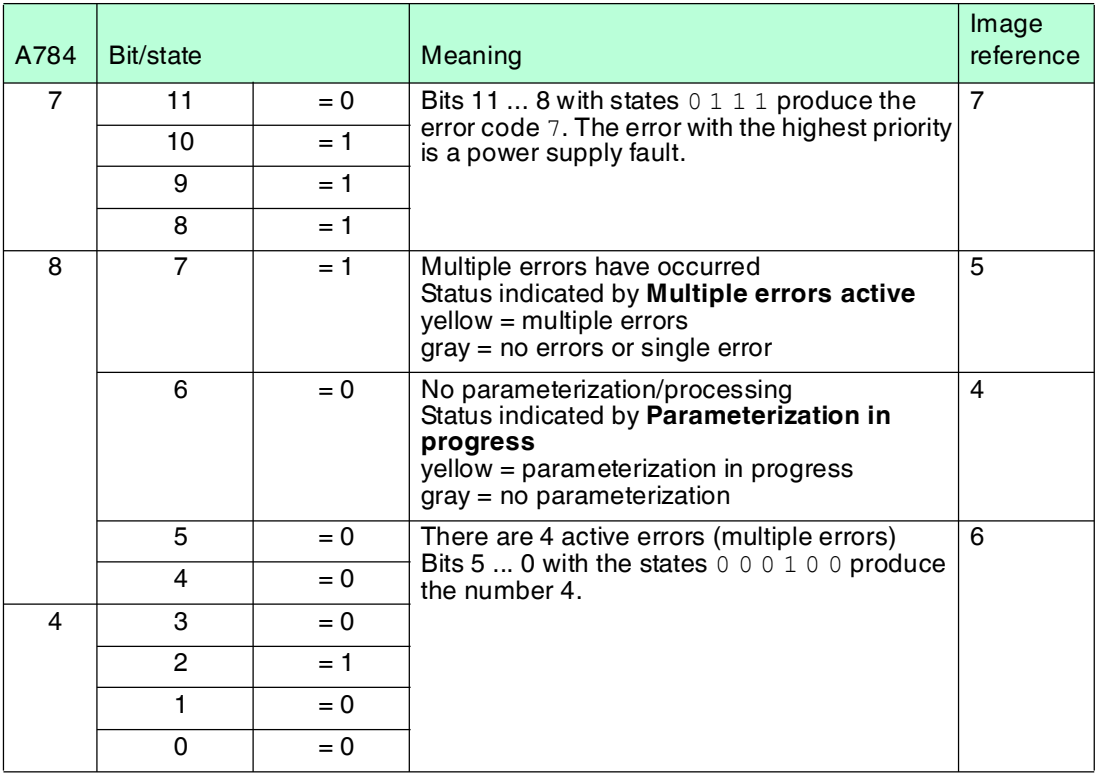

# 9.5 "Diagnostics Register" Tab

Different diagnostic areas in the com unit can be read out and compared with one another using the **Diagnostics Register** tab. Press the **<>** button in the middle of both areas to highlight differences between the diagnostic areas in the left- and right-hand text boxes in color until the data is updated again.

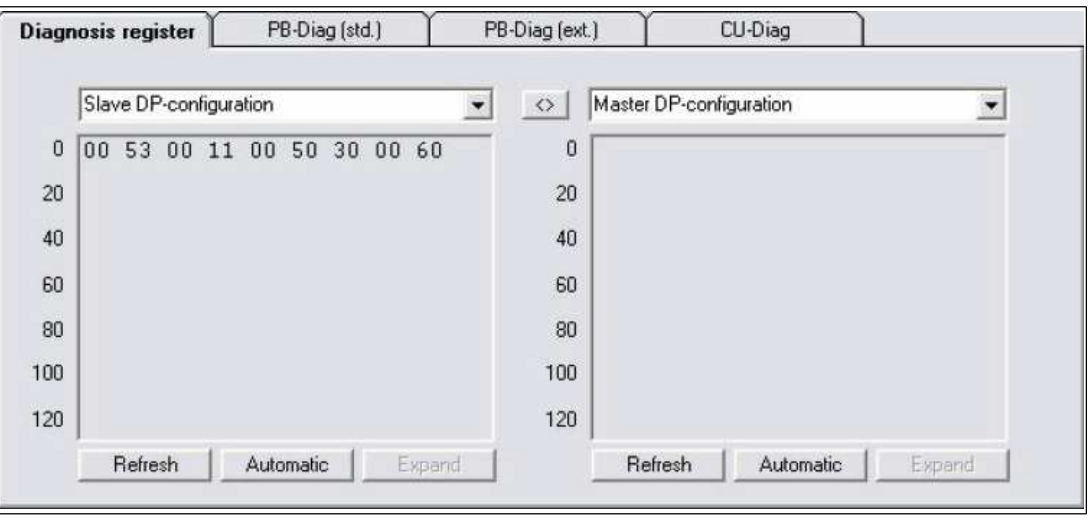

<span id="page-237-0"></span>Figure 9.4 **Diagnostics Register** tab

## 9.5.1 DP Configuration

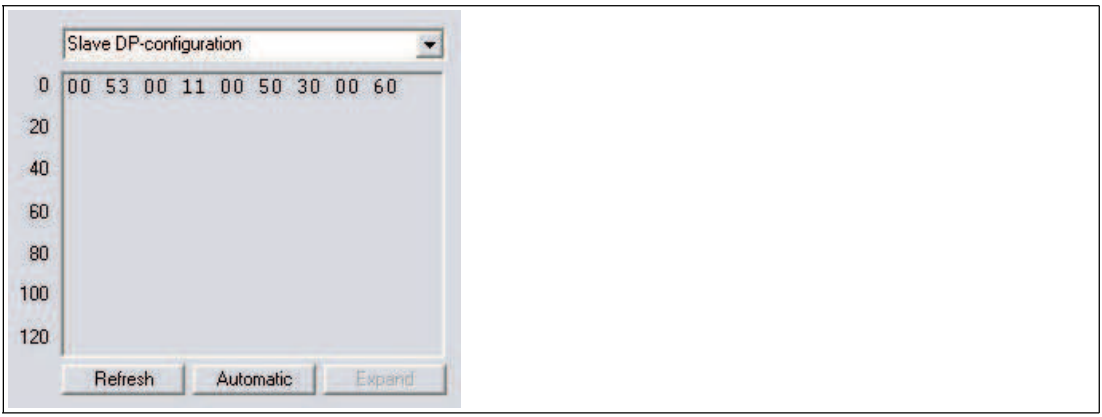

Figure 9.5 DP configuration

If you select the entry **Slave DP configuration** or **Master DP configuration** from the dropdown list, the DP configuration string for the slave or the master appears in the text box. You have the ability to compare the DP configuration string of the slave and the master directly with one another in the left and right hand area. When configured correctly, the DP configuration strings of the slave and master should be identical.  $\rightarrow$  see [Figure 9.4](#page-237-0) on page [236](#page-237-0)

The DP configuration string comprises the hexadecimal DP configuration codes of the individual components of the remote I/O station. See chapter [6.10](#page-42-0)

#### **Structure of the DP Configuration Code**

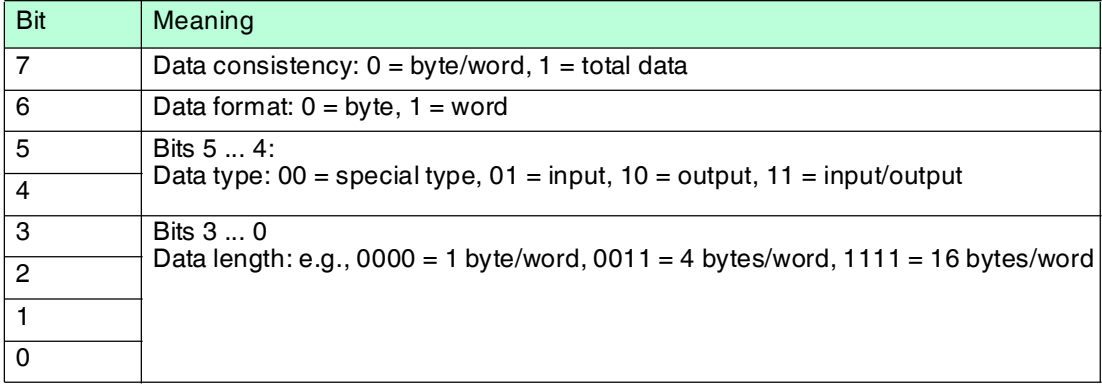

### 9.5.2 DP Diagnostics

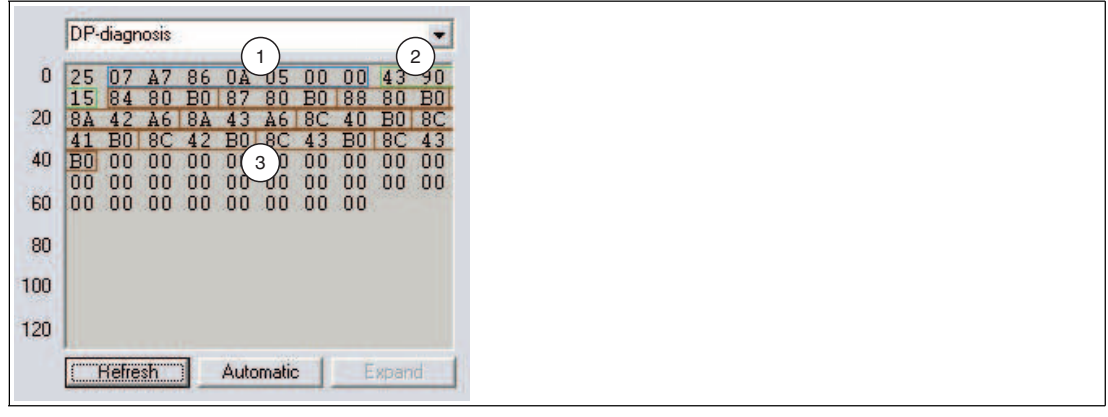

Figure 9.6 DP diagnostics

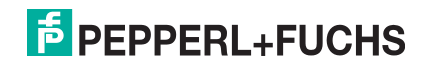

If you select the **DP Diagnostics** entry from the drop-down list, the extended PROFIBUS diagnostic octets are displayed in the box. This data is part of the diagnostic telegram, in addition to the PROFIBUS standard diagnostics. The remote I/O station then always transmits a diagnostic telegram as soon as the master issues a diagnostics request ( $DP$   $Diag$ Response).

The data encoding is determined by the PROFIBUS specification and is described in brief below. The diagnostic data is evaluated on the **DP Diag (Ext.)** tab, which also forms part of the com unit measured values display. See chapter [9.7](#page-253-0)

The extended PROFIBUS diagnostics is divided into 3 areas.

#### **1: Device-specific diagnostic octets**

Device-specific diagnostic octets in the first area contain information on the status of the remote I/O station and depend largely on the parameterization of the com unit. The example involves octets 1 to 7.

- Octet 1: header octet with identifier for device-specific diagnostics (bit  $7 = 0$  and bit  $6 = 0$ ) and 6 bits (bit 5 ... 0) specifying the length of the device-specific diagnostics, including header octet (in the example:  $07 = 7$  octets).
- Octets  $2 + 3$ : 2 octets global status register for the active com unit (in the example: A7 86). See chapter [9.4](#page-235-0)
- $\blacksquare$  Octets 4 + 5: the first two standard diagnostic octets of the redundant com unit (in the example: 0A 05)  $\rightarrow$  see [Figure 9.11](#page-251-0) on page [250](#page-251-0)
- Octets  $6 + 7$ : 2 octets global status register for the redundant com unit. The passive com unit does not transfer error messages and so most transferred octets are set to 0. See chapter [9.4](#page-235-0)

The last four octets (7 ... 4) are only relevant for redundant systems with 2 com units and are filled with default values in single mode.

If you have enabled the **Additional module diagnostics** check box in the device data for the com unit, 2 more bits are transferred per slot in contrast to the example shown above. See chapter [6.9.3](#page-39-0)

The data volume of the device-specific diagnostics thus increases by 12 octets (48 slots x 2 bits), regardless of the I/O modules that are actually configured. The 2 bits for each slot represent the following states:  $00 =$  no error,  $01 =$  module error,  $10 =$  incorrect module type, 11 = no module available. The transfer sequence is shown in the table below.

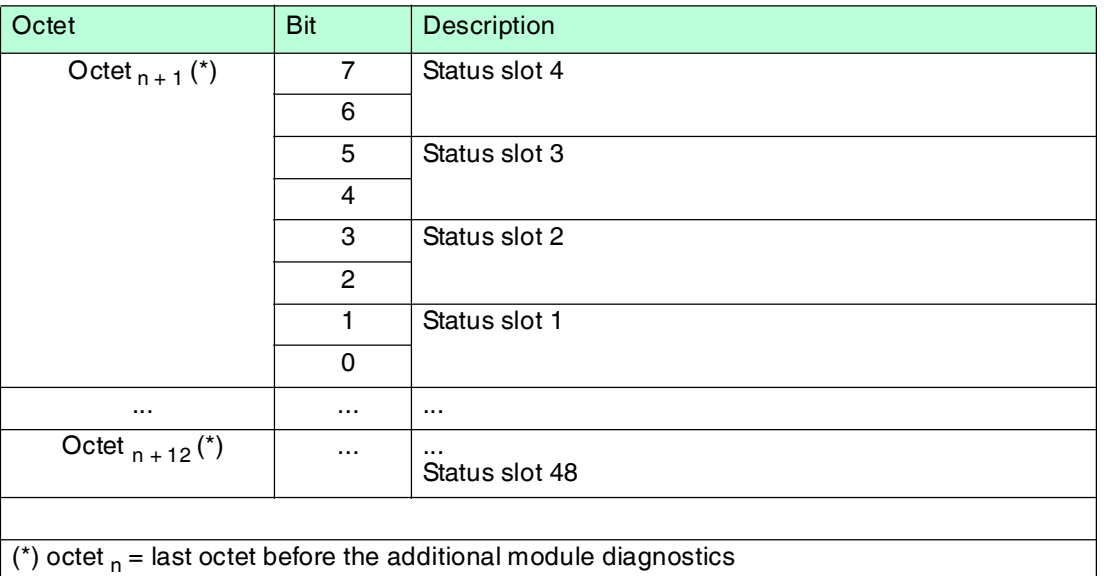

#### **Additional Module Diagnostics**

### **2: Module-Specific Diagnostic Octets**

The second extended diagnostics area contains module-specific diagnostic octets (octets 8 ... 10, in the example: 43 90 15). Here, one bit is assigned to each com unit and I/O module of the remote I/O station or to each configuration code in the DP configuration string. If one bit is preset (= 1), diagnostics are available for the module assigned to this bit.

The number of octets in the module-specific diagnostics depends on the configuration of the remote I/O station. The more I/O modules that are assigned to slots, the higher the number of octets. The evaluation structure can also be applied for longer module diagnostics, regardless of the number of diagnostic octets. Each additional bit represents the next I/O module.

The assignment of diagnostics to I/O modules in different master and diagnostic systems may turn out differently due to the various counting methods. If necessary, select an appropriate counting method using the **Offset module diagnostics** com unit parameter. See chapter [6.9.3](#page-39-0)

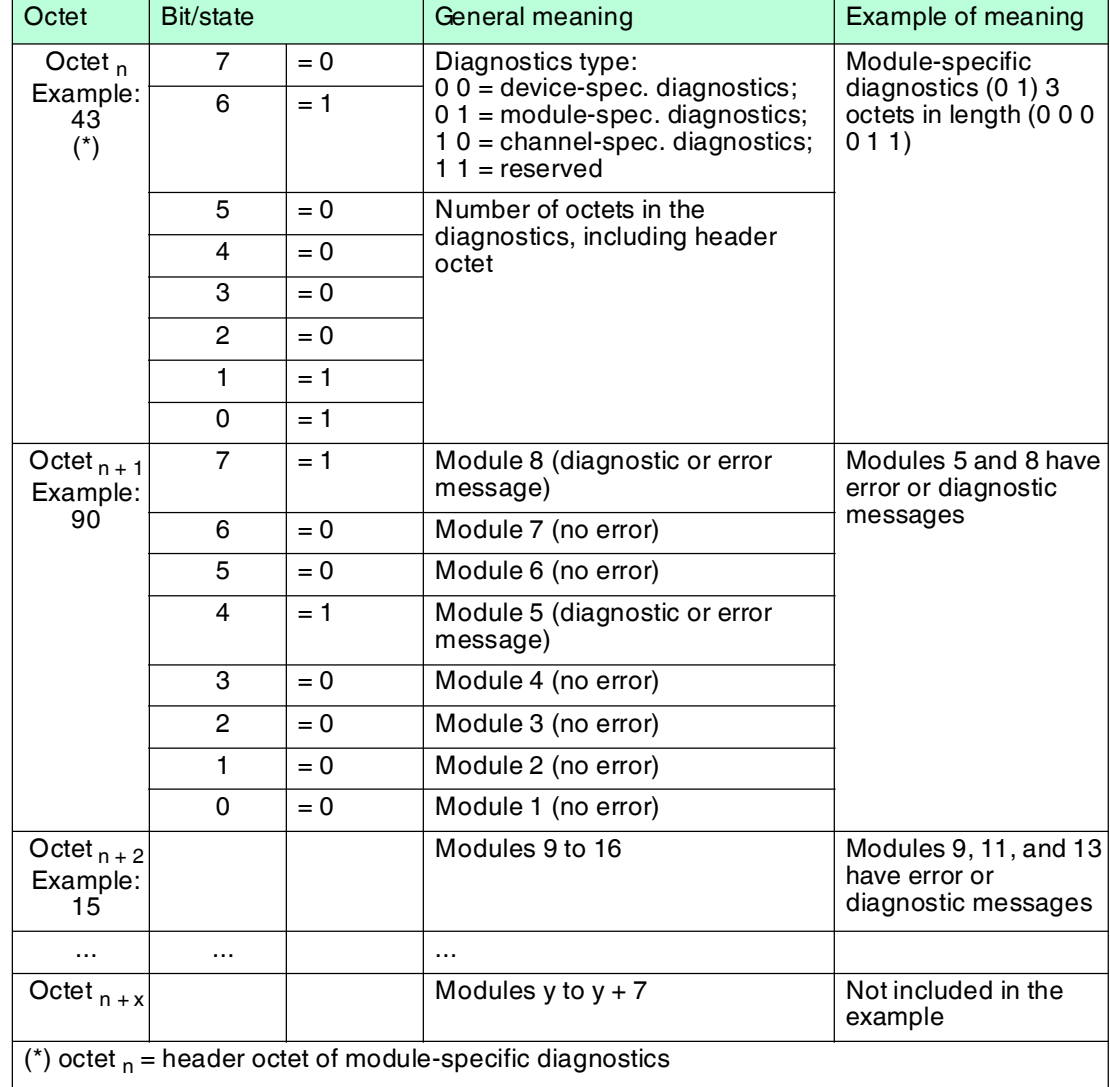

#### **Module-Specific Diagnostic Octets**

### **3: Channel-Specific Diagnostic Octets**

The module-specific diagnostics is followed by the channel-specific diagnostics. The channelspecific diagnostics contains information on the channel properties and the error/diagnostics type (in the example: octets 11 to 40). The channel-specific diagnostics is divided into blocks of 3 octets, where one block represents one channel.

The diagnostics are evaluated according to the structure displayed in the table below using the first 3 octets from the example (84 80 B0). Some parts of the error types, diagnostics types, and associated codes are predefined in the PROFIBUS specification. Other parts can be defined independently using the GSD/GSE file from the device manufacturer.

The memory for diagnostic information is limited. The maximum number of channel-specific diagnostics is also limited because each additional channel diagnostics requires 3 extra octets. If more diagnostics are present than can be transferred, the PROFIBUS standard diagnostic bit **Diagnostic Data Overflow** is displayed.

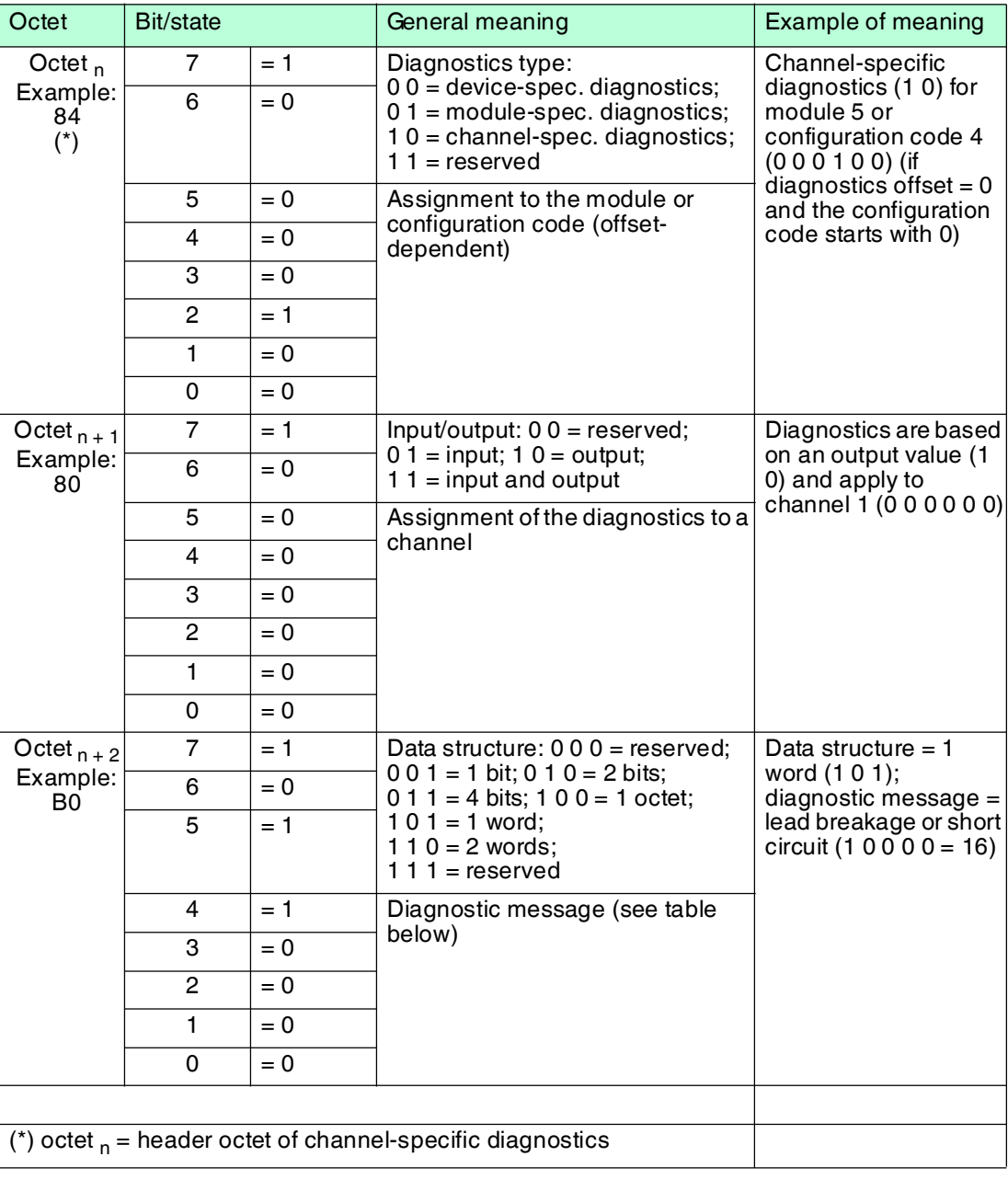

#### **Channel-Specific Diagnostic Octets**

#### **Channel-specific diagnostic messages**

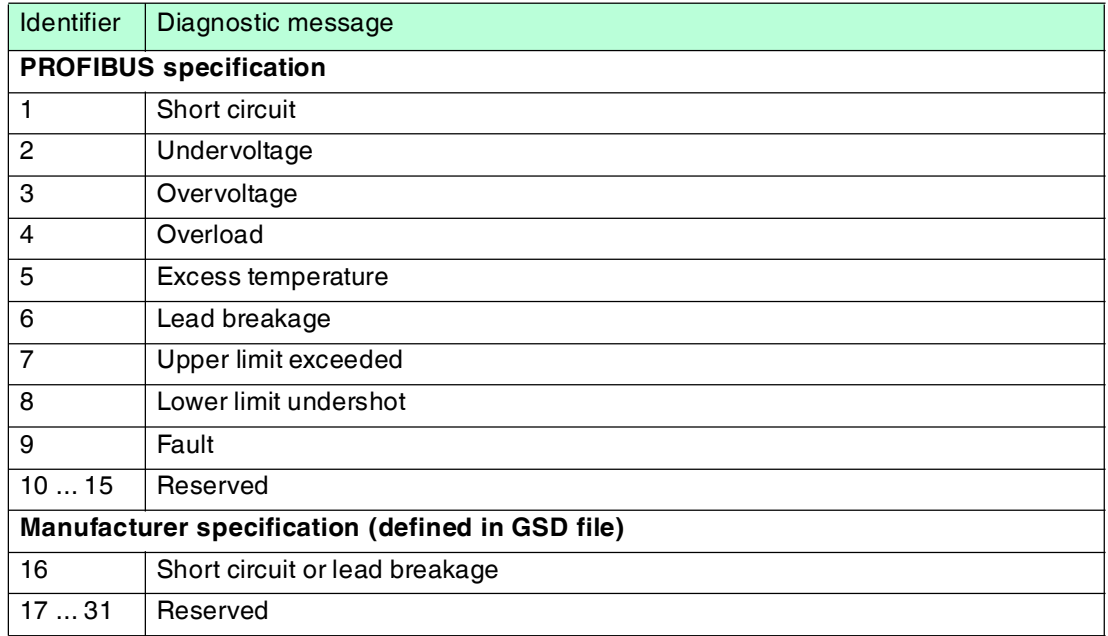

### 9.5.3 DP Parameters

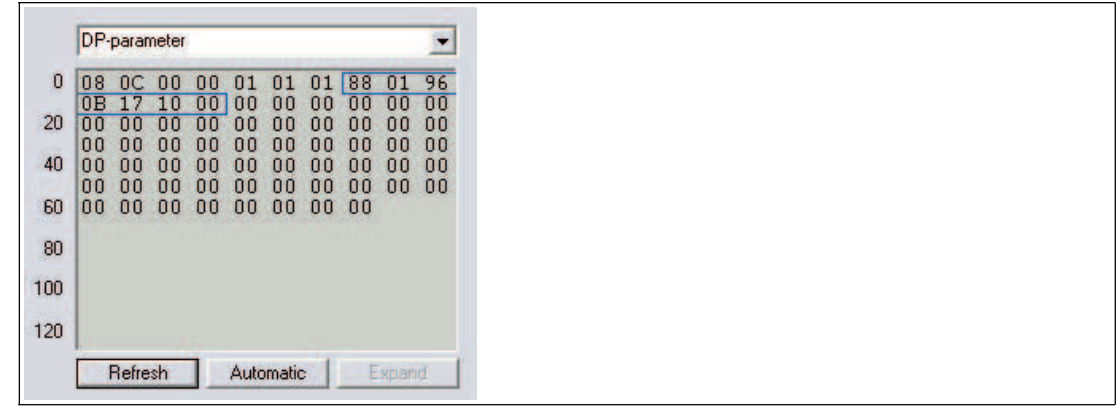

Figure 9.7 DP parameters

If you select the **DP Parameters** entry from the drop-down list and then click on the **Read** button, the data of the parameterization telegram ( $SetParam$ ) is displayed in the text box (in the example: bytes 7 ... 13). The other listed bytes are not relevant for diagnostics purposes and are therefore not described here in more detail.

If you select the **DP Parameters (Partner)** entry from the drop-down list, you access the parameterization telegram for the redundant com unit (redundant systems only). The structure of the two DP parameter registers **DP parameters** and **DP parameters (partner)** is identical and is therefore only described once in the following section.

The first byte of the parameterization telegram (in the example: 88) represents PROFIBUSspecific modes and functions that can be activated and deactivated via the parameterization telegram. The meaning of the individual bits is shown in the table below.

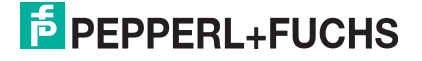

#### **DP parameters byte 1**

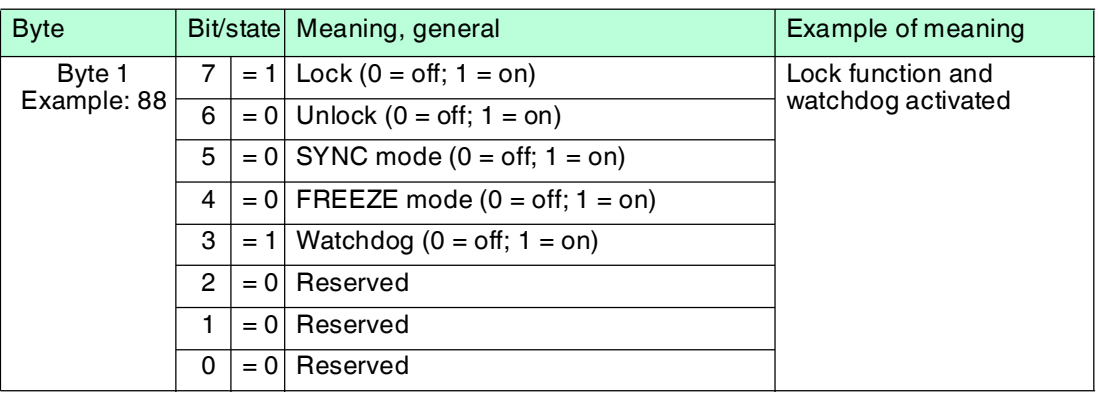

**Watchdog:** When the watchdog function is activated, the com unit monitors the communication with the master. If the master does not respond to the com unit correctly within the watchdog time, the com unit interprets this as an error and reacts accordingly. The watchdog time is usually calculated by the master and must always be longer than the maximum time required for a complete data cycle. The watchdog time is transferred in bytes 2 and 3 of the parameterization telegram (in the example: 01 96) and can be calculated as follows:

watchdog time = (decimal value byte 2) x (decimal value byte 3)  $x$  10 ms  $= 1 (01<sub>hex</sub>) \times 150 (96<sub>hex</sub>) \times 10 \text{ ms} = 1500 \text{ ms}$ 

- **FREEZE mode**: The input data of different slaves is always retrieved in succession. The point in time when signals are retrieved in normal mode therefore varies from slave to slave. FREEZE mode is used to freeze the input data of different slaves at a defined point in time and then the data is transferred in succession.
- **SYNC mode:** Like FREEZE mode, SYNC mode is used for synchronizing data, but only affects the outputs. This function allows you to transmit output data to different slaves in quick succession and then output this data simultaneously using the Sync command.
- **Lock/unlock**: The lock/unlock function enables the master to grant or rescind access rights to a slave. If the lock bit is set and the unlock bit is not set, the slave is reserved for a certain master (identified by the master address). If the unlock bit is set, the slave is not reserved for a certain master (the status of the lock bit is irrelevant in this case). If both the lock bit and the unlock bit are not set, the slave is still not reserved for a specific master and can be locked by a master using an appropriate parameterization telegram.

Bytes 2 and 3 of the parameterization telegram contain the watchdog time for the watchdog function.

Byte 4 contains the minimum time that the slave must wait before a response telegram may be transmitted (min.  $T_{SDR}$  in bit times; in the example: 11 ( $0B_{hoy}$ ) bit times).

Bytes 5 and 6 contain the high and low bytes for the PROFIBUS ID number (in the example: 17 10). The ID number that the master transmits to the slave in the parameterization telegram must correspond to the PROFIBUS ID number of the slave. If the ID numbers do not correspond, the parameterization telegram is not accepted and data exchange with the slave is not possible.

Byte 7 is used to assign the slave to a specific component group (in the example:  $00_{hex}$  = group 0). Grouping in this way enables multicast communication (telegram is valid for a group of components). By default, group 0 is assigned to the slave  $(00_{hex})$ .

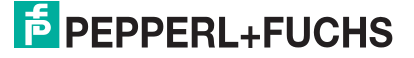

### 9.5.4 Redundancy Status

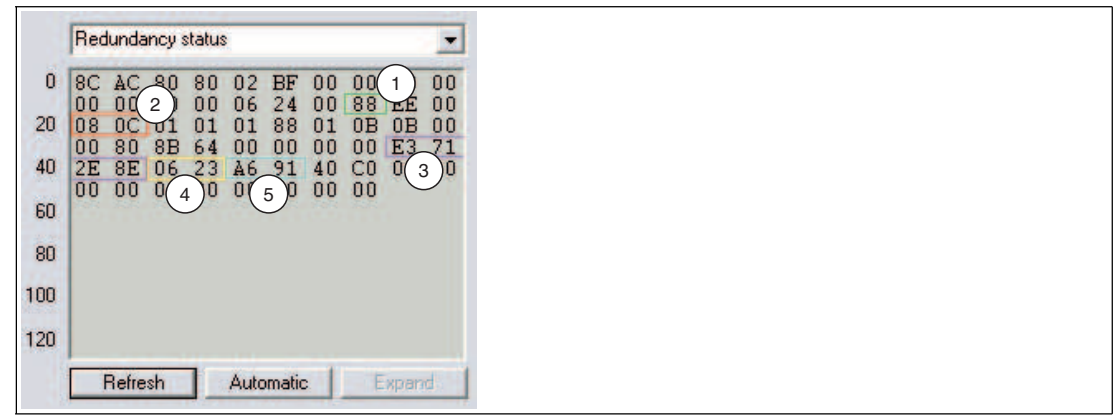

Figure 9.8 Redundancy status

The structure of the two redundancy status registers **Redundancy status** and **Redundancy status (partner)** is identical. If you select the entry **Redundancy status (partner)** from the drop-down list (only on redundant systems), you access the data record for the redundant com unit via the active com unit. Data is exchanged between the com unit and the redundancy com unit automatically.

Each redundancy status register contains a large amount of information. The most important information is highlighted in the illustration.

### **1: Communication Status**

This octet contains information relating to PROFIBUS communication. The table below shows how this octet is interpreted. The example (88) shows that the slave has found a valid baud rate and has the status DataExchange.

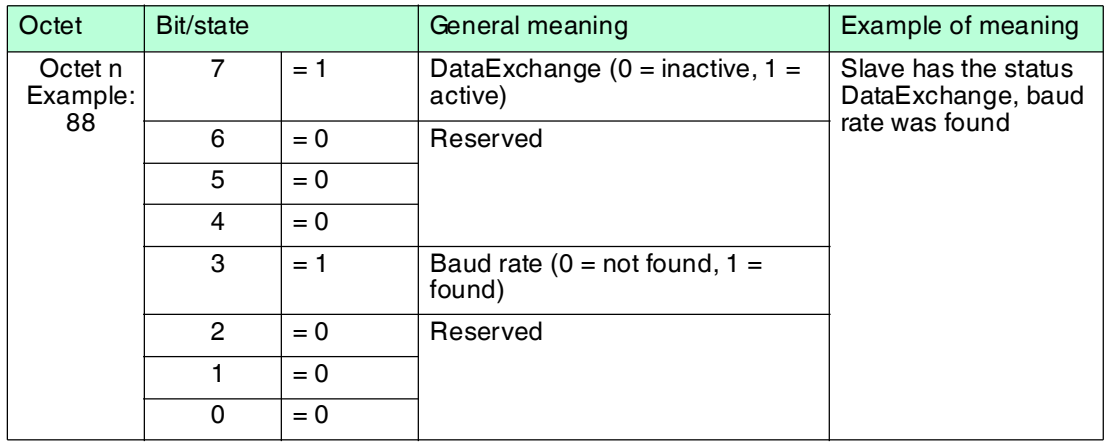

#### **Communication Status**

### **2: PROFIBUS Standard Diagnostic Octets**

PROFIBUS standard diagnostic octets 1 and 2 are stored at the position indicated (in the example: 08 0C). The way in which this octet is interpreted is defined by the PROFIBUS specification. See chapter [9.6](#page-251-1)

### **3: Checksum Calculation Result**

This area contains the result of the checksum calculation for the parameter set of the com unit. With the exception of EasyCom connections, the data records must be identical in both com units in redundant systems. You can compare data records with one another using the **<>** button.

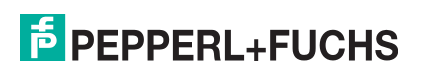

The revision counter value for the parameter set is also included in the checksum calculation. The result is that the checksum changes when the revision version increases and provides confirmation of the transmission of new parameters.

### **4: Firmware Version**

This area contains the com unit firmware version.

### **5: Global Status Register**

This area contains the global status register. See chapter [9.4](#page-235-0)

### 9.5.5 Status Register

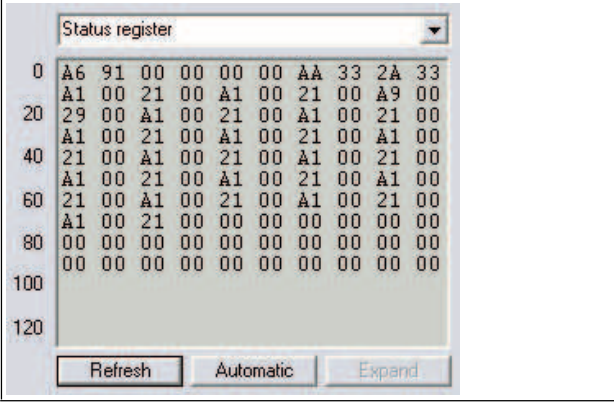

Figure 9.9 Status register

If you select the **Status register** entry from the drop-down list, the status bytes for the com unit and the I/O modules are displayed.

There are 2 status bytes available for each I/O module slot and for the bus connection (com unit or com unit + redundancy com unit). The first two bytes are allocated to the bus coupling and contain the global status register already described. This is followed by two bytes for each I/O module slot, beginning with slot 1. The meaning of the bytes is displayed in the following tables.

The first of the two status bytes contains module diagnostic information and has the same structure for each slot. The second status byte depends on the module type and contains channel diagnostic information. Since some dual-width I/O modules require two slots, these I/O modules are represented by 4 bytes (2 bytes per slot). In theory, bytes 1 and 3 have the same structure, in which only the first required module slot is assigned the **active** status. Bytes 2 and 4 contain the channel diagnostics information.

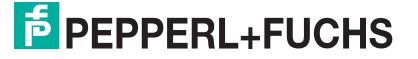

### **Module Status Register**

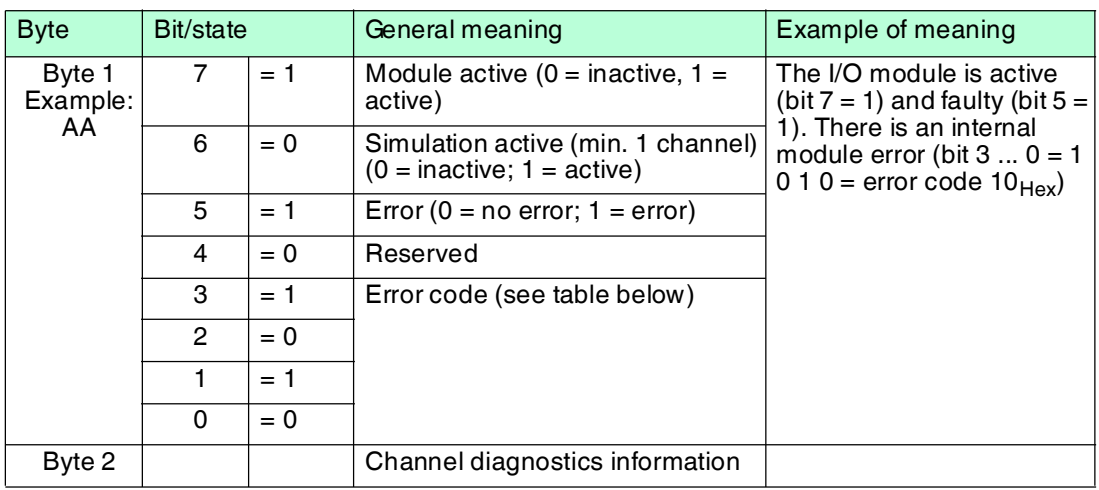

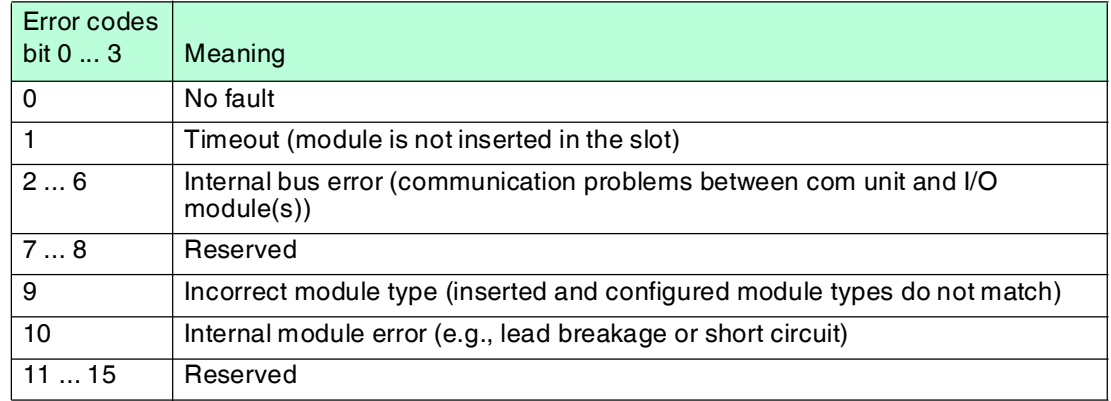

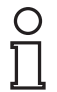

### *Note!*

The following I/O modules have **no** channel diagnostics information. In these I/O modules, byte  $2 = 0.$ 

- LB1007
- LB1\*09, FB1\*09
- LB1014
- LB1015
- LB3\*06
- LB4106
- LB7\*04, FB7\*04

### **Channel diagnostics information**

#### **LB1\*01, FB1\*01, LB1\*02, FB1\*02, LB1\*08, FB1\*08, LB2002, LB21\*, FB22\*, LB6005, FB6305, LB6006, FB6306, LB6\*08, FB6\*08, LB6\*1\*, FB621\***

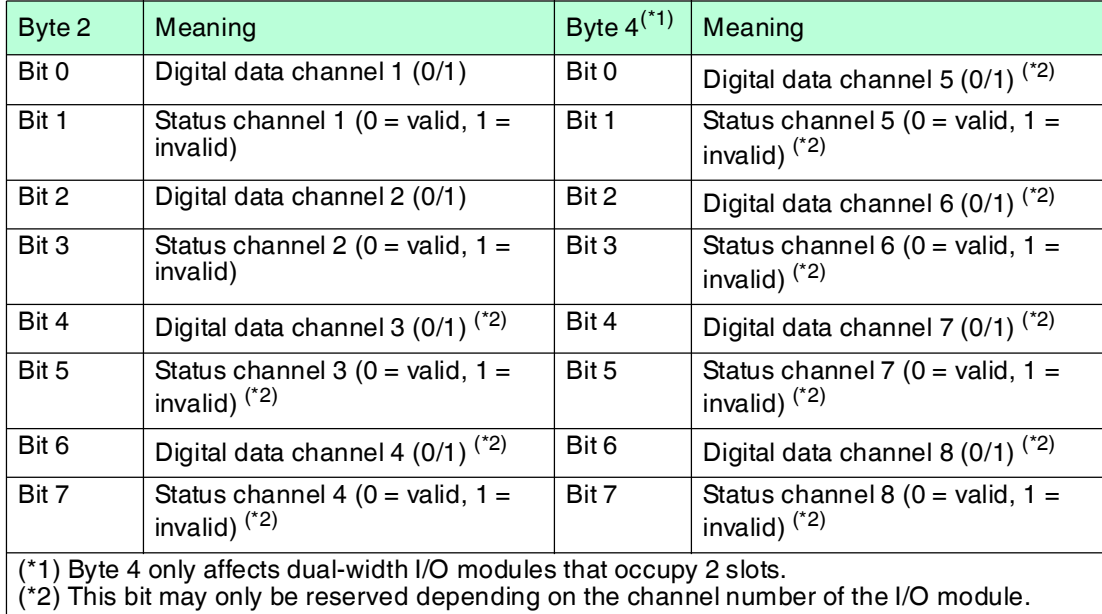

#### **LB6101, FB6301**

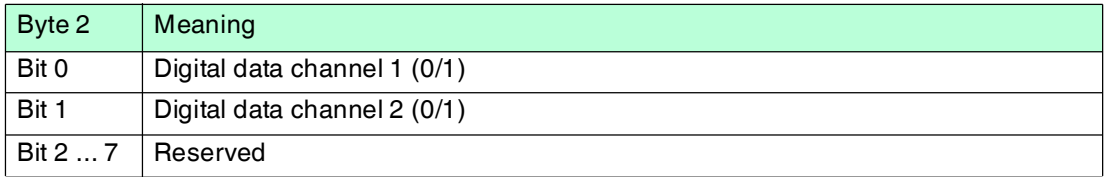

#### **LB1\*03, FB1\*03**

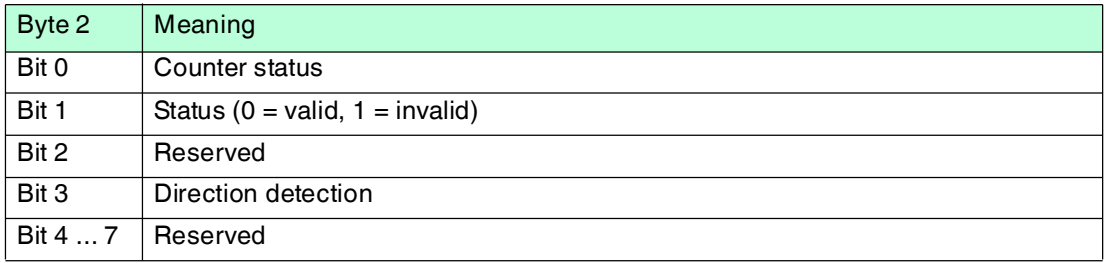

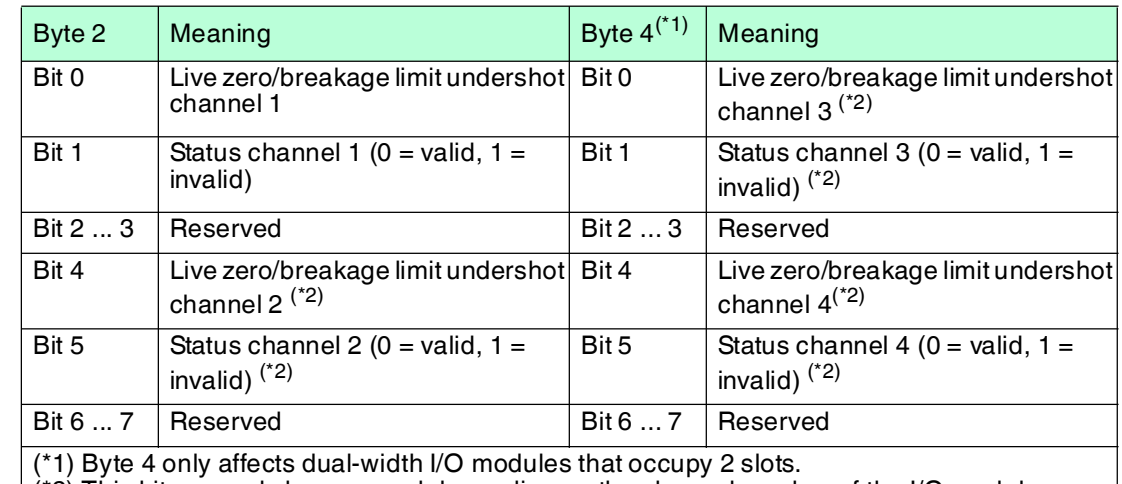

#### **LB3101, FB3201, LB3\*02, FB3\*02, LB3103, FB3203, LB3104, FB3204, LB3\*05, FB3\*05**

(\*2) This bit may only be reserved depending on the channel number of the I/O module.

#### **LB4101, FB4\*01, LB4\*02, FB4\*02, LB4104, FB4204, LB4\*05, FB4\*05**

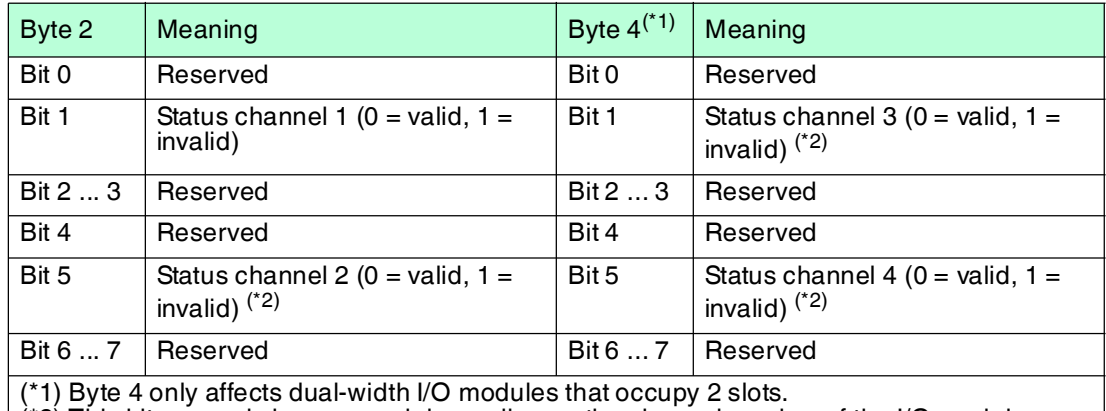

(\*2) This bit may only be reserved depending on the channel number of the I/O module.

#### **LB5\*01, FB5201, LB5\*02, FB5202, LB5\*04, FB5204, LB5\*05, FB5205, LB5\*06, FB5206**

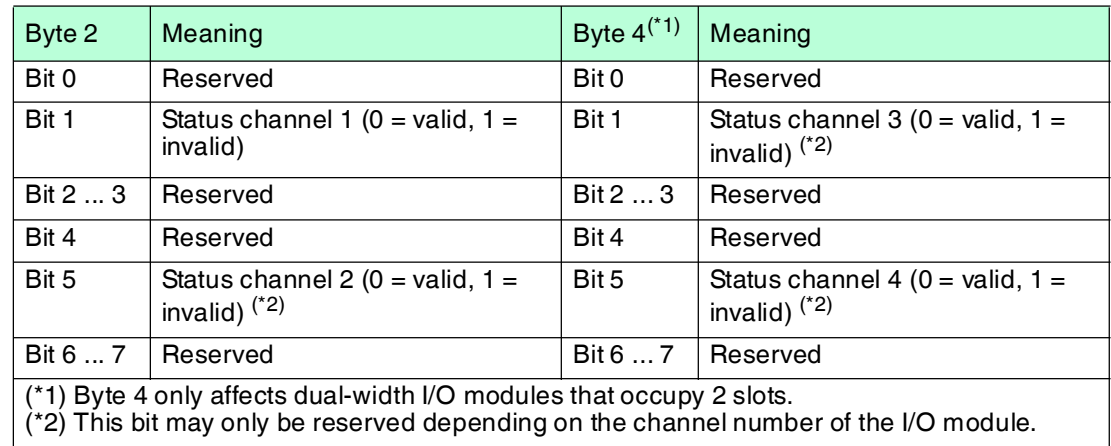

### 9.5.6 Type Register

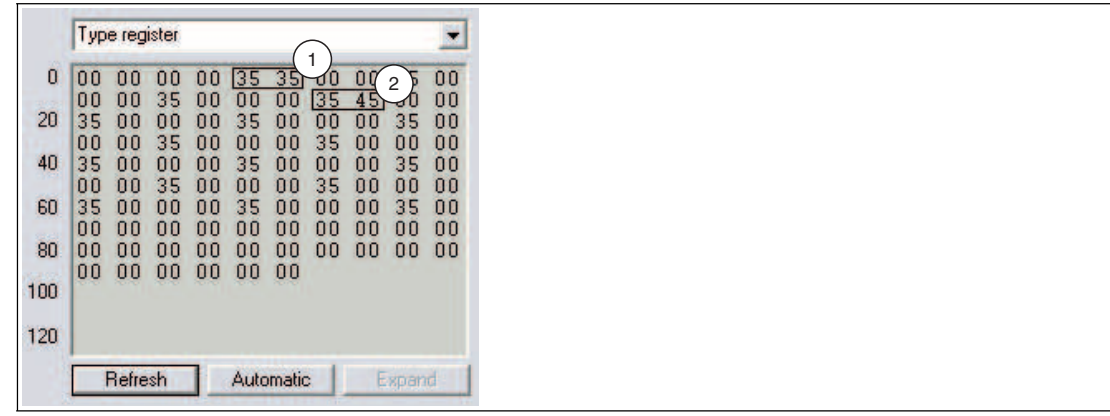

Figure 9.10 Type register

- **1** Slot 3
- **2** Slot 9

When you select the **Type register** entry from the drop-down list, an overview of the remote I/O station structure is displayed.

In the type register, two bytes are assigned to each slot. The first byte contains the identifier of the I/O module that is configured in the com unit. The second byte contains the identifier of the module that is actually plugged into the respective slot in the station. Check whether the planned I/O module configuration corresponds with the configuration of the inserted I/O modules by comparing the respective first and second bytes with one another.

The identifier consists of two hexadecimal characters. The first hexadecimal character corresponds to the first decimal number of the I/O module type designation. The second hexadecimal character corresponds to the last two decimal numbers of the I/O module type designation.

#### *Example!*

The identifier 2C<sub>hex</sub> corresponds to I/O module LB2\*12 or FB2\*12. The first character 2<sub>hex</sub> corresponds to the first number in the type designation 2<sup>\*</sup>12. The second character C<sub>hex</sub> corresponds to the last two numbers in the type designation 2\***12**.

The identifier  $35_{hex}$  corresponds to the I/O module LB3\*05 or FB3\*05.

In the illustration, you will see two areas marked. The first example shows the identifier 35 35 for slot 3, so the configured I/O module type corresponds with the I/O module that is actually plugged in.

In the second example, 35 45 shows a discrepancy between the configured I/O module (35) and the I/O module plugged in (45). Either replace the I/O module in the remote I/O station or adapt the configuration accordingly to ensure the system functions correctly.

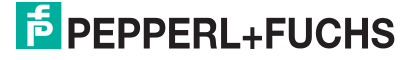

### **Identifiers for Module Types**

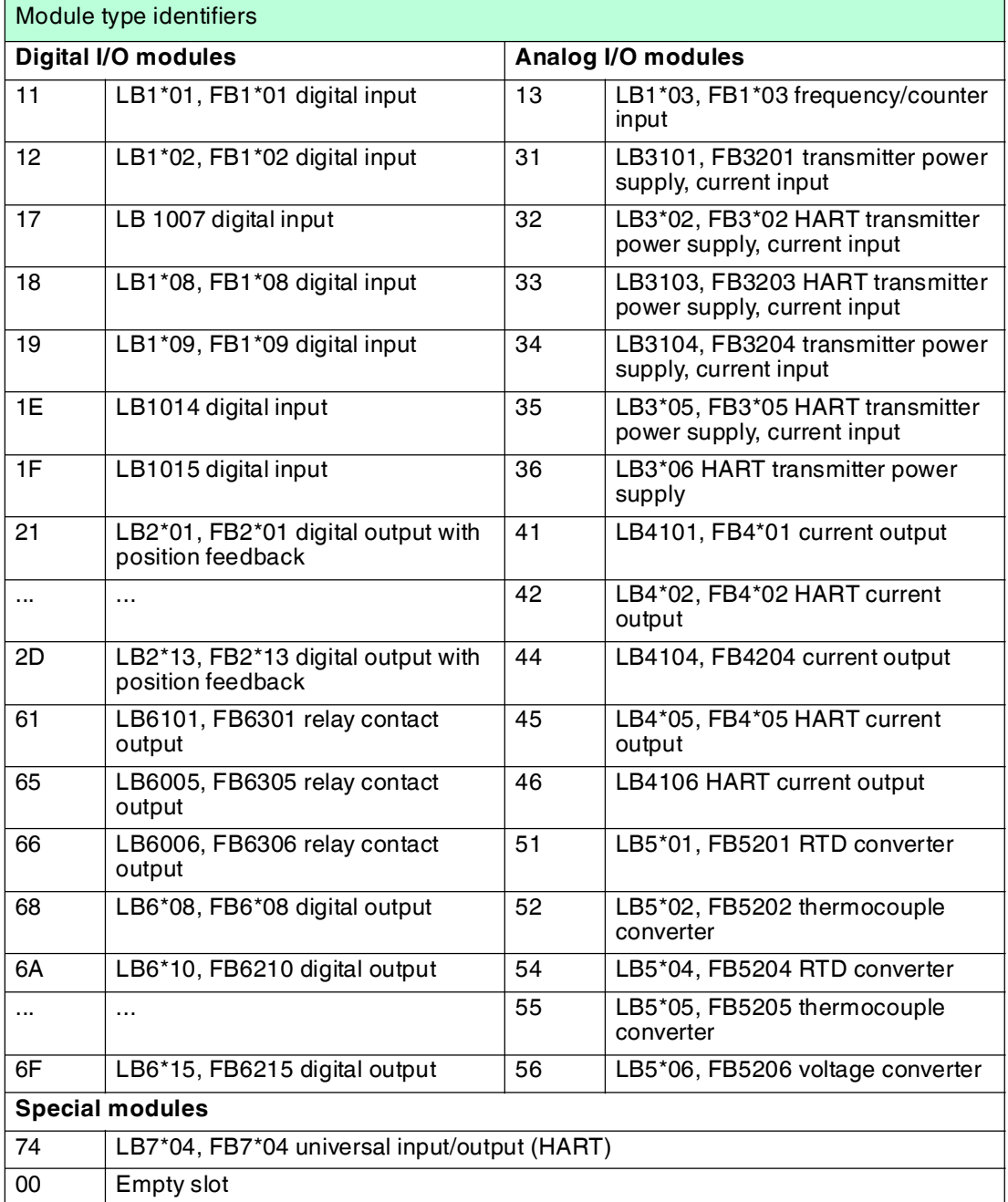

## 9.5.7 Advanced Diagnostics

The **Advanced diagnostics** entry contains status and diagnostic information based on the version.

### <span id="page-251-1"></span>9.6 "PB Diag. (std.)" Tab

The **PB Diag (std.)** tab displays the PROFIBUS standard diagnostics.

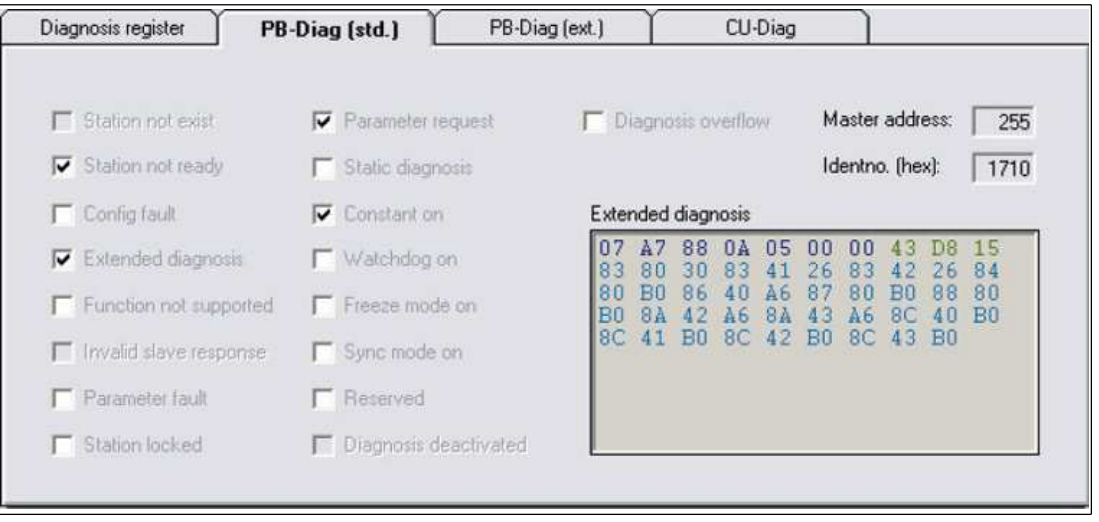

<span id="page-251-0"></span>Figure 9.11 **PB Diag. (Hrs)** tab

The PROFIBUS standard diagnostics are generated partly by the master and partly by the slave. The **PB Diag (std.)** tab contains diagnostic data that is read from the slave only. The diagnostic data that the master sets by default appears as a grayed out check box to display the bit structure of the overall diagnostics. The current states of the master diagnostic bits can only be obtained from the master.

#### **PROFIBUS standard diagnostics octet 1**

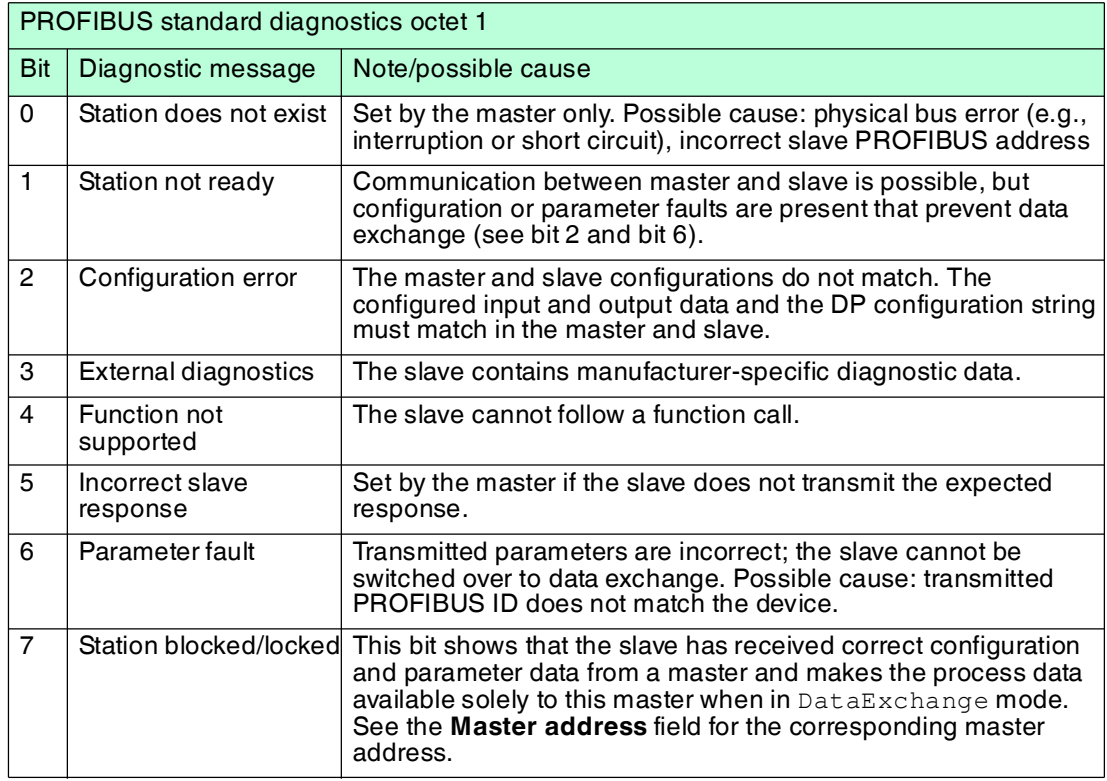
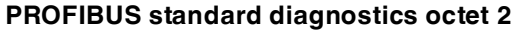

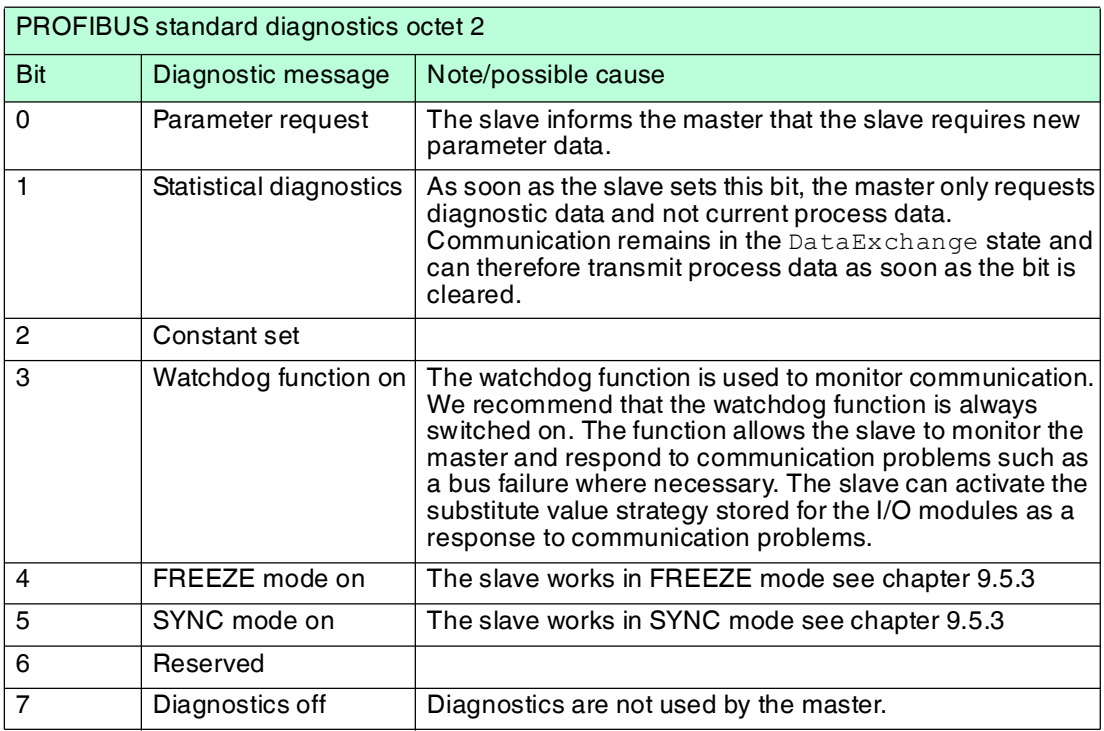

## **PROFIBUS standard diagnostics octet 3**

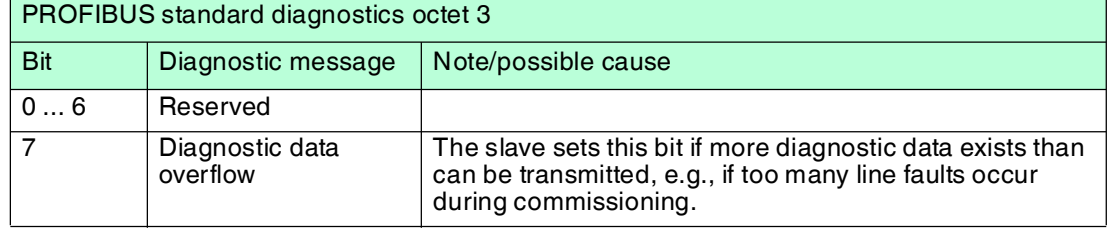

Following the PROFIBUS standard diagnostic octets 1 ... 3 are two octets for the master address (octets 4 and 5) and two octets for the PROFIBUS ID (octets 6 and 7). The values of these octets are displayed in the **Master address** and **Identno. (hex)** fields.

The value under **Master address** shows which master has blocked the slave (exclusive DataExchange access).

**Identno. (hex)** shows the PROFIBUS slave ID. For correct data exchange, the slave must be created in the master with its PROFIBUS ID number. On systems where the DTM can be integrated into the master configuration interface, the PROFIBUS ID number is entered automatically. If this is not possible, the correct GSD/GSE file must be integrated in the master.

The remaining octets in the **Advanced Diagnostics** field (from octet 8 onwards) display the manufacturer-specific diagnostic data for advanced diagnostics. See chapter [9.7](#page-253-0)

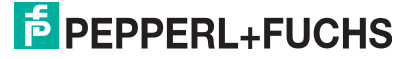

## <span id="page-253-0"></span>9.7 "PB Diag (Ext.)" Tab

The **PB Diag (ext.)** tab displays the extended PROFIBUS diagnostic octets.

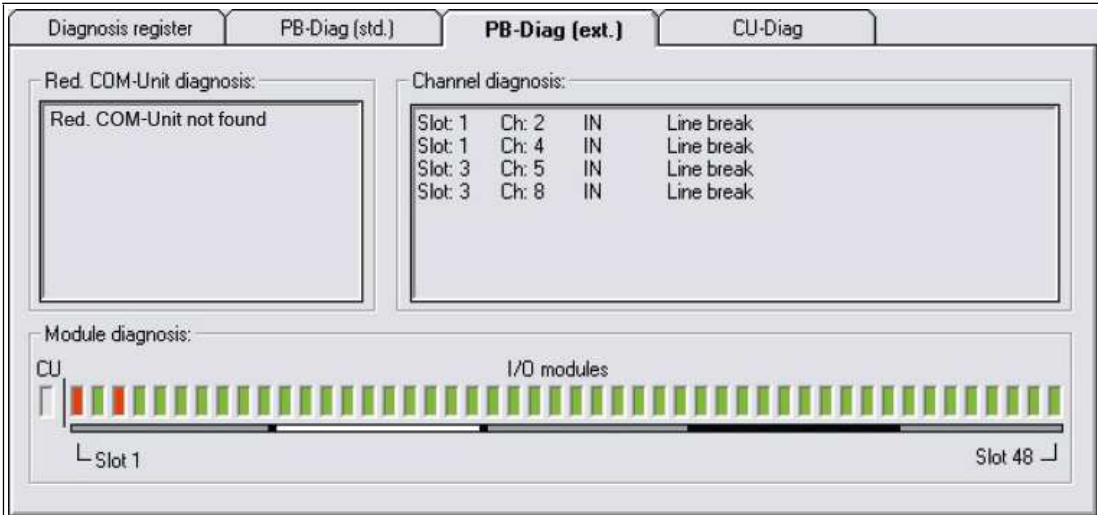

Figure 9.12 **PB Diag. (Ext.)** tab

The **PB- Diag (Ext.)** tab is divided into three areas, which are described in the following section.

## **Redundancy Com Unit Diagnostics**

This area displays a text message evaluating the first two PROFIBUS standard diagnostic octets of the redundancy com unit (partner com unit). These octets are transferred during the device-specific diagnostics. See chapter [9.5.2](#page-238-0)

In contrast to the PROFIBUS standard diagnostics, the com unit sets the **Redundancy Com Unit Not Found** bit if there is no internal communication connection to the redundancy com unit (equivalent to the message **Station Does Not Exist** set by the master).

All other diagnostic messages correspond to the defined PROFIBUS standard diagnostics. See chapter [9.6](#page-251-0)

## **Channel Diagnostics**

This area shows the channel-specific diagnostics. See chapter [9.5.2](#page-238-0) The slot number, channel number, channel type details, and the cause of the error are displayed for every message.

If more diagnostic information is present than can be transferred, the message **Channel Diagnostic Overflow** appears and the text color changes from black to red.

## **ID/Module Diagnostics**

This area shows the module-specific diagnostics. See chapter [9.5.2](#page-238-0) A rectangular indicator is assigned to each slot on the remote I/O station. As soon as diagnostics are available for a slot, the color of the respective rectangle changes from green to red. To display the slot number, position the cursor over the relevant rectangle.

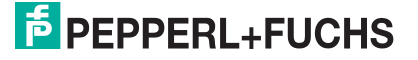

## 9.8 "Com Unit Diag." Tab

The **Com Unit Diag.** tab provides a comprehensive overview of the status of the remote I/O station. The main focus is on the internal and external communication between remote I/O components.

In the example shown in the figure, the diagnostic and status information are shown for a remote I/O station with PROFIBUS and module errors.

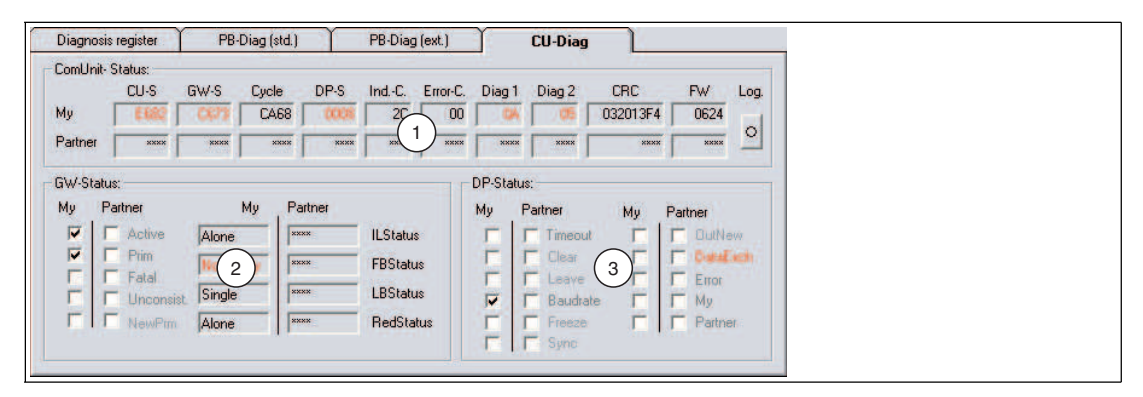

Figure 9.13 **CU Diag** tab

- **1 Com Unit Status** area
- **2 GW Status** area
- **3 DP Status** area

The tab is divided into 3 areas. In the first area, the **Com Unit Status Register**, the diagnostic registers are listed in compact raw data format (hexadecimal). This view provides a quick overview of the remote I/O station. The areas **GW status** and **DP status** are designed to partially encode the raw data from the first area. The 3 areas are described in more detail in the subsections below.

The tab is designed for redundant systems, but also offers information relating to nonredundant systems. In redundant systems with functioning internal communication, all exported information is stored twice. Information relating to the active com unit is displayed in the areas marked **My**. The areas marked **Partner** contain information on the redundant com unit; this information is transferred between com units via internal communication.

If the partner data cannot be retrieved, e.g., because of an internal com unit communication error or because a non-redundant system is being used, **\*\*\*\*\*** appears in the corresponding fields. The **My** data contains details on the cause of the missing information, e.g., redundancy error: AC or AD in the **CU-S** field. The faulty areas turn red as soon as operation deviates from the norm.

## **Writing to a Log File**

If you would like to monitor over the long term or document diagnostic data, click on the **Log** button in the **Com unit status register** area. The display on the button is yellow when the function for writing to the log file is activated. The display is gray when no data is being recorded.

The log file is stored under the name LBFBDumpFile1.txt in the  $C:\Temp$  directory as standard and contains log entries and process/diagnostic information.

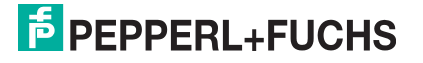

## 9.8.1 "Com Unit Status Register" Area

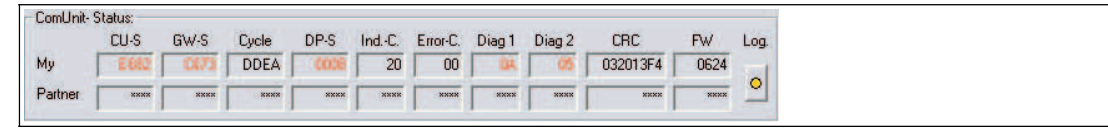

Figure 9.14 **Com Unit Status** area

## **CU-S** (com unit status) field

The box contains the global status register for the com unit. See chapter [9.4](#page-235-0)

## **GW-S** (gateway status) field

The gateway status provides information on internal and external communication. The basic data in this field is displayed in the **GW status** area in encoded format. See chapter [9.8.2](#page-256-0)

#### Cycle (program cycle counter) field

This field indicates the status of the program cycle counter for the relevant com unit. The value on the counter is not relevant, but the counter must be moving continuously. A moving counter indicates that the program is running.

#### **DP-S** field (DP status)

Information relating to PROFIBUS communication is displayed here. The data in this field is displayed in the DP status area in partially encoded format. See chapter [9.8.3](#page-258-0)

#### IND C. (indication counter) field

The indication counter monitors PROFIBUS communication and enables the early detection of failures. The respective counter readings are displayed in the **IND. C** fields.

In redundant systems, the counter values must increase uniformly. If one counter starts to run slower than the other or stops running altogether, a PROFIBUS communication failure has occurred on the com unit concerned. If both counter values increase slowly or inconsistently, this does not mean that the process data transmission has failed completely. It is more an indication that a minor communication error has occurred.

In non-redundant systems, a counter that increases uniformly indicates that PROFIBUS communication is working properly.

#### Error C (error counter) field

The error counter is a component of the additional PROFIBUS monitoring system incorporating the indication counter and draws attention to potential faults by increasing the counter reading. The additional monitoring function is based on estimates relating to the reliability of future PROFIBUS communication. A prognosis resulting in a **fault** must be confirmed several times in succession by the value increasing on the error counter before a preventative redundancy switchover is initiated. The feasibility of switchover is checked first of all. As faults indicated by the error counter are based on prognosis, an increase in the counter value and a switchover to preventative redundancy are not indications that an error has occurred. The error counter is more a tool for increasing availability.

Continuous switching operations by the com units are not permitted and should be investigated.

## **Diag 1** and **Diag 2** (DP diagnosis) fields

The **Diag 1** and **Diag 2** fields display the first two PROFIBUS standard diagnostic octets. A graphic representation of the PROFIBUS standard diagnostic octets is displayed on the **PB Diag (std.)** tab. However, displaying the **PB Diag (std.)** tab is only supported by com units with firmware version 6.19 or higher.

#### **CRC** (checksum calculation) field

The result of the checksum calculation is entered here. The checksum calculation ensures that the required data records are stored in the com unit correctly (parameter and configuration data). If the checksums of the com unit and the redundant com unit are identical, the two com units have been correctly synchronized with each other. Identical values mean that the data records are the same. The checksum changes every time a parameter change is successfully transferred, and the modification process is documented as a result.

#### **FW** (firmware) field

The field contains the firmware version of the com unit. In redundant systems, make sure that the firmware version of the com unit and redundant com unit is always the same.

## <span id="page-256-0"></span>9.8.2 "GW Status" Area

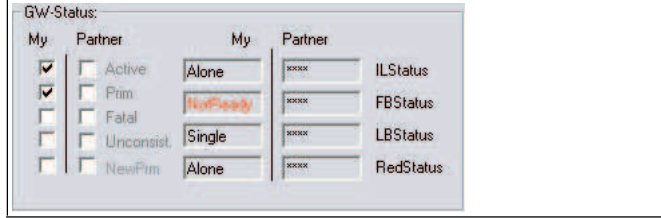

Figure 9.15 **GW status** area

#### **Active** check box (active com unit)

Only one com unit may be active in the remote I/O station at any one time. **Active** indicates which of the two com units is active. In the above illustration, the com unit in the **My** column is active.

## **Prim** (primary com unit) check box

The **Prim** check box allows you to assign data to com unit hardware. Each redundant station has a primary and a secondary com unit slot. In the LB system, the primary slot is the first com unit slot. In the FB system, the primary com unit slot is the com unit slot in the base unit. If, for example, **Prim** is activated in the **My** area, this means that the data in the **My** area represents the com unit in the primary slot.

#### **Fatal** (serious error) check box

If the com unit detects a fatal error, this is indicated accordingly by the **Fatal** check box. The com units use error handling routines that are capable of clearing error states. If a fatal error is permanently displayed, or if a fatal error occurs repeatedly, the relevant com unit should be replaced.

#### Inconsist. (inconsistency) check box

The **Inconsist.** box is used to draw attention to system states that could prevent a redundant remote I/O station from operating correctly. The check boxes are activated in the following situations.

- If the com units have different firmware versions
- If the parameter data of the com units is different
- If both com units are active at the same time
- If both com units are passive at the same time
- If both com units indicate that they are the primary com unit
- If both com units indicate that they are the secondary com unit
- If both com units function as the master on the internal bus
- If both com units function as the slave on the internal bus

Note that short-term inconsistencies are permitted in the startup phase or a transitional phase.

#### **NewPrm** (new parameter) check box

This check box is active if the com unit has new parameters. This state is regarded as normal unless it does not clear after a parameterization process.

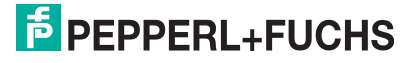

#### **IL status** (internal link status) check box

This box represents the communication path between the two com units. The status can be **Master**, **Slave**, **Alone**, or **Unknown**.

In redundant systems, one com unit must have **Master** status and the other **Slave** status. All other configurations are not allowed. If the **Alone** status is displayed, then the corresponding com unit cannot find its partner, e.g., if the external connection between the two com units is faulty in FB systems.

In non-redundant systems, the status **Alone** is the correct operating status. Here any deviation from the **Alone** status is classed as an error.

**FB status** (PROFIBUS status) field

This field indicates the status of the PROFIBUS. The status can be

- **Offline**: no PROFIBUS connection available
- **NotReady: PROFIBUS** connection available, but data exchange not possible
- **BadComm**: data exchange possible but malfunctioning
- **Online**: data exchange OK

The status of this field should always be **Online**. If another status is displayed, check the PROFIBUS communication.

**Exception**: In the case of line-redundant systems, the passive com unit only has read access to the bus and therefore only has limited abilities to maintain communication if a fault occurs. The consequence of this is that the passive com unit briefly loses **Online** status. However, the system automatically sets the passive com unit back to **Online** status after a short time.

#### **LBStatus** (internal system bus) field

**LBStatus** represents the internal system bus between the primary com unit, the secondary com unit and the I/O modules. In addition to start statuses, which are not dealt with in detail here, the **LB status** can display the following statuses.

- **Single: OK** in single systems
- **Alone:** com unit cannot find partner
- **Active**: com unit has bus read-write access
- **Passive**: com unit only has bus read access
- **NoSlots**: no I/O modules can be addressed

If other statuses are displayed permanently, then an error state exists. Note that for proper redundant operation, one com unit must be active and the other must be passive.

#### **RedStatus** field

This field contains status details relating to parameter and configuration changes. As part of a change with or without hot configuration in run (HCiR) functionality, the system runs through several individual statuses that will not be described here in detail. The field must show **OK** in normal operation.

If **HCIR** is displayed, a new data record is written to the corresponding com unit, but not yet put into operation by the master. This means that the old data record has not yet been processed and the HCIR process is not yet complete. The **HCiR** status is indicated by the flashing of the greed LED on the com unit.

## <span id="page-258-0"></span>9.8.3 "DP status" area

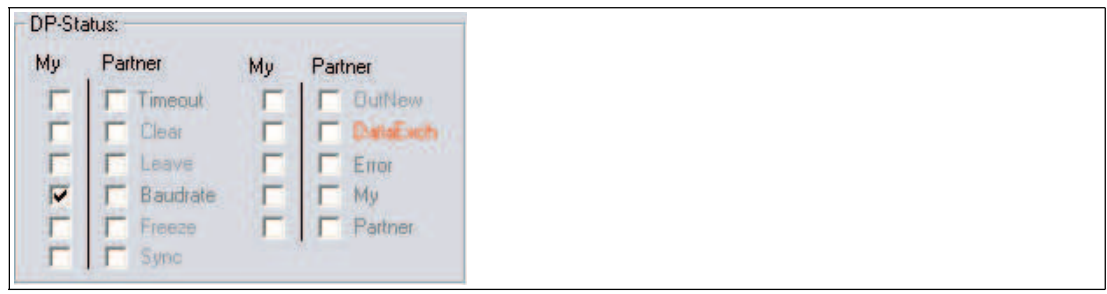

Figure 9.16 **DP status** area

The most important information in the **DP status** area is visualized by enabling the **Baud rate** and **DataExch** check boxes. All other information is not suited to user diagnostics and will not be explained here.

## **Baud rate** check box

If **Baud rate** is enabled, the baud rate has been found. If not, a baud rate has not been found.

## **DataExch** check box

If **DataExch** is enabled, process data is transferred. If not, process data is not transferred.

## 9.9 "Module Status" Tab

## *Note!*

The **Module status** tab is available from DTM version 7.3. The status of the power supplies in the **Power supplies** area is displayed in DTM version 7.5 and higher and depends on the com unit's firmware version.

The **Module status** tab provides an overview of the status of the I/O modules and the power supplies in the overall remote I/O station. Each of the fields in the status/simulation views represents a slot and therefore an I/O module or power supply on the remote I/O station.

The status of the power supplies is only displayed if the firmware of the com unit has a power supply diagnostic function. The power supplies used must also support this diagnostic function.

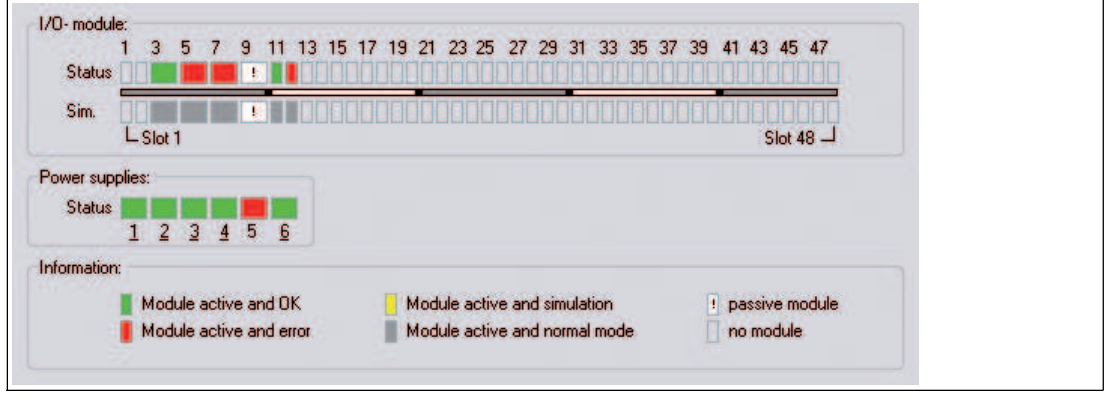

Figure 9.17 **Module status** tab

The status information is explained on the tab. The I/O module types (display of single/dual width module) and corresponding status areas are requested during each update cycle.

The status of the monitored power supplies is displayed in the **Power Supplies** area. An underlined power supply number indicates that a power supply is available at the relevant position. Power supply monitoring can be activated and deactivated in the com unit device data.

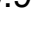

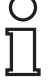

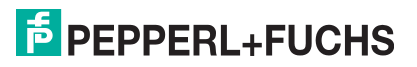

## Accessing Information About an I/O Module

You have the option of viewing information about a specific I/O module directly on the **Module**  status tab. An active connection to the I/O module may be required, depending on the FDT base application.

- 1. Right-click on an I/O module in the overview.
- 2. Access the required information via the context menu.

# 9.10 PACTware<sup>™</sup> Device State Manager

Version 4 and above of PACTwareTM includes the **Device State Manager** and **Device State View**. These add-ins enable a cross-device diagnosis based on the NAMUR recommendation NE 107.

## *Note!*

The **Device State Manager** and **Device State View** add-ins may be deactivated. To activate add-ins, select **Extras** > **Add-ins** in the menu.

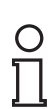

 $\bigcirc$ 

## *Note!*

Detailed information on the add-ins described here can be found in the PACTware TM documentation.

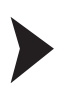

## Open the Device State Manager window

- 1. In the project view, right-click on either **HOST PC**, a CommDTM or a com unit.
- 2. Select **Device State Manager** from the context menu.

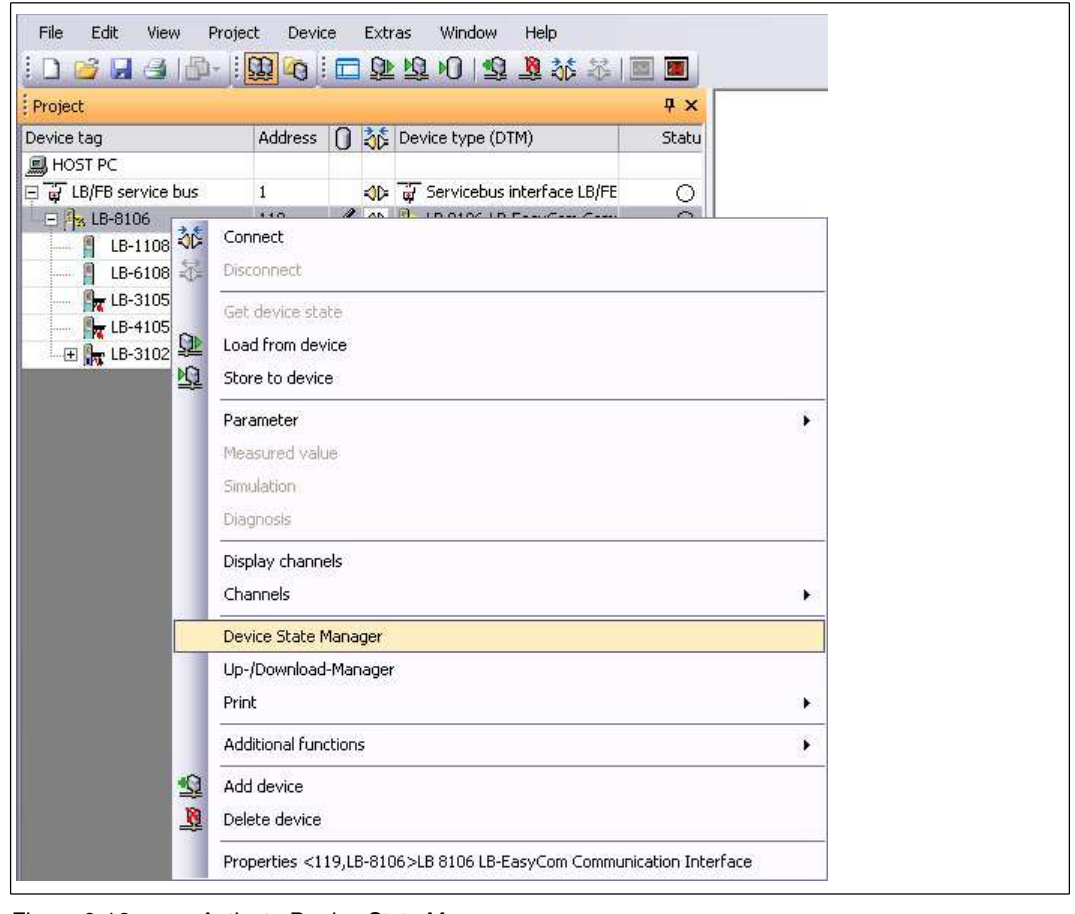

Figure 9.18 Activate Device State Manager

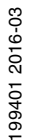

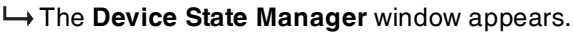

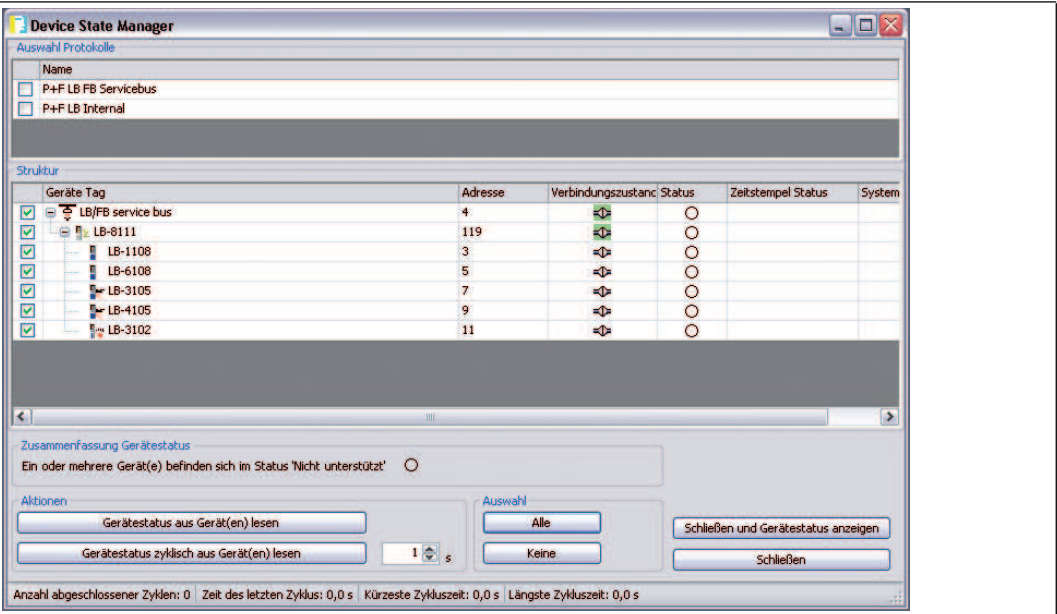

Figure 9.19 Device State Manager window

- 3. Select the devices that are to be monitored. Use either the check boxes or the buttons in the **Select** area.
- 4. To read the device status once or at regular intervals, select one of the buttons in the **Actions** area.

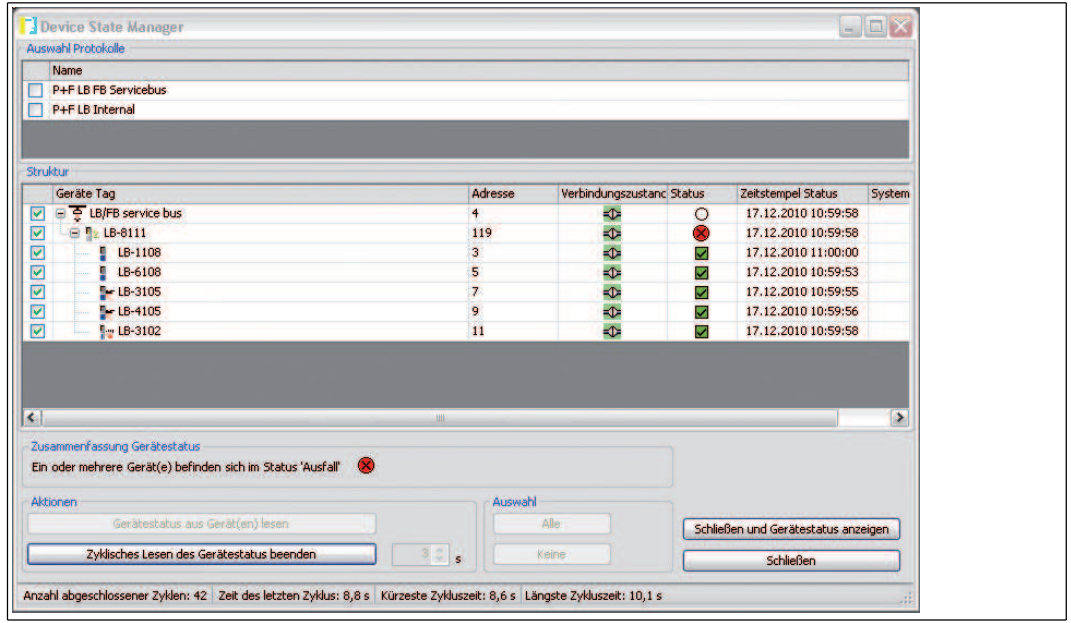

Figure 9.20 Read the device status

 $\rightarrow$  A connection to the devices is established and the device status read.

## 5. Select **Close and Show Device Status**.

 The **Device Status** window is displayed. The **Device Status** window contains a list of available status reports. You can filter status reports according to certain criteria and save or delete the list.

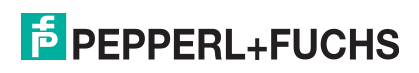

|                | Aktueller Gerätestatus |                        |           |                                            |                 |          |                         |                                                            |
|----------------|------------------------|------------------------|-----------|--------------------------------------------|-----------------|----------|-------------------------|------------------------------------------------------------|
| <b>Status</b>  | $\blacktriangledown$   | $\infty$<br>$\sqrt{2}$ |           | W<br>$\circ$                               | <b>Fill</b>     |          |                         | Zeige nur den letzten Status an                            |
|                | 罓<br>☑                 | ☑<br>☑                 |           | ☑<br>罓                                     | $\triangledown$ |          | Von                     | 03.12.2010 10:40:56<br>H                                   |
| Geräte Tag     |                        |                        |           |                                            |                 |          | Bis                     | 圈<br>03.12.2010 10:40:56                                   |
|                |                        | <b>Filtern</b>         |           |                                            |                 |          |                         | Filter zurücksetzen                                        |
| $Lfd, N =$     | Zeitstempel Status     |                        |           | Geräte Tag Adresse                         |                 |          |                         | Status Gerätetyp (DTM)                                     |
| 1              | 03.12.2010 10:39:03    |                        |           | LB/FB ser 4                                |                 |          | $\circ$                 | Service Bus Schnittstelle LB/FB-Serie                      |
| $\overline{2}$ | 03.12.2010 10:39:04    |                        |           | <b>A</b> <sub>z</sub> PACTwar <sub>1</sub> |                 |          | $\infty$                | LB 8107 MODBUS Buskoppler                                  |
| з              | 03.12.2010 10:39:06    |                        |           | LB-1108 3                                  |                 |          | $\overline{\mathbf{v}}$ | LB 1108 binärer Eingang (8-kanalig) (Ex-i)                 |
| 4              | 03.12.2010 10:39:08    |                        |           | LB-6108 5                                  |                 |          | $\overline{\checkmark}$ | LB 6108 binärer Ausgang (8 kanalig, 20 V, 8 mA) (Ex-i)     |
| 5              | 03.12.2010 10:39:09    |                        |           | $LE-3105$ 7                                |                 |          | $\overline{\checkmark}$ | LB 3105 HART Speisegerät/Eingangstrenner: 4-kanalig (Ex-i) |
| 6              | 03.12.2010 10:39:11    |                        |           | $LE-41059$                                 |                 |          | ⊽                       | LB 4105 HART Analoger Ausgang: 4-kanalig (Ex-i)            |
| 7              | 03.12.2010 10:39:12    |                        |           | $E = LB-3102$ 11                           |                 |          | $\overline{\smile}$     | LB 3102 HART Speisegerät/Eingangstrenner:1-kanalig (Ex-i)  |
| 8              | 03.12.2010 10:39:12    |                        | <b>IO</b> |                                            |                 | $\bf{0}$ | $\circ$                 | <b>Generic HART DTM</b>                                    |

Figure 9.21 Device status window

# $\frac{0}{\prod}$

## *Note!*

## *Different views for status information*

Alternatively, you can open the **Device Status** window via **View** > **Device Status**. The status symbols are displayed in the project view and the system view.

## **General meaning of the status symbols in accordance with NAMUR recommendation NE107**

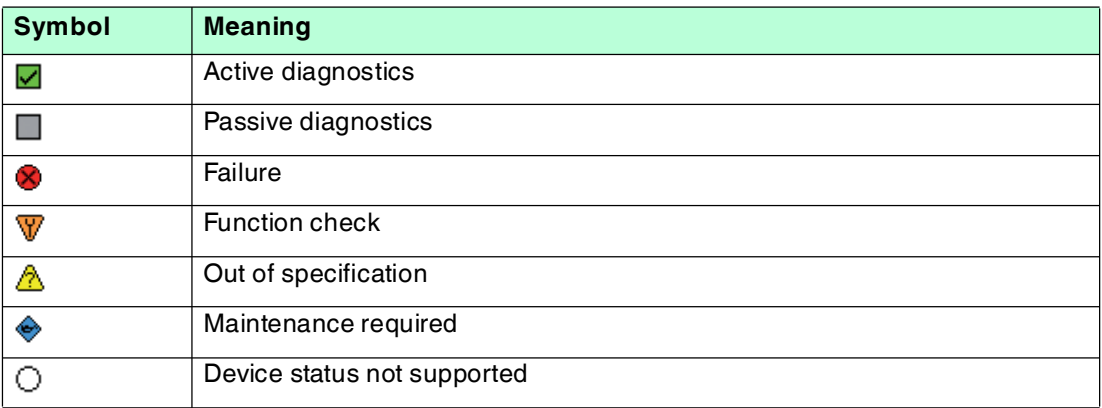

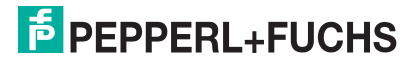

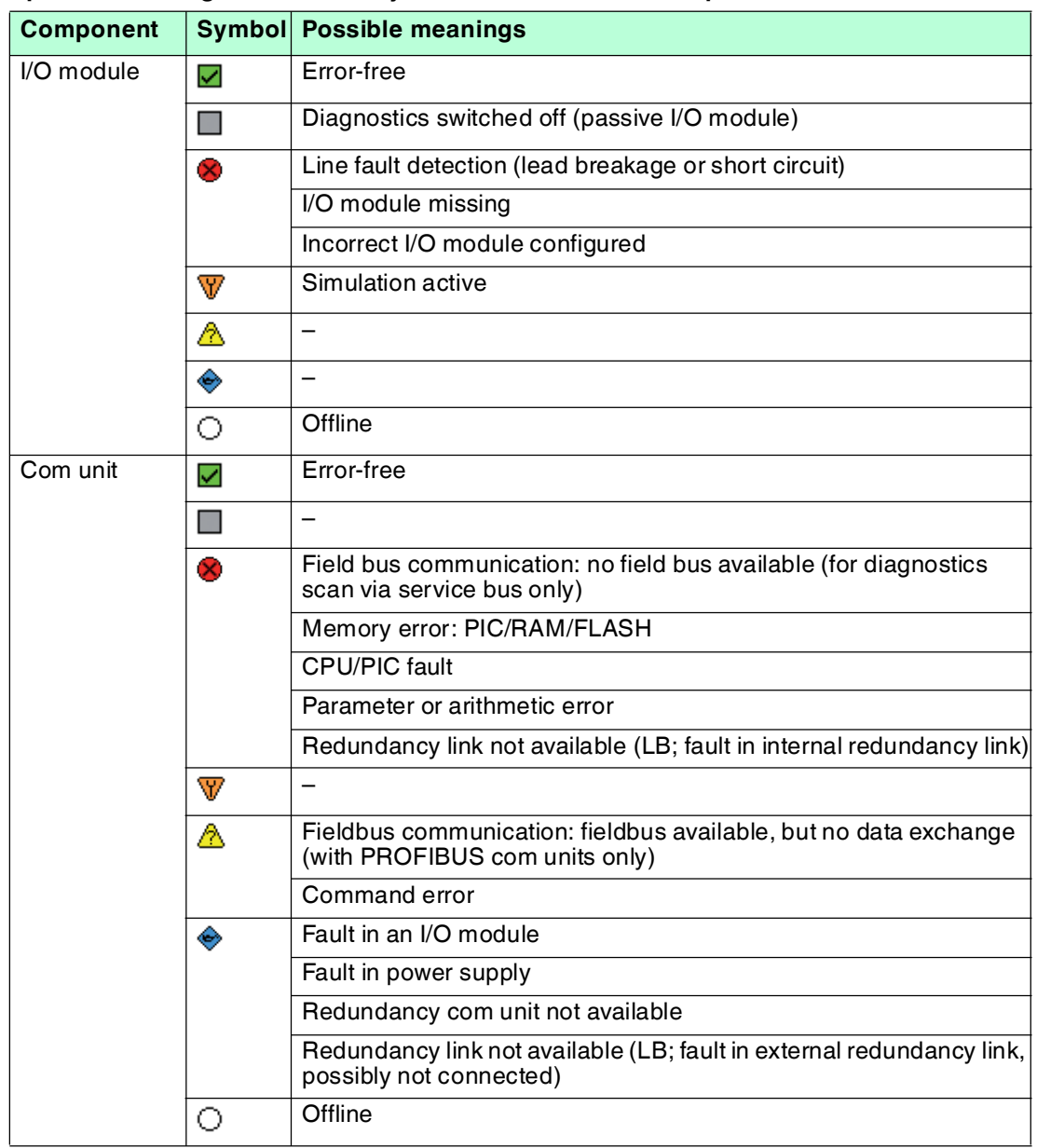

## **Specific meaning of the status symbols for remote I/O components**

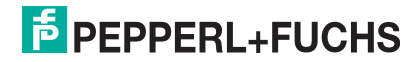

# 10 Troubleshooting

# **STO**

## *Danger!* Risk of explosion

When work is performed on the remote I/O unit in hazardous areas, there is a risk of explosion from spark formation.

Before starting any work on the remote I/O unit, familiarize yourself with the instruction manuals for the components and their relevant certificates.

## 10.1 Communications error

If there is a communications error, work through the following checklist and take any relevant action.

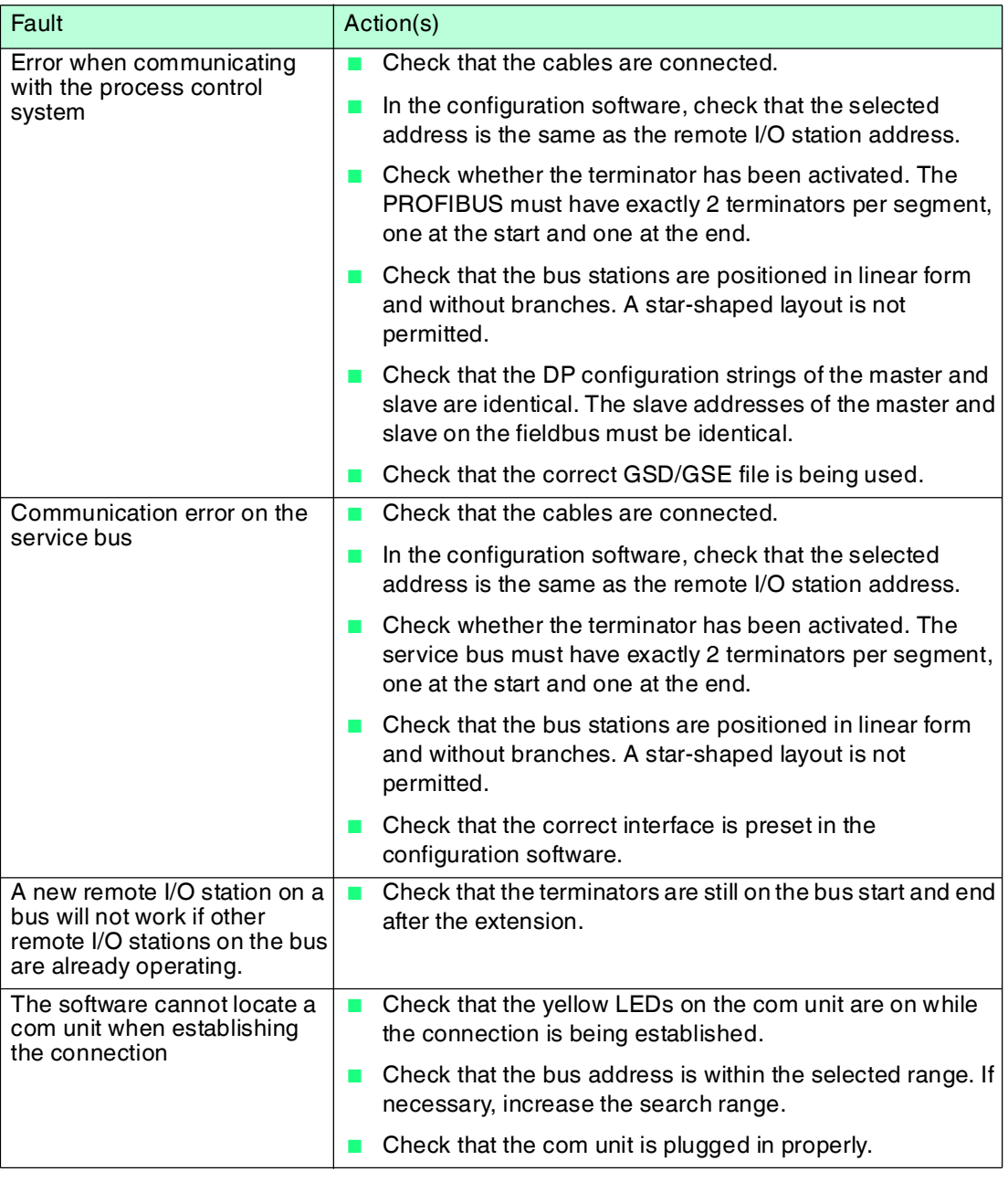

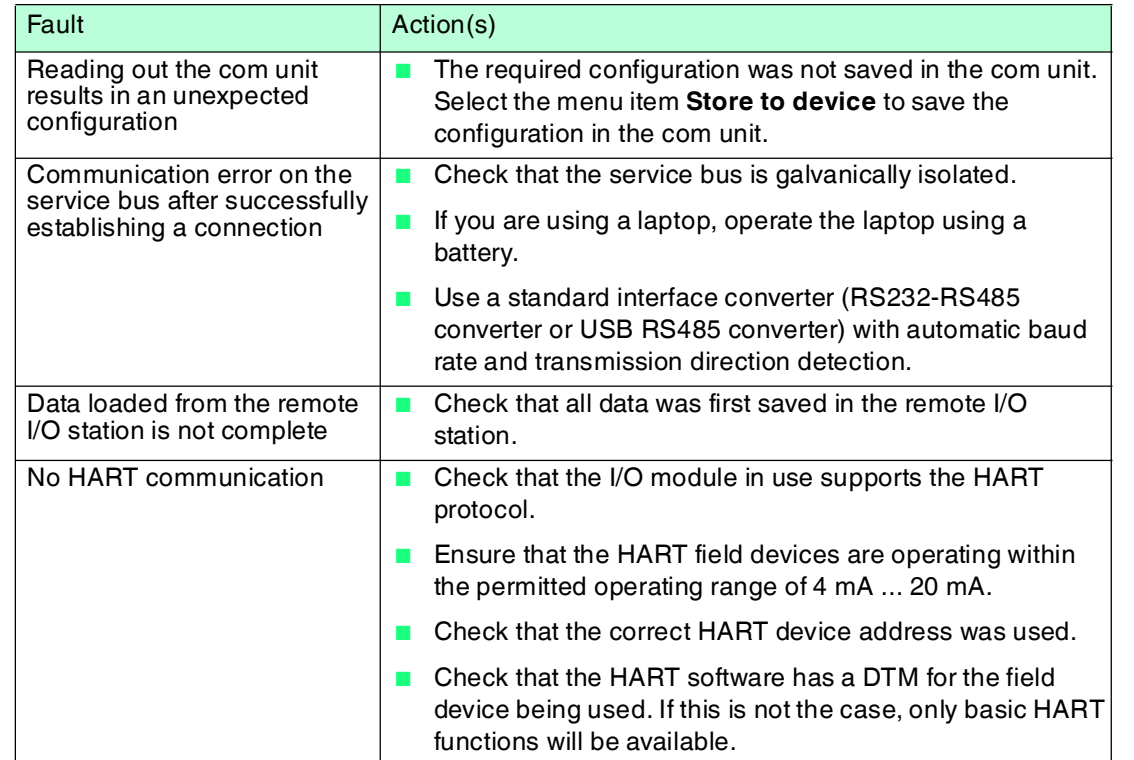

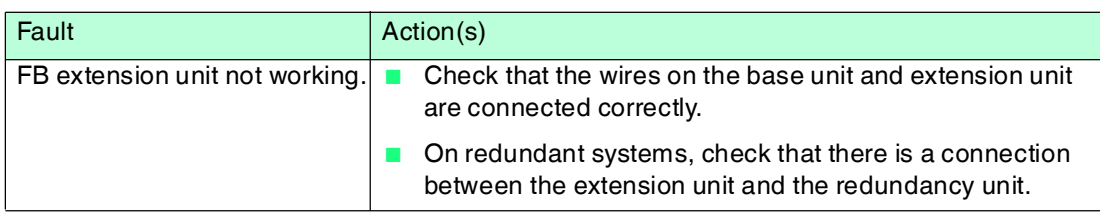

## 10.2 Redundancy Faults

If there is a redundancy fault, work through the following checklist and take any relevant action.

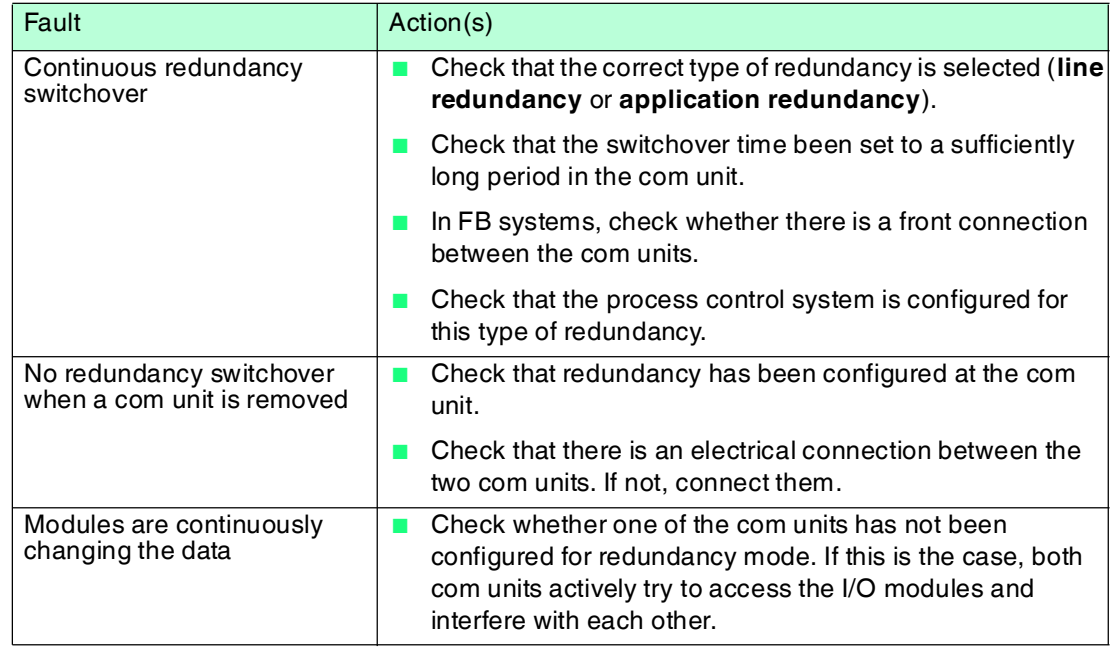

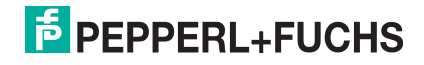

## 10.3 Faults Indicated by LEDs

Fault elimination is supported by a series of LEDs on the com unit, the I/O modules, and the power supply. If the LEDs indicate an error, work through the following checklist and take any relevant action.

Depending on the load, the output circuit may show a lead breakage due to overload. With solenoid valves, this can result in their input resistance being outside the lead breakage detection range. In such cases, connect a high value resistor in parallel to improve the function.

If short-circuit detection is triggered with booster valves, the charging capacitor may be the cause of the error. If this is the case, connecting a small resistor in series may correct this behavior. If necessary, deactivate line fault detection.

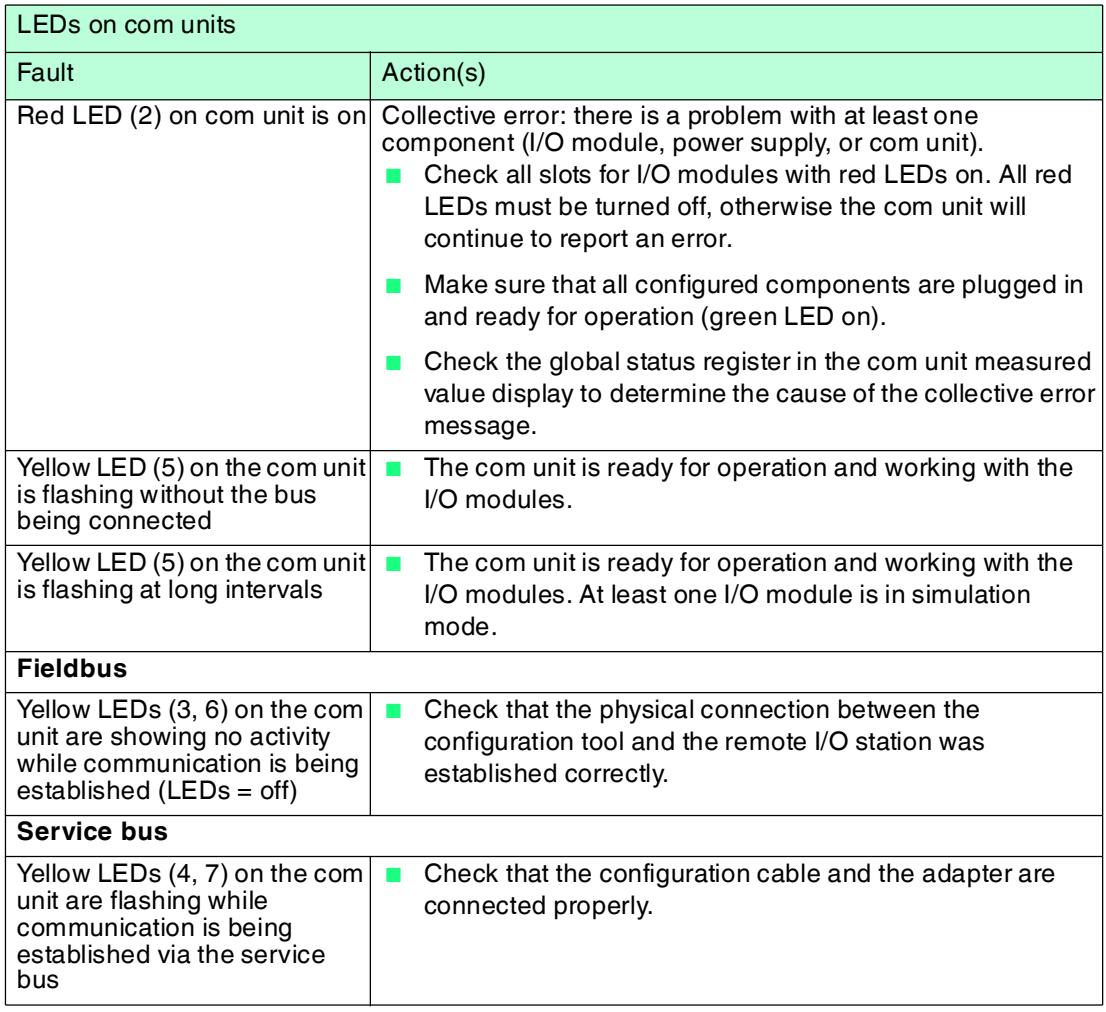

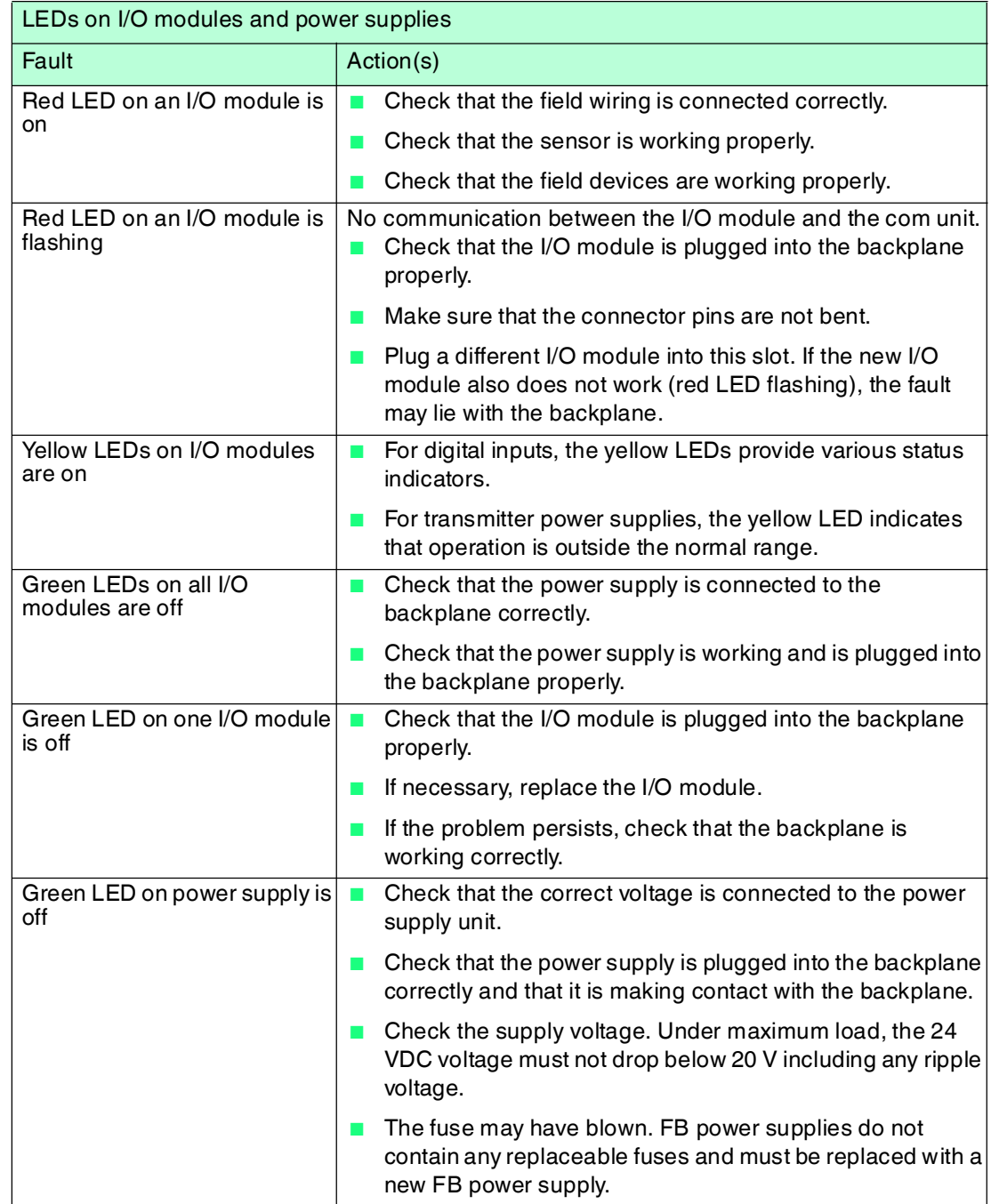

## 10.4 Signal Fault

## **Deactivated I/O Modules**

Deactivated I/O modules are often used for subsequent extensions. Before deactivating the I/O module, switch off its line fault detection. This prevents the I/O module from triggering an alarm if the com unit launches a query to verify whether an I/O module is installed in that slot.

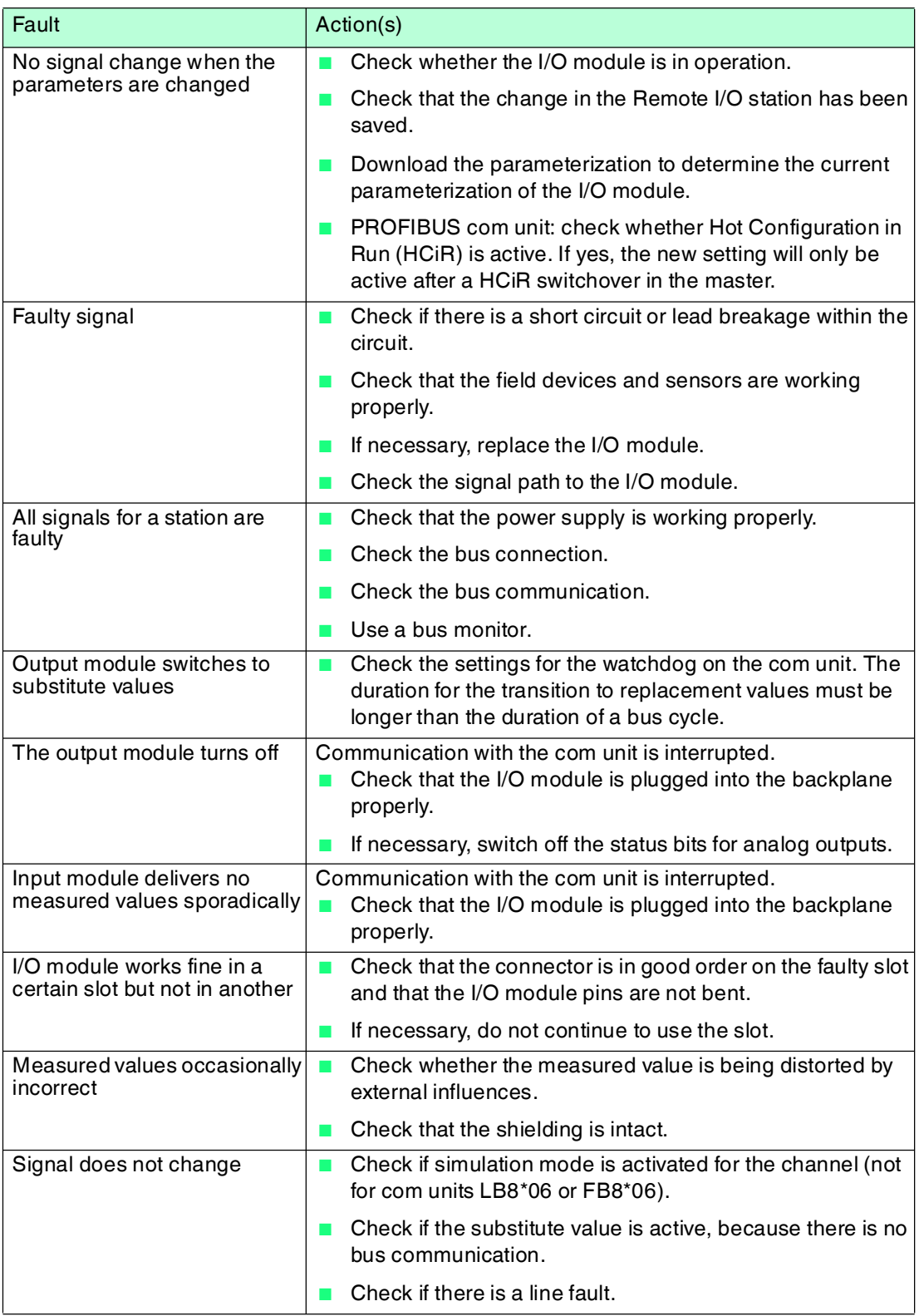

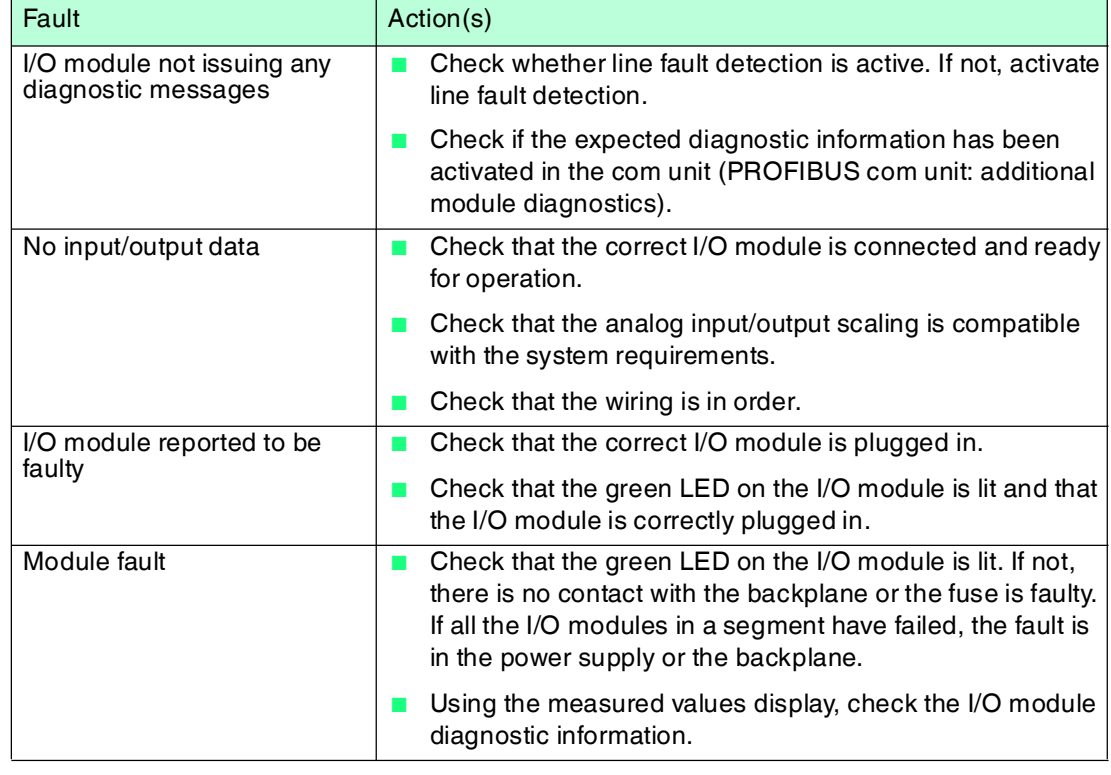

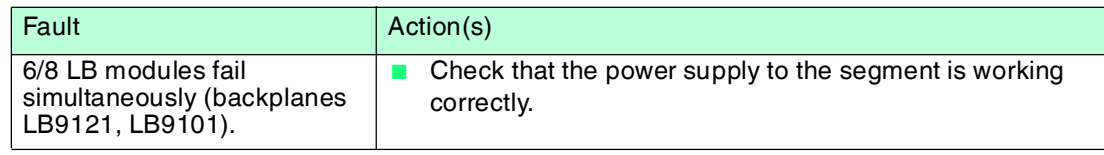

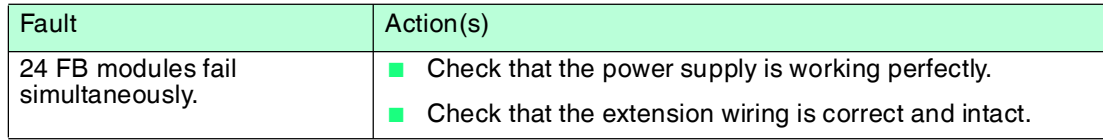

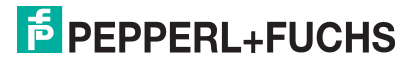

# 10.5 Faults and their effects

The table below shows what effect different faults will have.

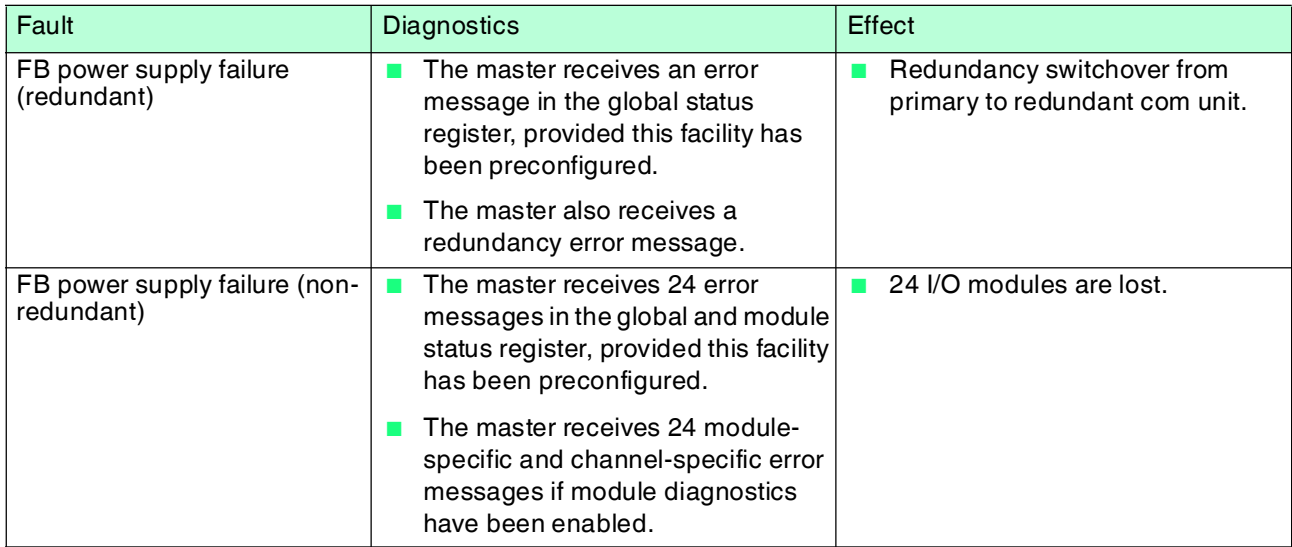

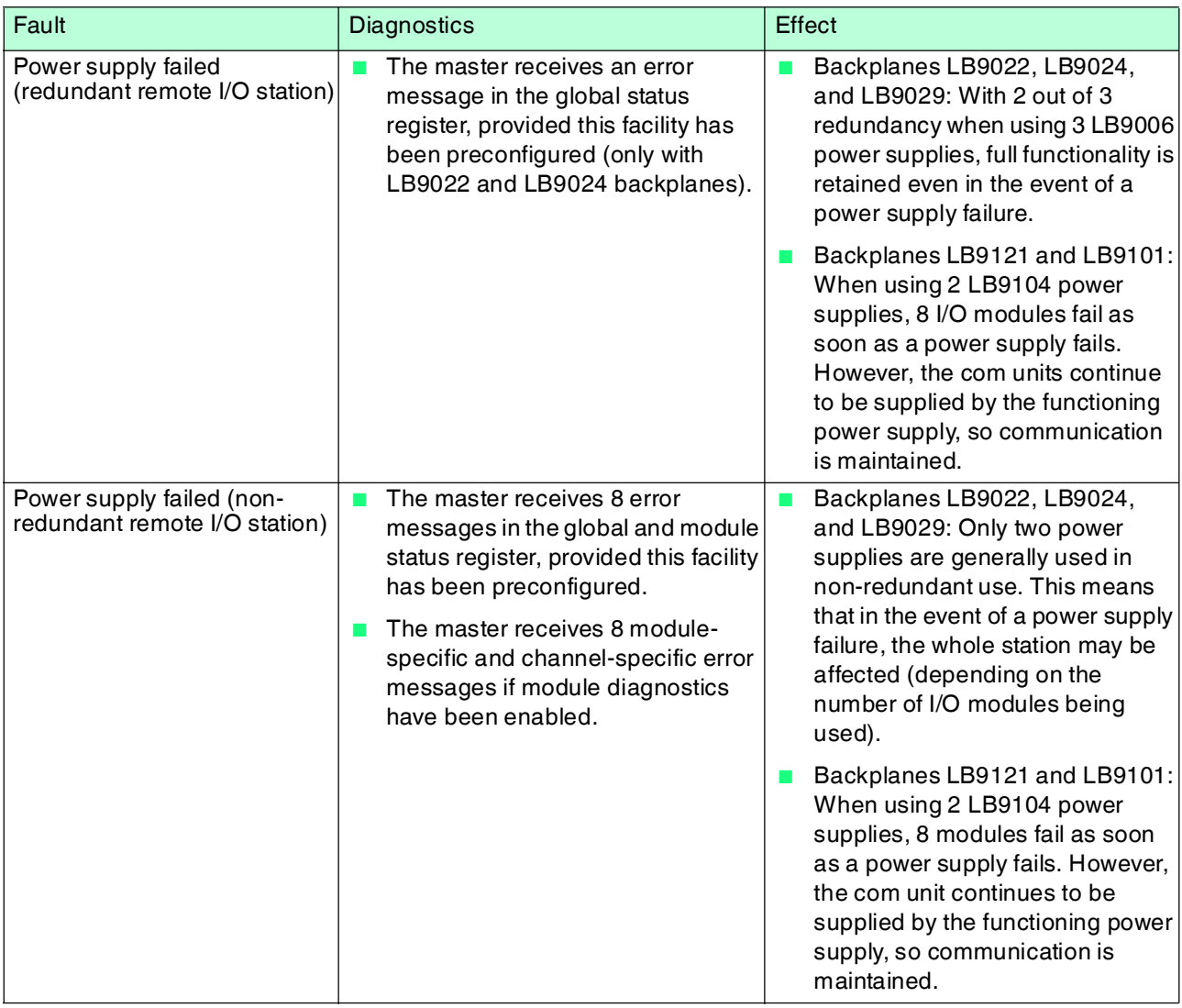

199401 2016-03 199401 2016-03

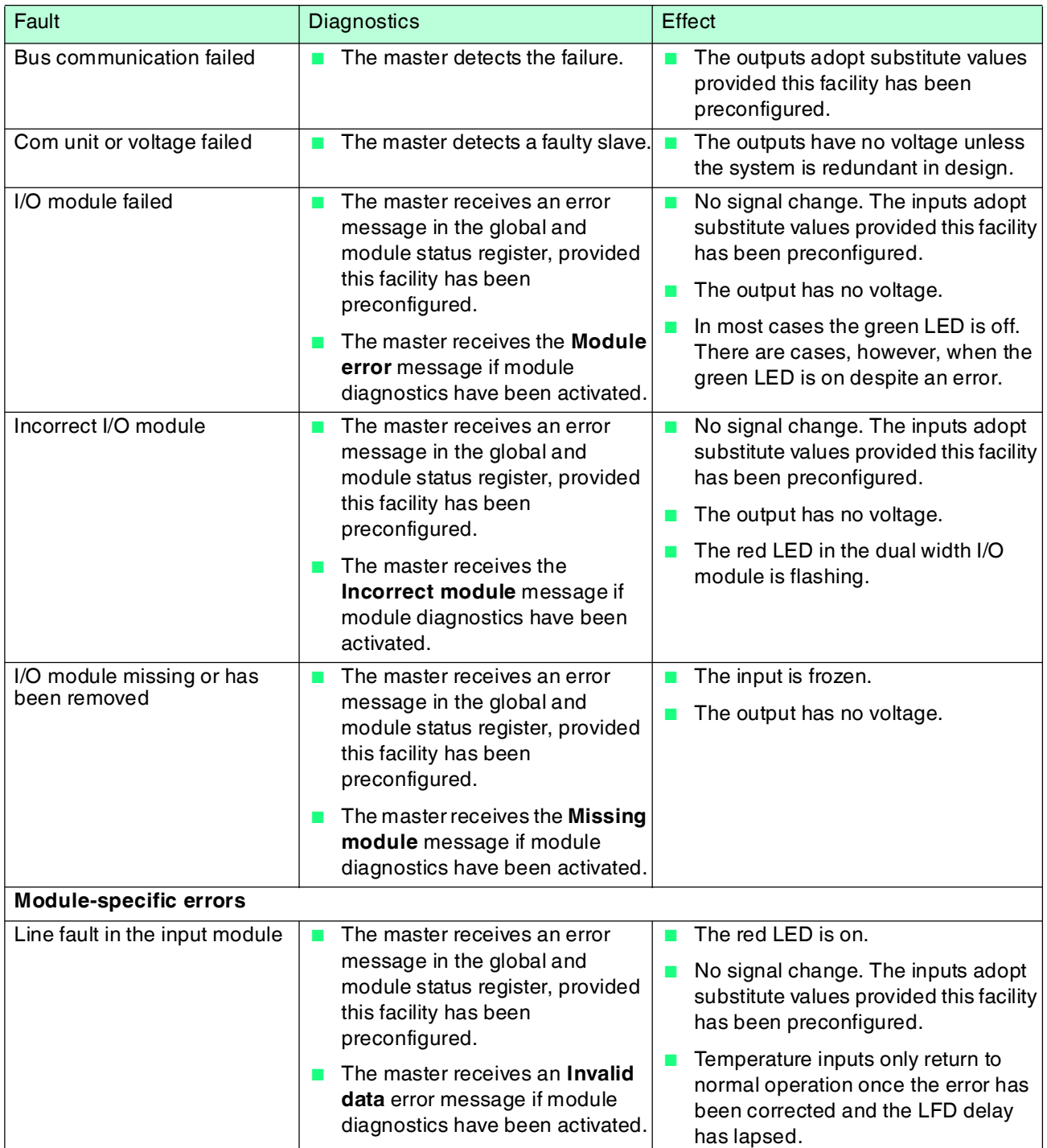

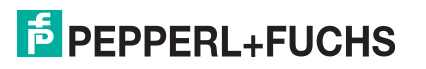

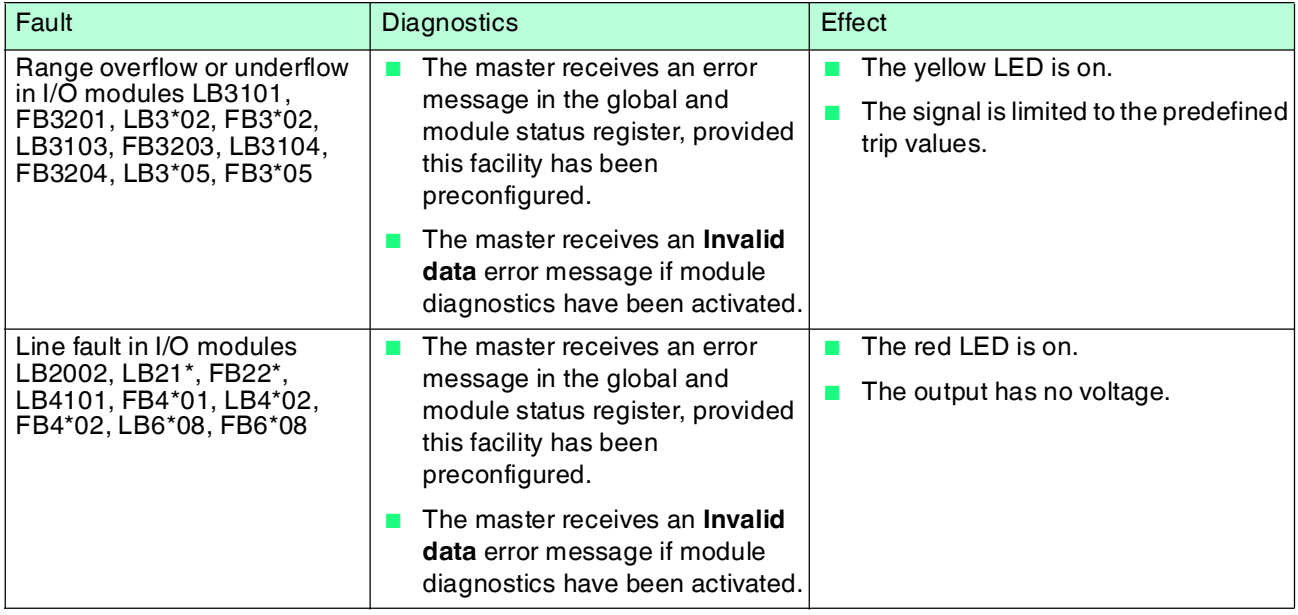

# **PROCESS AUTOMATION – PROTECTING YOUR PROCESS**

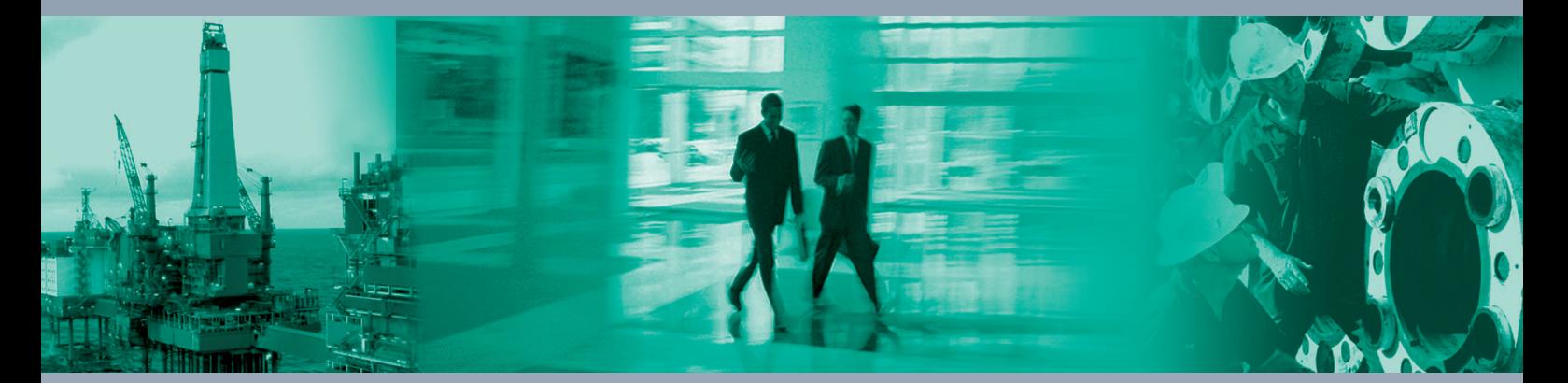

 $\Box$ 

 $\Box$ 

**Worldwide Headquarters** Pepperl+Fuchs GmbH

68307 Mannheim · Germany Tel. +49 621 776-0 E-mail: info@de.pepperl-fuchs.com

For the Pepperl+Fuchs representative closest to you check www.pepperl-fuchs.com/contact

# **www.pepperl-fuchs.com**

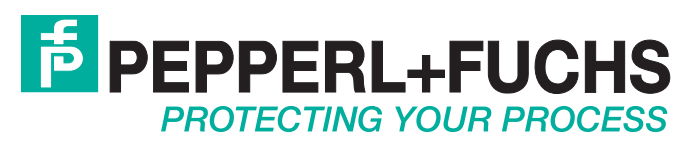

199401 / TDOCT-1219JENG 03/2016

 $\Box$